# Armadillo-840 製品マニュアル

A8400-U00Z A8410-U00Z A8400-D00Z A8401-D00Z A8410-D00Z A8411-D00Z A8400-B00Z A8410-B00Z

Version 1.8.1 2016/09/27

[株式会社アットマークテクノ \[http://www.atmark-techno.com\]](http://www.atmark-techno.com)

[Armadillo サイト](http://armadillo.atmark-techno.com) [[http://armadillo.atmark-techno.com\]](http://armadillo.atmark-techno.com)

# Armadillo-840 製品マニュアル

株式会社アットマークテクノ

製作著作 © 2013-2016 Atmark Techno, Inc.

Version 1.8.1 2016/09/27

# 目次

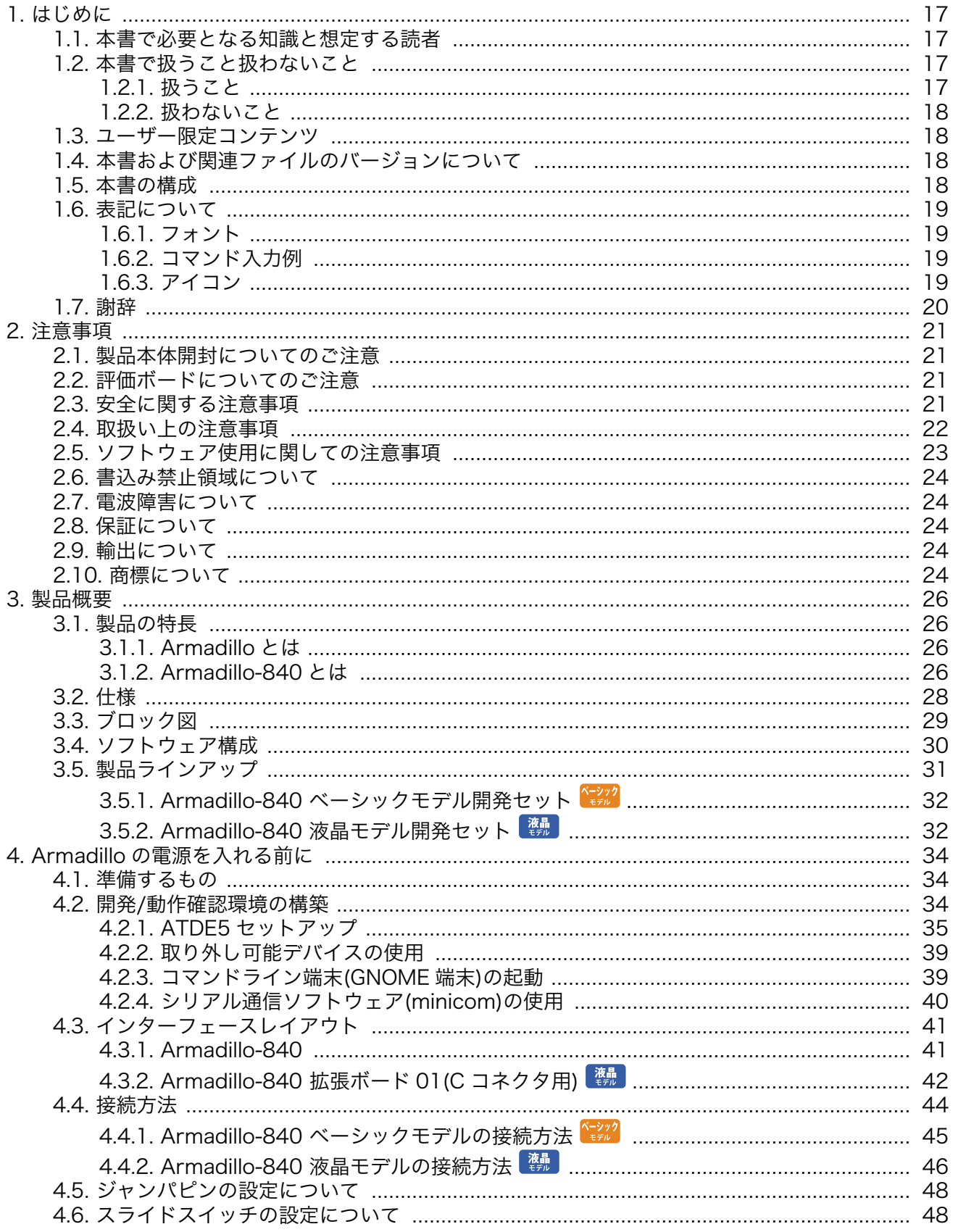

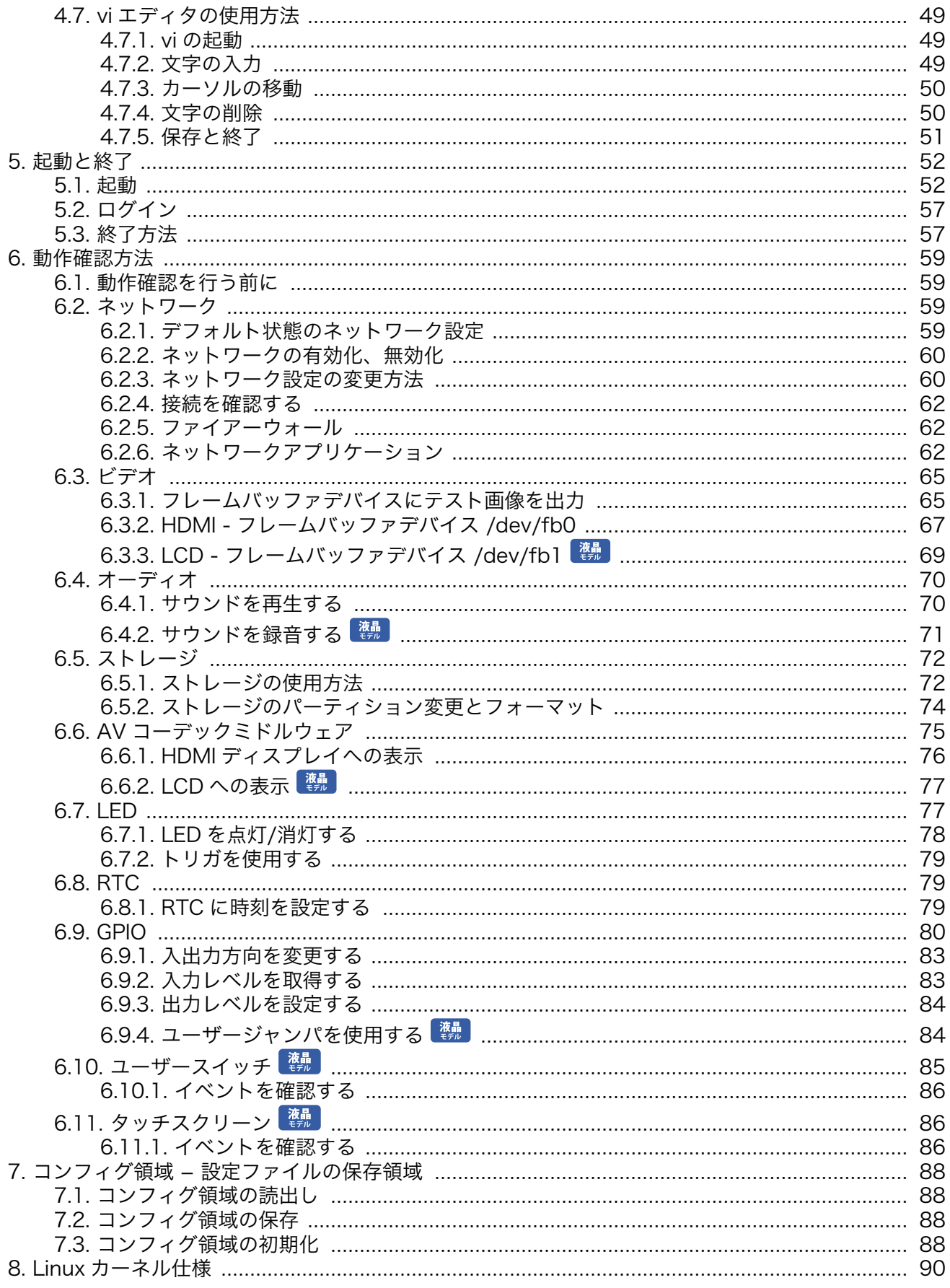

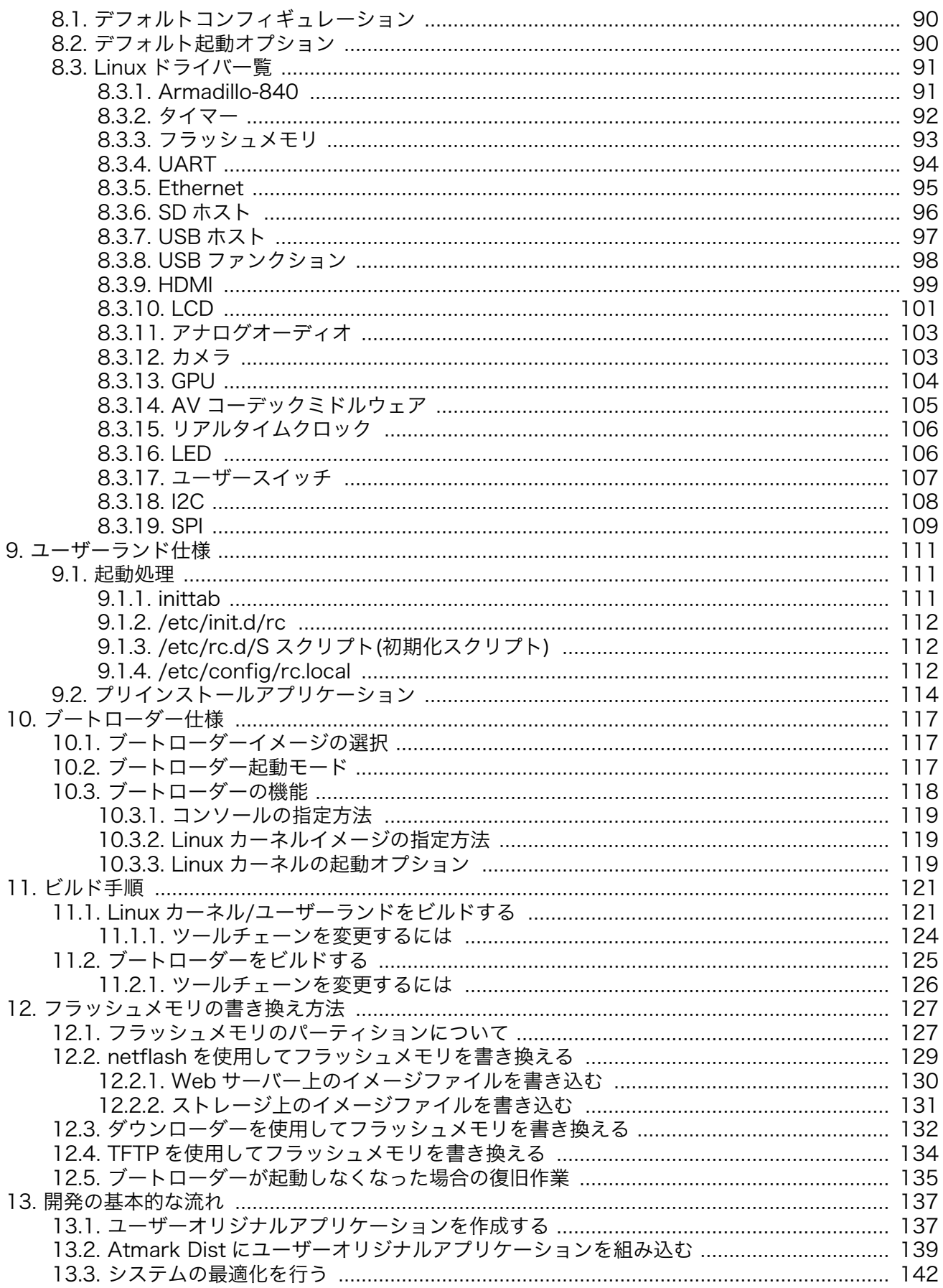

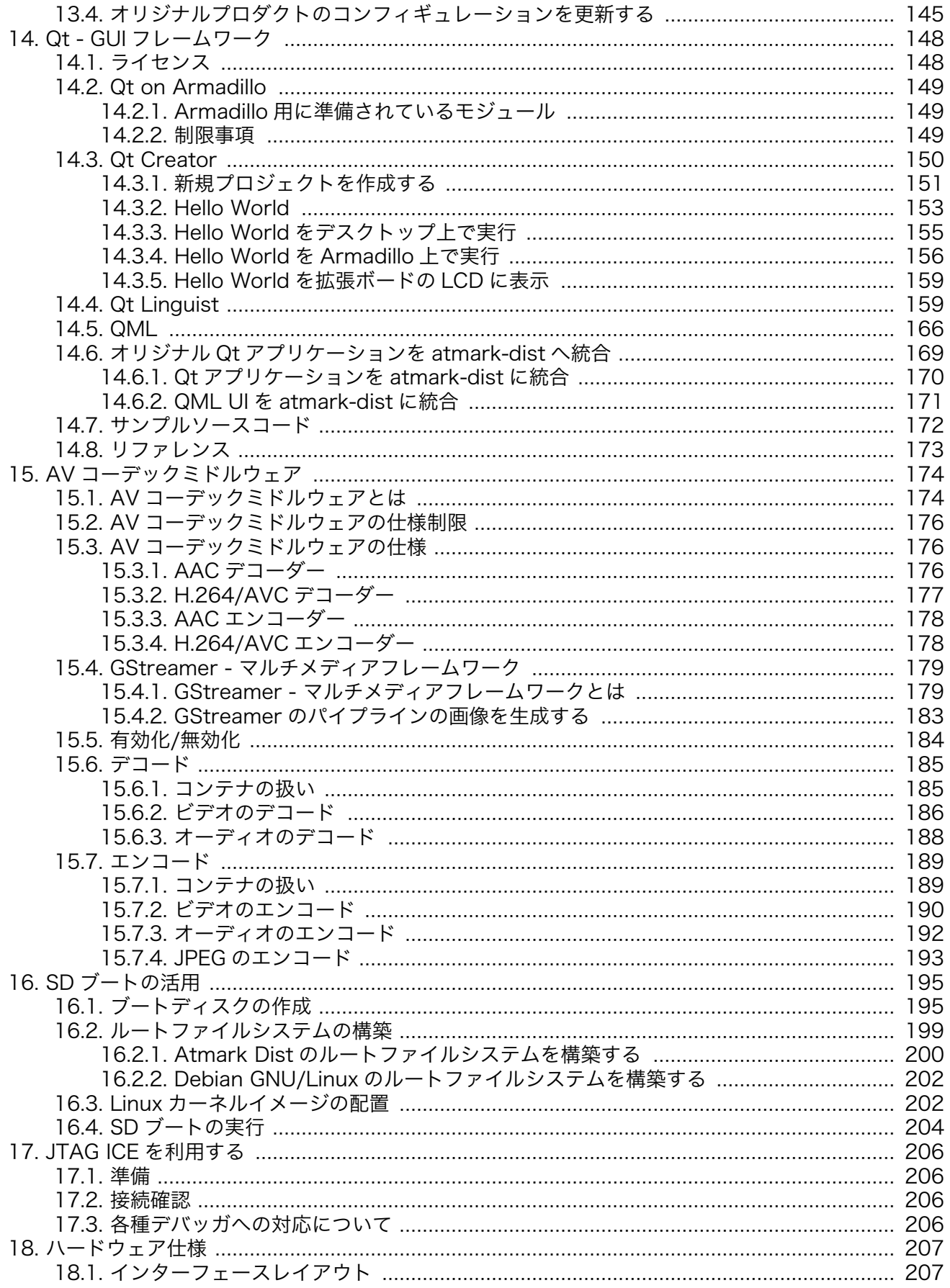

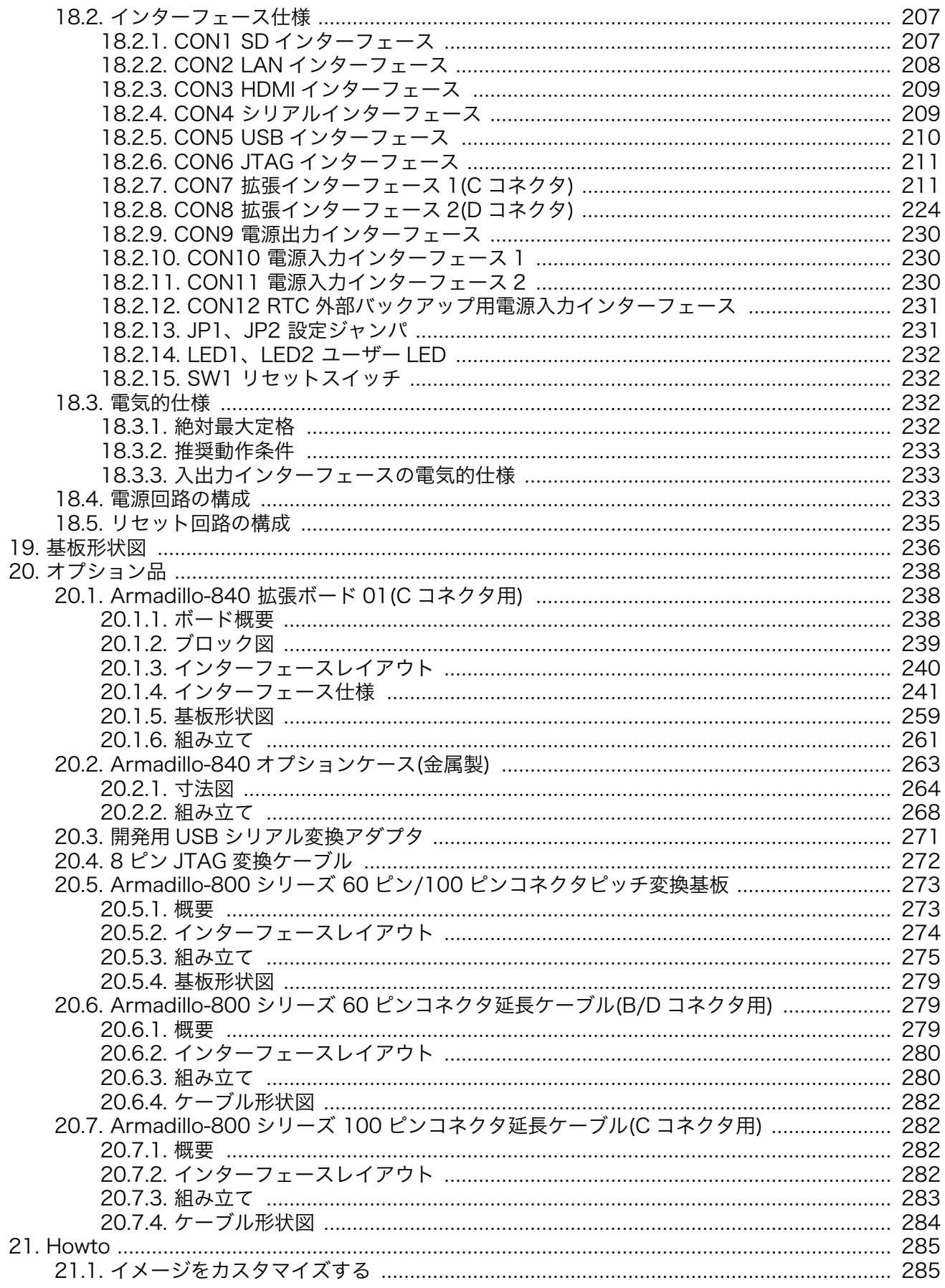

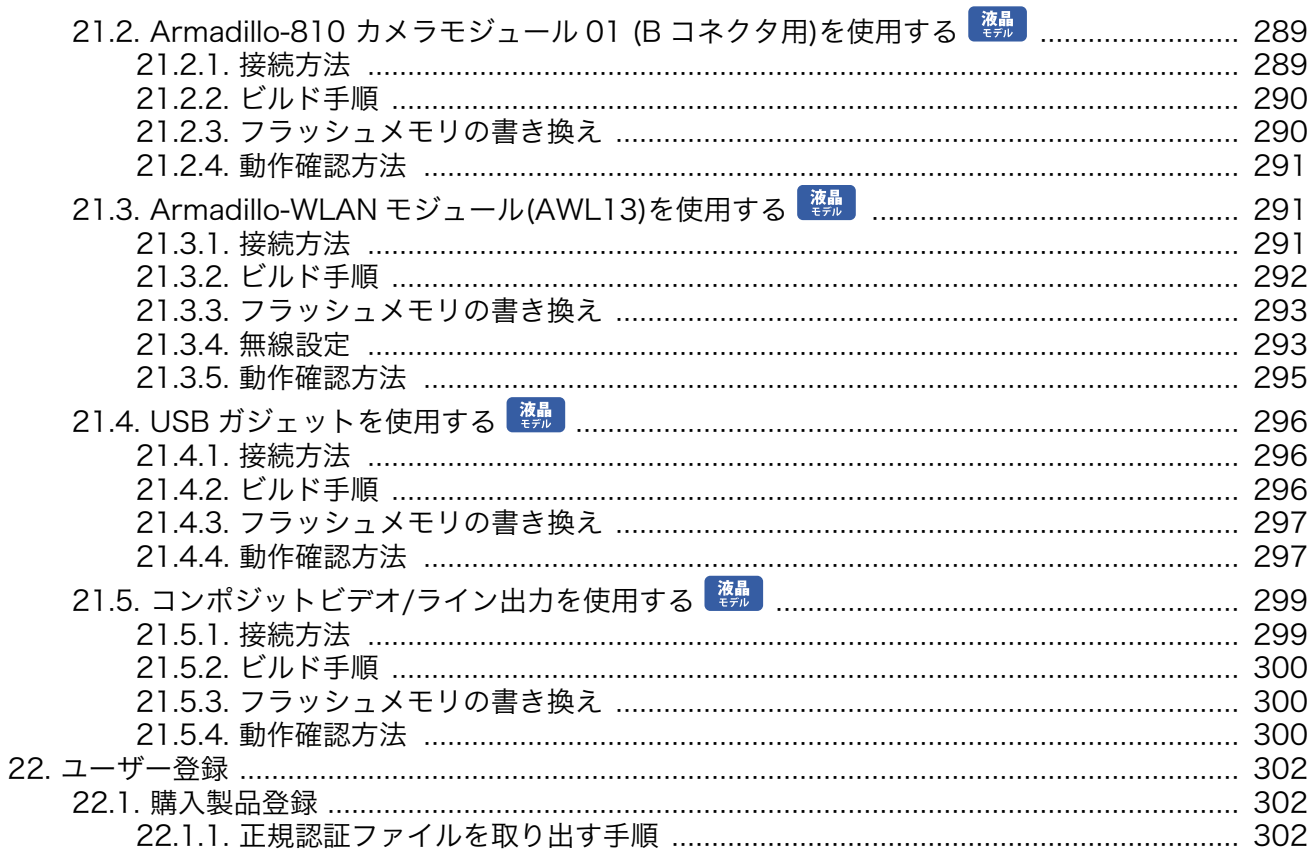

# 図目次

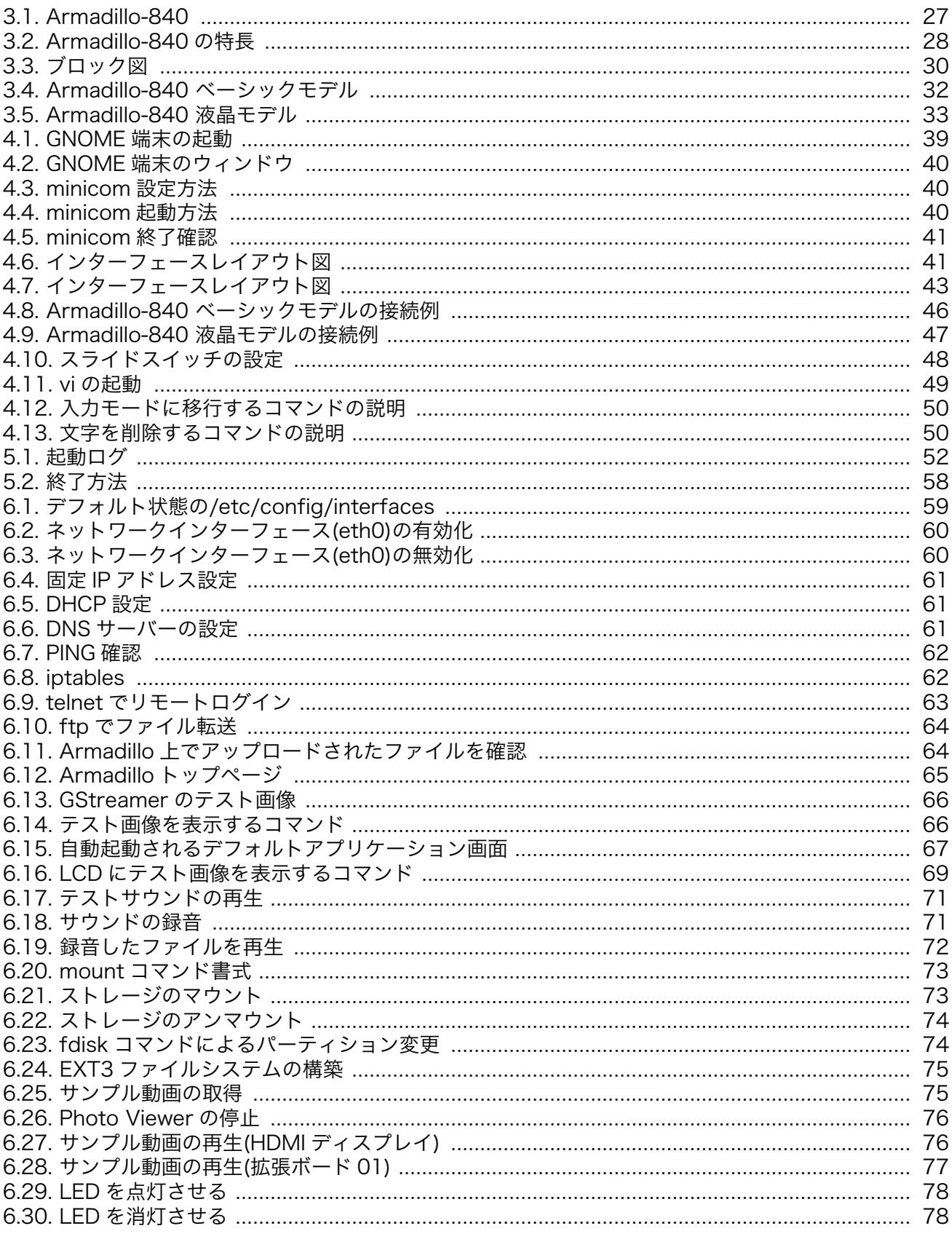

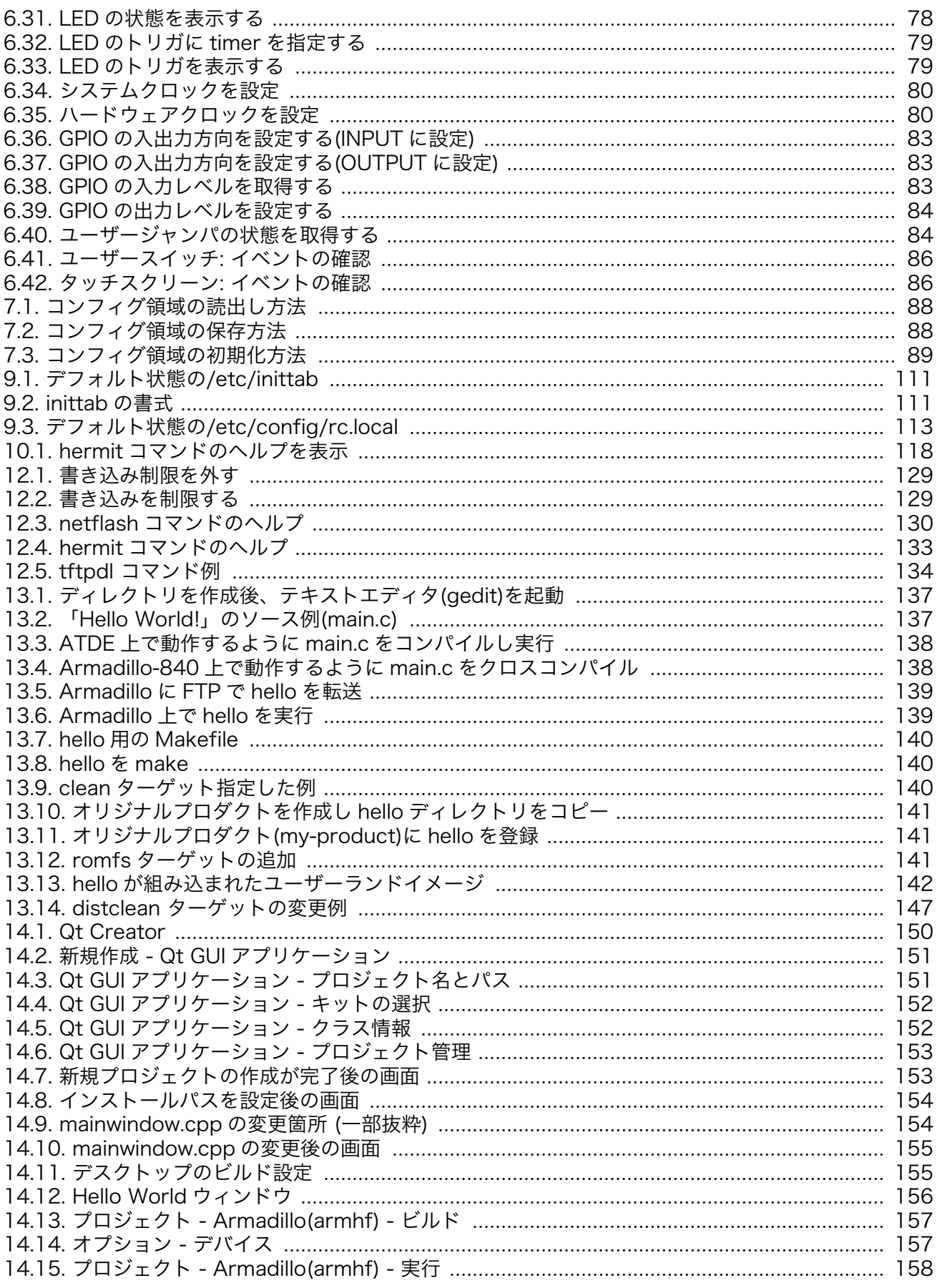

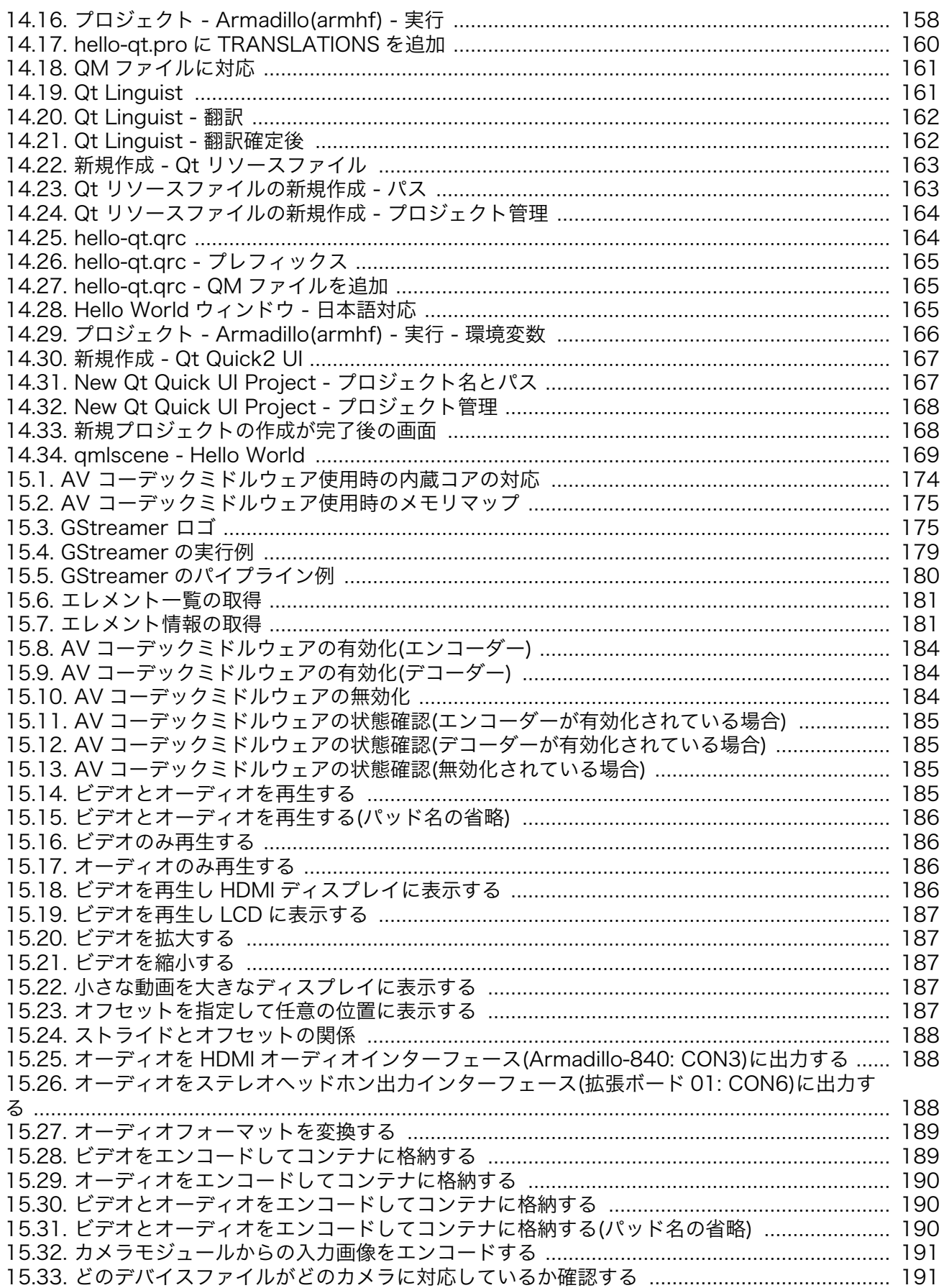

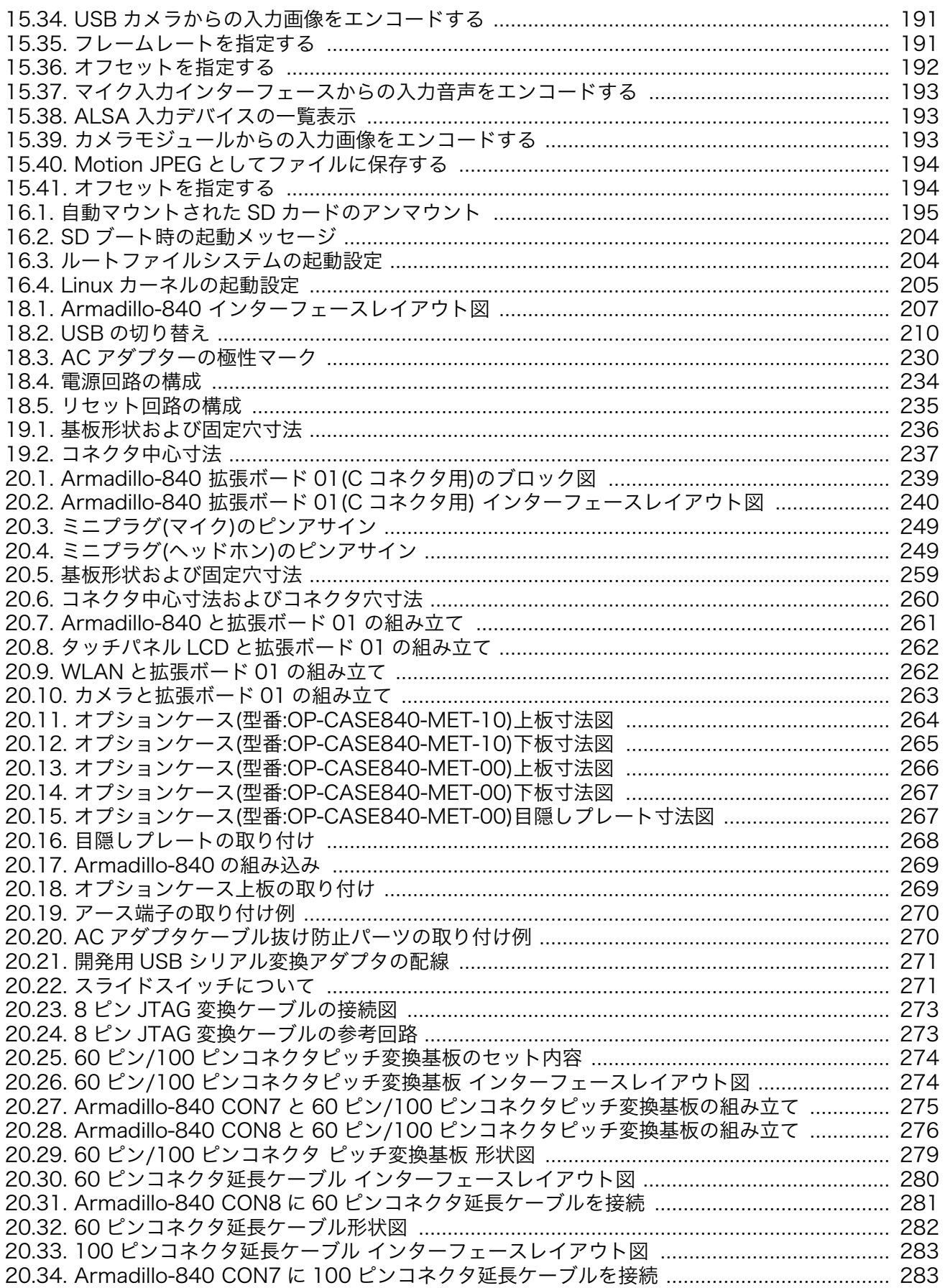

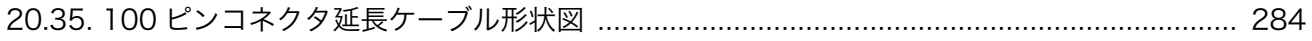

# 表目次

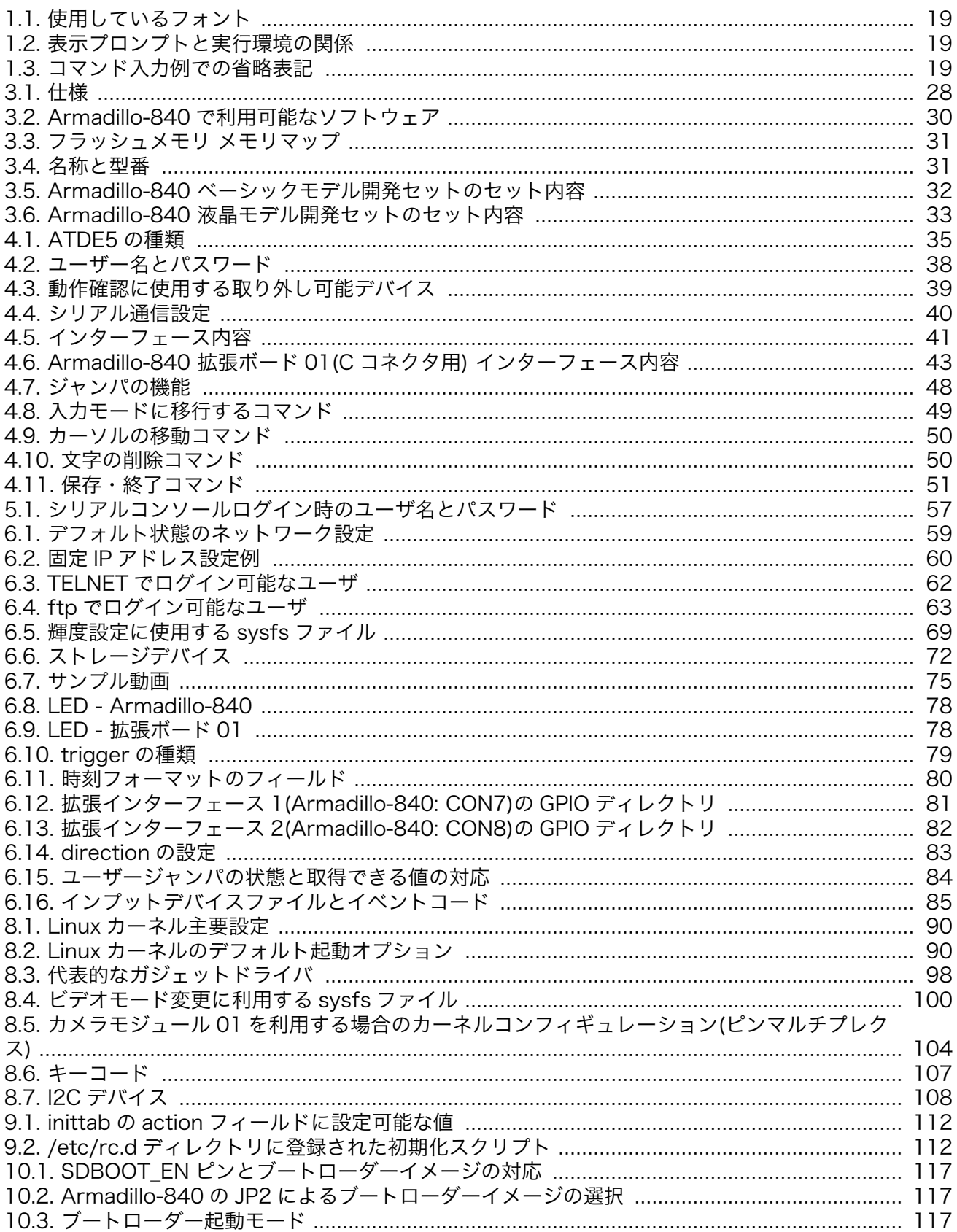

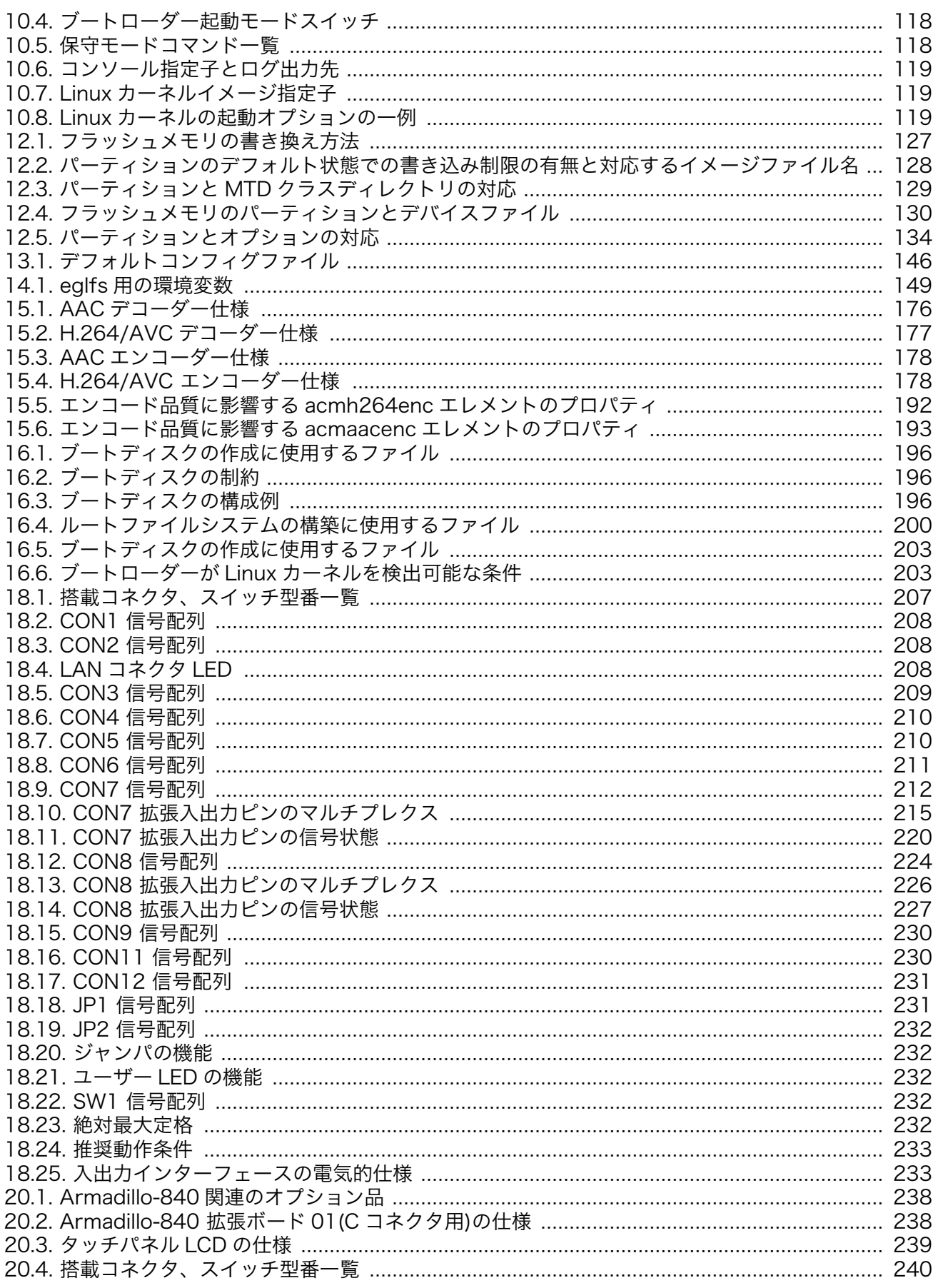

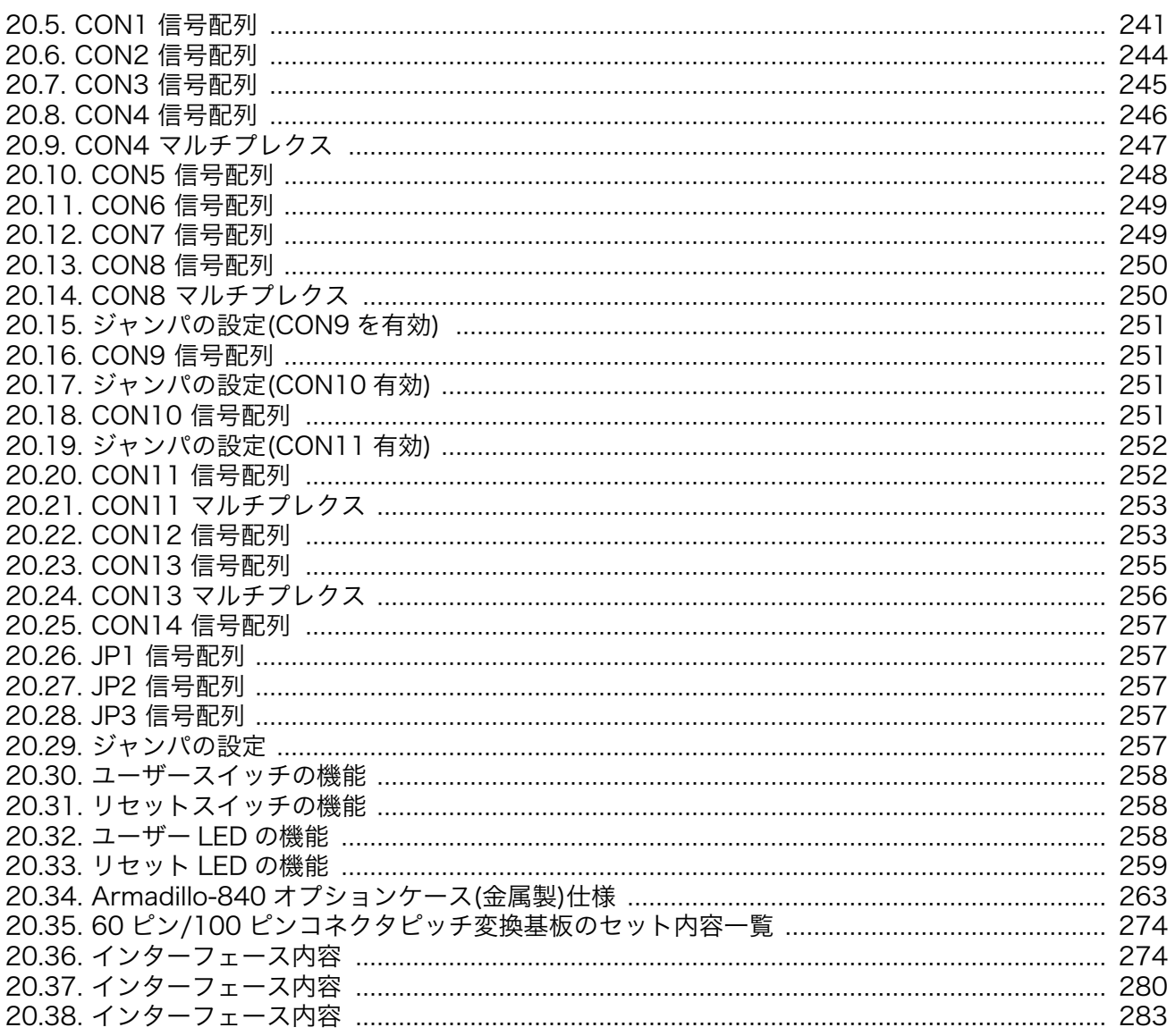

# <span id="page-16-0"></span>1. はじめに

Armadillo-840 をお使いいただき、ありがとうございます。

Armadillo-840 は、ルネサスエレクトロニクス製 Cortex-A9 プロセッサ「R-Mobile A1」、DDR3 SDRAM、フラッシュメモリを中心に、HDMI、USB 2.0 ホストポート、Ethernet ポート、SD カード スロットなどを搭載し、且つ、拡張用コネクタには USB 2.0 ホスト/デバイスインターフェース、LCD インターフェース、カメラインターフェース、SD/SDIO インターフェース、SPI、GPIO などといった組 み込みシステムに求められる機能を備える小型 CPU ボードです。

Armadillo-840 は、画面出力・表示機能に特化した組み込みプラットフォームとして利用することを 想定して設計されています。ネットワークから受けたデータを Full HD で HDMI ディスプレイに出力し たり、Qt という GUI フレームワークを使ってユーザーインターフェースを構築することができます。開 発セットには、Qt Creator という統合開発環境や開発に必要なソフトウェアが同梱されていますので、 ご購入後すぐにシステム開発をスタートすることができます。

以降、本書では他の Armadillo ブランド製品にも共通する記述については、製品名を Armadillo と表 記します。

### 1.1. 本書で必要となる知識と想定する読者

本書は、Armadillo-840 を使って組み込み機器を開発するエンジニアを想定して書かれています。ま た、「Armadillo と Linux の組み合わせで、どのようなことが実現可能なのか」を知りたいと考えている 設計者・企画者も対象としています。Armadillo は組み込みプラットフォームですので、標準で有効に なっている機能以外にも様々な機能を実現することができます。

ソフトウェアエンジニア

C や C++がある程度書けるエンジニアを想定しています。また、Linux のコンソールでコマンド を入力し、結果を得ることができることを想定しています。

ハードウェアエンジニア

電子工学の基礎をもったエンジニアを想定しています。回路図や部品表を理解できることを想定 しています。

### 1.2. 本書で扱うこと扱わないこと

### 1.2.1. 扱うこと

本書では、Armadillo-840 に関するソフトウェアとハードウェアの情報を扱っています。組み込み機 器の開発時にはハードウェアとソフトウェアが密に関連することが多いため、このマニュアルには両方 の情報を合せて記載しました。Armadillo-840 をご利用いただく時の注意事項から、購入時のソフトウェ アの状態、動作を確認する手順、設定の変更方法や保存方法、デフォルトで対応しているデバイスやデ バイスドライバの情報、起動処理、ソフトウェアのビルド環境構築方法やビルドの方法、基本的な開発 方法などを記載しています。Linux が初めての方でも、できるかぎり Armadillo の操作ができるように、 コマンド例も記載してます。

また、Armadillo-840 は組み込みプラットフォームであり、最終製品に組み込まれることを前提とし ています。そのため、Armadillo-840 を組み込むために必要な、インターフェイスの電気的仕様やサイ ズ、電源やリセット回路の構成、絶対定格や推奨動作条件、基板形状などを扱っています。

<span id="page-17-0"></span>さらに、Armadillo サイトやユーザーズサイトなど、Armadillo に関する情報提供サイトについても 扱っています。

### 1.2.2. 扱わないこと

本書では、一般的な Linux のプログラミング、ツール、デバッグ方法、Qt やその他フレームワークの API など、一般的な情報や、すでに詳しい書籍があるものは扱いません。また、(Armadillo が組み込ま れる)最終製品に固有な情報・知識も含まれていません。

Armadillo を使った製品化までの一連の開発方法についてもこのマニュアルでは扱いません。こちらに 関しては、[「実践ガイド](http://armadillo.atmark-techno.com/armadillo-guide) [[http://armadillo.atmark-techno.com/armadillo-guide\]](http://armadillo.atmark-techno.com/armadillo-guide)」を参照してくださ い。

### 1.3. ユーザー限定コンテンツ

Armadillo-840 には、ご購入ユーザーに限定して公開しているソフトウェアやハードウェア情報があ ります。限定コンテンツを取得するには[、「22. ユーザー登録」を](#page-301-0)参照してください。

# 1.4. 本書および関連ファイルのバージョンについて

本書を含めた関連マニュアル、ソースファイルやイメージファイルなどの関連ファイルは最新版を使 用することをおすすめいたします。本書を読み始める前に、Armadillo サイトで最新版の情報をご確認く ださい。

#### Armadillo サイト - Armadillo-840 ドキュメント・ダウンロード

<http://armadillo.atmark-techno.com/armadillo-840/downloads>

# 1.5. 本書の構成

本書には、ご利用にあたっての注意事項や、ご購入時のソフトウェアの状態、ハードウェア・ソフト ウェアをカスタマイズする場合に必要な情報などが記載されています。

### ◆ はじめにお読みください。

[「1. はじめに」](#page-16-0)[、「2. 注意事項」](#page-20-0)

#### ◆ Armadillo-840 の仕様を紹介します。

[「3. 製品概要」](#page-25-0)

#### ◆ 工場出荷状態のソフトウェアの使い方や、動作を確認する方法を紹介します。

「4. Armadillo [の電源を入れる前に」](#page-33-0)[、「5. 起動と終了」](#page-51-0)[、「6. 動作確認方法」](#page-58-0)[、「7. コンフィグ領域](#page-87-0) − [設定ファイルの保存領域」](#page-87-0)

#### ◆ 工場出荷状態のソフトウェア仕様について紹介します。

[「8. Linux カーネル仕様」](#page-89-0)[、「9. ユーザーランド仕様」](#page-110-0)[、「10. ブートローダー仕様」](#page-116-0)

<span id="page-18-0"></span>[「11. ビルド手順」](#page-120-0)[、「12. フラッシュメモリの書き換え方法」](#page-126-0)[、「13. 開発の基本的な流れ」](#page-136-0)[、「14.](#page-147-0) Qt - GUI [フレームワーク」](#page-147-0)、「15. AV [コーデックミドルウェア」、](#page-173-0)「16. SD [ブートの活用」](#page-194-0)[、「17.](#page-205-0) [JTAG ICE を利用する」](#page-205-0)

#### ◆ ハードウェアをカスタマイズする場合に必要な情報を紹介します。

[「18. ハードウェア仕様」](#page-206-0)[、「19. 基板形状図」](#page-235-0)[、「20. オプション品」](#page-237-0)

### ◆ ソフトウェアのカスタマイズ方法や、様々な機能の使用方法を紹介します。

[「21. Howto」](#page-284-0)

### ◆ ご購入ユーザーに限定して公開している情報の紹介やユーザー登録について紹介します。

[「22. ユーザー登録」](#page-301-0)

## 1.6. 表記について

### 1.6.1. フォント

本書では以下のような意味でフォントを使いわけています。

表 1.1 使用しているフォント

| フォント例       | 説明                       |
|-------------|--------------------------|
| 本文中のフォント    | 本文                       |
| FPC ~1\$ ls | プロンプトとユーザ入力文字列           |
| text        | 編集する文字列や出力される文字列。またはコメント |

### 1.6.2. コマンド入力例

本書に記載されているコマンドの入力例は、表示されているプロンプトによって、それぞれに対応し た実行環境を想定して書かれています。「/」の部分はカレントディレクトリによって異なります。各ユー ザのホームディレクトリは「~」で表わします。

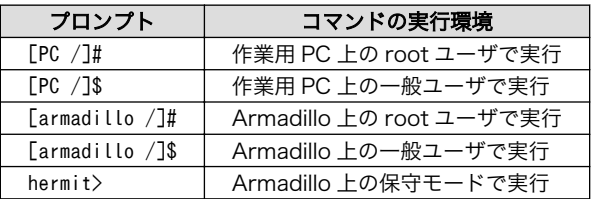

#### 表 1.2 表示プロンプトと実行環境の関係

コマンド中で、変更の可能性のあるものや、環境により異なるものに関しては以下のように表記しま す。適時読み替えて入力してください。

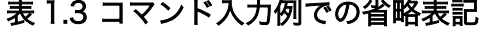

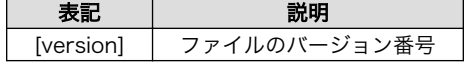

### 1.6.3. アイコン

本書では以下のようにアイコンを使用しています。

<span id="page-19-0"></span>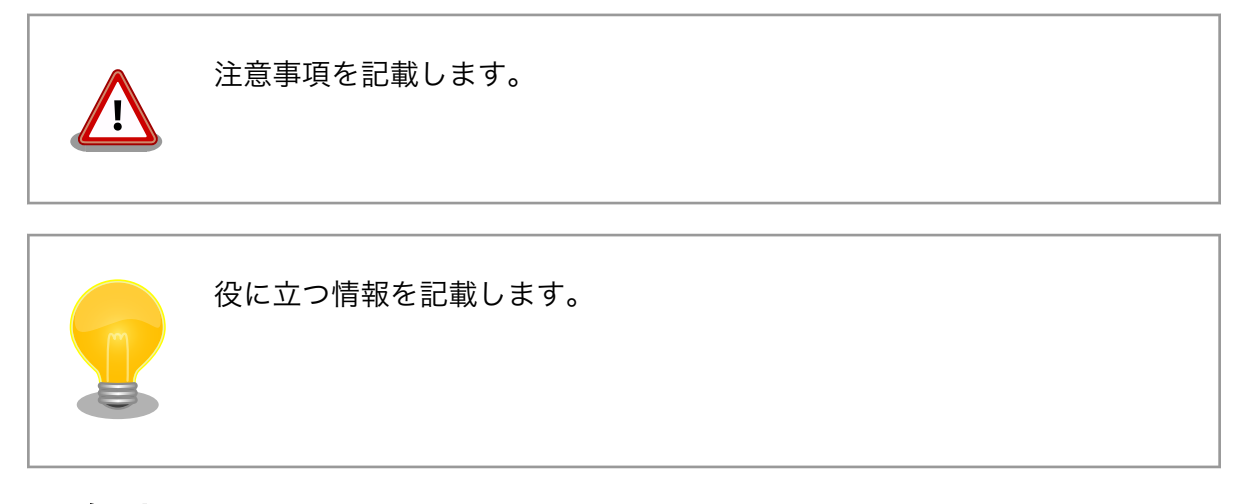

# 1.7. 謝辞

Armadillo で使用しているソフトウェアの多くは Free Software / Open Source Software で構成さ れています。Free Software / Open Source Software は世界中の多くの開発者の成果によってなり たっています。この場を借りて感謝の意を表します。

# <span id="page-20-0"></span>2. 注意事項

# 2.1. 製品本体開封についてのご注意

製品本体を開封する前に、以下の事項をご確認ください。

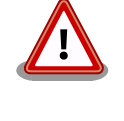

• 本製品をご利用いただくには、あらかじめ「ソフトウェア使用許諾契 約書」 (本製品に同梱されている資料「はじめにお読みください」に 記載)に同意いただくことが必要です。はじめに「ソフトウェア使用 許諾契約書」をご確認いただき、同意の上で開封してください。

# 2.2. 評価ボードについてのご注意

評価ボード(「評価セット」の本体ボード、または「開発セット」に評価・開発用として同梱された ボード)は、評価目的、技術開発またはデモンストレーション用途向けです。

以下の事項をご理解・ご了承いただいた上で、ご使用いただきますようお願いいたします。

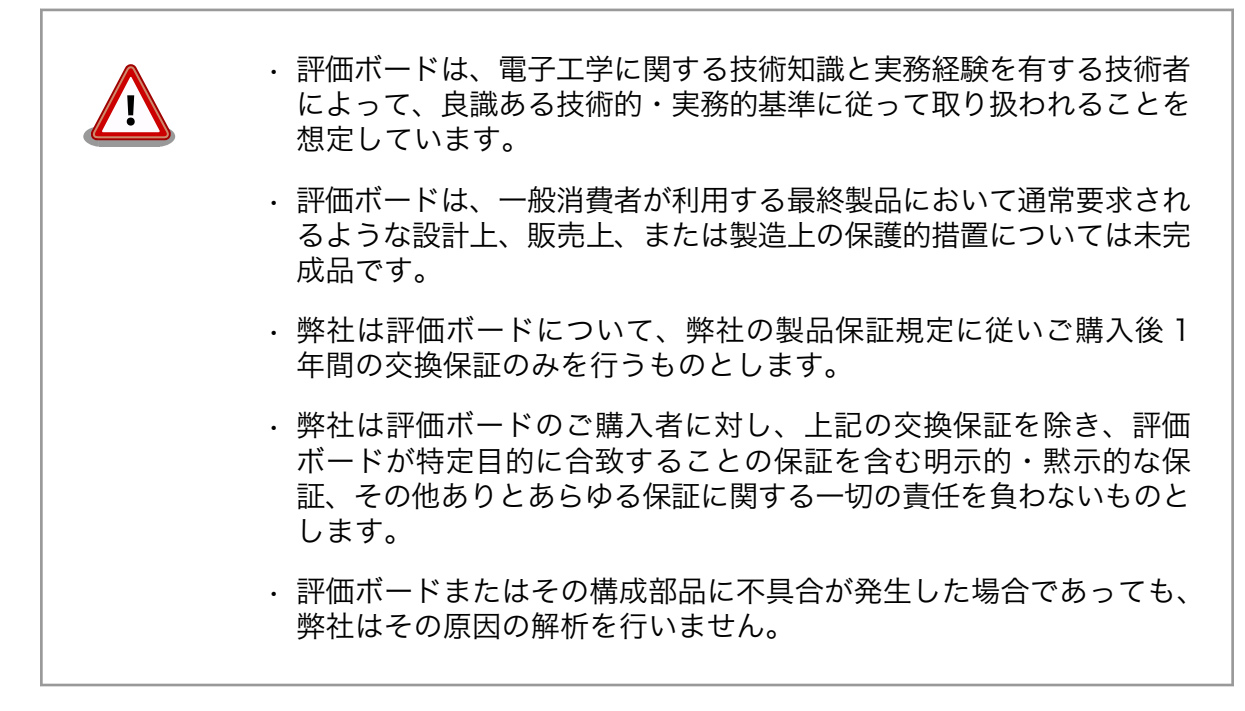

# 2.3. 安全に関する注意事項

本製品を安全にご使用いただくために、特に以下の点にご注意ください。

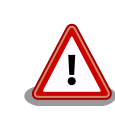

• ご使用の前に必ず製品マニュアルおよび関連資料をお読みになり、使 用上の注意を守って正しく安全にお使いください。

- <span id="page-21-0"></span>• マニュアルに記載されていない操作・拡張などを行う場合は、弊社 Web サイトに掲載されている資料やその他技術情報を十分に理解し た上で、お客様自身の責任で安全にお使いください。
- 水・湿気・ほこり・油煙等の多い場所に設置しないでください。火 災、故障、感電などの原因になる場合があります。
- 本製品に搭載されている部品の一部は、発熱により高温になる場合が あります。周囲温度や取扱いによってはやけどの原因となる恐れがあ ります。本体の電源が入っている間、または電源切断後本体の温度が 下がるまでの間は、基板上の電子部品、及びその周辺部分には触れな いでください。
- 本製品を使用して、お客様の仕様による機器・システムを開発される 場合は、製品マニュアルおよび関連資料、弊社 Web サイトで提供し ている技術情報のほか、関連するデバイスのデータシート等を熟読 し、十分に理解した上で設計・開発を行ってください。また、信頼性 および安全性を確保・維持するため、事前に十分な試験を実施してく ださい。
- 本製品は、機能・精度において極めて高い信頼性・安全性が必要とさ れる用途(医療機器、交通関連機器、燃焼制御、安全装置等)での使用 を意図しておりません。これらの設備や機器またはシステム等に使用 された場合において、人身事故、火災、損害等が発生した場合、当社 はいかなる責任も負いかねます。
- 本製品には、一般電子機器用(OA 機器・通信機器・計測機器・工作 機械等)に製造された半導体部品を使用しています。外来ノイズやサー ジ等により誤作動や故障が発生する可能性があります。万一誤作動ま たは故障などが発生した場合に備え、生命・身体・財産等が侵害され ることのないよう、装置としての安全設計(リミットスイッチやヒュー ズ・ブレーカー等の保護回路の設置、装置の多重化等)に万全を期し、 信頼性および安全性維持のための十分な措置を講じた上でお使いくだ さい。
- 無線 LAN 機能を搭載した製品は、心臓ペースメーカーや補聴器など の医療機器、火災報知器や自動ドアなどの自動制御器、電子レンジ、 高度な電子機器やテレビ・ラジオに近接する場所、移動体識別用の構 内無線局および特定小電力無線局の近くで使用しないでください。製 品が発生する電波によりこれらの機器の誤作動を招く恐れがあります。

# 2.4. 取扱い上の注意事項

本製品に恒久的なダメージをあたえないよう、取扱い時には以下のような点にご注意ください。

破損しやすい箇 BtoB コネクタ、FFC コネクタは破損しやすい部品になっています。無理に力を加 所 えて破損することのないよう十分注意してください。

- <span id="page-22-0"></span>本製品の改造 本製品に改造[1]を行った場合は保証対象外となりますので十分ご注意ください。ま た、改造やコネクタ等の増設[2]を行う場合は、作業前に必ず動作確認を行ってくだ さい。
- 電源投入時のコ ネクタ着脱 本製品や周辺回路に電源が入っている状態で、活線挿抜対応インターフェース(LAN、 HDMI、SD/SDIO、USB、マイク、ヘッドホン)以外へのコネクタ着脱は、絶対に 行わないでください。
- 静電気 本製品には CMOS デバイスを使用しており、静電気により破壊されるおそれがあ ります。本製品を開封するときは、低湿度状態にならないよう注意し、静電防止用 マットの使用、導電靴や人体アースなどによる作業者の帯電防止対策、備品の放電 対策、静電気対策を施された環境下で行ってください。また、本製品を保管する際 は、静電気を帯びやすいビニール袋やプラスチック容器などは避け、導電袋や導電 性の容器・ラックなどに収納してください。
- ラッチアップ 電源および入出力からの過大なノイズやサージ、電源電圧の急激な変動等により、 使用している CMOS デバイスがラッチアップを起こす可能性があります。いった んラッチアップ状態となると、電源を切断しないかぎりこの状態が維持されるた め、デバイスの破損につながることがあります。ノイズの影響を受けやすい入出力 ラインには、保護回路を入れることや、ノイズ源となる装置と共通の電源を使用し ない等の対策をとることをお勧めします。
- **衝撃 またする 落下や衝撃などの強い振動を与えないでください。**

### 2.5. ソフトウェア使用に関しての注意事項

本製品に含まれるソフト ウェアについて 本製品の標準出荷状態でプリインストールされている Linux 対応ソフトウェ アは、個別に明示されている(書面、電子データでの通知、口頭での通知 を含む)場合を除き、オープンソースとしてソースコードが提供されてい ます。再配布等の権利については、各ソースコードに記載のライセンス形 態にしたがって、お客様の責任において行使してください。また、本製品 に含まれるソフトウェア(付属のドキュメント等も含む)は、現状有姿 (AS IS)にて提供します。お客様ご自身の責任において、使用用途・目的 の適合について事前に十分な検討と試験を実施した上でお使いください。 アットマークテクノは、当該ソフトウェアが特定の目的に適合すること、 ソフトウェアの信頼性および正確性、ソフトウェアを含む本製品の使用に よる結果について、お客様に対し何らの保証も行いません。

> パートナー等の協力により Armadillo ブランド製品向けに提供されている ミドルウェア、その他各種ソフトウェアソリューションは、ソフトウェア 毎にライセンスが規定されています。再頒布権等については、各ソフトウェ アに付属する readme ファイル等をご参照ください。その他のバンドルソ フトウェアについては、各提供元にお問い合わせください。

<sup>[1]</sup>コネクタ非搭載箇所へのコネクタ等の増設は除く。

<sup>[2]</sup>コネクタを増設する際にはマスキングを行い、周囲の部品に半田くず、半田ボール等付着しないよう十分にご注意ください。

# <span id="page-23-0"></span>2.6. 書込み禁止領域について

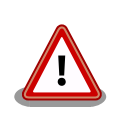

EEPROM のデータは、本製品に含まれるソフトウェアで使用しています。 正常に動作しなくなる可能性があるため、書込みを行わないでください。 また、意図的に書込みを行った場合は保証対象外となります。

# 2.7. 電波障害について

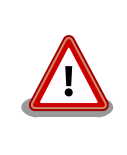

この装置は、クラス B 情報技術装置です。この装置は、家庭環境で使用す ることを目的としていますが、この装置がラジオやテレビジョン受信機に 近接して使用されると、受信障害を引き起こすことがあります。取扱い説 明書に従って正しい取扱いをして下さい。VCCI-B

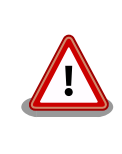

ベーシックモデル開発セット、液晶モデル開発セットについては、VCCI の基準を満たしていません。これらの装置を使用すると電波妨害を引き起 こすことがありますので、使用者にて適切な対策を講ずるようお願いしま す。

# 2.8. 保証について

本製品の本体基板は、製品に添付もしくは弊社 Web サイトに記載している「製品保証規定」に従い、 ご購入から 1 年間の交換保証を行っています。添付品およびソフトウェアは保証対象外となりますので ご注意ください。

製品保証規定 <http://www.atmark-techno.com/support/warranty-policy>

# 2.9. 輸出について

- 当社製品は、原則として日本国内での使用を想定して開発・製造されています。
- 海外の法令および規則への適合については当社はなんらの保証を行うものではありません。
- 当社製品を輸出するときは、輸出者の責任において、日本国および関係する諸外国の輸出関連法令 に従い、必要な手続を行っていただきますようお願いいたします。
- 日本国およびその他関係諸国による制裁または通商停止を受けている国家、組織、法人または個人 に対し、当社製品を輸出、販売等することはできません。
- 当社製品および関連技術は、大量破壊兵器の開発等の軍事目的、その他国内外の法令により製造・ 使用・販売・調達が禁止されている機器には使用することができません。

# 2.10. 商標について

• Armadillo は株式会社アットマークテクノの登録商標です。その他の記載の商品名および会社名は、 各社・各団体の商標または登録商標です。™、®マークは省略しています。

• SD、SDHC、SDXC、microSD、microSDHC、microSDXC、SDIO ロゴは SD-3C, LLC の商標 です。

# S2 22 32 mg 22 32 52

• HDMI、HDMI ロゴ、High-Definition Multimedia Interface は HDMI Licensing, LLC の登録商 標です。

### **H**omi

# <span id="page-25-0"></span>3. 製品概要

# 3.1. 製品の特長

### 3.1.1. Armadillo とは

「Armadillo (アルマジロ)」は、ARM コアプロセッサ搭載・Linux 対応の組み込み機器プラットフォー ムのブランドです。Armadillo ブランド製品には以下の特長があります。

◆ ARM プロセッサ搭載・省雷力設計

ARM コアプロセッサを搭載しています。1~数ワット程度で動作する省電力設計で、発熱が少な くファンを必要としません。

◆ 小型・手のひらサイズ

CPU ボードは名刺サイズ程度の手のひらサイズが主流です。名刺1/3程度の小さな CPU モジュー ルや無線 LAN モジュール等、超小型のモジュールもラインアップしています。

◆ 標準 OS として Linux をプリインストール

標準 OS に Linux を採用しており、豊富なソフトウェア資産と実績のある安定性を提供します。 ソースコードをオープンソースとして公開しています。

◆ 開発環境

Armadillo の開発環境として、「Atmark Techno Development Environment (ATDE)」を無償 で提供しています。ATDE は、VMware など仮想マシン向けのデータイメージです。このイメー ジには、Linux デスクトップ環境をベースに GNU クロス開発ツールやその他の必要なツールが事 前にインストールされています。ATDE を使うことで、開発用 PC の用意やツールのインストー ルなどといった開発環境を整える手間を軽減することができます。

### 3.1.2. Armadillo-840 とは

Armadillo-840 は、ルネサスエレクトロニクス製 Cortex-A9 プロセッサ「R-Mobile A1」、DDR3 SDRAM、フラッシュメモリを中心に構成された低消費電力なマルチメディア向け小型 CPU ボードです。

<span id="page-26-0"></span>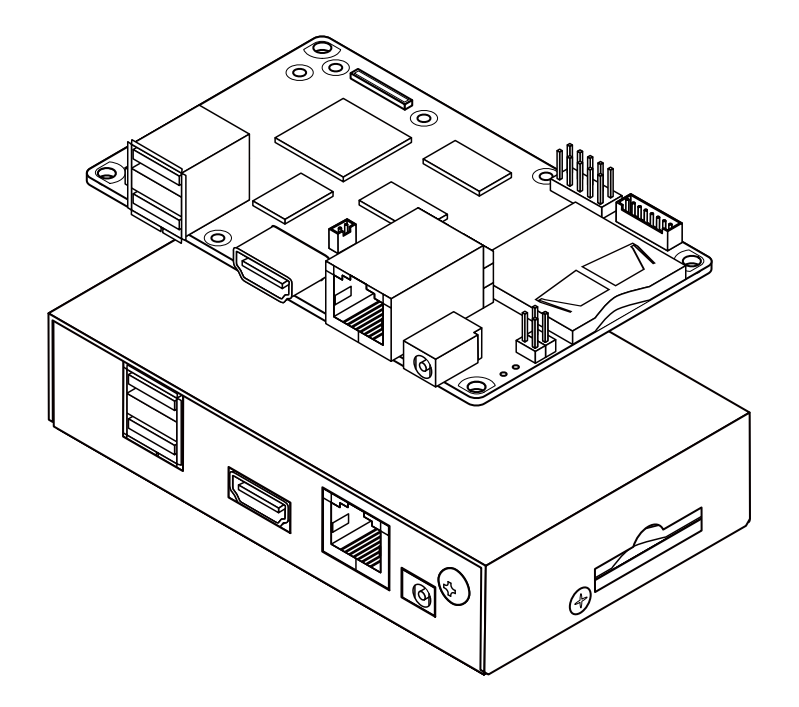

図 3.1 Armadillo-840

◆ 小型・省電力、-20℃~+ 70℃まで動作

高機能・高性能・省電力を手のひらサイズで実現した、組み込み CPU ボードです。動作温度範囲 は-20℃~+ 70℃まで対応しており、使用環境を選びません。また、試作から量産まで安心し て使うことができます。

◆ 画面出力と表示機能に特化

HDMI 対応で、Full HD サイズ(1920×1080 ピクセル)の外部出力が可能です。大画面出力のデジ タルサイネージなどにも利用することが可能です。また、基板の両面に 100 ピン・60 ピンの拡 張インターフェースを搭載。LCD タッチパネルインターフェース(最大 WXGA+、1440×900 ピ クセル)、カメラインターフェースにも対応しています。

◆ Full HD サイズで H.264 動画再生

H.264、AAC のエンコード・デコードに対応する「AV コーデックミドルウェア」をボード本体 に標準でバンドルしています。Full HD サイズ(1920×1080 ピクセル)での H.264 動画再生など にも対応可能です[1]。 「AV コーデックミドルウェア」はボード本体とアプリケーションの間を 補完する、マルチメディア機能に特化したミドルウェアです。R-Mobile A1 に搭載されたリアル タイム制御用のサブ CPU(SH-4A)やアクセラレータ (VCP1、SPU など)によるハードウェア支援 を最大限に活用することで、メイン CPU(ARM Cortex-A9)に大きな負荷をかけずに動画再生な どの機能を実現することができ、効率的なシステム設計に役立ちます。

AV コーデックミドルウェアは、「[アットマークテクノユーザーズサイト](https://users.atmark-techno.com/) [[https://users.atmark](https://users.atmark-techno.com/)[techno.com/\]](https://users.atmark-techno.com/)」にて、購入者向けに提供しています。AV コーデックミドルウェアをダウンロー ドするには、前述のユーザーズサイトでユーザーアカウントの作成および購入製品登録を行う必 要があります。

<sup>[1]</sup>量産時は、使用条件によりライセンス料の請求対象となる場合があります。

### <span id="page-27-0"></span>◆ GUI フレームワーク「Qt (キュート)」対応

C++で実装されたオープンソースの GUI 向けアプリケーション開発フレームワーク「Qt (キュー ト)」に対応しています。Qt はマルチプラットフォームの GUI ツールキットで、開発資産を有効 に活用することが可能です。Armadillo-840 では Qt5 を採用しています。

### ◆ 統合開発環境

Armadillo-840 用の ATDE には、Qt Creator という統合開発環境が標準で準備されています。 これにより、複雑なマルチメディアの処理や、優れたユーザーエクスペリエンスを提供するため の GUI 開発を、より簡単に行えるようになっています。また、開発に必要なソフトウェアもすべ て同梱されていますので、ご購入後すぐにシステム開発をスタートすることができます。

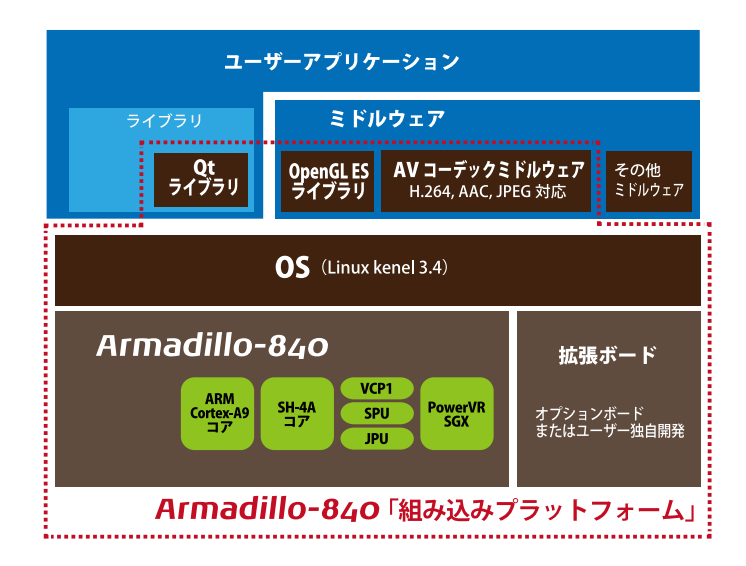

図 3.2 Armadillo-840 の特長

# 3.2. 仕様

Armadillo-840 の主な仕様は次の通りです。

### 表 3.1 仕様

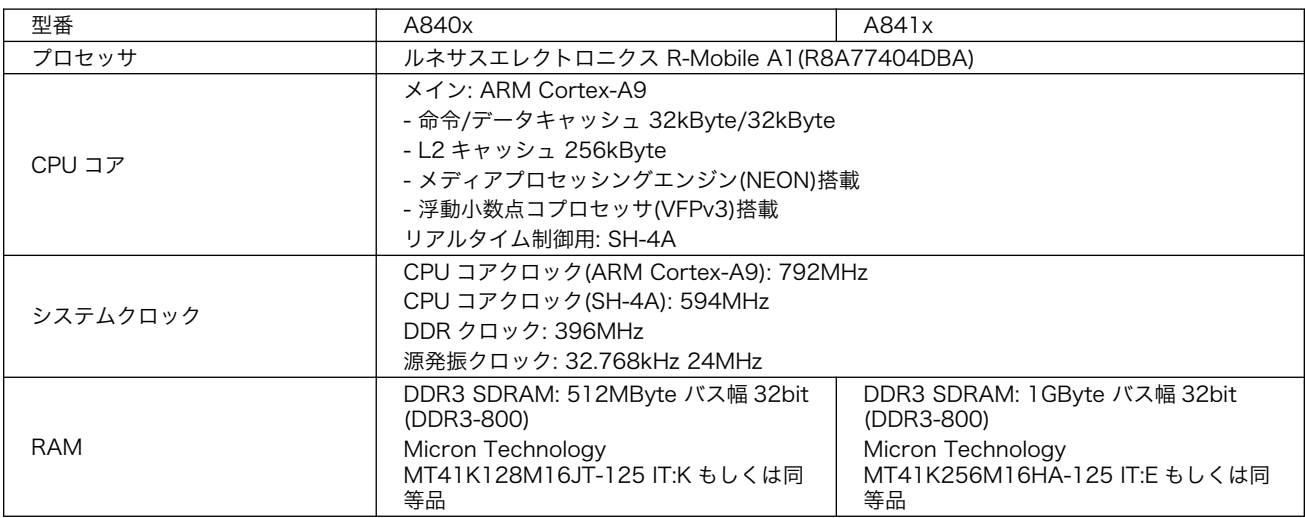

<span id="page-28-0"></span>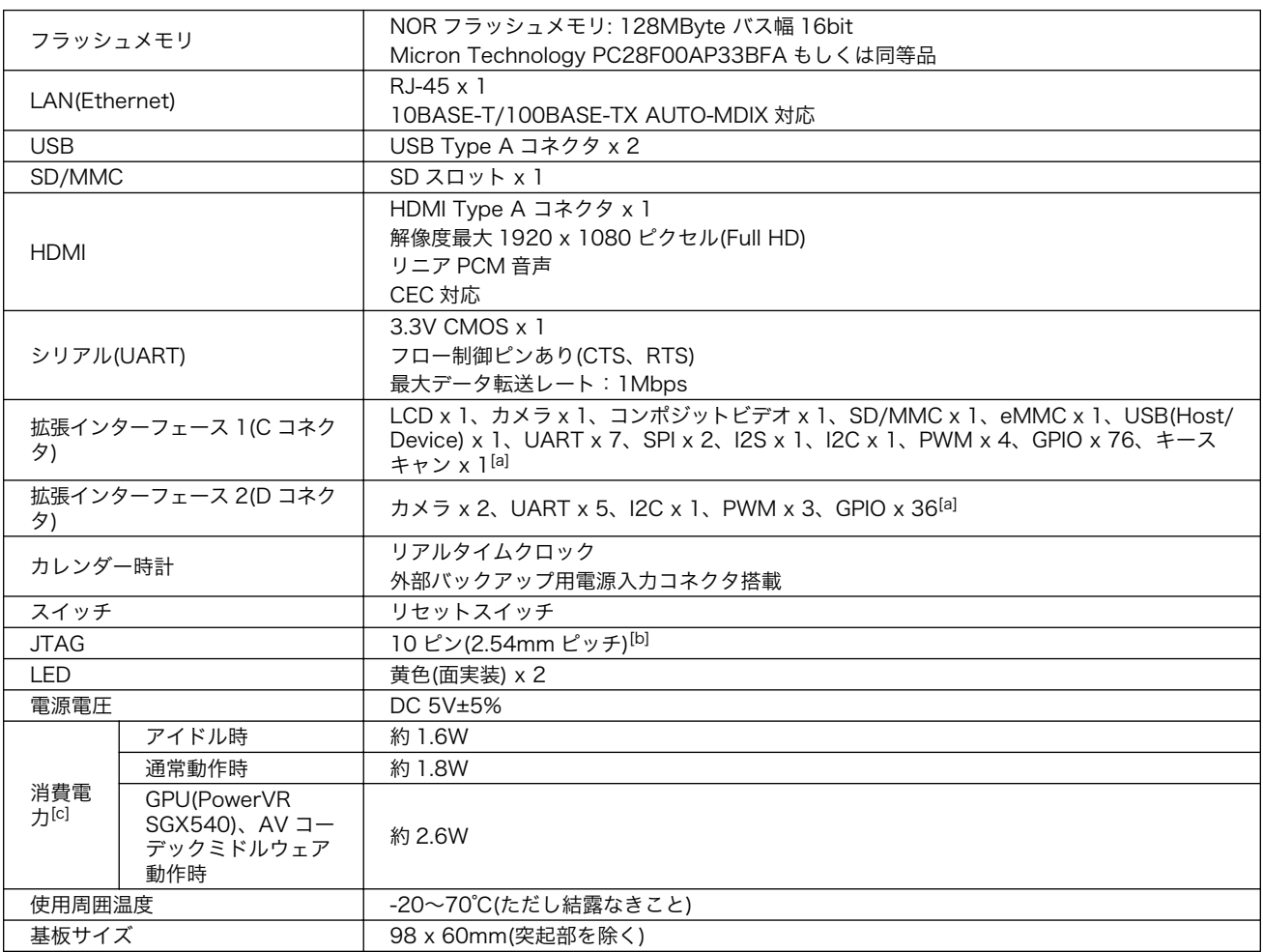

[a]各々のチャンネル数は R-Mobile A1 のマルチプレクス機能で、他の機能を無効化して優先的に設定した場合のチャンネル数と なります。

[b]オプション品の「8 ピン JTAG 変換ケーブル(Armadillo-400/800 シリーズ対応)」(OP-JC8P25-00)を使用して ARM 標準 20 ピンに変換することが可能です。

[c]LAN、USB、SD、HDMI、シリアルコネクタにケーブル、デバイスを接続した状態での消費電力となります。外部接続機器の消 費分は含みません。

# 3.3. ブロック図

Armadillo-840 のブロック図は次の通りです。

<span id="page-29-0"></span>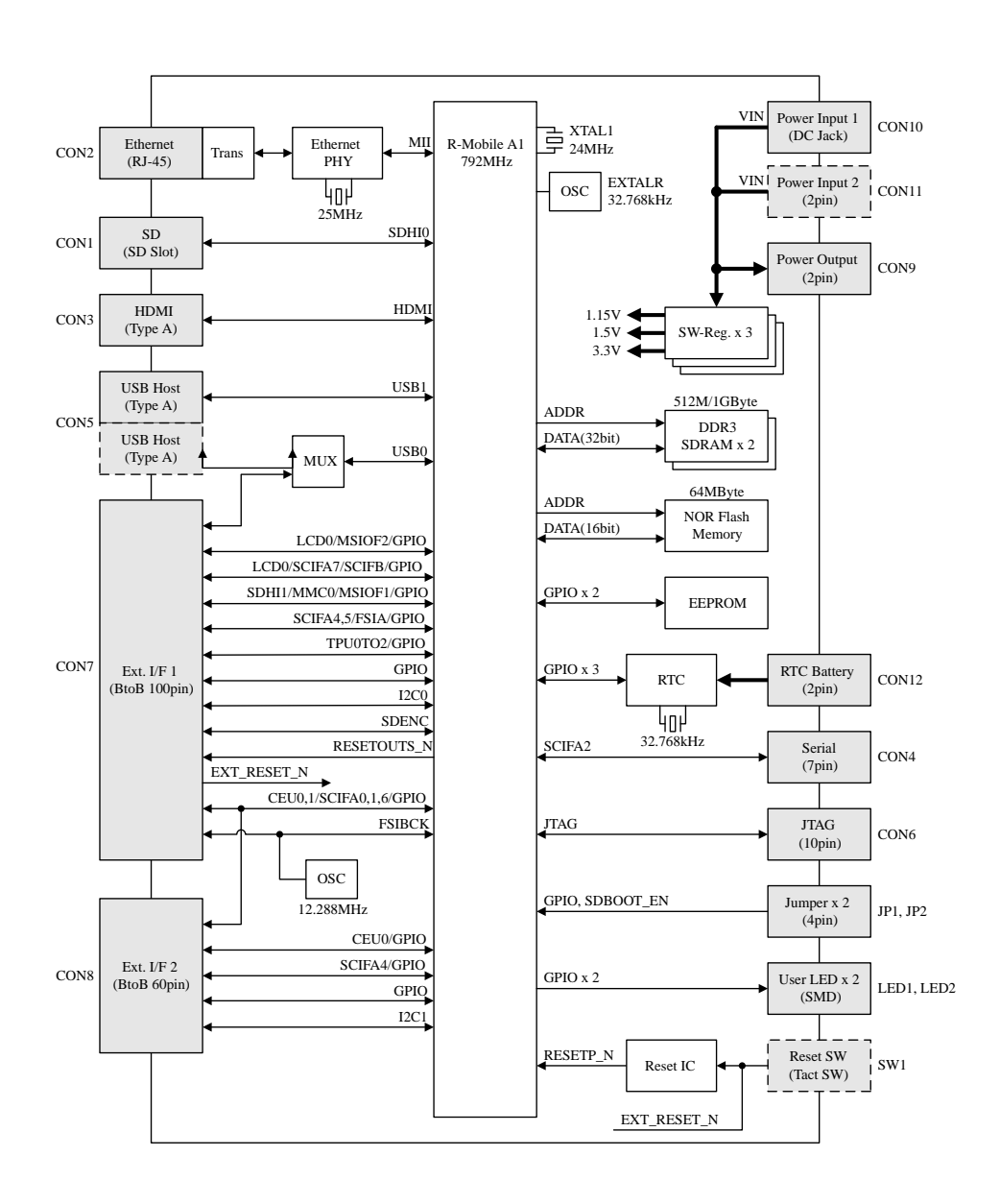

### 図 3.3 ブロック図

# 3.4. ソフトウェア構成

Armadillo-840 で動作するソフトウェアの構成について説明します。

Armadillo-840 で利用可能なソフトウェアを「表 3.2. Armadillo-840 で利用可能なソフトウェア」 に示します。

| ソフトウェア     | 説明                                                                                                    |
|------------|----------------------------------------------------------------------------------------------------|
| Hermit-At  | ブートローダーです。Linux カーネルを起動させる機能の他に、ダウンローダーと協調動作を行いフラッシュ<br>メモリを書き替える機能など様々な機能を持っています。工場出荷状熊ではブートローダーイメージはフラッ<br>シュメモリに配置されていますが、プロセッサ(R-Mobile A1)の機能により SD カードに配置することもでき<br>ます。 |
| Linux カーネル | バージョン 3.x 系の Linux カーネルです。工場出荷状態では Linux カーネルイメージはフラッシュメモリに<br>配置されていますが、Hermit-At の機能により SD カードに配置することもできます。                                                                 |

表 3.2 Armadillo-840 で利用可能なソフトウェア

Г

<span id="page-30-0"></span>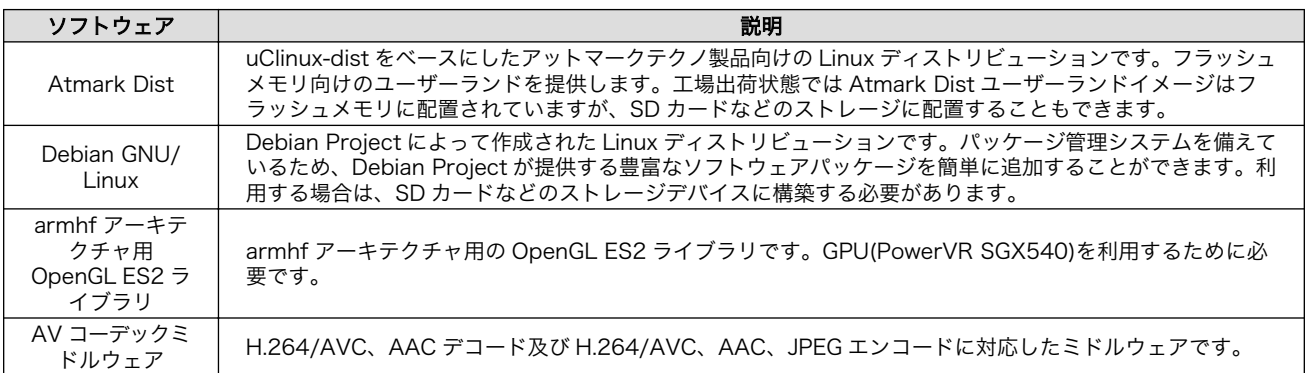

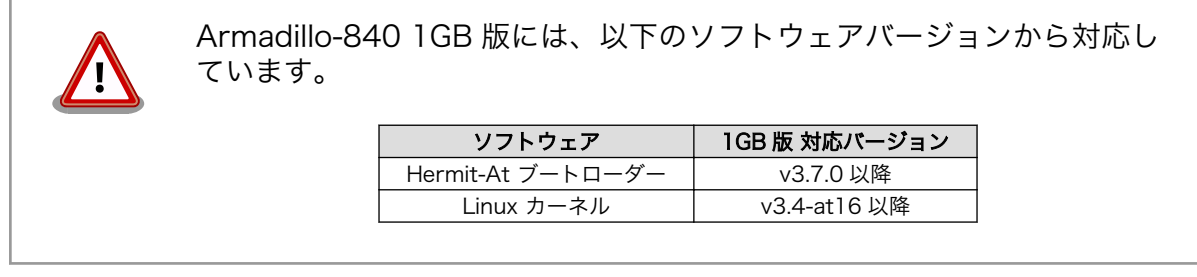

Armadillo-840 のフラッシュメモリのメモリマップを「表 3.3. フラッシュメモリ メモリマップ」に 示します。

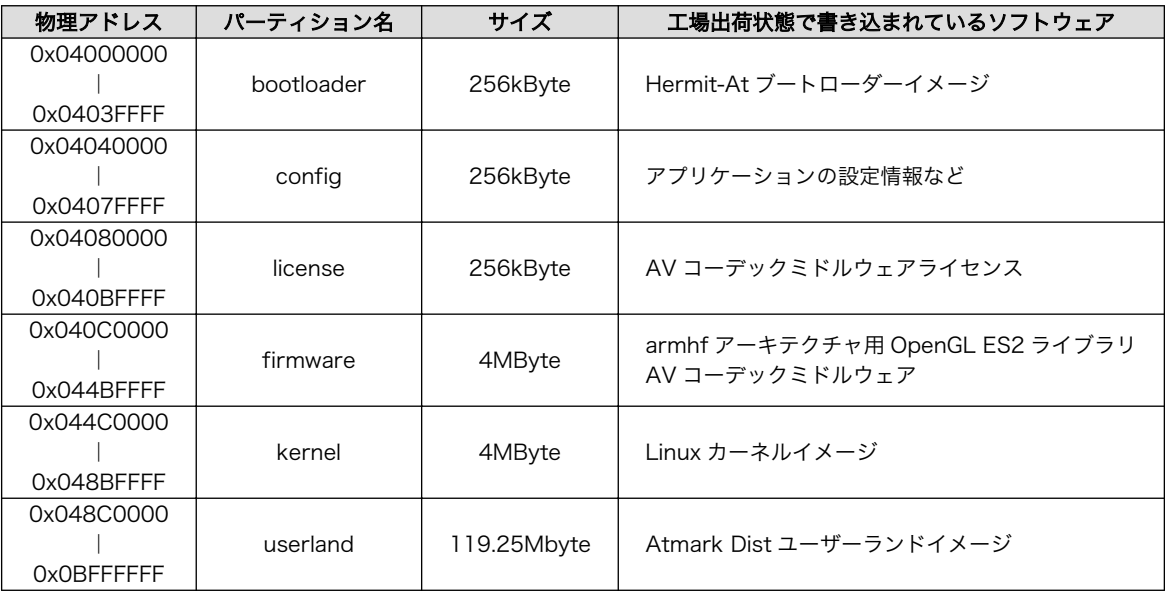

### 表 3.3 フラッシュメモリ メモリマップ

# 3.5. 製品ラインアップ

Armadillo-840 の製品ラインアップは次の通りです。

### 表 3.4 名称と型番

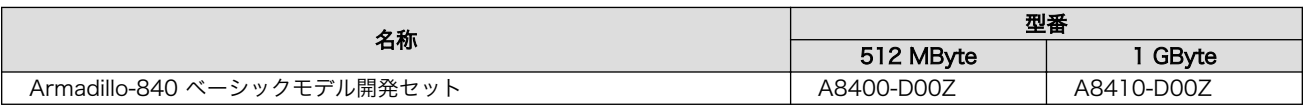

<span id="page-31-0"></span>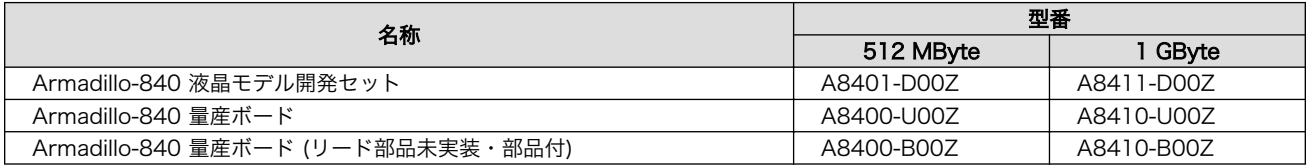

## 3.5.1. Armadillo-840 ベーシックモデル開発セット

Armadillo-840 ベーシックモデル開発セットは、Armadillo-840 の基本機能をお使いになるお客様用 に作られています。拡張コネクタを使わず、Armadillo-840 単体で HDMI 出力やビデオデコードなどが 必要な場合を想定しています。また、ベーシックモデルには、アルミ製の Armadillo-840 専用ケースを 付属しています。拡張コネクタを使わずそのまま製品化したい場合にもご利用ください。

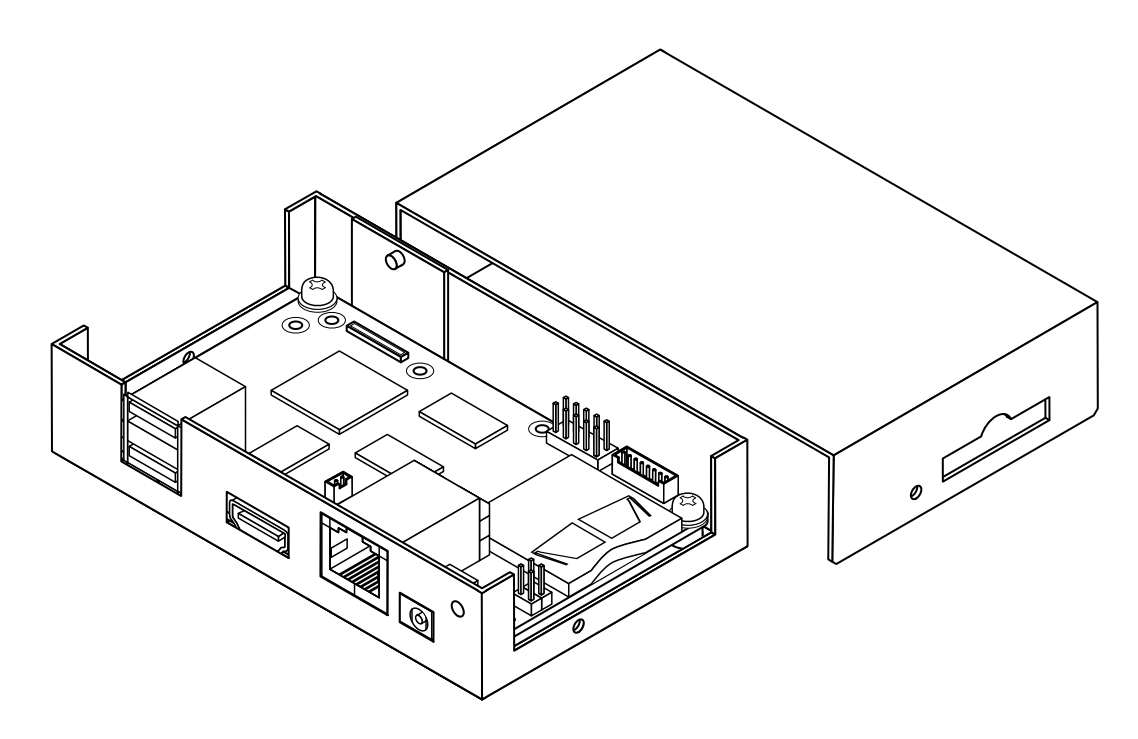

図 3.4 Armadillo-840 ベーシックモデル

### 表 3.5 Armadillo-840 ベーシックモデル開発セットのセット内容

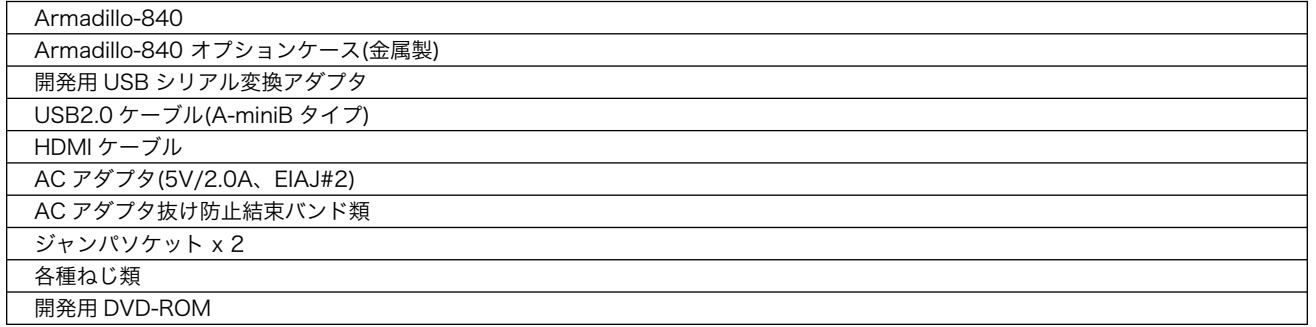

## 3.5.2. Armadillo-840 液晶モデル開発セット

Armadillo-840 液晶モデル開発セットは、Armadillo-840 の拡張コネクタに繋がる拡張ボードが付属 しています。この拡張ボードは、マルチタッチ対応のタッチパネル LCD やオーディオ入出力、ビデオ出 <span id="page-32-0"></span>力機能を実現しています。拡張ボードの回路図は、ユーザー限定コンテンツとして、ユーザーズサイト で公開しています。Armadillo-840 拡張ボードを新規開発する際のリファレンスとしてご利用ください。

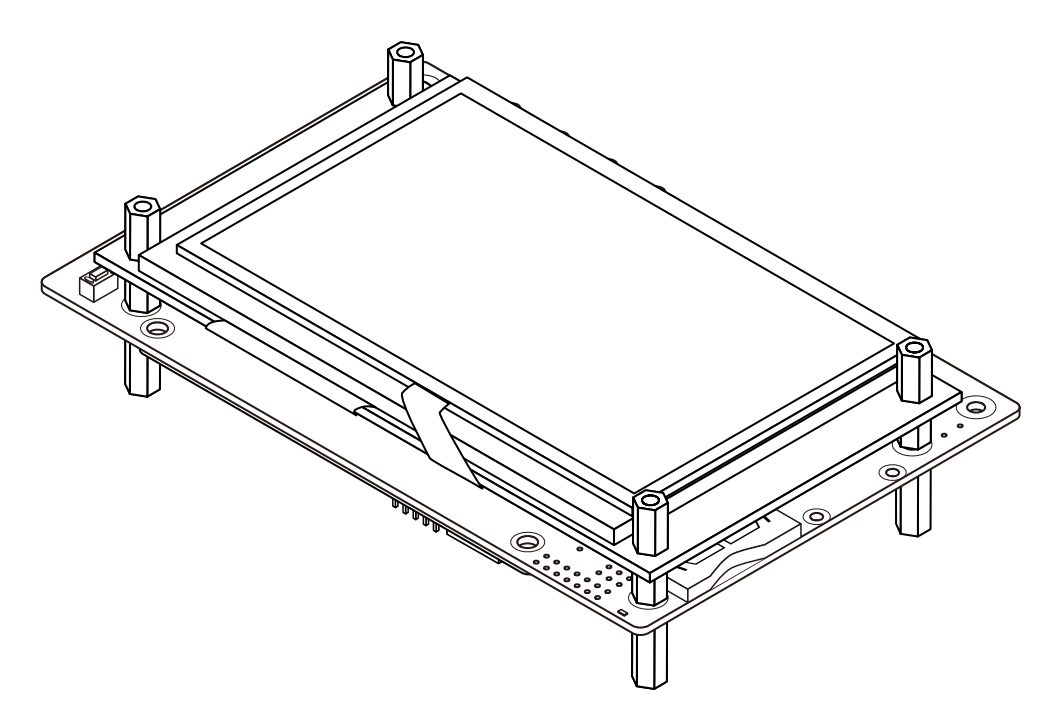

図 3.5 Armadillo-840 液晶モデル

### 表 3.6 Armadillo-840 液晶モデル開発セットのセット内容

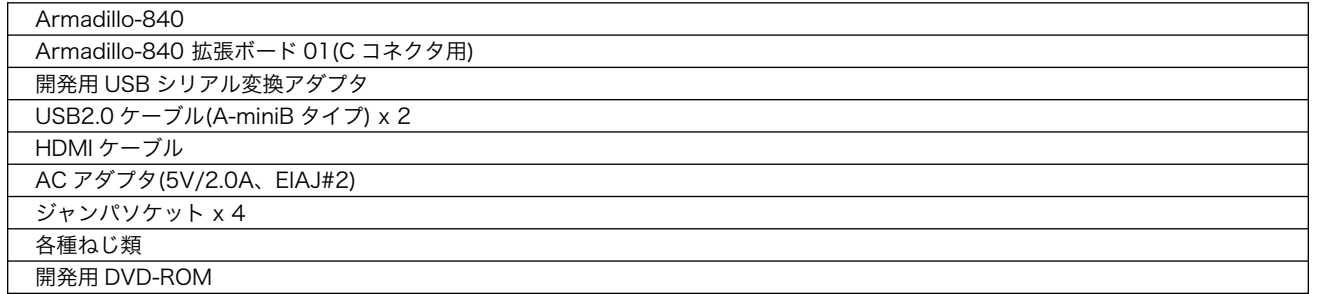

# <span id="page-33-0"></span>4. Armadillo の電源を入れる前に

# 4.1. 準備するもの

Armadillo を使用する前に、次のものを必要に応じて準備してください。

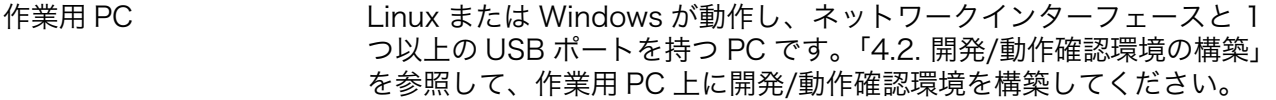

ネットワーク環境 Armadillo と作業用 PC をネットワーク通信ができるようにしてくださ い。

HDMI 対応ディスプレイ HDMI [の動作を確認する場](#page-64-0)合に利用します。

SD カード SD スロット[の動作を確認する場](#page-71-0)合などに利用します。

USB マウスと USB キー ボード USB ホストの動作を確認したり、HDMI 対応ディスプレイに表示された アプリケーションを操作する場合などに利用します。

tar.xz 形式のファイルを展 開するソフトウェア 開発/動作確認環境を構築するために利用します。Linux では、tar<sup>[1]</sup>で 展開できます。Windows では、7-Zip や Lhaz などが対応しています。 7-Zip は、開発用 DVD に収録されています。

スピーカ又はヘッドホン サウンドの再生を確認する場合に利用します。

マイク マイク サウンドの録音を確認する場合に利用します。

# 4.2. 開発/動作確認環境の構築

アットマークテクノ製品のソフトウェア開発や動作確認を簡単に行うために、VMware 仮想マシンの データイメージを提供しています。この VMware 仮想マシンのデータイメージを ATDE(Atmark Techno Development Environment)と呼びます。ATDE の起動には仮想化ソフトウェアである VMware を使 用します。ATDE のデータは、tar.xz 圧縮されています。環境に合わせたツールで展開してください。

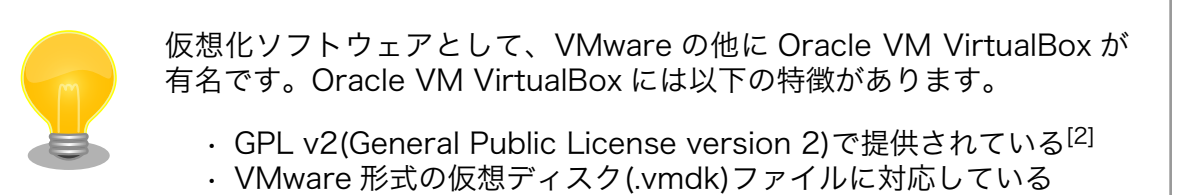

Oracle VM VirtualBox から ATDE を起動し、ソフトウェア開発環境とし て使用することができます。

ATDE は、バージョンにより対応するアットマークテクノ製品が異なります。Armadillo-840 に対応 している ATDE は、ATDE5 (ATDE バージョン 5)です。

[1]tar.xz 形式のファイルを展開するには Jxf オプションを指定します。

<sup>[2]</sup>バージョン 3.x までは PUEL(VirtulBox Personal Use and Evaluation License)が適用されている場合があります。

<span id="page-34-0"></span>ATDE5 は Debian GNU/Linux 7(コードネーム wheezy)をベースに、Armadillo-840 のソフトウェ ア開発を行うために必要なクロス開発ツールや、Armadillo-840 の動作確認を行うために必要なツール が事前にインストールされています。

### 4.2.1. ATDE5 セットアップ

### 4.2.1.1. VMware のインストール

ATDE5 を使用するためには、作業用 PC に VMware がインストールされている必要があります。 VMware 社 Web ページ[\(http://www.vmware.com/](http://www.vmware.com/))を参照し、利用目的に合う VMware 製品をインス トールしてください。また、ATDE5 は tar.xz 圧縮されていますので、環境に合せたツールで展開して ください。

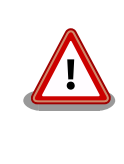

VMware は、非商用利用限定で無償のものから、商用利用可能な有償のも のまで複数の製品があります。製品ごとに異なるライセンス、エンドユー ザー使用許諾契約書(EULA)が存在するため、十分に確認した上で利用目 的に合う製品をご利用ください。

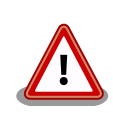

VMware や ATDE5 が動作しないことを未然に防ぐため、使用する VMware のドキュメントから以下の項目についてご確認ください。

- ホストシステムのハードウェア要件
- ホストシステムのソフトウェア要件
- ゲスト OS のプロセッサ要件

VMware のドキュメントは 、 VMware 社 Web ページ ([http://](http://www.vmware.com/) [www.vmware.com/](http://www.vmware.com/))から取得することができます。

### 4.2.1.2. ATDE5 アーカイブの取得

「表 4.1. ATDE5 の種類」に示す ATDE5 のアーカイブのうちいずれか 1 つを作業用 PC にコピーしま す。ATDE5 のアーカイブは Armadillo サイト[\(http://armadillo.atmark-techno.com\)](http://armadillo.atmark-techno.com)または、開発セッ ト付属の DVD から取得可能です。

### 表 4.1 ATDE5 の種類

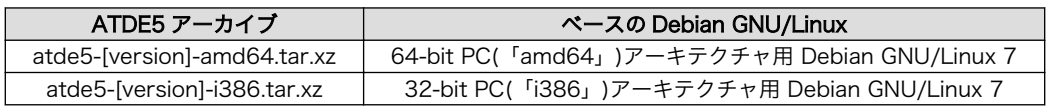

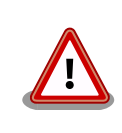

作業用 PC の動作環境(ハードウェア、VMware、ATDE5 の種類など)によ り、ATDE5 が正常に動作しない可能性があります。VMware 社 Web ペー ジ(<http://www.vmware.com/>)から、使用している VMware のドキュメ ントなどを参照して動作環境を確認してください。

### 4.2.1.3. ATDE5 アーカイブの展開

ATDE5 のアーカイブを展開します。ATDE5 のアーカイブは、tar.xz 形式の圧縮ファイルです。

Windows での展開方法を「手順 4.1. Windows で ATDE5 のアーカイブを展開する」に、Linux での 展開方法[を「手順 4.2. Linux で tar.xz 形式のファイルを展開する」](#page-37-0)に示します。

### 手順 4.1 Windows で ATDE5 のアーカイブを展開する

#### 1. 7-Zip のインストール

7-Zip をインストールします 。 7-Zip は 、 圧縮解凍ソフト 7-Zip[\(http://](http://sevenzip.sourceforge.jp) [sevenzip.sourceforge.jp\)](http://sevenzip.sourceforge.jp)または、開発セット付属の DVD から取得可能です。

### 2. 7-Zip の起動

7-Zip を起動します。

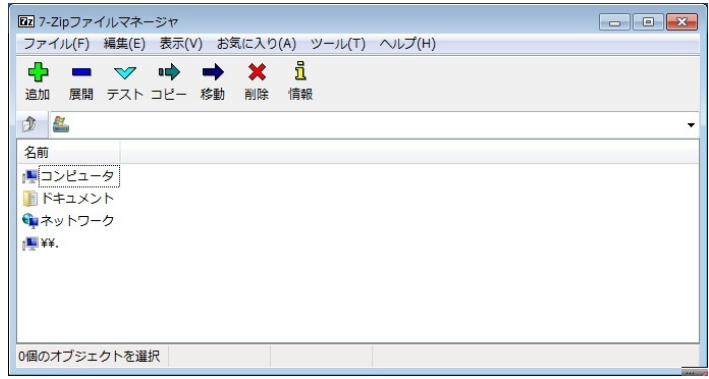

#### 3. xz 圧縮ファイルの選択

xz 圧縮ファイルを展開して、tar 形式のファイルを出力します。tar.xz 形式のファイルを選 択して、「展開」をクリックします。

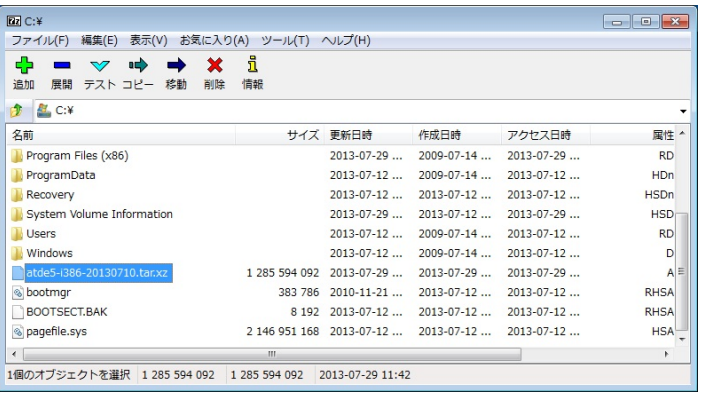

### 4. xz 圧縮ファイルの展開先の指定

「展開先」を指定して、「OK」をクリックします。
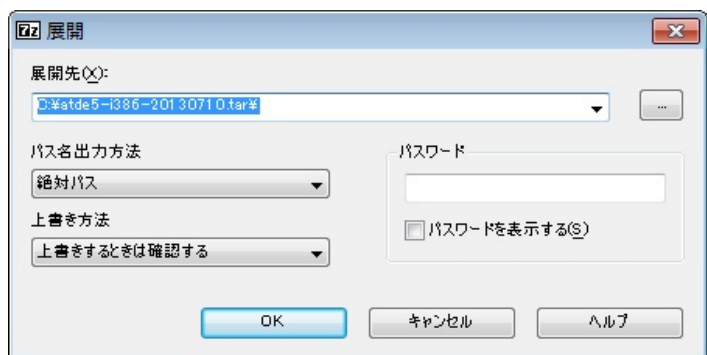

#### 5. xz 圧縮ファイルの展開

展開が始まります。

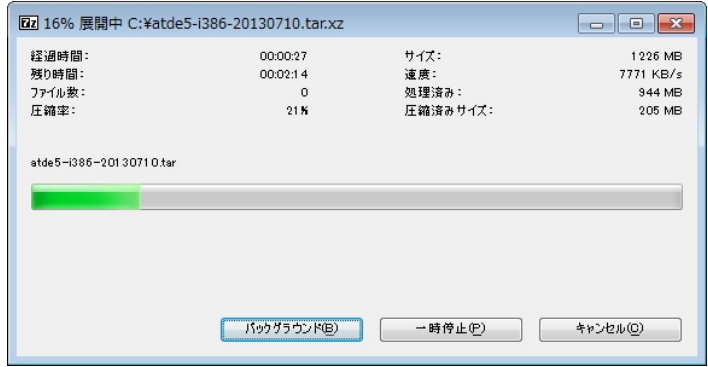

#### 6. tar アーカイブファイルの選択

xz 圧縮ファイルの展開が終了すると、tar 形式のファイルが出力されます。

tar アーカイブファイルを出力したのと同様の手順で、tar アーカイブファイルから ATDE5 のデータイメージを出力します。tar 形式のファイルを選択して「展開」をクリックし、「展 開先」を指定して、「OK」をクリックします。

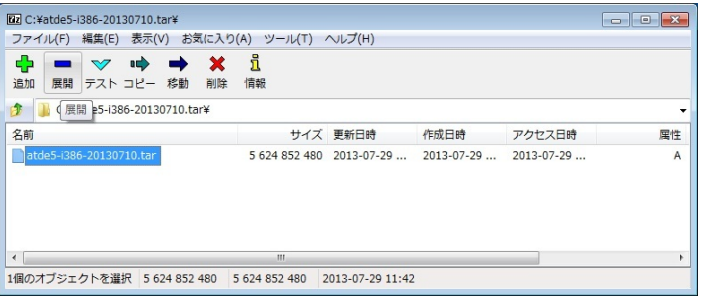

#### 7. 展開の完了確認

tar アーカイブファイルの展開が終了すると、ATDE5 アーカイブの展開は完了です。「展開 先」に指定したフォルダに ATDE5 のデータイメージが出力されています。

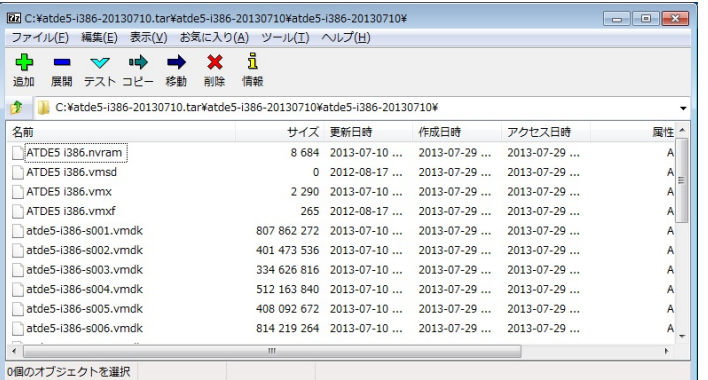

#### 手順 4.2 Linux で tar.xz 形式のファイルを展開する

#### 1. tar.xz 圧縮ファイルの展開

tar の Jxf オプション使用して tar.xz 圧縮ファイルを展開します。

[PC ~]\$ tar Jxf atde5-i386-20130710.tar.xz

#### 2. 展開の完了確認

tar.xz 圧縮ファイルの展開が終了すると、ATDE5 アーカイブの展開は完了です。atde5 i386-[version]ディレクトリに ATDE5 のデータイメージが出力されています。

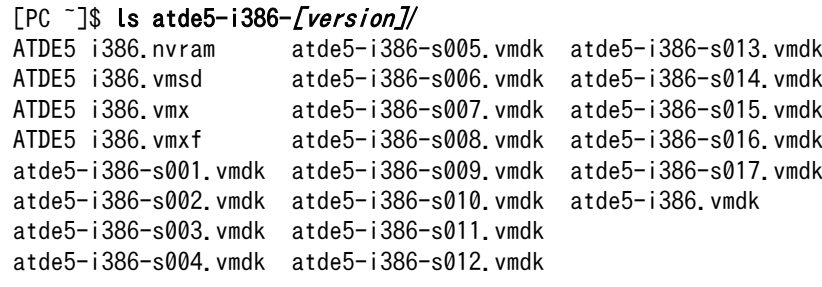

### 4.2.1.4. ATDE5 の起動

ATDE5 のアーカイブを展開したディレクトリに存在する仮想マシン構成(.vmx)ファイルを VMware 上で開くと、ATDE5 を起動することができます。ATDE5 にログイン可能なユーザーを、「表 4.2. ユー ザー名とパスワード」に示します[3]。

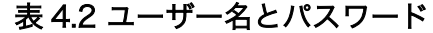

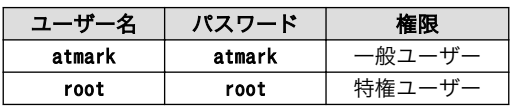

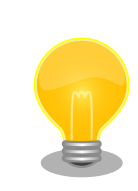

ATDE に割り当てるメモリおよびプロセッサ数を増やすことで、ATDE を より快適に使用することができます。仮想マシンのハードウェア設定の変

[3]特権ユーザーで GUI ログインを行うことはできません。

更方法については 、 VMware 社 Web ページ ([http://](http://www.vmware.com/) [www.vmware.com/](http://www.vmware.com/))から、使用している VMware のドキュメントなどを 参照してください。

# 4.2.2. 取り外し可能デバイスの使用

VMware は、ゲスト OS (ATDE)による取り外し可能デバイス(USB デバイスや DVD など)の使用をサ ポートしています。デバイスによっては、ホスト OS (VMware を起動している OS)とゲスト OS で同時 に使用することができません。そのようなデバイスをゲスト OS で使用するためには、ゲスト OS にデバ イスを接続する操作が必要になります。

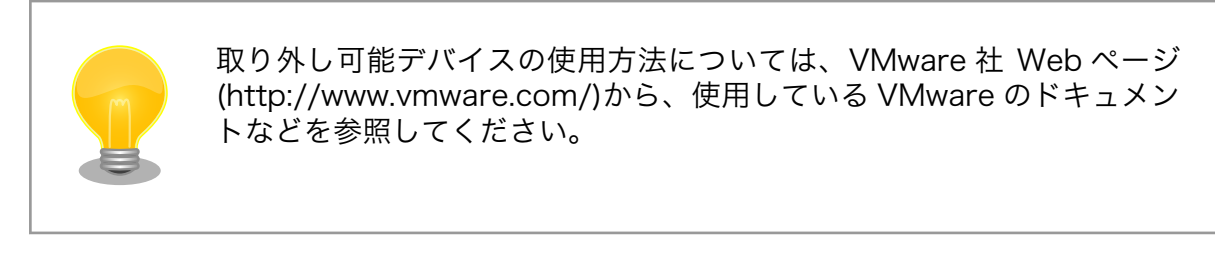

Armadillo-840 の動作確認を行うためには、「表 4.3. 動作確認に使用する取り外し可能デバイス」に 示すデバイスをゲスト OS に接続する必要があります。

#### 表 4.3 動作確認に使用する取り外し可能デバイス

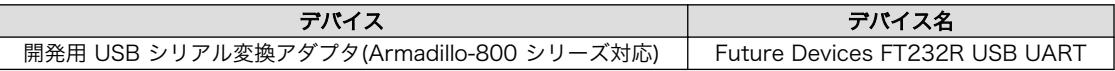

## 4.2.3. コマンドライン端末(GNOME 端末)の起動

ATDE5 で、CUI (Character-based User Interface)環境を提供するコマンドライン端末を起動しま す。ATDE5 で実行する各種コマンドはコマンドライン端末に入力し、実行します。コマンドライン端末 にはいくつかの種類がありますが、ここでは GNOME デスクトップ環境に標準インストールされている GNOME 端末を起動します。

GNOME 端末を起動するには、「図 4.1. GNOME 端末の起動」のようにデスクトップ左上のメニュー から「端末」を選択してください。

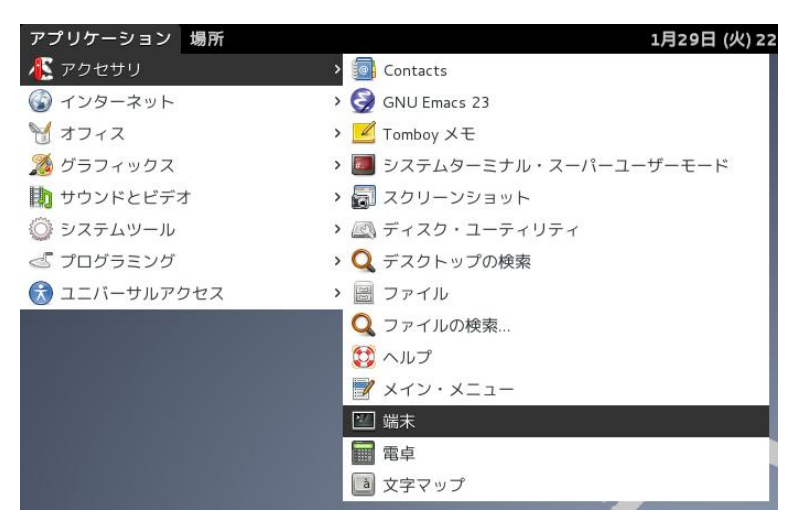

図 4.1 GNOME 端末の起動

「図 4.2. GNOME 端末のウィンドウ」のようにウィンドウが開きます。

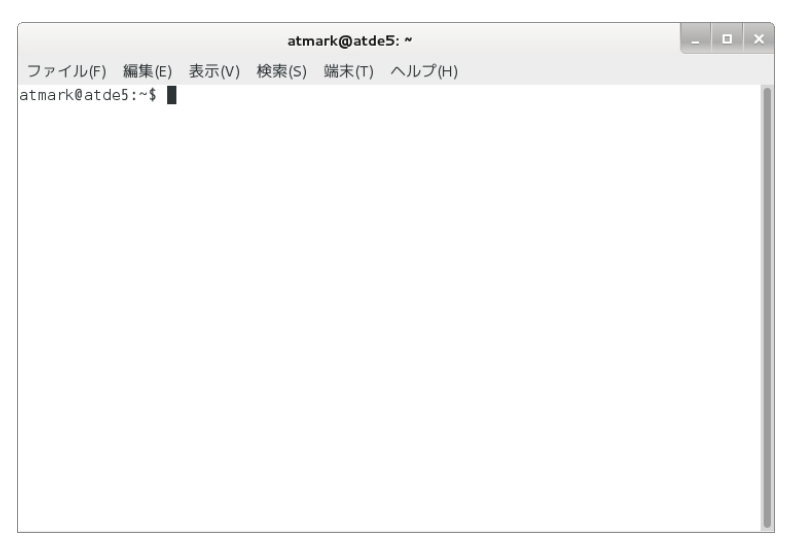

図 4.2 GNOME 端末のウィンドウ

## 4.2.4. シリアル通信ソフトウェア(minicom)の使用

シリアル通信ソフトウェア(minicom)のシリアル通信設定を、「表 4.4. シリアル通信設定」のように設 定します。また、minicom を起動する端末の横幅を 80 文字以上にしてください。横幅が 80 文字より 小さい場合、コマンド入力中に表示が乱れることがあります。

#### 表 4.4 シリアル通信設定

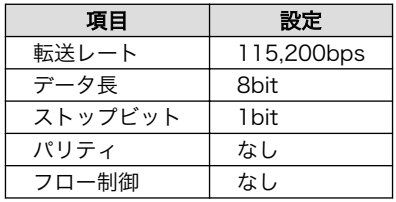

minicom の設定を開始するには、「図 4.3. minicom 設定方法」のようにしてください。設定完了後、 デフォルト設定(dfl)に保存して終了します。

[ATDE ~]\$ LANG=C minicom --setup

### 図 4.3 minicom 設定方法

minicom を起動させるには、「図 4.4. minicom 起動方法」のようにしてください。

[ATDE ~]\$ LANG=C minicom --noinit --wrap --device /dev/ttyUSB0

#### 図 4.4 minicom 起動方法

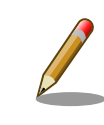

デバイスファイル名は、環境によって/dev/ttyS0 や/dev/ttyUSB1 など、 本書の実行例とは異なる場合があります。

<span id="page-40-0"></span>minicom を終了させるには、まず Ctrl+a に続いて q キーを入力します。その後、以下のように表示 されたら「Yes」にカーソルを合わせて Enter キーを入力すると minicom が終了します。

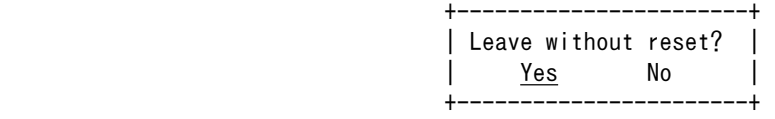

### 図 4.5 minicom 終了確認

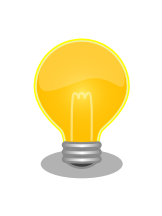

Ctrl+a に続いて z キーを入力すると、minicom のコマンドヘルプが表示 されます。

# 4.3. インターフェースレイアウト

# 4.3.1. Armadillo-840

Armadillo-840 のインターフェースレイアウトです。各インターフェースの配置場所等を確認してく ださい。

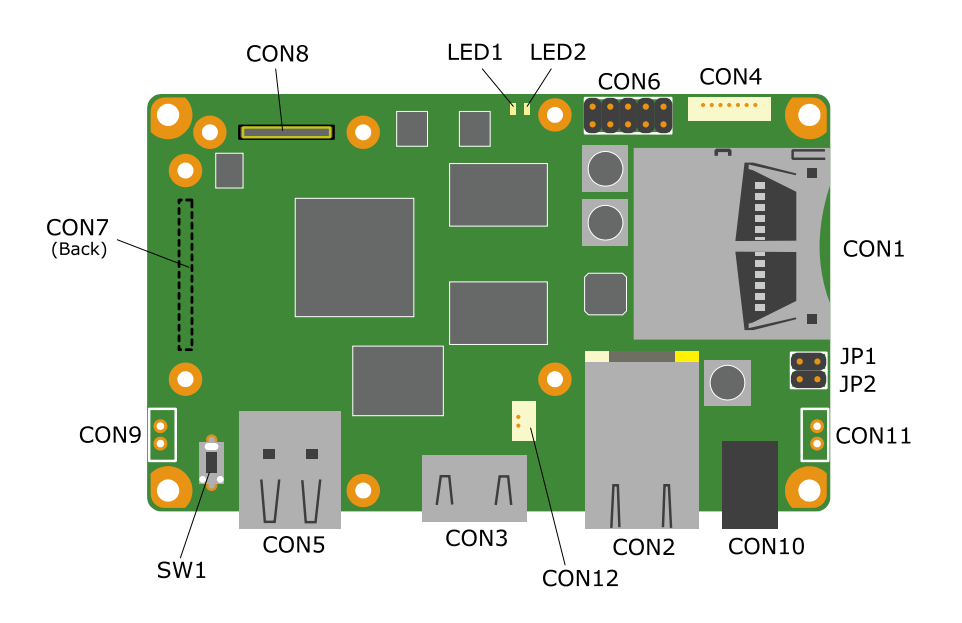

#### 図 4.6 インターフェースレイアウト図

#### 表 4.5 インターフェース内容

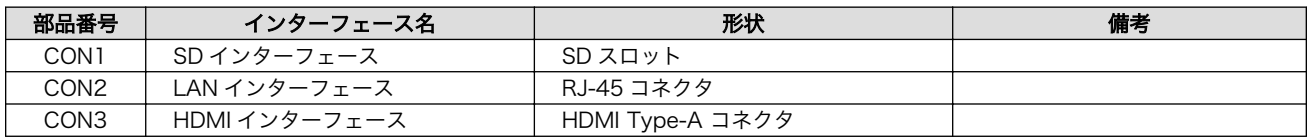

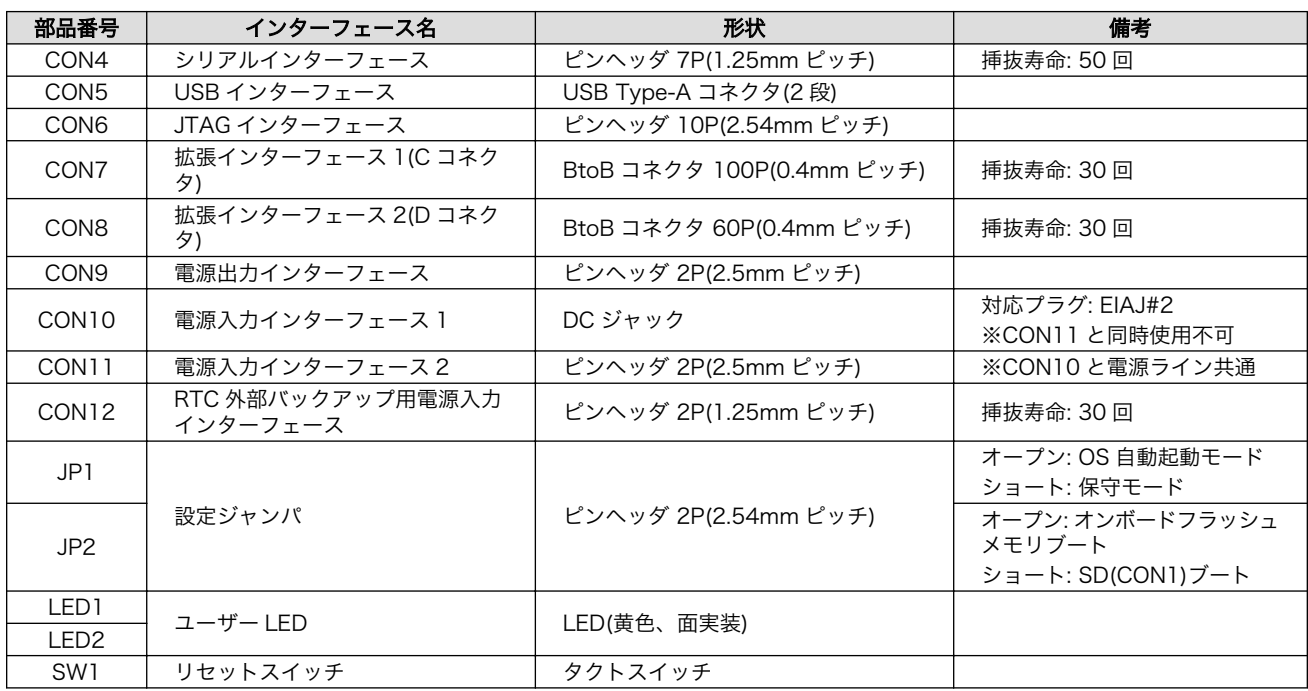

# 4.3.2. Armadillo-840 拡張ボード 01 (C コネクタ用)

Armadillo-840 拡張ボード 01(C コネクタ用)のインターフェースレイアウトです。各インターフェー スの配置場所等を確認してください。

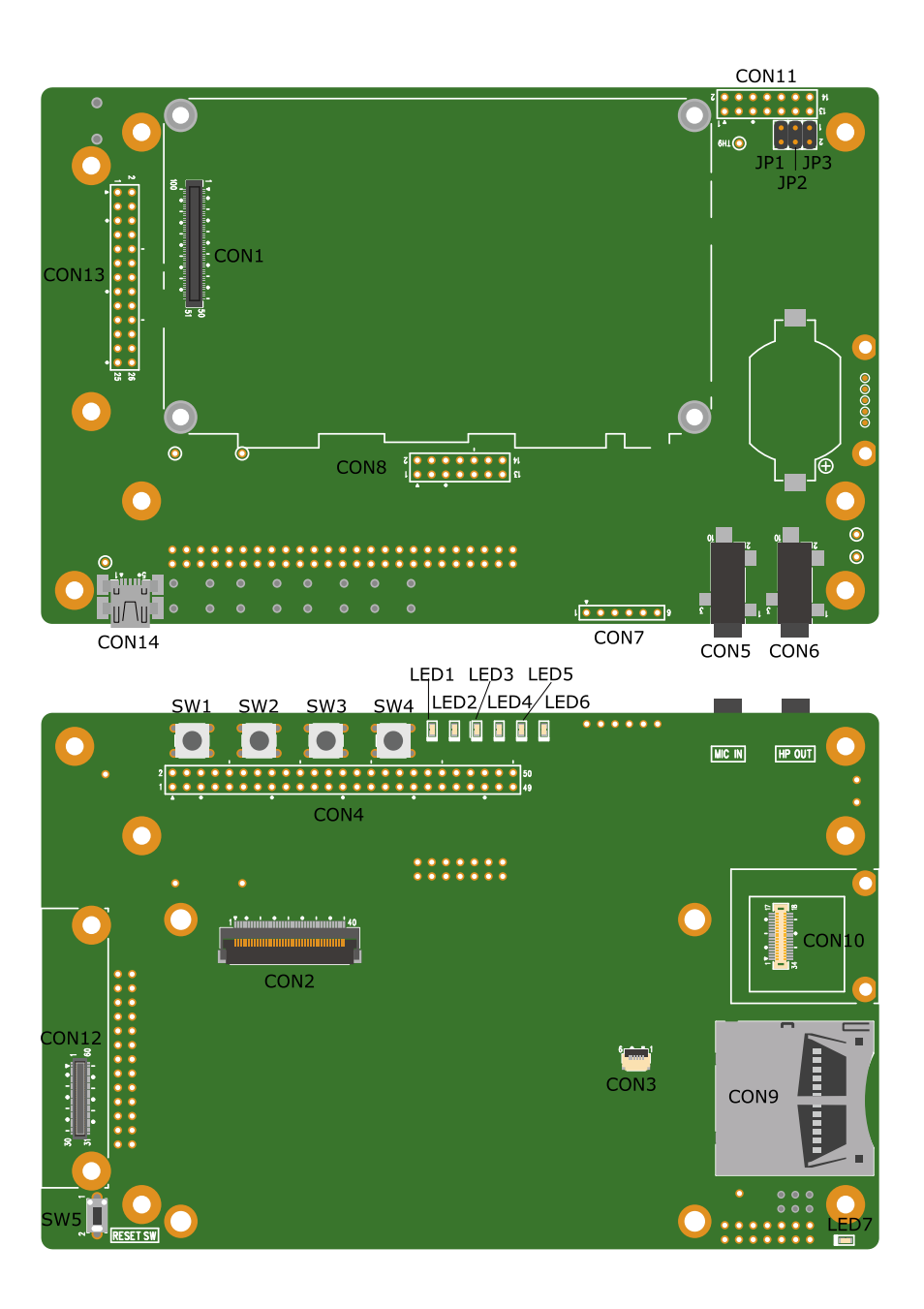

図 4.7 インターフェースレイアウト図

表 4.6 Armadillo-840 拡張ボード 01(C コネクタ用) インターフェース内容

| 部品番号             | インターフェース名              | 形状                            | 備考                                                      |
|------------------|------------------------|-------------------------------|---------------------------------------------------------|
| CON <sub>1</sub> | Armadillo-840 インターフェース | BtoB コネクタ 100P(0.4mm ピッ<br>チ) | 挿抜寿命: 30回                                               |
| CON <sub>2</sub> | LCD インターフェース           | FFC コネクタ 40P(0.5mm ピッ<br>チ)   | 接続可能 LCD:<br>SCF0500133GFR03/<br>Datalmage<br>挿抜寿命: 20回 |
| CON <sub>3</sub> | タッチパネルインターフェース         | FFC コネクタ 6P(0.5mm ピッチ)        | 接続可能 LCD:<br>SCF0500133GFR03/<br>Datalmage<br>挿抜寿命: 20回 |
| CON4             | 拡張インターフェース 1           | ピンヘッダ 50P(2.54mm ピッチ)         | コネクタ非搭載                                                 |

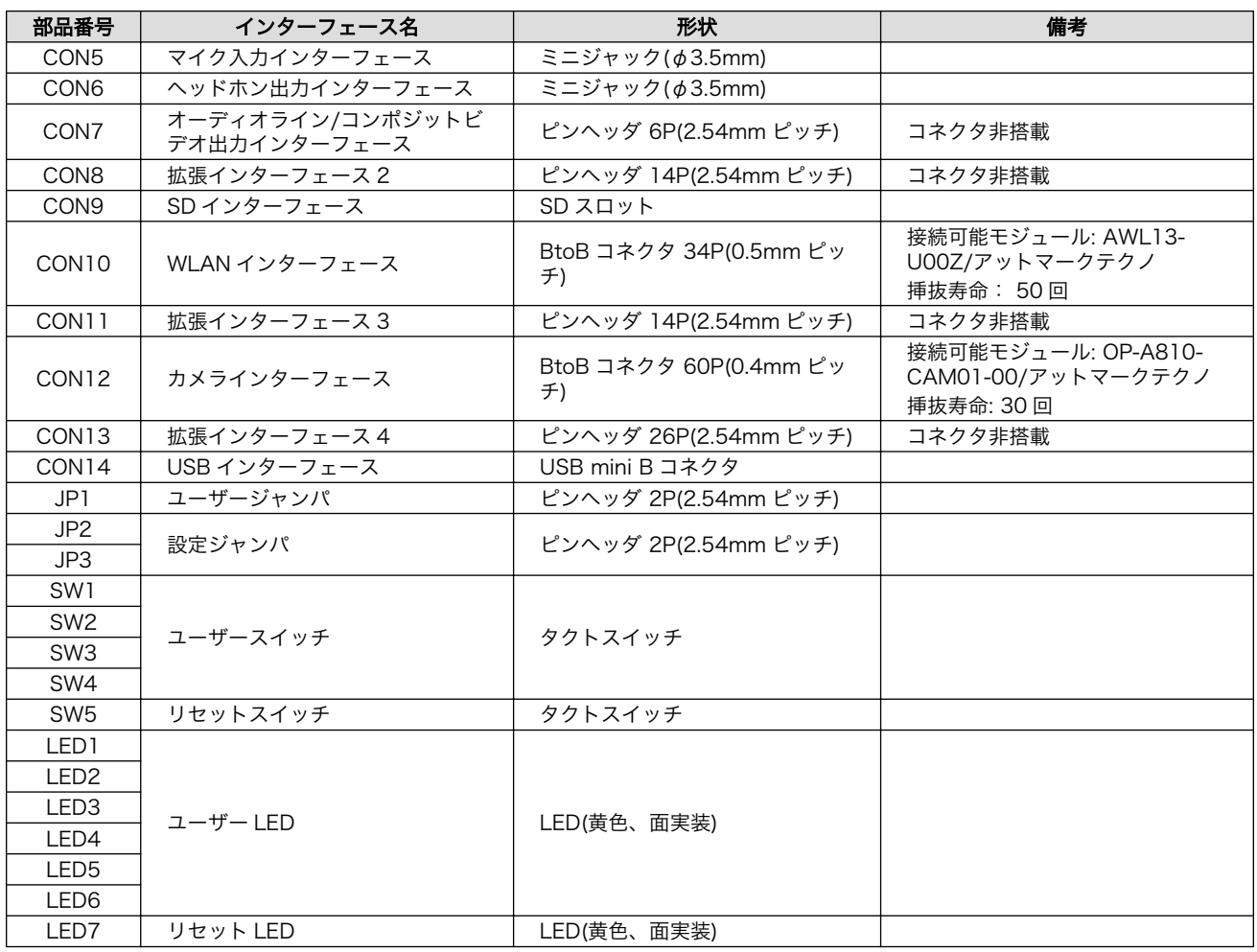

# 4.4. 接続方法

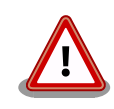

# 開発用 USB シリアル変換アダプタ(Armadillo-800 シリー ズ対応)の取扱い上の注意

USB シリアル変換アダプタには電源投入順序があります。Armadillo-840 に接続する際は、以下の手順に従ってご使用ください。接続手順に従わな - エポ・エポン、ソーク:ポールファーム/H X にこて。 投続 J 株ににわな ご注意ください。

- 1. 起動中の作業用 PC と USB シリアル変換アダプタを USB2.0 ケー ブルで接続します。
- 2. シリアルインターフェース(Armadillo-840: CON4)に USB シリア ル変換アダプタを接続します。
- 3. 上記接続を確認後、Armadillo-840 に電源を投入します。

また、Armadillo-840 に USB シリアル変換アダプタを接続した状態のま ま、作業用 PC または USB シリアル変換アダプタから USB2.0 ケーブル

を抜く場合や作業用 PC をシャットダウンする場合は、Armadillo-840 の 電源が切断されていることを確認してから行ってください。

# 4.4.1. Armadillo-840 ベーシックモデルの接続方法

Armadillo-840 ベーシックモデルと周辺装置の接続例を次に示します。

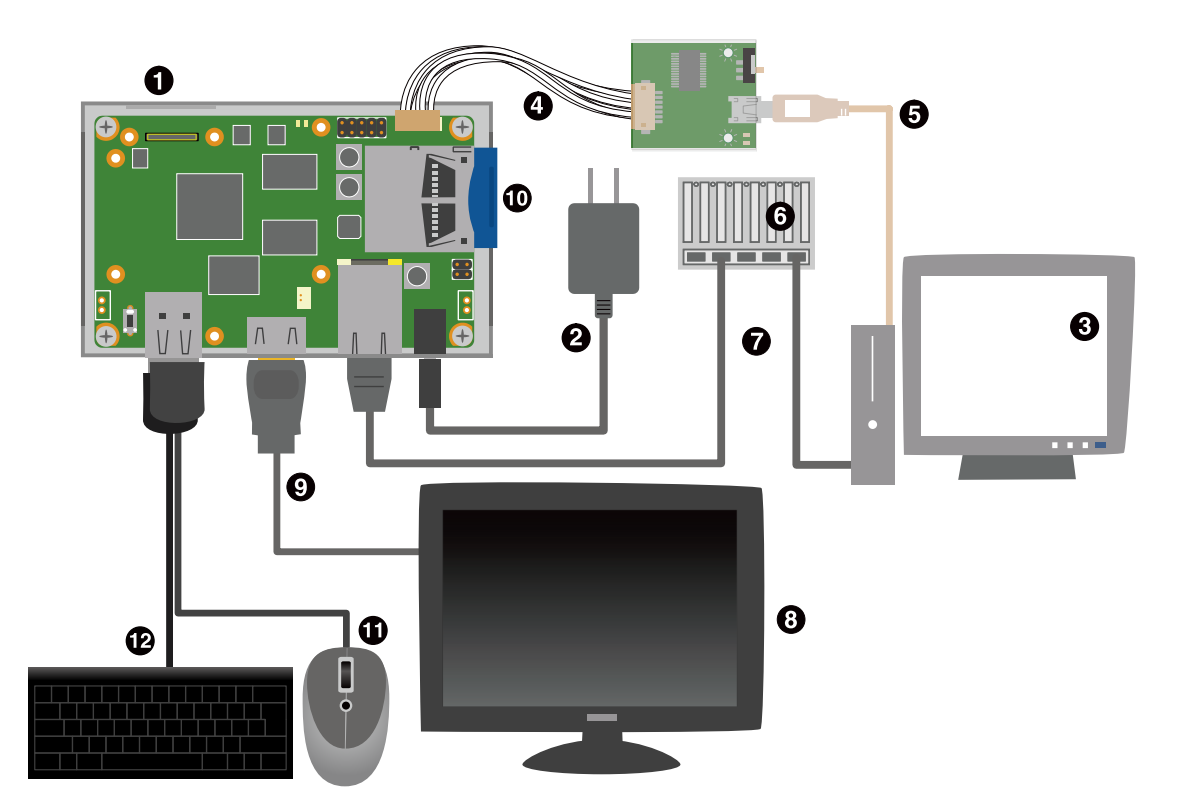

- $\bullet$ Armadillo-840 ベーシックモデル
- $\boldsymbol{e}$ AC アダプタ(5V/2.0A EIAJ#2)[4]
- $\mathbf{\Theta}$ 作業用 PC
- $\bullet$ 開発用 USB シリアル変換アダプタ(Armadillo-800 シリーズ対応)[4]
- USB2.0 ケーブル(A-miniB タイプ)[4]  $\boldsymbol{\Theta}$
- $\mathbf{\Theta}$ LAN HUB
- $\bullet$ LAN ケーブル
- $\odot$ HDMI 対応ディスプレイ
- $\boldsymbol{\Theta}$ HDMI ケーブル(A-A タイプ)[4]
- $\bf \Phi$ SD カード
- $\bf \Phi$ USB マウス
- $\mathbf{D}$ USB キーボード

### 図 4.8 Armadillo-840 ベーシックモデルの接続例

# 4.4.2. Armadillo-840 液晶モデルの接続方法

Armadillo-840 液晶モデルと周辺装置の接続例を次に示します。

<sup>[4]</sup>Armadillo-840 ベーシックモデル開発セット付属品

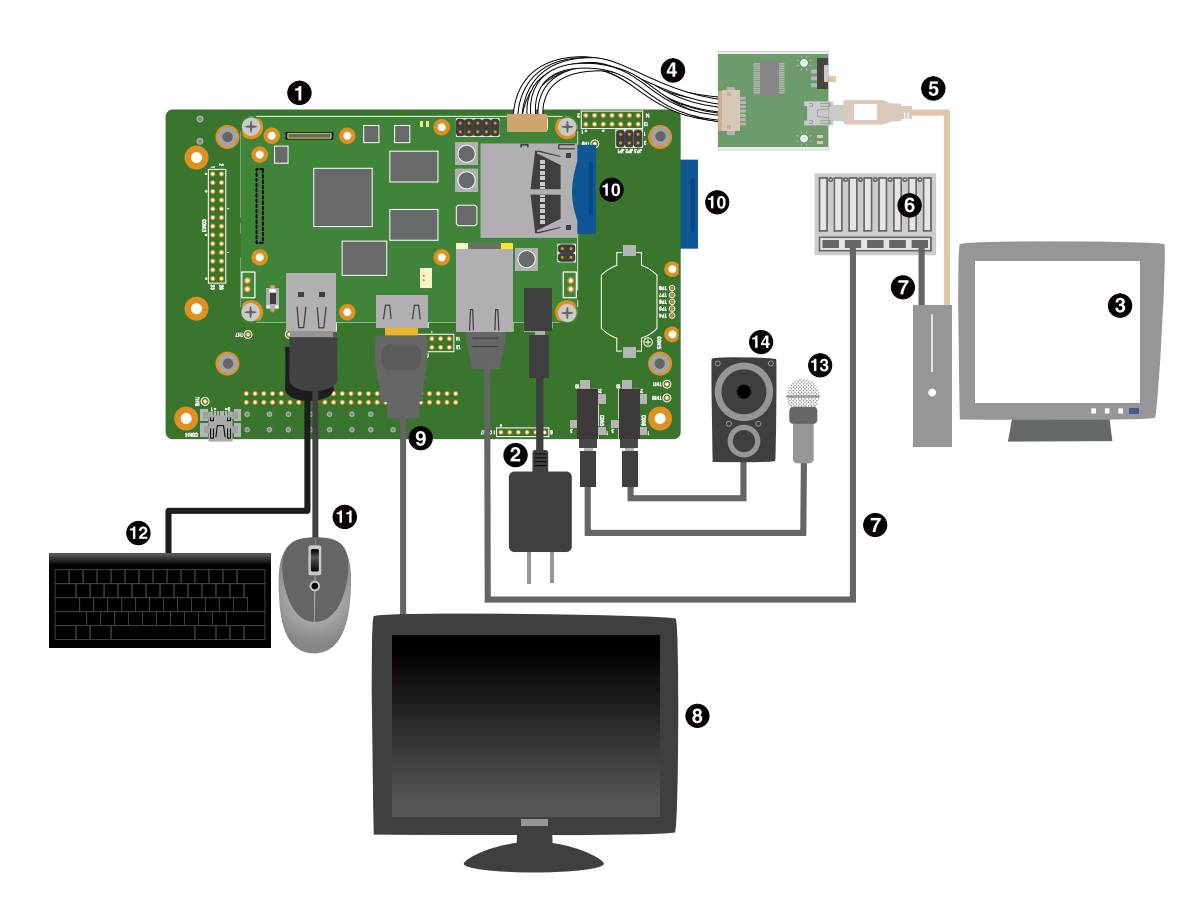

- $\bullet$ Armadillo-840 液晶モデル
- $\boldsymbol{\Theta}$ AC アダプタ(5V/2.0A EIAJ#2)<sup>[5]</sup>
- $\boldsymbol{\Theta}$ 作業用 PC
- $\bullet$ 開発用 USB シリアル変換アダプタ(Armadillo-800 シリーズ対応)<sup>[5]</sup>
- $\boldsymbol{\Theta}$ USB2.0 ケーブル(A-miniB タイプ)[5]
- $\bullet$ LAN HUB
- $\boldsymbol{\Omega}$ LAN ケーブル
- $\boldsymbol{\Theta}$ HDMI 対応ディスプレイ
- HDMI ケーブル(A-A タイプ)[5]  $\boldsymbol{\Theta}$
- $\bf \Phi$ SD カード
- $\bf \Phi$ USB マウス
- USB キーボード  $\mathbf{D}$
- $\mathbf{D}$ スピーカー又はヘッドホン
- $\bf \Phi$ マイク

### 図 4.9 Armadillo-840 液晶モデルの接続例

<sup>[5]</sup>Armadillo-840 液晶モデル開発セット付属品

# 4.5. ジャンパピンの設定について

ジャンパの設定を変更することで、Armadillo-840 の動作を変更することができます。ジャンパの機 能を「表 4.7. ジャンパの機能」に示します。

表 4.7 ジャンパの機能

| ジャンパ | 機能       | 動作                                                                |  |
|------|----------|-------------------------------------------------------------------|--|
| .JP1 | 起動モード設定  | オープン: OS を自動起動します。<br>ショート: ブートローダーを保守モードにします。                    |  |
| .IP2 | 起動デバイス設定 | オープン: オンボードフラッシュメモリのブートローダーを起動します。<br>ショート: SD カードのブートローダーを起動します。 |  |

各ジャンパは必要に応じて切り替えの指示があります。ここでは、全てのジャンパをオープンに設定 しておきます。

ジャンパピンの位置[は「図 4.6. インターフェースレイアウト図」で](#page-40-0)確認することができます。

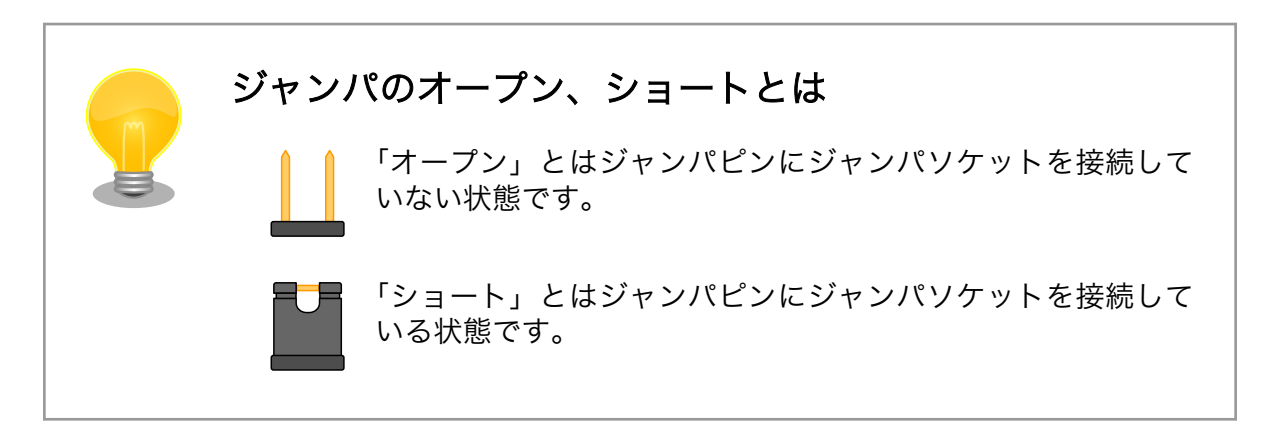

# 4.6. スライドスイッチの設定について

開発用 USB シリアル変換アダプタ(Armadillo-800 シリーズ対応)のスライドスイッチには、 Armadillo-840 の JP1 と同じ機能が割り当てられています。

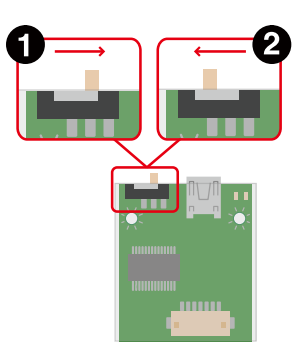

OS 自動起動モード O

 $\boldsymbol{\Omega}$ 保守モード

### 図 4.10 スライドスイッチの設定

# 4.7. vi エディタの使用方法

vi エディタは、Armadillo に標準でインストールされているテキストエディタです。本書では、 Armadillo の設定ファイルの編集などに vi エディタを使用します。

vi エディタは、ATDE にインストールされてる gedit や emacs などのテキストエディタとは異なり、 モードを持っていることが大きな特徴です。vi のモードには、コマンドモードと入力モードがあります。 コマンドモードの時に入力した文字はすべてコマンドとして扱われます。入力モードでは文字の入力が できます。

本章で示すコマンド例は ATDE で実行するよう記載していますが、Armadillo でも同じように実行す ることができます。

#### 4.7.1. vi の起動

vi を起動するには、以下のコマンドを入力します。

[ATDE  $\tilde{ }$ ]# vi [file]

#### 図 4.11 vi の起動

file にファイル名のパスを指定すると、ファイルの編集(file が存在しない場合は新規作成)を行ない ます。vi はコマンドモードの状態で起動します。

### 4.7.2. 文字の入力

文字を入力するにはコマンドモードから入力モードへ移行する必要があります。コマンドモードから 入力モードに移行するには、「表 4.8. 入力モードに移行するコマンド」に示すコマンドを入力します。 入力モードへ移行後は、キーを入力すればそのまま文字が入力されます。

#### 表 4.8 入力モードに移行するコマンド

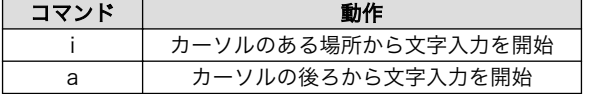

入力モードからコマンドモードに戻りたい場合は、ESC キーを入力することで戻ることができます。 現在のモードが分からなくなった場合は、ESC キーを入力し、一旦コマンドモードへ戻ることにより混 乱を防げます。

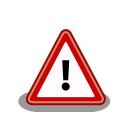

#### 日本語変換機能を OFF に

vi のコマンドを入力する時は ATDE の日本語入力システム(Mozc)を OFF にしてください。日本語入力システムの ON/OFF は、半角/全角キーまた は、Shift+Space キーで行うことができます。

「i」、「a」それぞれのコマンドを入力した場合の文字入力の開始位置[を「図 4.12. 入力モードに移行す](#page-49-0) [るコマンドの説明」](#page-49-0)に示します。

<span id="page-49-0"></span>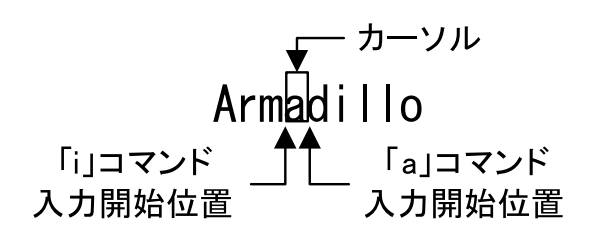

図 4.12 入力モードに移行するコマンドの説明

### vi での文字削除

コンソールの環境によっては BS(Backspace)キーで文字が削除できず、 「^H」文字が入力される場合があります。その場合は、「4.7.4. 文字の削 除」で説明するコマンドを使用し、文字を削除してください。

### 4.7.3. カーソルの移動

方向キーでカーソルの移動ができますが、コマンドモードで「表 4.9. カーソルの移動コマンド」に示 すコマンドを入力することでもカーソルを移動することができます。

#### 表 4.9 カーソルの移動コマンド

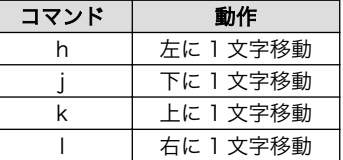

### 4.7.4. 文字の削除

文字を削除する場合は、コマンドモードで「表 4.10. 文字の削除コマンド」に示すコマンドを入力し ます。

#### 表 4.10 文字の削除コマンド

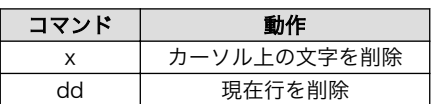

「x」コマンド、「dd」コマンドを入力した場合に削除される文字を「図 4.13. 文字を削除するコマン ドの説明」に示します。

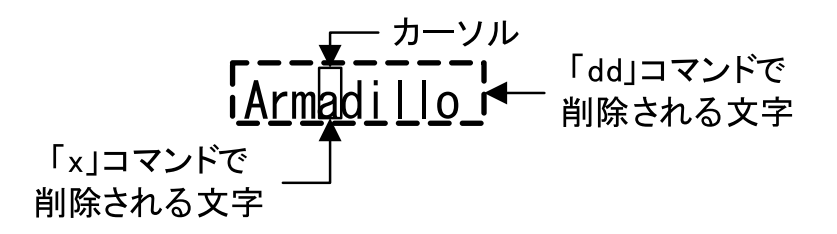

#### 図 4.13 文字を削除するコマンドの説明

# 4.7.5. 保存と終了

ファイルの保存、終了を行うコマンドを「表 4.11. 保存・終了コマンド」に示します。

#### 表 4.11 保存・終了コマンド

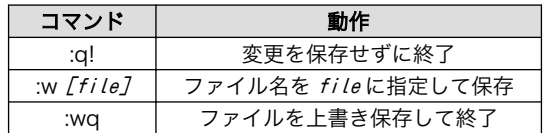

保存と終了を行うコマンドは「:」(コロン)からはじまるコマンドを使用します。":"キーを入力すると画 面下部にカーソルが移り入力したコマンドが表示されます。コマンドを入力した後 Enter キーを押すこ とで、コマンドが実行されます。

# 5. 起動と終了

# 5.1. 起動

Armadillo の電源を投入してください。次のように起動ログがシリアル通信ソフトウェアに表示されま す。

```
Hermit-At v3.7.0 (Armadillo-840/nor) compiled at 22:04:20, Sep 28 2015
. . . . . . . . . . . . . . . .
```
Booting Linux on physical CPU 0 Initializing cgroup subsys cpuset Initializing cgroup subsys cpu Linux version 3.4-at16 (atmark@atde5) (gcc version 4.6.3 (Debian 4.6.3-14atmark1 ) ) #1 PREEMPT Tue Sep 29 16:04:43 JST 2015 CPU: ARMv7 Processor [412fc093] revision 3 (ARMv7), cr=10c53c7d CPU: PIPT / VIPT nonaliasing data cache, VIPT aliasing instruction cache Machine: armadillo840 cma: CMA: reserved 64 MiB at 54000000 Memory policy: ECC disabled, Data cache writeback bootconsole [early\_ttySC2] enabled Built 1 zonelists in Zone order, mobility grouping on. Total pages: 227328 Kernel command line: console=ttySC2,115200 earlyprintk=sh-sci.2,115200 PID hash table entries: 4096 (order: 2, 16384 bytes) Dentry cache hash table entries: 131072 (order: 7, 524288 bytes) Inode-cache hash table entries: 65536 (order: 6, 262144 bytes) allocated 2097152 bytes of page\_cgroup please try 'cgroup disable=memory' option if you don't want memory cgroups Memory: 384MB 512MB = 896MB total Memory: 729680k/729680k available, 187824k reserved, 0K highmem Virtual kernel memory layout: vector : 0xffff0000 - 0xffff1000 ( 4 kB) fixmap : 0xfff00000 - 0xfffe0000 ( 896 kB) vmalloc : 0xc0800000 - 0xff000000 (1000 MB) lowmem : 0x80000000 - 0xc0000000 (1024 MB) pkmap : 0x7fe00000 - 0x80000000 (2 MB)<br>modules : 0x7f000000 - 0x7fe00000 (14 MB) modules : 0x7f000000 - 0x7fe00000 .text : 0x80008000 - 0x8052c000 (5264 kB) .init : 0x8052c000 - 0x80552000 ( 152 kB) .data : 0x80552000 - 0x8058c9a0 ( 235 kB) .bss : 0x8058c9c4 - 0x805d6a34 ( 297 kB) NR\_IRQS:16 nr\_irqs:16 16 sched\_clock: 32 bits at 128 Hz, resolution 7812500ns, wraps every 3489660920ms Console: colour dummy device 80x30 sh cmt simple.10: used as clock source sh cmt simple.14: used for clock events sh cmt simple.14: used for periodic clock events Calibrating delay loop... 1576.53 BogoMIPS (lpj=6156288) pid max: default: 32768 minimum: 301 Mount-cache hash table entries: 512 Initializing cgroup subsys cpuacct Initializing cgroup subsys memory Initializing cgroup subsys devices Initializing cgroup subsys freezer Initializing cgroup subsys blkio CPU: Testing write buffer coherency: ok hw perfevents: enabled with ARMv7 Cortex-A9 PMU driver, 7 counters available Setting up static identity map for 0x403f45a0 - 0x403f45d4 dummy: NET: Registered protocol family 16 DMA: preallocated 256 KiB pool for atomic coherent allocations pfc:  $r8a7740$  pfc handling gpio  $0 \rightarrow 858$ gpiochip add: registered GPIOs 0 to 858 on device: r8a7740 pfc CON7: no extension board found. L310 cache controller enabled l2x0: 8 ways, CACHE\_ID 0x410000c7, AUX\_CTRL 0x42440000, Cache size: 262144 B hw-breakpoint: found 5 (+1 reserved) breakpoint and 1 watchpoint registers. hw-breakpoint: maximum watchpoint size is 4 bytes.

bio: create slab  $\langle$ bio-0 $\rangle$  at 0 sdhi0: 3300 mV SCSI subsystem initialized usbcore: registered new interface driver usbfs usbcore: registered new interface driver hub usbcore: registered new device driver usb i2c-gpio i2c-gpio.2: using pins 106 (SDA) and 114 (SCL) i2c-sh\_mobile i2c-sh\_mobile.0: Runtime PM disabled, clock forced on. i2c-sh\_mobile i2c-sh\_mobile.0: I2C adapter 0 with bus speed 100000 Hz i2c-sh\_mobile i2c-sh\_mobile.1: Runtime PM disabled, clock forced on. i2c-sh\_mobile i2c-sh\_mobile.1: I2C adapter 1 with bus speed 100000 Hz Linux video capture interface: v2.00 Advanced Linux Sound Architecture Driver Version 1.0.25. Switching to clocksource sh cmt simple.10 sh cmt simple.14: used for oneshot clock events NET: Registered protocol family 2 IP route cache hash table entries: 32768 (order: 5, 131072 bytes) TCP established hash table entries: 131072 (order: 8, 1048576 bytes) TCP bind hash table entries: 65536 (order: 6, 262144 bytes) TCP: Hash tables configured (established 131072 bind 65536) TCP: reno registered UDP hash table entries: 512 (order: 1, 8192 bytes) UDP-Lite hash table entries: 512 (order: 1, 8192 bytes) NET: Registered protocol family 1 RPC: Registered named UNIX socket transport module. RPC: Registered udp transport module. RPC: Registered tcp transport module. RPC: Registered tcp NFSv4.1 backchannel transport module. Trying to unpack rootfs image as initramfs... rootfs image is not initramfs (junk in compressed archive); looks like an initrd Freeing initrd memory: 106120K audit: initializing netlink socket (disabled) type=2000 audit(0.945:1): initialized VFS: Disk quotas dquot\_6.5.2 Dquot-cache hash table entries: 1024 (order 0, 4096 bytes) squashfs: version 4.0 (2009/01/31) Phillip Lougher NFS: Registering the id resolver key type nfs4filelayout init: NFSv4 File Layout Driver Registering... msgmni has been set to 1760 Block layer SCSI generic (bsg) driver version 0.4 loaded (major 253) io scheduler noop registered io scheduler deadline registered io scheduler cfq registered (default) sh-mobile-hdmi sh-mobile-hdmi: Detected HDMI controller 0x1:0xd5 sh\_mobile\_lcdc\_fb\_sh\_mobile\_lcdc\_fb.1: Runtime PM disabled, clock forced on. sh\_mobile\_lcdc\_fb\_sh\_mobile\_lcdc\_fb.1: registered sh\_mobile\_lcdc\_fb.1/mainlcd as 1920x1080 32bpp. sh-dma-engine sh-dma-engine.0: Runtime PM disabled, clock forced on. sh-dma-engine sh-dma-engine.1: Runtime PM disabled, clock forced on. sh-dma-engine sh-dma-engine.2: Runtime PM disabled, clock forced on. sh-dma-engine sh-dma-engine.3: Runtime PM disabled, clock forced on. SuperH SCI(F) driver initialized sh-sci sh-sci.0: Runtime PM disabled, clock forced on. sh-sci.0: ttySC0 at MMIO 0xe6c40000 (irq = 132) is a scifa console [ttySC2] enabled, bootconsole disabled console [ttySC2] enabled, bootconsole disabled sh-sci sh-sci.1: Runtime PM disabled, clock forced on. sh-sci.1: ttySC1 at MMIO 0xe6c50000 (irq = 133) is a scifa

sh-sci sh-sci.2: Runtime PM disabled, clock forced on.

```
sh-sci.2: ttySC2 at MMIO 0xe6c60000 (irq = 134) is a scifa
sh-sci sh-sci.3: Runtime PM disabled, clock forced on.
sh-sci.3: ttySC3 at MMIO 0xe6c70000 (irq = 135) is a scifa
sh-sci sh-sci.4: Runtime PM disabled, clock forced on.
sh-sci.4: ttySC4 at MMIO 0xe6c80000 (irq = 136) is a scifa
sh-sci sh-sci.5: Runtime PM disabled, clock forced on.
sh-sci.5: ttySC5 at MMIO 0xe6cb0000 (irq = 137) is a scifa
sh-sci sh-sci.6: Runtime PM disabled, clock forced on.
sh-sci.6: ttySC6 at MMIO 0xe6cc0000 (irq = 138) is a scifa
sh-sci sh-sci.7: Runtime PM disabled, clock forced on.
sh-sci.7: ttySC7 at MMIO 0xe6cd0000 (irq = 139) is a scifa
sh-sci sh-sci.8: Runtime PM disabled, clock forced on.
sh-sci.8: ttySC8 at MMIO 0xe6c30000 (irq = 140) is a scifb
brd: module loaded
loop: module loaded
r8a7740_cec r8a7740_cec.0: Runtime PM disabled, clock forced on.
physmap platform flash device: 08000000 at 04000000
physmap-flash.0: Found 1 x16 devices at 0x0 in 16-bit bank. Manufacturer ID 0x00
0089 Chip ID 0x008967
Intel/Sharp Extended Query Table at 0x010A
Intel/Sharp Extended Query Table at 0x010A
Intel/Sharp Extended Query Table at 0x010A
Intel/Sharp Extended Query Table at 0x010A
Intel/Sharp Extended Query Table at 0x010A
Using buffer write method
Using auto-unlock on power-up/resume
cfi cmdset 0001: Erase suspend on write enabled
Creating 6 MTD partitions on "physmap-flash.0":
0x000000000000-0x000000040000 : "bootloader"
0x000000040000-0x000000080000 : "config"
0x000000080000-0x0000000c0000 : "license"
0x0000000c0000-0x0000004c0000 : "firmware"
0x0000004c0000-0x0000008c0000 : "kernel"
0x0000008c0000-0x000008000000 : "userland"
sh-eth sh-eth: Runtime PM disabled, clock forced on.
sh_mii: probed
Base address at 0xe9a00000, 00:11:0c:16:0d:c0, IRQ 142.
pegasus: v0.6.14 (2006/09/27), Pegasus/Pegasus II USB Ethernet driver
usbcore: registered new interface driver pegasus
usbcore: registered new interface driver asix
usbcore: registered new interface driver smsc95xx
ehci hcd: USB 2.0 'Enhanced' Host Controller (EHCI) Driver
rmobile-ehci-driver rmobile-ehci-driver: R-Mobile EHCI
rmobile-ehci-driver rmobile-ehci-driver: new USB bus registered, assigned bus nu
mber 1
rmobile-ehci-driver rmobile-ehci-driver: irq 266, io mem 0xc6701000
rmobile-ehci-driver rmobile-ehci-driver: USB 2.0 started, EHCI 1.00
hub 1-0:1.0: USB hub found
hub 1-0:1.0: 2 ports detected
ohci_hcd: USB 1.1 'Open' Host Controller (OHCI) Driver
rmobile-ohci-driver rmobile-ohci-driver: R-Mobile OHCI
rmobile-ohci-driver rmobile-ohci-driver: new USB bus registered, assigned bus nu
mber 2
rmobile-ohci-driver rmobile-ohci-driver: irq 266, io mem 0xc6700000
hub 2-0:1.0: USB hub found
hub 2-0:1.0: 2 ports detected
Initializing USB Mass Storage driver...
```
usbcore: registered new interface driver usb-storage USB Mass Storage support registered. mousedev: PS/2 mouse device common for all mice rtc-s35390a 2-0030: rtc core: registered rtc-s35390a as rtc0 i2c /dev entries driver uvcvideo: Unable to create debugfs directory usbcore: registered new interface driver uvcvideo USB Video Class driver (1.1.1) sh\_mobile\_wdt\_sh\_mobile\_wdt.0: Runtime PM disabled, clock forced on. device-mapper: ioctl: 4.22.0-ioctl (2011-10-19) initialised: dm-devel@redhat.com sh\_mobile\_sdhi sh\_mobile\_sdhi.0: Runtime PM disabled, clock forced on. sh mobile sdhi sh mobile sdhi.0: Platform OCR mask is ignored sh\_mobile\_sdhi sh\_mobile\_sdhi.0: mmc0 base at 0xe6850000 clock rate 99 MHz usbcore: registered new interface driver usbhid usbhid: USB HID core driver usbcore: registered new interface driver snd-usb-audio fsi-pcm-audio sh\_fsi2: Runtime PM disabled, clock forced on. sh-mobile-hdmi sh-mobile-hdmi: SH Mobile HDMI Audio Codec asoc: sh\_mobile\_hdmi-hifi  $\langle - \rangle$  fsib-dai mapping ok ip tables: (C) 2000-2006 Netfilter Core Team TCP: cubic registered NET: Registered protocol family 17 VFP support v0.3: implementor 41 architecture 3 part 30 variant 9 rev 3 registered taskstats version 1 rtc-s35390a 2-0030: setting system clock to 2000-01-01 00:31:01 UTC (946686661) ALSA device list: #0: FSI2B-HDMI RAMDISK: ext2 filesystem found at block 0 RAMDISK: Loading 106120KiB [1 disk] into ram disk...done. VFS: Mounted root (ext2 filesystem) on device 1:0. Freeing init memory: 152K Mounting proc: done Starting fsck for root filesystem. fsck 1.25 (20-Sep-2001) /dev/ram0: clean, 1586/1976 files, 94804/106120 blocks Checking root filesystem: done Remounting root rw: done Mounting usbfs: done Mounting sysfs: done Mounting tmpfs on /dev: done Cleaning up system: done Running local start scripts. Creating mtd devnode: done Loading /etc/config: done Starting udevd: done Mounting devpts: done Changing file permissions: done Configure /home/ftp: done Starting syslogd: done Starting klogd: done Mounting firmware on /opt/firmware: done Mounting license on /opt/license: done Mounting tmpfs on /tmp, /var/tmp: done Mounting ramfs on /home/ftp/pub: done Creating decoder firmware symlink: done Creating encoder firmware symlink: done Setting hostname: done Starting PVR Server: done

Starting basic firewall: done Configuring network interfaces: net eth0: attached phy 0 to driver SMSC LAN8710/ LAN8720 udhcpc (v1.20.2) started Sending discover... PHY: sh-eth-ffffffff:00 - Link is Up - 100/Full Sending discover... Sending select for 172.16.2.144... Lease of 172.16.2.144 obtained, lease time 86400 done Starting inetd: done Creating avahi.services: done Starting avahi.daemon: done Starting lighttpd: done Starting sshd: failed (sshd: you will be available to use after run '/etc/init.d/sshd keygen') Running local start script (/etc/config/rc.local). Starting photoviewer: done load decoder firmware: acm\_h264dec: H.264 Decoder of AV Codec Middleware acm\_aacdec: AAC Decoder of AV Codec Middleware done atmark-dist v1.45.0 (AtmarkTechno/Armadillo-840) Linux 3.4-at16 [armv7l arch] armadillo840-0 login:

#### 図 5.1 起動ログ

# 5.2. ログイン

起動が完了するとログインプロンプトが表示されます。「表 5.1. シリアルコンソールログイン時のユー ザ名とパスワード」に示すユーザでログインすることができます。

#### 表 5.1 シリアルコンソールログイン時のユーザ名とパスワード

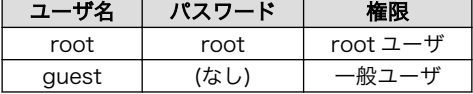

# 5.3. 終了方法

安全に終了させる場合は、次のようにコマンドを実行し、「System halted.」と表示されたのを確認し てから電源を切断します。

[armadillo ~]# halt [armadillo ~]# System is going down for system reboot now. Starting local stop scripts. Syncing all filesystems: done Unmounting all filesystems: done The system is going down NOW! Sent SIGTERM to all processes

Sent SIGKILL to all processes Requesting system halt

### 図 5.2 終了方法

SD カードなどのストレージをマウントしていない場合は、電源を切断し終了させることもできます。

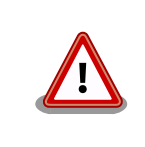

System halted.

ストレージにデータを書き込んでいる途中に電源を切断した場合、ファイ ルシステム、及び、データが破損する恐れがあります。ストレージをアン マウントしてから電源を切断するようにご注意ください。

# <span id="page-58-0"></span>6. 動作確認方法

# 6.1. 動作確認を行う前に

工場出荷状態でフラッシュメモリに書き込まれているイメージファイルは、最新版ではない可能性が あります。最新版のブートローダー、Linux カーネルおよびユーザーランドイメージファイルは Armadillo サイトから、ファームウェアイメージファイルはユーザーズサイトからダウンロード可能です。最新版 のイメージファイルに書き換えてからのご使用を推奨します。

イメージファイルの書き換えについては[、「12. フラッシュメモリの書き換え方法」を](#page-126-0)参照してください。

# 6.2. ネットワーク

ここでは、ネットワークの設定方法やネットワークを利用するアプリケーションについて説明します。

### 6.2.1. デフォルト状態のネットワーク設定

ネットワーク設定は、/etc/config/interfaces に記述されています。デフォルト状態では、次のよう に設定されています。

| インターフェース        | 種類     | 設定          | 起動時に有効化 |
|-----------------|--------|-------------|---------|
|                 | TCP/IP | ループバック      | 有効      |
| $e$ th $\Omega$ | TCP/IP | <b>DHCP</b> | 有効      |
| usb0            | TCP/IP | 手動          | 無効      |

表 6.1 デフォルト状態のネットワーク設定

# /etc/network/interfaces -- configuration file for ifup(8), ifdown(8)

auto lo eth0 iface lo inet loopback iface eth0 inet dhcp iface usb0 inet manual up ifconfig usb0 up post-up zcip usb0 /etc/zcip.script > /dev/null down ifconfig usb0 down

#### 図 6.1 デフォルト状態の/etc/config/interfaces

usb0 は USB ガジェットで利用することを想定した設定です。

### 6.2.2. ネットワークの有効化、無効化

有効化されていないインターフェースや一度無効化したインターフェースを再度有効化するには、以 下のコマンドを使います。

[armadillo<sup>-</sup>]# ifup eth0

#### 図 6.2 ネットワークインターフェース(eth0)の有効化

有効化されているインターフェースを無効化するには、以下のコマンドを使います。設定を変更する 前には、かならず無効化してください。

[armadillo ~]# ifdown eth0

#### 図 6.3 ネットワークインターフェース(eth0)の無効化

コマンドの eth0 を usb0 など他のインターフェース名に変更することで、指定したインターフェー スの操作をすることが可能です。

#### 6.2.3. ネットワーク設定の変更方法

Armadillo のネットワーク設定の変更方法について説明します。

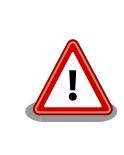

ネットワーク接続に関する不明な点については、ネットワークの管理者へ 相談してください。

Armadillo 上の「/etc/config」以下にあるファイルを編集し、コンフィグ領域に保存することにより 起動時のネットワーク設定を変更することができます。コンフィグ領域の保存については[、「7. コンフィ](#page-87-0) [グ領域 − 設定ファイルの保存領域」](#page-87-0)を参照してください。

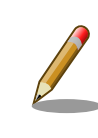

設定を変更する場合は、かならずネットワークを無効化してから行ってく ださい。変更してからネットワークを無効化しても、「新しい設定」を無 効化することになります。「古い設定」が無効化されるわけではありません。

#### 6.2.3.1. 固定 IP アドレスに設定する

「表 6.2. 固定 IP アドレス設定例」に示す内容に設定変更するには、vi エディタで/etc/config/ interfaces を[、「図 6.4. 固定 IP アドレス設定」の](#page-60-0)ように編集します。

表 6.2 固定 IP アドレス設定例

| 項目         | 設定            |
|------------|---------------|
| IPアドレス     | 192.168.10.10 |
| ネットマスク     | 255.255.255.0 |
| ネットワークアドレス | 192.168.10.0  |

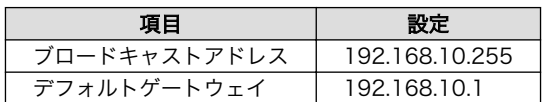

#### <span id="page-60-0"></span>[armadillo ~]# vi /etc/config/interfaces

# /etc/network/interfaces -- configuration file for ifup(8), ifdown(8) auto lo eth0 iface lo inet loopback

iface eth0 inet static address 192.168.10.10 netmask 255.255.255.0 network 192.168.10.0 broadcast 192.168.10.255 gateway 192.168.10.1 iface usb0 inet manual up ifconfig usb0 up post-up zcip usb0 /etc/zcip.script > /dev/null down ifconfig usb0 down

#### 図 6.4 固定 IP アドレス設定

#### 6.2.3.2. DHCP に設定する

DHCP に設定するには、vi エディタで/etc/config/interfaces を、次のように編集します。

[armadillo ~]# vi /etc/config/interfaces # /etc/network/interfaces -- configuration file for ifup(8), ifdown(8) auto lo eth0 iface lo inet loopback iface eth0 inet dhcp iface usb0 inet manual up ifconfig usb0 up post-up zcip usb0 /etc/zcip.script > /dev/null

### 図 6.5 DHCP 設定

#### 6.2.3.3. DNS サーバーを指定する

down ifconfig usb0 down

DNS サーバーを指定する場合は、vi エディタで/etc/config/resolv.conf を編集します。

[armadillo ~]# vi /etc/config/resolv.conf nameserver 192.168.10.1

#### 図 6.6 DNS サーバーの設定

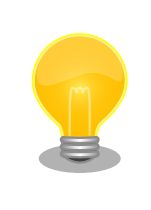

DHCP を利用している場合には、DHCP サーバーが DNS サーバーを通知 する場合があります。この場合、/etc/config/resolv.conf は自動的に更 新されます。

### 6.2.4. 接続を確認する

ここでは、変更した IP 設定で正常に通信が可能か確認します。設定を変更した後は、かならず変更し たインターフェースを再度有効化してください。

同じネットワーク内にある通信機器と PING 通信を行います。下記の例では、通信機器が 「192.168.10.20」という IP アドレスを持っていると想定しています。

[armadillo ~]# ping 192.168.10.20

#### 図 6.7 PING 確認

### 6.2.5. ファイアーウォール

Armadillo では、簡易ファイアーウォールが動作しています。設定されている内容を参照するには、 「図 6.8. iptables」のようにコマンドを実行してください。

[armadillo<sup>-</sup>]# iptables --list

#### 図 6.8 iptables

# 6.2.6. ネットワークアプリケーション

工場出荷イメージで利用することができるネットワークアプリケーションについて説明します。

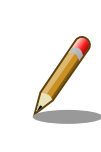

ATDE と Armadillo のネットワーク設定がデフォルト状態であることを想 定して記述しています。ネットワーク設定を変更している場合は適宜読み 換えてください。

#### 6.2.6.1. TELNET

ATDE などの PC からネットワーク経由でログインし、リモート操作することができます。ログイン 可能なユーザを次に示します。

#### 表 6.3 TELNET でログイン可能なユーザ

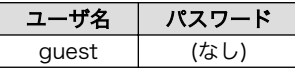

TELNET を使用して ATDE から Armadillo にリモートログインする場合の例を、次に示します。

```
[ ATDE \tilde{ } 3 telnet 192.168.10.10 \bulletTrying 192.168.10.10...
Connected to 192.168.10.10.
Escape character is '<sup>^</sup>]'.
atmark-dist v1.32.0 (AtmarkTechno/Armadillo-840)
Linux 3.4-at4 [armv7l arch]
armadillo840-0 login: guest \bullet[guest@armadillo ~]$
[guest@armadillo ~]$ su
Password: O
[root@armadillo ~]#
[root@armadillo<sup>~</sup>]# exit <sup>6</sup>
[guest@armadillo<sup>~</sup>]$ exit <sup>6</sup>
Connection closed by foreign host.
[ATDE ^{\sim}]$
```
 $\mathbf 0$ telnet の引数に Armadillo の IP アドレスを指定します。

 $\boldsymbol{\Omega}$ "guest"と入力するとログインすることができます。パスワードの入力は不要です。

 $\boldsymbol{\Theta}$ 特権ユーザーとなる場合には"su"コマンドを実行します。

 $\bullet$ 特権ユーザーのデフォルトパスワードは"root"です。

特権トユーザーから guest ユーザーに戻る場合は、"exit"と入力します  $\mathbf{\Theta}$ 

 $\mathbf{\Theta}$ telnet を終了するにはもう一度"exit"を入力します

#### 図 6.9 telnet でリモートログイン

#### 6.2.6.2. FTP

ATDE などの PC からネットワーク経由でファイル転送することができます。次に示すユーザでログ インすることができます。

#### 表 6.4 ftp でログイン可能なユーザ

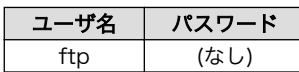

ftp を使用して ATDE から Armadillo にファイルを転送する場合の例を、次に示します。

[ATDE  $\tilde{\phantom{1}}$ ]\$ ls -l file -rw-r--r-- 1 atmark atmark 1048576 Jan 1 12:00 file  $[$  ATDE  $\tilde{}$  ]\$ ftp 192.168.10.10  $\bullet$ Connected to 192.168.10.10. 220 localhost FTP server (GNU inetutils 1.4.1) ready. Name (192.168.10.10:atmark): ftp 331 Guest login ok, type your name as password. Password: <sup>2</sup> 230 Guest login ok, access restrictions apply. Remote system type is UNIX. Using binary mode to transfer files. ftp> cd pub  $\bigcirc$ 250 CWD command successful. ftp> put file  $\mathbf 0$ local: file remote: file 200 PORT command sucessful. 150 Opening BINARY mode data connection for 'file'. 226 Transfer complete. 1048576 bytes sent in 0.14 secs (7399.5 kB/s) ftp> quit  $\boldsymbol{\Theta}$ 221 Goodbye. [ATDE ~]\$

 $\bullet$ ftp の引数に Armadillo の IP アドレスを指定します。

- $\boldsymbol{e}$ ftp ユーザにパスワードが設定されていないため Enter キーを入力します。
- $\boldsymbol{\Theta}$ ファイル転送することができる pub ディレクトリに移動します。
- $\boldsymbol{\Omega}$ ファイルをアップロードします。ダウンロードする場合は"get"コマンドを使用します。
- $\mathbf{\Theta}$ ftp を終了する場合は"quit"と入力します。

#### 図 6.10 ftp でファイル転送

ATDE から Armadillo にファイルをアップロードすると、/home/ftp/pub/ディレクトリ以下にファ イルが作成されています。ダウンロードする場合も、同じディレクトリにファイルを配置してください。

[armadillo ~]# cd /home/ftp/pub/ [armadillo /home/ftp/pub]# ls file

### 図 6.11 Armadillo 上でアップロードされたファイルを確認

#### 6.2.6.3. HTTP サーバー

Armadillo では、HTTP サーバーが動作しています。ATDE などの PC の Web ブラウザから Armadillo の URL (http://[Armadillo の IP アドレス]/ [1] または、http://armadillo840-0.local/)にアクセスする と、Armadillo のトップページ(index.html)が表示されます。

<sup>[1]</sup> Armadillo の IP アドレスが 192.168.10.10 の場合、http://192.168.10.10/ となります。

<span id="page-64-0"></span>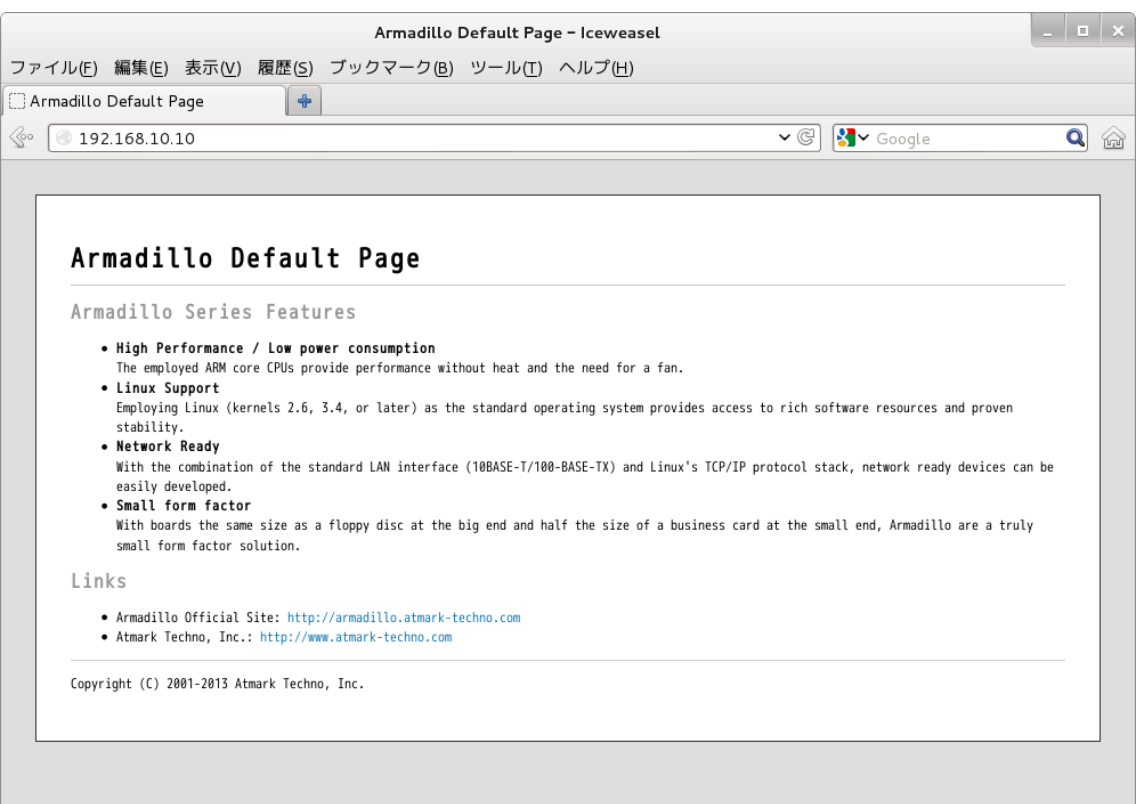

図 6.12 Armadillo トップページ

# 6.3. ビデオ

Armadillo-840 は画面出力インターフェースを搭載しています。 これらのインターフェースは、フ レームバッファデバイス(fb)として扱うことができます。

次に、標準状態で利用可能なフレームバッファデバイスを示します。

#### フレームバッファデバイス - /dev/fb0

HDMI インターフェース(Armadillo-840: CON3) 解像度: 1920 x 1080<sup>[2]</sup> カラーフォーマット: ARGB8888 (32bit)

#### フレームバッファデバイス - /dev/fb1

LCD インターフェース(拡張ボード 01: CON2) 解像度: 800 x 480 カラーフォーマット: ARGB8888 (32bit)

## 6.3.1. フレームバッファデバイスにテスト画像を出力

上述した利用可能なフレームバッファデバイスに、テスト画像を出力する方法について説明します。 ここでは、テスト画像を生成するために GStreamer の「videotestsrc」を利用します。

<sup>[2]</sup>接続する HDMI 対応ディスプレイによって異なる場合があります。

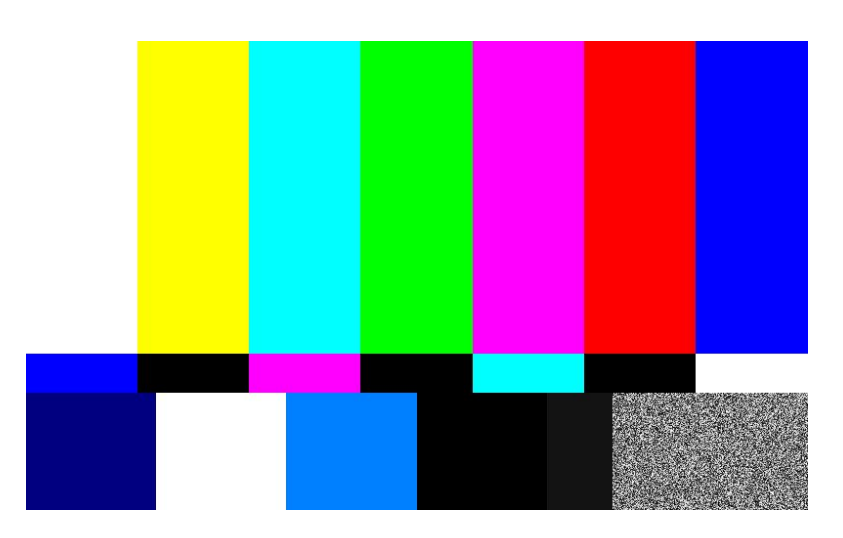

図 6.13 GStreamer のテスト画像

次のようにコマンドを実行すると、指定したフレームバッファデバイスにテスト画像が表示されます。 テスト画像の表示を停止する場合は、Ctrl+c を入力してください。

#### [armadillo<sup>-</sup>]# gst-launch-1.0 videotestsrc !  $\setminus$ "video/x-raw,width=1920,height=1080"! $\setminus \bullet$ fbdevsink device=/dev/fb0

注) 本来は一行のコマンドとして実行します。

width, height パラメータには、画面の解像度を指定します。

device パラメータには、出力するフレームバッファデバイスを指定します。

### 図 6.14 テスト画像を表示するコマンド

ユーザーランドイメージ romfs-a840-v1.01.img 以前(Atmark Dist v20131018 以前)では、次のようにコマンドを実行する必要があります。

[armadillo<sup>-</sup>]# gst-launch-0.10 videotestsrc ! \ "video/x-raw-rgb,width=1920,height=1080"!\ fbdevsink device=/dev/fb0

コマンドの違いは、インストールされている Gstreamer のバージョンに よるものです。ユーザーランドイメージ romfs-a840-v1.01.img 以前 (Atmark Dist v20131018 以前)では Gstreamer0.10 がインストールさ れていましたが、ユーザーランドイメージ romfs-a840-v1.02.img 以降 (Atmark Dist v20140131 以降)では Gstreamer1.0 がインストールされ ています。

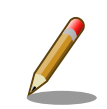

 $\mathbf 0$  $\boldsymbol{\Theta}$ 

> フレームバッファデバイスの解像度がわからない場合、次のように fbset コマンドを用いると現在設定されている解像度を表示することができます。

```
[armadillo ~]# fbset -fb /dev/fb0
mode "1920x1080-30"
         # D: 74.250 MHz, H: 33.750 kHz, V: 30.027 Hz
         geometry 1920 1080 1920 2160 32
         timings 13468 148 88 30 4 44 10
         accel false
         rgba 8/16,8/8,8/0,8/24
endmode
```
# 6.3.2. HDMI - フレームバッファデバイス /dev/fb0

Armadillo-840 の標準状態では、デフォルトアプリケーションが自動的に起動されるようになってい ます。 このデフォルトアプリケーションは、フレームバッファデバイス /dev/fb0 に描画を行います。 そのため、HDMI インターフェース(Armadillo-840: CON3)に HDMI 対応ディスプレイ(本節では単に 「ディスプレイ」と称します) を接続し Armadillo-840 を起動した場合には、次のような画面が表示され ます。

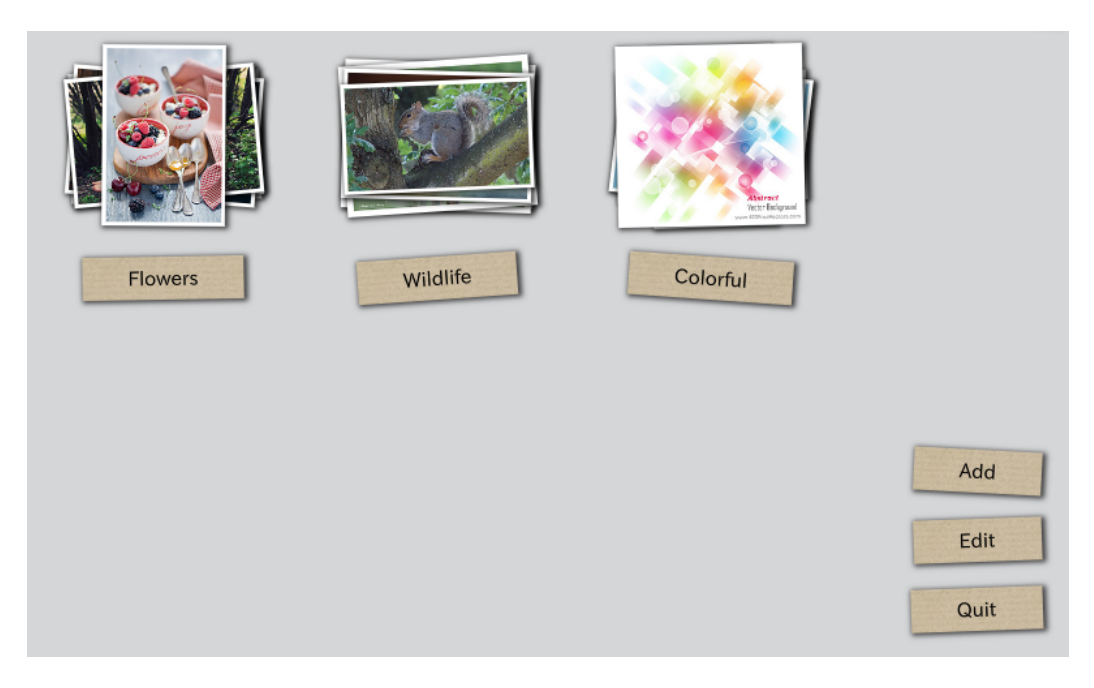

図 6.15 自動起動されるデフォルトアプリケーション画面

このデフォルトアプリケーションは、Qt を利用して作成された「Photo Viewer」というデモアプリ ケーションです。 指定したキーワードに対応する写真を「Flickr」という写真共有サイトから取得します。 スタックされた写真をクリックすると、指定したキーワードの写真が画面に広がります。 インターネッ トに繋がっていない場合にはデータを取得できないため、 「図 6.15. 自動起動されるデフォルトアプリ ケーション画面」のように写真を表示することができません。 ネットワークの設定については[、「6.2.](#page-58-0) [ネットワーク」](#page-58-0)を確認してください。

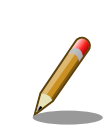

Armadillo-840 では、ディスプレイによって自動的にビデオモードを変更 する機能が搭載されています。 この機能によりフレームバッファデバイ ス /dev/fb0 の解像度は、 Armadillo-840 とディスプレイがサポートで

きる最大の解像度に設定されます。 ディスプレイが接続されていない場合 は、フレームバッファデバイスの解像度は FullHD (1920 x 1080 px)に 設定されます。 Armadillo-840 を起動した後に、FullHD に対応していな いディスプレイを接続すると、 デフォルトアプリケーションが認識してい る解像度とフレームバッファデバイスに設定されている解像度が異なる場 合があり、 正常に画面が表示できなくなることがあります。

正常に画面が表示されない場合は、デフォルトアプリケーション「Photo Viewer」を再起動させると解決することがあります。 以下のようにコマ ンドを実行すると、アプリケーションを再起動させることができます。

[armadillo ~]# killall qmlscene [armadillo ~]# /etc/config/rc.local Starting photoviewer: done

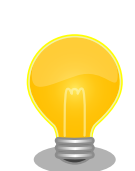

利用するディスプレイによっては、ビデオモードの自動設定が完了した後 であっても画像が表示されない場合があります。 これは、ディスプレイが 持つ表示可能なビデオモードを Armadillo-840 が再現できない場合があ るためです。

画像が表示されない場合は、次のように該当箇所を変更してください。特 定ビデオモードに対する排他処理機能を利用して、表示されないビデオ モードを排除することができます。

[armadillo<sup>-</sup>]# vi /etc/config/configure-fbmode.sh PARAM=\$3

MUST\_VMODE\_CHANGE=y IGNORE\_MODE\_1='1920x1080p-60' IGNORE MODE  $2='U:'$ 

fbmode\_reconfigure() { # p : path # s\_: strings

**1 リ**:が含まれるビデオモードを排他します。

変更後、次回起動時に設定が反映されるようにコンフィグ領域を保存しま す。

[armadillo ~]# flatfsd -s

# 6.3.3. LCD - フレームバッファデバイス /dev/fb1

Armadillo-840 の標準状態では、LCD インターフェース(拡張ボード 01: CON2)に対応するフレーム バッファデバイス /dev/fb1 へ描画を行うアプリケーションが自動起動するように設定されていないた め、LCD の画面は黒一色となります。

画面の出力を確認する場合は[、「6.3.1. フレームバッファデバイスにテスト画像を出力」に](#page-64-0)も記載され ている、次のようなコマンドを実行してください。

 $[armadillo$ <sup>-</sup>]# gst-launch-1.0 videotestsrc ! \ "video/x-raw,width=800,height=480" !  $\setminus$ fbdevsink device=/dev/fb1

#### 図 6.16 LCD にテスト画像を表示するコマンド

ユーザーランドイメージ romfs-a840-v1.01.img 以前(Atmark Dist v20131018 以前)では、次のようにコマンドを実行する必要があります。  $\lceil$ armadillo  $\lceil$ # gst-launch-0.10 videotestsrc ! \ "video/x-raw-rgb,width=800,height=480" !  $\backslash$  fbdevsink device=/dev/fb1 コマンドの違いは、インストールされている Gstreamer のバージョンに よるものです。ユーザーランドイメージ romfs-a840-v1.01.img 以前 (Atmark Dist v20131018 以前)では Gstreamer0.10 がインストールさ れていましたが、ユーザーランドイメージ romfs-a840-v1.02.img 以降 (Atmark Dist v20140131 以降)では Gstreamer1.0 がインストールされ ています。

#### 6.3.3.1. バックライトの輝度調整

拡張ボード 01 に搭載された LCD のバックライトは、ソフトウェアで輝度を調整することができます。

LCD のバックライトは、バックライトクラスとして実装されています。 バックライトの輝度を変更す るには、/sys/class/backlight/pwm-backlight.0/ディレクトリ以下の次の表に示す sysfs ファイルを 使用します。

#### 表 6.5 輝度設定に使用する sysfs ファイル

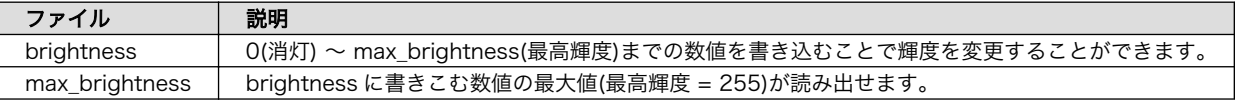

次に、バックライトの輝度を調整する場合のコマンド例を示します。

#### 最高輝度を取得する

[armadillo<sup>-</sup>]# cat /sys/class/backlight/pwm-backlight.0/max brightness 255

#### 消灯させる

[armadillo ~]# echo 0 > /sys/class/backlight/pwm-backlight.0/brightness

#### 任意の輝度に変更する (ここでは 「128」 に設定)

[armadillo ~]# echo 128 > /sys/class/backlight/pwm-backlight.0/brightness

# 6.4. オーディオ

ここでは、サウンドの再生および録音の方法について説明します。

Linux でオーディオ機能を実現するには、ALSA[3]と OSS[4]の 2 つの方法があります。デフォルト設 定では、ALSA によるオーディオ機能を提供しています。

利用可能な ALSA デバイスを次に示します。

#### ALSA デバイス - hw:0

HDMI オーディオインターフェース(Armadillo-840: CON3) サンプリング周波数: 48k Hz チャンネル数: 2 フォーマット: Signed 16/24 bit, Little-endian

#### ALSA デバイス - hw:1

モノラルマイク入力インターフェース(拡張ボード 01: CON5) ステレオヘッドホン出力インターフェース(拡張ボード 01: CON6) サンプリング周波数: 48k, 44.1k, 32k, 16k, 8k Hz チャンネル数: 1 or 2 フォーマット: Signed 16/24 bit, Little-endian

### 6.4.1. サウンドを再生する

ここでは、テストサウンドを再生する方法を示します。 テストサウンドには、Gstreamer の 「audiotestsrc」を利用します。

次のようにコマンドを実行すると、ALSA デバイスに対応するオーディオ出力から正弦波(440Hz)の 音が再生されます。 テストサウンドの再生を停止する場合は、Ctrl+c を入力してください。

[4]Open Sound System http://developer.opensound.com/

<sup>[3]</sup>Advanced Linux Sound Architecture http://alsa.sourceforge.net

 $[armadillo$ <sup>-</sup>]# gst-launch-1.0 audiotestsrc ! \ "audio/x-raw, channels=2, rate=48000, width=16" !  $\setminus \mathbf{0}$ alsasink device=hw:0  $\Theta$ 

注) 本来は一行のコマンドとして実行します。

rate パラメータには、サンプリング周波数を指定します。

device パラメータには、ALSA デバイスを指定します。

図 6.17 テストサウンドの再生

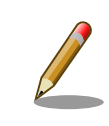

 $\mathbf \Omega$  $\boldsymbol{\Omega}$ 

> ユーザーランドイメージ romfs-a840-v1.01.img 以前(Atmark Dist v20131018 以前)では、次のようにコマンドを実行する必要があります。

[armadillo<sup>-</sup>]# gst-launch-0.10 audiotestsrc !  $\setminus$  $"$ audio/x-raw-int,channels=2,rate=48000,width=16 $"$  !  $\backslash$ alsasink device=hw:0

コマンドの違いは、インストールされている Gstreamer のバージョンに よるものです。ユーザーランドイメージ romfs-a840-v1.01.img 以前 (Atmark Dist v20131018 以前)では Gstreamer0.10 がインストールさ れていましたが、ユーザーランドイメージ romfs-a840-v1.02.img 以降 (Atmark Dist v20140131 以降)では Gstreamer1.0 がインストールされ ています。

# 6.4.2. サウンドを録音する

モノラルマイク入力(拡張ボード 01: CON5)に接続されたマイクから入力された音声を録音する方法を 示します。 ここでは、WAV (RIFF waveform Audio Format)ファイル形式で録音する例を示します。 録音を停止する場合は、Ctrl+c を入力してください。

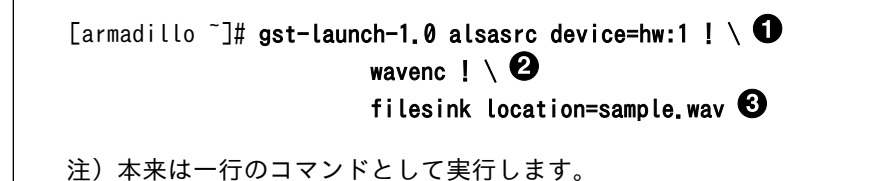

**←** device パラメータには、ALSA デバイスを指定します。

ソフトウェアエンコーダに「wavenc」を指定します。他のエンコーダを指定することも可能です。

**6** location パラメータには、保存するファイル名を指定します。

#### 図 6.18 サウンドの録音

ユーザーランドイメージ romfs-a840-v1.01.img 以前(Atmark Dist v20131018 以前)では、次のようにコマンドを実行する必要があります。

[armadillo  $\tilde{=}$ ]# gst-launch-0.10 alsasrc device=hw:1 ! \ wavenc ! \ filesink location=sample.wav

録音したファイルを再生するには、次のようにコマンドを実行します。 ここでは、ステレオヘッドホ ン出力(拡張ボード 01: CON6) hw:1 に出力するように指定しています。

[armadillo  $\tilde{=}$ ]# gst-launch-1.0 filesrc location=sample.wav ! \ wavparse  $! \setminus$ alsasink device=hw:1

### 図 6.19 録音したファイルを再生

ユーザーランドイメージ romfs-a840-v1.01.img 以前(Atmark Dist v20131018 以前)では、次のようにコマンドを実行する必要があります。

[armadillo<sup>-</sup>]# gst-launch-0.10 filesrc location=sample.wav ! \ wavparse ! \ alsasink device=hw:1

# 6.5. ストレージ

Armadillo-840 でストレージとして使用可能なデバイスを次に示します。

#### 表 6.6 ストレージデバイス

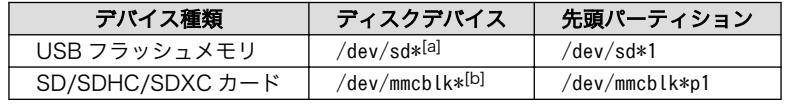

[a]USB ハブを利用して複数の USB メモリを接続した場合は、認識された順に sda sdb sdc ... となります。 [b]拡張ボード 01 を接続して 2 つの SD/SDHC/SDXC カードを接続した場合は、認識された順に mmcblk0 mmcblk1 となります。

# 6.5.1. ストレージの使用方法

ここでは、SDHC カードを例にストレージの使用方法を説明します。以降の説明では、共通の操作が 可能な場合に、SD/SDHC/SDXC カードを SD カードと表記します。

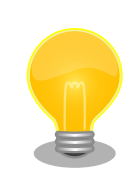

SDXC カードを使用する場合は、事前に[「6.5.2. ストレージのパーティ](#page-73-0) [ション変更とフォーマット」](#page-73-0)を参照してフォーマットを行う必要がありま す。これは、Linux カーネルが exFAT ファイルシステムを扱うことがで
きないためです。通常、購入したばかりの SDXC カードは exFAT ファイ ルシステムでフォーマットされています。

Linux では、アクセス可能なファイルやディレクトリは、一つの木構造にまとめられています。あるス トレージデバイスのファイルシステムを、この木構造に追加することを、マウントするといいます。マ ウントを行うコマンドは、mount です。

mount コマンドの典型的なフォーマットは、次の通りです。

#### mount -t fstype device dir

#### 図 6.20 mount コマンド書式

-t オプションに続く fstype には、ファイルシステムタイプを指定します[5]。FAT32 ファイルシステ ムの場合は vfat[6]、EXT3 ファイルシステムの場合は ext3 を指定します。

device には、ストレージデバイスのデバイスファイル名を指定します。SD カードのパーティション 1 の場合は/dev/mmcblk0p1、パーティション 2 の場合は/dev/mmcblk0p2 となります。

dir には、ストレージデバイスのファイルシステムをマウントするディレクトリを指定します。

SD スロットに SDHC カードを挿入した状態で「図 6.21. ストレージのマウント」に示すコマンドを 実行すると、/mnt ディレクトリに SDHC カードのファイルシステムをマウントします。SD カード内の ファイルは、/mnt ディレクトリ以下に見えるようになります。

#### [armadillo ~]# mount -t vfat /dev/mmcblk0p1 /mnt

#### 図 6.21 ストレージのマウント

FAT32 ファイルシステムをマウントした場合、次の警告メッセージが表 示される場合があります。

FAT-fs (mmcblk0p1): utf8 is not a recommended IO charset for FAT filesystems, filesystem will be case sensitive!

これは無視して構いません。 UTF-8 ロケールでは結局はファイル名の表 示を正しく処理できないためです。

ストレージを安全に取り外すには、アンマウントする必要があります。アンマウントを行うコマンド は、umount です。オプションとして、アンマウントしたいデバイスがマウントされているディレクト リを指定します。

<sup>[5]</sup>ファイルシステムタイプの指定は省略可能です。省略した場合、mount コマンドはファイルシステムタイプを推測します。この 推測は必ずしも適切なものとは限りませんので、事前にファイルシステムタイプが分かっている場合は明示的に指定してください。 [6]通常、購入したばかりの SDHC カードは FAT32 ファイルシステムでフォーマットされています。

[armadillo ~]# umount /mnt

#### 図 6.22 ストレージのアンマウント

### 6.5.2. ストレージのパーティション変更とフォーマット

通常、購入したばかりの SDHC カードや USB メモリは、一つのパーティションを持ち、FAT32 ファ イルシステムでフォーマットされています。

パーティション構成を変更したい場合、fdisk コマンドを使用します。fdisk コマンドの使用例として、 一つのパーティションで構成されている SD カードのパーティションを、2 つに分割する例を「図 6.23. fdisk コマンドによるパーティション変更」に示します。一度、既存のパーティションを削除してから、 新たにプライマリパーティションを二つ作成しています。先頭のパーティションには 100MByte、二つ めのパーティションに残りの容量を割り当てています。先頭のパーティションは/dev/mmcblk0p1、二 つめは/dev/mmcblk0p2 となります。fdisk コマンドの詳細な使い方は、man ページ等を参照してくだ さい。

#### [armadillo ~]# fdisk /dev/mmcblk0

```
The number of cylinders for this disk is set to 62528.
There is nothing wrong with that, but this is larger than 1024,
and could in certain setups cause problems with:
1) software that runs at boot time (e.g., old versions of LILO)
2) booting and partitioning software from other OSs
    (e.g., DOS FDISK, OS/2 FDISK)
Command (m for help): d
Selected partition 1
Command (m for help): n
Command action
   e extended
   p primary partition (1-4)
p
Partition number (1-4): 1
First cylinder (1-62528, default 1):
Using default value 1
Last cylinder or +size or +sizeM or +sizeK (1-62528, default 62528): +100M
Command (m for help): n
Command action
   e extended
   p primary partition (1-4)
p
Partition number (1-4): 2
First cylinder (3054-62528, default 3054):
Using default value 3054
Last cylinder or +size or +sizeM or +sizeK (3054-62528, default 62528):
Using default value 62528
Command (m for help): w
The partition table has been altered!
Calling ioctl() to re-read partition table.
 mmcblk0: p1 p2
```
 mmcblk0: p1 p2 Syncing disks.

#### 図 6.23 fdisk コマンドによるパーティション変更

FAT32 ファイルシステムでストレージデバイスをフォーマットするには、mkfs.vfat コマンドを使用 します。また、EXT2 や EXT3 ファイルシステムでフォーマットするには、mke2fs コマンドを使用し ます。SD カードのパーティション 1 を EXT3 ファイルシステムでフォーマットするコマンド例を、次 に示します。

[armadillo ~]# mke2fs -j /dev/mmcblk0p1

#### 図 6.24 EXT3 ファイルシステムの構築

# 6.6. AV コーデックミドルウェア

AV コーデックミドルウェアを使い、H.264/AVC 及び AAC でエンコードされている動画を再生する 方法について説明します。動画は MP4(MPEG-4 Part 14)コンテナに格納されているものを使用します。

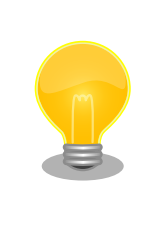

AV コーデックミドルウェアには、Atmark Dist v20140131 以降(ユー ザーランドイメージ romfs-a840-v1.02.img 以降)、Linux カーネル v3.4 at6 以降(カーネルイメージ linux-a840-v1.02.img.gz 以降)で対応してい ます。それ以前のものを使用されている場合、本節で説明する動作確認を 行う前にイメージを対応バージョンに書き換えてください。

動作確認に利用する動画はサイズが大きいため、Armadillo サイトから取得し、ストレージに保存しま す[。「6.2. ネットワーク」を](#page-58-0)参照してネットワーク設定を行い、Armadillo からインターネットに接続で きる状態にしておいてください[7]。また、USB メモリや SD カード等のストレージを/mnt にマウント しているという前提で説明を行います[。「6.5. ストレージ」](#page-71-0)を参照して適切なデバイスをマウントしてお いてください。

#### 表 6.7 サンプル動画

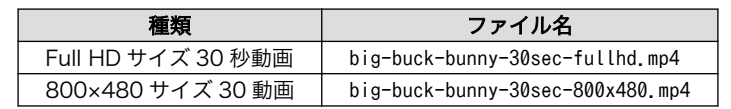

次のようにコマンドを実行し、Armadillo サイトから動画ファイルを取得してください。

[armadillo ~]# cd /mnt [armadillo /mnt]# wget http://download.atmark-techno.com/sample/bbb/big-buck-bunny-30sec- ⏎ fullhd.mn4 [armadillo /mnt]# wget http://download.atmark-techno.com/sample/bbb/big-buck- ⏎ bunny-30sec-800x480.mp4

#### 図 6.25 サンプル動画の取得

[7]動画は開発セット付属の DVD にも収録されています。ネットワークに接続できない環境の場合、そちらをご利用ください。

30 秒動画に使われている Big Buck Bunny は、Creative Commons Attribution 3.0 Unported License で提供されています。(c) copyright 2008, Blender Foundation / www.bigbuckbunny.org

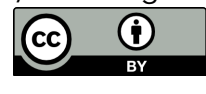

# 6.6.1. HDMI ディスプレイへの表示

HDMI インターフェース(Armadillo-840: CON3)に接続した HDMI 対応ディスプレイに動画を表示し ます。本節で示すコマンド例をそのまま実行するためには、HDMI 対応ディスプレイは Full HD サイズ の表示に対応している必要があります。対応するフレームバッファデバイスは/dev/fb0 です。

サウンドについても、HDMI 対応ディスプレイに出力します。対応する ALSA デバイスは hw:0 です。

下記コマンドを実行しデフォルトアプリケーション「Photo Viewer」を停止しておいてください。

[armadillo ~]# killall qmlscene

#### 図 6.26 Photo Viewer の停止

次のようにコマンドを実行すると動画が再生されます。動画の再生を途中で停止する場合は、Ctrl+c を入力してください。

[armadillo <sup>-</sup>]# gst-launch-1.0 filesrc location=/mnt/big-buck-bunny-30sec-fullhd.mp4 \ ! qtdemux name=demux0 \ demux0.audio\_0 ! queue ! acmaacdec ! audioresample ! audio/x-raw, rate=48000, channels=2 \ ! alsasink device=hw:0 \ demux0.video 0 ! queue ! acmh264dec ! acmfbdevsink device=/dev/fb0 Setting pipeline to PAUSED ... Pipeline is PREROLLING ... Pipeline is PREROLLED ... Setting pipeline to PLAYING ... New clock: GstAudioSinkClock

#### 図 6.27 サンプル動画の再生(HDMI ディスプレイ)

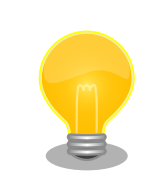

このコマンドはとても長く間違えやすいので、コマンドを本マニュアルか らシリアル通信プログラムにコピー&ペーストすることをお勧めします。 コマンドプロンプト ( [armadillo ~]# ) はコピーしないよう注意してくだ さい。

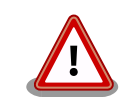

HDMI 対応ディスプレイが Full HD サイズの表示に対応していない場合 は、解像度を指定しなければ動画が再生されません。解像度が 1280 x 720 の場合のコマンド例を次に示します。

```
[armadillo<sup>-</sup>]# gst-launch-1.0 filesrc \
  location=/mnt/big-buck-bunny-30sec-fullhd.mp4 \
  ! qtdemux name=demux0 \
 demux0.audio 0 ! queue ! acmaacdec ! audioresample \setminus! audio/x-raw, rate=48000, channels=2 \setminus ! alsasink device=hw:0 \
 demux0.video_0 ! queue ! acmh264dec ! \
 video/x-raw,width=1280, height=720 \backslash ! acmfbdevsink device=/dev/fb0
```
## 6.6.2. LCD への表示 【<sup>魏】</sup>

LCD インターフェース(拡張ボード 01: CON2)に接続された LCD に動画を表示します。対応するフ レームバッファデバイスは/dev/fb1 です。

サウンドは、ステレオヘッドホン出力インターフェース(拡張ボード 01: CON6)に接続されたスピーカ 又はヘッドホンに出力します。対応する ALSA デバイスは hw:1 です。

次のようにコマンドを実行すると動画が再生されます。動画の再生を途中で停止する場合は、Ctrl+c を入力してください。

[armadillo <sup>-</sup>]# gst-launch-1.0 filesrc location=/mnt/big-buck-bunny-30sec-800x480.mp4 \ ! qtdemux name=demux0 \ demux0.audio 0 ! queue ! acmaacdec ! audioresample ! audio/x-raw,rate=48000,channels=2  $\setminus$  ! alsasink device=hw:1 \ demux0.video 0 ! queue ! acmh264dec ! acmfbdevsink device=/dev/fb1 Setting pipeline to PAUSED ... Pipeline is PREROLLING ... Pipeline is PREROLLED ... Setting pipeline to PLAYING ... New clock: GstAudioSinkClock

#### 図 6.28 サンプル動画の再生(拡張ボード 01)

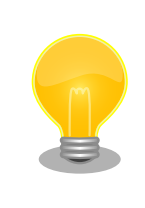

このコマンドはとても長く間違えやすいので、コマンドを本マニュアルか らシリアル通信プログラムにコピー&ペーストすることをお勧めします。 コマンドプロンプト ( [armadillo ~]# ) はコピーしないよう注意してくだ さい。

# 6.7. LED

Armadillo-840 の LED は、GPIO が接続されているためソフトウェアで制御することができます。 利 用しているデバイスドライバは LED クラスとして実装されているため、 LED クラスディレクトリ以下 のファイルによって LED の制御を行うことができます。 LED クラスディレクトリと各 LED の対応を次 に示します。

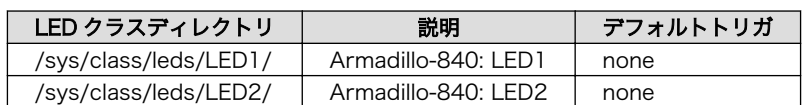

#### 表 6.8 LED - Armadillo-840

### 表 6.9 LED - 拡張ボード 01

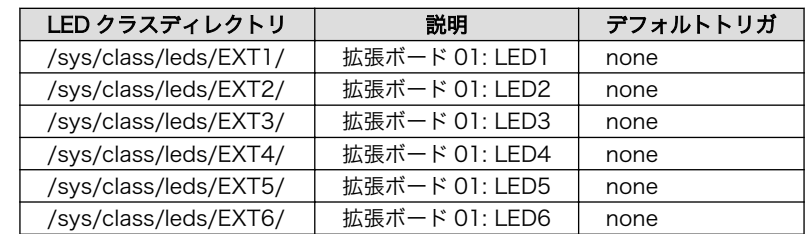

以降の説明では、任意の LED を示す LED クラスディレクトリを"/sys/class/leds/[LED]"のように表 記します。

# 6.7.1. LED を点灯/消灯する

LED クラスディレクトリ以下の brightness ファイルへ値を書き込むことによって、LED の点灯/消灯 を行うことができます。brightness に書き込む有効な値は 0~255 です。

brightness に 0 以外の値を書き込むと LED が点灯します。

#### [armadillo ~]# echo 1 > /sys/class/leds/[LED]/brightness

#### 図 6.29 LED を点灯させる

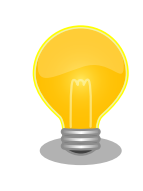

Armadillo-840 の LED には輝度制御の機能が無いため、0 (消灯)、1~ 255 (点灯)の 2 つの状態のみ指定することができます。

brightness に 0 を書き込むと LED が消灯します。

[armadillo ~]# echo 0 > /sys/class/leds/[LED]/brightness

#### 図 6.30 LED を消灯させる

brightness を読み出すと LED の状態が取得できます。

[armadillo ~]# cat /sys/class/leds/[LED]/brightness 0

### 図 6.31 LED の状態を表示する

## 6.7.2. トリガを使用する

LED クラスディレクトリ以下の trigger ファイルへ値を書き込むことによって LED の点灯/消灯にト リガを設定することができます。trigger に書き込む有効な値を次に示します。

#### 表 6.10 trigger の種類

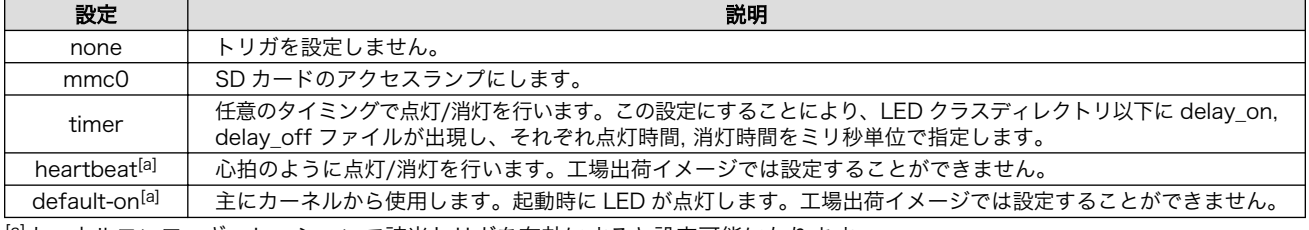

[a]カーネルコンフィギュレーションで該当トリガを有効にすると設定可能になります。

以下のコマンドを実行すると、LED が 2 秒点灯、1 秒消灯を繰り返します。

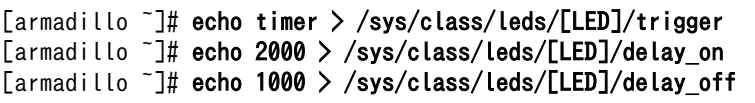

#### 図 6.32 LED のトリガに timer を指定する

trigger を読み出すと LED のトリガが取得できます。"[ ]"が付いているものが現在のトリガです。

[armadillo ~]# cat /sys/class/leds/[LED]/trigger [none] mmc0 timer

#### 図 6.33 LED のトリガを表示する

# 6.8. RTC

Armadillo-840 には、カレンダ時計(Real Time Clock)が実装されています。電源を切断しても一定時 間(平均 300 秒間、最小 60 秒間)時刻を保持することができます

電源が切断されても長時間時刻を保持させたい場合は、RTC 外部バックアップ用電源入力インター フェース(Armadillo-840: CON12)に外付けバッテリー(対応バッテリー例: CR2032 WK11)[8]を接続す ることができます。

#### 6.8.1. RTC に時刻を設定する

Linux の時刻には、Linux カーネルが管理するシステムクロックと、RTC が管理するハードウェアク ロックの 2 種類があります。RTC に時刻を設定するためには、まずシステムクロックを設定します。そ の後に、ハードウェアクロックをシステムクロックと一致させる手順となります。

システムクロックは、date コマンドを用いて設定します。date コマンドの引数には、設定する時刻を [MMDDhhmmCCYY.ss]というフォーマットで指定します。時刻フォーマットの各フィールドの意味を 次に示します。

<sup>[8]</sup>詳しくは、各 Armadillo 販売代理店にお問い合わせください。

#### 表 6.11 時刻フォーマットのフィールド

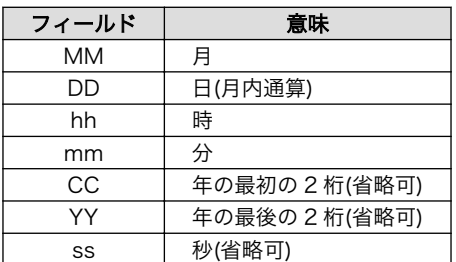

2013 年 1 月 23 日 4 時 56 分 00 秒に設定する例を次に示します。

[armadillo  $\tilde{}$ ]# date  $\mathbf \Theta$ Sat Jan 1 09:00:00 JST 2000  $[$ armadillo<sup>-</sup>]# date 012304562013.00<sup>0</sup> Wed Jan 23 04:56:00 JST 2013 [armadillo  $\tilde{\ }$ ]# date  $\Theta$ Wed Jan 23 04:56:00 JST 2013

 $\bullet$ 現在のシステムクロックを表示します。

2 システムクロックを設定します。

ଈ. システムクロックが正しく設定されていることを確認します。

#### 図 6.34 システムクロックを設定

システムクロックを設定後、ハードウェアクロックを hwclock コマンドを用いて設定します。

 $[$ armadillo<sup>-</sup>]# hwclock  $\bullet$ Sat Jan 1 00:00:00 2000 0.000000 seconds [armadillo  $\tilde{\ }$ ]# hwclock --utc --systohc  $\boldsymbol{\Theta}$ [armadillo  $\tilde{}$ ]# hwclock --utc  $\Theta$ Wed Jan 23 04:56:10 2013 0.000000 seconds

- $\mathbf o$ 現在のハードウェアクロックを表示します。
- ❷ ハードウェアクロックを協定世界時(UTC)で設定します。
- $\boldsymbol{\Theta}$ ハードウェアクロックが UTC で正しく設定されていることを確認します。

#### 図 6.35 ハードウェアクロックを設定

# 6.9. GPIO

Armadillo-840 の GPIO は、generic GPIO として実装されています。GPIO クラスディレクトリ以下 のファイルによって GPIO の制御を行うことができます。GPIO クラスディレクトリと GPIO の対応を次 に示します。

# 表 6.12 拡張インターフェース 1(Armadillo-840: CON7)の GPIO ディレクトリ

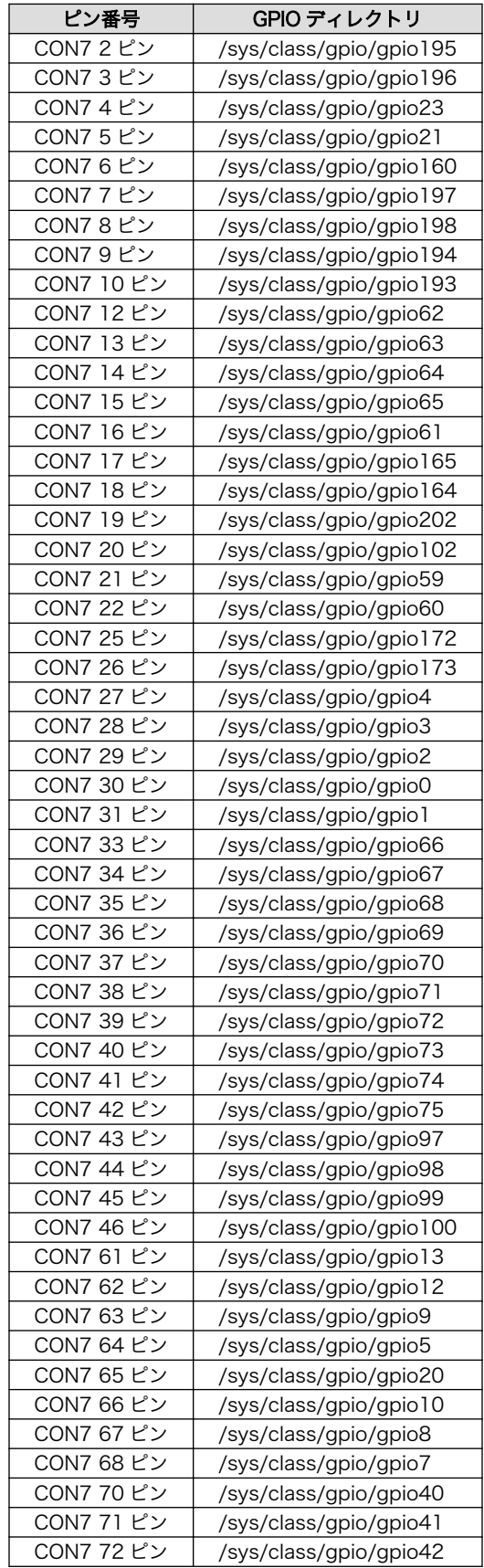

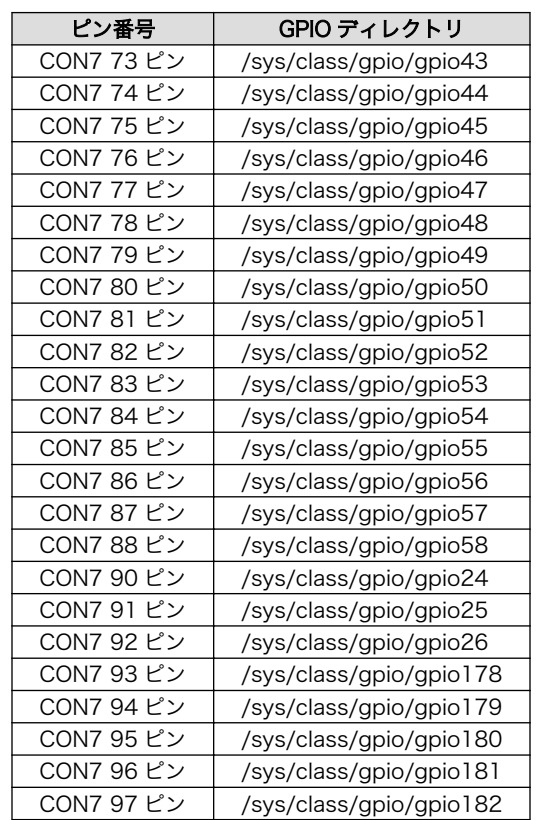

# 表 6.13 拡張インターフェース 2(Armadillo-840: CON8)の GPIO ディレクトリ

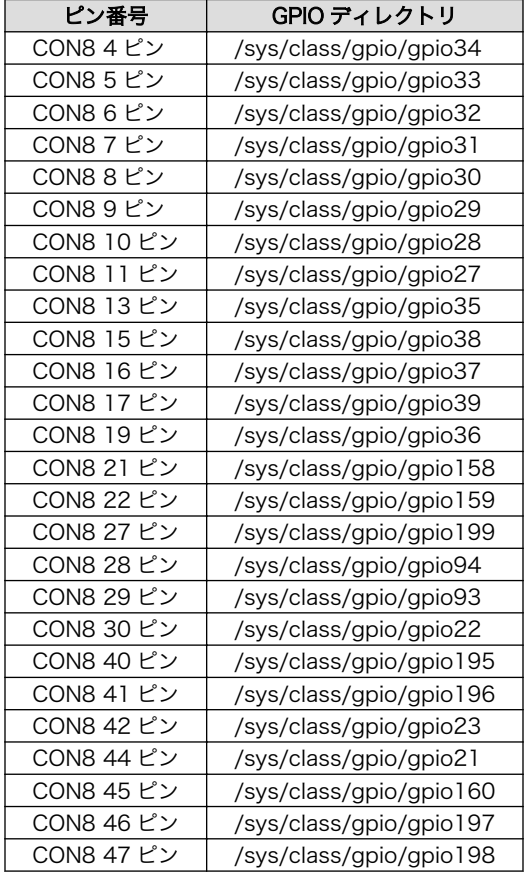

<span id="page-82-0"></span>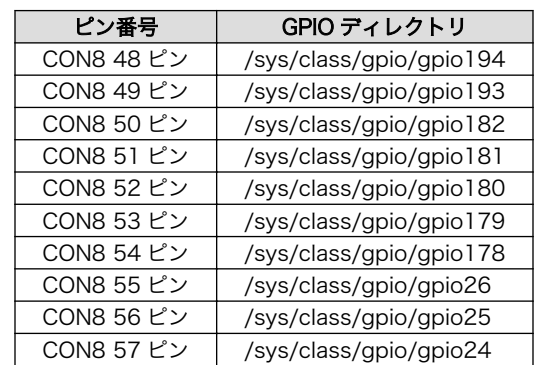

以降の説明では、任意の GPIO を示す GPIO クラスディレクトリを"/sys/class/gpio/[GPIO]"のように 表記します。

## 6.9.1. 入出力方向を変更する

GPIO ディレクトリ以下の direction ファイルへ値を書き込むことによって、入出力方向を変更するこ とができます。direction に書き込む有効な値を次に示します。

#### 表 6.14 direction の設定

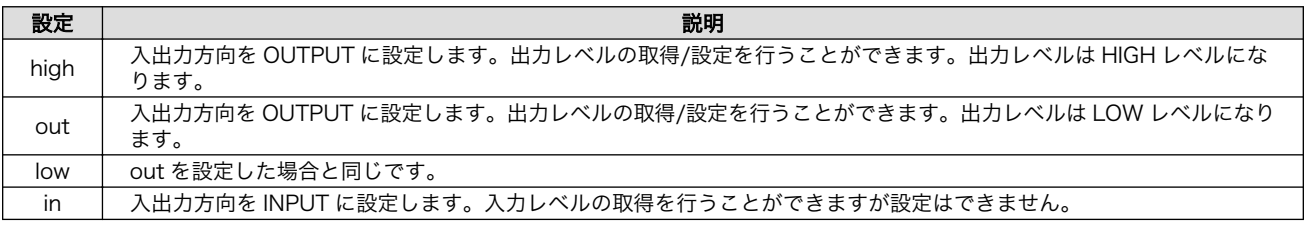

[armadillo ~]# echo in > /sys/class/gpio/[GPIO]/direction

#### 図 6.36 GPIO の入出力方向を設定する(INPUT に設定)

[armadillo ~]# echo out > /sys/class/gpio/[GPIO]/direction

#### 図 6.37 GPIO の入出力方向を設定する(OUTPUT に設定)

## 6.9.2. 入力レベルを取得する

GPIO ディレクトリ以下の value ファイルから値を読み出すことによって、入力レベルを取得すること ができます。"0"は LOW レベル、"1"は HIGH レベルを表わします。入力レベルの取得は入出力方向が INPUT, OUTPUT のどちらでも行うことができます。入出力方向が OUTPUT の時に読み出される値は、 GPIO ピンの状態ではなく、自分が value ファイルに書き込んだ値となります。

[armadillo ~]# cat /sys/class/gpio/[GPIO]/value  $\Omega$ 

#### 図 6.38 GPIO の入力レベルを取得する

## 6.9.3. 出力レベルを設定する

GPIO ディレクトリ以下の value ファイルへ値を書き込むことによって、出力レベルを設定することが できます。"0"は LOW レベル、"0"以外は HIGH レベルを表わします。出力レベルの設定は入出力方向が OUTPUT でなければ行うことはできません。

#### [armadillo ~]# echo 1 > /sys/class/gpio/[GPIO]/value

#### 図 6.39 GPIO の出力レベルを設定する

## 6.9.4. ユーザージャンパを使用する

拡張ボード 01 のジャンパピン JP1 はユーザージャンパとして使用できます。ユーザージャンパは generic GPIO として実装されており、GPIO と同様の操作でユーザージャンパの入力レベルを取得する ことができます。対応する GPIO ディレクトリは/sys/class/gpio/gpio75 です。

ユーザージャンパの状態と取得できる値の対応表を次に示します。

#### 表 6.15 ユーザージャンパの状態と取得できる値の対応

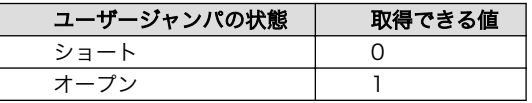

#### 6.9.4.1. 状態を取得する

ユーザージャンパの状態を取得するには、direction を in に設定する必要があります。 詳しい GPIO のアクセス方法については[、「6.9.1. 入出力方向を変更する」](#page-82-0)および[「6.9.2. 入力レベルを取得する」を](#page-82-0) 参考にしてください。

ユーザージャンパの状態を取得する例を次に示します。

[armadillo ~]# echo in > /sys/class/gpio/gpio75/direction [armadillo ~]# cat /sys/class/gpio/gpio75/value

#### 図 6.40 ユーザージャンパの状態を取得する

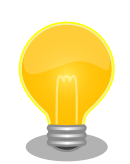

1

ユーザージャンパを利用して、起動時に行う処理を変更することができま す。ここでは例として、Qt サンプルアプリケーションの photoviewer の 画面出力先を次のように変更してみます。

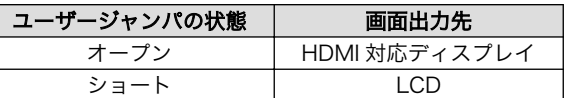

/etc/config/rc.local を次のように編集します。

[armadillo ~]# vi /etc/config/rc.local

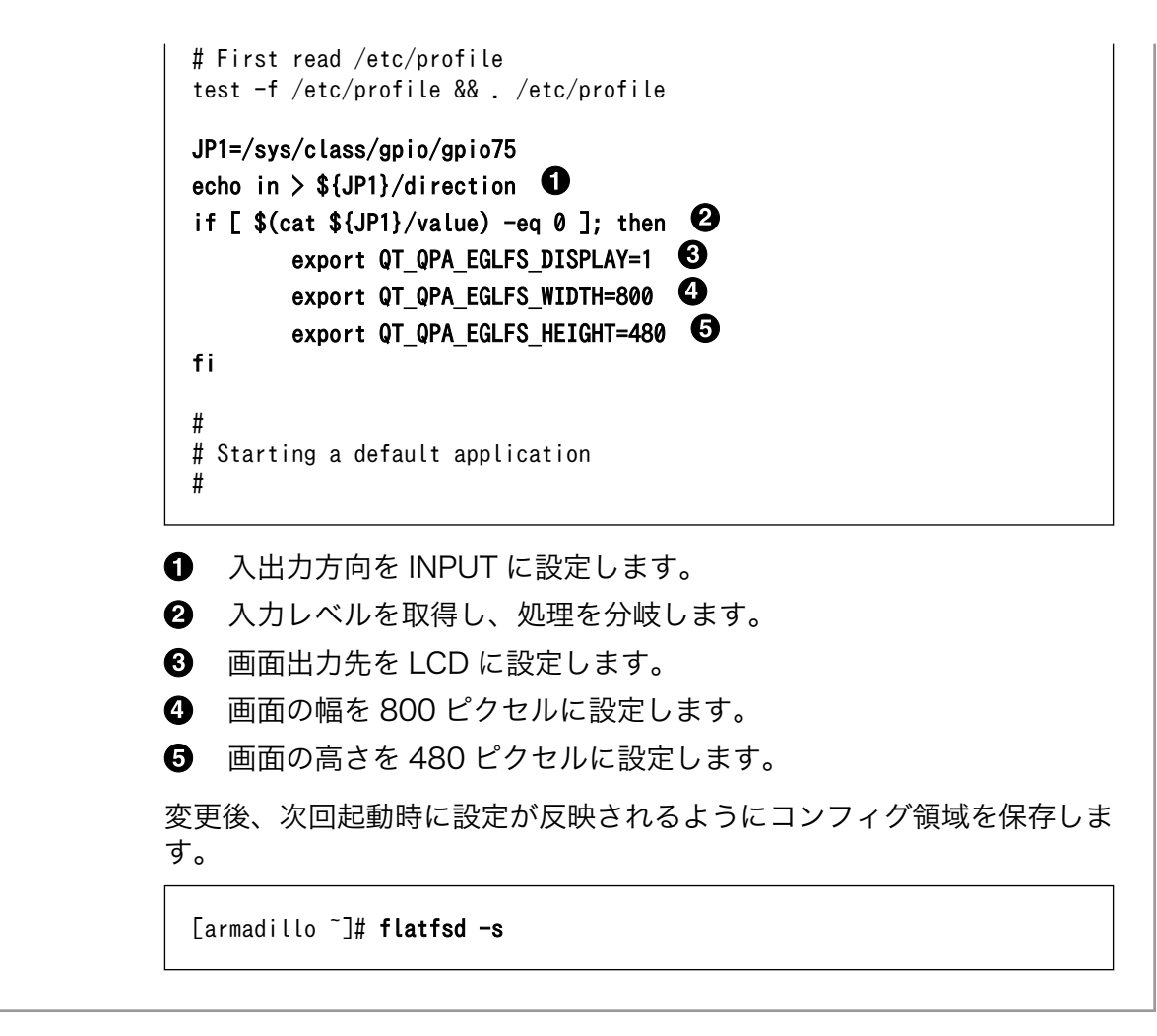

# 6.10. ユーザースイッチ

拡張ボード 01 に搭載されているユーザースイッチ(SW1~SW4)のボタンプッシュ/リリースイベント を取得する方法について説明します。

ユーザースイッチのデバイスドライバは、インプットデバイスとして実装されています。 そのため、 インプットデバイスのデバイスファイルから各イベントを取得することができます。

Armadillo-840 で利用可能なユーザースイッチのインプットデバイスファイルと、各スイッチに対応 したイベントコードを次に示します。

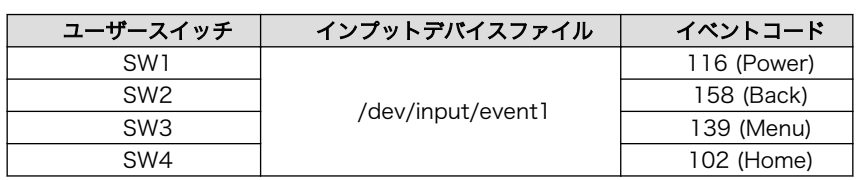

#### 表 6.16 インプットデバイスファイルとイベントコード

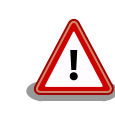

インプットデバイスは検出された順番にインデックスが割り振られます。 USB デバイスなどを接続してインプットデバイスを追加している場合は、 デバイスファイルのインデックスが異なる可能性があります。

## 6.10.1. イベントを確認する

ユーザースイッチのボタンプッシュ/リリースイベントは、 インプットデバイスファイルから取得する ことができます。 ここでは、「evtest」コマンドを利用してイベントを確認します。 evtest を停止する には、Ctrl+c を入力してください。

[armadillo ~]# evtest /dev/input/event1 Input driver version is 1.0.1 Input device ID: bus 0x19 vendor 0x1 product 0x1 version 0x100 Input device name: "gpio-keys" Supported events: Event type 0 (Sync) Event type 1 (Key) Event code 102 (Home) Event code 116 (Power) Event code 139 (Menu) Event code 158 (Back) Testing ... (interrupt to exit) Event: time 946777243.784020, type 1 (Key), code 116 (Power), value 1  $\bigcirc$ Event: time 946777243.784028, -------------- Report Sync ------------Event: time 946777243.895528, type 1 (Key), code 116 (Power), value 0  $\bullet$ Event: time 946777243.895534, -------------- Report Sync -----**Second Contract Contract** [armadillo ~]#

➊ SW1 のボタンプッシュイベントを検出したときの表示。

 $\boldsymbol{\varphi}$ SW1 のボタンリリースイベントを検出したときの表示。

#### 図 6.41 ユーザースイッチ: イベントの確認

# 6.11. タッチスクリーン [

拡張ボード 01 には、タッチパネル LCD が搭載されています。 ソフトウェアでタッチイベントを取得 することができます。

タッチスクリーンドライバは、インプットデバイスとして実装されています。 そのため、インプット デバイスのデバイスファイルからタッチイベントを取得することができます。 デバイスファイルは、/ dev/input/event0 です。

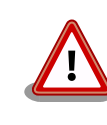

インプットデバイスは検出された順番にインデックスが割り振られます。 USB デバイスなどを接続してインプットデバイスを追加している場合は、 デバイスファイルのインデックスが異なる可能性があります。

## 6.11.1. イベントを確認する

タッチイベントは、インプットデバイスファイルから取得することができます。 ここでは、「evtest」 コマンドを利用してイベントを確認します。 evtest を停止するには、Ctrl+c を入力してください。

[armadillo ~]# evtest /dev/input/event0 Input driver version is 1.0.1

```
Input device ID: bus 0x18 vendor 0x0 product 0x0 version 0x0
Input device name: "st1232-touchscreen"
Supported events:
  Event type 0 (Sync)
  Event type 1 (Key)
  Event type 3 (Absolute)
   Event code 48 (Touch Major)<br>Value 0
      Value 0<br>Min 0
       Min 0
       Max 255
     Event code 53 (Position X)
      Value 0
      Min 0<br>Max 799
      Max
     Event code 54 (Position Y)
      Value 0
       Min 0
      Max 479
Testing ... (interrupt to exit)
Event: time 946699216.584437, type 3 (Absolute), code 48 (Touch Major), value 73 \bulletEvent: time 946699216.584446, type 3 (Absolute), code 53 (Position X), value 476 \bulletEvent: time 946699216.584451, type 3 (Absolute), code 54 (Position Y), value 251 
Event: time 946699216.584456, -------------- Config Sync ------------
Event: time 946699216.584460, -------------- Report Sync ------------
: 100 million 100 million
[armadillo ~]#
```
0 タッチされている楕円の直径を表すイベントの表示。

2 タッチされているポイントの X 座標を表すイベントの表示。

 $\boldsymbol{\Theta}$ タッチされているポイントの Y 座標を表すイベントの表示。

#### 図 6.42 タッチスクリーン: イベントの確認

# 7. コンフィグ領域 − 設定ファイルの保存領 域

コンフィグ領域は、設定ファイルなどを保存しハードウェアのリセット後にもデータを保持すること ができるフラッシュメモリ領域です。コンフィグ領域からのデータの読出し、またはコンフィグ領域へ の書込みは、flatfsd コマンドを使用します。

# 7.1. コンフィグ領域の読出し

コンフィグ領域を読み出すには以下のコマンドを実行します。読み出されたファイルは、「/etc/ config」ディレクトリに作成されます。

[armadillo ~]# flatfsd -r

#### 図 7.1 コンフィグ領域の読出し方法

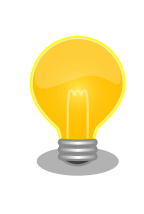

デフォルトのソフトウェアでは、起動時に自動的にコンフィグ領域の読出 しを行うように設定されています。コンフィグ領域の情報が壊れている場 合、「/etc/default」ディレクトリの内容が反映されます。

# 7.2. コンフィグ領域の保存

コンフィグ領域を保存するには以下のコマンドを実行します。保存されるファイルは、「/etc/config」 ディレクトリ以下のファイルです。

[armadillo ~]# flatfsd -s

#### 図 7.2 コンフィグ領域の保存方法

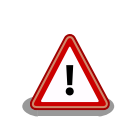

コンフィグ領域の保存をおこなわない場合、「/etc/config」ディレクトリ 以下のファイルへの変更は電源遮断時に失われます。

# 7.3. コンフィグ領域の初期化

コンフィグ領域を初期化するには以下のコマンドを実行します。初期化時には、「/etc/default」ディ レクトリ以下のファイルがコンフィグ領域に保存され、且つ「/etc/config」ディレクトリにファイルが 複製されます。

[armadillo<sup>~</sup>]# flatfsd -w

## 図 7.3 コンフィグ領域の初期化方法

# 8. Linux カーネル仕様

本章では、工場出荷状態の Armadillo-840 の Linux カーネルの仕様について説明します。

# 8.1. デフォルトコンフィギュレーション

工場出荷状態のフラッシュメモリに書き込まれている Linux カーネルイメージをビルドする場合には、 デフォルトコンフィギュレーションが適用されています。 Armadillo-840 用のデフォルトコンフィギュ レーションが記載されているファイルは、Linux カーネルソースファイル(linux-3.4-[VERSION].tar.gz) に含まれる arch/arm/configs/armadillo840\_defconfig です。

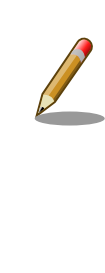

armadillo840 defconfig は、「ベーシックモデル」と「液晶モデル」の 2 つのモデルに対応したイメージを作成することができます。 Armadillo-840 に「Armadillo-840 拡張ボード 01(C コネクタ用)」を接 続して Linux を起動した場合は、液晶モデルで利用するデバイスの登録、 ピンマルチプレクスの設定が行われ、拡張ボード 01 が未接続の場合はベー シックモデルに対応した設定が自動的に行われます。

armadillo840\_defconfig で有効になっている主要な設定を「表 8.1. Linux カーネル主要設定」に示 します。

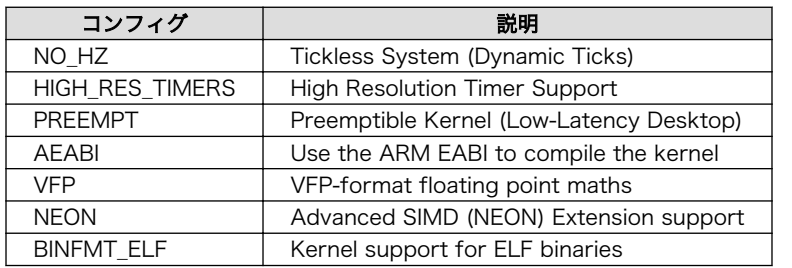

#### 表 8.1 Linux カーネル主要設定

# 8.2. デフォルト起動オプション

工場出荷状態の Armadillo-840 の Linux カーネルの起動オプションについて説明します。デフォルト 状態では、次のように設定されています。

#### 表 8.2 Linux カーネルのデフォルト起動オプション

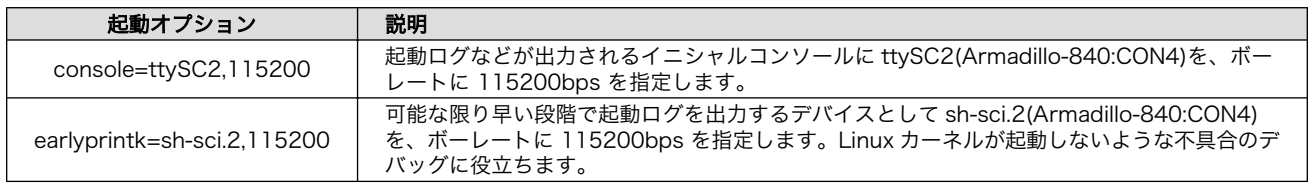

上記は Linux カーネル v3.4-at16 以降[1] と Hermit-At ブートローダー v3.7.0 以降<sup>[2]</sup>のデフォルト起動オプションです。

Hermit-At ブートローダー v3.6.0 以前[3]で AV コーデックミドルウェア を使用する場合には、起動オプションに「mem=384M」を設定する必要 があります。

console=ttySC2,115200 earlyprintk=sh-sci.2,115200 mem=384M

# 8.3. Linux ドライバ一覧

Armadillo-840 で利用することができるデバイスドライバについて説明します。 各ドライバで利用し ているソースコードの内主要なファイルのパスや、コンフィギュレーションに必要な情報、及びデバイ スファイルなどについて記載します。

# 8.3.1. Armadillo-840

Armadillo-840 の初期化手順やハードウェアの構成情報、ピンマルチプレクスの情報などが定義され ています。 新規にデバイスを追加する場合などに変更を加えます。

#### 関連するソースコード

arch/arm/mach-shmobile/Kconfig.armadillo800 arch/arm/mach-shmobile/board-armadillo840.c arch/arm/mach-shmobile/setup-r8a7740.c arch/arm/mach-shmobile/pfc-r8a7740.c arch/arm/mach-shmobile/intc-r8a7740.c arch/arm/mach-shmobile/clock-r8a7740.c

カーネルコンフィギュレーション

System Type  $---$ > ARM system type (Renesas SH-Mobile / R-Mobile) ---> <CONFIG ARCH SHMOBILE> [\*] R-Mobile A1 (R8A77400) <CONFIG\_ARCH\_R8A7740> \*\*\* SH-Mobile Board Type \*\*\* [\*] Armadillo-840 board  $\langle \text{COMFIG MACH ARMADILL0840} \rangle$  \*\*\* Armadillo System Configuration \*\*\* Armadillo-840 System Configuration ---> \*\*\* Extension Board select \*\*\* CON7 extension board (LCD) ---> <CONFIG\_ARMADILLO840\_CON7EB\_LCD> CON8 extension board (Custom) ---> <CONFIG ARMADILLO840 CON8EB CUSTOM> \*\*\* Interface and Device select \*\*\* :

ユーザーオリジナルの拡張ボードを利用する場合には、「CON7/8 extension board」には「Custom」 を選択します。 Custom を選択した場合には、全てのピンマルチプレクスを変更することができます。

[1]イメージファイル linux-a840-v1.12.bin.gz 以降 [2]loader-armadillo840-nor-v3.7.0.bin 以降 [3]loader-armadillo840-nor-v3.6.0.bin 以前

「Armadillo-840 System Configuration --->」のメニュー内では、 Armadillo-840 の拡張インターフェースで実現することができるピンマル チプレクスを選択することができます。 ピンマルチプレクスは、1 つの信号に 1 つのファンクションを割り当てる ことができます。 利用しようとする信号が既に選択されている場合には、 選択項目自体が表示されない場合があります。 次に示す例では、「CEU0 Upper [CLKs, SYNCs and D15-8]」を選択す ると、「CEU1 [CLKs, SYNCs and D7-0]」の項目自体が非表示となって います。これは、CEU0 のデータバス上位 8bit と CEU1 のデータバス 8bit が同様の信号のため、同時利用ができないために項目が非表示となり ます。 •「use CEU0 Upper [CLKs, SYNCs and D15-8]」を選択する前の 表示 \*\*\* Interface and Device select \*\*\* [ ] use CEU0 Lower [CLKs, SYNCs and D7-0] [ ] use CEU0 Upper [CLKs, SYNCs and D15-8] [ ] use CEU1 [CLKs, SYNCs and D7-0] -\*- use FSIA as Slave -\*- AUDIO: WM8978 codec •「use CEU0 Upper [CLKs, SYNCs and D15-8]」を選択した後の 表示 \*\*\* Interface and Device select \*\*\* [ ] use CEU0 Lower [CLKs, SYNCs and D7-0] [\*] use CEU0 Upper [CLKs, SYNCs and D15-8] [ ] CAMERA: KBCR-iC01VG (NEW) -\*- use FSIA as Slave -\*- AUDIO: WM8978 codec

## 8.3.2. タイマー

Armadillo-840 では、カーネル内部のクロックソースに R-Mobile A1 の CMT0(Compare Match Timer0) を利用しています。

#### 関連するソースコード

drivers/clocksource/sh\_cmt\_simple.c

```
カーネルコンフィギュレーション
```
System Type  $---$ > \*\*\* SH-Mobile System Configuration \*\*\* Timer and clock configuration ---> [\*] CMT simple timer driver  $\leq$   $\leq$ CONFIG SH\_TIMER\_CMT\_SIMPLE $>$ 

# 8.3.3. フラッシュメモリ

Armadillo-840 では、フラッシュメモリを制御するソフトウェアとして MTD(Memory Technology Device) を利用しています。 MTD のキャラクタデバイスまたはブロックデバイスを経由して、ユーザー ランドからアクセスすることができます。

#### 関連するソースコード

drivers/mtd/mtdcore.c drivers/mtd/mtdchar.c drivers/mtd/mtdblock.c drivers/mtd/chips/cfi\_cmdset\_0001.c drivers/mtd/maps/physmap.c

### デバイスファイル

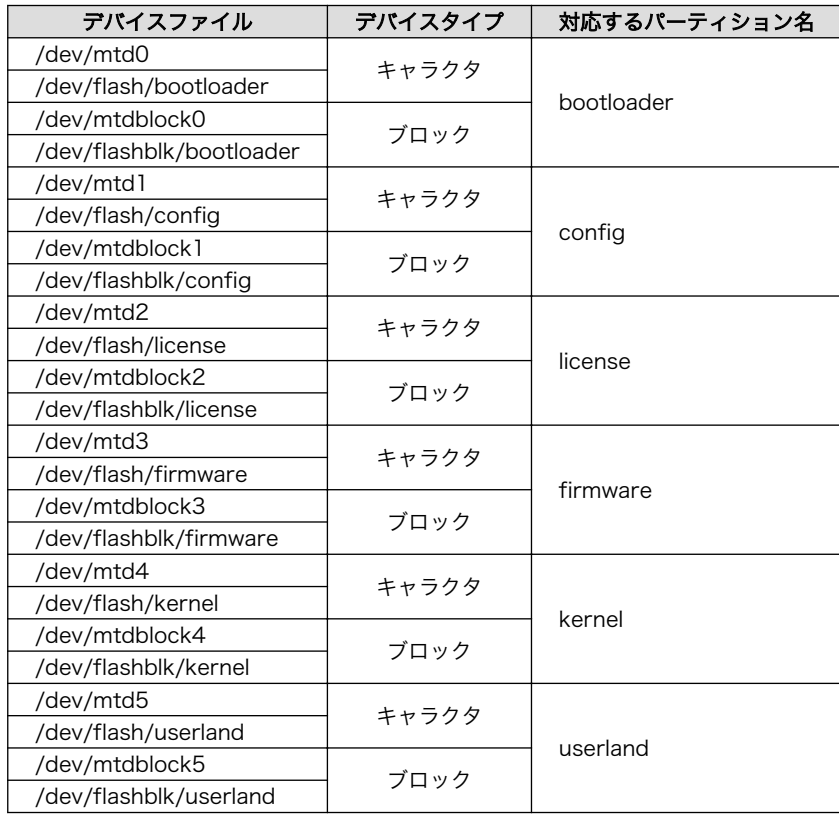

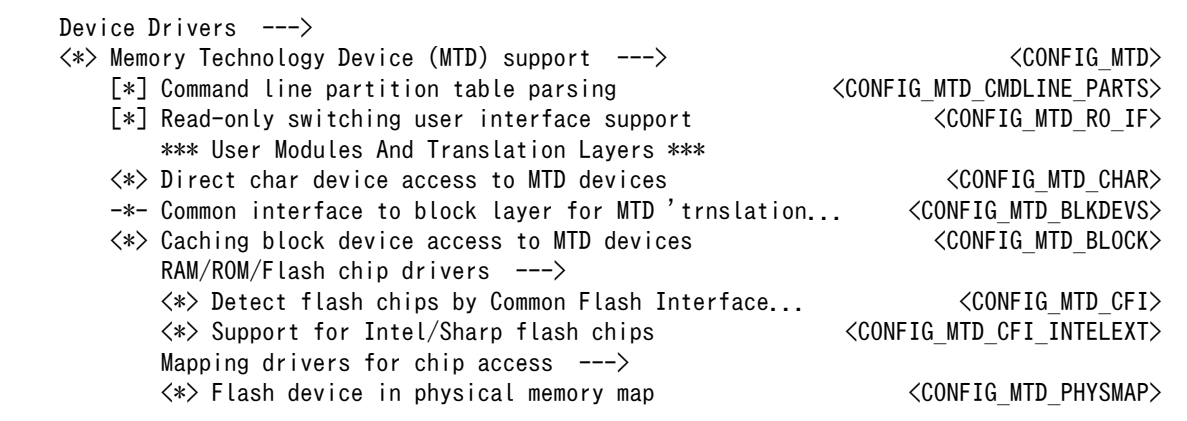

## 8.3.4. UART

Armadillo-840 のシリアルは、R-Mobile A1 の SCIFA (Serial Communications Interface with FIFO A) 及び SCIFB (Serial Communications Interface with FIFO B) を利用しています。

Armadillo-840 では、最大 9 ポートを利用することができます。 Armadillo-840 の標準状態で利用 可能なポートは、SCIFA2 (Armadillo-840: CON4) のみとなっています。 SCIFA2 以外のポートを利用 する場合には、カーネルをコンフィギュレーションする必要があります。

#### フォーマット

データビット長: 7 or 8 ビット ストップビット長: 1 or 2 ビット パリティ: 偶数 or 奇数 or なし フロー制御: CTS/RTS or XON/XOFF or なし 最大ボーレート: 1Mbps

#### 関連するソースコード

drivers/tty/serial/serial\_core.c drivers/tty/serial/sh-sci.c

#### デバイスファイル

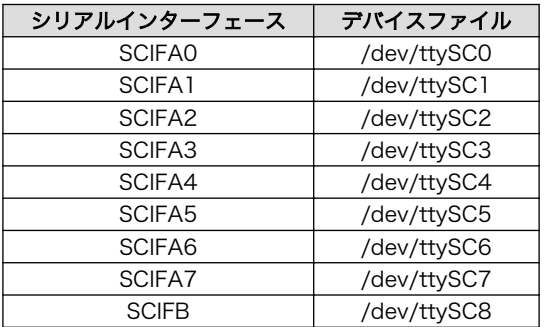

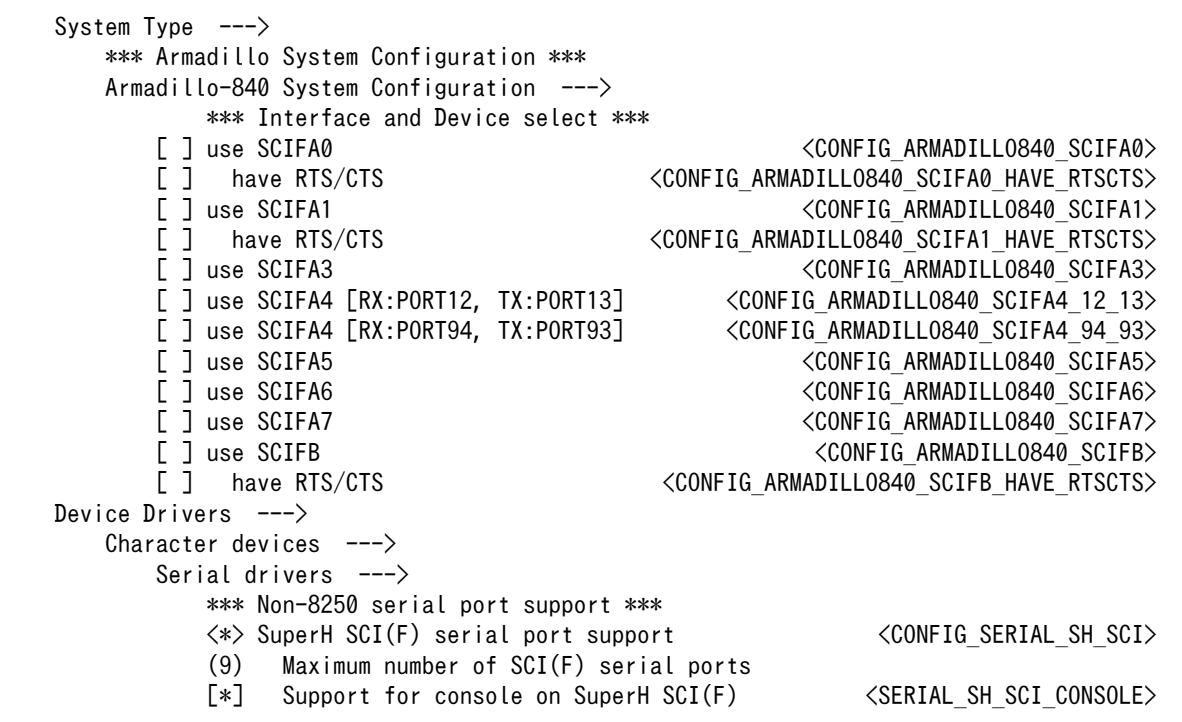

# 8.3.5. Ethernet

Armadillo-840 の Ethernet(LAN)は、R-Mobile A1 の GETHER(Gigabit Ethernet Controller)を利 用しています。

#### 機能

通信速度: 100Mbps(100BASE-TX), 10Mbps(10BASE-T) 通信モード: Full-Duplex(全二重), Half-Duplex(半二重) Auto Negotiation サポート

#### 関連するソースコード

drivers/net/ethernet/renesas/sh\_eth.c

#### ネットワークデバイス

eth0

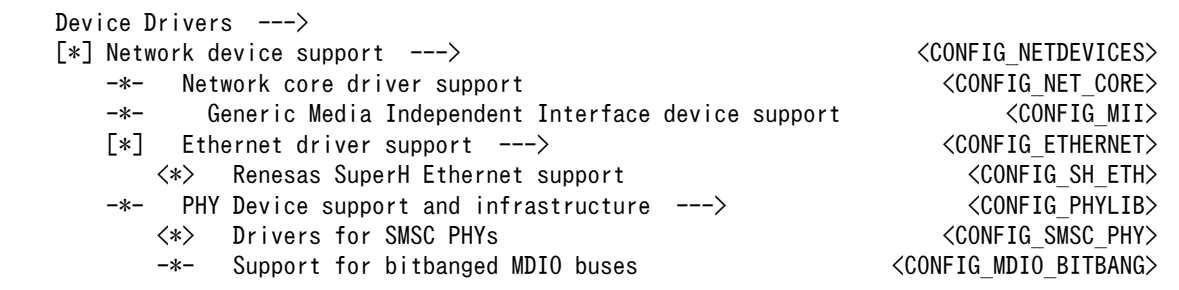

## 8.3.6. SD ホスト

Armadillo-840 の SD ホストは、R-Mobile A1 の SDHI(SD card host interface)を利用しています。

Armadillo-840 では、最大 2 ポートを利用することができます。 Armadillo-840 の標準状態で利用 可能なポートは、SDHI0 (Armadillo-840: CON1) 及び、 拡張ボード 01 を接続している場合には、 SDHI1 (拡張ボード 01: CON9 または 拡張ボード 01: CON10)となっています。

#### 機能

カードタイプ: SD / SDHC / SDXC / SDIO バス幅: 1bit or 4bit スピードモード[4]: Default Speed (25MHz), High Speed (50MHz) カードディテクトサポート ライトプロテクトサポート

#### デバイスファイル

メモリカードの場合は、カードを認識した順番で/dev/mmcblkN (N は'0'または'1')となります。 I/O カードの場合は、ファンクションに応じたデバイスファイルとなります。

#### 関連するソースコード

drivers/mmc/host/sh\_mobile\_sdhi.c drivers/mmc/host/tmio\_mmc\_dma.c drivers/mmc/host/tmio\_mmc\_pio.c

<sup>[4]</sup>Ultra High Speed (UHS)には対応していません

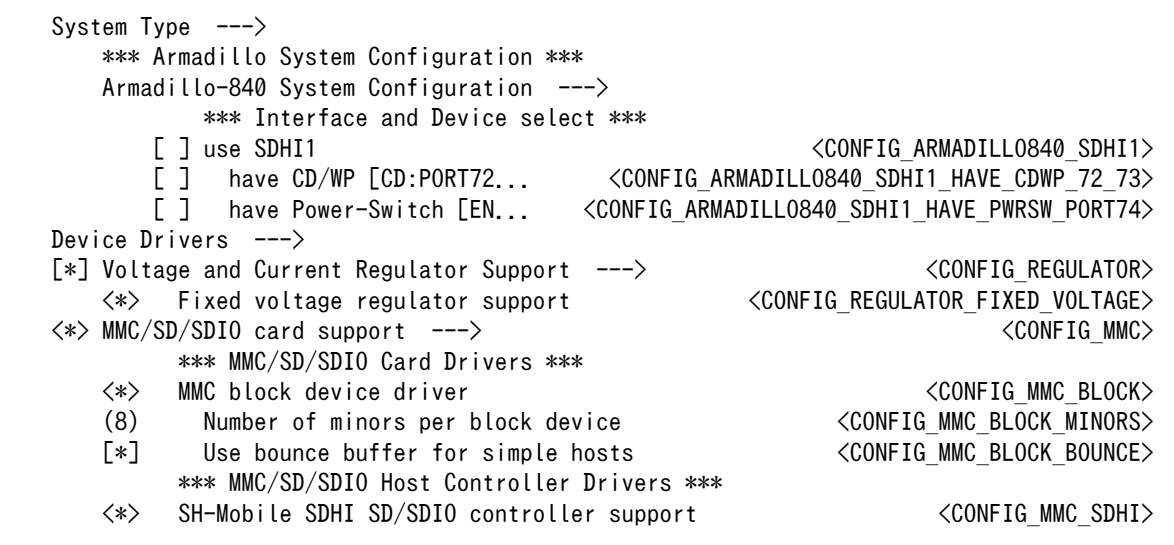

## 8.3.7. USB ホスト

Armadillo-840 の USB ホストは、R-Mobile A1 の USB 2.0 Host Controller を利用しています。

Armadillo-840 では、USB ホストを 2 ポートまたは、USB ホストを 1 ポートと USB ファンクショ ンを 1 ポートの 2 つの組み合わせから利用形態に応じて構成を選択することができます。 Armadillo-840 の標準状態では、USB ホスト 2 ポートを USB Type-A コネクタ(Armadillo-840: CON5) で利用するこ とができます。拡張ボード 01 で USB ホストまたは USB ファンクションを利用する場合は、 カーネル をコンフィギュレーションする必要があります。 その場合には、USB Type-A コネクタ(Armadillo-840: CON5)の上段は利用不可となります。

#### 機能

Universal Serial Bus Specification Revision 2.0 準拠 Open Host Controller Interface (OHCI) Specification for USB Rev 1.0a 準拠 Enhanced Host Controller Interface (EHCI) Specification for USB Rev 1.0a 準拠 転送レート: USB2.0 High-Speed (480Mbps), Full-Speed (12Mbps), Low-Speed (1.5Mbps)

### デバイスファイル

メモリデバイスの場合は、デバイスを認識した順番で/dev/sdN (N は'a'からの連番)となります。 I/O デバイスの場合は、ファンクションに応じたデバイスファイルとなります。

#### 関連するソースコード

drivers/usb/host/ehci-rmobile.c drivers/usb/host/ohci-rmobile.c drivers/usb/host/ehci-hcd.c drivers/usb/host/ohci-hcd.c

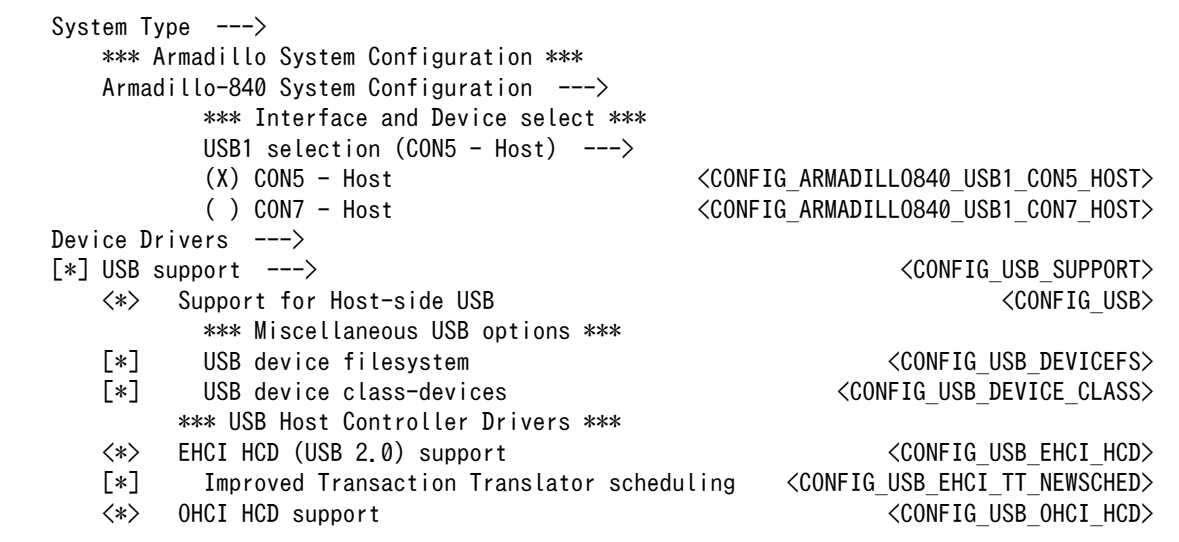

# 8.3.8. USB ファンクション

Armadillo-840 の USB ファンクションは、R-Mobile A1 の USBF(USB 2.0 Function Module)及び USBHSF0-DMAC(Dedicated DMAC for High-Speed USB Function Operation)を利用しています。

Armadillo-840 の標準状態では、USB ファンクションを利用することができません。 USB ファンク ションを利用するには、カーネルコンフィギュレーションしカーネルイメージを変更する必要がありま す。 USB インターフェースの接続変更、USBF ドライバを有効化、ガジェットドライバの選択などです。 詳しい手順については、「21.4. USB ガジェットを使用する <sup>【 複影</sup> 】」を参照してください。

Armadillo-840 とホスト機器を接続する場合は、USB Mini-B コネクタ(拡張ボード 01: CON14)に USB ケーブルを接続して利用します。

Linux カーネルに用意されている代表的なガジェットドライバを次に示します。

#### 表 8.3 代表的なガジェットドライバ

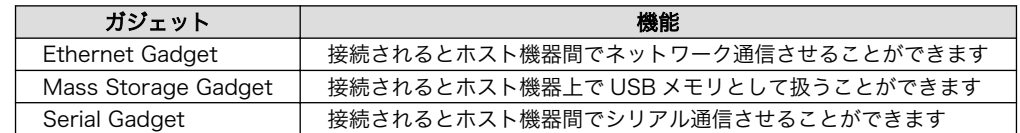

#### 関連するソースコード

drivers/usb/renesas\_usbhs/mod.c drivers/usb/renesas\_usbhs/mod\_host.c drivers/usb/renesas\_usbhs/mod\_gadget.c drivers/usb/renesas\_usbhs/pipe.c drivers/usb/renesas\_usbhs/fifo.c drivers/usb/renesas\_usbhs/common.c

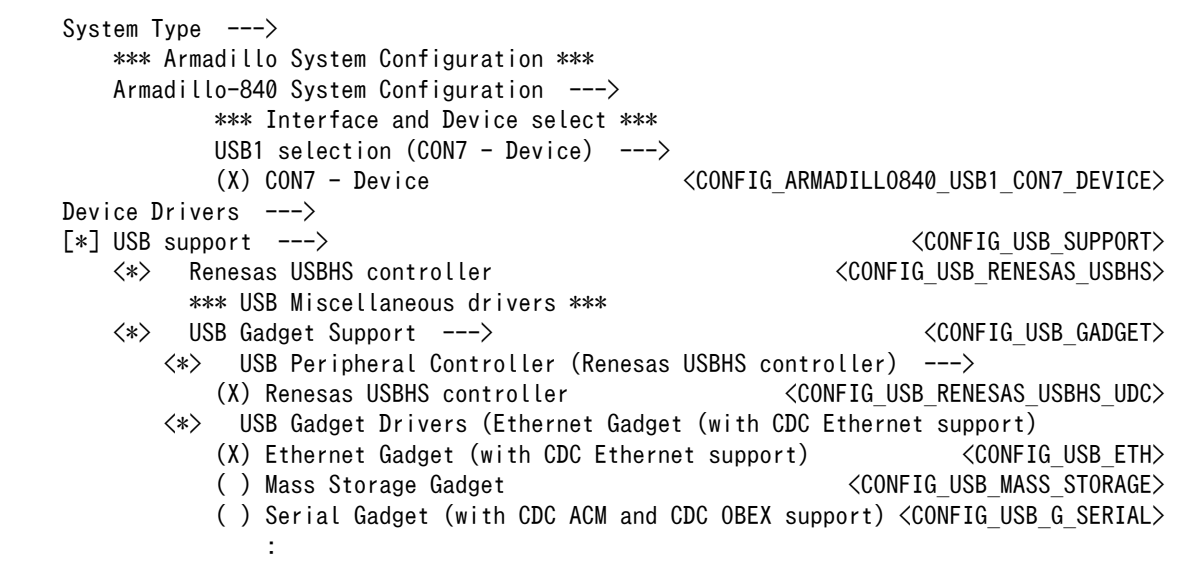

## 8.3.9. HDMI

Armadillo-840 の HDMI は、R-Mobile A1 の LCDC1(LCD Controller 1) 及び HDMI(High-Definition Multimedia Interface)、FSI2(FIFO-Buffered Serial Interface 2)を利用しています。

Armadillo-840 では、HDMI 対応ディスプレイへの画像出力及び、音声出力をサポートしています。 Linux では、それぞれフレームバッファデバイス、オーディオデバイスとして利用することができます。

#### 機能(フレームバッファ)

最大解像度<sup>[5]</sup>: 1920 x 1080 px カラーフォーマット: ARGB8888 (32bit) or RGB565 (16bit) ダブルバッファサポート

#### 機能(オーディオ)

サンプリング周波数: 48000 チャンネル数: 2 フォーマット: Signed 16/24 bit, Little-endian

#### デバイスファイル

フレームバッファデバイス: /dev/fb0 オーディオデバイス: hw:0

#### 関連するソースコード

drivers/video/sh\_mobile\_lcdcfb.c drivers/video/sh\_mobile\_hdmi.c sound/soc/sh/fsi.c sound/soc/generic/simple-card.c

[5]ドットクロックが 75MHz を超えるビデオモードには対応できません

```
System Type --->
    *** Armadillo System Configuration ***
    Armadillo-840 System Configuration --->
            *** Interface and Device select ***
           Primary framebuffer (LCDC1) --->
           ( ) LCDC0 \langle ) LCDC0 \langle ARMADILLO840 PRIMARY FB LCDC0>
           (X) LCDC1 <aRMADILLO840 PRIMARY FB LCDC1>
Device Drivers --->
   Graphics support --->
       \langle * \rangle Support for frame buffer devices ---> \langle CONFIG_FB>
       -*- Enable Video Mode Handling Helpers <CONFIG_FB_MODE_HELPERS>
             *** Frame buffer hardware drivers ***
        <*> SuperH Mobile LCDC framebuffer support <CONFIG_FB_SH_MOBILE_LCDC>
        <*> SuperH Mobile HDMI controller support <CONFIG_FB_SH_MOBILE_HDMI>
```
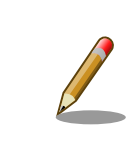

"Primary framebuffer"の選択は、Linux カーネル v3.4-at6 で対 応しました。Linux カーネル v3.4-at5 以前では選択することがで きません。

## 8.3.9.1. ビデオモードの変更

Armadillo-840 では、sysfs 経由で HDMI のビデオモードを変更することができます。 関連する sysfs ファイルを次に示します。

#### 表 8.4 ビデオモード変更に利用する sysfs ファイル

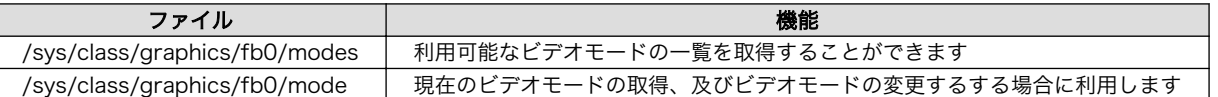

利用可能なビデオモードは、HDMI 対応ディスプレイから取得したビデオモードの内、 Armadillo-840 で設定可能なビデオモードを抽出した[6]リストとなっています。 設定可能なビデオモードを取得するに は、次のように/sys/class/graphics/fb0/modes ファイルから読み出します。

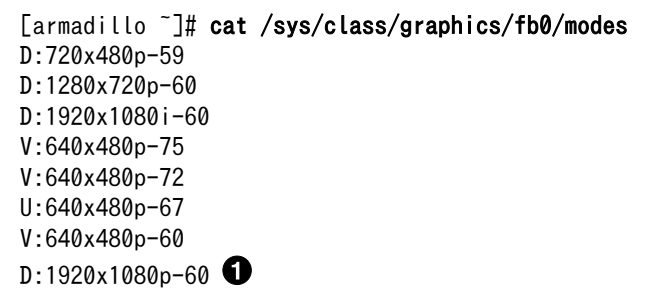

0

ドットクロックが 75MHz を超えてしまうため設定不可

[6]ドットクロックが 75MHz を越えるビデオモードもリストアップされます

ビデオモードを変更する場合は、/sys/class/graphics/fb0/mode ファイルに設定したいビデオモー ドを書き込みます。 ここでは「D:1280x720p-60」を設定する例を示します。

[armadillo ~]# echo D:1280x720p-60 > /sys/class/graphics/fb0/mode

#### 8.3.9.2. ビデオモード自動調整機能

Armadillo-840 の標準状態では、ディスプレイの接続時に自動的に最適なビデオモードとなる機能 (以 降、本書ではビデオモード自動調整機能と称します)が組み込まれています。

## ビデオモード自動調整機能の仕組み

HDMI はディスプレイから取得できる EDID の情報から、設定可能なビデ オモードを自動生成しています。 EDID を取得してビデオモードのリスト が更新された場合、uevent により更新されたことをユーザー空間に通知 します。 Armadillo-840 では、対応する uevent を受信した場合に /etc/ config/configure-fbmode.sh を実行して、 適切なビデオモードに設定 されるように実装されています。

#### 8.3.9.3. ビデオモード自動調整機能の無効化

任意のビデオモードに固定して利用する場合は、ビデオモード自動調整機能を無効にする必要があり ます。 無効化するには次のように/etc/config/configure-fbmode.sh のパーミッションを変更します。

[armadillo ~]# chmod -x /etc/config/configure-fbmode.sh

次回起動時にもビデオモード自動調整機能を無効化したい場合は、コンフィグ領域を保存しておきます。

[armadillo ~]# flatfsd -s

### 8.3.10. LCD

Armadillo-840 の LCD インターフェースは、R-Mobile A1 の LCDC0(LCD Controller 0)を利用し ています。拡張ボード 01 のタッチパネル LCD では、バックライトの輝度調整及び、タッチスクリーン に対応しています。Linux では、それぞれ PWM 制御用バックライトドライバ(pwm\_bl)、ST1232 タッ チスクリーンドライバを利用しています。

#### 機能

対応可能 LCD: TFT カラー液晶 (最大解像度: WXGA+) カラーフォーマット: ARGB8888 (32bit) or RGB565 (16bit) ダブルバッファサポート 256 段階バックライト輝度調整 マルチタッチサポート (ST1232)

#### デバイスファイル

フレームバッファデバイス: /dev/fb1 タッチスクリーンデバイス: /dev/input/event0[7] バックライト輝度調整用 sysfs ファイル: /sys/class/backlight/pwm-backlight.0/brightness

#### 関連するソースコード

drivers/video/sh\_mobile\_lcdcfb.c drivers/video/backlight/backlight.c drivers/video/backlight/pwm\_bl.c drivers/misc/rmob-tpu-pwm.c drivers/input/touchscreen/st1232.c

#### カーネルコンフィギュレーション

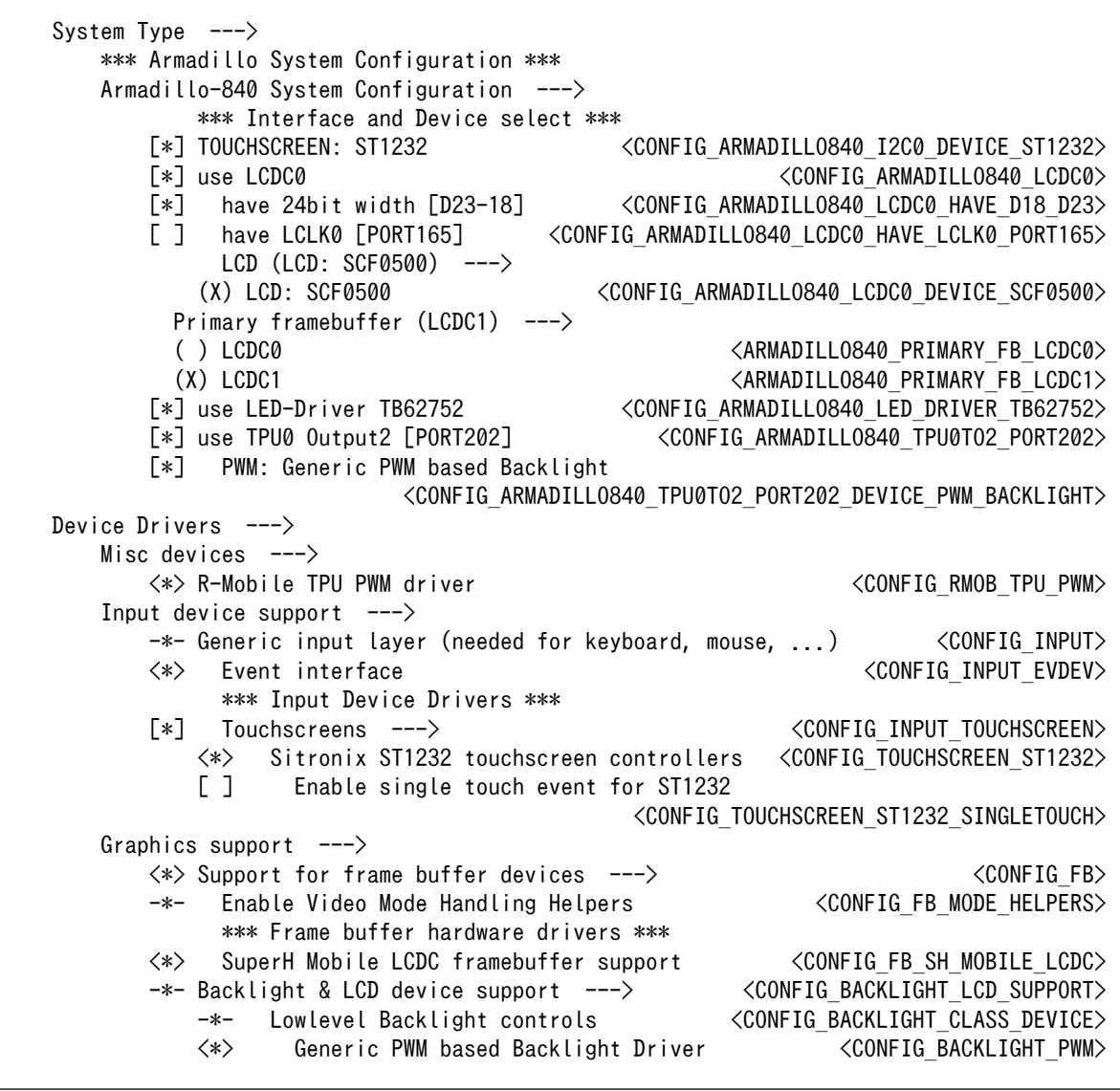

[7]USB デバイスなどを接続してインプットデバイスを追加している場合は、番号が異なる可能性があります

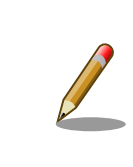

"Primary framebuffer"の選択は、Linux カーネル v3.4-at6 で対 応しました。Linux カーネル v3.4-at5 以前では選択することがで きません。

# 8.3.11. アナログオーディオ

Armadillo-840 のアナログオーディオは、R-Mobile A1 の FSI2(FIFO-Buffered Serial Interface 2) を利用しています。拡張ボード 01 のオーディオコーデックには、Wolfson WM8978 が採用されてい ます。WM8978 は I2C0 (I2C ノード: 0-001a) に接続されています。

#### 機能

サンプリング周波数: 8000, 11025, 16000, 22050, 32000, 44100, 48000 チャンネル数: 1 or 2 フォーマット: Signed 16/24 bit, Little-endian 再生(Playback), 録音(Capture)サポート ミキサーサポート

#### オーディオデバイス

hw:1

#### 関連するソースコード

sound/soc/sh/fsi.c sound/soc/generic/simple-card.c sound/soc/codecs/wm8978.c

#### カーネルコンフィギュレーション

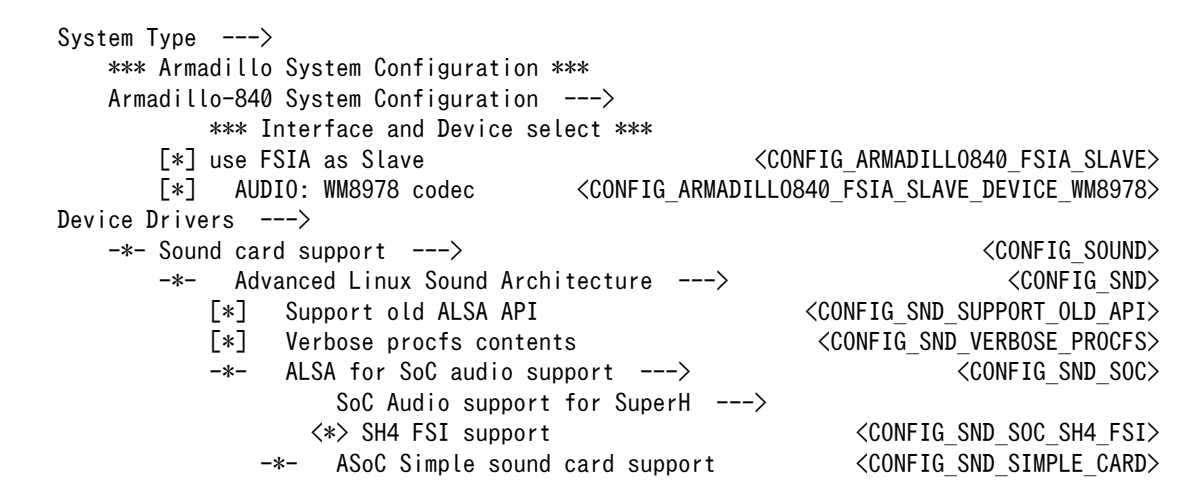

# 8.3.12. カメラ

Armadillo-840 のカメラインターフェースは、R-Mobile A1 の CEU(Capture Engine Unit)を利用し ています。

拡張インターフェース 2(Armadillo-840: CON8)及び、カメラインターフェース(拡張ボード 01: CON12)は、 Armadillo-810 カメラモジュール 01 (B コネクタ用)(以降、カメラモジュール 01 と記載 します)を接続して利用することができます。 標準状態ではカメラ機能が無効のため、利用する場合は カーネルをコンフィギュレーションする必要があります。

#### 表 8.5 カメラモジュール 01 を利用する場合のカーネルコンフィギュレーション(ピンマルチプレ クス)

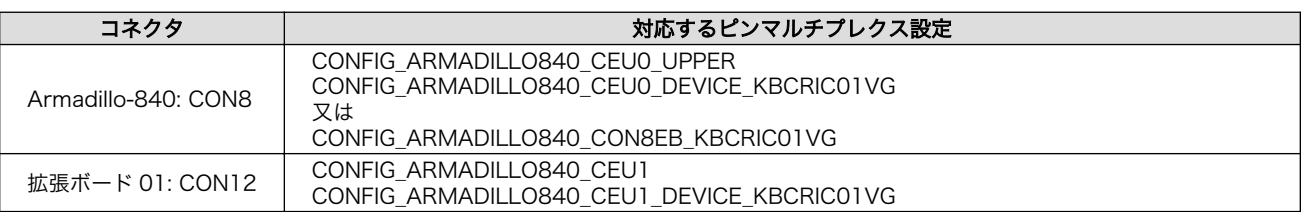

Armadillo-810 カメラモジュール 01 (B コネクタ用) (KBCR-iC01VG)に搭載されている CMOS イ メージセンサーは、OmniVision 製 OV7725 です。

#### 関連するソースコード

drivers/media/video/sh\_mobile\_ceu\_camera.c drivers/media/video/soc\_camera.c drivers/media/video/videobuf-core.c drivers/media/video/v4l2-device.c

#### カーネルコンフィギュレーション

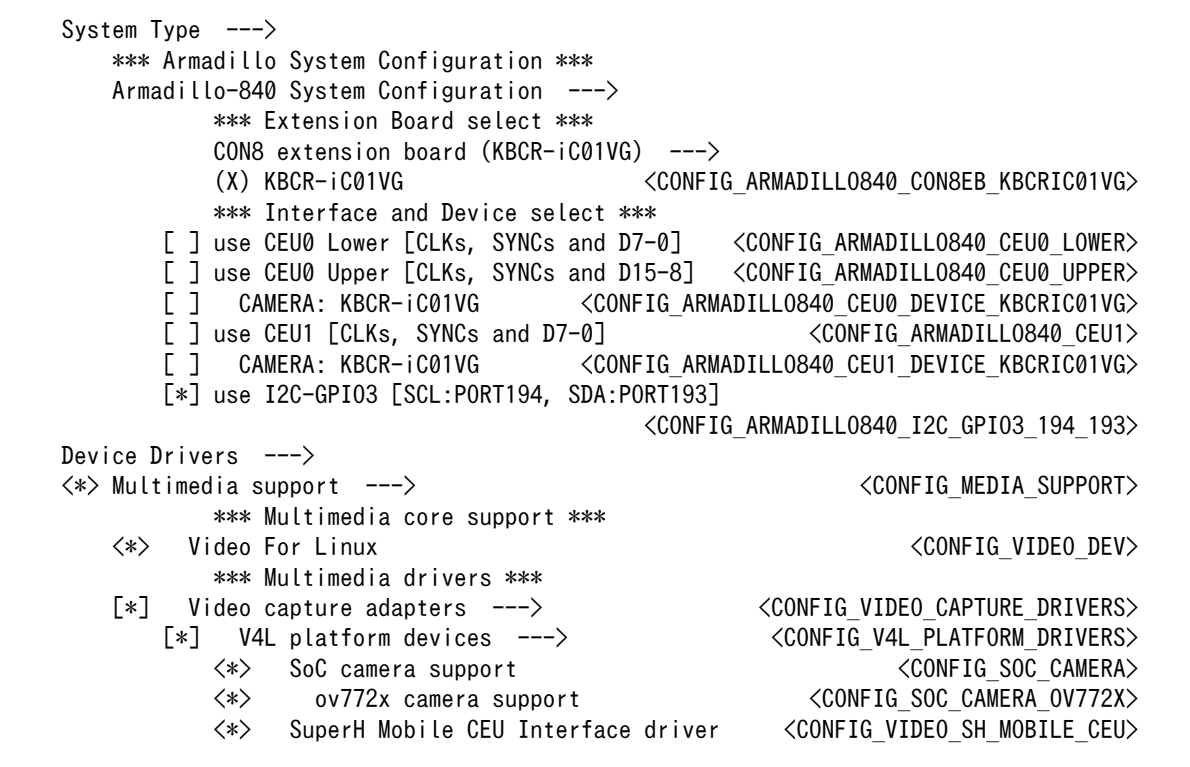

## 8.3.13. GPU

Armadillo-840 を Linux で利用する場合、R-Mobile A1 の GPU(PowerVR SGX540)を利用すること ができます。 GPU 用のドライバは、Linux カーネルのソースコードにマージされています。

### 関連するソースコード

drivers/gpu/eurasia\_km/

```
カーネルコンフィギュレーション
```
Device Drivers ---> [\*] GPU Support ---> <\*> SGX540 driver support for R8A7740 <CONFIG\_GPU\_EURASIA\_SGX540>

# 8.3.14. AV コーデックミドルウェア

Armadillo-840 のマルチメディア機能(H.264/AVC 動画、AAC 音声、JPEG 画像の変換機能)は、 SH-4A との通信によって実現しています。

次の R-Mobile A1 に搭載されたマルチメディア処理専用プロセッサは、SH-4A から制御するため、 AV コーデックミドルウェアドライバでは直接制御しません。

•VCP1(Video Multi Codec) •VIO6(Video I/O 6) •SPU2(Sound Processing Unit2) •JPU(JPEG Processing Unit)

#### 対応フォーマット

デコーダー: H.264/AVC, AAC エンコーダー: H.264/AVC, AAC, JPEG

### デバイスファイル(デコーダー)

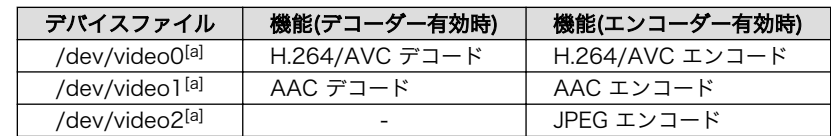

[a]UVC カメラなどを接続して V4L2 デバイスを追加している場合は、番号が異なる可能性があります

### 関連するソースコード

drivers/media/video/acm/acm\_aacdec.c drivers/media/video/acm/acm\_aacenc.c drivers/media/video/acm/acm\_cert.c drivers/media/video/acm/acm\_drv.c drivers/media/video/acm/acm\_fw.c drivers/media/video/acm/acm\_h264dec.c drivers/media/video/acm/acm\_h264enc.c drivers/media/video/acm/acm\_jpegenc.c drivers/media/video/acm/rto.c drivers/media/video/v4l2-mem2mem-async.c

Device Drivers --->  $\langle * \rangle$  Multimedia support --->  $\langle * \rangle$ [\*] Video capture adapters ---> <CONFIG VIDEO CAPTURE DRIVERS> Encoders, decoders, sensors and other helper chips --->  $\langle * \rangle$  Armadillo AV Codec Middleware Driver  $\langle$ CONFIG VIDEO ACM $\rangle$ 

## 8.3.15. リアルタイムクロック

Armadillo-840 には、セイコーインスツル(SII)製 S-35390A が搭載されています。 S-35390A は、 I2C-GPIO2 (I2C ノード: 2-0030) に接続されています。

#### 機能

アラーム割り込みサポート

#### デバイスファイル

/dev/rtc /dev/rtc0

#### 関連するソースコード

drivers/rtc/rtc-s35390a.c drivers/rtc/class.c drivers/rtc/rtc-dev.c drivers/rtc/rtc-sysfs.c

#### カーネルコンフィギュレーション

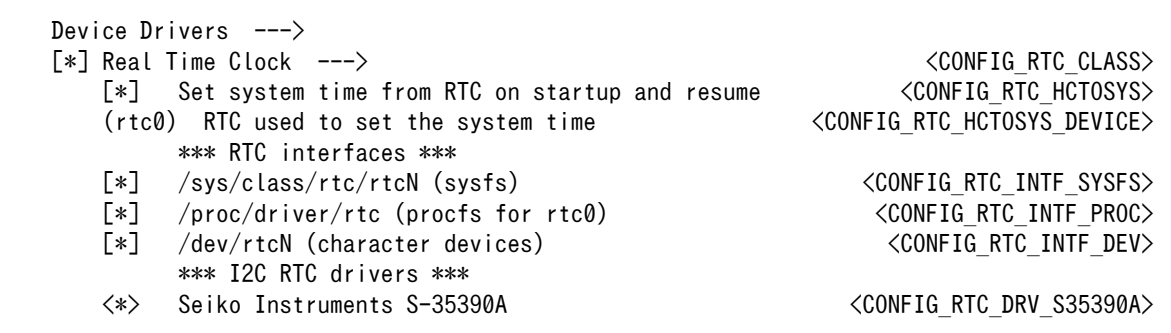

## 8.3.16. LED

Armadillo-840 に搭載されている制御可能な LED は、GPIO が接続されています。 Linux では、GPIO 接続用 LED ドライバ(leds-gpio)で制御することができます。

Armadillo-840 には、LED1 及び LED2 が実装されています。 拡張ボード 01 には、LED1~LED6 が実装されています。 Linux カーネルでは、拡張ボード 01 に実装された LED を「EXTn」(n は 1~6 となります)のように命名して区別しています。

#### sysfs LED クラスディレクトリ

/sys/class/leds/LED1 /sys/class/leds/LED2 /sys/class/leds/EXT1 /sys/class/leds/EXT2 /sys/class/leds/EXT3 /sys/class/leds/EXT4 /sys/class/leds/EXT5 /sys/class/leds/EXT6

#### 関連するソースコード

drivers/leds/leds-gpio.c drivers/leds/led-class.c drivers/leds/led-triggers.c drivers/leds/ledtrig-timer.c

#### カーネルコンフィギュレーション

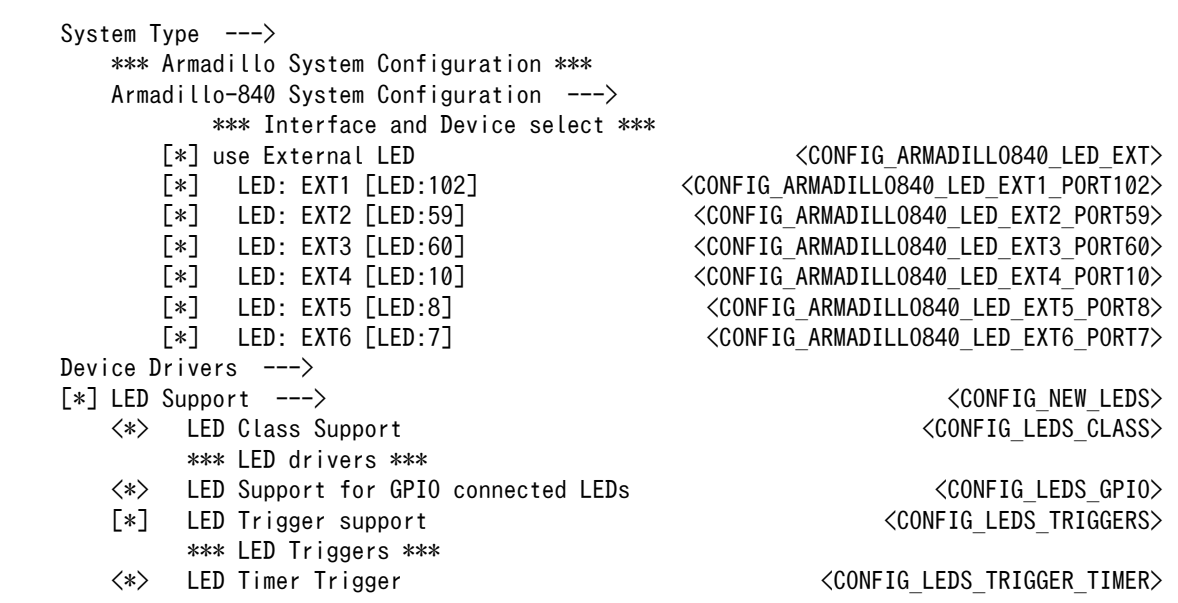

## 8.3.17. ユーザースイッチ

Armadillo-840 に拡張ボード 01 を接続すると、ユーザースイッチを利用することができます。 各ユー ザースイッチは、GPIO が接続されユーザー空間でイベント(Press/Release)を検出することができま す。 Linux では、GPIO 接続用キーボードドライバ(gpio\_keys)で制御されます。

拡張ボード 01 に搭載されたユーザースイッチには、それぞれにキーコードが割り当てられています。

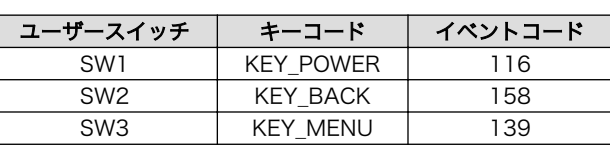

#### 表 8.6 キーコード

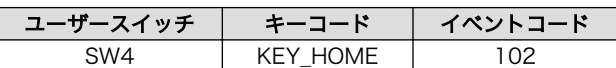

#### デバイスファイル

/dev/input/event1[8]

#### 関連するソースコード

drivers/input/keyboard/gpio\_keys.c drivers/input/input.c drivers/input/evdev.c

#### カーネルコンフィギュレーション

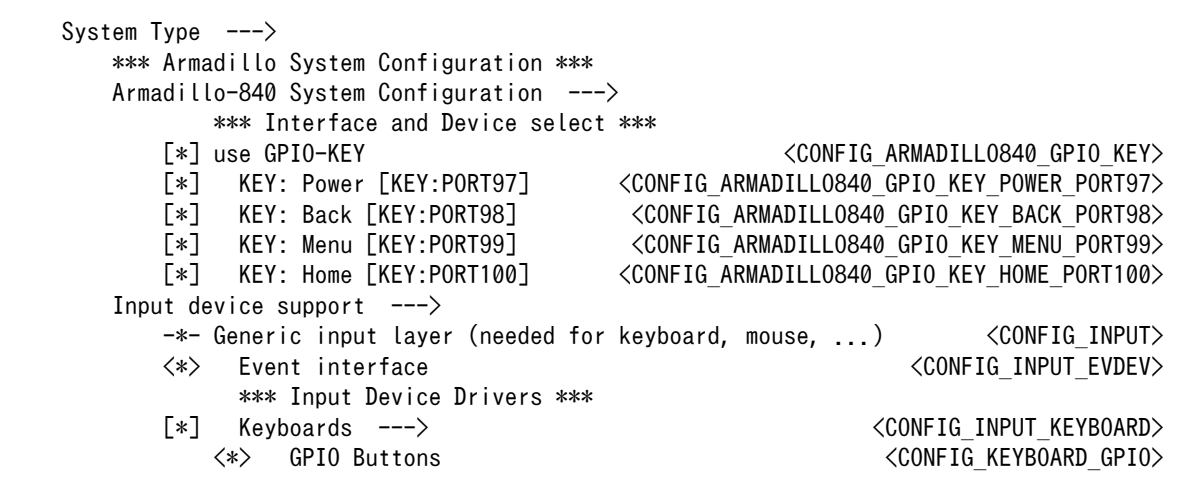

## 8.3.18. I2C

Armadillo-840 の I2C インターフェースは、R-Mobile A1 の IIC (I2C Bus Interface)を利用します。 また、GPIO を利用した I2C バスドライバ(i2c-gpio)を利用することで、I2C バスを追加することができ ます。

Armadillo-840 及び拡張ボード 01 で利用している I2C バスと、接続される I2C デバイスを次に示し ます。

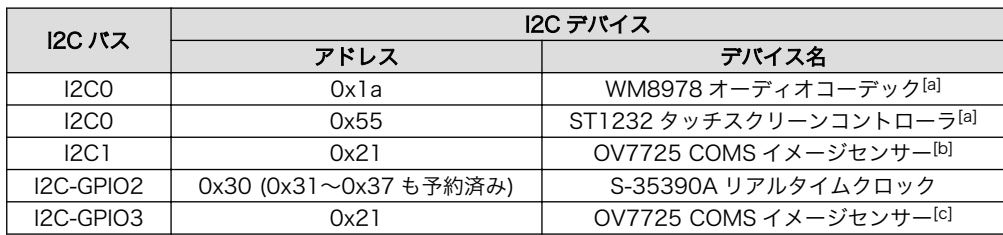

#### 表 8.7 I2C デバイス

[a]拡張ボード 01 を接続した場合

[b]拡張インターフェース 2(Armadillo-840: CON8)に Armadillo-810 カメラモジュール 01 (B コネクタ用)を接続した場合 [c]カメラインターフェース(拡張ボード 01: CON12)に Armadillo-810 カメラモジュール 01 (B コネクタ用)を接続した場合

[8]USB デバイスなどを接続してインプットデバイスを追加している場合は、番号が異なる可能性があります
Armadillo-840 では標準状態では、CONFIG\_I2C\_CHARDEV が有効となっているためユーザードラ イバで I2C デバイスを制御することができます。 ユーザードライバを利用する場合は、Linux カーネル で I2C デバイスに対応するデバイスドライバを無効にする必要があります。

#### 機能

最大転送レート: 400kbps (I2C0, I2C1)

#### デバイスファイル

/dev/i2c-0 (I2C0) /dev/i2c-1 (I2C1) /dev/i2c-2 (I2C-GPIO2) /dev/i2c-3 (I2C-GPIO3)

#### 関連するソースコード

drivers/i2c/busses/i2c-sh\_mobile.c drivers/i2c/busses/i2c-gpio.c drivers/i2c/i2c-core.c drivers/i2c/i2c-dev.c

#### カーネルコンフィギュレーション

System Type ---> \*\*\* Armadillo System Configuration \*\*\* Armadillo-840 System Configuration ---> \*\*\* Interface and Device select \*\*\* [ ] use I2C-GPI03 [SCL:PORT194, SDA:PORT193] <CONFIG\_ARMADILLO840\_I2C\_GPIO3\_194\_193> Device Drivers --->  $\langle * \rangle$  I2C support --->  $\langle$   $\langle$   $\langle$   $\rangle$   $\langle$   $\langle$   $\rangle$   $\langle$   $\langle$   $\rangle$   $\langle$   $\langle$   $\rangle$   $\langle$   $\rangle$   $\langle$   $\langle$   $\rangle$   $\langle$   $\rangle$   $\langle$   $\rangle$   $\langle$   $\rangle$   $\langle$   $\rangle$   $\langle$   $\rangle$   $\langle$   $\rangle$   $\langle$   $\rangle$   $\langle$   $\rangle$   $\langle$   $\rangle$   $\langle$   $\rangle$   $\langle$   $\langle * \rangle$  I2C device interface  $\langle$  CONFIG\_I2C\_CHARDEV> [\*] Autoselect pertinent helper modules  $\langle \text{CONFIG}\rangle$  I2C HELPER AUTO> I2C Hardware Bus support  $---\rangle$  $\langle * \rangle$  GPIO-based bitbanging I2C  $\langle$  CONFIG\_I2C\_GPIO $\rangle$  $\langle * \rangle$  SuperH Mobile I2C Controller  $\langle$  CONFIG\_I2C\_SH\_MOBILE $\rangle$ 

### 8.3.19. SPI

Armadillo-840 の SPI インターフェースは、R-Mobile A1 の MSIOF (Clock-Synchronized Serial Interface with FIFO)を利用します。

Armadillo-840 の標準状態では、SPI インターフェースを利用することができません。 SPI インター フェースを利用するには、カーネルコンフィギュレーションしカーネルイメージを変更する必要があり ます。

また、CONFIG\_SPI\_SPIDEV を有効にすると、ユーザードライバで SPI デバイスを制御することがで きます。

#### 関連するソースコード

drivers/spi/spi-sh-msiof.c drivers/spi/spi.c

drivers/spi/spi-bitbang.c drivers/spi/spidev.c

#### カーネルコンフィギュレーション

System Type  $--->$  \*\*\* Armadillo System Configuration \*\*\* Armadillo-840 System Configuration ---> \*\*\* Interface and Device select \*\*\* [ ] use MSIOF1 <CONFIG\_ARMADILLO840\_MSIOF1> SPI: User mode SPI device [CS:PORT73] <CONFIG\_ARMADILLO840\_MSIOF1\_DEVICE\_SPIDEV\_PORT73> Device Drivers ---> [ ] SPI support ---> <CONFIG\_SPI> \*\*\* SPI Master Controller Drivers \*\*\*  $\langle$  > Utilities for Bitbanging SPI masters  $\langle$  >  $\langle$  CONFIG\_SPI\_GPIO>  $\langle$  > SuperH MSIOF SPI controller  $\langle \rangle$  SuperH MSIOF SPI controller \*\*\* SPI Protocol Masters \*\*\*  $\langle \rangle$  User mode SPI device driver support  $\langle \text{CONFIG\_SPI\_SPIDEV} \rangle$ 

# 9. ユーザーランド仕様

本章では、工場出荷状態の Armadilloo-840 のユーザーランドの基本的な仕様について説明します。

### 9.1. 起動処理

Armadillo-840 のユーザーランドの起動処理について説明します。ユーザーランドの起動処理は大き く分けて次の手順で初期化が行われています。

- 1. Linux カーネルが/sbin/init を実行し/etc/inittab の sysinit に登録されている/etc/init.d/rc ス クリプトを実行
- 2. rc スクリプトの中で、/etc/rc.d/ディレクトリの起動スクリプトを順次実行
- 3. ローカル起動スクリプト(/etc/config/rc.local)を実行
- 4. /etc/inittab の respawn タブに登録されたものを実行

### 9.1.1. inittab

Linux カーネルは、ルートファイルシステムをマウントすると、/sbin/init を実行します。init プロセ スは、コンソールの初期化を行い/etc/inittab に記載された設定に従ってコマンドを実行します。

デフォルト状態の Armadillo-840 の/etc/inittab は次のように設定されています。

::sysinit:/etc/init.d/rc

::respawn:/sbin/getty -L 115200 ttySC2 vt102

::shutdown:/etc/init.d/reboot ::ctrlaltdel:/sbin/reboot

#### 図 9.1 デフォルト状態の/etc/inittab

inittab の書式は、次のようになっています。

id:runlevel:action:process

#### 図 9.2 inittab の書式

Armadillo-840 の init では、"id"フィールドに起動されるプロセスが使用するコンソールを指定するこ とができます。省略した場合は、システムコンソールが使用されます。"runlevel"フィールドは未対応の ため利用できません。

"action"フィールド及び"process"フィールドは、どのような状態(action)のときに何(process)を実行 するかを設定することができます。action フィールドに指定可能な値[を「表 9.1. inittab](#page-111-0) の action フィー [ルドに設定可能な値」に](#page-111-0)示します。

<span id="page-111-0"></span>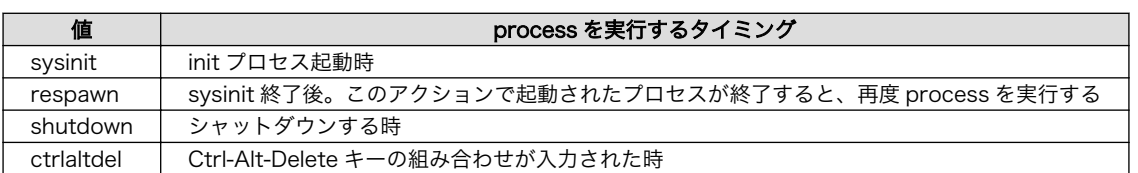

#### 表 9.1 inittab の action フィールドに設定可能な値

### 9.1.2. /etc/init.d/rc

rc スクリプトでは、システムの基礎となるファイルシステムをマウントしたり、/etc/rc.d/ディレク トリ以下にある S から始まるスクリプト(初期化スクリプト)が実行できる環境を構築します。その後、初 期化スクリプトを実行していきます。初期化スクリプトは、S の後に続く 2 桁の番号の順番で実行します。

### 9.1.3. /etc/rc.d/S スクリプト(初期化スクリプト)

初期化スクリプトでは、システムの環境を構築するもの、デーモン(サーバー)を起動するものの 2 つの 種類があります。Armadillo-840 のデフォルト状態で登録されている初期化スクリプトを「表 9.2. /etc/ rc.d ディレクトリに登録された初期化スクリプト」に示します。

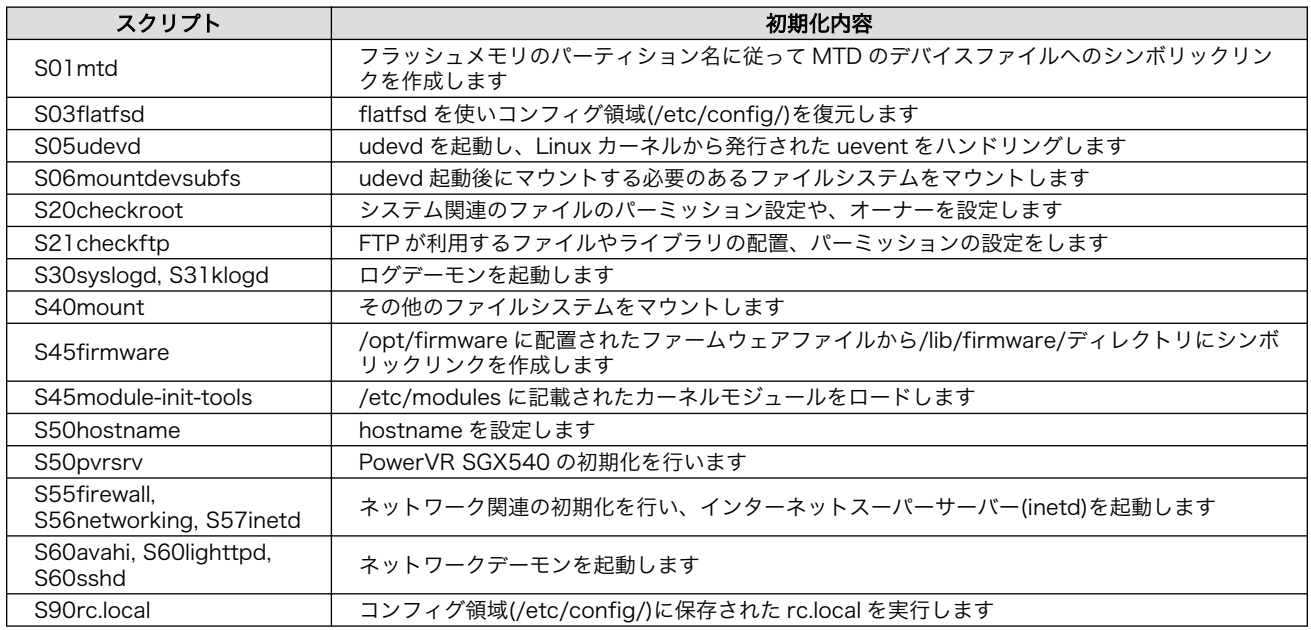

#### 表 9.2 /etc/rc.d ディレクトリに登録された初期化スクリプト

### 9.1.4. /etc/config/rc.local

コンフィグ領域に保存された rc.local は、ユーザーランドイメージを変更することなく、起動時に特 定の処理を行うことができるようになっています。

Armadillo-840 では、システム起動時に自動的に Qt サンプルアプリケーションの photoviewer を起 動させたり、AV コーデックミドルウェアのファームウェアをロードするために利用しています。 photoviewer は自動起動させないように設定したり、AV コーデックミドルウェアを使わない場合は ファームウェアをロードしないように設定できます。

デフォルト状態の/etc/config/rc.local は次のように記載されています。

0

❷

```
#!/bin/sh
. /etc/init.d/functions
PATH=/bin:/sbin:/usr/bin:/usr/sbin
# First read /etc/profile
test -f /etc/profile && . /etc/profile
#
# Starting a default application
#
START_PHOTOVIEWER_WITH_QMLSCENE=y 
if [ "${START PHOTOVIEWER WITH QMLSCENE}" = "y" ]; then
         echo -n "Starting photoviewer: "
         qmlscene /usr/share/qt5/photoviewer/photoviewer.qml >/dev/null 2>&1 &
         check_status
fi
#
# for AV Codec Midleware
# - load firmware
#
ACM CODEC=decoder <sup>2</sup>
if [ "${ACM_CODEC}" = "encoder" -o "${ACM_CODEC}" = "decoder" ]; then
    echo -n "load ${ACM_CODEC} firmware: "
    echo "${ACM_CODEC}" > /sys/devices/platform/acm.0/codec
     for i in 1 2 3 4 5; do
         sleep 1
        grep "\[${ACM_CODEC}\]" /sys/devices/platform/acm.0/codec > /dev/null
        if [ $? -eq [0 ]; then
             break
         else
             false
         fi
     done
     check_status
fi
```
"y"から"n"に設定を変更してコンフィグ領域を保存すると、次回起動時に photoviewer が自動起 動されないようになります

"encoder"を指定しコンフィグ領域を保存すると、次回起動時にエンコーダー用ファームウェア をロードするようになります。また、"encoder"か"decoder"以外の文字列を指定した場合は、ファー ムウェアをロードしません。

#### 図 9.3 デフォルト状態の/etc/config/rc.local

AV コーデックミドルウェアのファームウェアロード処理は、romfs-a840 v1.02.img(Atmark Dist v20140131)で追加されました。ユーザーラン ドイメージ romfs-a840-v1.01.img 以前(Atmark Dist v20131018 以 前)で Armadillo-840 を起動したことがある場合は、次のようにコンフィ グ領域を初期化すると次回起動時からファームウェアロード処理が行われ るようになります。

[armadillo ~]# flatfsd -w

## 9.2. プリインストールアプリケーション

デフォルトのユーザーランドにインストールされているアプリケーションを一覧します。

• /bin

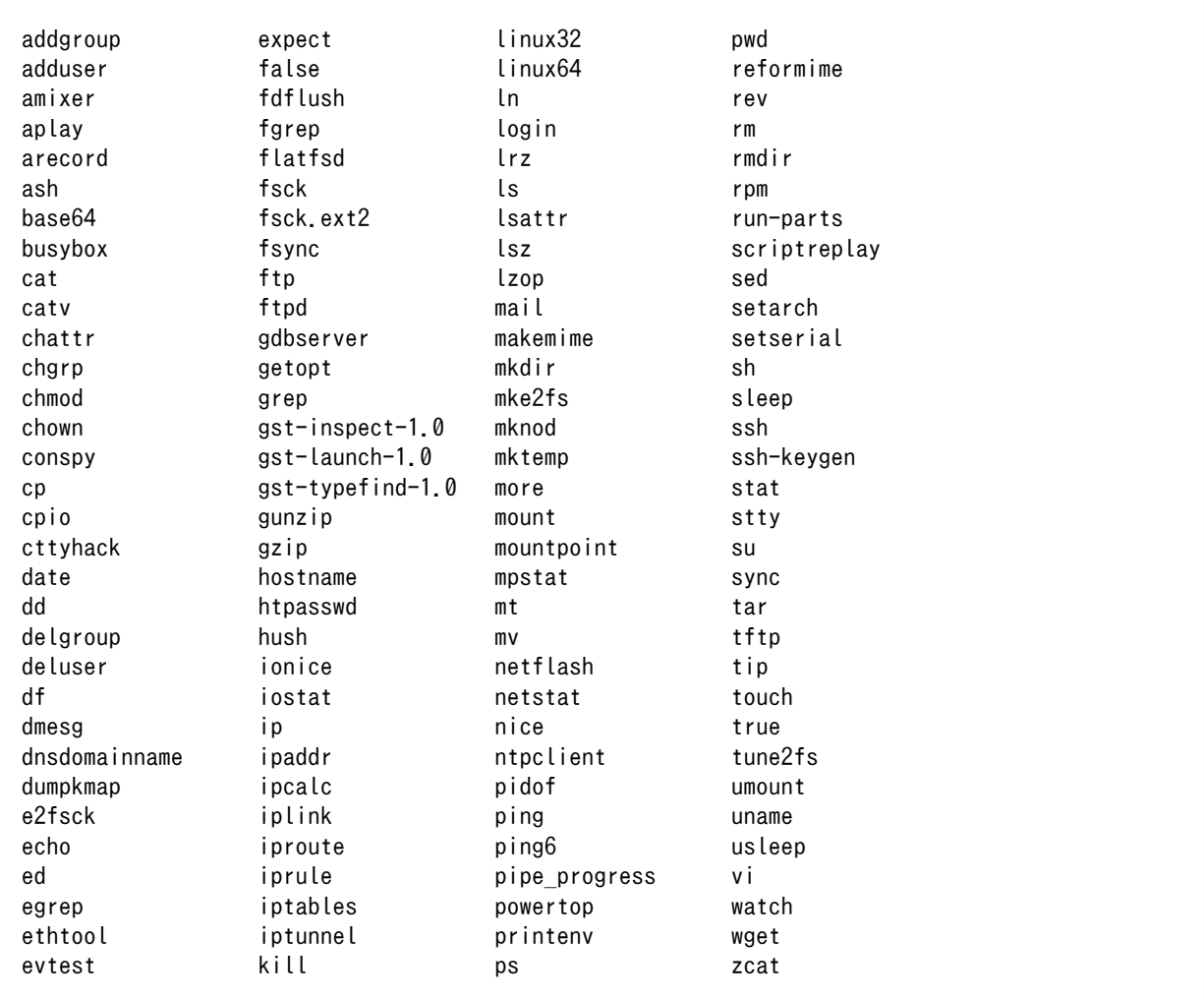

• /usr/bin

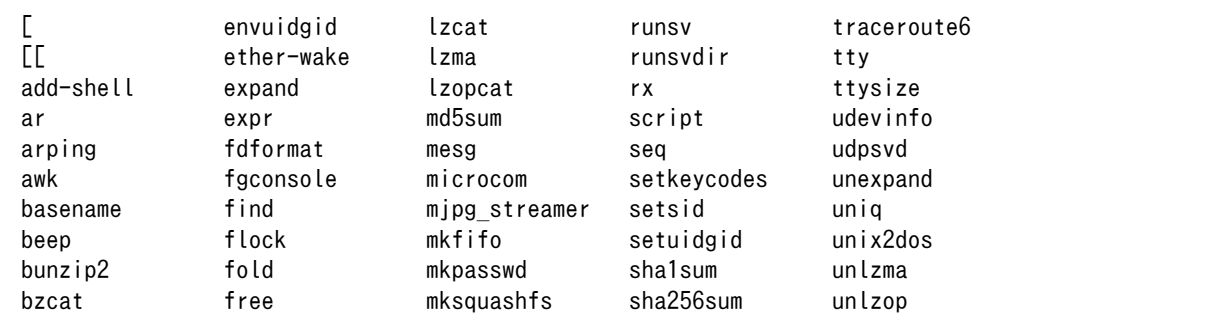

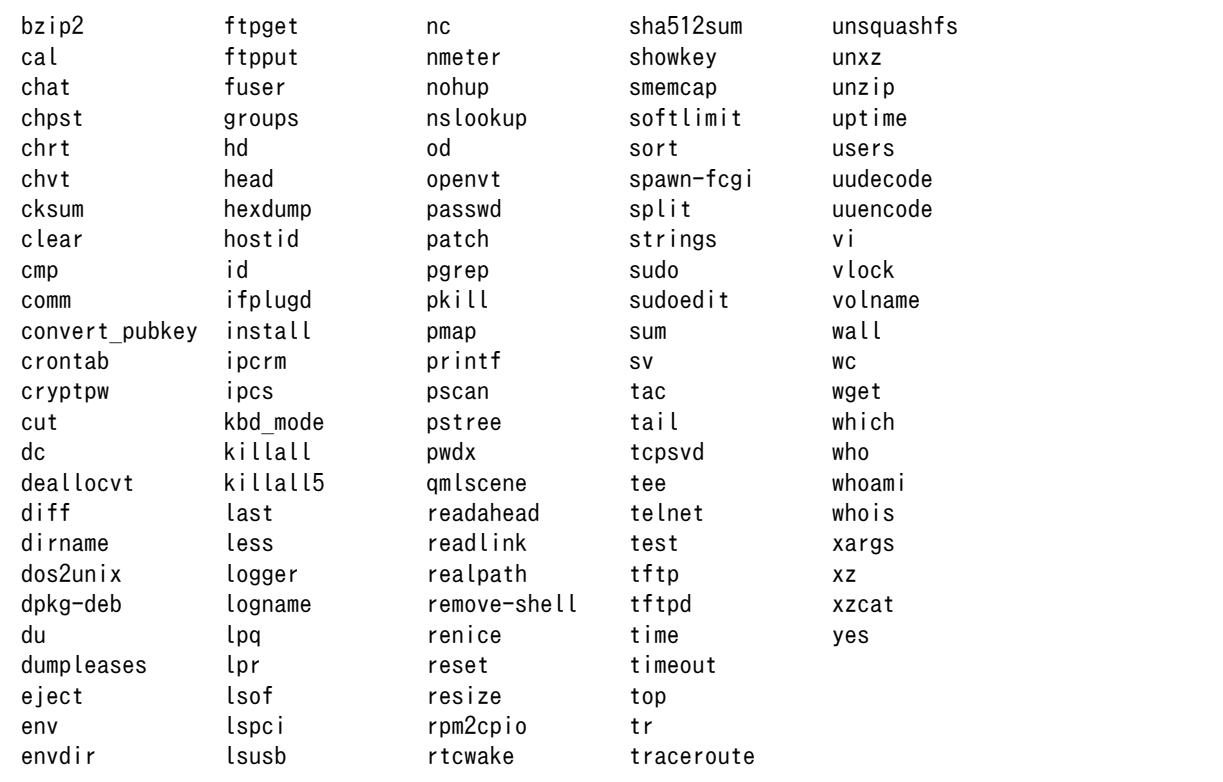

• /sbin

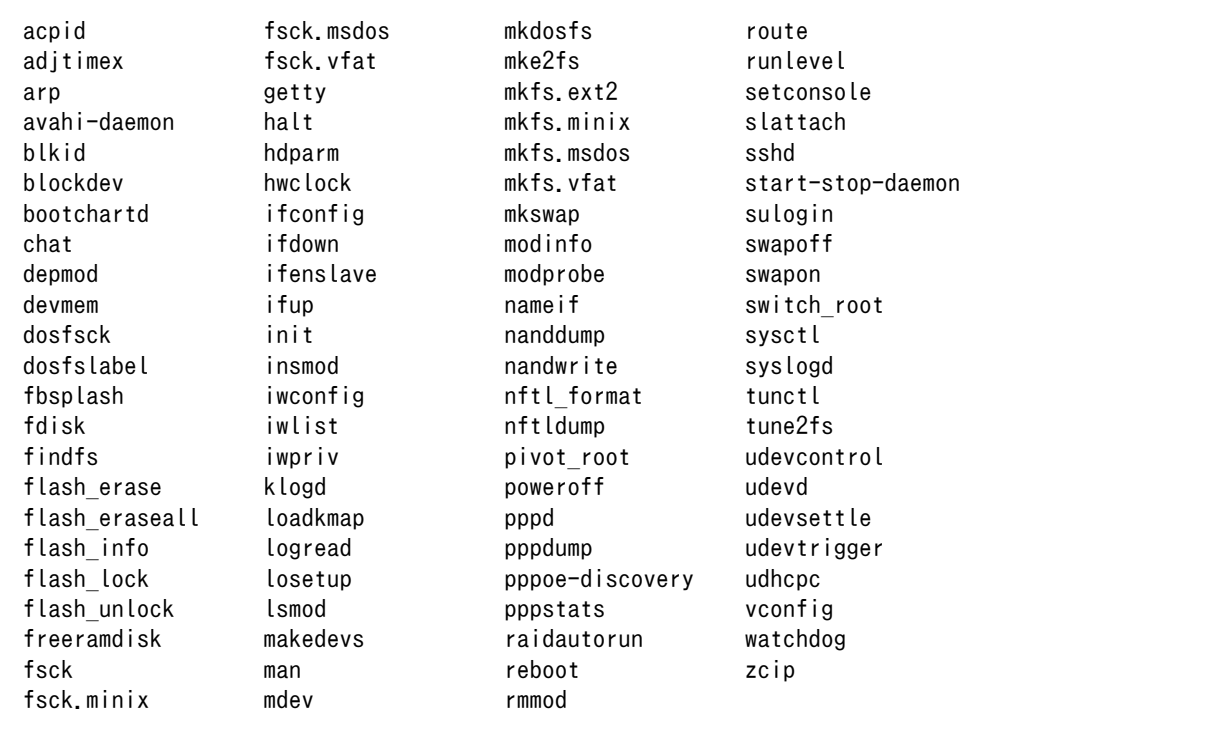

• /usr/sbin

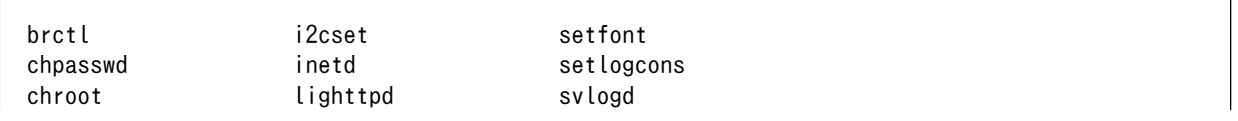

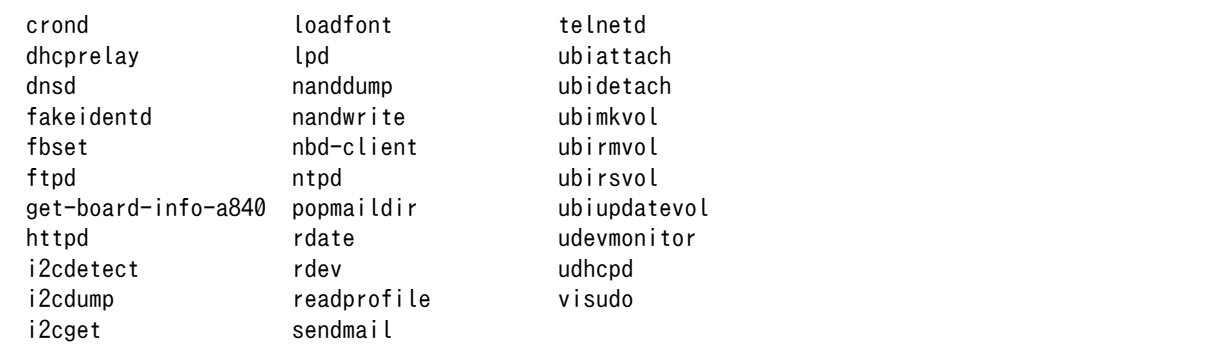

# <span id="page-116-0"></span>10. ブートローダー仕様

本章では、ブートローダーの起動モードや利用することができる機能について説明します。

## 10.1. ブートローダーイメージの選択

電源投入時の"SDBOOT\_EN"[1]ピンの状態によりブートローダーイメージを選択することができます。 "SDBOOT\_EN"ピンの状態が Low であればフラッシュメモリの bootloader パーティションに書き込ま れているブートローダーが起動し、"SDBOOT\_EN"ピンの状態が High であれば SD カードの第 1 パー ティションのブートローダーイメージ(/sdboot.bin)が起動します。Armadillo-840 のデフォルト状態で は、"SDBOOT EN"ピンは Low(GND に 10kΩ プルダウン)となっており、フラッシュメモリに書き込ま れているブートローダーが起動します。

#### 表 10.1 SDBOOT EN ピンとブートローダーイメージの対応

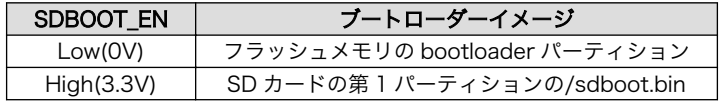

"SDBOOT\_EN"ピンは Armadillo-840 の JP2 に接続されており、ジャンパーのオープン/ショートに よりブートローダーイメージを選択することができます。

#### 表 10.2 Armadillo-840 の JP2 によるブートローダーイメージの選択

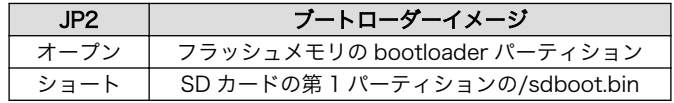

## 10.2. ブートローダー起動モード

ブートローダーが起動すると"HERMIT\_EN\_N"[1]ピンの状態により 2 つのモードのどちらかに遷移し ます。

#### 表 10.3 ブートローダー起動モード

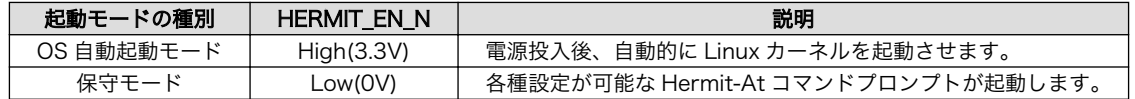

"HERMIT\_EN\_N"ピンは Armadillo-840 の JP1 と開発用 USB シリアル変換アダプタに接続されてい ます。JP1 をオープンすると"HERMIT\_EN\_N"ピンの状態は High、ショートとすると"HERMIT\_EN\_N"ピ ンの状態は Low となります。開発用 USB シリアル変換アダプタではスライドスイッチに接続されてお り、基板内側にスライドさせると"HERMIT\_EN\_N"ピンの状態は High、外側にスライドさせると "HERMIT\_EN\_N"ピンの状態は Low となります。

JP1 と開発用 USB シリアル変換アダプタのスライドスイッチの組み合わせにより、どの起動モードと なるかを[「表 10.4. ブートローダー起動モードスイッチ」](#page-117-0)に示します。

<sup>[1]&</sup>quot;SDBOOT EN", "HERMIT EN N"の機能については[「18.2.13. JP1、JP2 設定ジャンパ」](#page-230-0)を参照してください。

<span id="page-117-0"></span>

| Armadillo-840<br>JP1 | 開発用 USB シリアル変換アダプタ<br>スライドスイッチ | 起動モード      |
|----------------------|--------------------------------|------------|
| オープン                 | 内側                             | OS 自動起動モード |
| オープン                 | 外側                             | 保守モード      |
| ショート                 | 内側                             | 保守モード      |
| ショート                 | 外側                             | 保守モード      |

表 10.4 ブートローダー起動モードスイッチ

## 10.3. ブートローダーの機能

Hermit-At の保守モードでは、Linux [カーネルの起動オプション](#page-118-0)の設定やフラッシュメモリの書き換 えなどを行うことできます。

保守モードで利用できるコマンドは、「表 10.5. 保守モードコマンド一覧」に示します。

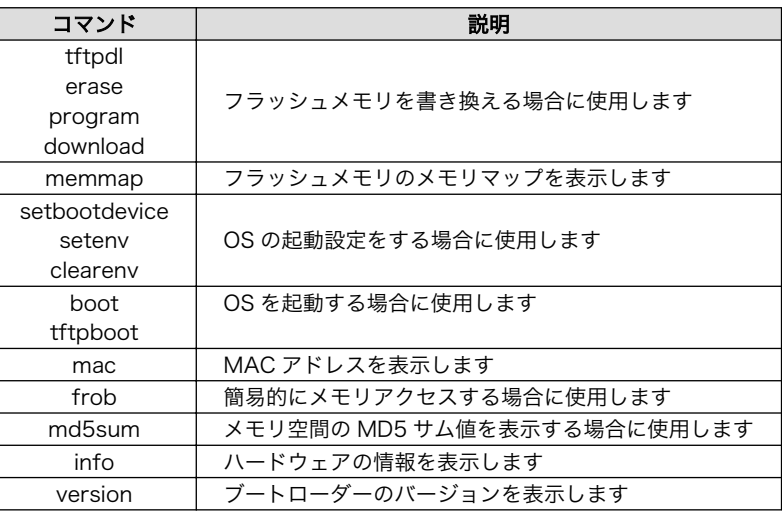

表 10.5 保守モードコマンド一覧

各コマンドのヘルプを表示するには「図 10.1. hermit コマンドのヘルプを表示」のようにします。

#### hermit> help [コマンド]

図 10.1 hermit コマンドのヘルプを表示

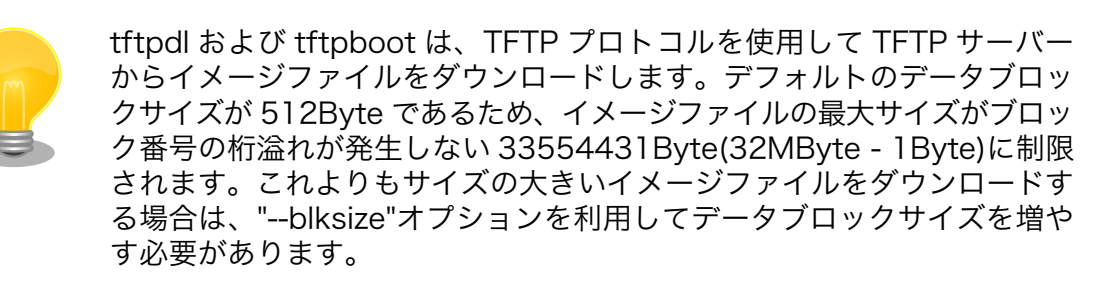

"--blksize"オプションには、IP フラグメンテーションが起きないデータブ ロックサイズを指定する必要があります。

### <span id="page-118-0"></span>10.3.1. コンソールの指定方法

ブートローダーおよび Linux カーネルのコンソールを指定するには、後述する Linux カーネル起動オ プションを設定する場合の setenv コマンドで行います。Linux カーネル起動オプションの console パラ メータは、ブートローダーのコンソールにも影響する仕組みとなっています。

コンソール指定子とそれに対応するログ表示先/保守モードプロンプト出力先を「表 10.6. コンソール 指定子とログ出力先」に示します。

表 10.6 コンソール指定子とログ出力先

| コンソール指定子     | OS 自動起動モード時のログ出力先        | 保守モードプロンプト出力先 $^{[a]}$ |
|--------------|--------------------------|------------------------|
| ttySC2       | Armadillo-840: CON4      | Armadillo-840: CON4    |
| none         | なし                       | Armadillo-840: CON4    |
| その他(tty l 等) | 指定するコンソール <sup>IbJ</sup> | Armadillo-840: CON3    |
|              |                          |                        |

[a]ブートローダーの再起動後に反映されます [b]ブートローダーのログは出力されません

### 10.3.2. Linux カーネルイメージの指定方法

ブートローダーが OS を起動させる場合、フラッシュメモリに書き込まれた Linux カーネルイメージ か、SD カード内に保存されているイメージファイルを指定することができます。

Linux カーネルイメージを指定するには、"setbootdevice"コマンドを使用します。「表 10.7. Linux カーネルイメージ指定子」に示す指定子を設定することができます。

表 10.7 Linux カーネルイメージ指定子

| 指定子       | Linux カーネルイメージの配置場所                                                                                 |  |
|-----------|----------------------------------------------------------------------------------------------------|--|
| flash     | フラッシュメモリの kernel パーティションに書き込まれたイメージ                                                                 |  |
| mmcblk0p1 | SD カードのパーティション 1 に保存されている/boot/linux.bin.gz ファイル<br>"p1"はパーティションを示しており、"p2"とするとパーティション 2 のファイルを指定可能 |  |

### 10.3.3. Linux カーネル起動オプションの指定方法

Linux カーネルには様々な起動オプションがあります。詳しくは、Linux の解説書や、Linux カーネル のソースコードに含まれているドキュメント(Documentation/kernel-parameters.txt)を参照してくだ さい。

ここでは Armadillo-840 で使用することができる、代表的な起動オプションを「表 10.8. Linux カー ネルの起動オプションの一例」に紹介します。

#### 表 10.8 Linux カーネルの起動オプションの一例

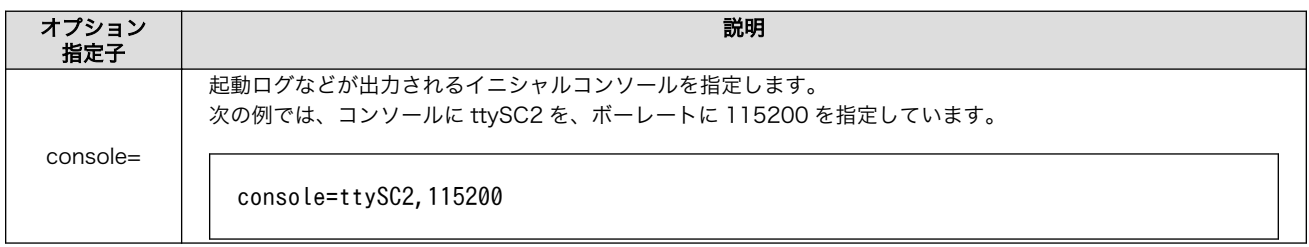

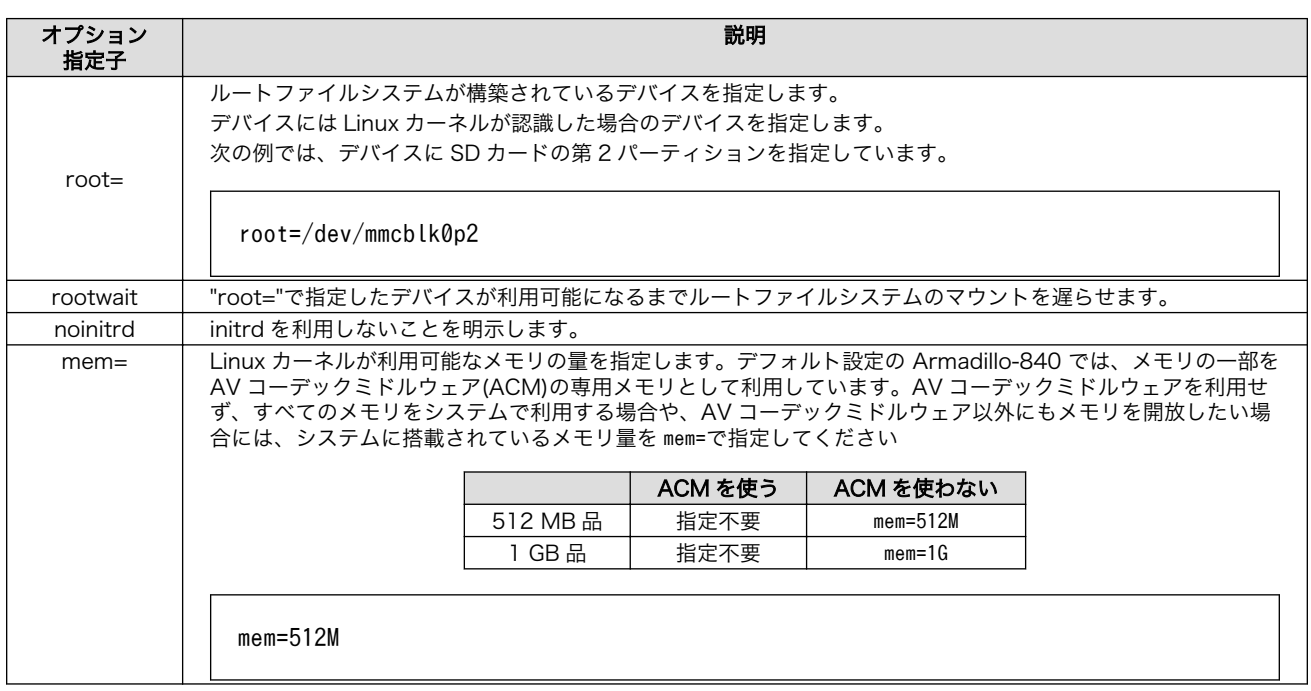

# <span id="page-120-0"></span>11. ビルド手順

本章では、ソースコードから工場出荷イメージと同じイメージを作成する手順について説明します。

使用するソースコードは、開発セット付属の DVD に収録されています。最新版のソースコードは、 Armadillo サイトからダウンロードすることができます。新機能の追加や不具合の修正などが行われて いるため、DVD に収録されているものよりも新しいバージョンがリリースされているかを確認して、最 新バージョンのソースコードを利用することを推奨します。

Armadillo サイト - Armadillo-840 ドキュメント・ダウンロード

<http://armadillo.atmark-techno.com/armadillo-840/downloads>

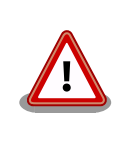

開発作業では、基本ライブラリ・アプリケーションやシステム設定ファイ ルの作成・配置を行います。各ファイルは作業ディレクトリ配下で作成・ 配置作業を行いますが、作業ミスにより誤って作業用 PC 自体の OS を破 壊しないために、すべての作業は root ユーザーではなく一般ユーザーで 行ってください。

## 11.1. Linux カーネル/ユーザーランドをビルドする

ここでは、ソースコードディストリビューションである「Atmark Dist」と、「Linux カーネル」のソー スコードからイメージファイルを作成する手順を説明します。

#### 手順 11.1 Linux カーネル/ユーザーランドをビルド

#### 1. ソースコードの準備

Ω

ソースコードを準備します。Atmark Dist と Linux カーネルのソースコードアーカイブを 準備し展開します。展開後、Atmark Dist に Linux カーネルのソースコードを登録するため に、シンボリックリンクを作成します。

[ATDE ~]\$ ls atmark-dist-[version].tar.gz linux-3.4-at[version].tar.gz [ATDE ~]\$ tar zxf atmark-dist-[version].tar.gz [ATDE <sup>~</sup>]\$ tar zxf linux-3.4-at[version].tar.gz  $[ATDE - 3$ \$ ls atmark-dist-[version] atmark-dist-[version].tar.gz linux-3.4-at[version] linux-3.4- ⏎ at[version].tar.gz [ATDE  $\tilde{ }$ ]\$ ln -s ../linux-3.4-at[version] atmark-dist-[version]/linux-3.x  $\bullet$ 

シンボリックリンク名は常に linux-3.x である必要があります。

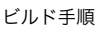

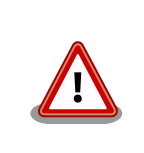

Armadillo-840 1GB 版に対応した Linux カーネルは v3.4-at16 以降です。

以降のコマンド入力例では、カーネル・ユーザーランド・ブートローダのソースファイルか らバージョンを省略した表記を用います。

#### 2. コンフィギュレーションの開始

Atmark Dist ディレクトリに入り、コンフィギュレーションを行います。ここでは、 menuconfig を利用します。

[ATDE ~]\$ cd atmark-dist [ATDE ~/atmark-dist]\$ make menuconfig

 atmark-dist v1.32.0 Configuration ------------------------------------------------------------------------ Main Menu Arrow keys navigate the menu. <Enter> selects submenus --->. Highlighted letters are hotkeys. Pressing <Y> includes, <N> excludes, <M> modularizes features. Press <Esc><Esc> to exit, <?> for Help. Legend:  $[*]$  built-in [ ] excluded  $\langle M \rangle$  module  $\langle \rangle$  module capable -------------------------------------------------------------------- Vendor/Product Selection ---> Kernel/Library/Defaults Selection ---> --- Load an Alternate Configuration File Save Configuration to an Alternate File --------------------------------------------------------------------  $\langle \text{Select} \rangle \leq \text{Exit} \rangle \leq \text{Hello}$ 

#### 3. ベンダー/プロダクト名の選択

メニュー項目は、上下キーで移動することができます。下部の Select/Exit/Help は左右キー で移動することができます。選択するには Enter キーを押下します。 "Vendor/Product Selection --->"に移動して Enter キーを押下します。 Vendor には "AtmarkTechno" を選択 し、AtmarkTechno Products には "Armadillo-840" を選択します。

 atmark-dist v1.32.0 Configuration ------------------------------------------------------------------------ Vendor/Product Selection Arrow keys navigate the menu.  $\langle$ Enter> selects submenus --->. Highlighted letters are hotkeys. Pressing <Y> includes, <N> excludes, <M> modularizes features. Press <Esc><Esc> to exit, <?> for Help. Legend: [\*] built-in [ ] excluded <M> module <> module capable -------------------------------------------------------------------- -- Select the Vendor you wish to target (AtmarkTechno) Vendor --- Select the Product you wish to target (Armadillo-840) AtmarkTechno Products --------------------------------------------------------------------  $\langle \text{Select}\rangle$   $\langle \text{Exit}\rangle$   $\langle \text{Help}\rangle$ 

#### 4. デフォルトコンフィギュレーションの適用

前のメニューに戻るには、"Exit"に移動して Enter キーを押下します。 続いて、"Kernel/ Library/Defaults Selection --->"に移動して Enter キーを押下します。"Default all settings (lose changes)"に移動して"Y"キーを押下します。押下すると"[\*]"のように選択状態となりま す。

```
 atmark-dist v1.32.0 Configuration
------------------------------------------------------------------------
                    Kernel/Library/Defaults Selection
 Arrow keys navigate the menu. \langleEnter> selects submenus --->.
  Highlighted letters are hotkeys. Pressing <Y> includes, <N> excludes,
  <M> modularizes features. Press <Esc><Esc> to exit, <?> for Help.
 Legend: [*] built-in [ ] excluded <M> module < > module capable
 --------------------------------------------------------------------
              --- Kernel is linux-3.x
              (default) Cross-dev
              (None) Libc Version
             [*] Default all settings (lose changes) (NEW)
            [ ] Customize Kernel Settings (NEW)
             [ ] Customize Vendor/User Settings (NEW)
             [ ] Update Default Vendor Settings (NEW)
 --------------------------------------------------------------------
                     <Select> < Exit > < Help >
```
#### 5. コンフィギュレーションの終了

前のメニューに戻るため、"Exit"に移動して Enter キーを押下します。コンフィギュレー ションを抜けるためにもう一度"Exit"に移動して Enter キーを押下します。

#### 6. コンフィギュレーションの確定

コンフィギュレーションを確定させるために"Yes"に移動して Enter キーを押下します。

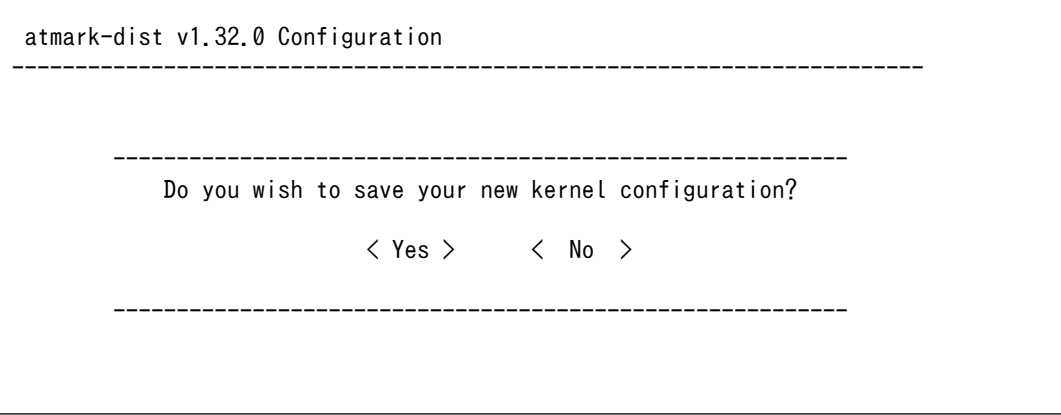

#### 7. ビルド

コンフィギュレーションが完了するので、続いてビルドを行います。 ビルドは"make"コマ ンドを実行します。

[ATDE ~/atmark-dist]\$ make

ビルドログが表示されます。ビルドする PC のスペックにもよりますが、数分から十数分程 度かかります。

#### 8. イメージファイルの生成確認

ビルドが終了すると、atmark-dist/images/ディレクトリ以下にイメージファイルが作成 されています。Armadillo-840 では圧縮済みのイメージ(拡張子が".gz"のもの)を利用します。

[ATDE  $\sqrt{a}$ tmark-dist]\$ ls images/ linux.bin linux.bin.gz romfs.img romfs.img.gz

### 11.1.1. ツールチェーンを変更するには

Armadillo-840 では、ARM の 2 つのアーキテクチャに対応しています。 "armhf" (デフォルト) で は、浮動小数点演算に VFP コプロセッサを利用します。 "armel"では、浮動小数点演算に専用のソフト ウェアライブラリを利用します。 基本的には"armhf"の方が性能が高く、特に"armel"でなければならな い場合以外は"armhf"を利用してください。

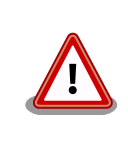

"armel"アーキテクチャを利用する場合は、SGX540 ライブラリを利用す ることができません。そのため、Qt などの SGX540 ライブラリを必要と する機能を利用することができなくなります。

ATDE には、上記 2 つのアーキテクチャ用のツールチェーン(コンパイラやリンカ、クロスライブラリ など)を用意してあります。

Linux カーネル及びユーザーランドのアーキテクチャを変更するには、Atmark Dist のコンフィギュ レーション時に、"Cross-dev"に利用したいアーキテクチャを選択します。次の例では、"armel"を指定 している状態となります。"default"となっている場合は、Armadillo-840 の場合では"armhf"が選択さ れます。

atmark-dist v1.32.0 Configuration

------------------------------------------------------------------------ Kernel/Library/Defaults Selection Arrow keys navigate the menu.  $\langle$ Enter $\rangle$  selects submenus  $---\rangle$ . Highlighted letters are hotkeys. Pressing <Y> includes, <N> excludes, <M> modularizes features. Press <Esc><Esc> to exit, <?> for Help. Legend: [\*] built-in [ ] excluded <M> module < > module capable -------------------------------------------------------------------- -- Kernel is linux-3.x (armel) Cross-dev (None) Libc Version [\*] Default all settings (lose changes) (NEW) [ ] Customize Kernel Settings (NEW) [ ] Customize Vendor/User Settings (NEW) [ ] Customize Vendor/User Settings (NEW) --------------------------------------------------------------------  $\langle \text{Select}\rangle$   $\langle \text{Exit}\rangle$   $\langle \text{Helo}\rangle$ 

## 11.2. ブートローダーをビルドする

ここでは、ブートローダーである「Hermit-At」のソースコードからイメージファイルを作成する手順 を説明します。

#### 手順 11.2 ブートローダーをビルド

#### 1. ソースコードの準備

Hermit-At のソースコードアーカイブを準備し展開します。展開後、hermit-at ディレクト リに移動します。

```
[ATDE ~]$ ls
hermit-at.tar.gz
[ATDE ~]$ tar zxf hermit-at.tar.gz
[ATDE - 3] ls
hermit-at hermit-at.tar.gz
[ATDE ~]$ cd hermit-at
```
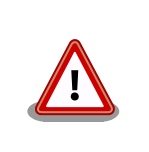

Armadillo-840 1GB 版に対応したブートローダは hermit-at v3.7.0 以降です。

#### 2. デフォルトコンフィギュレーションの適用

Armadillo-840 用にコンフィギュレーションを行います。ここでは例としてフラッシュメ モリ起動用イメージを作成します。デフォルトコンフィグには"armadillo840\_nor\_defconfig" を指定します 。 SD カード起動用イメージを作成する場合は 、 "armadillo840 mmcsd defconfig"を指定してください。

[ATDE  $\sqrt{2}$ /hermit-at]\$ make armadillo840 nor defconfig

3. ビルド

ビルドには"make"コマンドを利用します。

[ATDE  $\sqrt{ }$ /hermit-at]\$ make

#### 4. イメージファイルの生成確認

ビルドが終了すると、hermit-at/src/target/armadillo8x0/ディレクトリ以下にイメージ ファイルが作成されています。

[ATDE ~/hermit-at]\$ ls src/target/armadillo8x0/loader-armadillo840\*.bin src/target/armadillo8x0/loader-armadillo840-nor-[version].bin

### 11.2.1. ツールチェーンを変更するには

Linux カーネルとユーザーランドのアーキテクチャを変更するのと同様に、ブートローダーもアーキテ クチャを変更することができます。ただし、特に動作に影響を与えないため、変更する必要はありません。

ブートローダーのビルド時にアーキテクチャを変更するには、CROSS\_COMPILE オプションを利用 します。"armel"を指定する場合は、ビルド時に "CROSS\_COMPILE=arm-linux-gnueabi-"をつけてビ ルドしてください。

[ATDE ~/hermit-at]\$ make CROSS COMPILE=arm-linux-gnueabi-

# <span id="page-126-0"></span>12. フラッシュメモリの書き換え方法

本章では、Armadillo-840 のフラッシュメモリに書き込まれているイメージファイルを更新する手順 について説明します。

フラッシュメモリの書き換え方法には、大きく分けて以下の 2 種類の方法があります。

表 12.1 フラッシュメモリの書き換え方法

| 方法             | 特徴                                                                          |  |
|----------------|-----------------------------------------------------------------------------|--|
| netflash を使用する | ・イメージファイルをネットワークまたはストレージで転送するため書き換えが高速<br>・ Armadillo で Linux にログインできる必要がある |  |
| ダウンローダーを使用する   | • イメージファイルをシリアルで転送するため書き換えが低速<br>· Armadillo でブートローダーが起動できればよい              |  |
| TFTP を使用する     | • イメージファイルをネットワークで転送するため書き換えが高速<br>· Armadillo でブートローダーが起動できればよい            |  |

フラッシュメモリを書き換えるためには、Linux またはブートローダーが起動している必要がありま す。フラッシュメモリに書き込まれているブートローダーが起動しない状態になってしまった場合は、 [「16. SD ブートの活用」](#page-194-0)を参照して SD カードからソフトウェアを起動させてください。

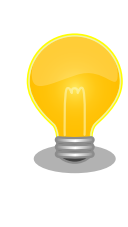

ダウンローダーを使用してユーザーランドイメージなどサイズの大きな イメージファイルを書き換えると非常に時間がかかります。これは、イ メージファイルを Armadillo に転送する際にシリアルの転送速度がボト ルネックとなるためです。サイズの大きなイメージファイルを書き換え る場合は netflash または TFTP を使用する方法を推奨します。

## 12.1. フラッシュメモリのパーティションについて

フラッシュメモリの書き換えは、パーティション毎に行います。パーティションは"リージョン"とも呼 ばれます。

各パーティションのサイズはフラッシュメモリ内には保存されていません。ブートローダーと Linux カーネルそれぞれが同じパーティションテーブルを保持することにより、一意的に扱うことができるよ うになっています。

各パーティションは、書き込みを制限することが可能です。書き込みを制限する理由は、誤動作や予 期せぬトラブルにより、フラッシュメモリ上のデータが不意に破壊または消去されることを防ぐためです。

読み込みは、常時可能です。読み込みに制限を付けることはできません。

各パーティションのデフォルト状態での書き込み制限の有無と、対応するイメージファイル名を [「表 12.2. パーティションのデフォルト状態での書き込み制限の有無と対応するイメージファイル名」に](#page-127-0) 示します。

#### <span id="page-127-0"></span>表 12.2 パーティションのデフォルト状態での書き込み制限の有無と対応するイメージファイル名

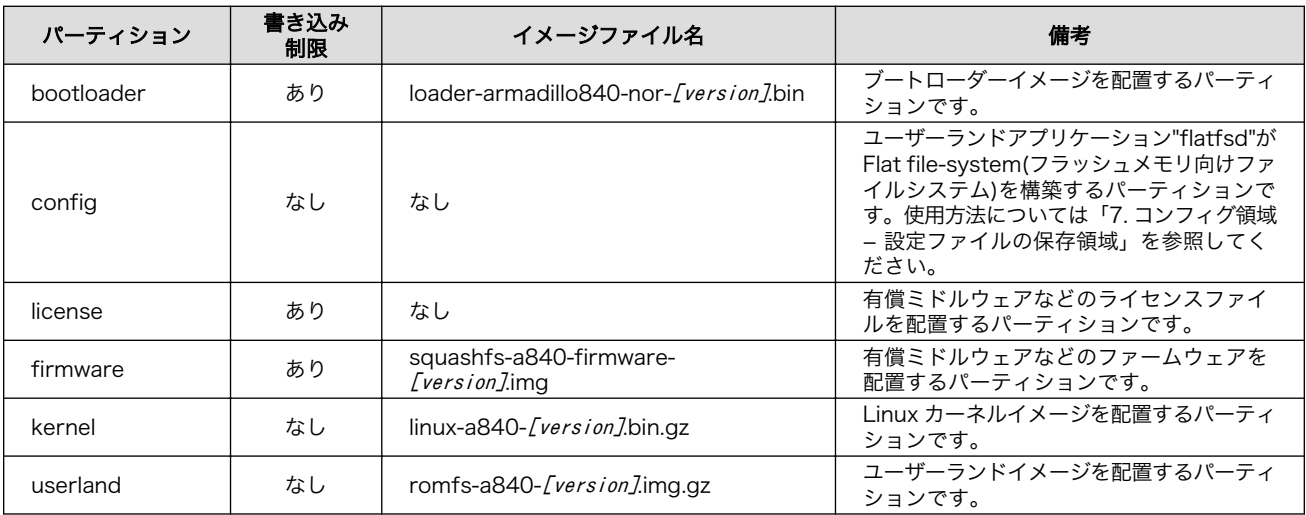

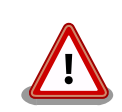

Armadillo-840 1GB 版には、以下のイメージファイルから対応していま す。

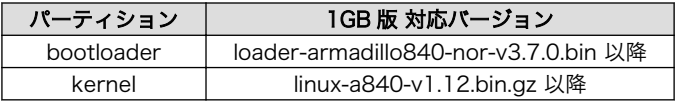

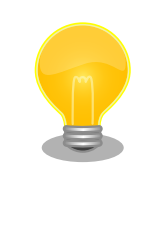

license パーティションにはボードごとに固有なイメージが出荷時に書き 込まれています。本パーティションを書き換えてライセンスファイルが消 えてしまった場合、AV コーデックミドルウェアを使用できなくなります。 特別な理由がない限り、license パーティションは書き換えないでくださ い。万一、ライセンスファイルが消えてしまった場合、弊社営業部へご相 談ください。

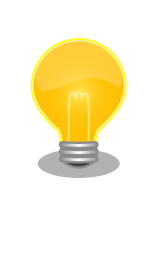

工場出荷状態でフラッシュメモリに書き込まれているイメージファイル は、最新版ではない可能性があります。最新版のブートローダー、Linux カーネルおよびユーザーランドイメージファイルは Armadillo サイトか ら、ファームウェアイメージファイルはユーザーズサイトからダウンロー ド可能です。最新版のイメージファイルに書き換えてからのご使用を推奨 します。

ダウンローダーでは、書き込みが制限されているパーティションを"ロック(locked)されている"と呼び ます。このパーティションを強制的に書き換える場合は、"--force-locked"というオプションを付けま す。他のオプションについては[、「12.3. ダウンローダーを使用してフラッシュメモリを書き換える」を](#page-131-0) 参照してください。

Linux が動いている場合、パーティションの書き込み制限をコマンドで外すことが可能です。Sysfs の MTD クラスディレクトリ以下にある"ro"というファイルに 0 を書き込むことで制限を外すことが可能 です。逆に 1 を書き込めば、パーティションへの書き込みを制限する事が可能です。

MTD クラスディレクトリとパーティションの対応については、「表 12.3. パーティションと MTD ク ラスディレクトリの対応」を参照してください。

#### 表 12.3 パーティションと MTD クラスディレクトリの対応

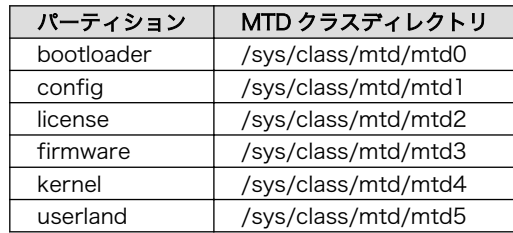

以降の説明では、任意のパーティションを示す MTD クラスディレクトリを"/sys/class/mtd/[MTD]" のように表記します。

書き込み制限を外すには、ro ファイルに 0 を書き込みます。

[armadillo ~]# echo 0 > /sys/class/mtd/[MTD]/ro

#### 図 12.1 書き込み制限を外す

書き込みを制限するには、ro ファイルに 1 を書き込みます。

[armadillo ~]# echo 1 > /sys/class/mtd/[MTD]/ro

#### 図 12.2 書き込みを制限する

## 12.2. netflash を使用してフラッシュメモリを書き換える

Linux が動作している状態では、Linux アプリケーションの netflash を利用することでフラッシュメ モリを書き換えることができます。ここでは、netflash を利用して次に示す場所に存在するイメージファ イルをフラッシュメモリに書き込む手順を紹介します。

• Web サーバー上のイメージファイル

• ストレージ上のイメージファイル

netflash コマンドのヘルプは次の通りです。

[armadillo ~]# netflash -h usage: netflash [-bCfFhijklntuv?] [-c console-device] [-d delay] [-o offset] [-r flash-device] [net-server] file-name -b don't reboot hardware when done  $-C$  check that image was written correctly<br> $-f$  use FTP as load protocol -f use FTP as load protocol force overwrite (do not preserve special regions) -h print help -i ignore any version information -H ignore hardware type information -j image is a JFFS2 filesystem -k don't kill other processes (or delays kill until after downloading when root filesystem is inside flash) -K only kill unnecessary processes (or delays kill until after downloading when root filesystem is inside flash) -l lock flash segments when done -n file with no checksum at end (implies no version information) -p preserve portions of flash segments not actually written. -s stop erasing/programming at end of input data -t check the image and then throw it away -u unlock flash segments before programming -v display version number

#### 図 12.3 netflash コマンドのヘルプ

"-r"オプションに指定するフラッシュメモリのデバイスファイルとパーティションの対応を次に示しま す。

#### 表 12.4 フラッシュメモリのパーティションとデバイスファイル

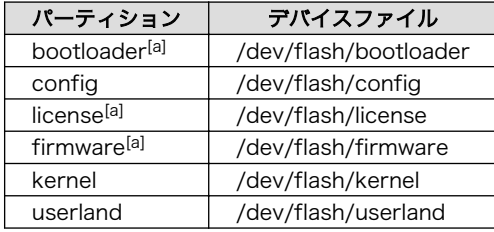

[a]書き込みが制限されています。詳細については[、「12.1. フラッシュメモリのパーティションについて」を](#page-126-0)参照してください。

### 12.2.1. Web サーバー上のイメージファイルを書き込む

ATDE では、標準で Web サーバー(lighttpd)が動作しており、/var/www/ディレクトリ以下に置かれた ファイルはネットワーク経由でダウンロードすることができます。netflash は、HTTP によるファイル のダウンロードをサポートしています。

ここでは、ATDE とネットワーク通信ができることを前提に、ATDE からイメージファイルをダウン ロードして kernel パーティションに書き込む手順を説明します。

#### 手順 12.1 Web サーバー上のイメージファイルを書き込む

1. ATDE の/var/www/ディレクトリに Linux カーネルイメージファイルを置きます。

[ATDE ~]\$ ls linux-a840-[version]bin.gz [ATDE ~]\$ cp linux-a840-[version].bin.gz /var/www/

2. Web サーバー上のイメージファイルの URL(http://[ATDE の IP アドレス]/linux-a840- [version].bin.gz)を指定して netflash コマンドを実行します。次の例では、ATDE の IP アド レスが「192.168.10.1」であることを想定しています。

[armadillo ~]# netflash -b -k -n -u -s -r /dev/flash/kernel http://192.168.10.1/linux- ⏎ a840-[version].bin.gz ................................................................................ ................................................................................ (省略) ...................................... netflash: got "http://192.168.10.1/linux-a840-*[version].*bin.gz", length= $2564696$ netflash: programming FLASH device /dev/flash/kernel ....................

3. Armadillo のプロンプトが表示されるとフラッシュメモリの書き換えは完了です。次回起動 時から書き換えた Linux カーネルイメージで起動します。

[armadillo ~]#

### 12.2.2. ストレージ上のイメージファイルを書き込む

ストレージ(SD カードや USB メモリ)をマウントすることで、ストレージに保存されたイメージファ イルをフラッシュメモリに書き込むことができます。

ここでは SD カードに保存されているイメージファイルを userland パーティションに書き込む手順を 説明します。

#### 手順 12.2 SD カード上のイメージファイルを書き込む

1. SD カードを/mnt/ディレクトリにリードオンリーでマウントします。

```
[armadillo ~]# mount -o ro /dev/mmcblk0p1 /mnt
kjournald starting. Commit interval 5 seconds
EXT3-fs (mmcblk0p1): using internal journal
EXT3-fs (mmcblk0p1): mounted filesystem with ordered data mode
[armadillo ~]# ls /mnt
romfs-a840-[version].img.gz
```
- 
- 2. SD カード上のイメージファイルのパス(/mnt/romfs-a840-[version].img.gz)を指定して netflash コマンドを実行します。

................................................................................

[armadillo ~]# netflash -b -k -n -u -s -r /dev/flash/userland /mnt/romfs-a840- ⏎ [version].img.gz ................................................................................

131

```
(省略)
..........................................................
netflash: got "/mnt/romfs-a840-[version].img.gz", length=10316650
netflash: programming FLASH device /dev/flash/userland
 ...............................................................................
```
3. Armadillo のプロンプトが表示されるとフラッシュメモリの書き換えは完了です。次回起動 時から書き換えたユーザーランドイメージで起動します。

[armadillo ~]#

4. SD カードをアンマウントします。

[armadillo ~]# umount /mnt

## 12.3. ダウンローダーを使用してフラッシュメモリを書き換える

Linux を起動できない場合やブートローダーを更新する場合は、ダウンローダー(hermit)を使用してフ ラッシュメモリを書き換える必要があります。hermit は ATDE に標準でインストールされています。

hermit は Armadillo のブートローダーと協調動作を行いフラッシュメモリを書き換えることができま す。hermit とブートローダー間の通信には、シリアル[1]が使用されます。

hermit のヘルプは次の通りです。

<sup>[1]</sup>通信速度(ボーレート)は、115200bps です

[ATDE ~]# hermit Usage: hermit [options] command [command options] Available commands: download, erase, help, go, map, terminal, upload, md5sum Armadillo-J command: firmupdate Multiple commands may be given. General options (defaults) [environment]: -e, --ethernet  $-i$ ,  $-i$ nput-file  $\langle$ path $\rangle$ --netif  $\langle$ ifname $\rangle$  (eth0) [HERMIT NETIF] --memory-map  $\langle$ path> --port <dev> (/dev/ttyS0) [HERMIT\_PORT]  $-0$ ,  $--$ output-file  $\langle$ path $\rangle$  --remote-mac <MAC address> -v, --verbose -V, --version Download/Erase options: -a, --address  $\langle$ addr> -b, --baudrate <br/>baudrate> --force-locked -r, --region <region name> Memory map options: --anonymous-regions Md5sum options: -a, --address <addr> -r, --region <region name> -s, --size <size>

#### 図 12.4 hermit コマンドのヘルプ

ここでは、bootloader パーティションを書き換える手順について説明します。

#### 手順 12.3 ダウンローダーを使用して書き換える

- 1. ブートローダーが保守モードで起動するように設定します。設定方法については[、「10.2.](#page-116-0) [ブートローダー起動モード」](#page-116-0)を参照してください。
- 2. Armadillo が保守モードで起動したことを確認するために、ATDE で minicom を起動して おきます。デバイスファイル名(/dev/ttyUSB0)は、ご使用の環境により ttyUSB1 や ttyS0、 ttyS1 などになる場合があります。Armadillo に接続されているシリアルポートのデバイス ファイルを指定してください。

#### [ATDE ~]\$ LANG=C minicom --noinit --wrap --device /dev/ttyUSB0

3. Armadillo に電源を投入します。ブートローダーが保守モードで起動すると、次のように保 守モードのプロンプトが表示されます。

hermit>

- 4. minicom を終了させシリアルポート(/dev/ttyUSB0)を開放します。
- 5. bootloader パーティションと書き込むイメージファイル(loader-armadillo840-nor- [version].bin)を指定して hermit コマンドを実行します。bootloader パーティションを更新 する場合は、必ず"--force-locked"オプションを指定する必要があります。

[ATDE ~]\$ hermit download --input-file loader-armadillo840-nor-[version].bin --region ⏎ bootloader --force-locked --port /dev/ttyUSB0 serial: completed 0x0000a92c (43308) bytes.

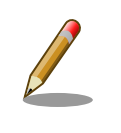

書き込みが制限されているパーティションを書き換える場合、 "--force-locked"オプションを指定する必要があります。

6. ATDE のプロンプトが表示されるとフラッシュメモリの書き換えは完了です。次回起動時か ら書き換えたブートローダーイメージで起動します。

[ATDE ~]\$

## 12.4. TFTP を使用してフラッシュメモリを書き換える

Hermit-At ブートローダーの tftpdl 機能を使用することで、Linux が動いていない時でもフラッシュ メモリを書き換えることができます。

tftpdl 機能は、所属するネットワークにある TFTP サーバーが公開しているファイルをダウンロード して、自分自身のフラッシュメモリを書き換えることができる機能です。

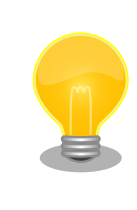

ATDE5 では、標準で TFTP サーバー (atftpd) が動作しています。/var/ lib/tftpboot/ ディレクトリにファイルを置くことで、TFTP によるアク セスが可能になります。

tftpdl 機能を使用するには、ターゲットとなる Armadillo のジャンパを設定し、保守モードで起動し てください。

作業用 PC のシリアル通信ソフトウェアを使用して、コマンドを入力します。「図 12.5. tftpdl コマン ド例」は、Armadillo の IP アドレスを 192.168.10.10 に設定し、IP アドレスが 192.168.10.1 の TFTP サーバー上にある、romfs.img.gz を userland パーティションにを書き込む例です。

hermit> tftpdl 192.168.10.10 192.168.10.1 --blksize=1024 --userland=romfs.img.gz

#### 図 12.5 tftpdl コマンド例

書き込み対象となるパーティションを指定するオプションと、パーティションの対応を次に示します。

#### 表 12.5 パーティションとオプションの対応

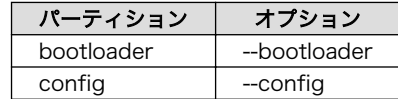

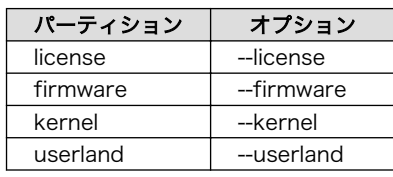

tftpdl は、TFTP プロトコルを使用して TFTP サーバーからイメージファ イルをダウンロードします。デフォルトのデータブロックサイズが 512Byte であるため、イメージファイルの最大サイズがブロック番号の 桁溢れが発生しない 33554431Byte(32MByte - 1Byte)に制限されま す。これよりもサイズの大きいイメージファイルをダウンロードする場合 は、"--blksize"オプションを利用してデータブロックサイズを増やす必要 があります。

"--blksize"オプションには、IP フラグメンテーションが起きないデータブ ロックサイズを指定する必要があります。

## 12.5. ブートローダーが起動しなくなった場合の復旧作業

フラッシュメモリの bootloader パーティションを誤ったイメージファイルで書き換えたり、書き換え 中に Armadillo の電源を切断してしまった場合、ブートローダーが起動しなくなる場合があります。フ ラッシュメモリのブートローダーが起動しなくなった場合は、SD ブートを利用して復旧する必要があり ます。

ブートローダーの復旧手順を次に示します。

#### 手順 12.4 ブートローダーの復旧

- 1. SD ブートを行うためのブートディスクを作成します。ブートディスクの作成方法について [は「16. SD ブートの活用」を](#page-194-0)参照してください。
- 2. Armadillo にブートディスクを接続し、ブートローダーが SD カードから起動し、且つ保守 モードとなるように設定します。Armadillo-840 の JP1 および JP2 をショートに設定してく ださい。
- 3. Armadillo が保守モードで起動したことを確認するために、ATDE で minicom を起動して おきます。デバイスファイル名(/dev/ttyUSB0)は、ご使用の環境により ttyUSB1 や ttyS0、 ttyS1 などになる場合があります。Armadillo に接続されているシリアルポートのデバイス ファイルを指定してください。

[ATDE ~]\$ LANG=C minicom --noinit --wrap --device /dev/ttyUSB0

4. Armadillo に電源を投入します。ブートローダーが保守モードで起動すると、次のように保 守モードのプロンプトが表示されます。

hermit>

5. minicom を終了させシリアルポート(/dev/ttyUSB0)を開放します。

6. bootloader パーティションと書き込むイメージファイル(loader-armadillo840-nor- [version].bin)を指定して hermit コマンドを実行します。bootloader パーティションを更新 する場合は、必ず"--force-locked"オプションを指定する必要があります。

 $[$ ATDE  $\tilde{\ }$ ]\$ hermit erase --region bootloader download --input-file loader-armadillo840-nor-  $\vert \hspace{2mm} \downarrow$ [version].bin --region bootloader --force-locked --port /dev/ttyUSB0 serial: completed 0x0000a92c (43308) bytes.

7. ATDE のプロンプトが表示されるとフラッシュメモリの書き換えは完了です。次回起動時か ら書き換えたブートローダーイメージで起動します。

 $[ATDE$   $^{\sim}$ ]\$

# <span id="page-136-0"></span>13. 開発の基本的な流れ

本章では、Armadillo を用いたシステム開発の一連の流れについて説明します。

- 1. ユーザーオリジナルアプリケーションを作成する
- 2. Atmark Dist にユーザーオリジナルアプリケーションを組み込む
- 3. システムの最適化を行う
- 4. オリジナルプロダクトのコンフィギュレーションを更新する

以降では、上記ステップについて順を追って説明します。

## 13.1. ユーザーオリジナルアプリケーションを作成する

ここでは、システムのメイン機能となるアプリケーションプログラムを作成する方法を説明します。 ほとんどのシステムでは、ユーザーオリジナルなアプリケーションを実装するものと思います。本章で は定番である「Hello world!」を例に、C 言語でアプリケーションプログラムのソースコードを作成し、 コンパイル、動作確認する方法について説明します。

まずは、ATDE 上で動作する「Hello World!」を作成してみましょう。テキストエディタ[1]には gedit を利用します。

[ATDE ~]\$ mkdir hello [ATDE ~]\$ cd hello [ATDE ~/hello]\$ gedit main.c &

#### 図 13.1 ディレクトリを作成後、テキストエディタ(gedit)を起動

```
#include <stdio.h>
#include <stdlib.h>
int main(void)
{
     printf("Hello World!\n");
     return EXIT_SUCCESS;
}
```
#### 図 13.2 「Hello World!」のソース例(main.c)

作成したソースコードが意図した通りに動作するか、ATDE 上で動作するようにコンパイルして実行 し、動作の確認をしましょう。

<sup>[1]</sup>ATDE には、gedit、emacs や vi などのテキストエディタがあらかじめインストールされています。

```
[ATDE \tilde{}/hello]$ gcc main.c -o hello \bullet[ATDE ~/hello]$ ls
hello main.c
[ATDE ~/hello]$ ./hello
Hello World!
```
 $\mathbf o$ ATDE 上で動作するようにコンパイルするには「gcc」コマンドを使用します。

 $\boldsymbol{\Omega}$ コンパイルされた実行ファイル(hello)を実行

#### 図 13.3 ATDE 上で動作するように main.c をコンパイルし実行

意図した通りに実行できましたね。では次に Armadillo が実行できるようにコンパイルを行います。 Armadillo のアプリケーションを作成するには、クロスコンパイルが基本的な手法となります。先に示し ている、ブートローダー、Linux カーネル、ユーザランドイメージもクロスコンパイルされています。

クロスコンパイルとは、別のアーキテクチャで動作する実行ファイルを作成することです。ATDE な ど、通常の PC は、i386 または amd64 と言われるアーキテクチャとなっています。Armadillo-840 で は armhf というアーキテクチャが使われています。Armadillo-840 で実行することができる実行ファイ ルを ATDE 上で作成する方法を説明します。

Armadillo-840 上で動作するようにコンパイルする場合は、コンパイラ(gcc)に armhf アーキテクチャ 用のもの(arm-linux-gnueabihf-gcc)を利用します。

[ATDE ~/hello]\$ arm-linux-gnueabihf-gcc main.c -o hello [ATDE ~/hello]\$ ls hello main.c

#### 図 13.4 Armadillo-840 上で動作するように main.c をクロスコンパイル

Armadillo-840 に実行ファイルを転送して動作の確認を行います。ここではファイル転送に FTP を利 用します。次の例では、Armadillo の IP アドレスが「192.168.10.10」であることを想定しています。

[ATDE  $\sqrt{he}$ llo]\$ ftp 192.168.10.10 Connected to 192.168.10.10. 220 localhost FTP server (GNU inetutils 1.4.1) ready. Name (192.168.10.10:atmark): ftp 331 Guest login ok, type your name as password. Password: 230 Guest login ok, access restrictions apply. Remote system type is UNIX. Using binary mode to transfer files. ftp> cd pub 250 CWD command successful. ftp> put hello local: hello remote: hello 200 PORT command sucessful. 150 Opening BINARY mode data connection for 'hello'. 226 Transfer complete. 5087 bytes sent in 0.00 secs (112903.9 kB/s) ftp> quit 221 Goodbye.

#### 図 13.5 Armadillo に FTP で hello を転送

minicom などを利用して Armadillo にログインすると/home/ftp/pub に hello が転送されています。 転送されたばかりのファイルには実行権限がついていないため、chmod コマンドで実行権限を付与して 実行してみましょう。

[armadillo ~]# cd /home/ftp/pub/ [armadillo<sup>~/</sup>home/ftp/pub]# ls hello [armadillo ~/home/ftp/pub]# chmod +x hello [armadillo ~/home/ftp/pub]# ./hello Hello World!

図 13.6 Armadillo 上で hello を実行

## 13.2. Atmark Dist にユーザーオリジナルアプリケーションを組 み込む

[「13.1. ユーザーオリジナルアプリケーションを作成する」](#page-136-0)では、Armadillo 上で動作することができ る実行ファイルを作成することができました。続いて、Atmark Dist にそのアプリケーションを組み込 み、ユーザーランドのイメージファイル(romfs.img.gz)に自動的にインストールされるように作業を行 います。

はじめに hello アプリケーションをビルドするための Makefile を作成します。この Makefile は、 Atmark Dist のビルドシステムに hello を組み込むために必要となります。テキストエディタで作成し ます。

<span id="page-139-0"></span>TARGET = hello CROSS\_COMPILE ?= arm-linux-gnueabihf- $CC = $(CROSS^CDMPILE)$ gcc  $CFLAGS = -Wall -Wextra -03$ all: \$(TARGET) hello: main.o \$(CC) \$(LDFLAGS) \$^ \$(LDLIBS) -o \$@ %.o: %.c  $$(CC) $(CFLAGS) -c -o $@ $<$ clean:  $$ (RM) *^* *$  o hello

#### 図 13.7 hello 用の Makefile

Makefile が正しく作成できたかを確認するために、一度ビルドしてみましょう。ビルドには make コ マンドを利用します。

```
[ATDE ~/hello]$ make
arm-linux-gnueabihf-gcc -Wall -Wextra -O3 -c -o main.o main.c
arm-linux-gnueabihf-gcc main.o -o hello
[ATDE ~/hello]$ ls
Makefile hello main.c main.o
```
#### 図 13.8 hello を make

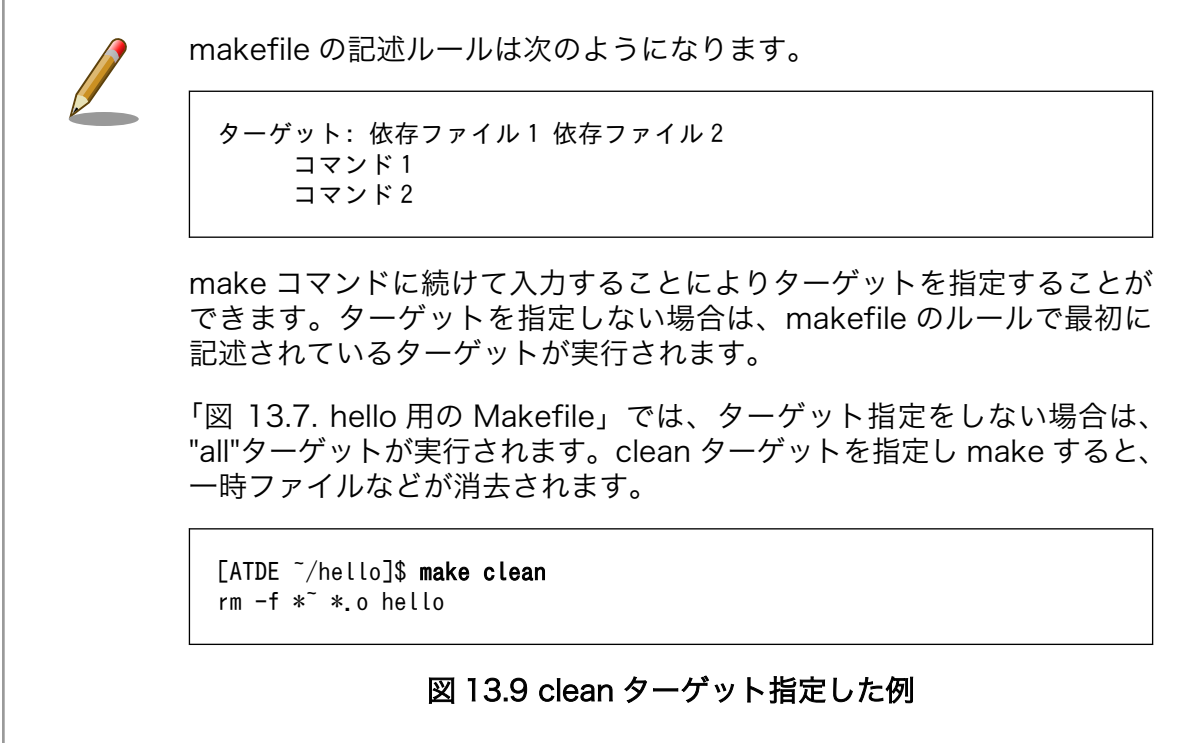

Atmark Dist では、製品(システム)固有の設定やファイルなどを製品毎にディレクトリに分けて管理さ れています。このディレクトリをプロダクトディレクトリといいます。アットマークテクノ製品の場合、 開発セット用の標準イメージに対応するプロダクトディレクトリが製品毎に用意されています。

ここでは、Armadillo-840 のプロダクトディレクトリをコピーしてオリジナルプロダクトを作成し、 そのオリジナルプロダクトに hello を組み込みます。オリジナルプロダクトの名前は、"my-product"と します。なお、「~/atmark-dist」を配置していない場合は[、「11.1. Linux カーネル/ユーザーランドをビ](#page-120-0) [ルドする」](#page-120-0)に従い、Atmark Dist と Linux カーネルの配置を行なってください。

[ATDE ~/hello]\$ cd ~/atmark-dist/ [ATDE ~/atmark-dist]\$ cp -r vendors/AtmarkTechno/Armadillo-840/ vendors/AtmarkTechno/my-product [ATDE ~/atmark-dist]\$ cp -r ../hello/ vendors/AtmarkTechno/my-product/

#### 図 13.10 オリジナルプロダクトを作成し hello ディレクトリをコピー

続いて、hello を Atmark Dist のビルドシステムに組み込みます。プロダクトディレクトリ(atmarkdist/vendors/AtmarkTechno/my-product/)にある Makefile をテキストエディタで開き、次のように 27 行目を追加します。

```
22 comma := ,
23 empty :=
24 space := $(empty) $(empty)25
26 SUBDIR y =27 SUBDIR y += hello/
28 SUBDIR $(CONFIG VENDOR AWL12 AERIAL) += awl12/
29 SUBDIR $(CONFId VENDOR AWL13 AWL13) += awl13/
30
31 all:
32 for i in $(SUBDIR_y) ; do $(MAKE) -C $$i || exit $? ; done
```
#### 図 13.11 オリジナルプロダクト(my-product)に hello を登録

「図 13.7. hello [用の Makefile」](#page-139-0)では、romfs ディレクトリ(atmark-dist/romfs/)にファイルをイン ストールするための romfs ターゲットに対応していないため、ビルドされた実行ファイルは作成されま すが、ユーザーランドイメージに実行ファイルがインストールされることはありません。ユーザーラン ドイメージに自動的にインストールされるように、romfs ターゲットを追加しましょう。ここでは、 Armadillo 上の/usr/bin/ディレクトリ以下に hello がインストールされるように記述してみます。(18-19 行目を追加)

```
12 %.o: %.c
13 $(CC) $(CFLAGS) -c -o $@ $<
14
15 clean:
16 $(RM) *~ *.o hello
17
18 romfs: hello 
19 $(ROMFSINST) /usr/bin/hello
```
#### 図 13.12 romfs ターゲットの追加

これで、my-product に hello が追加されました。my-product をビルドして、イメージファイルを書 き換えてみましょう。「11.1. Linux [カーネル/ユーザーランドをビルドする」](#page-120-0)の手順の中で、 AtmarkTechno Products に"Armadillo-840"を選択している箇所では"my-product"を選択します。ビ ルドして出来上がったユーザーランド(romfs.img.gz)をフラッシュメモリに書き込むには[、「12. フラッ](#page-126-0) [シュメモリの書き換え方法」](#page-126-0)を参照してください。

フラッシュメモリを書き換えた後 Armadillo を再起動すると、/usr/bin/hello が組み込まれたユーザー ランドとなっています。

```
[armadillo ~]# ls /usr/bin/hello
/usr/bin/hello
[armadillo ~]# hello
Hello World!
```
#### 図 13.13 hello が組み込まれたユーザーランドイメージ

## 13.3. システムの最適化を行う

ここでは、システム開発の最終段階の最適化について説明します。

ベースとした Armadillo-840 では、システムに不要なアプリケーションなどが含まれていると思いま す。不要なアプリケーションを省くことでイメージファイルがスリムになり起動速度が向上したり、空 きメモリ容量が増えるなどのシステムの負荷が軽減します。

また、セキュリティーについても考慮すべきでしょう。Armadillo のデフォルトの root パスワード は、「root」となっています。デフォルトのままにしてしまうと簡単にハッキングされてしまう恐れがあ ります。

必要のないアプリケーションを削除したり、パスワードの変更を行うには、make menuconfig など を行いシステムを変更します。

#### 手順 13.1 必要のないアプリケーションを削除する

1. make menuconfig を行い「Kernel/Library/Defaults Selection --->」を選択します。

[ATDE ~]\$ cd atmark-dist [ATDE ~/atmark-dist]\$ make menuconfig

 atmark-dist v1.32.0 Configuration ------------------------------------------------------------------------ Main Menu Arrow keys navigate the menu.  $\langle$ Enter> selects submenus --->. Highlighted letters are hotkeys. Pressing <Y> includes, <N> excludes, <M> modularizes features. Press <Esc><Esc> to exit, <?> for Help. Legend: [\*] built-in [ ] excluded <M> module < > module capable -------------------------------------------------------------------- Vendor/Product Selection ---> Kernel/Library/Defaults Selection ---> --- Load an Alternate Configuration File Save Configuration to an Alternate File --------------------------------------------------------------------  $\langle \text{Select} \rangle$   $\langle \text{Exit} \rangle$   $\langle \text{Help} \rangle$ 

2. 「Customize Vendor/User Settings」を選択して"Exit"を 2 回して「Do you wish to save your new kernel configuration?」で"Yes"とします。

 atmark-dist v1.32.0 Configuration ------------------------------------------------------------------------ Kernel/Library/Defaults Selection Arrow keys navigate the menu.  $\langle$ Enter> selects submenus --->. Highlighted letters are hotkeys. Pressing <Y> includes, <N> excludes, <M> modularizes features. Press <Esc><Esc> to exit, <?> for Help. Legend: [\*] built-in [ ] excluded <M> module < > module capable -------------------------------------------------------------------- --- Kernel is linux-3.x (default) Cross-dev (None) Libc Version [ ] Default all settings (lose changes) (NEW) [ ] Customize Kernel Settings (NEW) [\*] Customize Vendor/User Settings (NEW) [ ] Update Default Vendor Settings (NEW) --------------------------------------------------------------------  $\langle \text{Select}\rangle$   $\langle$  Exit  $\rangle$   $\langle$  Help  $\rangle$ 

3. Userland Configuration メニューが表示されます。

 atmark-dist v1.32.0 Configuration ------------------------------------------------------------------------ Userland Confgiguration Arrow keys navigate the menu.  $\langle$ Enter $\rangle$  selects submenus  $---\rangle$ . Highlighted letters are hotkeys. Pressing <Y> includes, <N> excludes, <M> modularizes features. Press <Esc><Esc> to exit, <?> for Help. Legend: [\*] built-in [ ] excluded <M> module < > module capable -------------------------------------------------------------------- Vendor specific ---> Fonts  $--->$ Core Applications ---> Library Configuration ---> Flash Tools ---> Filesystem Applications ---> Network Applications ---> Miscellaneous Applications ---> BusyBox ---> Tinylogin  $---\rangle$  --------------------------------------------------------------------  $\langle \text{Select} \rangle \quad \langle \text{Exit} \rangle \quad \langle \text{Help} \rangle$ 

4. ここでは、例として「gstreamer」を削除してみます。「Miscellaneous Applications --- >」を選択しメニューをスクロールすると「Multimedia tools」に gstreamer の項目があり ます。

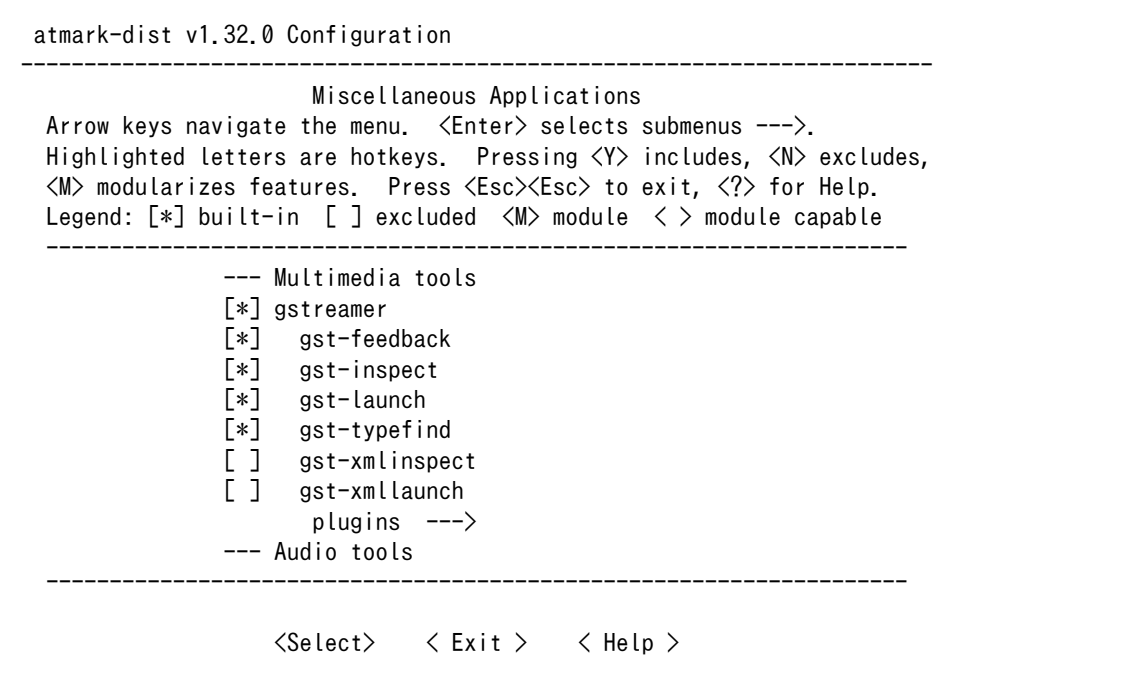

5. 「gstreamer」にカーソルを合わせて"N"を押下し選択を解除してください。そして、"Exit" を 2 回選択して「Do you wish to save your new kernel configuration?」で"Yes"とする ことで設定を保存することができます。
-------------------------------------------------------------------- --- Multimedia tools [ ] gstreamer --- Audio tools

#### 手順 13.2 root パスワードを変更する

- 1. [「手順 13.1. 必要のないアプリケーションを削除する」と](#page-141-0)同様に、make menuconfig を使 い「Userland Configuration」メニューを開きます。
- 2. 「Vendor specific --->」を選択します。

 atmark-dist v1.32.0 Configuration ------------------------------------------------------------------------ Vendor specific Arrow keys navigate the menu.  $\langle$ Enter $\rangle$  selects submenus --- $\rangle$ . Highlighted letters are hotkeys. Pressing <Y> includes, <N> excludes,  $\langle M \rangle$  modularizes features. Press  $\langle Esc \rangle \langle Esc \rangle$  to exit,  $\langle ? \rangle$  for Help. Legend:  $[*]$  built-in  $[]$  excluded  $\langle M \rangle$  module  $\langle \rangle$  module capable -------------------------------------------------------------------- [ ] change root password (Auto) generate file-system option --- Kernel modules [ ] Armadillo-WLAN --------------------------------------------------------------------  $\langle \text{Select} \rangle$   $\langle \text{Exit} \rangle$   $\langle \text{Helo} \rangle$ 

3. 「change root passwd」を選択すると、root パスワードを変更することができます。

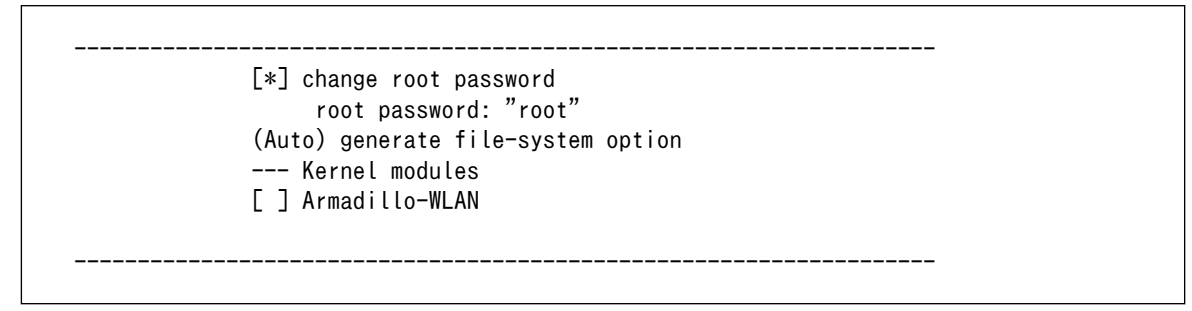

# 13.4. オリジナルプロダクトのコンフィギュレーションを更新す る

make menuconfig で修正を加えたコンフィギュレーションは、一時ファイルとして保存されていま す。一時ファイルは make clean や make distclean などで Atmark Dist をクリーンアップした場合に 削除されてしまいます。再度コンフィギュレーションを復元するためには、一からコンフィギュレーショ ン手順を再現しなくてはなりません。

Atmark Dist をクリーンアップした場合でも、設定したコンフィギュレーションを恒久的に復元させ ることができるように、プロダクトのデフォルトコンフィギュレーションを上書き更新する手順を説明 します。

#### 手順 13.3 プロダクトのデフォルトコンフィギュレーションを上書き更新する

- 1. [「手順 13.1. 必要のないアプリケーションを削除する」と](#page-141-0)同様に、make menuconfig を使 い「Kernel/Library/Defaults Selection」メニューを開きます。
- 2. 「Update Default Vendor Settings」を選択しておきます。「Customize Vendor/User Settings」でコンフィギュレーションを変更した場合などに、自動的にプロダクトのデフォル トコンフィギュレーションが上書き更新されるようになります。

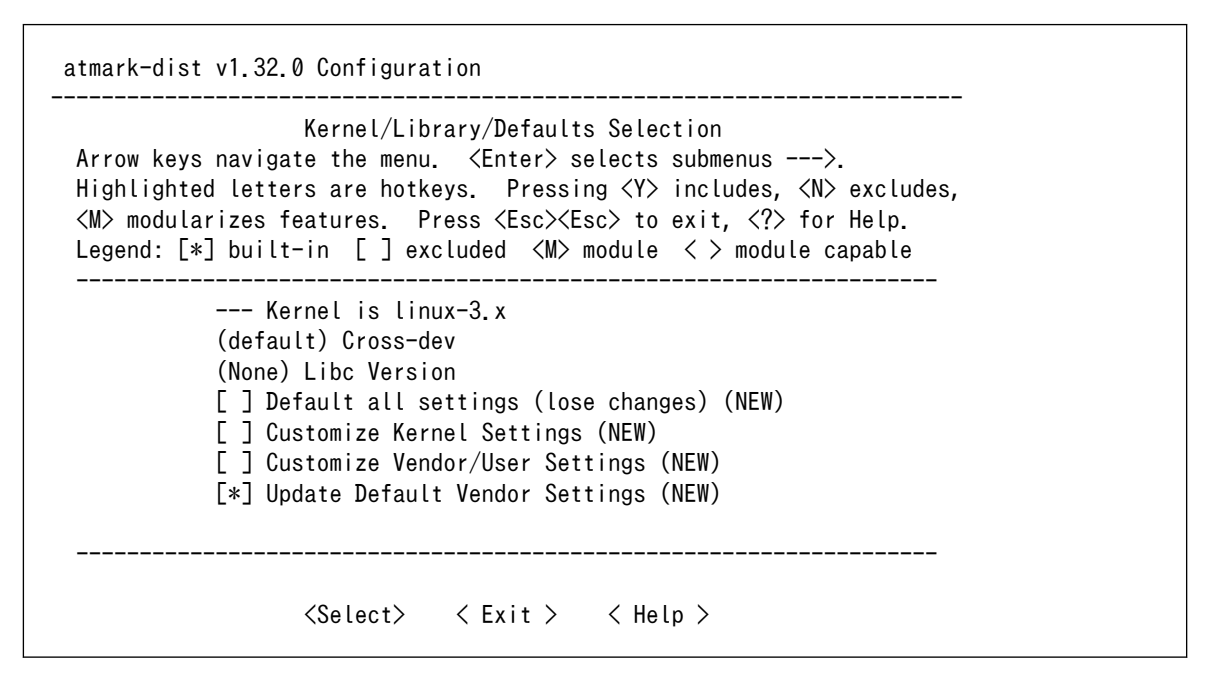

「Update Default Vendor Settings」を選択した場合に更新されるデフォルトコンフィグ ファイルを「表 13.1. デフォルトコンフィグファイル」に示します。

#### 表 13.1 デフォルトコンフィグファイル

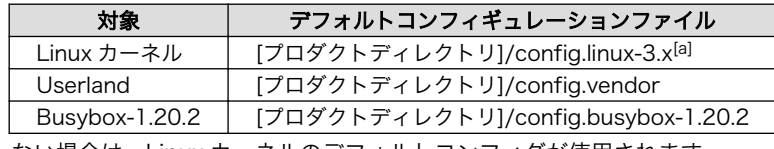

[a]ファイルが存在しない場合は、Linux カーネルのデフォルトコンフィグが使用されます

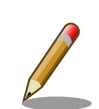

## Linux カーネルのデフォルトコンフィグレーションが make distclean で削除されないようにするには

デフォルトコンフィグファイルのうち、Linux カーネルのデフォルトコン フィグレーションは、make distclean を実行すると削除されるようになっ ています。この挙動が望ましくない場合は、[プロダクトディレクトリ]/ Makefile の distclean ターゲットで config.\$(LINUXDIR) を削除しない よう、次のように書き換えてください。

distclean: clean rm -f etc/DISTNAME

## 図 13.14 distclean ターゲットの変更例

# 14. Qt - GUI フレームワーク

Qt とは、ファイル操作やデータベースアクセス、XML 解析、ネットワークサポートなどの機能を備 えたアプリケーションを開発するためのフレームワークです。Armadillo では、主に GUI ツールキット として利用します。

Armadillo-840 で採用している Qt5 は、従来からの Qt C++ UI フレームワークに加え、Qt Quick と 呼ばれるいまどきの UI を簡単に作成するためのフレームワークを持っています。Qt Quick は、 OpenGL をベースに、3D 空間のオブジェクトを表現する「シーングラフ(Scene Graph)」、画面クリッ ク時に波紋を生成するような「パーティクル・システム(Particle System)」、さらに画像処理に力を発揮 する「シェーダー・エフェクト(Shader Effects)」機能を持ったフレームワークです。Qt5 では、この ような高い機能を、QML という Javascript に似た言語によって表現することで、とても簡単に使うこ とができるようになっています。

Qt には、様々な支援ツールが存在しています。統合開発環境の Qt Creator、UI デザインツールの Qt Designer、翻訳支援ツールの Linguist などが用意されています。ATDE には、これらのツールキットが 標準でインストールされており、すぐにアプリケーション開発を始めることができます。

# 14.1. ライセンス

Qt は複数のライセンスのもとに頒布されています。ATDE にインストールされている Qt は、「LGPL v2.1」向けのオープンソース版です。

#### Qt Licensing [Qt Project サイト内]

<http://qt-project.org/products/licensing>

#### オープンソース版: LGPL v2.1

・GNU Lesser General Public License, version 2.1 (LGPL v2.1)[1]および Digia Qt LGPL Exception version 1.1<sup>[2]</sup>に準拠して開発する必要があります。

・LGPL v2.1 として開発をスタートした後に、商用版に移行することはできません。

#### オープンソース版: GPL v3

・GNU General Public License, version 3 (GPLv 3)[3]に準拠して開発する必要があります。

・GPL v3 として開発をスタートした後に、商用版に移行することはできません。

#### 商用版: Qt Commercial License (Digia 社から提供)

・商用版を使用して開発するために、有償の開発者ライセンス(Developer License)が必要です。

・商用版を組み込んだ機器の量産時に、有償のランタイムライセンス(Runtime Distribution License)が必要です。

・オープンソースライセンス(LGPL/GPL)由来の制限等は受けません。

・オープンソース版にはない追加機能やツールが存在します。

<sup>[1]</sup>詳細については、ATDE5 にインストールされている/usr/share/common-license/LGPL-2.1 を参照してください。 [2]詳細については、ATDE5 にインストールされている/usr/share/doc/qtbase5-dev/LGPL\_EXCEPTION.txt を参照してください。

<sup>[3]</sup>詳細については、ATDE5 にインストールされている/usr/share/common-license/GPL-3 を参照してください。

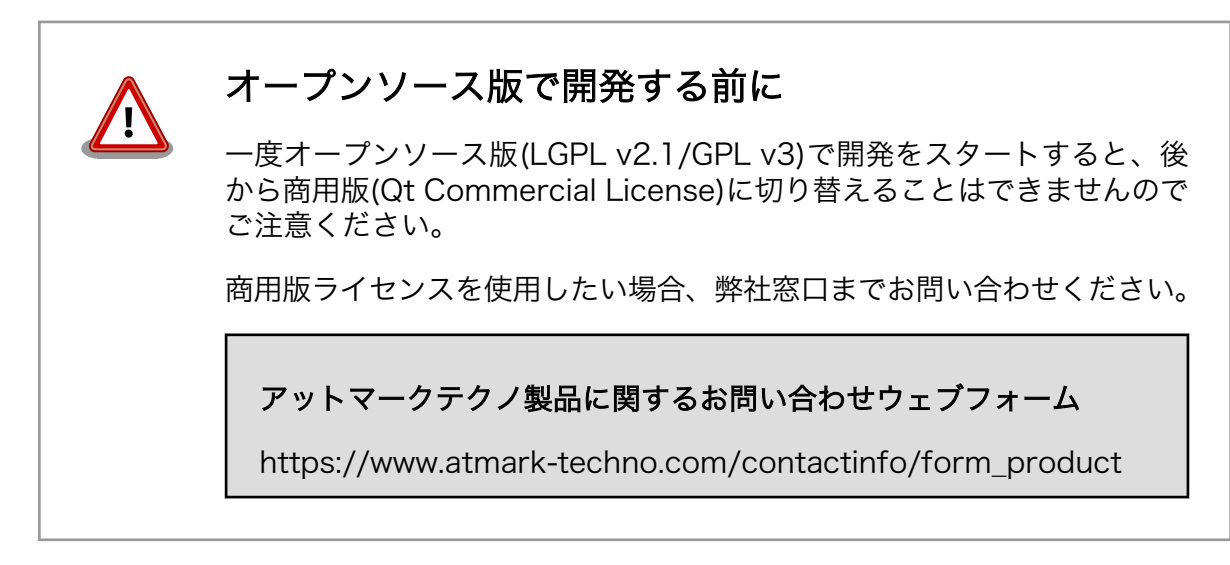

# 14.2. Qt on Armadillo

Armadillo で利用する場合、QPA (Qt Platform Abstraction) は、デフォルトでは 「eglfs」 を利用 します。デフォルト状態では、プライマリフレームバッファ(fb0)の HDMI に画面が表示されますが、環 境変数の QT\_QPA\_EGLFS\_DISPLAY を設定することで、fb1 の LCD にも画面を表示させることができ ます。

eglfs 用の環境変数を次に示します。

#### 表 14.1 eglfs 用の環境変数

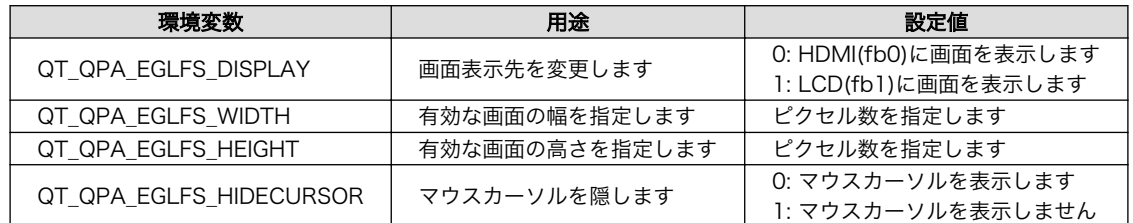

## 14.2.1. Armadillo 用に準備されているモジュール

Qt には様々なモジュールが存在しますが、Armadillo 用に準備されているものは(執筆時点では)限ら れています。次に示すモジュールが準備されています。

- Qt5 Core module and a control Qt5 GUI module Qt5 OpenGL module and all all the Qt5 Widgets module Qt5 Network module **Qt5 D-Bus module**
- 

Qt5 SQL module **Qt5 Print support module** Qt5 Concurrent module Qt5 JavaScript backend module Qt5 QML module **Qt5 XML module** 

## 14.2.2. 制限事項

執筆時点で判明している、不具合事項は次の通りです。

• メインウィンドウ以外にサブウィンドウを作成する場合、作成に失敗する場合があります。例えば、 メッセージボックスやファイルダイアログなどを作ろうとする場合に、EGL\_BAD\_ALLOC エラー となる場合があります。

• Qt Creator で QML のデザイナーが利用できません。次のようにダイアログが表示されます。

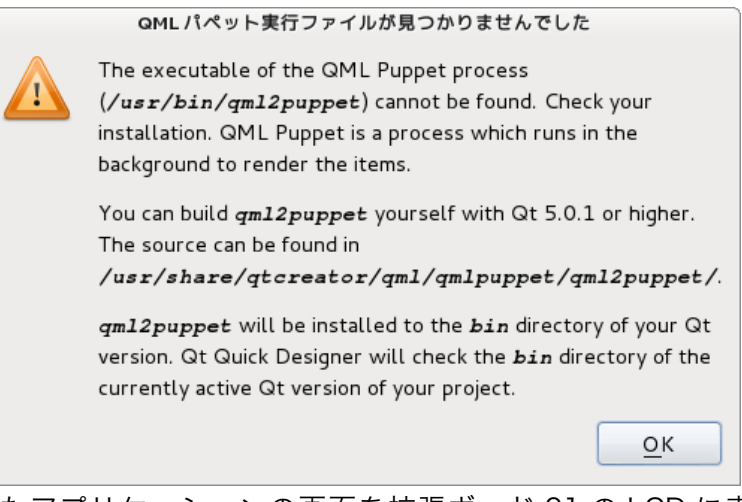

• QML 言語で記述したアプリケーションの画面を拡張ボード 01 の LCD に表示させた場合に、 HDMI(プライマリフレームバッファ)の画面解像度が使用されてしまいます。LCD の画面解像度で 表示させるためには、次のようにアプリケーションを実行する必要があります。

```
[armadillo ~]# QT_QPA_EGLFS_DISPLAY=1 QT_QPA_EGLFS_WIDTH=800 QT_QPA_EGLFS_HEIGHT=480 qml_app
```
# 14.3. Qt Creator

Qt Creator は、ユーザーインターフェース(UI)のデザインやプログラムのビルド・デバッグなどを行 うことができる統合開発環境です。

デスクトップの左上の「アプリケーション -> プログラミング -> Qt Creator」で起動させることがで きます。

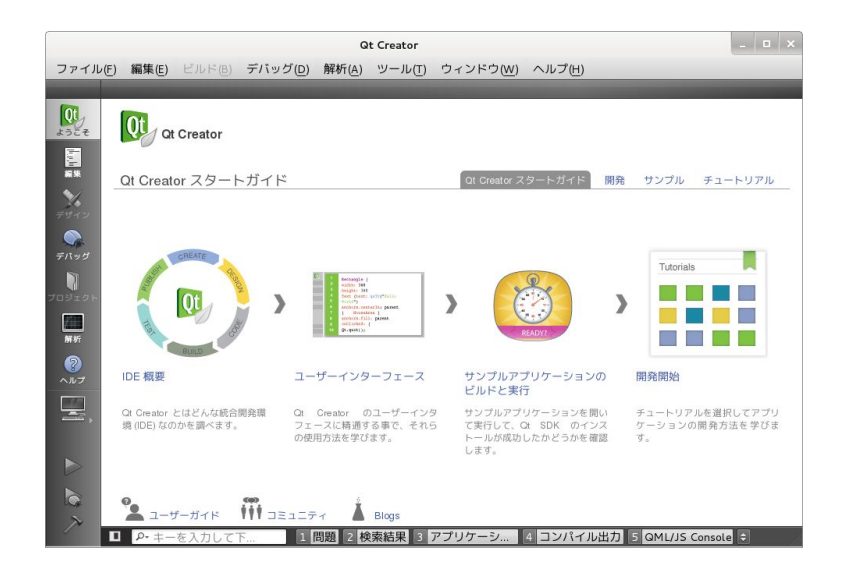

図 14.1 Qt Creator

## 14.3.1. 新規プロジェクトを作成する

本節では、新規にプロジェクトを作成する手順について説明します。 新規にプロジェクトを作成する と、スケルトンと言われる単純アプリケーションの ソースコードが自動的に生成されます。 このスケル トンをベースにアプリケーションを開発していきます。

新規プロジェクトを作成するには、Qt Creator のメニューから 「ファイル -> ファイル/プロジェクト の新規作成」を選択します。

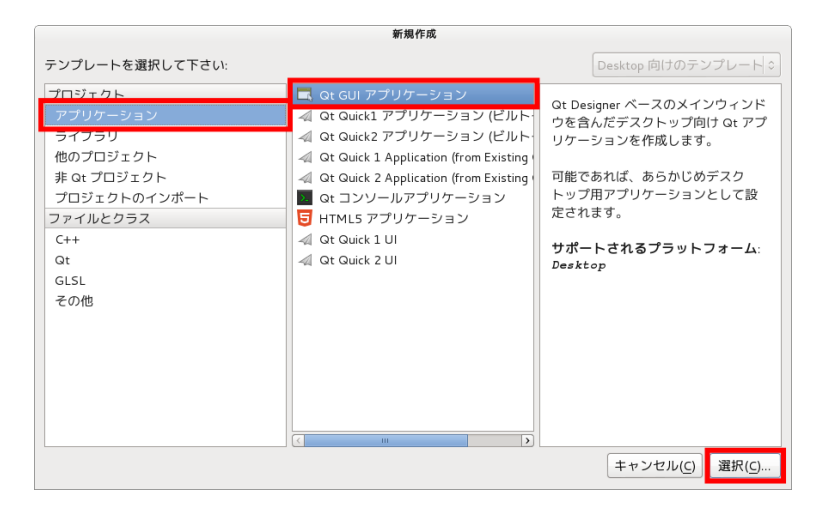

図 14.2 新規作成 - Qt GUI アプリケーション

新規作成画面では、Qt GUI アプリケーションを選択します。

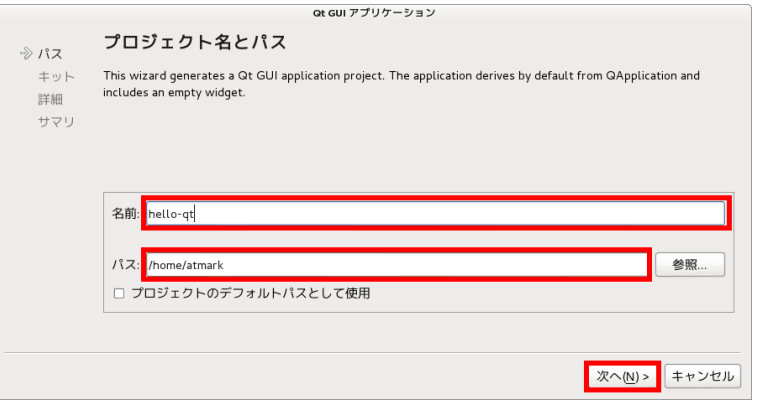

#### 図 14.3 Qt GUI アプリケーション - プロジェクト名とパス

次に、Qt GUI アプリケーションの設定を行います。初めにプロジェクト名とパスを設定します。 ここ では、名前に「hello-qt」、パスに「/home/atmark」を指定します。このように設定すると、/home/ atmark/hello-qt/ディレクトリ以下に自動的にファイル(プロジェクトファイルやソースコードなど)が作 成されます。

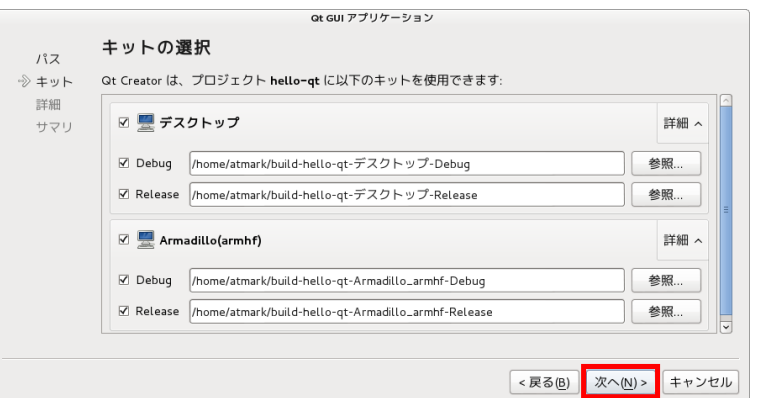

#### 図 14.4 Qt GUI アプリケーション - キットの選択

次に、キットの選択を行います。

キットとは、特定のプラットフォーム用のアプリケーションをビルドする環境や実行する環境、その 他の必要なツール類を指定する設定の総称です。ATDE では、「デスクトップ」と「Armadillo(armhf)」 の 2 種類をあらかじめ用意してあります。

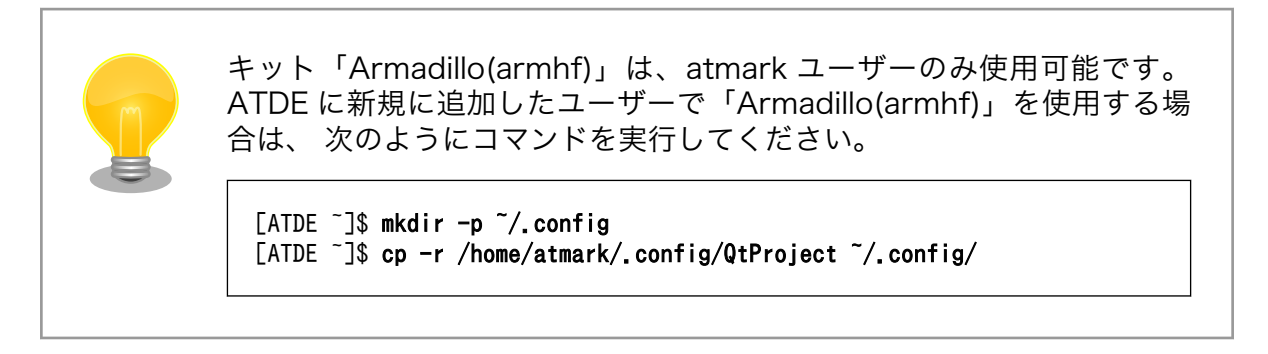

「デスクトップ」は、ATDE 上で動作するアプリケーション用の設定です。

「Armadillo(armhf)」は、Armadillo 上で動作するアプリケーション用の設定です。ビルド環境には、 クロスコンパイラやクロスライブラリのパスなどが設定されています。Armadillo 上にファイルを転送す るための設定やリモート実行する設定などがテンプレートとして指定されています。これらの制御はネッ トワークを経由して行われます。

通常は、設定を変更する必要はありません。

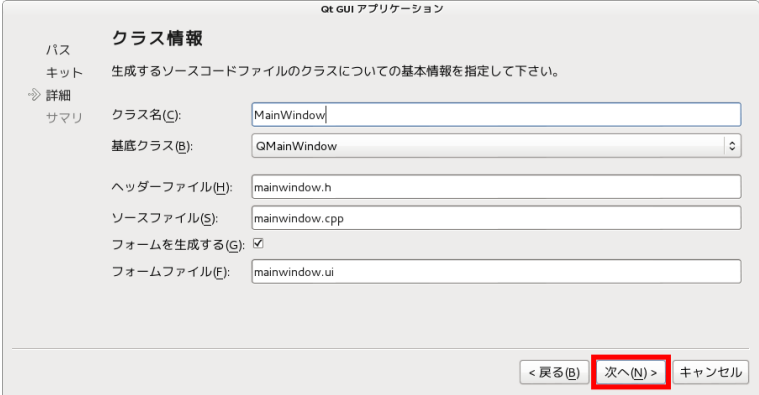

#### 図 14.5 Qt GUI アプリケーション - クラス情報

<span id="page-152-0"></span>次に、自動生成されるソースコードの基底クラスなどの情報を指定します。ダイアログベースのアプ リケーションを作成する場合などに、基底クラスを変更します。

本節では、設定を変更する必要はありません。

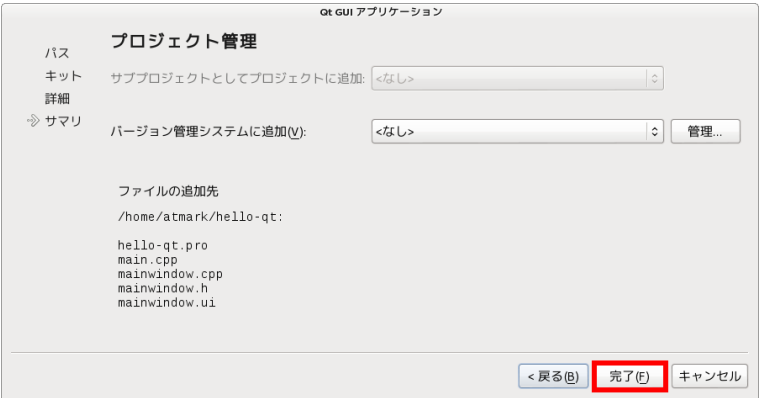

#### 図 14.6 Qt GUI アプリケーション - プロジェクト管理

次に、プロジェクトのバージョン管理方法を指定します。git などでバージョン管理を行う場合に設定 を行います。

本節では、設定を変更する必要はありません。

| ファイル(F) 編集(E) ビルド(B) デバッグ(D)<br>解析(A) ツール(T) ウィンドウ(W)<br>ヘルプ(H)<br>プロジェク * 2 8 B+ X<br>● <シンボルの選択><br>$\Rightarrow$ » $H^*$ $\times$<br>mainwindow.cpp<br>$\nabla$ hello-qt<br>#include "mainwindow.h"<br>$\overline{\text{Qt}}$<br>#include "ui mainwindow.h"<br>hello-qt.pro<br>ようごそ<br>♪■ ヘッダー<br>MainWindow::MainWindow(QWidget *parent) :<br>E<br>(MainWindow(parent),<br>▽園 ソース<br>ui(new Ui::MainWindow) |  |
|----------------------------------------------------------------------------------------------------|--|
|                                                                                                    |  |
| 6<br>$\sim$<br>編集<br>main.cpp<br>$\overline{1}$<br>ui->setupUi(this);<br>8<br>$\mathbf{Y}$<br>mainwindow.cpp<br>$\overline{u}$<br>19<br>D フォーム<br>デザイン<br>   ▽ MainWindow::~MainWindow()<br>12<br>$\epsilon$<br>$\bullet$<br>13<br>delete ui;<br>デバッグ<br>14<br>15<br>Ñ<br>プロジェクト<br>細<br>解析<br><b>®</b><br>ヘルプ                                                                                                  |  |
| 開いているドキュメ ≑ 日· ×<br>mainwindow.cpp<br>helio-qt<br>≂.<br>Debug<br>$\frac{1}{2}$<br>1 問題 2 検索結果 3 アプリケーション出力 4 コンパイル出力 5 QML/JS Console ÷<br>$P - \overline{P} = \overline{P}$                                                                                                    |  |

図 14.7 新規プロジェクトの作成が完了後の画面

これで新規プロジェクトの作成が完了しました。パスで設定した/home/atmark/hello-qt/ディレクト リ以下にスケルトンが生成されています。

## 14.3.2. Hello World

新規プロジェクトで生成されたスケルトンのソースコードは、実行すると単純にウィンドウが表示さ れるだけのものです。

本節では、プログラミングのファーストステップである「Hello World」を作成してみましょう。作成 されたスケルトンをベースに「Hello, World!」が表示されるようにソースコードを変更します。

まずは、プロジェクトの設定に一部情報を追加します。

リモート実行時に Armadillo 上の/tmp にファイルが転送され実行できるように、プロジェクトファイ ル(hello-qt.pro)にインストールパスを設定します。

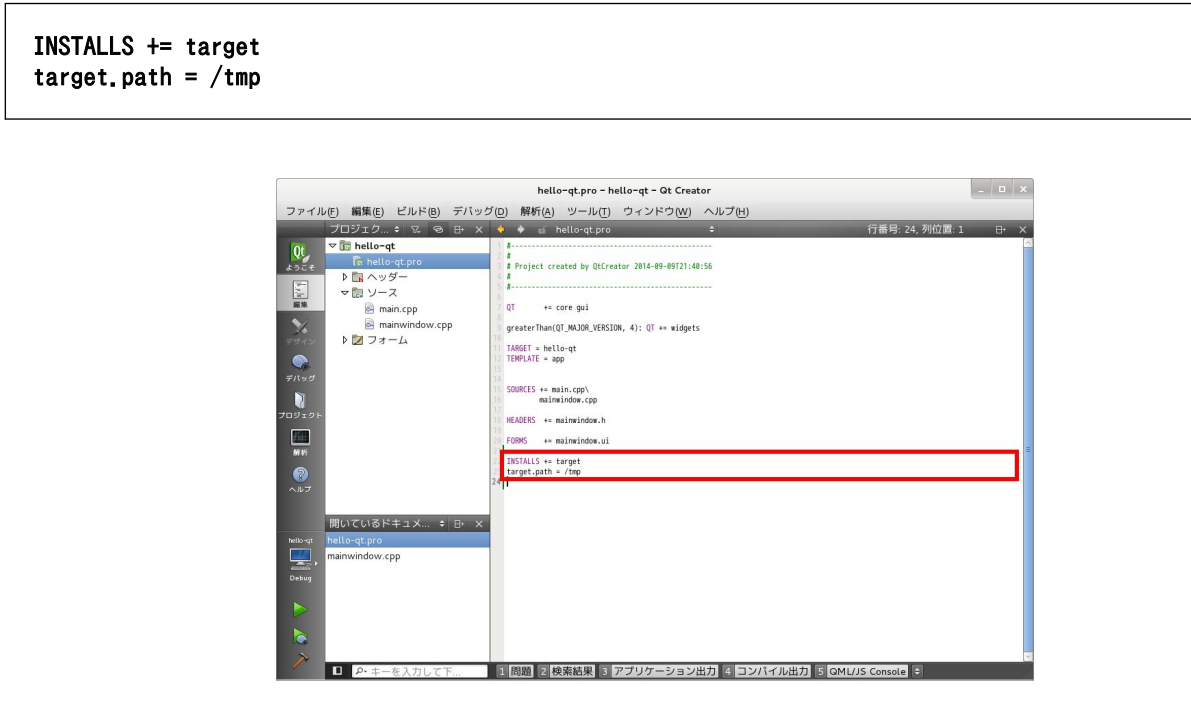

図 14.8 インストールパスを設定後の画面

続いて、「Hello World!」が表示されるように mainwindow.cpp を変更します。

```
#include "mainwindow.h"
#include "ui_mainwindow.h"
#include \langleQLabel\rangle \bulletMainWindow::MainWindow(QWidget *parent) :
     QMainWindow(parent),
     ui(new Ui::MainWindow)
{
    //ui->setupUi(this); \ThetaQLabel *label = new QLabel(tr("Hello, World!")); \bulletsetCentralWidget(label); \bullet}
```
- QLabel を利用するため、インクルードを追加  $\bullet$
- $\boldsymbol{\Theta}$ コメントアウト (必須ではありません)
- $\boldsymbol{\Theta}$ ラベルを定義しデフォルトの文字列を指定
- $\bullet$ 定義したラベルをセントラルウィジェットに設定

#### 図 14.9 mainwindow.cpp の変更箇所 (一部抜粋)

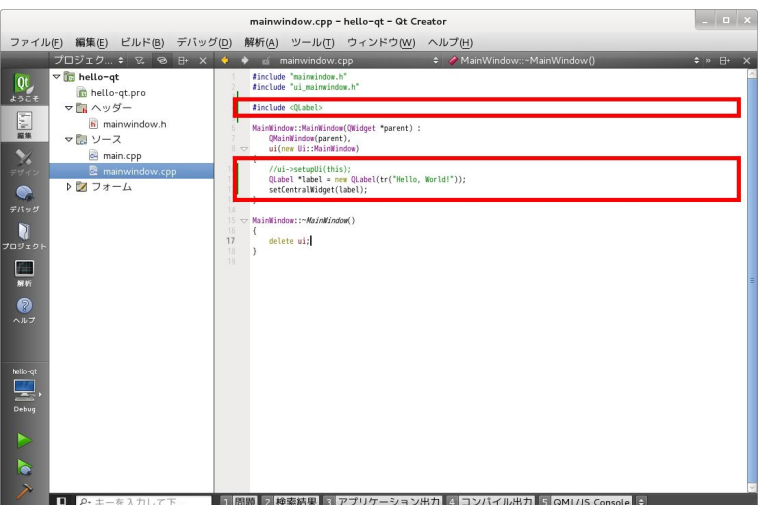

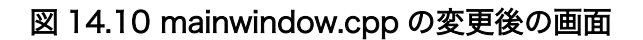

## 14.3.3. Hello World をデスクトップ上で実行

作成したソースコードをビルドして実行してみましょう。まずは、ATDE 上のデスクトップで実行し てみます。

キットには、デスクトップを選択します。画面左中央のプロジェクトタブを選択して、「デスクトップ のビルド」を選択します。シャドウビルドのチェックは外しておきます。

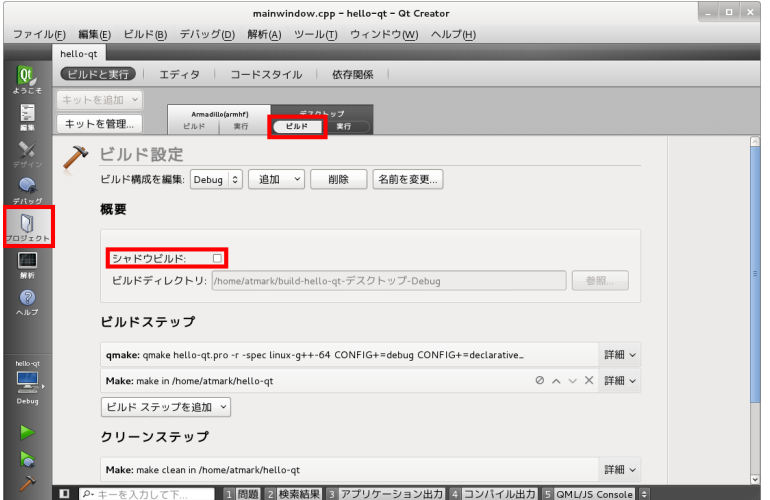

図 14.11 デスクトップのビルド設定

ビルドを行うには、Qt Creator のメニューの「ビルド -> プロジェクト "hello-qt" をビルド」を選択 します。ビルドエラーとならない場合は、「ビルド -> 実行」を選択すると実行されます。 実行すると次 のようにウィンドウが表示されます。

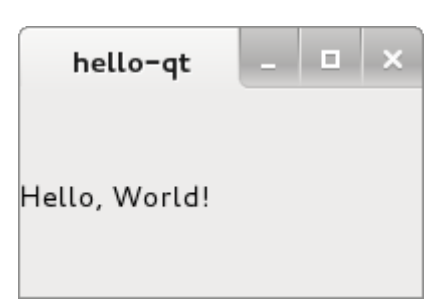

#### 図 14.12 Hello World ウィンドウ

## 14.3.4. Hello World を Armadillo 上で実行

デスクトップ上で実行確認ができたので、次は Armadillo 上で実行してみましょう。 デスクトップ時 の操作とほとんどかわりありませんが、標準状態の ATDE に設定されている「Armadillo(armhf)」の設 定では、ターゲットの Armadillo の IP アドレスが設定されていないため、ファイル転送やリモート制御 することができない状態となっています。また、工場出荷状態の Armadillo では、ファイル転送やリモー ト制御に利用する SSH が利用できない状態となっています。 まずは、Armadillo 側で SSH を利用でき るように設定します。

#### 14.3.4.1. Armadillo 上で SSH を設定

Armadillo の SSH の設定は、専用のスクリプトが用意されているため簡単です。 Armadillo を起動さ せてログイン後、次のようにコマンドを実行してください。

[armadillo ~]# /etc/init.d/sshd keygen  $\bullet$ generate rsa1 key ...done generate dsa key ...done generate rsa key ...done [armadillo ~]# /etc/init.d/sshd Starting sshd: done [armadillo ~]#

 $\mathbf 0$ 

SSH の鍵を生成

 $\boldsymbol{\Omega}$ SSH サーバーを起動

SSH の鍵を生成すると自動的にフラッシュメモリに保存され、Armadillo の次回起動時には自動的に SSH サーバーが起動します。

続いて、Armadillo の IP アドレスを確認しておきましょう。

```
[armadillo ~]# ifconfig eth0
eth0 Link encap:Ethernet HWaddr 00:11:0C:XX:XX:XX
           inet addr:192.168.1.123 Bcast:172.16.255.255 Mask:255.255.0.0
          UP BROADCAST RUNNING MULTICAST MTU:1500 Metric:1
          RX packets:10240 errors:0 dropped:0 overruns:0 frame:0
          TX packets:10240 errors:0 dropped:0 overruns:0 carrier:0
          collisions:0 txqueuelen:1000
          RX bytes:1048576 (1.0 MiB) TX bytes:1048576 (1.0 MiB)
          Interrupt:142 DMA chan:ff
```
#### 14.3.4.2. Armadillo(armhf)の設定

リモートターゲットの設定を行います。 画面左中央の「プロジェクトタブ」を選択して、 「Armadillo(armhf)のビルド」を選択します。シャドウビルドのチェックは外しておきます。

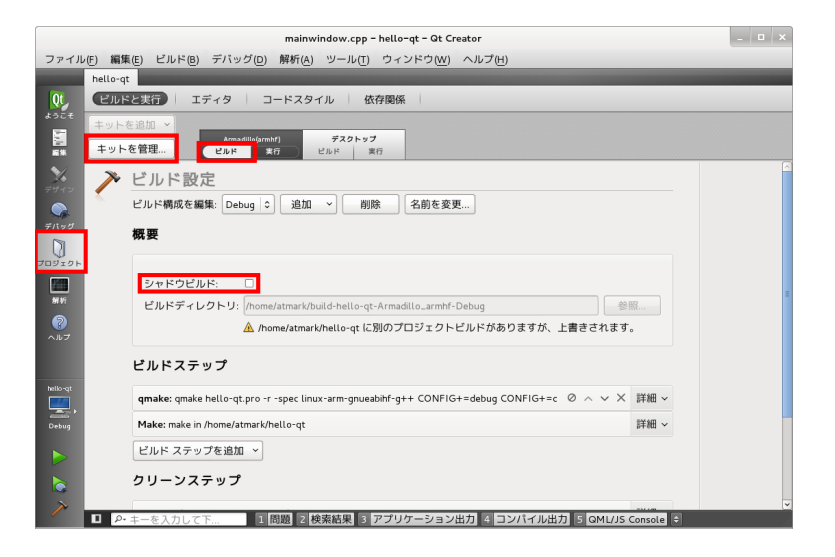

図 14.13 プロジェクト - Armadillo(armhf) - ビルド

左上にある「キットを管理」をクリックします。

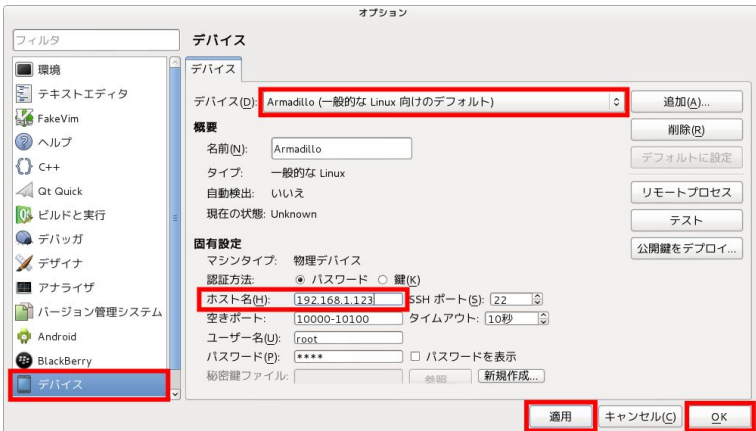

図 14.14 オプション - デバイス

フィルタリストの「デバイス」をクリックします。Armadillo デバイスの設定項目が表示されるので、 ホスト名欄に利用する Armadillo の IP アドレスを入力します。

続いて、リモート実行時の設定を修正します。 画面上部の Armadillo(armhf)の「実行」タブをクリッ クします。

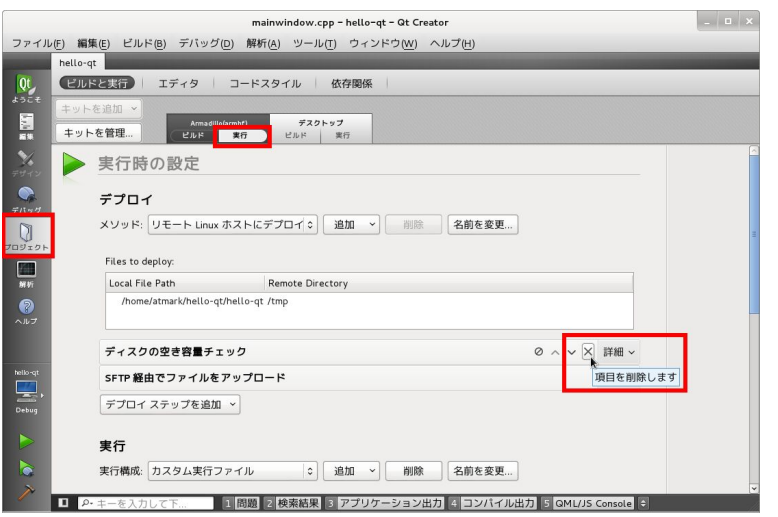

図 14.15 プロジェクト - Armadillo(armhf) - 実行

デプロイ項目の「ディスクの空き容量チェック」を削除します。

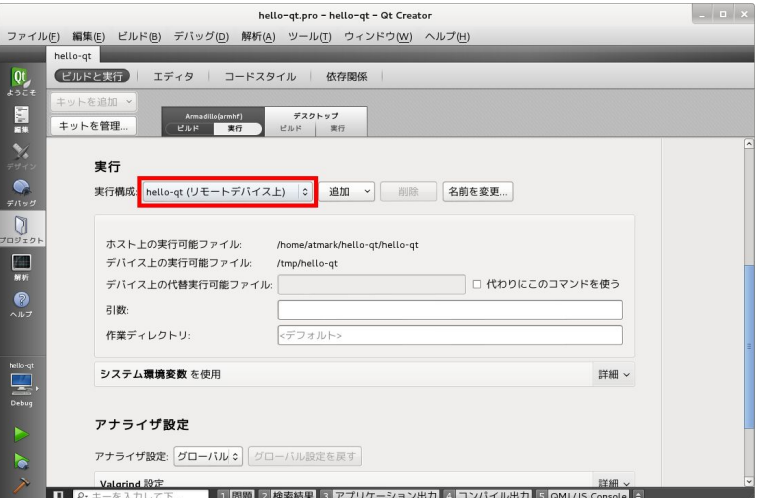

#### 図 14.16 プロジェクト - Armadillo(armhf) - 実行

続いて、実行項目の実行構成を「hello-qt (リモートデバイス上)」に設定します。

これで Armadillo 上でリモート実行する準備が整いました。

本節の構成どおりに作業を行った場合、hello-qt プロジェクトはデスクトップ用にビルドされていま す。Armadillo 用にビルドしなおすために、メニューの「ビルド -> プロジェクト "hello-qt" をリビル ド」を選択します。ビルドエラーとならない場合は、「ビルド -> 実行」を選択すると実行されます。

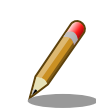

本節の構成どおりに作業を行い、メニューの「ビルド -> プロジェクト "hello-qt" をビルド」を選択した場合、実行時に "ash: /tmp/hello-qt: not found" というエラーが出る場合があります。

このようなエラーが出た時は、「ビルド -> プロジェクト "hello-qt" をリビ ルド」または、「ビルド -> プロジェクト "hello-qt"をクリーン」「ビルド - > プロジェクト "hello-qt"をビルド」を行い、 プロジェクトを Armadillo 用にビルドしなおすことで解決できます。

## 14.3.5. Hello World を拡張ボードの LCD に表示

拡張ボード 01 の LCD に画面を表示するためには、環境変数「QT\_QPA\_EGLFS\_DISPLAY」に値 「1」を設定します。

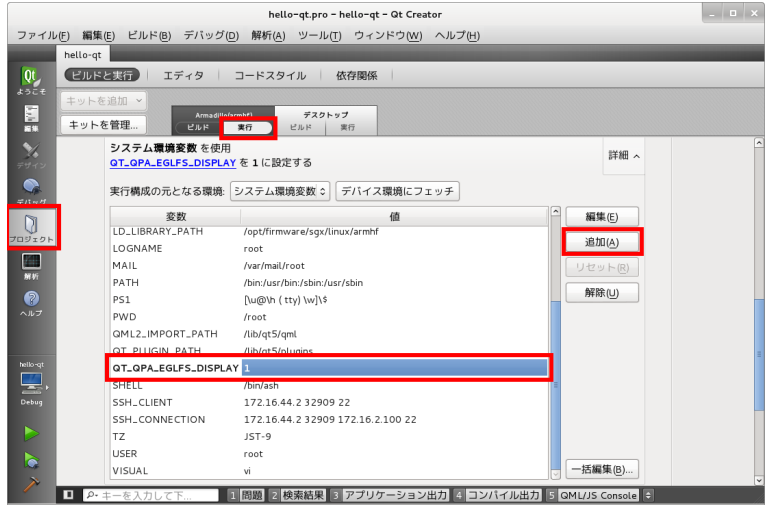

# 14.4. Qt Linguist

Qt Linguist は、翻訳支援ツールです。多国語に対応したアプリケーションを作成する場合に利用しま す。本節では、「Hello World!」を「こんにちは!」に変換する手順を例に説明します。

Hello World のソースコードを見るとわかりますが、文字列は tr()によって括られています。この tr() で括られた文字列を任意の言語に変換して表示することができます。

大まかな手順は次の通りです。

- 1. プロジェクトファイルに TS ファイル<sup>[4]</sup>の指定を追加
- 2. プログラムで QM ファイル<sup>[5]</sup>を読み込むように変更
- 3. TS ファイル、QM ファイルを作成

まずは、プロジェクトファイル(hello-qt.pro)に TS ファイルの指定を行いましょう。 次のように記述 を追加します。

#### TRANSLATIONS = hello\_ja.ts

<sup>[4]</sup>TS ファイルとは、翻訳対象の文字列と翻訳が記載された XML ファイルです。

<sup>[5]</sup>QM ファイルとは、TS ファイルを Qt アプリが解釈できるバイナリ形式に変換したファイルです。

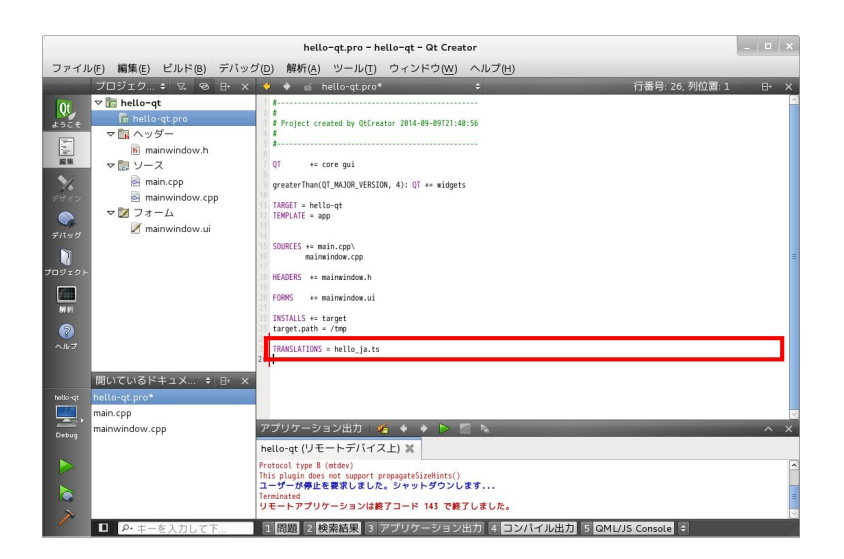

#### 図 14.17 hello-qt.pro に TRANSLATIONS を追加

続いてプログラムが QM ファイルを読み込むように、main.cpp を次のように変更します。

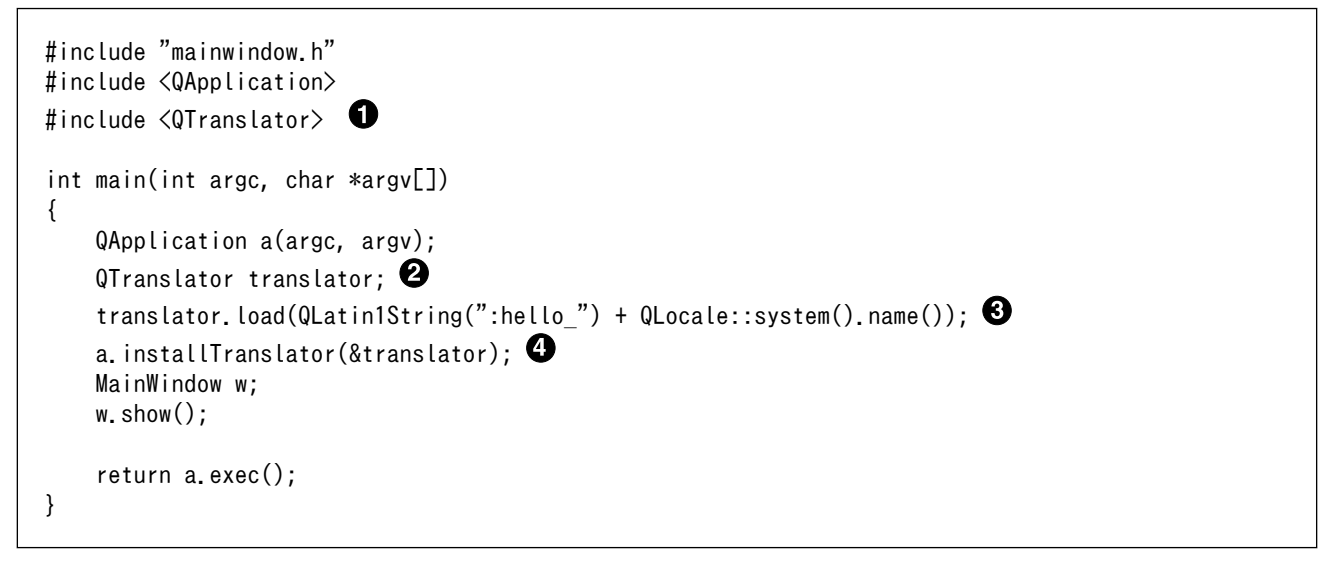

0 QTranslator を利用するため、インクルードを追加

- 0 QTranslator オブジェクトを定義
- $\boldsymbol{\Theta}$ QM ファイルをロード
- 翻訳設定をアプリケーションにインストール  $\bf{a}$

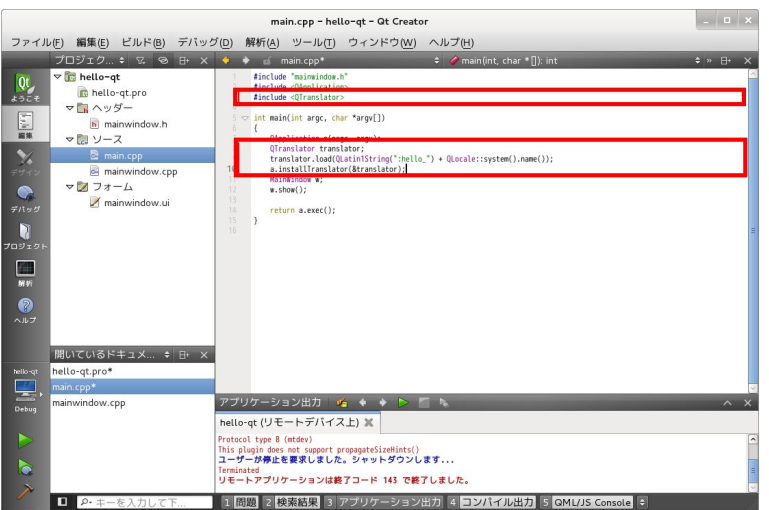

図 14.18 QM ファイルに対応

続いて、TS ファイルの作成を行います。この作業は Qt Creator では行えないため、 ターミナル上で 作業します。次のコマンドを実行することにより、プロジェクト内の 翻訳対象の文字列から自動的に TS ファイル(hello\_ja.ts)を作成します。

#### [ATDE ~]\$ cd /home/atmark/hello-qt/ [ATDE ~/hello-qt]\$ lupdate-qt4 ./hello-qt.pro

生成された hello\_ja.ts を Qt Linguist で開きます。

#### [ATDE ~/hello-qt]\$ linguist-qt4 hello\_ja.ts

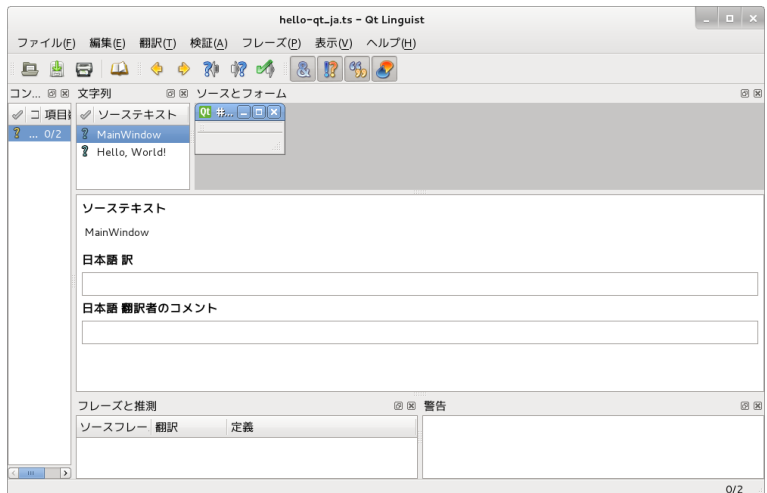

## 図 14.19 Qt Linguist

ソーステキストの「Hello, Wolrd!」をクリックし、日本語訳欄に「こんにちは!」を入力します。変更 を確定するには、メニューの「翻訳 -> 完了にして次へ」を選択します。

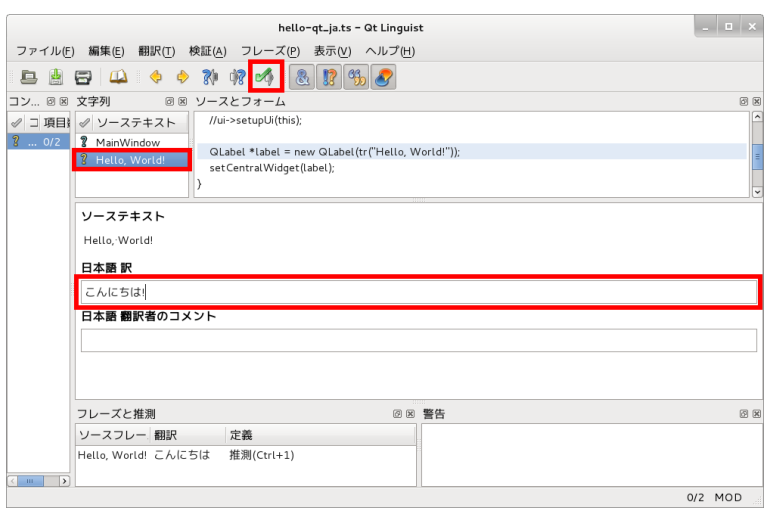

図 14.20 Qt Linguist - 翻訳

翻訳を完了する場合は、メニューの「ファイル -> 保存」を選択します。 また、翻訳ファイルをプログ ラムが扱える形式にするためにエクスポートします。 メニューの「ファイル -> リリース」を選択します。 リリースすると QM ファイル(hello-qt\_ja.qm)が作成されます。

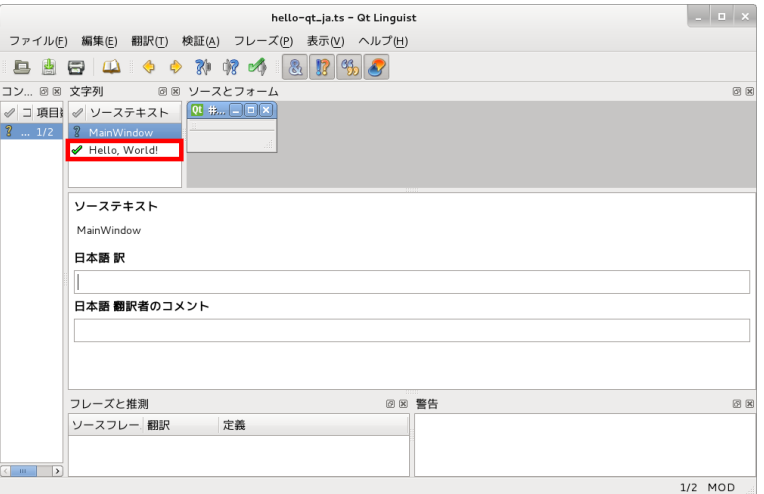

#### 図 14.21 Qt Linguist - 翻訳確定後

これで、QM ファイルが作成できました。続いて、QM ファイルを実行ファイル(hello-qt)に統合する ためにリソース化します。まずは、プロジェクトにリソースファイル(hello-qt.qrc)を追加します。

メニューの「ファイル -> ファイル/プロジェクトの新規作成」を選択します。

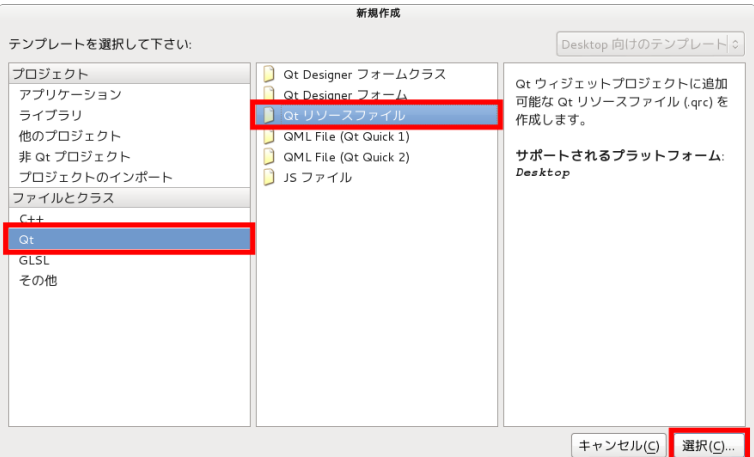

#### 図 14.22 新規作成 - Qt リソースファイル

ファイルとクラス項目の「Qt」を選択して、「Qt リソースファイル」を選択します。

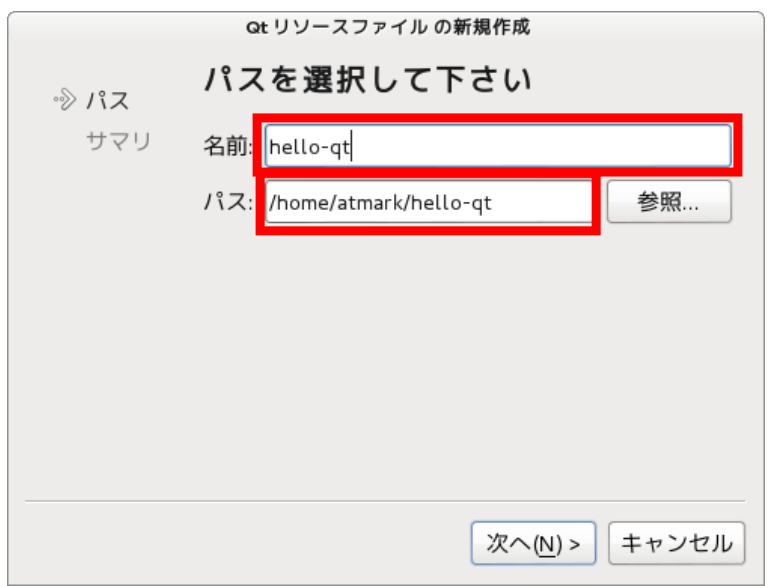

#### 図 14.23 Qt リソースファイルの新規作成 - パス

ファイル名とパスを選択します。ここでは、名前に「hello-qt」、パスには「/home/atmark/helloqt」を指定します。

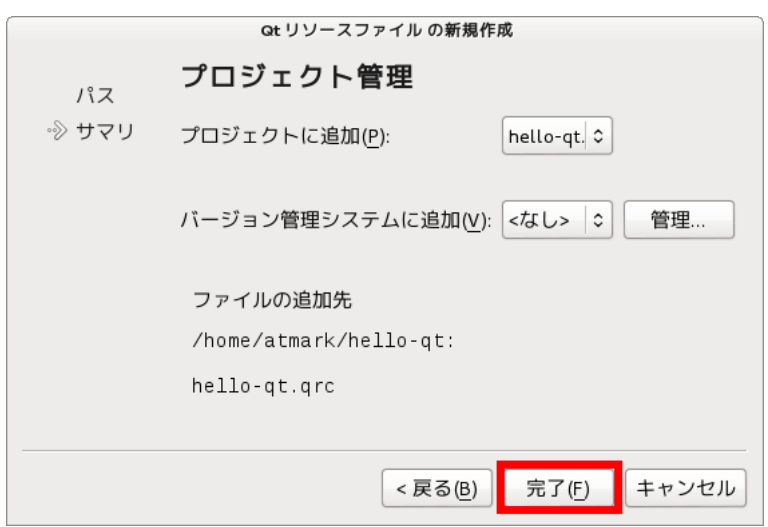

図 14.24 Qt リソースファイルの新規作成 - プロジェクト管理

プロジェクト管理については、特に変更する必要はありません。

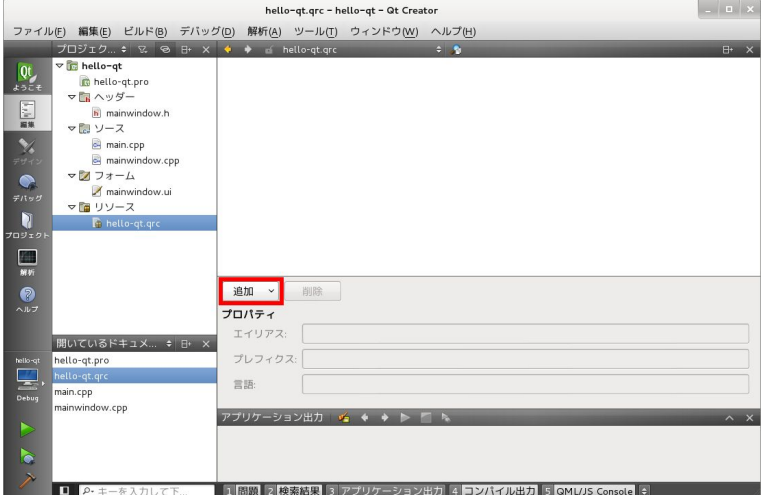

図 14.25 hello-qt.qrc

これで、プロジェクトにリソースファイルが追加されました。続いて、リソースに翻訳ファイルを追 加します。「追加」から「プレフィックスを追加」を選択し、プレフィックス欄に「/」を指定します。

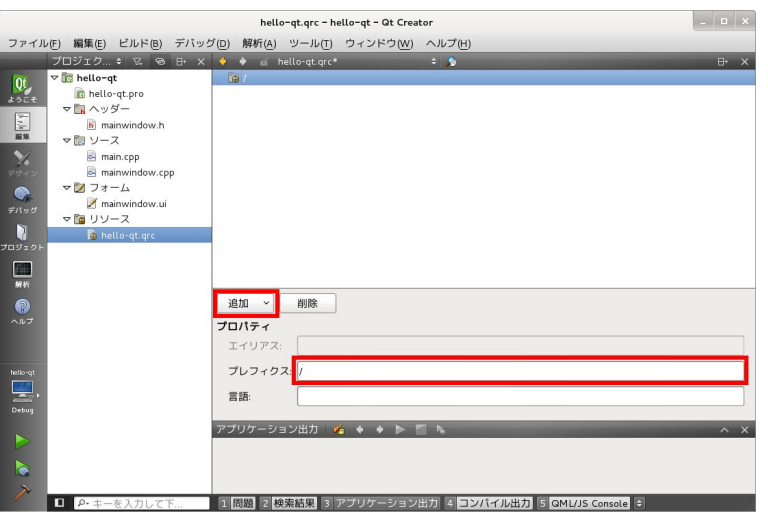

図 14.26 hello-qt.qrc - プレフィックス

続いて、「追加」から「ファイルを追加」を選択し、ファイルダイアログから hello-qt\_ja.qm を選択し ます。

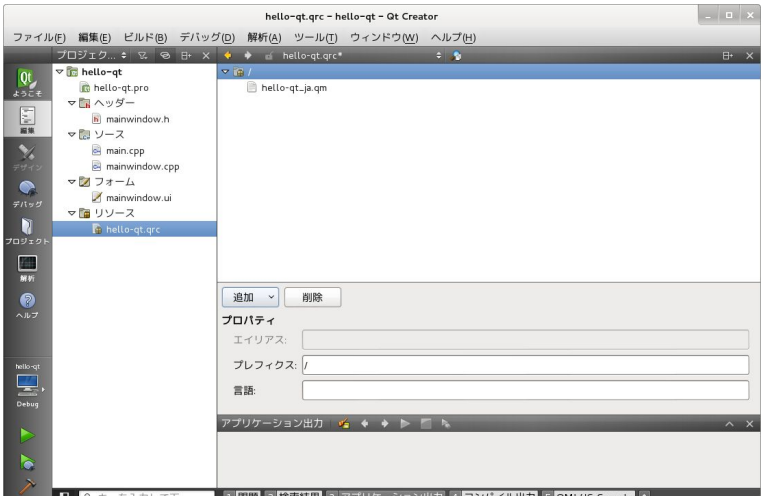

図 14.27 hello-qt.qrc - QM ファイルを追加

これで、QM ファイルをリソースとしてプロジェクトに登録することができました。 デスクトップ上 で hello-qt を実行してみましょう。次の図のように「こんにちは!」と表示されます。

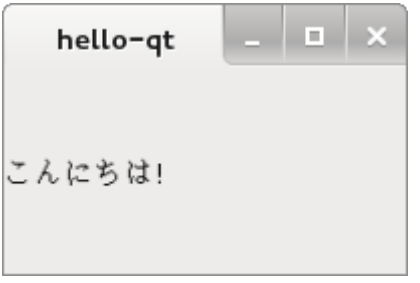

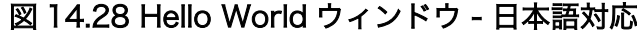

Armadillo 上で日本語を表示するには、環境変数「LANG」を指定する必要があります。

<span id="page-165-0"></span>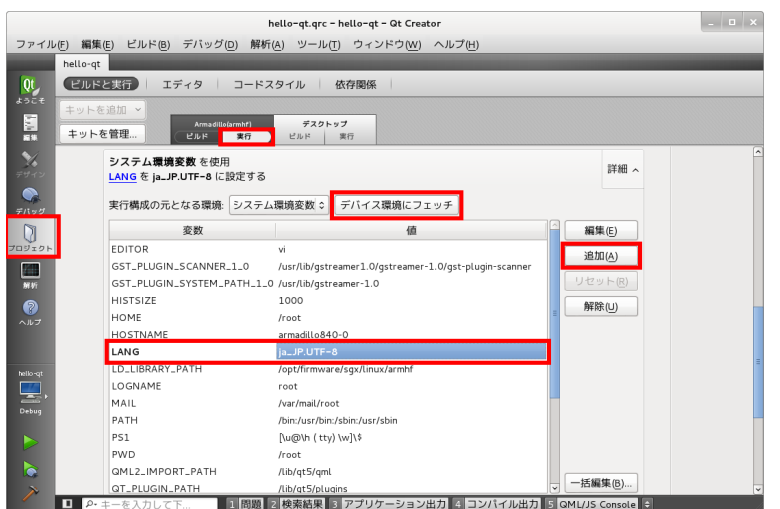

#### 図 14.29 プロジェクト - Armadillo(armhf) - 実行 - 環境変数

左のプロジェクトタブをクリックして、Armadillo(armhf)の「実行」タブをクリックします。実行の システム環境変数を使用の「詳細」をクリックして、詳細設定を表示させます。「デバイス環境にフェッ チ」をクリックして、Armadillo の環境変数をフェッチしてください。その後、追加で変数に「LANG」、 値に「ja\_JP.UTF-8」を入力してください。Armadillo 用にリビルドを行い、実行すると Armadillo 上で も日本語が表示されます。

# 14.5. QML

QML とは、Qt Quick の一部分として実装された、ユーザーアプリケーションを開発するための言語 を指します。 アニメーション制御や状態遷移などを簡単に記述でき、ボタンやスクロールなどのコンポー ネントと組み合わせることで簡単にユーザーインターフェースを実現することができます。

QML を利用したアプリケーション開発では、QML アプリケーション、 QML UI の 2 つの種類があり ます。

QML アプリケーションは、QML ファイルや C++ファイルなどをビルドして 1 つのバイナリに統合し たものを指します。

QML UI は、C++言語で記載する箇所がなく、ビルドもしません。 QML ファイルを直接 qmlscene から起動させることができます。 利点としては、コンパイラが不要のため、エディタのみでも開発でき ることです。

本節では、QML UI の作成・動作確認方法について説明します。

まずは、Qt Creator を利用して、QML UI のスケルトンを作成しましょう。 QML UI のスケルトン は、画面中央に「Hello World」と表示されるものとなっています。

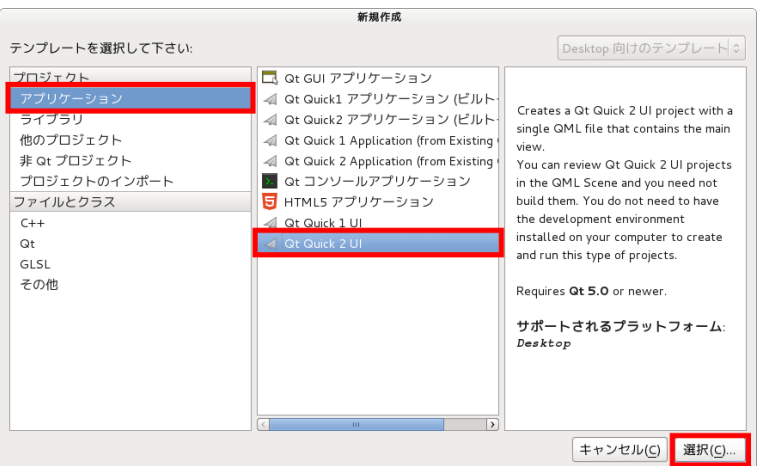

## 図 14.30 新規作成 - Qt Quick2 UI

メニューの「ファイル/プロジェクトの新規作成」を選択して、「Qt Quick2 UI」を選択します。

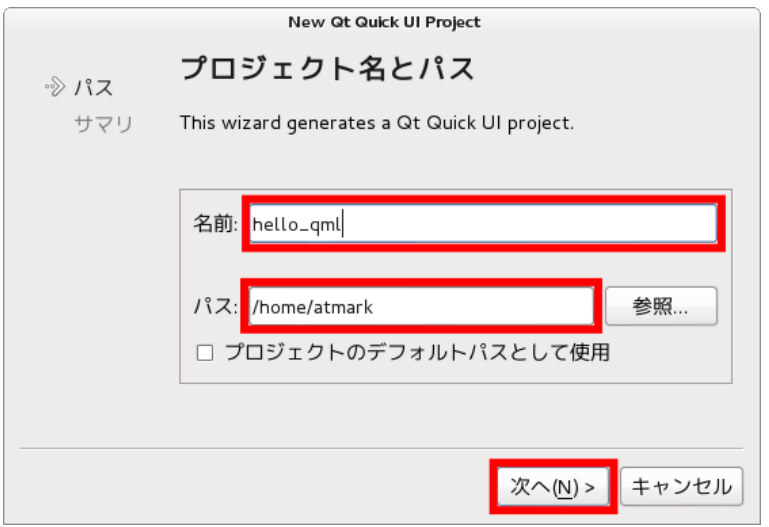

## 図 14.31 New Qt Quick UI Project - プロジェクト名とパス

プロジェクト名とパスを設定します。ここでは、プロジェクト名に「hello\_qml」、パスに「/home/ atmark/」としておきます。

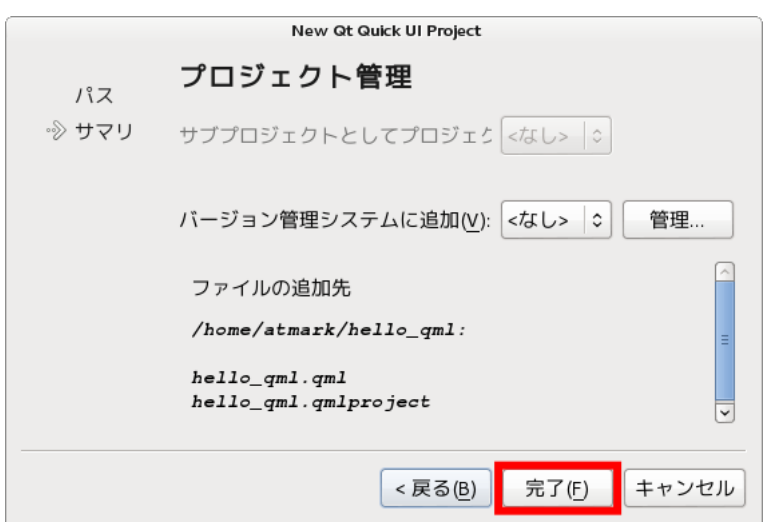

図 14.32 New Qt Quick UI Project - プロジェクト管理

プロジェクト管理については、特に変更する必要はありません。

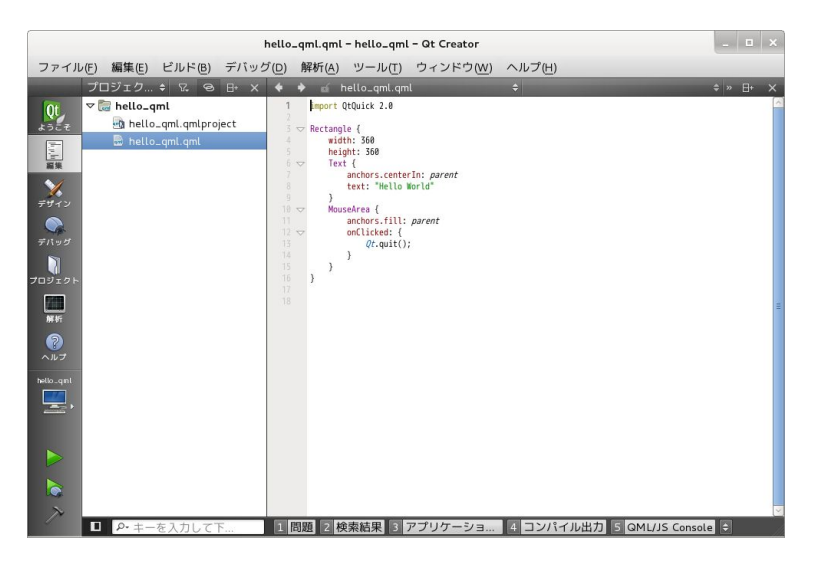

#### 図 14.33 新規プロジェクトの作成が完了後の画面

これで、QML UI のスケルトンが作成されました。

Qt アプリケーションと違い、QML UI ではキット設定がありませんでしたね。これは、前述した通り ビルドステップがないためです。

作成されたスケルトンをそのまま実行すると、次のようにウィンドウが立ち上がります。

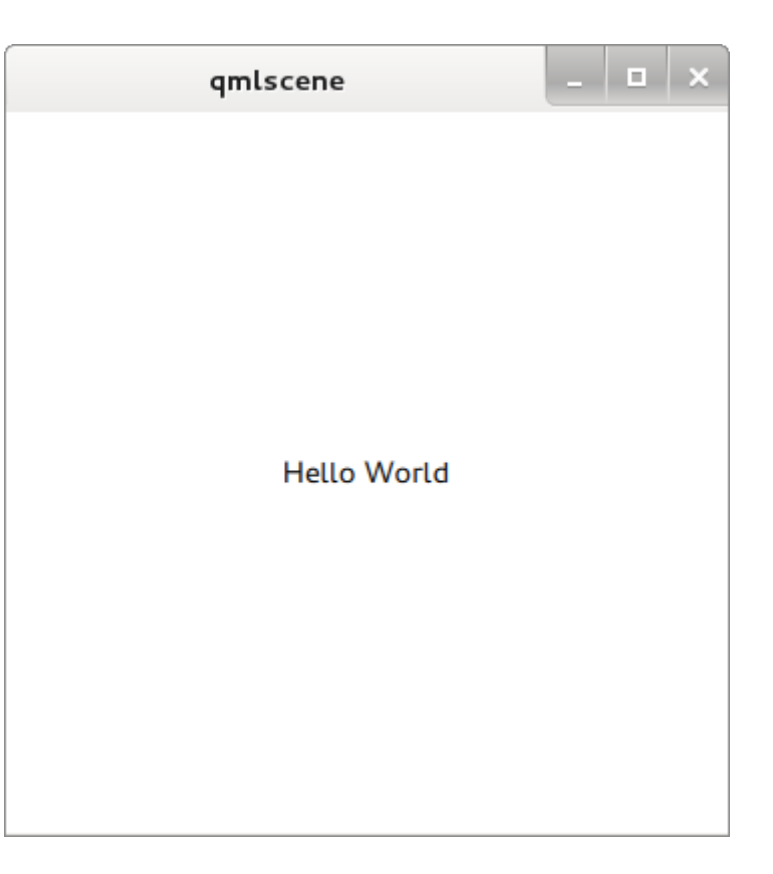

#### 図 14.34 qmlscene - Hello World

ビルドステップが無いため、Armadillo 上で動作させるには、qml ファイルのみを転送するだけで実 行準備が整います。Armadillo にファイルを転送しましょう。FTP などで転送します。

転送が終われば実際に動作させてみましょう。次の例では、FTP 経由で/home/ftp/pub/にファイル を転送した場合です。

```
[armadillo ~]# cd /home/ftp/pub
[armadillo /home/ftp/pub]# qmlscene ./hello_qml.qml
```
拡張ボード 01 の LCD に画面を表示するには、次のようにコマンドを実 行します。

[armadillo /home/ftp/pub]# QT\_QPA\_EGLFS\_DISPLAY=1 ⏎ QT\_QPA\_EGLFS\_WIDTH=800 QT\_QPA\_EGLFS\_HEIGHT=480 qmlscene ./hello\_qml.qml

# 14.6. オリジナル Qt アプリケーションを atmark-dist へ統合

作成したオリジナルの Qt アプリケーションを atmark-dist へ統合する方法について説明します。 atmark-dist へ統合することにより、ユーザーランドのイメージファイル(romfs.img.gz)に自動的にイ ンストールされるようになります。

## 14.6.1. Qt アプリケーションを atmark-dist に統合

まずは[、「14.3.2. Hello World」で](#page-152-0)作成した hello-qt プロジェクトを統合してみましょう。atmarkdist には、Qt アプリケーションを簡単に統合できるように実装されています。

ここでは、atmark-dist と hello-qt は、atmark ユーザーのホームディレクトリ(~/)に存在すると仮定 します。

[ATDE ~]\$ ls -d atmark-dist/ hello-qt/ atmark-dist/ hello-qt/

まずは、hello-qt プロジェクトをクリーンアップします。プロジェクトのディレクトリで次のように 「make distclean」を行います。

```
[ATDE ~]$ cd hello-qt
[ATDE ~/hello-qt]$ make distclean
rm -f moc_mainwindow.cpp
rm -f ui_mainwindow.h
rm -f main.o mainwindow.o moc_mainwindow.o
rm -f *~ core *.core
rm -f hello-qt
rm -f Makefile
```
hello-qt ディレクトリを atmark-dist/user/qt5/以下へコピーします。

```
[ATDE ~/hello-qt]$ cd
[ATDE ~]$ cp -a hello-qt/ atmark-dist/user/qt5/
```
実行ファイル hello-qt がユーザーランドの/usr/bin/ディレクトリにインストールされるようにエディ タでプロジェクトファイルを修正します。

[ATDE ~]\$ cd atmark-dist/user/qt5/hello-qt [ATDE ~/atmark-dist/user/qt5/hello-qt]\$ vi hello-qt.pro

FORMS += mainwindow.ui

INSTALLS += target target.path = /usr/bin  $\bullet$ 

TRANSLATIONS = hello\_ja.ts

O target.path を/usr/bin に変更

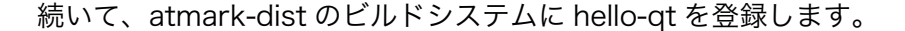

[ATDE  $\sqrt{atmark-dist/user/qt5/hello-qt}$ ]\$ cd.. [ATDE ~/atmark-dist/user/qt5]\$ vi Makefile

```
CROSS LIBDIR = /usr/\$(CROSS COMPILE:-=)/lib
```
subdir  $y =$  qmlscene subdir y += hello-qt  $\bullet$ qmldir\_\$(CONFIG\_USER\_QT5\_PHOTOVIEWER) += photoviewer BASE LIBS =  $\setminus$ 

 $\mathbf \Omega$ subdir\_y に hello-qt を追加

これで、atmark-dist に hello-qt を追加することができました。Armadillo-840 用に atmark-dist を ビルドするとユーザーランドイメージに/usr/bin/hello-qt が追加されます。フラッシュメモリを更新し て Armadillo を起動後、次のように実行することができます。

```
[armadillo<sup>-</sup>]# LANG=ja JP.UTF-8 /usr/bin/hello-qt
```
#### 14.6.2. QML UI を atmark-dist に統合

ここでは[、「14.5. QML」](#page-165-0)で作成した hello\_qml を atmark-dist に統合する方法について説明します。

hello\_qml は QML UI のため、前述した通りにビルドの必要がありません。そのため、インストール 時の動作のみを記述します。まずは、hello\_qml ディレクトリをコピーします。

[ATDE ~]\$ ls -d atmark-dist/ hello\_qml/ atmark-dist/ hello\_qml/ [ATDE ~]\$ cp -a hello\_qml/ atmark-dist/user/qt5/

続いて、atmark-dist のビルドシステムに hello\_qml を登録します。

```
[ATDE ~]$ cd atmark-dist/user/qt5/
[ATDE ~/atmark-dist/user/qt5]$ vi Makefile
```

```
CROSS LIBDIR = /usr/$(CROSS COMPILE:-=)/lib
```
subdir  $y = qm$ lscene subdir  $y$  += hello-qt qmldir y += hello qml  $\bullet$ qmldir\_\$(CONFIG\_USER\_QT5\_PHOTOVIEWER) += photoviewer

```
BASE LIBS = \setminus
```
 $\mathbf o$ qmldir\_y に hello\_qml を追加

QML UI では、自動的に Makefile が生成されないため、インストール用の記述を記載した Makefile を作成します。

[ATDE ~/atmark-dist/user/qt5]\$ cd hello\_qml [ATDE ~/atmark-dist/user/qt5/hello qml]\$ vi Makefile all: #nothing to do here

romfs install\_target: mkdir -p \$(ROMFSDIR)/usr/share/qt5/hello\_qml \$(ROMFSINST) hello\_qml.qml \ /usr/share/qt5/hello\_qml/hello\_qml.qml

これで、atmark-dist に hello\_qml を追加することができました。Armadillo-840 用に atmark-dist をビルドするとユーザーランドイメージに/usr/share/qt5/hello\_qml/hello\_qml.qml が追加されます。 フラッシュメモリを更新して Armadillo を起動後、次のように実行することができます。

[armadillo<sup>-</sup>]# qmlscene /usr/share/qt5/hello qml/hello qml.qml

# 14.7. サンプルソースコード

ATDE には、ユーザーインターフェースの開発に参考となるソースコードが標準的にインストールさ れています。Armadillo で参考となりそうなものをいくつかリストアップします。

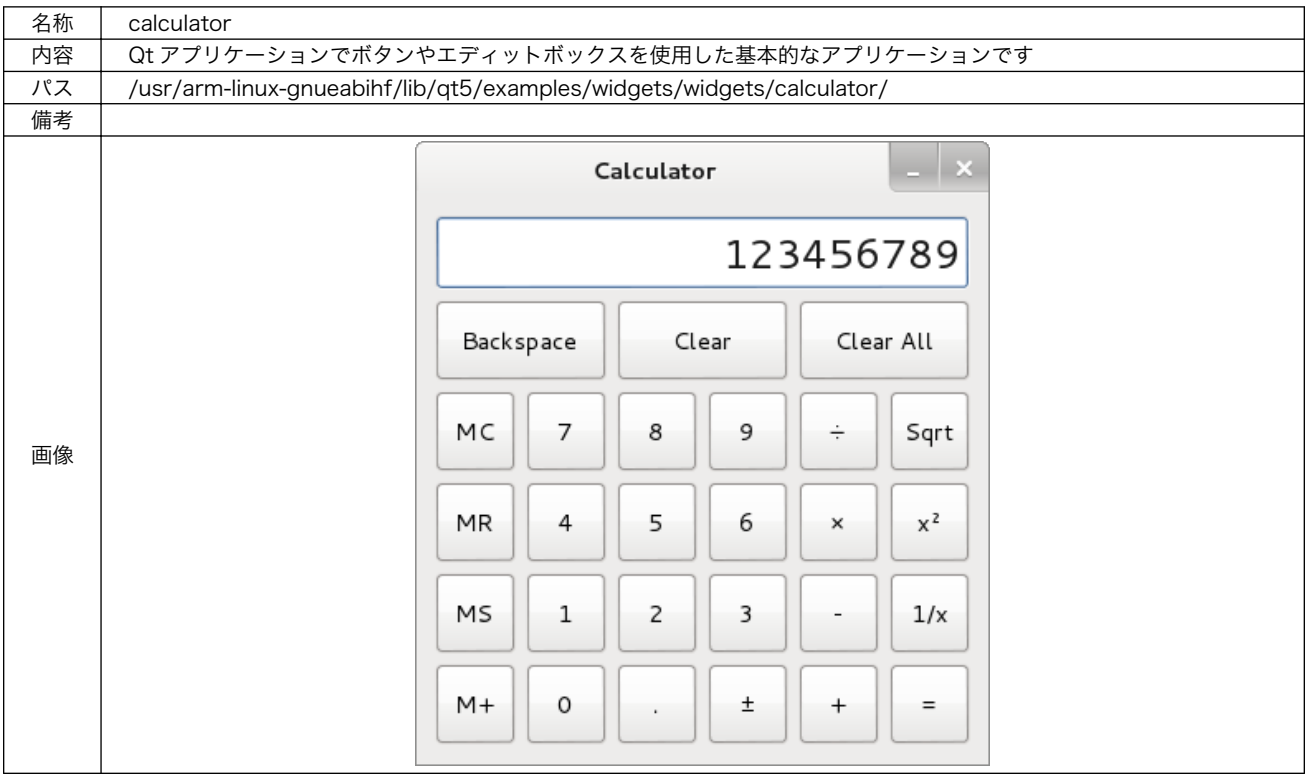

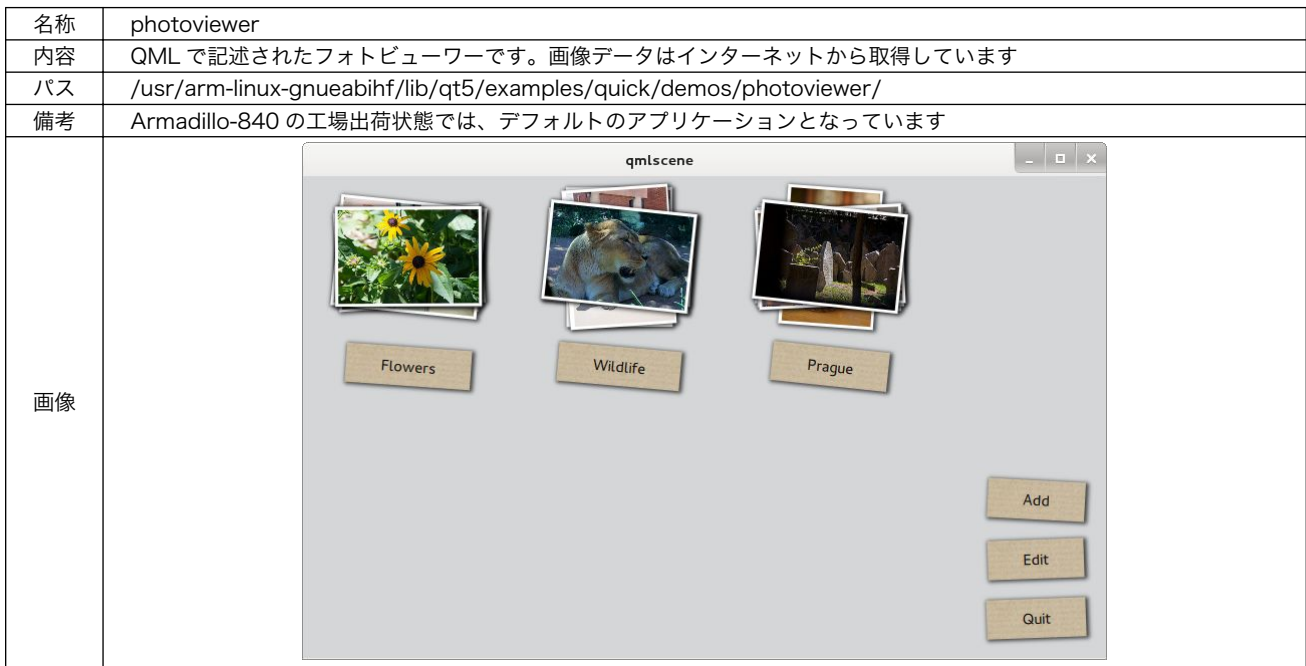

# 14.8. リファレンス

#### Qt Creator Manual

<http://qt-project.org/doc/qtcreator-2.7/index.html>

## Qt QML

<http://qt-project.org/doc/qt-5.0/qtqml/qtqml-index.html>

## Qt Examples And Tutorials

<http://qt-project.org/doc/qt-5.0/qtdoc/qtexamplesandtutorials.html>

#### Qt class reference

<http://qt-project.org/doc/qt-5.0/qtdoc/classes.html>

# 15. AV コーデックミドルウェア

# 15.1. AV コーデックミドルウェアとは

AV コーデックミドルウェアは、Armadillo-800 シリーズでマルチメディア処理 (H.264/AVC 動画・ AAC 音声・JPEG 画像の変換処理) をスムーズかつ効率的に行うためのミドルウェアです。Armadillo-800 シリーズに搭載されているアプリケーションプロセッサー「R-Mobile A1」には、メインの ARM コア 以外にリアルタイム制御用の SH-4A コアとマルチメディア処理専用プロセッサが搭載されています。マ ルチメディア処理は、多くの場合システムに負荷をかけることが多く、メイン CPU で処理をするとシス テム全体のパフォーマンスが低下します。AV コーデックミドルウェアを利用することで、メイン CPU のパフォーマンスを落すことなく、マルチメディアの処理を行うことができるようになります。

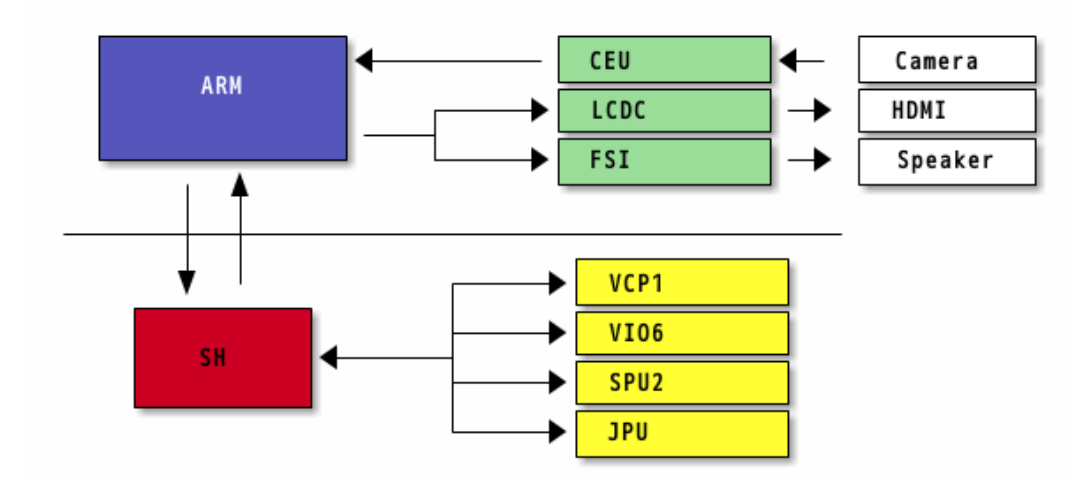

#### 図 15.1 AV コーデックミドルウェア使用時の内蔵コアの対応

上図に示すように、AV コーデックミドルウェアを使う場合には R-Mobile A1 に搭載されている以下 の専用プロセッサは SH 側で管理されます。

- Video Multi Codec (VCP1)
- Video I/O 6 (VIO6)
- Sound Processing Unit 2 (SPU2)
- JPEG Processing Unit (JPU)

AV コーデックミドルウェアが対応しているフォーマットは以下の通りです。

- デコーダーが対応しているフォーマット
	- H.264/AVC
	- AAC
- エンコーダーが対応しているフォーマット
	- H.264/AVC
	- AAC
	- JPEG

マルチメディアは、比較的大きなデータを扱います。そのためマルチメディア処理を行う専用プロセッ サや管理する SH もメインメモリを利用する必要があります。AV コーデックミドルウェアを利用する時 には、Armadillo-800 シリーズに搭載されている DDR3 SDRAM のうち 128MB を AV コーデックミ ドルウェアに割り当てる必要があります。AV コーデックミドルウェアドライバが追加された Linux カー ネル 3.4-at6 以降では、デフォルトで Linux カーネルが管理するメモリを、512MB 品では 384MB に、 1GB 品では 896MB に制限しています。

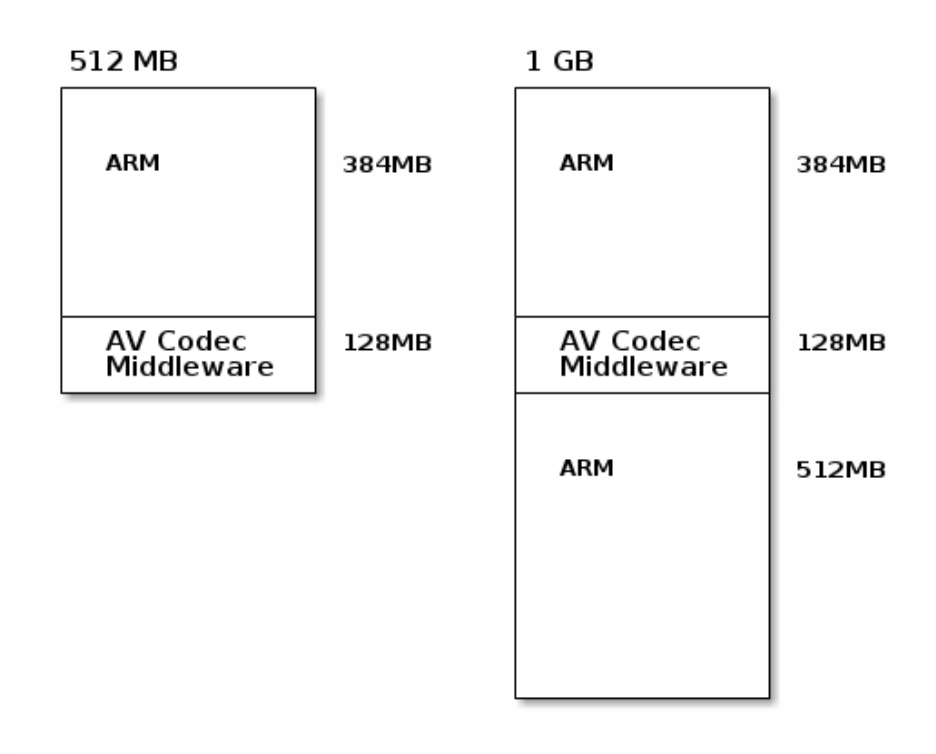

#### 図 15.2 AV コーデックミドルウェア使用時のメモリマップ

このように、多くのプロセッサが協調動作をすることで、Armadillo-800 シリーズでは H.264/AVC 動画や AAC 音声などのマルチメディアデータをスムーズかつ効率的に扱うことができます。

さらに AV コーデックミドルウェアは、アプリケーションプログラムからマルチメディアデータを容 易に扱えるよう 、 Linux で標準のマルチメディアフレームワーク GStreamer [\[http://](http://gstreamer.freedesktop.org/) [gstreamer.freedesktop.org/\]](http://gstreamer.freedesktop.org/)に対応しています。

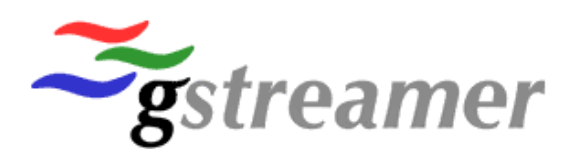

#### 図 15.3 GStreamer ロゴ

GStreamer は、エレメントと呼ばれる処理単位を繋ぎ合わせパイプラインを作成することで、複雑な 要求に対応できるマルチメディアフレームワークです。MP4 ファイルを扱うエレメントや、様々な画像 フォーマットを変換するエレメントなどが標準で用意されているため、このフレームワークを活用する ことで、様々なフォーマットのマルチメディアデータを統一的な操作で、簡単に扱うことができます。

# 15.2. AV コーデックミドルウェアの仕様制限

Armadillo-810/840 には、2016 年 1 月 26 日時点で以下の制限があります。

- H.264 エンコーダーと HDMI 出力を同時に使用する事ができない
- H.264 エンコーダー用の GStreamer エレメント (acmh264enc) は、AV コーデックミドルウェ アの最大フレームレートの仕様までパフォーマンスを引き出すことができない
- H.264 デコーダー用の GStreamer エレメント (acmh264dec) は、シーク (seek) に対応してい ない

本制限事項は、今後の製品アップデートにて対策される予定です。

acmh264enc が、AV コーデックミドルウェアの最大フレームレートまで引き出せない原因は、 GStreamer が [DMA-Buf](https://www.kernel.org/doc/Documentation/dma-buf-sharing.txt) [[https://www.kernel.org/doc/Documentation/dma-buf-sharing.txt\]](https://www.kernel.org/doc/Documentation/dma-buf-sharing.txt) に対 応しておらず、大量のメモリコピーが発生するためです。AV コーデックミドルウェアの Linux ドライ バー (V4L2 API 対応)は、DMA-Buf に対応しています。ACM の性能を最大限引き出す為には、 GStreamer を介さず直接 V4L2 の API を使い、DMA-Buf に対応したアプリケーションを作成する必 要があります。

DMA-Buf 対応のサンプルアプリケーションとして[、ceu2rtp](https://github.com/atmark-techno/ceu2rtp) [[https://github.com/atmark-techno/](https://github.com/atmark-techno/ceu2rtp) [ceu2rtp\]](https://github.com/atmark-techno/ceu2rtp) を用意しています。ceu2rtp は、FullHD カメラから取得した画像を、V4L2 API を使って AV コーデックミドルウェアでエンコードします。その後、GStreamer のライブラリを使って RTP でリモー トに転送します。AV コーデックミドルウェアの性能を最大限利用するアプリケーションを作成するとき に、参考にしてください。

Armadillo-840 で H.264 エンコーダーを使用する場合には、以下のカーネルコンフィギュレーション を行い、HDMI を無効化してください。

 atmark-dist v1.32.0 Configuration Kernel Configuration Device Drivers ---> Graphics support  $---\rangle$  $\langle * \rangle$  Support for frame buffer devices ---> <\*> SuperH Mobile LCDC framebuffer support < > SuperH Mobile HDMI controller support (a)チェックを外す Kernel Configuration Device Driver ---> Generic Driver Options ---> [\*] Contiguous Memory Allocator (EXPERIMENTAL) (96) Size in Mega Bytes (b)設定値を 96 に変更

# 15.3. AV コーデックミドルウェアの仕様

## 15.3.1. AAC デコーダー

#### 表 15.1 AAC デコーダー仕様

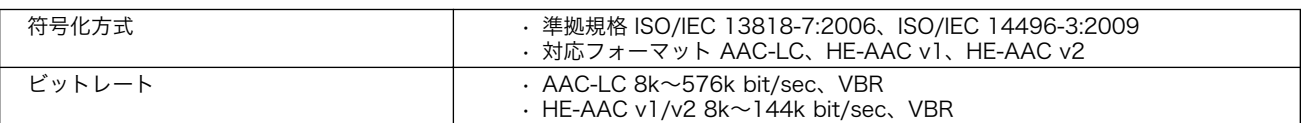

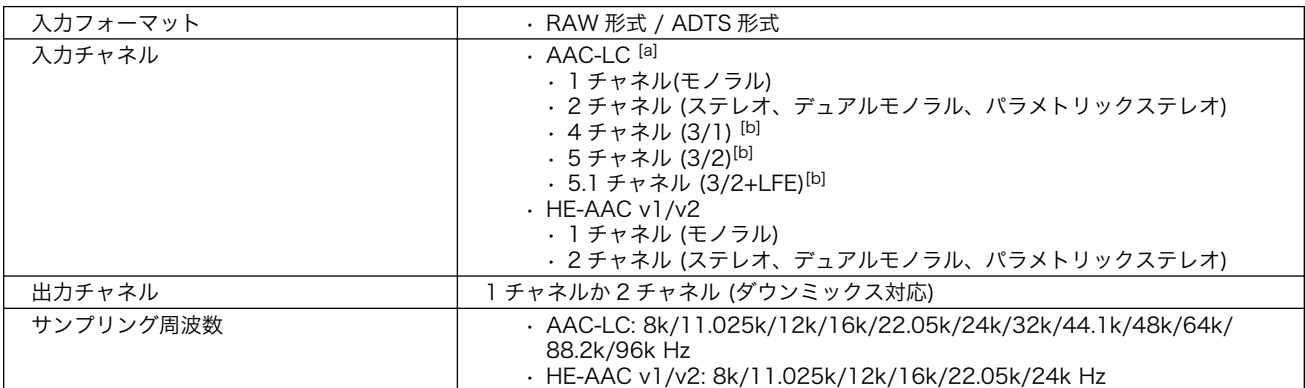

[a] 3 チャネル(3/0、2/1)、4 チャネル(2/2)は非サポート

[b] (/)は、(前方/後方スピーカのチャネル数)を示す

# 15.3.2. H.264/AVC デコーダー

### 表 15.2 H.264/AVC デコーダー仕様

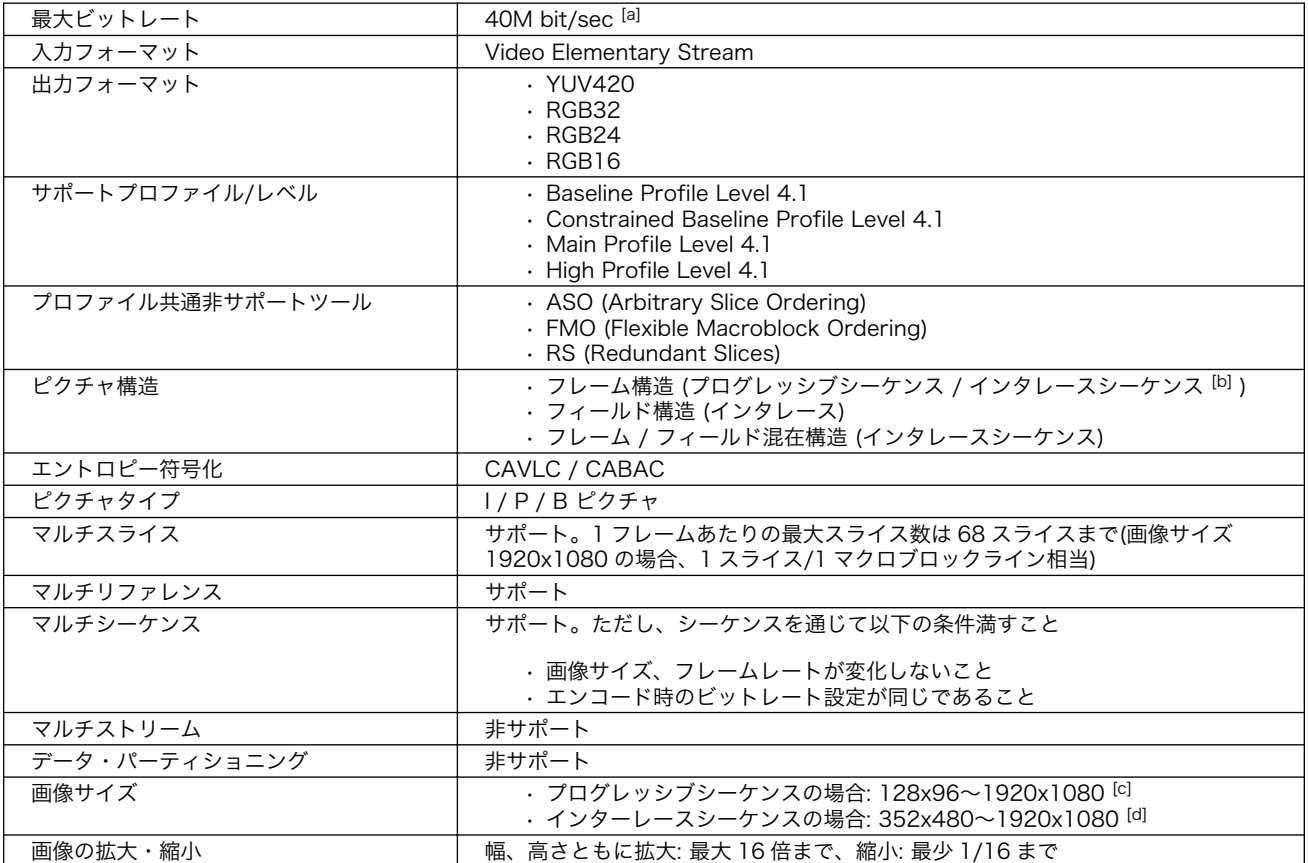

|<br>|al 最大ピーク時のビットレートが 40M bit/sec 以下であること

[b] インタレースシーケンスの場合、30fps の場合画像サイズ 1440x1080 まで、画像サイズ 1920x1080 であれば 20fps まで [c] 水平 2 画素、垂直 2 ライン単位で設定可能

[d] 水平 2 画素、垂直 4 ライン単位で設定可能

# 15.3.3. AAC エンコーダー

## 表 15.3 AAC エンコーダー仕様

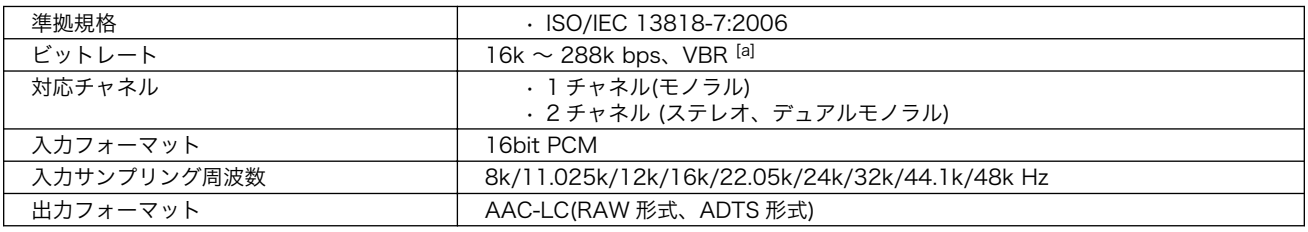

[a] 1 チャネルあたり

# 15.3.4. H.264/AVC エンコーダー

## 表 15.4 H.264/AVC エンコーダー仕様

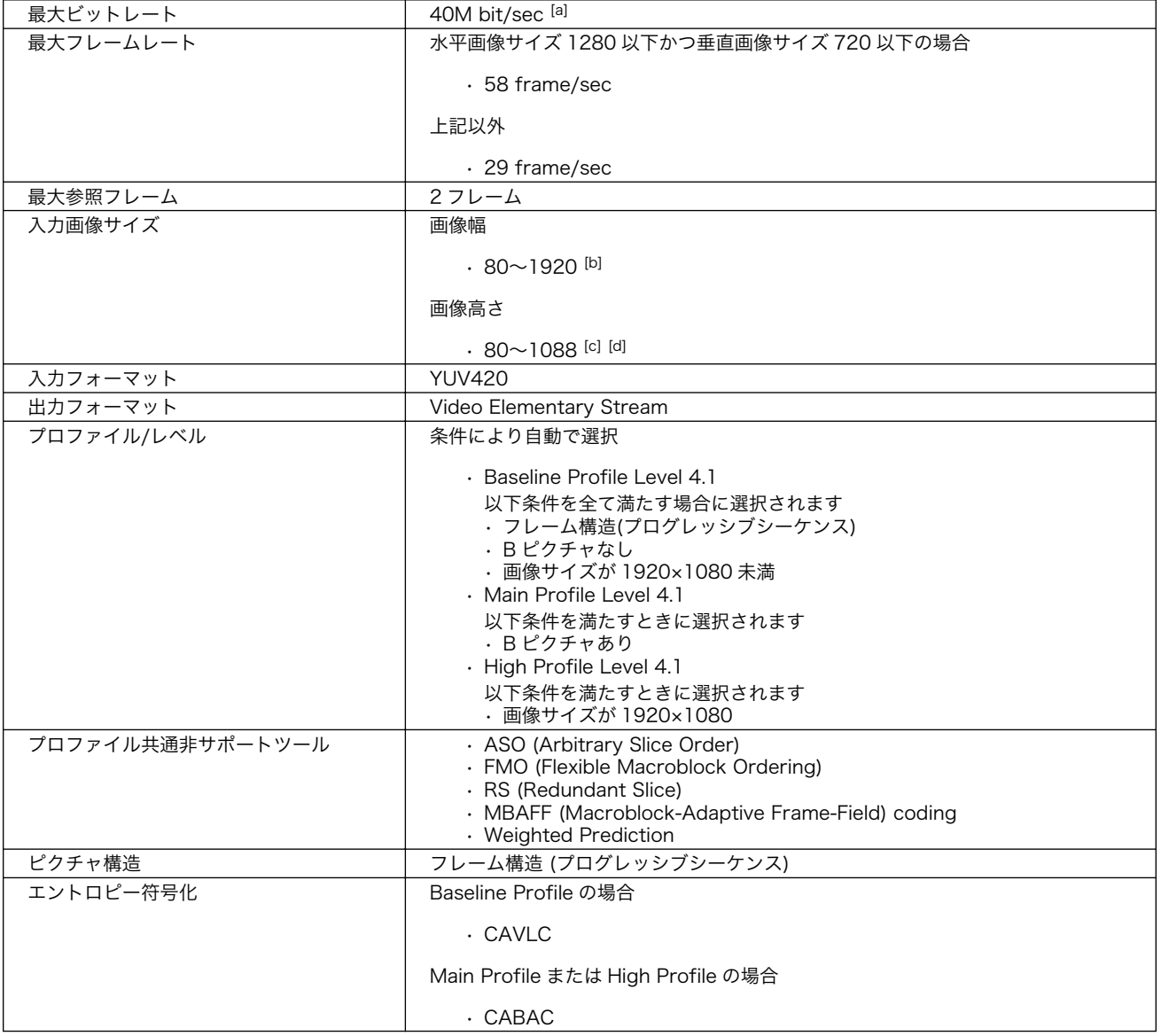

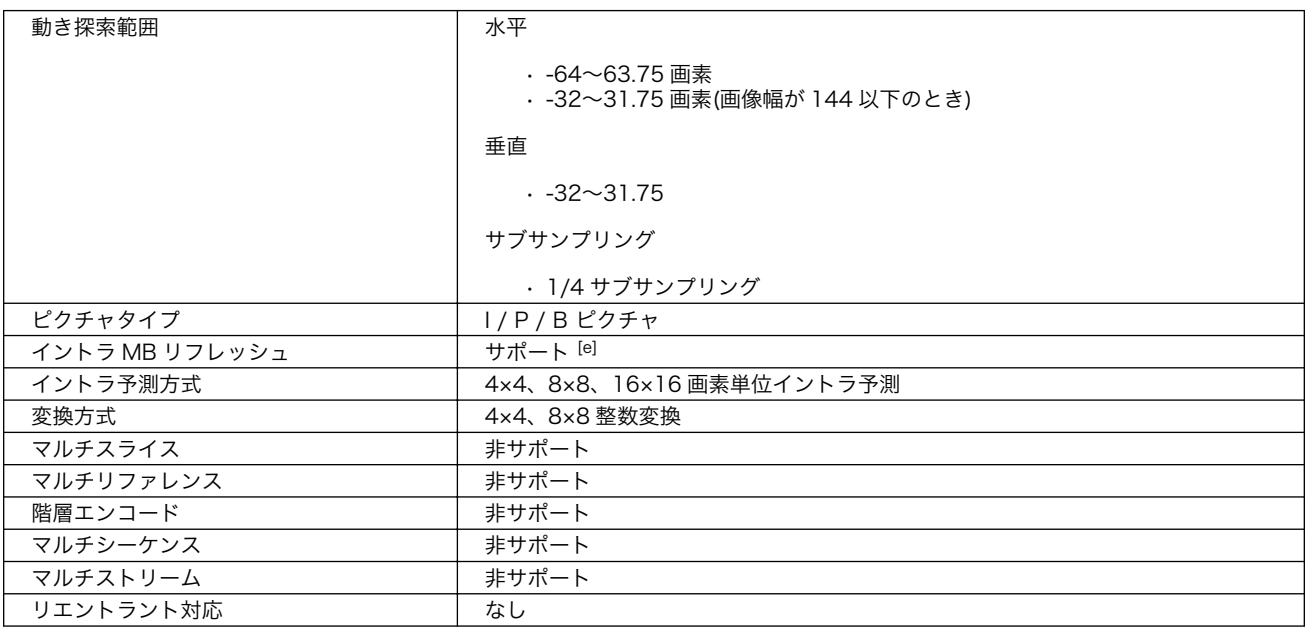

[a] 最大ビットレートの設定値であり、レートを保証するものではありません

[b] 2 画素単位で指定可能

[c] 2 ライン単位で指定可能

[d] 画像幅×画像高さが 32 の倍数であること

[e] 先頭のみ I ピクチャのとき適用

# 15.4. GStreamer - マルチメディアフレームワーク

## 15.4.1. GStreamer - マルチメディアフレームワークとは

GStreamer は、オープンソースのマルチメディアフレームワークです。小さなコアライブラリに様々 な機能をプラグインとして追加できるようになっており、多彩な形式のデータを扱うことができます。 GStreamer で扱うことができるデータフォーマットの一例を下記に示します。

- コンテナフォーマット: mp4, avi, mpeg-ps/ts, mkv/webm, ogg
- 動画コーデック: H.264/AVC, Vorbis
- 音声コーデック: AAC, Theora, wav
- 画像フォーマット: JPEG, PNG, BMP
- ストリーミング: http, rtp

GStreamer では、マルチメディアデータをストリームとして扱います。ストリームを流すパイプライ ンの中に、エレメントと呼ばれる処理単位を格納し、それらをグラフ構造で繋ぎ合わせることで、デコー ドやエンコードなどの処理を行います。例えば、「図 15.4. GStreamer の実行例」に示すコマンドを実 行した場合のパイプライン[は「図 15.5. GStreamer のパイプライン例」](#page-179-0)となります。

[armadillo<sup>-]#</sup> gst-launch-1.0 filesrc location=/mnt/big-buck-bunny-30sec-fullhd.mp4 \ ! qtdemux name=demux0 \ demux0.audio 0 ! queue ! acmaacdec ! audioresample ! audio/x-raw,rate=48000,channels=2 ! alsasink \ demux0.video 0 ! queue ! acmh264dec ! acmfbdevsink device=/dev/fb0

#### 図 15.4 GStreamer の実行例

<span id="page-179-0"></span>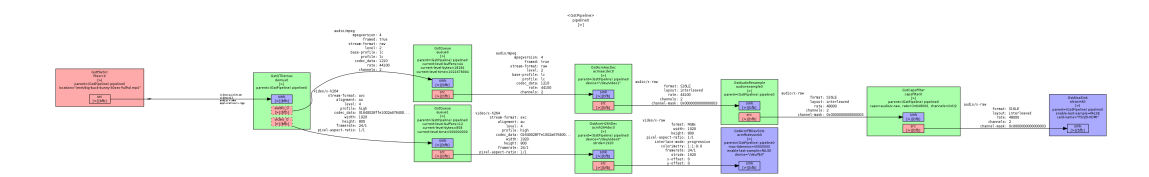

図 15.5 GStreamer のパイプライン例

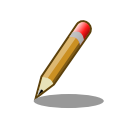

お客様ご自身で「図 15.5. GStreamer のパイプライン例」を生成する手 順については「15.4.2. GStreamer [のパイプラインの画像を生成する」を](#page-182-0) 参照してください。

GStreamer のパイプラインは、シェルスクリプトのパイプ構文の構造に似ています。GStreamer の 各エレメントとシェルスクリプト内のコマンドを対比することができます。構文的な違いとして、 GStreamer のパイプラインは「! 」を使って各エレメントを繋ぎますが、シェルスクリプトは「| 」を 使います。

シェルスクリプトで使うコマンドが引数を取るように、GStreamer のエレメントも引数を取ることが できます。この引数は、「プロパティ」と呼ばれます。

各エレメントは、データの入出力の口となる「パッド(pad)」を持っています。実際にエレメント同士 を繋いでいるのはパッドです。パッドにはデータを次のエレメントに渡す「ソースパッド(source pad)」 とデータを受け取る「シンクパッド(sink pad)」が存在します。図中の「src 」と書かれた小さな箱と 「sink 」と書かれた小さな箱がそれぞれに該当します。

パッドは自分が出力可能な、または入力可能なフォーマットを知っています。これを「ケイパビリ ティー (Capability)」と言います。パッドは、パイプラインが作られる時に繋がる相手パッドが持ってい るケイパビリティーを確認します。お互いのケイバビリティーが一致しない場合はデータの受け渡しが できませんので、エラーとなり、最終的にパイプライン生成自体がエラーとなります。

ソースパッドしか持たないエレメントを「ソースエレメント」、シンクパッドしか持たないエレメント を「シンクエレメント」と呼びます。図中左端にある「filesrc0」がソースエレメントで、右端の 「alsasink0」「acmfbdevsink」の 2 つがシンクエレメントになります。マルチメディアデータは、一番 左側のソースエレメントから右端のシンクエレメントに流れることで形を変えていき、最終的に動画や 音声として再生されることになります。

上記例は、GStreamer のデバッグ/プロトタイピング用のコマンドラインツールである gst-launch-1.0 を使って説明しましたが、GStreamer はライブラリとして提供されているため、GStreamer を使った マルチメディア機能を自作のアプリケーションプログラムに組み込むことができます。API やアプリケー ション開発マニュアルは、gstreamer.freedesktop.org の Documentation ページ [\[http://](http://gstreamer.freedesktop.org/documentation/) [gstreamer.freedesktop.org/documentation/\]](http://gstreamer.freedesktop.org/documentation/)から参照することができます。

AV コーデックミドルウェア用のエレメントには、下記のものがあります[1]。以降の章では、これらの エレメントの使い方を中心に説明します。

- H.264 デコーダー: acmh264dec
- AAC デコーダー: acmaacdec
- H.264 エンコーダー: acmh264enc
- AAC エンコーダー: acmaacenc

<sup>[1]</sup>Armadillo-800 シリーズ用の環境では、NEON 対応した libjpeg turbo が導入されています。libjpeg turbo を使うことで十分 に高速な JPEG デコードを行うことができるため、AV コーデックミドルウェアには JPEG デコーダーは含まれていません。
• JPEG エンコーダー: acmjpegenc

• フレームバッファ用シンクエレメント: acmfbdevsink

環境にインストールされているエレメント一覧を取得したり、各エレメントの取れるケイパビリティ や指定可能なプロパティは gst-inspect-1.0 コマンドを使うことで調べることができます。

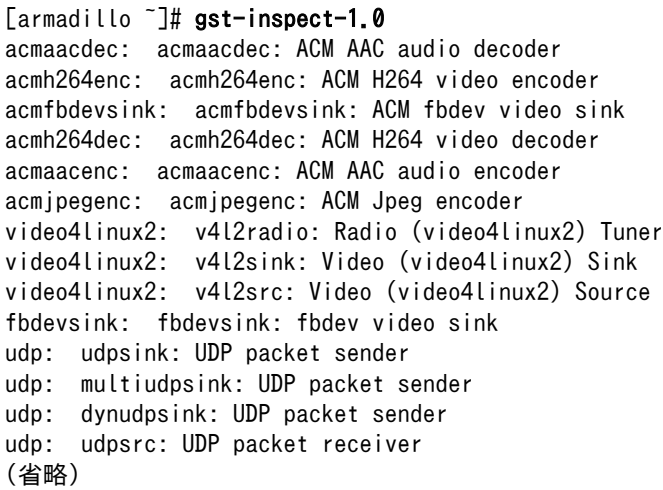

#### 図 15.6 エレメント一覧の取得

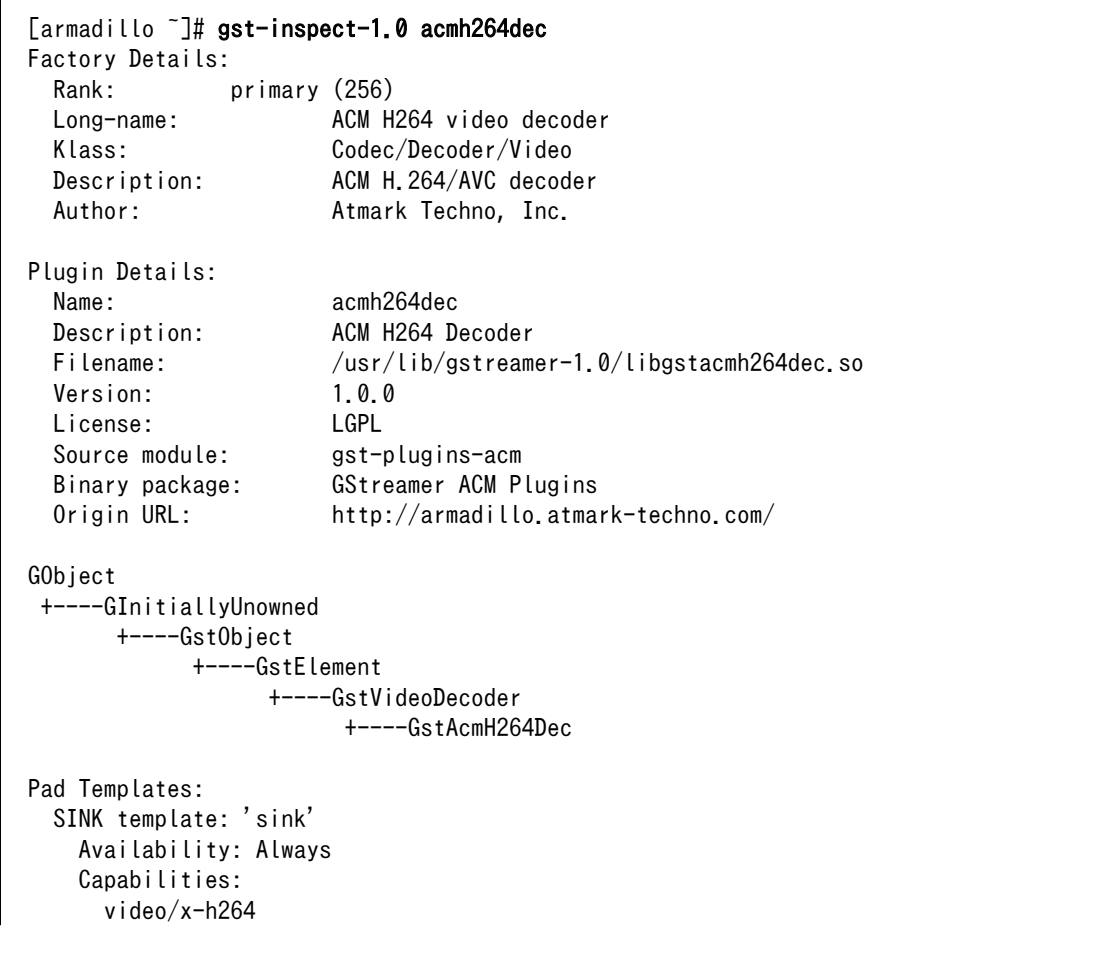

```
 stream-format: avc
               alignment: au
                   width: [ 80, 1920 ]
                  height: [ 80, 1080 ]
               framerate: [ 0/1, 2147483647/1 ]
  SRC template: 'src'
     Availability: Always
    Capabilities:
       video/x-raw
                  format: RGB16
                   width: [ 80, 1920 ]
                  height: [ 80, 1080 ]
               framerate: [ 0/1, 2147483647/1 ]
       video/x-raw
                  format: RGB
                   width: [ 80, 1920 ]
                  height: [ 80, 1080 ]
               framerate: [ 0/1, 2147483647/1 ]
       video/x-raw
                  format: RGBx
                   width: [ 80, 1920 ]
                  height: [ 80, 1080 ]
               framerate: [ 0/1, 2147483647/1 ]
       video/x-raw
                  format: NV12
                   width: [ 80, 1920 ]
                  height: [ 80, 1080 ]
               framerate: [ 0/1, 2147483647/1 ]
Element Flags:
   no flags set
Element Implementation:
  Has change_state() function: gst_video_decoder_change_state
Element has no clocking capabilities.
Element has no indexing capabilities.
Element has no URI handling capabilities.
Pads:
  SINK: 'sink'
     Implementation:
      Has chainfunc(): gst video decoder chain
      Has custom eventfunc(): gst video decoder sink event
      Has custom queryfunc(): gst video decoder sink query
      Has custom iterintlinkfunc(): gst pad iterate internal links default
     Pad Template: 'sink'
   SRC: 'src'
     Implementation:
       Has custom eventfunc(): gst_video_decoder_src_event
      Has custom queryfunc(): gst video decoder src query
       Has custom iterintlinkfunc(): gst_pad_iterate_internal_links_default
     Pad Template: 'src'
Element Properties:
 name : The name of the object
```
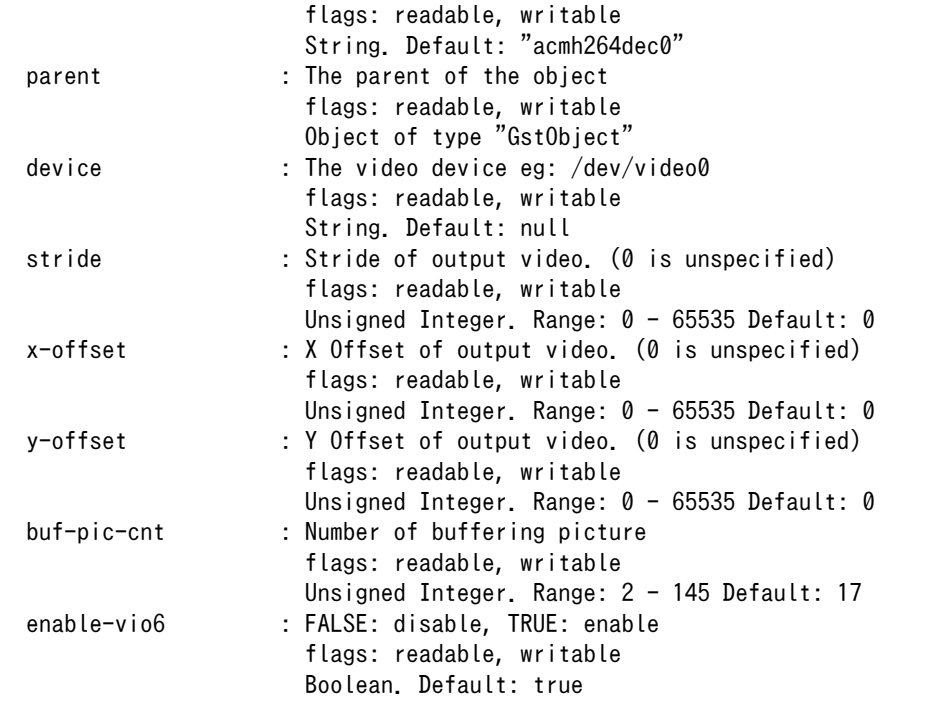

## 図 15.7 エレメント情報の取得

## 15.4.2. GStreamer のパイプラインの画像を生成する

ここでは、GStreamer のパイプライン画像([「図 15.5. GStreamer](#page-179-0) のパイプライン例」)を生成する 手順について説明します。

#### 1. ATDE に Graphviz をインストール

GStreamer から出力される dot ファイルから、パイプラインの画像を生成するためのアプ リケーションを ATDE にインストールします。

[ATDE ~]\$ sudo apt-get install graphviz

#### 2. dot ファイルを作成

Armadillo 上で以下のコマンドを実行し dot ファイルを作成します 。 GST DEBUG DUMP DOT DIR=で、dot ファイル出力ディレクトリの指定を追加できます。

本コマンドを実行するためには 、 再生する動画ファイル (big-buck-bunny-30secfullhd.mp4)が格納された SD カードをマウントしておくなど準備が必要です。 本コマンドを 実行する手順について[は「6.6. AV コーデックミドルウェア」](#page-74-0)を確認してください

```
[armadillo ~]# GST_DEBUG_DUMP_DOT_DIR=/mnt gst-launch-1.0 filesrc location=/mnt/big- ⏎
buck-bunny-30sec-fullhd.mp4 \
! qtdemux name=demux0 \
demux0.audio 0 ! queue ! acmaacdec ! audioresample ! audio/x-raw,rate=48000,channels=2 ! \Boxalsasink \
demux0.video_0 ! queue ! acmh264dec ! acmfbdevsink device=/dev/fb0
```
<span id="page-183-0"></span>gst-launch は状態変化ごとの dot ファイルを出力するため、出力ディレクトリには複数の dot ファイルが出力されます。

[armadillo ~]# ls /mnt 0.00.00.294029082-gst-launch.NULL\_READY.dot 0.00.00.295549417-gst-launch.NULL\_READY.dot 0.00.00.561222083-gst-launch.READY\_PAUSED.dot 0.00.00.572306667-gst-launch.PAUSED\_PLAYING.dot 0.00.01.640604084-gst-launch.NULL\_READY.dot 0.00.01.655797001-gst-launch.error.dot 0.00.01.807103251-gst-launch.READY\_READY.dot 0.00.15.360548918-gst-launch.READY\_READY.dot 0.00.39.586472505-gst-launch.PLAYING\_PAUSED.dot 0.00.39.608303755-gst-launch.PAUSED\_READY.dot

### 3. dot ファイルからパイプライン画像を生成

SD カードに保存された dot ファイルを ATDE にコピーし、以下のコマンドで dot ファイ ルからパイプライン画像を生成します。

[ATDE ~]\$ dot -T png -o image.png 0.00.00.572306667-gst-launch.PAUSED PLAYING.dot

## 15.5. 有効化/無効化

AV コーデックミドルウェアは、SH で動作するファームウェアと、Linux 上で動作するデバイスドラ イバが協調して機能します。そのため、AV コーデックミドルウェアを有効化するには、SH にファーム ウェアをロードさせた後、ドライバをロードする必要があります。

SH ファームウェアのロードとドライバのロードを行うには、/sys/devices/platform/acm.0/codec に "encoder"または"decoder"という文字列を書き込みます。AV コーデックミドルウェアを無効化する場 合は、"none"という文字列を書き込みます。

[armadillo ~]# echo encoder > /sys/devices/platform/acm.0/codec acm\_h264enc: H.264 Encoder of AV Codec Middleware acm aacenc: AAC Encoder of AV Coenc Middleware acm ipegenc: JPEG Encoder of AV Codec Middleware

## 図 15.8 AV コーデックミドルウェアの有効化(エンコーダー)

[armadillo ~]# echo decoder > /sys/devices/platform/acm.0/codec acm\_h264dec: H.264 Decoder of AV Codec Middleware acm\_aacdec: AAC Decoder of AV Codec Middleware

## 図 15.9 AV コーデックミドルウェアの有効化(デコーダー)

[armadillo ~]# echo none > /sys/devices/platform/acm.0/codec

## 図 15.10 AV コーデックミドルウェアの無効化

標準状態では、起動時に/etc/config/rc.local で AV コーデックミドルウェアを有効化しています。 Armadillo-810 の場合エンコーダーが、Armadillo-840 の場合はデコーダーが有効になります。詳細は [「9.1.4. /etc/config/rc.local」](#page-111-0)を参照してください。

AV コーデックミドルウェアの現在の状態は、/sys/devices/platform/acm.0/codec を読み出すことで 確認できます。

[armadillo<sup>-</sup>]# cat /sys/devices/platform/acm.0/codec decoder [encoder] none

図 15.11 AV コーデックミドルウェアの状態確認(エンコーダーが有効化されている場合)

[armadillo ~]# cat /sys/devices/platform/acm.0/codec [decoder] encoder none

## 図 15.12 AV コーデックミドルウェアの状態確認(デコーダーが有効化されている場合)

[armadillo ~]# cat /sys/devices/platform/acm.0/codec decoder encoder [none]

## 図 15.13 AV コーデックミドルウェアの状態確認(無効化されている場合)

# 15.6. デコード

この章は AV コーデックミドルウェアのデコーダーが有効になっていることを前提に書かれています。 [「15.5. 有効化/無効化」を](#page-183-0)参照し、デコーダーを有効化してください。

## 15.6.1. コンテナの扱い

ビデオ(映像)とオーディオ(音声)データを一つのファイルにまとめる(多重化する)ためのフォーマット をコンテナフォーマットと言います。H.264/AVC と AAC を格納可能なコンテナフォーマットには、 MP4(MPEG-4 Part 14)、AVI(Audio Video Interface)、Matroska などがあります。また、MPEG2 TS(MPEG-2 Transport Stream)や MPEG2 PS(MPEG-2 Program Stream)は、拡張規格で H.264/ AVC と AAC に対応しています。

GStreamer では、コンテナに格納されたビデオやオーディオのデータを取り出す場合、デマルチプレ クサエレメントを使用します。

MP4 コンテナからビデオとオーディオを取り出し再生するパイプラインの例として[、「図 15.4.](#page-178-0) [GStreamer の実行例」で](#page-178-0)示したコマンドラインを再掲します。MP4 コンテナからビデオやオーディオ を取り出す場合、qtdemux エレメントを使用します。

 $[armadi1lo$ <sup>-1#</sup> gst-launch-1.0 filesrc location=/mnt/big-buck-bunny-30sec-fullhd.mp4 \ ! qtdemux name=demux0 \ demux0.audio 0 ! queue ! acmaacdec ! audioresample ! audio/x-raw,rate=48000,channels=2 ! alsasink \ demux0.video 0 ! queue ! acmh264dec ! acmfbdevsink device=/dev/fb0

## 図 15.14 ビデオとオーディオを再生する

qtdemux エレメントは、MP4 コンテナに格納されているデータストリームごとに動的にソースパッ ドを作成します。ビデオ用に動的に生成されたパッドには video Nという名前が、オーディオ用に生成 されたパッドには audio\_N という名前がつきます。

パッド名は省略して、下記のように記述することもできます。GStreamer では、エレメント同士を接 続(リンク)する際に、お互いのソースパッド(出力)とシンクパッド(入力)が受け渡しできるフォーマット (ケイパビリティ)が一致するかネゴシエーションを行い、ケイパビリティが一致した場合だけパッドがリ ンクされます。queue エレメントはバッファリングを行うためのエレメントで、どのようなフォーマッ トのデータも受け渡しでき、シンクパッドとソースパッドのケイパビリティは同じものになります。そ のため、qtdemux が動的に生成したオーディオ用のパッドにはオーディオを扱う acmaacdec にリンク されている queue エレメントのシンクパッドが、ビデオ用のパッドにはビデオを扱う acmh264dec エ レメントがリンクされている queue エレメントのシンクパッドがリンクされます。

[armadillo <sup>-</sup>]# gst-launch-1.0 filesrc location=/mnt/big-buck-bunny-30sec-fullhd.mp4 \ ! qtdemux name=demux0 \ demux0. ! queue ! acmaacdec ! audioresample ! audio/x-raw,rate=48000.channels=2 ! alsasink \ demux0. ! queue ! acmh264dec ! acmfbdevsink device=/dev/fb0

## 図 15.15 ビデオとオーディオを再生する(パッド名の省略)

ビデオだけやオーディオだけを再生したい場合は、下記のように書くこともできます。この場合、 qtdemux の name プロパティも省略されていますが、qtdemux が動的に生成したパッドのうち、後続 するエレメントが受け取れるパッドだけがリンクした状態となります。

[armadillo<sup>-</sup>]# gst-launch-1.0 filesrc location=/mnt/big-buck-bunny-30sec-fullhd.mp4! qtdemux \ ! queue ! acmh264dec ! acmfbdevsink

## 図 15.16 ビデオのみ再生する

[armadillo<sup>-</sup>]# gst-launch-1.0 filesrc location=/mnt/big-buck-bunny-30sec-fullhd.mp4! qtdemux \ ! queue ! acmaacdec ! audioresample ! audio/x-raw,rate=48000,channels=2 ! alsasink

## 図 15.17 オーディオのみ再生する

15.6.2. ビデオのデコード

## 15.6.2.1. 出力先を指定する

ビデオの出力先は、acmfbdevsink の device プロパティにフレームバッファのデバイスファイル名を 指定することで変更できます。device プロパティを指定しなかった場合、/dev/fb0 を使用します。

[armadillo<sup>-]#</sup> gst-launch-1.0 filesrc location=/mnt/big-buck-bunny-30sec-fullhd.mp4! qtdemux \ ! queue ! acmh264dec ! acmfbdevsink device=/dev/fb0

## 図 15.18 ビデオを再生し HDMI ディスプレイに表示する

[armadillo <sup>-</sup>]# gst-launch-1.0 filesrc location=/mnt/big-buck-bunny-30sec-800x480.mp4 ! qtdemux \ ! queue ! acmh264dec ! acmfbdevsink device=/dev/fb1

## 図 15.19 ビデオを再生し LCD に表示する

## 15.6.2.2. 拡大/縮小する

acmh264dec エレメントの出力側ケイパビリティに width と height を指定することで、デコードし た画像を拡大/縮小して表示することもできます。800×480 サイズのビデオを Full HD サイズに拡大し て表示する場合のパイプラインは「図 15.20. ビデオを拡大する」となります。

[armadillo ~]# gst-launch-1.0 filesrc location=/mnt/big-buck-bunny-30sec-800x480.mp4 ! qtdemux \ ! queue ! acmh264dec ! video/x-raw,width=1920,height=1080 ! acmfbdevsink device=/dev/fb0

## 図 15.20 ビデオを拡大する

同様に、縮小して表示することもできます。acmh264dec は、出力側のケイパビリティに合わせて R-Mobile A1 の VIO を使用して出力画像の拡大/縮小を行うため、ARM CPU 側の負荷なく拡大/縮小を 行うことができます。

[armadillo<sup>-]#</sup> gst-launch-1.0 filesrc location=/mnt/big-buck-bunny-30sec-fullhd.mp4!qtdemux \ ! queue ! acmh264dec ! video/x-raw,width=800,height=480 ! acmfbdevsink device=/dev/fb1

## 図 15.21 ビデオを縮小する

## 15.6.2.3. 表示位置の指定

大きなディスプレイに小さな動画を表示したい場合など、出力画像と表示するディスプレイの幅が一 致していない場合、acmh264dec エレメントの stride プロパティを指定する必要があります。800× 480 サイズの動画をそのままのサイズで Full HD サイズの HDMI ディスプレイに表示する場合は、下記 のコマンドになります。stride には出力先の幅を指定してください。

[armadillo<sup>-</sup>]# gst-launch-1.0 filesrc location=/mnt/big-buck-bunny-30sec-800x480.mp4 ! qtdemux \ ! queue ! acmh264dec stride=1920 ! acmfbdevsink device=/dev/fb0

## 図 15.22 小さな動画を大きなディスプレイに表示する

x-offset と y-offset プロパティを使うことで、任意の位置に画像を表示することもできます。下記の コマンドを実行すると、Full HD サイズのディスプレイの右下に 800×480 サイズの動画が表示されます。

[armadillo ~]# gst-launch-1.0 filesrc location=/mnt/big-buck-bunny-30sec-800x480.mp4 ! qtdemux \ ! queue ! acmh264dec stride=1920 x-offset=1120 y-offset=600 ! acmfbdevsink device=/dev/fb0

## 図 15.23 オフセットを指定して任意の位置に表示する

stride、x-offset、y-offset の関係[を「図 15.24. ストライドとオフセットの関係」](#page-187-0)に示します。Full HD サイズのディスプレイの右下に 800×480 サイズの動画を表示する場合、 xoffset=1920-800=1120、y-offset=1080-480=600 として計算できます。

<span id="page-187-0"></span>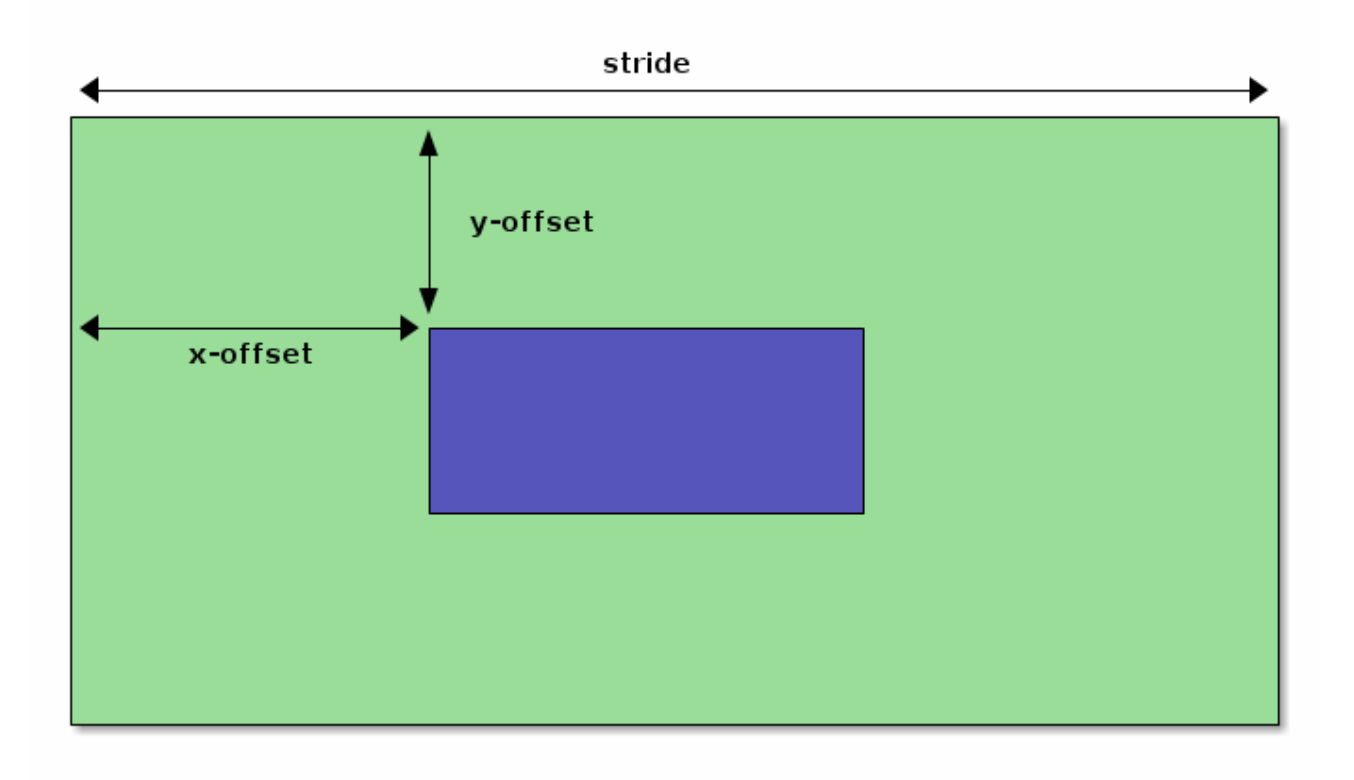

## 図 15.24 ストライドとオフセットの関係

## 15.6.3. オーディオのデコード

## 15.6.3.1. 出力先を指定する

オーディオの出力先は、alsasink の device プロパティに ALSA デバイス名を指定することで変更で きます。device プロパティを指定しなかった場合、hw:0 を使用します。

[armadillo <sup>-</sup>]# gst-launch-1.0 filesrc location=/mnt/big-buck-bunny-30sec-fullhd.mp4! qtdemux \ ! queue ! acmaacdec ! alsasink device=hw:0

図 15.25 オーディオを HDMI オーディオインターフェース(Armadillo-840: CON3)に出力する

[armadillo<sup>-</sup>]# gst-launch-1.0 filesrc location=/mnt/big-buck-bunny-30sec-fullhd.mp4 ! qtdemux \ ! queue ! acmaacdec ! alsasink device=hw:1

## 図 15.26 オーディオをステレオヘッドホン出力インターフェース(拡張ボード 01: CON6)に出力 する

## 15.6.3.2. オーディオフォーマットの変換

Armadillo-840 の HDMI オーディオインターフェース(Armadillo-840: CON3)は、signed 16bit little endian、interleaved、48kHz、2ch PCM のみ出力可能です。入力ファイルに含まれるオーディオがそ れ以外のフォーマットやサンプリング周波数の場合、変換して出力する必要があります。オーディオ

フォーマットの変換には audioconvert エレメントを、サンプリング周波数の変換には audioresample エレメントを使います。

[armadillo  $\tilde{ }$ ]# gst-launch-1.0 filesrc location=sample.mp4 ! qtdemux \ ! queue ! acmaacdec ! audioconvert ! audioresample \ ! audio/x-raw, format=S16LE, layout=interleaved, rate=48000, channels=2  $\setminus$ ! alsasink device=hw:1

## 図 15.27 オーディオフォーマットを変換する

# 15.7. エンコード

この章は AV コーデックミドルウェアのエンコーダーが有効になっていることを前提に書かれています。 [「15.5. 有効化/無効化」を](#page-183-0)参照し、エンコーダーを有効化してください。

## 15.7.1. コンテナの扱い

ビデオ(映像)とオーディオ(音声)データを一つのファイルにまとめる(多重化する)ためのフォーマット をコンテナフォーマットと言います。H.264/AVC と AAC を格納可能なコンテナフォーマットには、 MP4(MPEG-4 Part 14)、AVI(Audio Video Interface)、Matroska などがあります。また、MPEG2 TS(MPEG-2 Transport Stream)や MPEG2 PS(MPEG-2 Program Stream)は、拡張規格で H.264/ AVC と AAC に対応しています。

GStreamer では、ビデオやオーディオのデータをコンテナに格納する場合、マルチプレクサエレメン トを使用します。

ビデオのみを MP4 コンテナに格納するパイプラインの例を「図 15.28. ビデオをエンコードしてコン テナに格納する」に示します。MP4 コンテナに格納する場合、qtmux エレメントを使用します。

[armadillo  $\tilde{=}$ ]# gst-launch-1.0 -e videotestsrc \ ! video/x-raw, format=NV12, width=640, height=480, framerate=30/1  $\setminus$  $!$  acmh264enc  $!$  queue  $\setminus$ ! qtmux ! filesink location=/mnt/output.mp4

### 図 15.28 ビデオをエンコードしてコンテナに格納する

画像の入力ソースとして、様々なパターンの画像を様々なフォーマットで生成できる videotestsrc を 使用しています。acmh264enc エレメントは、入力フォーマットとして NV12 形式のみを受付ますの で、acmh264enc の入力側のケイパビリティを指定しています[2]。videotestsrc は指定されたフォー マットで画像を出力します。

また、パイプライン停止時に EOS イベントを発行するように、gst-launch-1.0 コマンドに-e オプショ ンを付けています。エンコードを終了するには、Ctrl-C で gst-launch-1.0 コマンドを停止してください。

オーディオのみを MP4 コンテナに格納するパイプラインの例を[「図 15.29. オーディオをエンコード](#page-189-0) [してコンテナに格納する」に](#page-189-0)示します。ここでも、様々なパターンのオーディオデータを生成できる audiotestsrc を使用しています。audiotestsrc が出力するフォーマットと、acmaacenc が受け付けら れるフォーマットを合わせるため、ケイパビリティを指定しているのはビデオの場合と同じです。

<sup>[2]</sup>エレメントが受け付けられるフォーマットは、gst-inspect-1.0 を実行したときの"SINK template"の"Capabilities"で確認でき ます。

<span id="page-189-0"></span>[armadillo<sup>-</sup>]# gst-launch-1.0 -e audiotestsrc wave=sine freq=1000 \ ! audio/x-raw, format=S16LE, layout=interleaved, rate=48000, channels=2  $\setminus$  ! acmaacenc ! queue \ ! qtmux ! filesink location=/mnt/output.mp4

## 図 15.29 オーディオをエンコードしてコンテナに格納する

ビデオとオーディオを同時に MP4 コンテナに格納するパイプラインの例を「図 15.30. ビデオとオー ディオをエンコードしてコンテナに格納する」に示します。

```
[armadillo \tilde{=}]# gst-launch-1.0 -e videotestsrc \
 ! video/x-raw, format=NV12, width=640, height=480, framerate=30/1 \
 ! acmh264enc ! queue ! muxer.video 0 \setminus audiotestsrc wave=sine freq=1000 \
 ! audio/x-raw, format=S16LE, layout=interleaved, rate=48000, channels=2 \setminus ! acmaacenc ! queue ! muxer.audio_0 \
  qtmux name="muxer" ! filesink location=/mnt/output.mp4
```
## 図 15.30 ビデオとオーディオをエンコードしてコンテナに格納する

qtmux エレメントは、入力されるビデオとオーディオそれぞれに対して、動的にシンクパッドを作成 します。ビデオ用に動的に生成されたパッドには video Nという名前が、オーディオ用に生成されたパッ ドには audio\_N という名前がつきます。

パッド名は省略して、下記のように記述することもできます。GStreamer では、エレメント同士を接 続(リンク)する際に、お互いのソースパッド(出力)とシンクパッド(入力)が受け渡しできるフォーマット (ケイパビリティ)が一致するかネゴシエーションを行い、ケイパビリティが一致した場合だけパッドがリ ンクされます。queue エレメントはバッファリングを行うためのエレメントで、どのようなフォーマッ トのデータも受け渡しでき、シンクパッドとソースパッドのケイパビリティは同じものになります。そ のため、qtmux が動的に生成したオーディオ用のパッドにはオーディオを扱う acmaacenc にリンクさ れている queue エレメントのソースパッドが、ビデオ用のパッドにはビデオを扱う acmh264enc エレ メントがリンクされている queue エレメントのソースシンクパッドがリンクされます。

```
\lceilarmadillo \lceil# gst-launch-1.0 -e videotestsrc \
 ! video/x-raw, format=NV12, width=640, height=480, framerate=30/1 \
  ! acmh264enc ! queue ! muxer. \
  audiotestsrc wave=sine freq=1000 \
 ! audio/x-raw, format=S16LE, layout=interleaved, rate=48000, channels=2 \setminus ! acmaacenc ! queue ! muxer. \
  qtmux name="muxer" ! filesink location=/mnt/output.mp4
```
図 15.31 ビデオとオーディオをエンコードしてコンテナに格納する(パッド名の省略)

## 15.7.2. ビデオのエンコード

## 15.7.2.1. 入力ソースを指定する

v4l2src エレメントを使うことで、V4L2(Video for Linux 2)デバイスとして実装されているカメラデ バイスから画像を取得できます。どのデバイスから画像を取得するかは、v4l2src エレメントの device プロパティにデバイスファイル名を指定することで変更できます。Armadillo-810 カメラモデルの場合、 Armadillo-810 カメラモジュール 01 (B コネクタ用)のデバイスファイルは/dev/video1 となります。

[armadillo<sup>-</sup>]# gst-launch-1.0 -e v4l2src device="/dev/video1" \ ! video/x-raw, format=NV12, width=640, height=480, framerate=30/1  $\setminus$  $!$  acmh264enc  $!$  queue  $\setminus$ ! qtmux ! filesink location=/mnt/output.mp4

## 図 15.32 カメラモジュールからの入力画像をエンコードする

UVC 対応 USB カメラなども同様に v4l2src で扱うことができます。どのデバイスファイルが、どの カメラに対応しているかは/sys/class/video4linux/videoN/name で確認できます。Armadillo-810 カメ ラモジュールなど、R-Mobile A1 の CEU に接続されたカメラの場合、"sh\_mobile\_ceu.N"と表示されま す。UVC 対応 USB カメラの場合、"USB Camera"などと表示されます。

[armadillo ~]# cat /sys/class/video4linux/video0/name sh mobile ceu.0 [armadillo ~]# cat /sys/class/video4linux/video4/name USB Camera

### 図 15.33 どのデバイスファイルがどのカメラに対応しているか確認する

USB カメラによっては NV12 フォーマットで出力できない場合もあります。そのような場合は、 videoconvert エレメントを使うことで画像フォーマットを変更できます。

[armadillo  $\tilde{=}$ ]# gst-launch-1.0 -e v4l2src device="/dev/video4" \ ! videoconvert ! video/x-raw, format=NV12, framerate=30/1 \ ! acmh264enc ! queue \ ! qtmux ! filesink location=/mnt/output.mp4

### 図 15.34 USB カメラからの入力画像をエンコードする

## 15.7.2.2. フレームレートを指定する

Armadillo-810 カメラモジュール 01 (B コネクタ用)からの入力画像は、30fps 固定となっています。 しかし、そこまでフレームレートが必要ない場合、もっと低いフレームレートでエンコードすることも できます。フレームレートの変更には、videorate エレメントを使います。「図 15.35. フレームレート を指定する」のように指定すると、15fps でエンコードを行います。

```
[armadillo ~]# gst-launch-1.0 -e v4l2src device="/dev/video1" \
 ! video/x-raw, format=NV12, width=640, height=480, framerate=30/1 \setminus! videorate ! video/x-raw, framerate=15/1 \setminus! acmh264enc ! queue \setminus ! qtmux ! filesink location=/mnt/output.mp4
```
## 図 15.35 フレームレートを指定する

## 15.7.2.3. エンコード品質を指定する

acmh264enc エレメントのプロパティを指定することで、エンコード品質を調整できます。エンコー ド品質に影響する acmh264enc エレメントのプロパティを下記に示します。

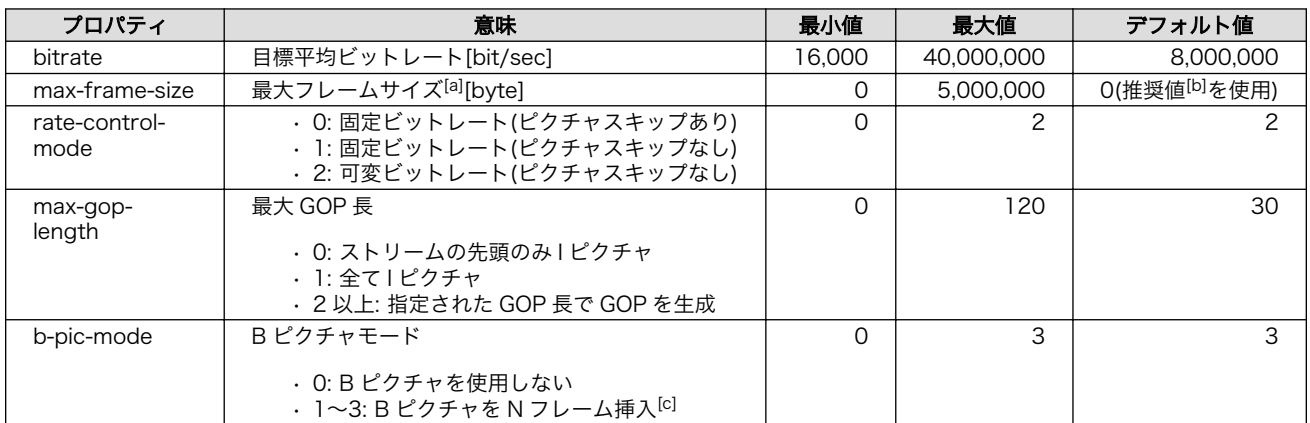

### 表 15.5 エンコード品質に影響する acmh264enc エレメントのプロパティ

[a]0 以外を指定する場合は、目標平均ビットレート/8[byte]以上を指定すること

[b]固定ビットレート制御時: 目標平均ビットレート/3\*4/8[byte]、可変ビットレート制御時: 目標平均ビットレート\*2/8[byte] [c]B ピクチャを挿入する場合、rate-control-mode=0(ピクチャスキップあり)は指定不可

## 15.7.2.4. 入力画像サイズの制限とオフセットの指定

acmh264enc エレメントへの入力画像サイズには、下記の制限があります。

- 入力画像幅: 80~1920 画素(2 の倍数であること)
- 入力画像高さ: 80~1088 ライン(2 の倍数であること)
- 入力画像幅 × 入力画像高さは 32 の倍数であること

また、acmh264enc エレメントの x-offset プロパティと y-offset プロパティを使うことで、入力画 像の一部だけをエンコードできます。x-offset と y-offset プロパティには下記の制限があります。

- [入力画像幅]×[y-offset]+[x-offset]は 32 の倍数であること
- [入力画像幅]×[y-offset]/2+[x-offset]は 32 の倍数であること

「図 15.36. オフセットを指定する」のように指定すると、640×480 サイズの入力画像のうち、中央 の 320×240 サイズだけエンコードを行います。acmh264enc エレメントの出力サイズを設定するため に、出力側のケイパビリティも指定している点に注意してください。

[armadillo  $\tilde{=}$ ]# gst-launch-1.0 -e videotestsrc \ ! video/x-raw, format=NV12, width=640, height=480, framerate=30/1 \ ! acmh264enc x-offset=160 y-offset=120 ! video/x-h264,width=320,height=240 ! queue \ ! qtmux name="muxer" ! filesink location=output.mp4

### 図 15.36 オフセットを指定する

## 15.7.3. オーディオのエンコード

## 15.7.3.1. 入力ソースを指定する

alsasrc エレメントを使うことで、ALSA(Advanced Linux Sound Architecture)デバイスとして実 装されているオーディオデバイスから録音できます。どのデバイスから音声を取得するかは、alsasrc エ レメントの device プロパティに ALSA デバイス名を指定することで変更できます。Armadillo-840 液 晶モデルの場合、Armadillo-840 拡張ボード 01 (C コネクタ用)のマイク入力インターフェース(CON5) に対応する ALSA デバイスは hw:1 となります。

[armadillo<sup>-</sup>]# gst-launch-1.0 -e alsasrc device="hw:1" \ ! audio/x-raw, format=S16LE, layout=interleaved, rate=48000, channels=2  $\setminus$  ! acmaacenc ! queue \ ! qtmux ! filesink location=/mnt/output.mp4

## 図 15.37 マイク入力インターフェースからの入力音声をエンコードする

音声入力となることができる ALSA デバイスの一覧は、 arecord -l コマンドで調べられます。card N の番号を、alsasrc の device プロパティに指定してください。

```
[armadillo ~]# arecord -l
**** List of CAPTURE Hardware Devices ****
card 1: FSI2AWM8978 [FSI2A-WM8978], device 0: wm8978 wm8978-hifi-0 []
  Subdevices: 1/1
   Subdevice #0: subdevice #0
card 2: Camera [USB Camera], device 0: USB Audio [USB Audio]
   Subdevices: 1/1
   Subdevice #0: subdevice #0
```
## 図 15.38 ALSA 入力デバイスの一覧表示

## 15.7.3.2. エンコード品質を指定する

acmaacenc エレメントのプロパティを指定することで、エンコード品質を調整できます。エンコード 品質に影響する acmaacenc エレメントのプロパティを下記に示します。

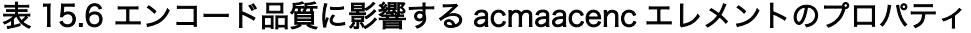

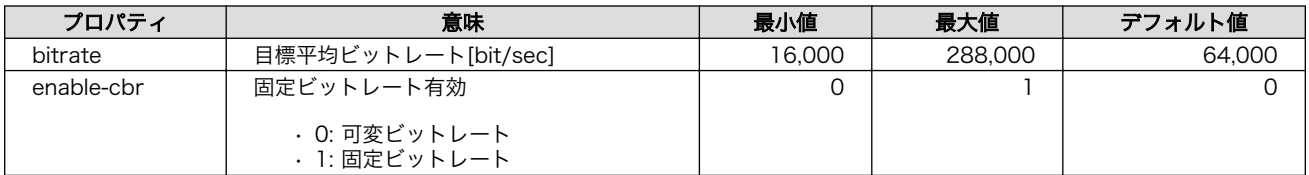

## 15.7.4. JPEG のエンコード

## 15.7.4.1. JPEG をファイルに保存する

Armadillo-810 カメラモジュール 01 (B コネクタ用)のカメラデバイスから取得した画像を JPEG と して保存する場合、下記コマンドを実行します。10 フレームの画像を取得し、output0.jpeg ~ output9.jpeg の 10 枚の JPEG 画像が生成されます。画像取得開始からカメラの AGC(Auto Gain Control)、AWB(Auto White Balance)の効果が十分に反映されるまでに 6 フレーム程度かかりますの で、output0.jpeg ~ output5.jpeg は色合い、明るさが激しく変化します。

最後の 1 フレームだけ取得したい場合は、 multifilesink エレメントに max-files=1 プロパティを指 定してください。

```
[armadillo <sup>-</sup>]# gst-launch-1.0 -e v4l2src device=/dev/video1 num-buffers=10 \
 ! video/x-raw, format=NV12, width=640, height=480, framerate=30/1 \
  ! acmjpegenc ! multifilesink location=/mnt/output%d.jpeg
```
## 図 15.39 カメラモジュールからの入力画像をエンコードする

下記コマンドを実行すると、JPEG エンコードした画像を Motion JPEG として mov ファイルに格納 することができます。

[armadillo<sup>-</sup>]# gst-launch-1.0 -e v4l2src device=/dev/video1 \ ! video/x-raw, format=NV12, width=640, height=480, framerate=30/1 \ ! acmjpegenc ! qtmux ! filesink location=/mnt/output.mov

## 図 15.40 Motion JPEG としてファイルに保存する

## 15.7.4.2. エンコード品質を指定する

acmjpegenc エレメントの quality プロパティを指定することで、エンコード品質を調整できます。0 ~100 でエンコード品質を指定します。値が小さいほど画像が荒くなりますが、画像サイズは小さくな ります。デフォルト値は 75 に設定されています。

## 15.7.4.3. 入出力画像サイズの制限とオフセットの指定

acmjpegenc エレメントへの入出力画像サイズには、下記の制限があります。

- 入力画像幅: 16~1920 画素(8 の倍数であること)
- 入力画像高さ: 16~1072 ライン(16 の倍数であること)
- 出力画像幅: 16~1920 画素(4 の倍数であること)
- 出力画像高さ: 16~1072 ライン(4 の倍数であること)

また、acmjpegenc エレメントの x-offset プロパティと y-offset プロパティを使うことで、入力画 像の一部だけをエンコードできます。x-offset と y-offset プロパティには、下記の制限があります。

• [入力画像高さ]-[y-offset]が 16 の倍数であること

「図 15.41. オフセットを指定する」のように指定すると、640×480 サイズの入力画像のうち、中央 の 320×240 サイズだけエンコードを行います。ajpegenc エレメントの出力サイズを設定するために、 出力側のケイパビリティも指定している点に注意してください。

[armadillo<sup>-</sup>]# gst-launch-1.0 -e videotestsrc num-buffers=10 \ ! video/x-raw, format=NV12, width=640, height=480, framerate=30/1 \ ! acmjpegenc x-offset=160 y-offset=112 ! image/jpeg,width=320,height=240 \ ! multifilesink location=/mnt/output%d.jpeg

図 15.41 オフセットを指定する

# <span id="page-194-0"></span>16. SD ブートの活用

本章では、SD ブートを行うためのブートディスクの作成方法や、ブートディスクにルートファイルシ ステムを構築する方法など、SD ブートを活用するために必要な情報について説明します。SD ブートと は、SD カードに保存されたブートローダーイメージを起動させることを示します。

開発時に SD ブートを利用すると、以下のようなメリットがあります。

- フラッシュメモリのブートローダーを復旧することができる
- フラッシュメモリに収まらないサイズのソフトウェアを動作させることができる
- SD カードを取り替えるだけでシステムイメージを変更することができる

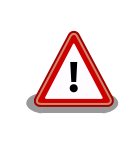

SD ブートを行った場合でも、ブートローダーの設定(保守モードの setenv/setboodevice コマンドで設定する項目)についてはフラッシュ メモリに保存されます。

SD カードに対する作業は、ATDE で行います。そのため、ATDE に SD カードを接続する必要があり ます。詳しく[は「4.2.2. 取り外し可能デバイスの使用」を](#page-38-0)参照してください。

ATDE に SD カードを接続すると、自動的に/media/ディレクトリにマウントされます。本章に記載さ れている手順を実行するためには、次のように SD カードをアンマウントしておく必要があります。

[ATDE ~]\$ mount (省略) /dev/sdb1 on /media/52E6-5897 type vfat ⏎ (rw,nosuid,nodev,relatime,uid=1000,gid=1000,fmask=0022,dmask=0077,codepage=cp437,iocharset=utf8,sh ⏎ ortname=mixed, showexec, utf8, flush, errors=remount-ro, uhelper=udisks) [ATDE ~]\$ sudo umount /dev/sdb1  $[ATDE$   $\tilde{}$ ]\$

## 図 16.1 自動マウントされた SD カードのアンマウント

本章で使用するブートローダーイメージファイルなどは、開発セット付属の DVD に収録されていま す。最新版のファイルは、"Armadillo サイト"でダウンロードすることができます。新機能の追加や不具 合の修正などが行われているため、DVD に収録されているものよりも新しいバージョンがリリースされ ているかを確認して、最新バージョンのソースコードを利用することを推奨します。

#### Armadillo サイト - Armadillo-840 ドキュメント・ダウンロード

<http://armadillo.atmark-techno.com/armadillo-840/downloads>

## 16.1. ブートディスクの作成

ATDE でブートディスクを作成します。ブートディスクの作成に使用するファイルを次に示します。

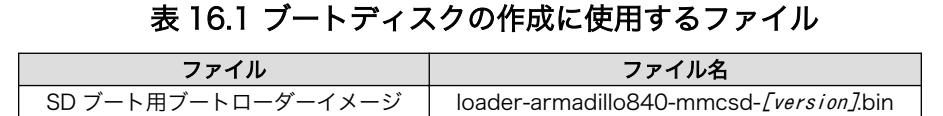

SD カードにブートローダーイメージを配置する際、「表 16.2. ブートディスクの制約」に示す制約が あります。本章に示す手順を実行した場合は問題になることはありませんが、独自のブートディスクを 作成する場合は注意してください。

表 16.2 ブートディスクの制約

| 項目                   | 制約               |
|----------------------|------------------|
| パーティション番号            |                  |
| パーティションのシステムタイプ      | 0xb(Win95 FAT32) |
| ファイルシステム             | FAT32            |
| ブートローダーイメージファイル名     | sdboot.bin       |
| ブートローダーイメージファイルの配置場所 | ルートディレクトリ直下      |

「表 16.3. ブートディスクの構成例」に示すブートディスクを作成する手順を、「手順 16.1. ブートディ スクの作成例」に示します。

表 16.3 ブートディスクの構成例

| パーティ<br>ション番号 | パーティションサイズ | ファイルシステ | 説明                                              |
|---------------|------------|---------|-------------------------------------------------|
|               | l 28MBvte  | FAT32   | SD ブート用のブートローダーイメージを配置します。                      |
|               | 残り全て       | ext3    | ルートファイルシステムを構築するために ext3 ファイルシス<br>テムを構築しておきます。 |

#### 手順 16.1 ブートディスクの作成例

1. SD ブート用のブートローダーイメージファイルを取得します。

[ATDE ~]\$ ls loader-armadillo840-mmcsd-[version].bin

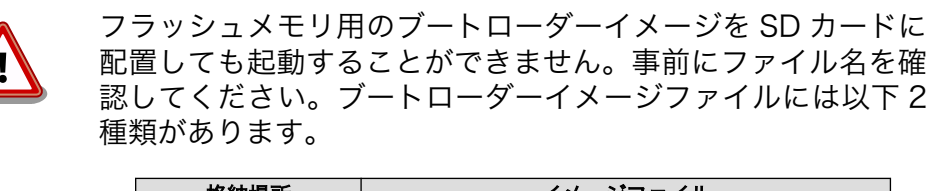

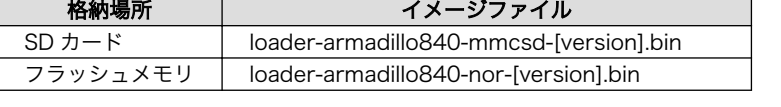

2. SD カードに 2 つのプライマリパーティションを作成します。

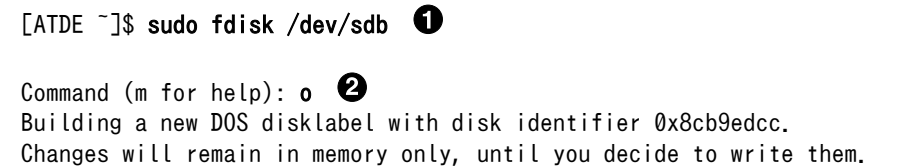

After that, of course, the previous content won't be recoverable. Warning: invalid flag 0x0000 of partition table 4 will be corrected by w(rite) Command (m for help):  $n \Theta$ Partition type: p primary (0 primary, 0 extended, 4 free) e extended Select (default p): Ø Using default response p 0 Partition number (1-4, default 1): Using default value 1 First sector (2048-3862527, default 2048): 0 Using default value 2048 Last sector, +sectors or +size{K,M,G} (2048-3862527, default 3862527): +128M  $\bullet$ Command (m for help):  $n \Theta$ Partition type: p primary (1 primary, 0 extended, 3 free) e extended Select (default p): (9) Using default response p ⊕ Partition number (1-4, default 2): Using default value 2 First sector (264192-3862527, default 264192):  $\bullet$ Using default value 264192 ⊕ Last sector, +sectors or +size{K,M,G} (264192-3862527, default 3862527): Using default value 3862527 Command (m for help):  $t \circledcirc$ Partition number  $(1-4)$ : 1 Hex code (type L to list codes):  $\mathbf b$   $\mathbf \mathbf \Theta$ Changed system type of partition 1 to b (W95 FAT32) Command (m for help):  $w$   $\bullet$ The partition table has been altered! Calling ioctl() to re-read partition table. WARNING: If you have created or modified any DOS 6.x partitions, please see the fdisk manual page for additional information. Syncing disks. [ATDE ~]\$

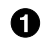

SD カードのパーティションテーブル操作を開始します。USB メモリなどを接続して いる場合は、SD カードのデバイスファイルが sdc や sdd など本実行例と異なる場合が あります。

2

新しく空の DOS パーティションテーブルを作成します。

❸ 新しくパーティションを追加します。

- ❹ パーティション種別にはデフォルト値(p: プライマリ)を指定するので、そのまま改行 を入力してください。
- A パーティション番号にはデフォルト値(1)を指定するので、そのまま改行を入力してく ださい。
- $\mathbf \Theta$ 開始セクタにはデフォルト値(使用可能なセクタの先頭)を使用するので、そのまま改行 を入力してください。
- $\boldsymbol{\Omega}$ 最終シリンダは、128MByte 分を指定します。
- $\boldsymbol{\Omega}$ 新しくパーティションを追加します。
- $\boldsymbol{\Theta}$ パーティション種別にはデフォルト値(p: プライマリ)を指定するので、そのまま改行 を入力してください。
- $\bf \Phi$ パーティション番号にはデフォルト値(2)を指定するので、そのまま改行を入力してく ださい。
- ➊ 開始セクタにはデフォルト値(第 1 パーティションの最終セクタの次のセクタ)を使用す るので、そのまま改行を入力してください。
- 最終セクタにはデフォルト値(末尾セクタ)を使用するので、そのまま改行を入力してく  $\mathbf{D}$ ださい。
- $\bf \Phi$ パーティションのシステムタイプを変更します。
- 第1パーティションを指定します。 ☎
- ß. パーティションのシステムタイプに 0xb(Win95 FAT32)を指定します。
- $\bf \Phi$ 変更を SD カードに書き込みます。
- 3. パーティションリストを表示し、2 つのパーティションが作成されていることを確認してく ださい。

[ATDE ~]\$ sudo fdisk -l /dev/sdb

Disk /dev/sdb: 1977 MB, 1977614336 bytes 61 heads, 62 sectors/track, 1021 cylinders, total 3862528 sectors Units = sectors of  $1 * 512 = 512$  bytes Sector size (logical/physical): 512 bytes / 512 bytes I/O size (minimum/optimal): 512 bytes / 512 bytes Disk identifier: 0x8cb9edcc Device Boot Start End Blocks Id System /dev/sdb1 2048 264191 131072 b W95 FAT32 /dev/sdb2 264192 3862527 1799168 83 Linux

4. それぞれのパーティションにファイルシステムを構築します。

[ATDE  $\tilde{ }$ ]\$ sudo mkfs.vfat -F 32 /dev/sdb1  $\bullet$ mkfs.vfat 3.0.13 (30 Jun 2012) [ATDE ~]\$ sudo mkfs.ext3 -L rootfs /dev/sdb2 mke2fs 1.42.5 (29-Jul-2012) Filesystem label=rootfs OS type: Linux Block size=4096 (log=2) Fragment size=4096 (log=2)

<span id="page-198-0"></span>Stride=0 blocks, Stripe width=0 blocks 112448 inodes, 449792 blocks 22489 blocks (5.00%) reserved for the super user First data block=0 Maximum filesystem blocks=461373440 14 block groups 32768 blocks per group, 32768 fragments per group 8032 inodes per group Superblock backups stored on blocks: 32768, 98304, 163840, 229376, 294912 Allocating group tables: done Writing inode tables: done Creating journal (8192 blocks): done Writing superblocks and filesystem accounting information: done

[ATDE ~]\$

Ω 2

第 1 パーティションに FAT32 ファイルシステムを構築します。

第 2 パーティションに ext3 ファイルシステムを構築します。ボリュームラベルには "rootfs"を設定します。

5. SD ブート用のブートローダーイメージファイルを第 1 パーティションに配置します。

[ATDE ~]\$ ls loader-armadillo840-mmcsd-[version].bin  $[ATDE]$   $\sqrt{3}$  mkdir sd  $\sqrt{4}$ [ATDE  $\tilde{\ }$ ]\$ sudo mount -t vfat /dev/sdb1 sd  $\Theta$ [ATDE ~]\$ sudo cp loader-armadillo840-mmcsd-*[version]*.bin sd/sdboot.bin <sup>6</sup>  $TATE$   $\approx$  3 sudo umount sd  $\bullet$  $\sqrt{15}$  T<sub>3</sub> rmdir sd  $\Theta$ 

SD カードをマウントするための sd/ディレクトリを作成します。 Ω

- $\boldsymbol{\Omega}$ 第 1 パーティションを sd/ディレクトリにマウントします。
- sd/ディレクトリにブートローダーイメージをコピーします。ファイル名は"sdboot.bin" ຨ にリネームする必要があります。
- sd/ディレクトリにマウントした第 1 パーティションをアンマウントします。  $\bullet$
- A sd/ディレクトリを削除します。

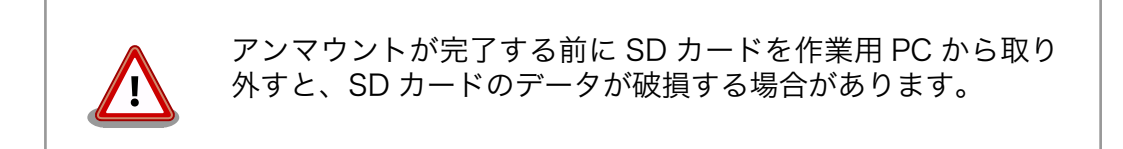

## 16.2. ルートファイルシステムの構築

[「16.1. ブートディスクの作成」](#page-194-0)で作成したブートディスクにルートファイルシステムを構築します。

<span id="page-199-0"></span>Atmark Dist または Debian GNU/Linux のルートファイルシステムを構築することができます。ルー トファイルシステムの構築に使用するファイルを次に示します。

## 表 16.4 ルートファイルシステムの構築に使用するファイル

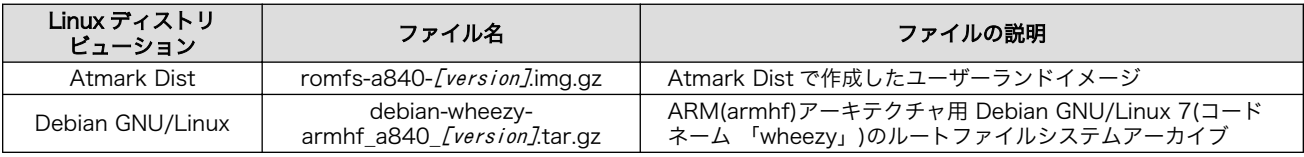

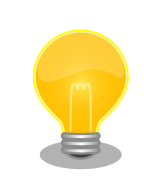

ブートディスクに構築した Atmark Dist ルートファイルシステムからで も、netflash を使用してフラッシュメモリを書き替えることができます。 開発時にはフラッシュメモリの復旧用として準備しておくことを推奨しま す。

## 16.2.1. Atmark Dist のルートファイルシステムを構築する

Atmark Dist で作成したユーザーランドイメージから、ルートファイルシステムを構築する手順を次 に示します。

### 手順 16.2 Atmark Dist イメージからルートファイルシステムを構築する

1. Atmark Dist で作成したユーザーランドイメージファイル(romfs-a840-*[version].*img.gz) を準備しておきます。

[ATDE ~]\$ ls romfs-a840-*[version]*.img.gz

2. ユーザーランドイメージファイルをマウントします。

```
TATDE \tilde{ } 3 mkdir romfs \bullet[ATDE ~]$ gzip --stdout --decompress romfs-a840-[version].img.gz > romfs-a840- \Box[version] img \Theta[ATDE ~]$ ls
romfs romfs-a840-[version].img romfs-a840-[version].img.gz
[ATDE ~]$ sudo mount -o loop romfs-a840-[version] img romfs \bullet\sqrt{15} at \sqrt{15} at \sqrt{15} at \sqrt{15}bin dev home linuxrc media opt root sys usr
boot etc lib lost+found mnt proc sbin tmp var
```
- $\bullet$ ユーザーランドイメージファイルをマウントするための romfs/ディレクトリを作成し ます。
- $\boldsymbol{\Omega}$ gzip 形式で圧縮されているユーザーランドイメージファイルを伸長します。
- ユーザーランドイメージファイルを romfs/ディレクトリにマウントします。"-o"オプ ଈ ションで"loop"を指定する必要があります。
- マウントに成功し、ルートファイルシステムが見えるようになったことを確認します。  $\bf{a}$

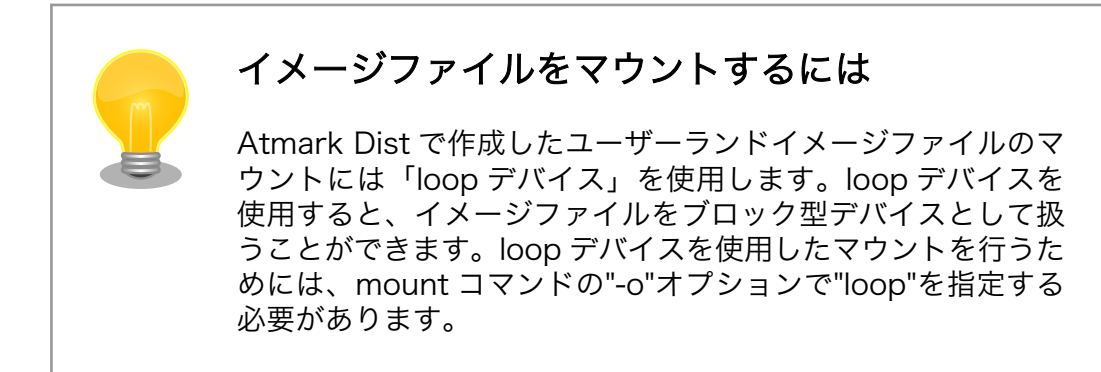

3. ルートファイルシステムをブートディスクの第 2 パーティションに構築します。

[ATDE  $\tilde{\phantom{a}}$ ]\$ mkdir sd  $\bullet$ [ATDE  $\tilde{ }$ ]\$ sudo mount -t ext3 /dev/sdb2 sd  $\Theta$ [ATDE  $\tilde{\ }$ ]\$ sudo cp -a romfs/\* sd  $\bullet$ [ATDE  $\tilde{\ }$ ]\$ sudo umount romfs  $\bullet$ [ATDE  $\tilde{}$ ]\$ rmdir romfs  $\Theta$ 

- $\bullet$ SD カードをマウントするための sd/ディレクトリを作成します。
- $\boldsymbol{\Omega}$ 第 2 パーティションを sd/ディレクトリにマウントします。
- ❸ romfs/ディレクトリから sd/ディレクトリにルートファイルシステムをコピーします。
- romfs/ディレクトリにマウントしたユーザーランドイメージファイルをアンマウント ❹ します。
- romfs/ディレクトリを削除します。 6
- 4. ユーザーランドイメージファイルの/etc/fstab はフラッシュメモリ用の設定になっている ため、SD カード用の設定に変更します。

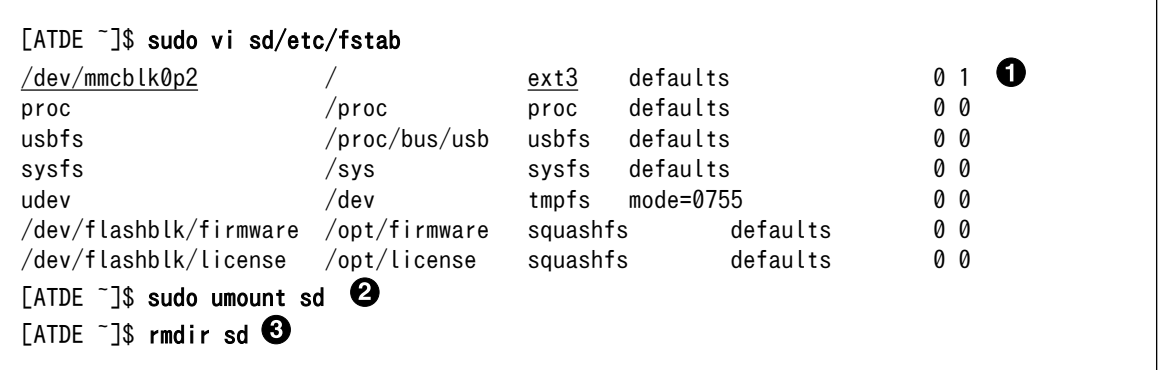

 $\bullet$ 

"/dev/ram0"を"/dev/mmcblk0p2"に、"ext2"を"ext3"に変更します。

- sd/ディレクトリにマウントしたブートディスクの第 2 パーティションをアンマウント 2 します。
- ❸ sd/ディレクトリを削除します。

<span id="page-201-0"></span>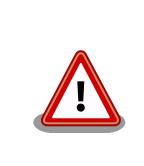

アンマウントが完了する前に SD カードを作業用 PC から取り 外すと、SD カードのデータが破損する場合があります。

## 16.2.2. Debian GNU/Linux のルートファイルシステムを構築する

Debian GNU/Linux ルートファイルシステムアーカイブから、ルートファイルシステムを構築する手 順を次に示します。

## 手順 16.3 Debian GNU/Linux ルートファイルシステムアーカイブからルートファイルシステ ムを構築する

1. Debian GNU/Linux ルートファイルシステムアーカイブを準備しておきます。

```
[ATDE ~]$ ls
debian-wheezy-armhf a840 [version].tar.gz
```
2. ルートファイルシステムをブートディスクの第 2 パーティションに構築します。

 $\sqrt{\frac{1}{2}}$  T\$ mkdir sd  $\sqrt{\frac{1}{2}}$ [ATDE  $\tilde{ }$ ]\$ sudo mount -t ext3 /dev/sdb2 sd  $\Theta$ [ATDE ~]\$ sudo tar zxf debian-wheezy-armhf a840 [version].tar.gz -C sd  $\,$   $\,$   $\,$   $\,$   $\,$ [ATDE ~]\$ sudo umount sd <sup>0</sup>  $[ATDE]$   $\tilde{\mathcal{S}}$  rmdir sd  $\Theta$ 

- SD カードをマウントするための sd/ディレクトリを作成します。 ⋒
- 第 2 パーティションを sd/ディレクトリにマウントします。  $\boldsymbol{\Omega}$
- ❸ ルートファイルシステムアーカイブを sd/ディレクトリに展開します。
- $\bf{a}$ sd/ディレクトリにマウントしたブートディスクの第 2 パーティションをアンマウント します。
- 6 sd/ディレクトリを削除します。

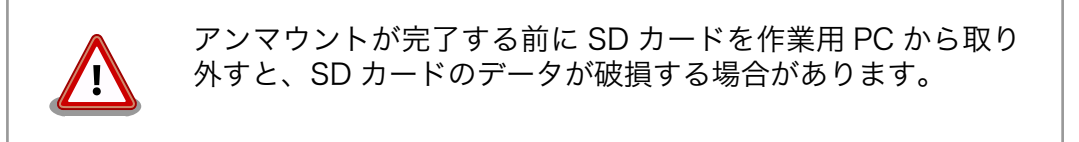

# 16.3. Linux カーネルイメージの配置

「16.2.1. Atmark Dist [のルートファイルシステムを構築する」](#page-199-0)または、「16.2.2. Debian GNU/Linux のルートファイルシステムを構築する」で作成したルートファイルシステムに Linux カーネルイメージ を配置します。Linux カーネルイメージの配置に使用するファイルを次に示します。

#### 表 16.5 ブートディスクの作成に使用するファイル

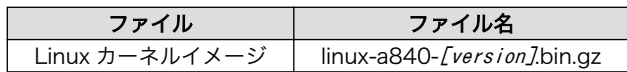

SD カードに Linux カーネルイメージを配置する際は、次の条件を満たすようにしてください。この条 件から外れた場合、ブートローダーが Linux カーネルイメージを検出することができなくなる場合があ ります。

## 表 16.6 ブートローダーが Linux カーネルを検出可能な条件

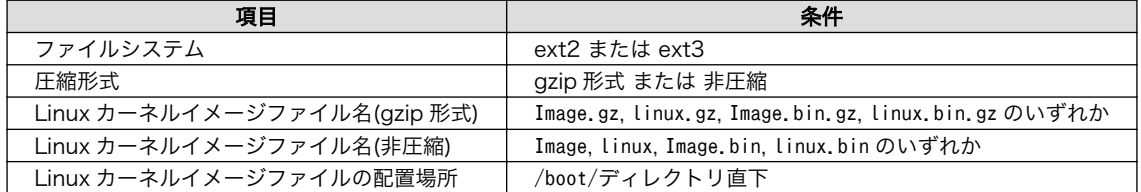

Linux カーネルイメージをルートファイルシステムに配置する手順を次に示します。

## 手順 16.4 Linux カーネルイメージの配置例

1. Linux カーネルイメージを準備しておきます。

[ATDE ~]\$ ls linux-a840-[version] bin.gz

2. Linux カーネルイメージをブートディスクの第 2 パーティションに配置します。

```
[ATDE \tilde{}]$ mkdir sd \bullet[ATDE \tilde{ }]$ sudo mount -t ext3 /dev/sdb2 sd \Theta[ATDE \tilde{\ }]$ sudo mkdir -p sd/boot \bullet[ATDE ~]$ sudo cp linux-a840-[version].bin.gz sd/boot/Image.bin.gz \bullet[ATDE \tilde{\ }]$ sudo umount sd \Theta[ATDE] 3 rmdir sd \bullet
```
Ω SD カードをマウントするための sd/ディレクトリを作成します。

 $\boldsymbol{\Omega}$ 第 2 パーティションを sd/ディレクトリにマウントします。

- $\boldsymbol{\Theta}$ Linux カーネルイメージを配置するための boot/ディレクトリを作成します。
- $\bullet$ Linux カーネルイメージを sd/boot/ディレクトリにコピーします。
- sd/ディレクトリにマウントしたブートディスクの第 2 パーティションをアンマウント 6 します。
- $\mathbf{\Theta}$ sd/ディレクトリを削除します。

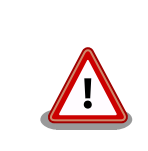

アンマウントが完了する前に SD カードを作業用 PC から取り 外すと、SD カードのデータが破損する場合があります。

# 16.4. SD ブートの実行

[「16.1. ブートディスクの作成」](#page-194-0)で作成したブートディスクから起動する方法を説明します。

Armadillo に電源を投入する前に次の準備を行います。

- 1. SD スロット(CON1)にブートディスクを接続します。
- 2. ブートディスクのブートローダーイメージを起動させ(SD ブート)、ブートローダーの起動後に保 守モードとなるように、Armadillo-840 の JP1 および JP2 をショートに設定します。

準備が完了後、電源を投入すると SD ブートさせることができます。SD ブートに成功した場合は、 「図 16.2. SD ブート時の起動メッセージ」のように起動メッセージが表示されます。起動デバイス (Armadillo-840/の後に表示される文字列)が"mmcsd"になっていることを確認してください。

Hermit-At v3.2.3 (Armadillo-840/mmcsd) compiled at 15:34:56, Jul 03 2013 hermit>

## 図 16.2 SD ブート時の起動メッセージ

[「16.2. ルートファイルシステムの構築」で](#page-198-0)構築したルートファイルシステムで起動する場合は、「図 16.3. ルートファイルシステムの起動設定」のように setenv コマンドで Linux カーネル起動オプションを設定 します。setenv コマンドの詳細については[「10.3. ブートローダーの機能」](#page-117-0)を参照してください。

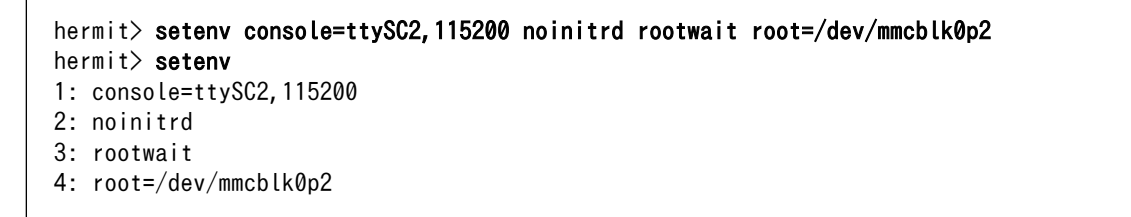

## 図 16.3 ルートファイルシステムの起動設定

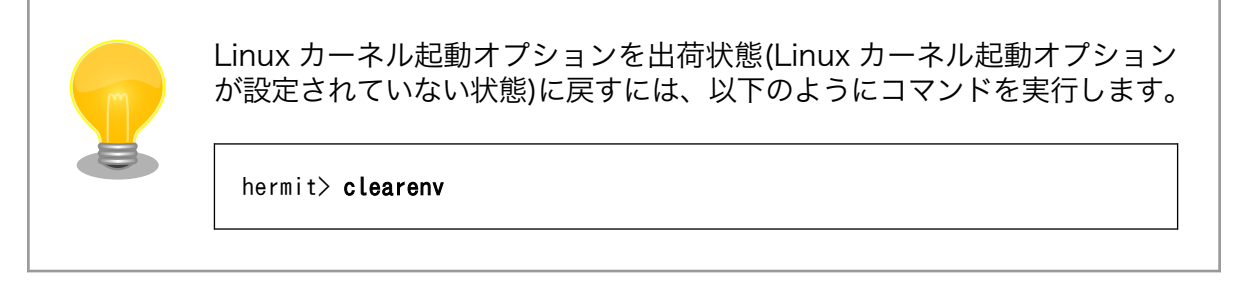

「16.3. Linux [カーネルイメージの配置」で](#page-201-0)配置した Linux カーネルイメージで起動する場合は、保守 モードで「図 16.4. Linux [カーネルの起動設定」の](#page-204-0)ように setbootdevice コマンドで Linux カーネルイ <span id="page-204-0"></span>メージを指定します。setbootdevice コマンドの詳細については「10.3.2. Linux [カーネルイメージの指](#page-118-0) [定方法」を](#page-118-0)参照してください。

hermit> setbootdevice mmcblk0p2 hermit> setbootdevice bootdevice: mmcblk0p2

## 図 16.4 Linux カーネルの起動設定

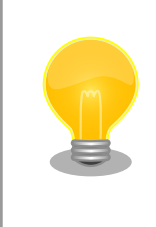

起動デバイス設定を出荷状態(フラッシュメモリから起動)に戻すには、以 下のようにコマンドを実行します。

hermit> setbootdevice flash

# 17. JTAG ICE を利用する

本章では ARM のデバッグを行うために、JTAG ICE を接続する方法について説明します。

## 17.1. 準備

JTAG ICE のケーブルを、JTAG インターフェース(Armadillo-840: CON6)に接続します。信号配列 などの JTAG インターフェースについての詳細は[、「18.2.6. CON6 JTAG インターフェース」を](#page-210-0)参照し てください。

## 17.2. 接続確認

「17.1. 準備」に従って設定されている場合に、CPU は以下のように見えます。

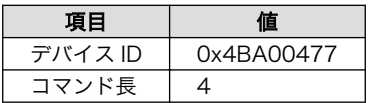

# 17.3. 各種デバッガへの対応について

お使いのデバッガが Armadillo-840 に対応しているか等の情報につきましては、各メーカにお問い合 わせください。

# 18. ハードウェア仕様

# 18.1. インターフェースレイアウト

Armadillo-840 のインターフェースレイアウトは次の通りです。

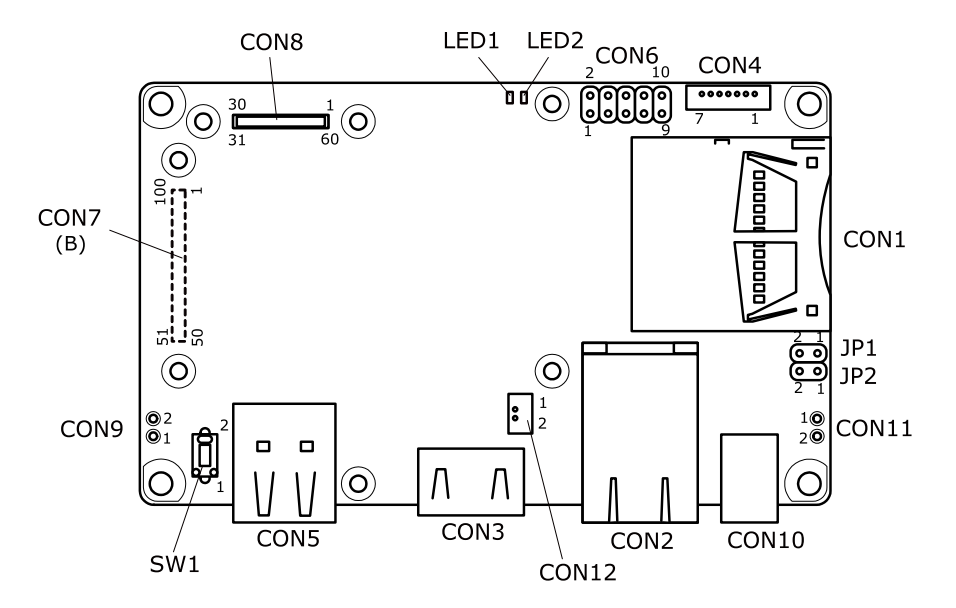

図 18.1 Armadillo-840 インターフェースレイアウト図

表 18.1 搭載コネクタ、スイッチ型番一覧

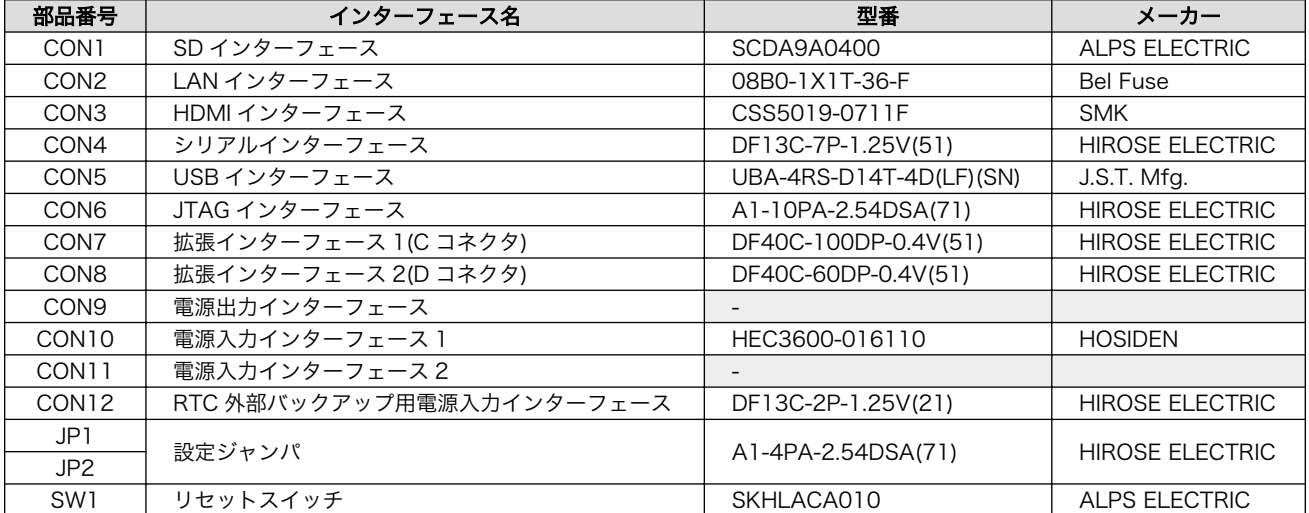

# 18.2. インターフェース仕様

## 18.2.1. CON1 SD インターフェース

CON1 は SD インターフェースです。信号線は R-Mobile A1 の SD コントローラ(SDHI0)に接続され ています。SD インターフェースに供給する電源は R-Mobile A1 の D21(PORT166)ピンを用いて ON/ <span id="page-207-0"></span>OFF 制御が可能です。GPIO 出力モードに設定後、Low 出力で電源切断、High 出力で電源供給されます [1]。

SDHI0 信号レベル: 3.3V CMOS

搭載コネクタ SCDA9A0400/ALPS ELECTRIC

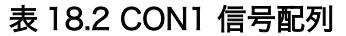

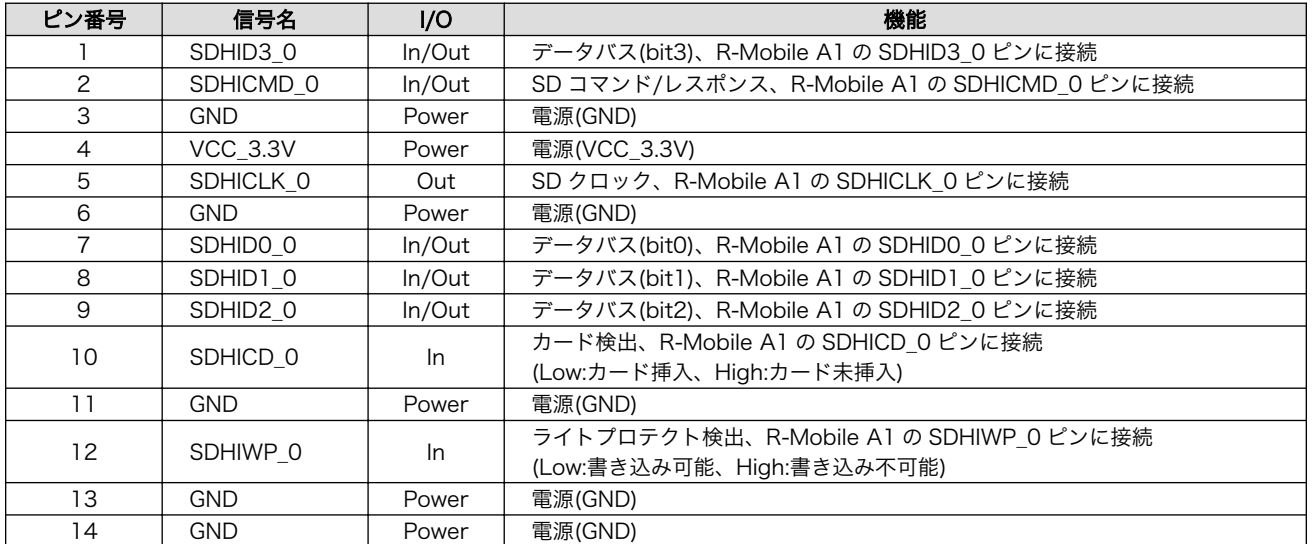

## 18.2.2. CON2 LAN インターフェース

CON2 は 10BASE-T/100BASE-TX の LAN インターフェースです。カテゴリ 5 以上のイーサネット ケーブルを接続することができます。AUTO-MDIX 機能を搭載しており、ストレートまたはクロスを自 動認識して送受信を切り替えます。信号線は Ethernet Phy を経由して R-Mobile A1 の Ethernet コン トローラ(GETHER0)に接続されています。

搭載コネクタ 08B0-1X1T-36-F/Bel Fuse

### 表 18.3 CON2 信号配列

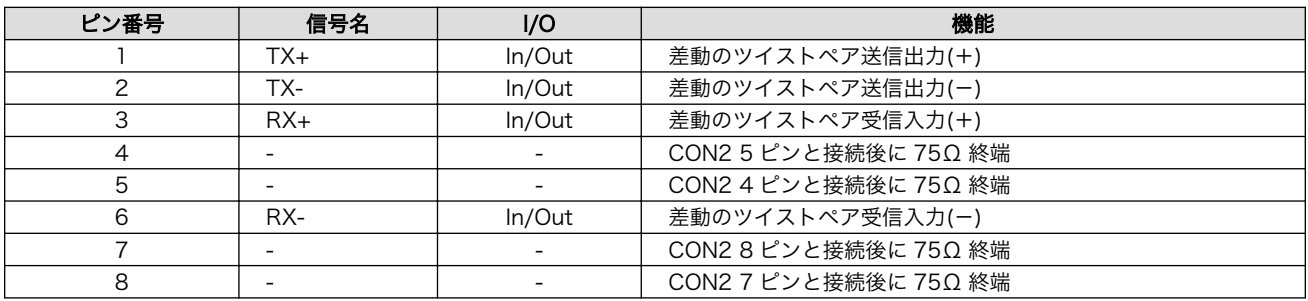

## 表 18.4 LAN コネクタ LED

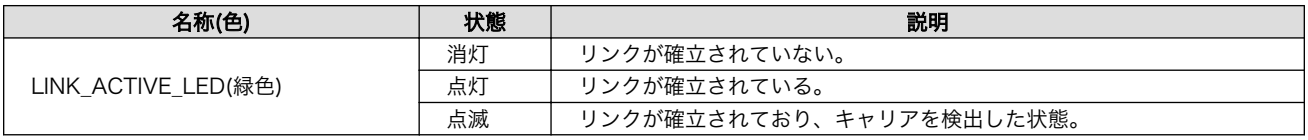

[1]電源回路の構成については[、「図 18.4. 電源回路の構成」を](#page-233-0)参照してください。

<span id="page-208-0"></span>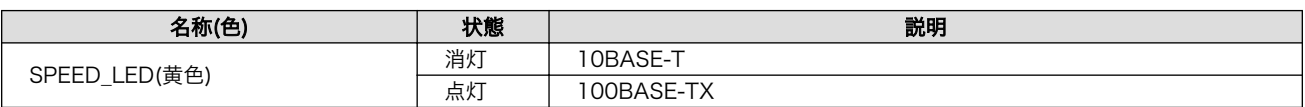

## 18.2.3. CON3 HDMI インターフェース

CON3 は HDMI インターフェースです。信号線は R-Mobile A1 の HDMI コントローラ(HDMI)に接続 されています。Full HD 画面出力、リニア PCM 音声出力、CEC に対応しています。

搭載コネクタ CSS5019-0711F/SMK

表 18.5 CON3 信号配列

| ピン番号           | 信号名             | I/O    | 機能                                      |
|----------------|-----------------|--------|-----------------------------------------|
|                | TX2+            | Out    | TMDS データ 2(+)、R-Mobile A1 の TODP2 ピンに接続 |
| 2              | TX2 Shield      |        | TMDS データ 2 シールド                         |
| 3              | TX2-            | Out    | TMDS データ 2(-)、R-Mobile A1 の TODN2 ピンに接続 |
| $\overline{4}$ | $TX1+$          | Out    | TMDS データ 1(+)、R-Mobile A1 の TODP1 ピンに接続 |
| 5              | TX1_Shield      |        | TMDS データ 1 シールド                         |
| 6              | <b>TX1-</b>     | Out    | TMDS データ 1(-)、R-Mobile A1 の TODN1 ピンに接続 |
| $\overline{7}$ | $TXO+$          | Out    | TMDS データ 0(+)、R-Mobile A1 の TODP0 ピンに接続 |
| 8              | TX0 Shield      | Ξ.     | TMDS データ 0 シールド                         |
| 9              | TXO-            | Out    | TMDS データ 0(-)、R-Mobile A1 の TODN0 ピンに接続 |
| 10             | $TXC+$          | Out    | TMDS クロック(+)、R-Mobile A1 の TOCP ピンに接続   |
| 11             | TXC_Shield      |        | TMDS クロックシールド                           |
| 12             | TXC-            | Out    | TMDS クロック(ー)、R-Mobile A1 の TOCN ピンに接続   |
| 13             | HDMI CEC        | In/Out | CEC 信号、R-Mobile A1 の HDMI CEC ピンに接続     |
| 14             | Reserved        |        | 未接続                                     |
| 15             | <b>HDMI SCL</b> | In/Out | DDC クロック、R-Mobile A1 の HDMI SCL ピンに接続   |
| 16             | HDMI SDA        | In/Out | DDC データ、R-Mobile A1 の HDMI SDA ピンに接続    |
| 17             | <b>GND</b>      | Power  | 電源(GND)                                 |
| 18             | HDMI 5V         | Power  | 電源(HDMI_5V)                             |
| 19             | HDMI HPD        | ln.    | ホットプラグ検出、R-Mobile A1 の HDMI HPD ピンに接続   |

## 18.2.4. CON4 シリアルインターフェース

CON4 は非同期(調歩同期)シリアルインターフェースです。信号線は R-Mobile A1 のシリアルコント ローラ(SCIFA2)に接続されています。

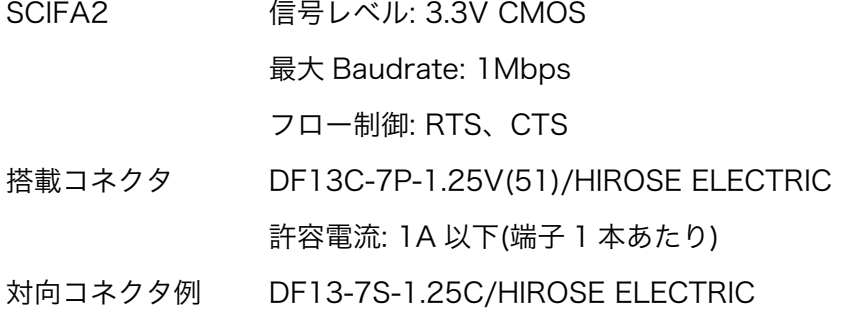

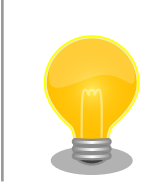

オプション品の「開発用 USB シリアル変換アダプタ[2]」を接続して、PC と通信可能です。開発用 USB シリアル変換アダプタには HERMIT\_EN\_N

[2]詳細については[、「20.3. 開発用 USB シリアル変換アダプタ」](#page-270-0)を参照してください。

<span id="page-209-0"></span>を制御するためのスライドスイッチが実装されており、起動モードを切り 替えることが可能です。

#### 表 18.6 CON4 信号配列

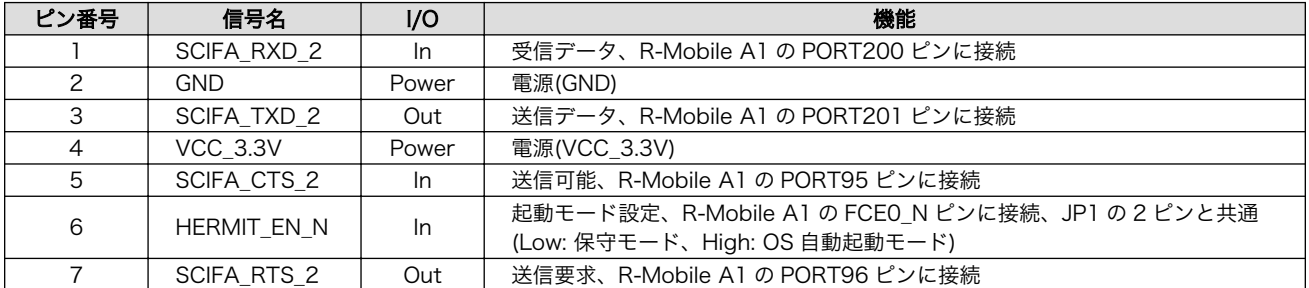

## 18.2.5. CON5 USB インターフェース

CON5 は USB インターフェースです。2 段の USB コネクタを実装しており、上段、下段の信号線は それぞれ、R-Mobile A1 の USB コントローラに接続されています。

- USB0(上段) データ転送モード: USB2.0 High Speed/Full Speed
- USB1(下段) データ転送モード: USB2.0 High Speed/Full Speed

搭載コネクタ UBA-4RS-D14T-4D(LF)(SN)/J.S.T. Mfg.

USB0(上段)に供給する電源は R-Mobile A1 の PPON\_0/PORT85 ピン、USB1(下段)に供給する電源 は R-Mobile A1 の PPON 1/PORT87 ピンを用いて ON/OFF 制御が可能です。GPIO モードに設定後、 Low 出力で電源切断、High 出力で電源供給されます[3]。

USB0(上段)の 6、7 ピンは CON7 拡張インターフェース 1(C コネクタ)の 49、50 ピンと排他使用に なっており、R-Mobile A1 の ET\_GTX\_CLK/PORT176 ピンで制御が可能です。GPIO モードに設定後、 Low 出力で USB0(上段)、High 出力で拡張インターフェース 1 の USB が有効になります。

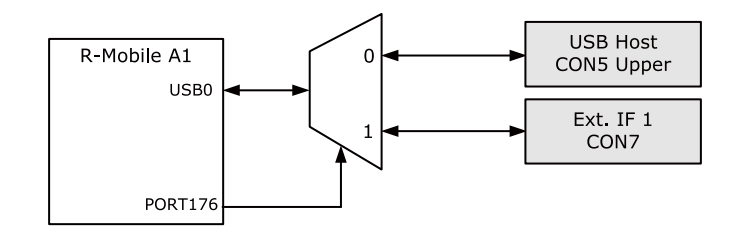

図 18.2 USB の切り替え

### 表 18.7 CON5 信号配列

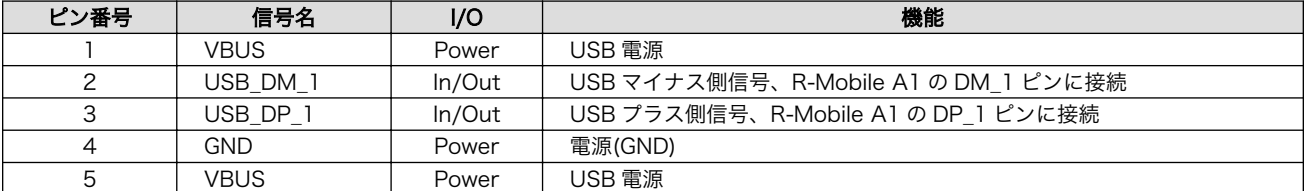

[3]電源回路の構成については[、「図 18.4. 電源回路の構成」を](#page-233-0)参照してください。

<span id="page-210-0"></span>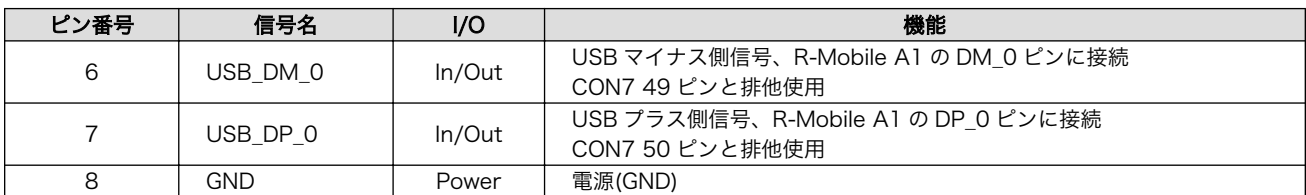

## 18.2.6. CON6 JTAG インターフェース

CON6 は ARM JTAG デバッガを接続することができる JTAG インターフェースです。

搭載コネクタ A1-10PA-2.54DSA(71)/HIROSE ELECTRIC

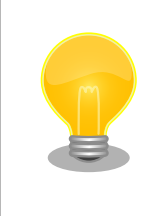

オプション品の「8 ピン JTAG 変換ケーブル(Armadillo-400/800 シリー ズ対応) [4]」(OP-JC8P25-00)を使用して ARM 標準 20 ピンに変換するこ とが可能です。

#### ピン番 号 信号名 オントリバン しょうしょう はんしょう はんしょう 機能 かいしょう かいしょう 1 | VCC\_3.3V | Power | 電源(VCC\_3.3V) 2 JTAG\_TRST\_N In テストリセット、R-Mobile A1 の TRST\_N ピンに接続、VCC\_3.3V で 10kΩ プルアップ 3 JTAG\_TDI In アストデータ入力、R-Mobile A1 の TDI ピンに接続、VCC\_3.3V で 10kΩ プ ルアップ 4 JTAG\_TMS In Fストモード選択、R-Mobile A1 の TMS ピンに接続、VCC\_3.3V で 10kΩ プ ルアップ 5 JTAG\_TCK In Fストクロック、R-Mobile A1 の TCK ピンに接続、VCC\_3.3V で 10kΩ プル アップ 6 | JTAG\_TDO | Out | テストデータ出力、R-Mobile A1 の TDO ピンに接続 7 JTAG\_SRST\_N In Jサット 8 GND Power 電源(GND) 9 JTAG\_RTCK Out リターンテストクロック、R-Mobile A1 の RTCK ピンに接続 10 JTAG\_EDBGREQ In デバッグリクエスト、R-Mobile A1 の EDBGREQ ピンに接続、GND に 10kΩ プルダウン

### 表 18.8 CON6 信号配列

## 18.2.7. CON7 拡張インターフェース 1(C コネクタ)

CON7 は拡張インターフェースです。用途によって機能を選択できるように複数の機能が割り当てら れたピンが多数接続されています。

搭載コネクタ DF40C-100DP-0.4V(51)/HIROSE ELECTRIC

許容電流: 0.3A 以下(端子 1 本あたり)

対向コネクタ例 DF40HC(3.0)-100DS-0.4V(51)/HIROSE ELECTRIC

[4]詳細については[、「20.4. 8 ピン JTAG 変換ケーブル」を](#page-271-0)参照してください。

## 表 18.9 CON7 信号配列

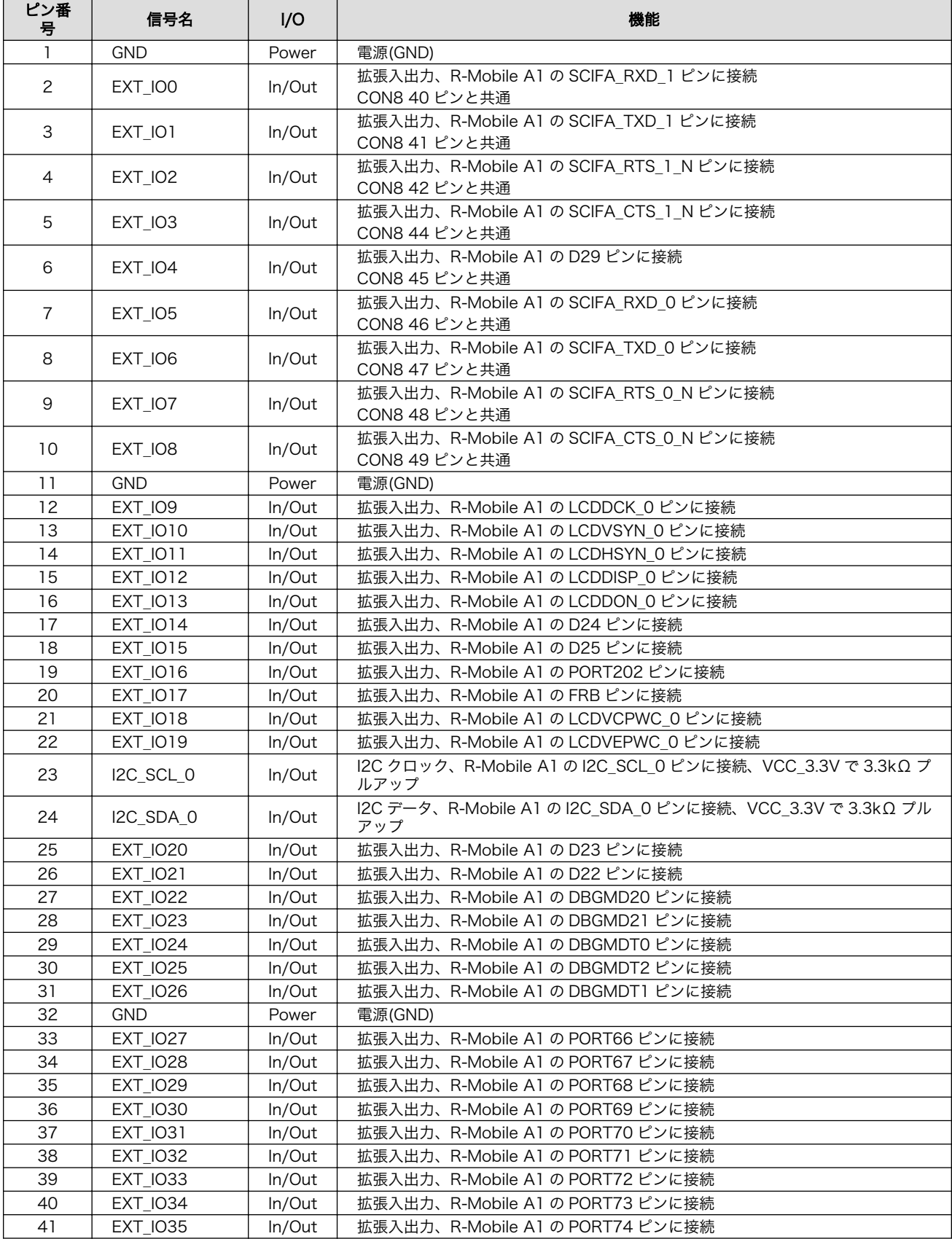

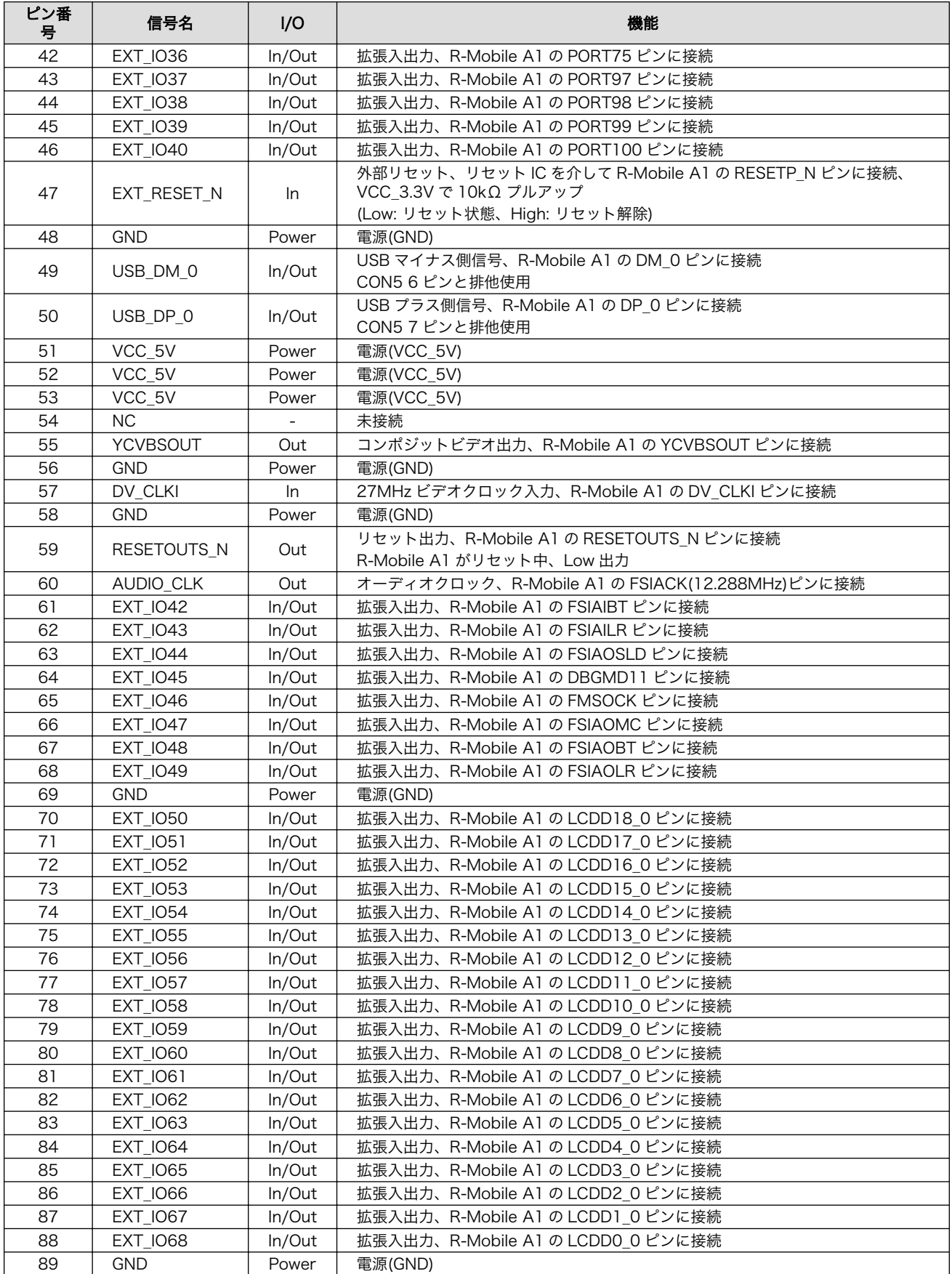

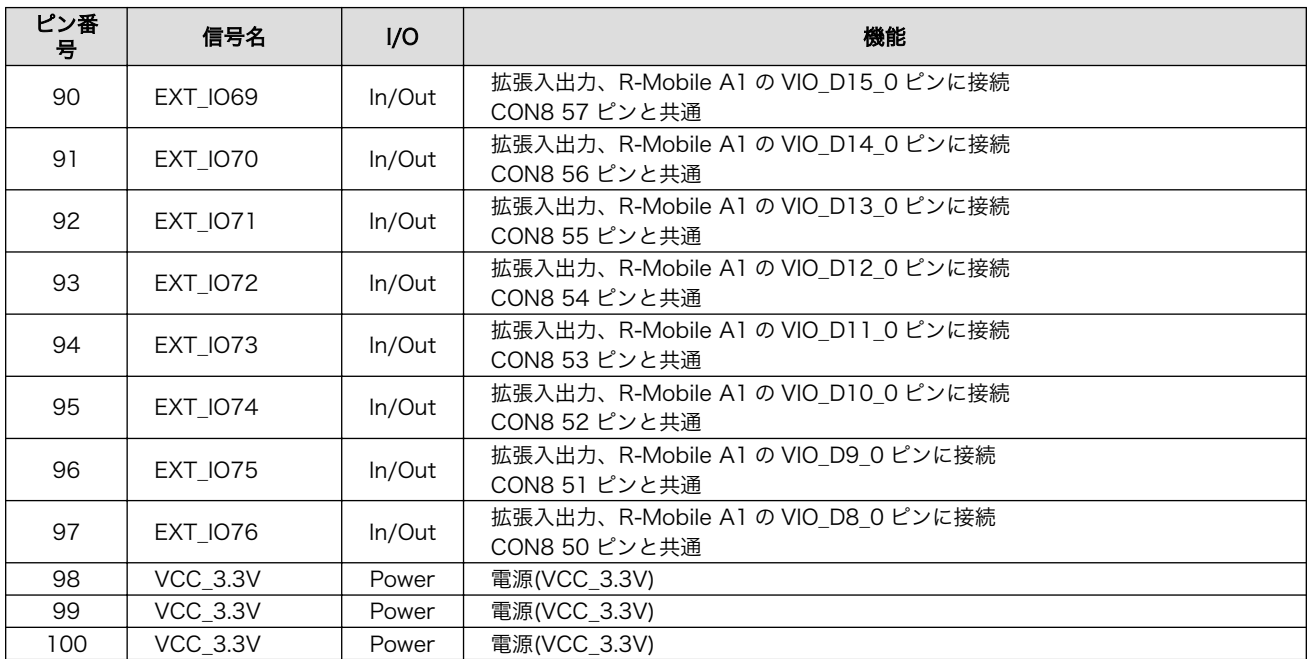

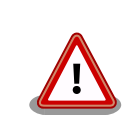

外部からリセット信号を入力する場合、確実にリセットさせるため、 200μs 以上の Low 期間を設定してください。

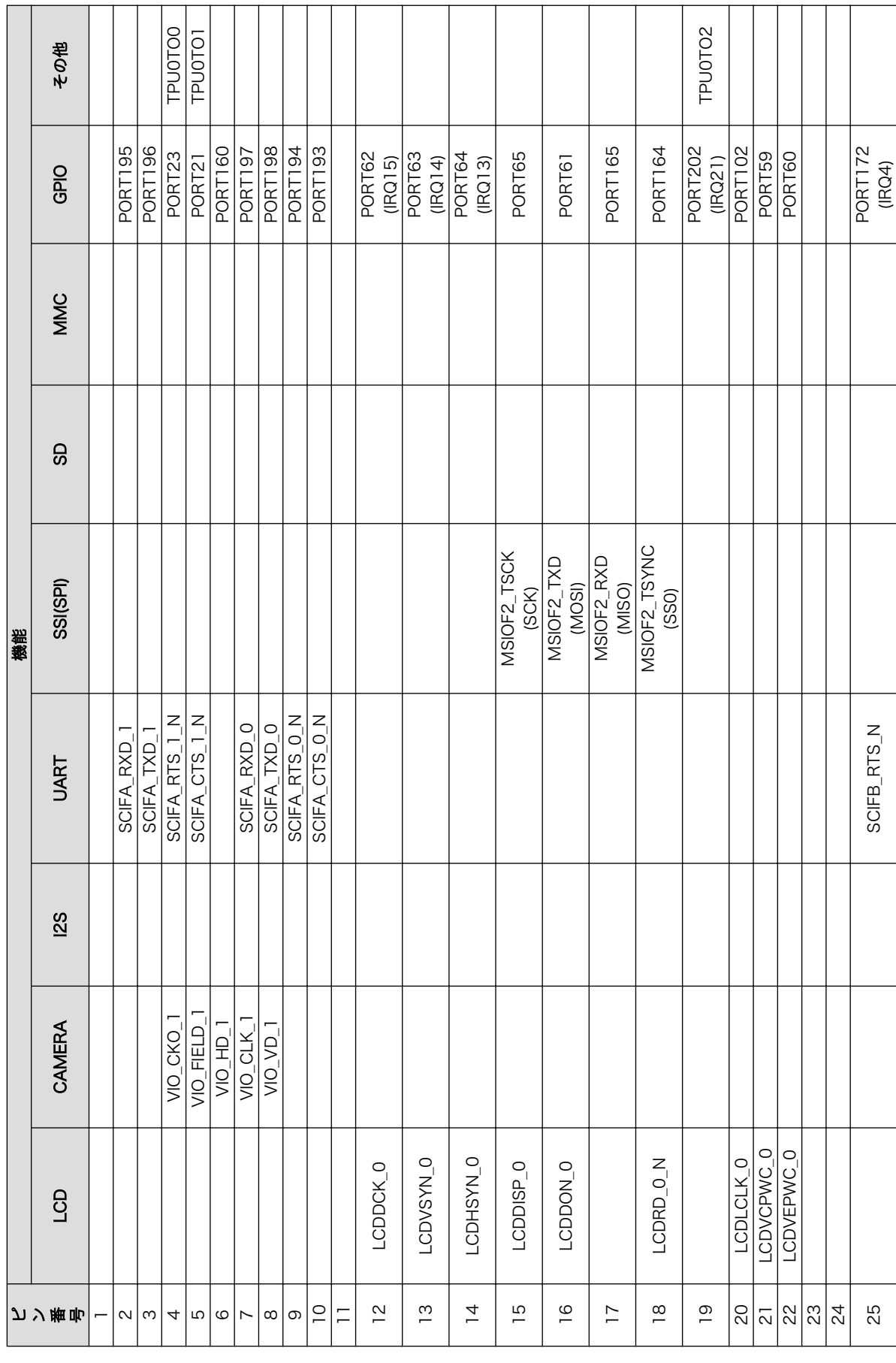

表 18.10 CON7 拡張入出力ピンのマルチプレクス 表 18.10 CON7 拡張入出力ピンのマルチプレクス

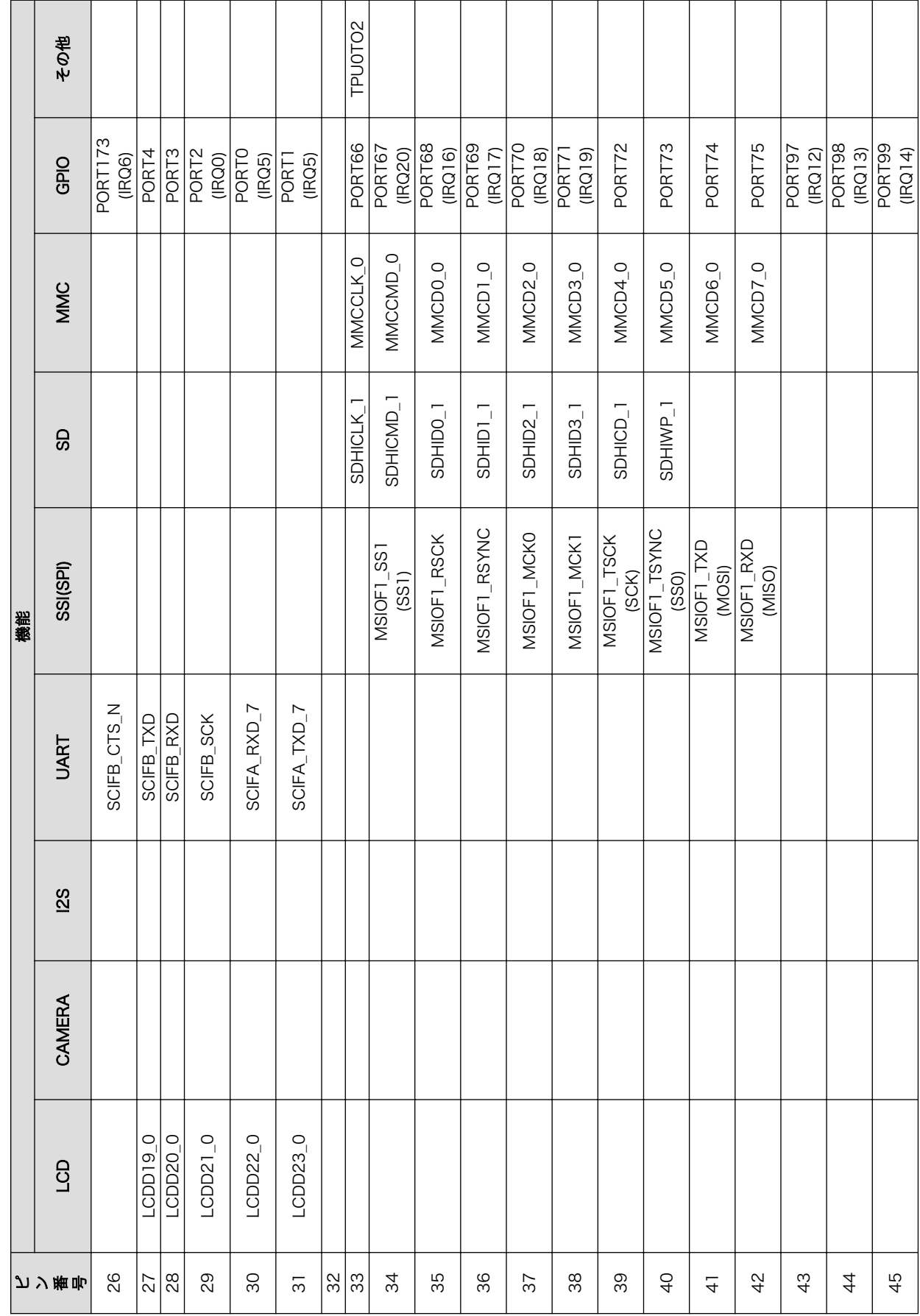
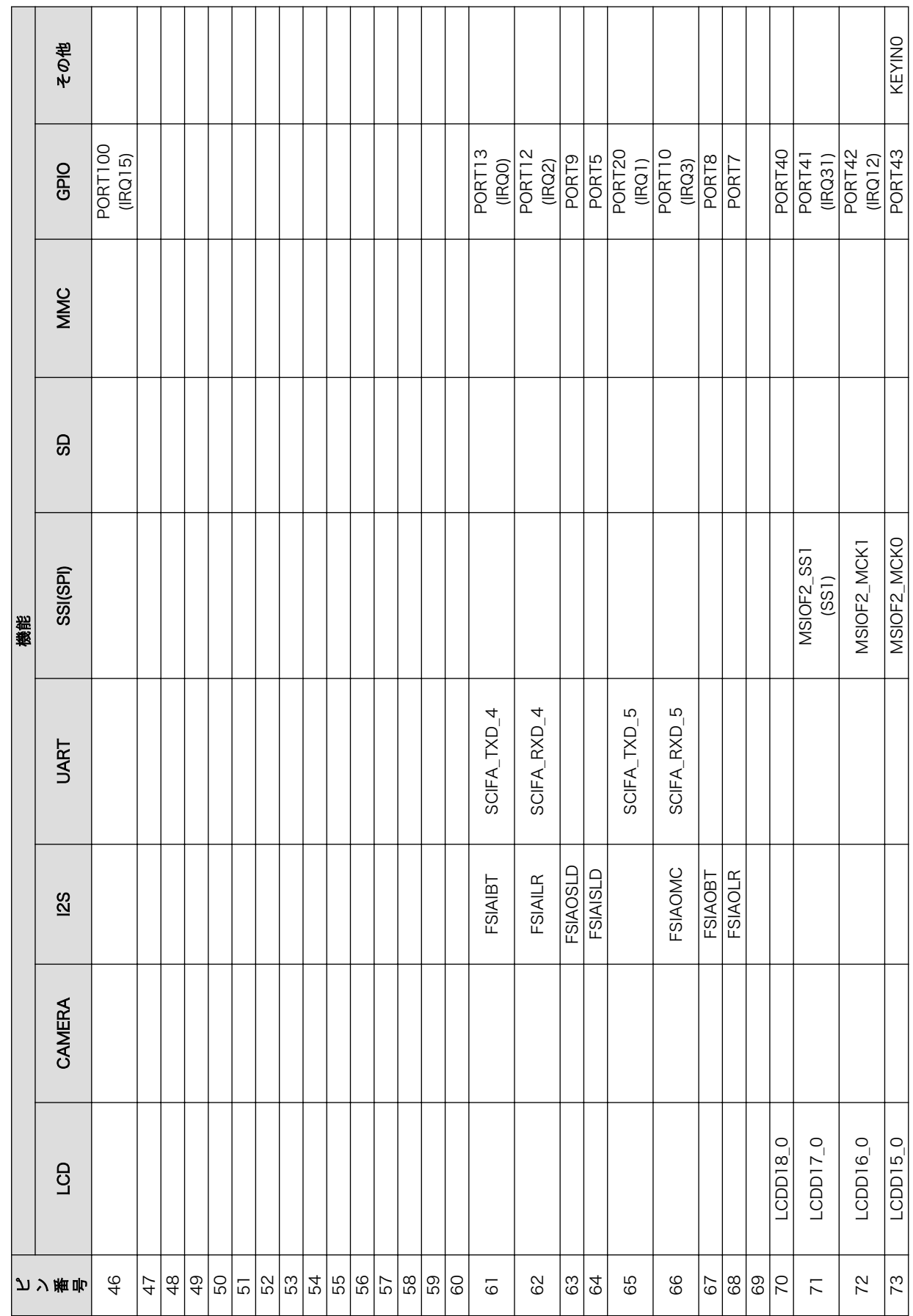

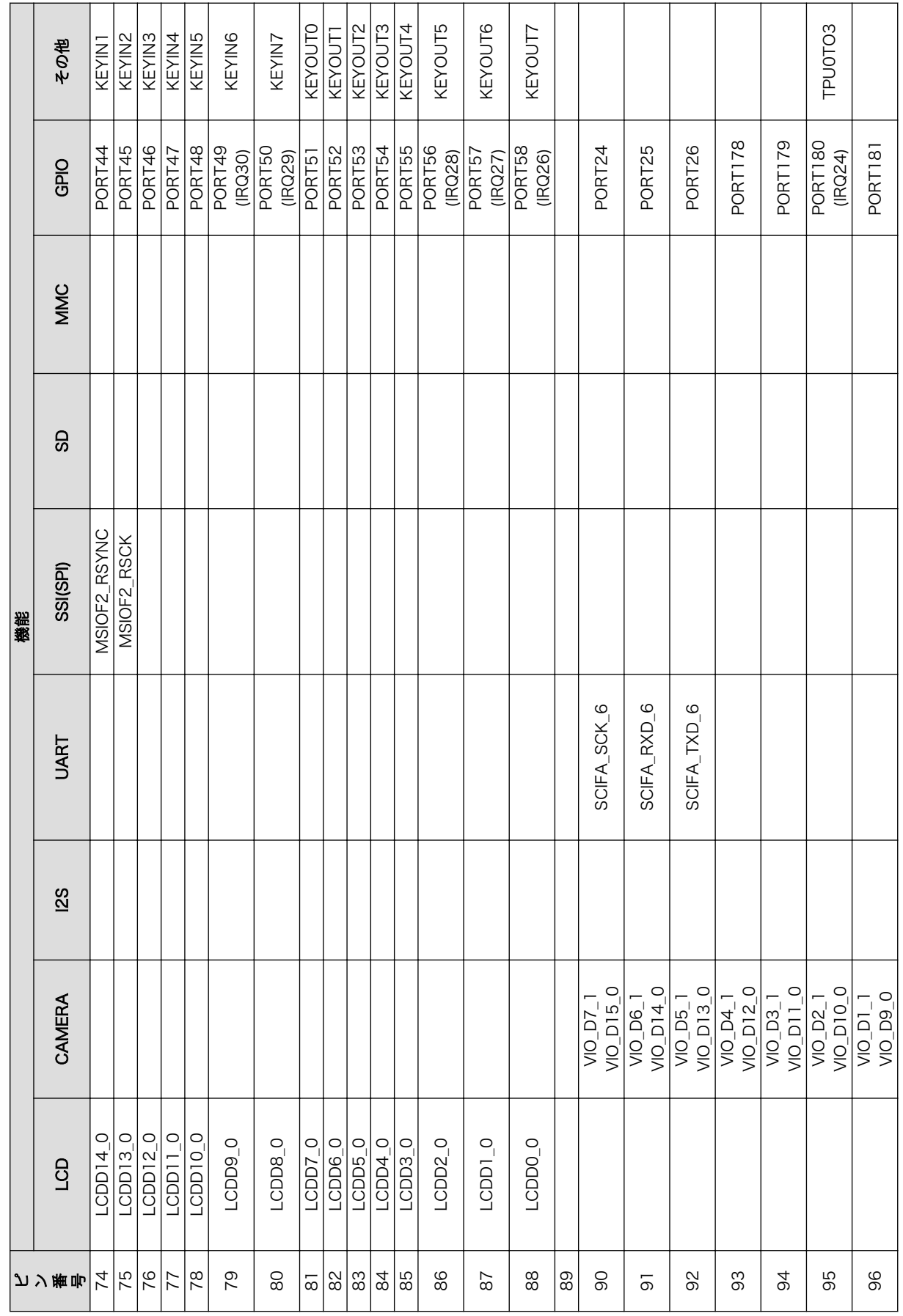

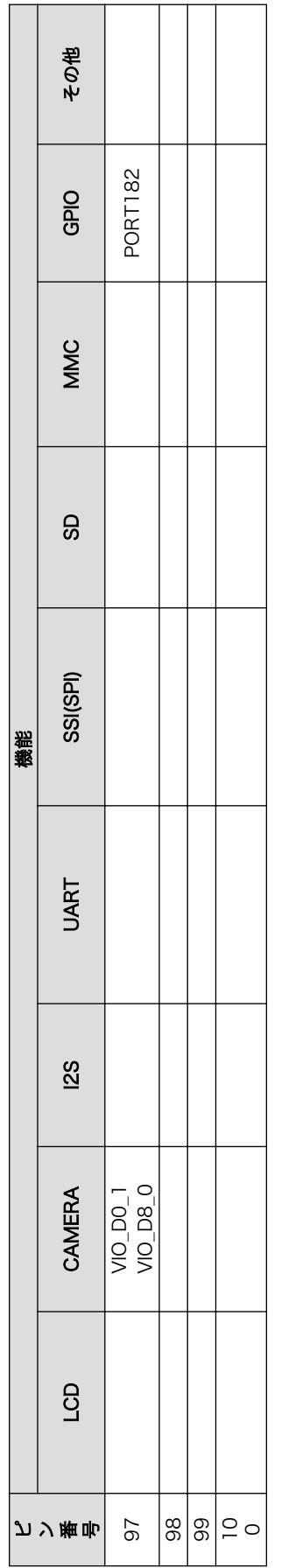

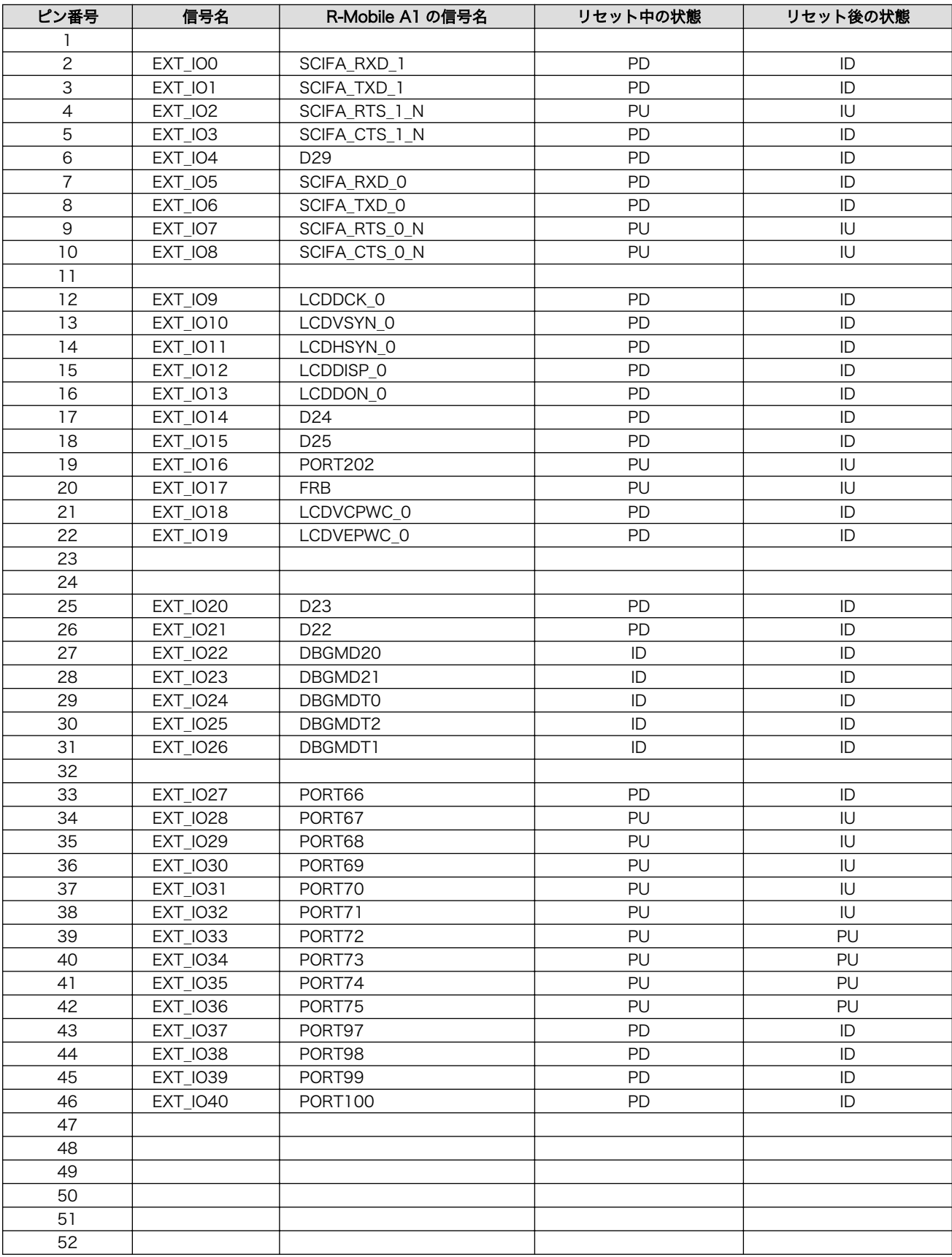

## 表 18.11 CON7 拡張入出力ピンの信号状態 [a]

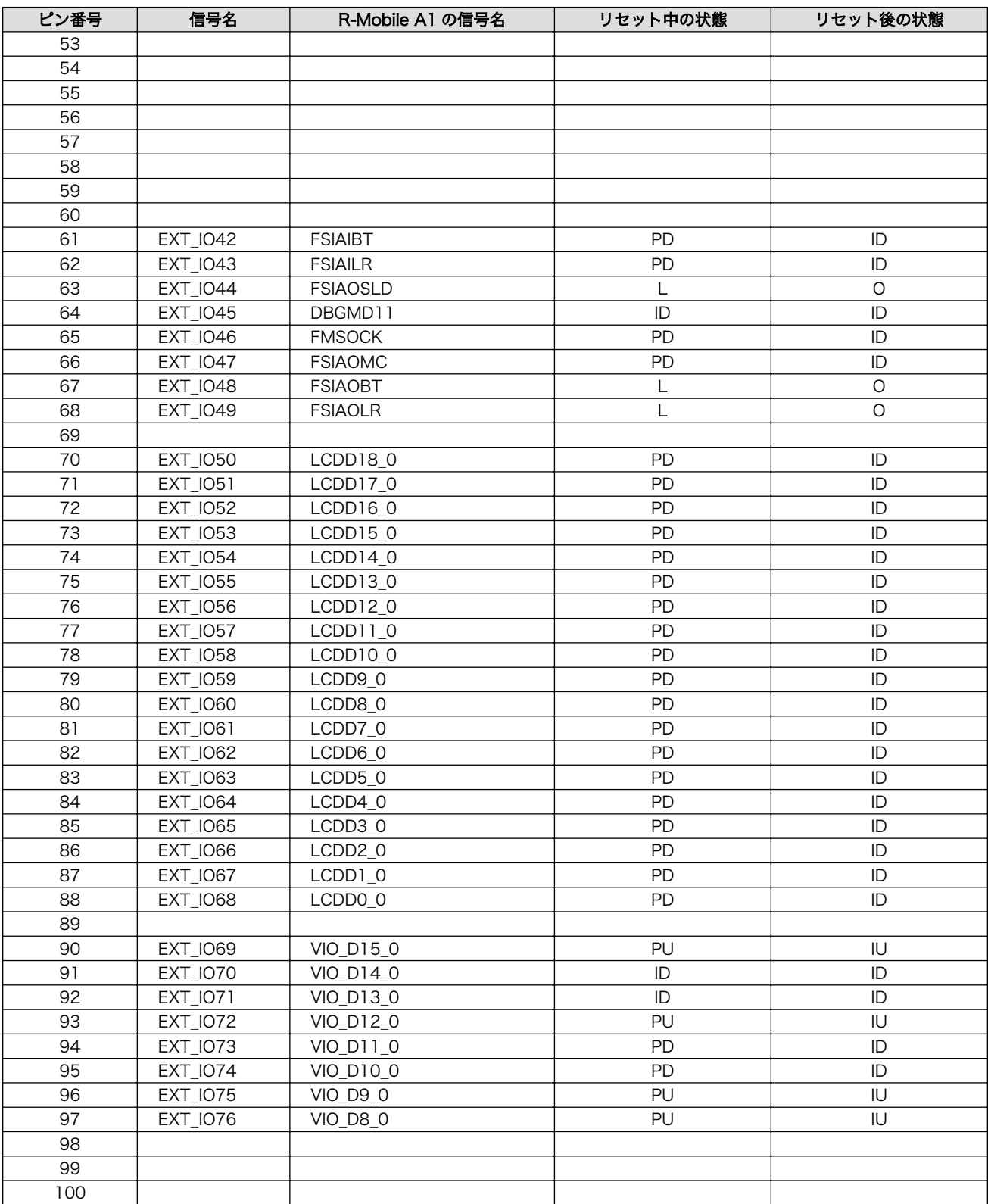

|<br><sup>[a]</sup>記号一覧

IU: 入力バッファ有効、プルアップ有効

ID: 入力バッファ有効、プルダウン有効

L : 出力バッファ有効、Low レベル出力

O : 出力バッファ有効

PU: 入出力バッファ無効、プルアップ有効 PD: 入出力バッファ無効、プルダウン有効

## 18.2.7.1. USB

R-Mobile A1 の USB コントローラに接続されています。

USB0 データ転送モード: USB2.0 High Speed/Full Speed

## 18.2.7.2. LCD

R-Mobile A1 の LCD コントローラ(LCDC0)に接続されています。

LCDC0 信号レベル: 3.3V CMOS 最大ピクセル数: 1440 x 900 ピクセル/24bpp

## 18.2.7.3. CAMERA

R-Mobile A1 の CEU コントローラ(CEU1)に接続されています。

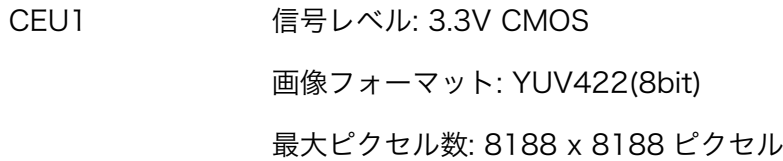

## 18.2.7.4. I2C

R-Mobile A1 の I2C コントローラ(I2C0)に接続されています。

I2C0 信号レベル: 3.3V CMOS

## 18.2.7.5. I2S

R-Mobile A1 の I2S コントローラ(FSIA)に接続されています。

FSIA 信号レベル: 3.3V CMOS

## 18.2.7.6. UART

R-Mobile A1 のシリアル(UART)コントローラ(SCIFA0、SCIFA1、SCIFA4、SCIFA5、SCIFA6、 SCIFA7、SCIFB)に接続されています。最大 7 ポート UART として使用できます。

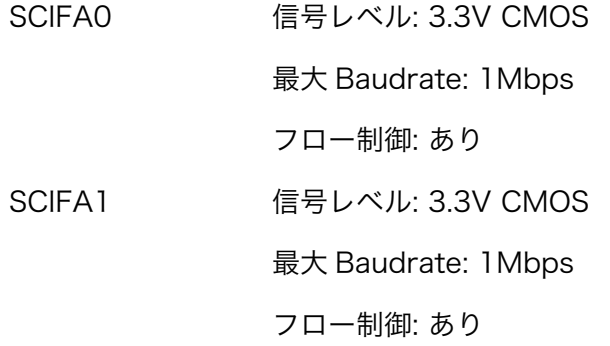

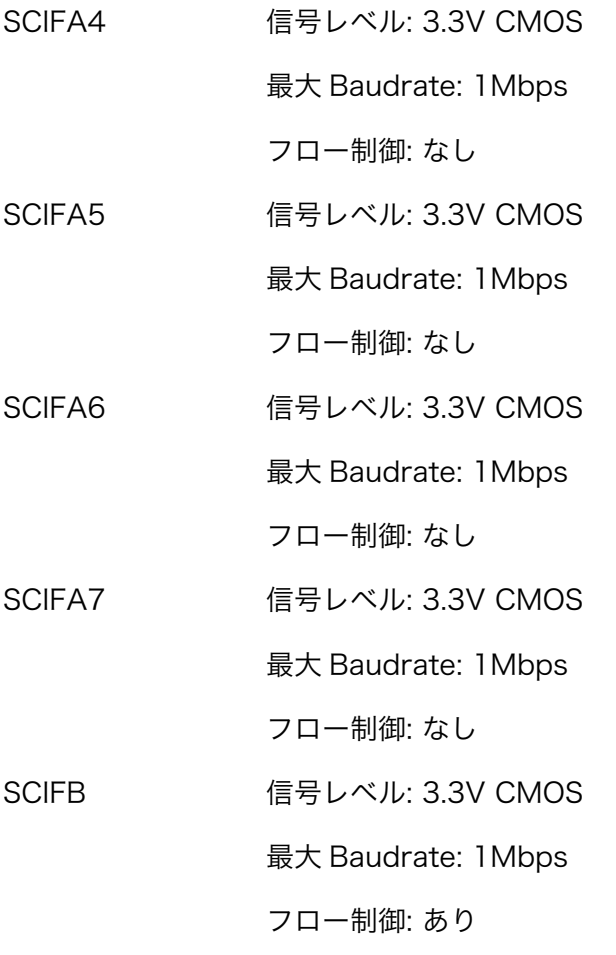

#### 18.2.7.7. SSI(SPI)

R-Mobile A1 の SSI(SPI)コントローラ(MSIOF1、MSIOF2)に接続されています。

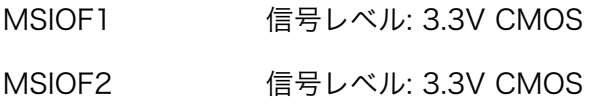

## 18.2.7.8. SD

R-Mobile A1 の SD コントローラ(SDHI1)に接続されています。

SDHI1 信号レベル: 3.3V CMOS

## 18.2.7.9. MMC

R-Mobile A1 の MMC コントローラ(MMC0)に接続されています。

MMC0 信号レベル: 3.3V CMOS

## 18.2.7.10. GPIO

R-Mobile A1 の GPIO コントローラに接続されています。最大 76 ポート GPIO として使用可能です。

GPIO 信号レベル: 3.3V CMOS

## 18.2.7.11. PWM

R-Mobile A1 の PWM コントローラ(TPU0)に接続されています。最大 4 ポート PWM として使用可 能です。

TPU0 信号レベル: 3.3V CMOS

## 18.2.7.12. キースキャン

R-Mobile A1 のキースキャンコントローラ(KEYSC)に接続されています。

KEYSC 信号レベル: 3.3V CMOS

最大キー数: 8 x 8 キー

## 18.2.7.13. コンポジット

R-Mobile A1 の NTSC/PAL、ビデオエンコーダ(SDENC)に接続されています。

## 18.2.8. CON8 拡張インターフェース 2(D コネクタ)

CON8 は拡張インターフェースです。用途によって機能を選択できるように複数の機能が割り当てら れたピンが多数接続されています。

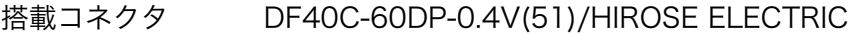

許容電流: 0.3A 以下(端子 1 本あたり)

対向コネクタ例 DF40HC(4.0)-60DS-0.4V(51)/HIROSE ELECTRIC

## 表 18.12 CON8 信号配列

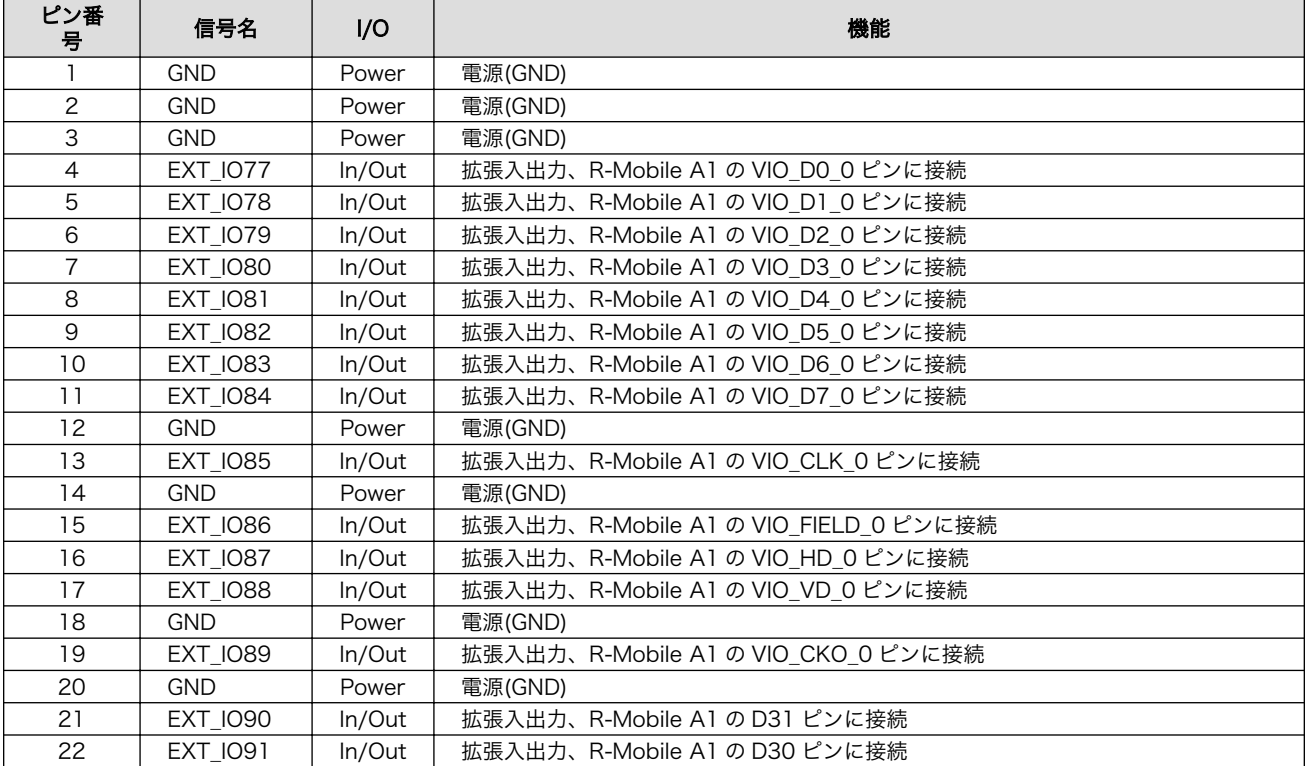

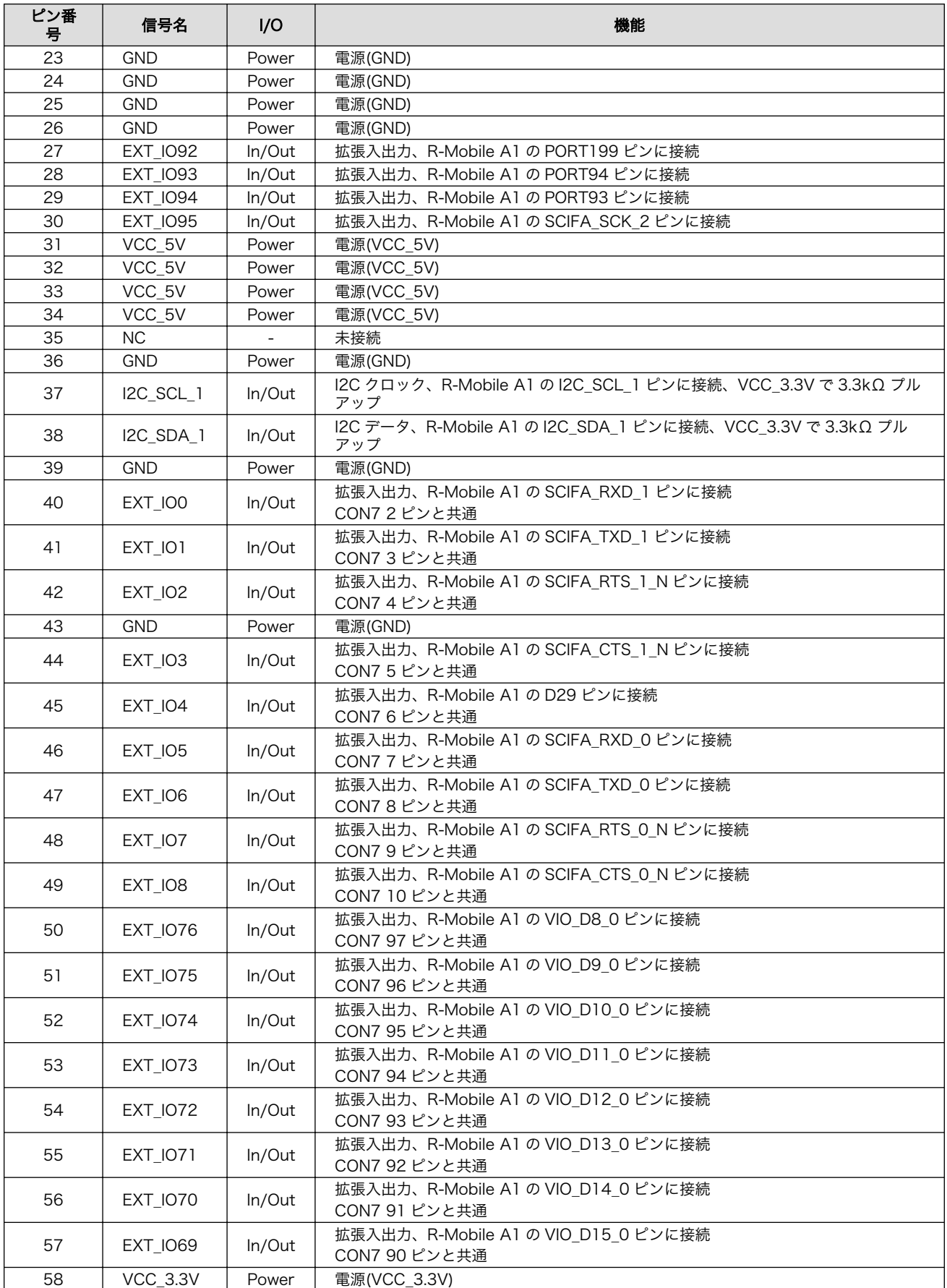

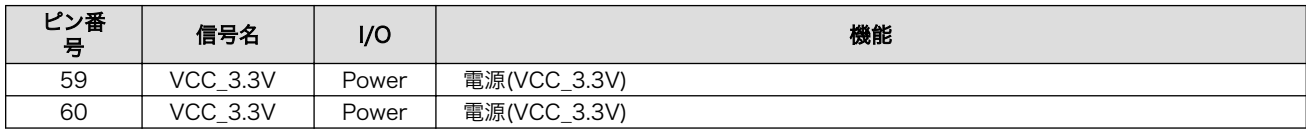

## 表 18.13 CON8 拡張入出力ピンのマルチプレクス

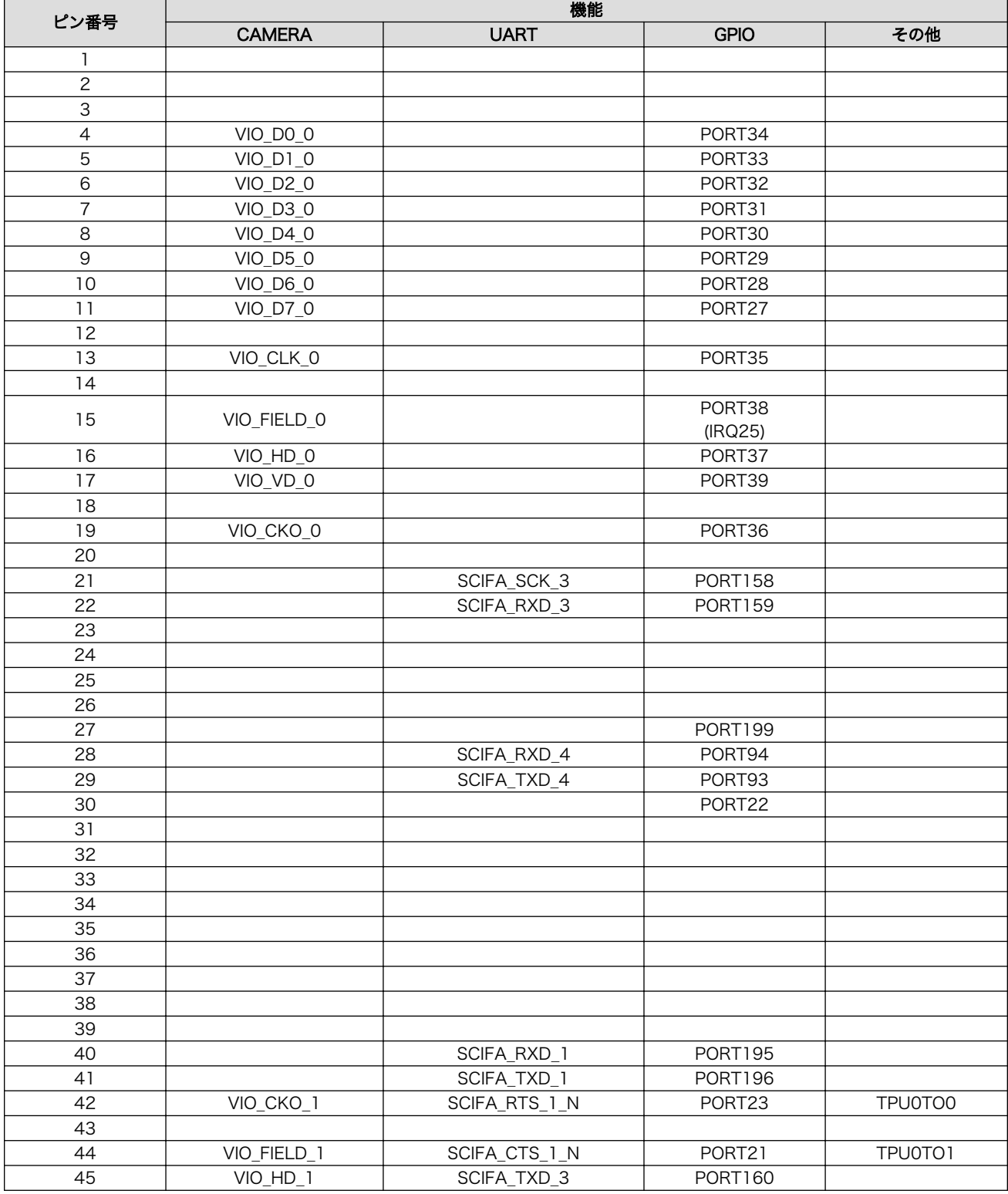

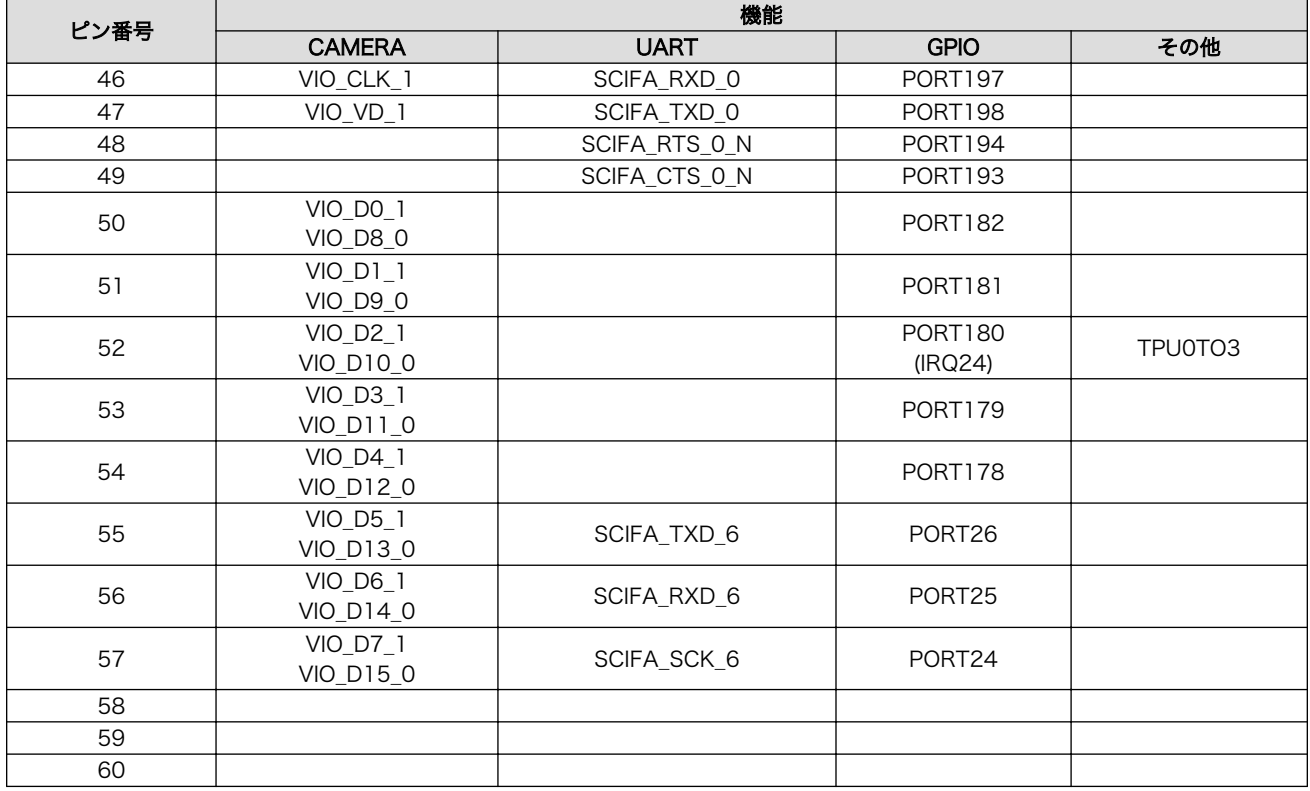

## 表 18.14 CON8 拡張入出力ピンの信号状態 [a]

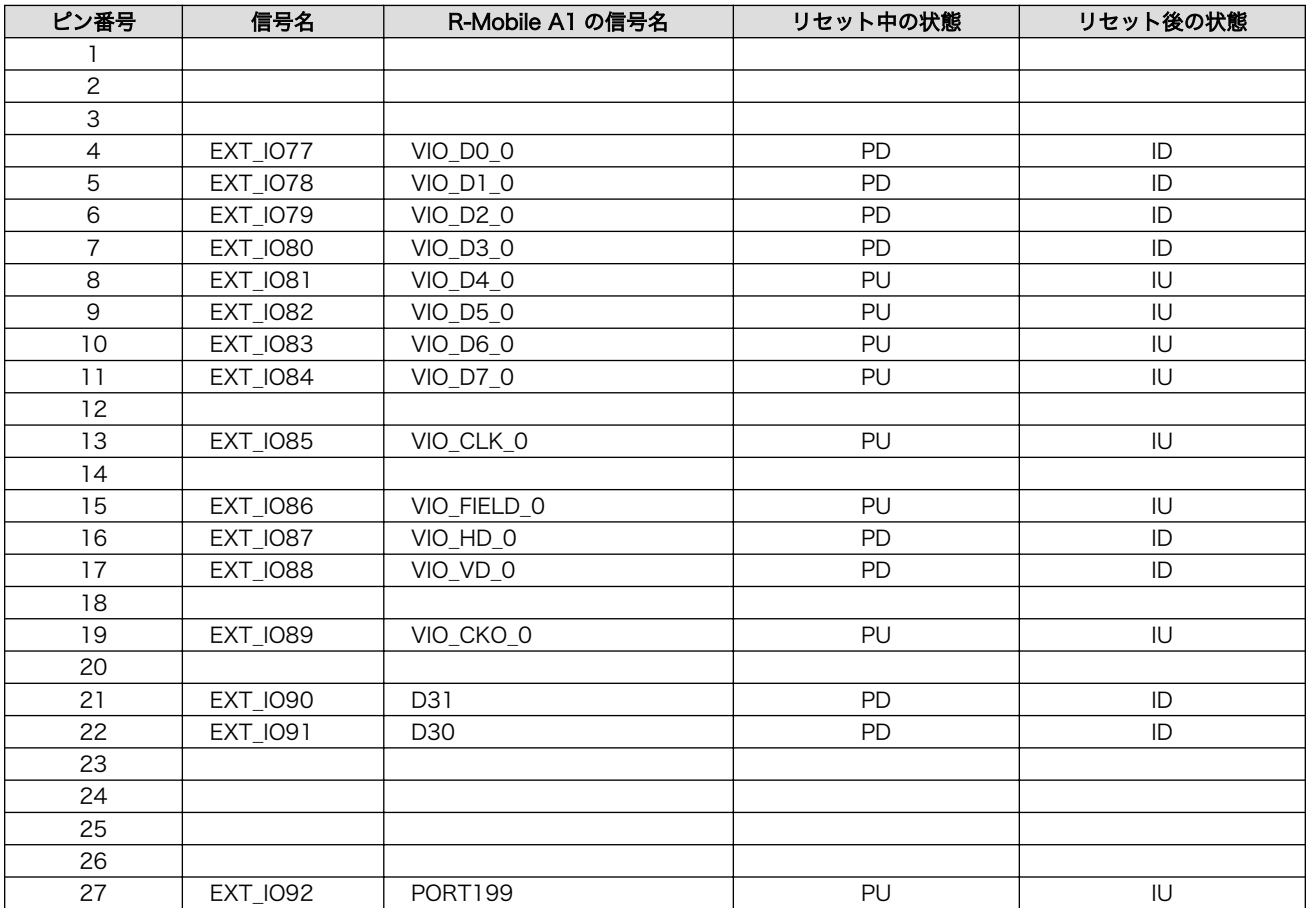

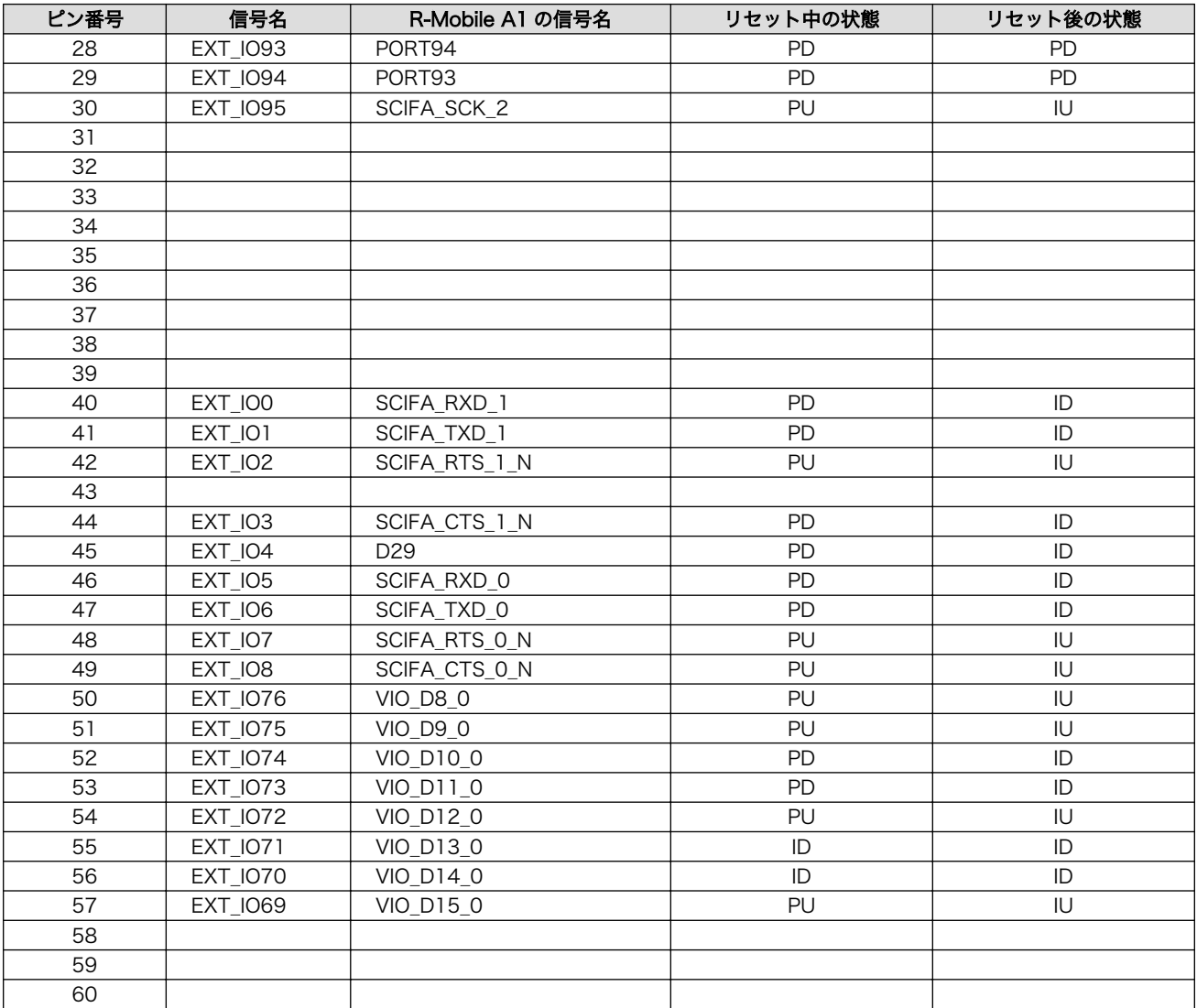

#### [a]記号一覧

IU: 入力バッファ有効、プルアップ有効

ID: 入力バッファ有効、プルダウン有効

PU: 入出力バッファ無効、プルアップ有効

PD: 入出力バッファ無効、プルダウン有効

## 18.2.8.1. CAMERA

R-Mobile A1 の CEU コントローラ(CEU0、CEU1)に接続されています。最大 2 ポート使用可能です。

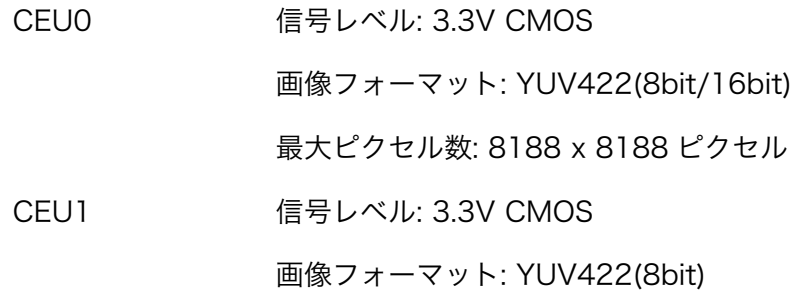

最大ピクセル数: 8188 x 8188 ピクセル

#### 18.2.8.2. I2C

R-Mobile A1 の I2C コントローラ(I2C1)に接続されています。

I2C1 信号レベル: 3.3V CMOS

#### 18.2.8.3. UART

R-Mobile A1 のシリアル(UART)コントローラ(SCIFA0、SCIFA1、SCIFA3、SCIFA4、SCIFA6)に 接続されています。最大 5 ポート UART として使用できます。

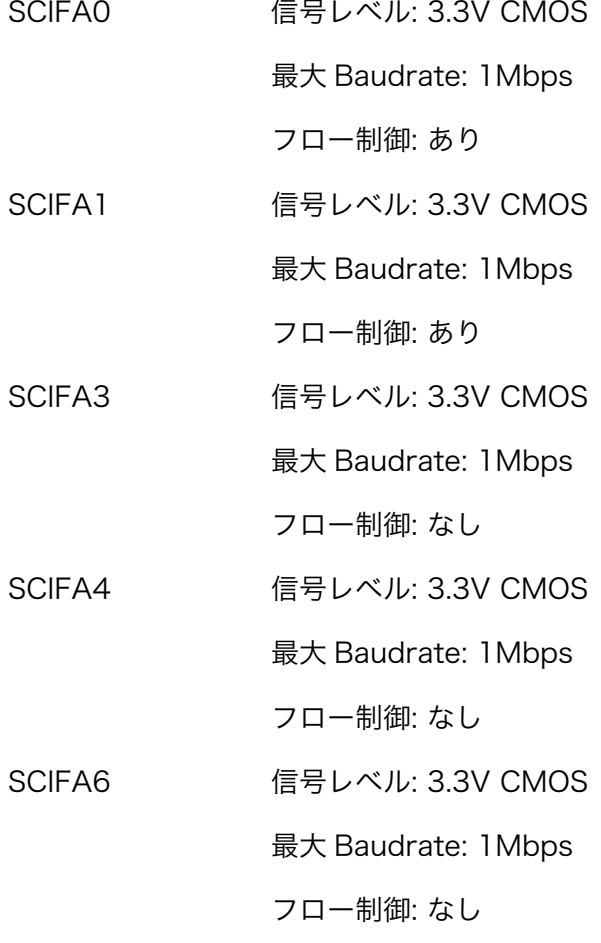

## 18.2.8.4. GPIO

R-Mobile A1 の GPIO コントローラに接続されています。最大 36 ポート GPIO として使用可能です。

GPIO 信号レベル: 3.3V CMOS

#### 18.2.8.5. PWM

R-Mobile A1 の PWM コントローラ(TPU0)に接続されています。最大 3 ポート PWM として使用可 能です。

TPU0 信号レベル: 3.3V CMOS

## 18.2.9. CON9 電源出力インターフェース

CON9 は+5V 電源出力インターフェースです。コネクタは実装されていません。

搭載コネクタ例 B2B-EH(LF)(SN)/J.S.T. Mfg.

#### 表 18.15 CON9 信号配列

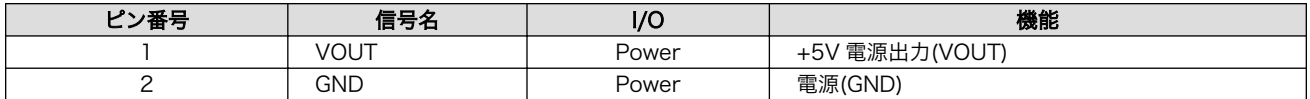

## 18.2.10. CON10 電源入力インターフェース 1

CON10 は+5V 電源入力インターフェースです。DC ジャックが実装されています。AC アダプターの ジャック形状は EIAJ RC-5320A 準拠(電圧区分 2)です。「図 18.3. AC アダプターの極性マーク」と同 じ極性マークのある AC アダプターが使用できます。

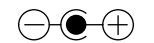

#### 図 18.3 AC アダプターの極性マーク

搭載コネクタ HEC3600-016110/HOSIDEN

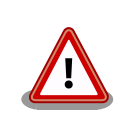

CON10 を使用する場合、同時に CON11 から電源供給しないでくださ い。故障の原因となる可能性があります。

## 18.2.11. CON11 電源入力インターフェース 2

CON11 は+5V 電源入力インターフェースです。

搭載コネクタ例 B2B-EH(LF)(SN)/J.S.T. Mfg.

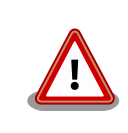

CON11 を使用する場合、同時に CON10 から電源供給しないでくださ い。故障の原因となる可能性があります。

#### 表 18.16 CON11 信号配列

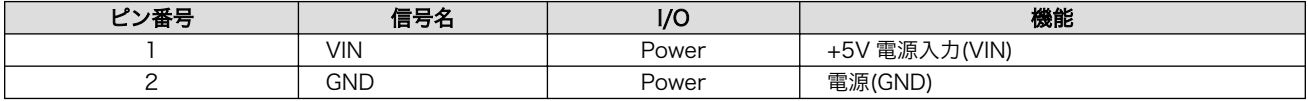

## 18.2.12. CON12 RTC 外部バックアップ用電源入力インターフェース

CON12 はリアルタイムクロックの外部バックアップ用電源入力インターフェースです。電源が切断さ れても長時間時刻を保持させたい場合は、別途外付けバッテリー(対応バッテリー例: CR2032 WK11)[5] を接続することができます。

搭載コネクタ DF13C-2P-1.25V(21)/HIROSE ELECTRIC

許容電流: 1A 以下(端子 1 本あたり)

対向コネクタ例 DF13-2S-1.25C/HIROSE ELECTRIC

#### 表 18.17 CON12 信号配列

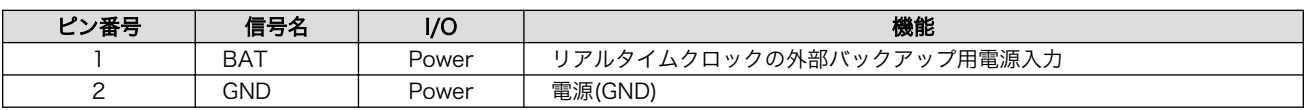

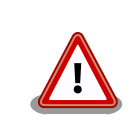

CON12 の入力電圧範囲は 1.5V~3.8V です。3.8V 以上加えると内部デ バイスが正常に動作しなくなる可能性があります。

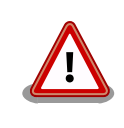

リアルタイムクロックの平均月差は周囲温度 25℃で±90 秒程度(参考値) です。時間精度は、周囲温度に大きく影響を受けますので、ご使用の際は 十分に特性の確認をお願いします。

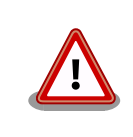

リアルタイムクロックのバックアップ時間は、周囲温度、電圧印加時間等 に大きく影響を受けますので、ご使用の際は十分に特性の確認をお願いし ます。

## 18.2.13. JP1、JP2 設定ジャンパ

JP1、JP2 は設定ジャンパです。JP1 は起動モードの設定、JP2 は起動デバイスの設定に使用します。

搭載コネクタ A1-4PA-2.54DSA(71)/HIROSE ELECTRIC

#### 表 18.18 JP1 信号配列

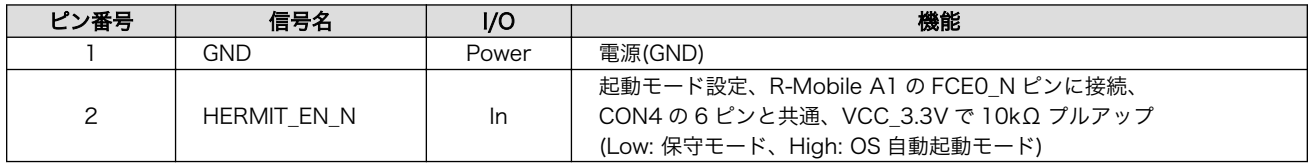

[5]詳しくは、各 Armadillo 販売代理店にお問い合わせください。

#### 表 18.19 JP2 信号配列

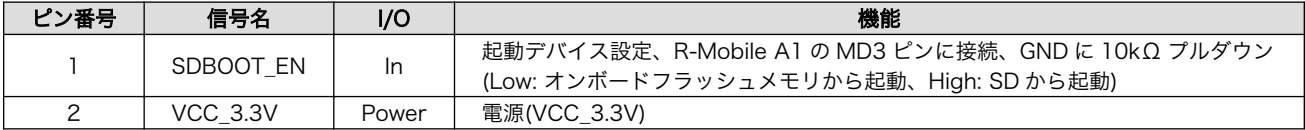

#### 表 18.20 ジャンパの機能

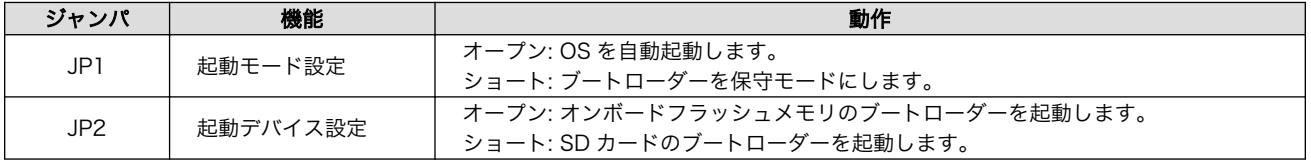

## 18.2.14. LED1、LED2 ユーザー LED

LED1、LED2 はユーザー側で自由に利用できる面実装の黄色 LED です。LED に接続された R-Mobile A1 の信号が GPIO の出力モードに設定されている場合に制御できます。

## 表 18.21 ユーザー LED の機能

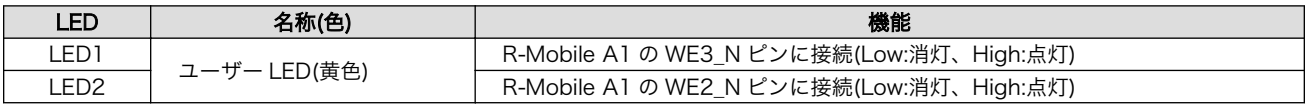

## 18.2.15. SW1 リセットスイッチ

SW1 はリセットスイッチです。押下でリセットされます。

搭載スイッチ SKHLACA010/ALPS ELECTRIC

## 表 18.22 SW1 信号配列

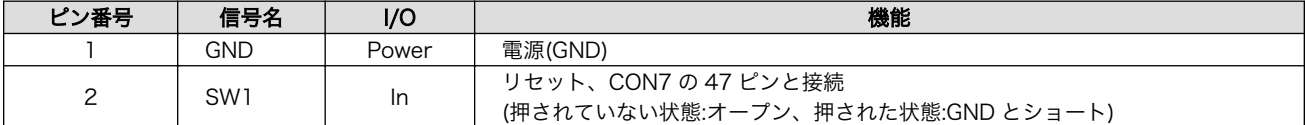

## 18.3. 電気的仕様

## 18.3.1. 絶対最大定格

#### 表 18.23 絶対最大定格

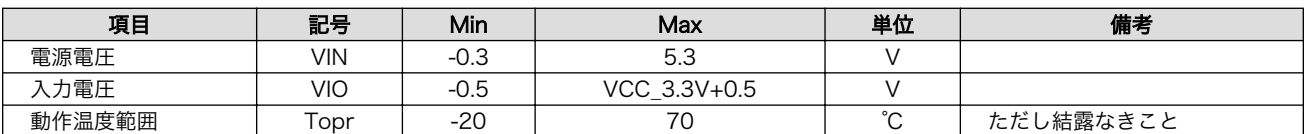

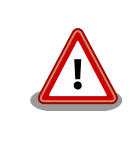

絶対最大定格はあらゆる使用条件、又は試験条件であっても瞬時たりとも 越えてはならない値です。上記の値に対して余裕をもってご使用ください。

## 18.3.2. 推奨動作条件

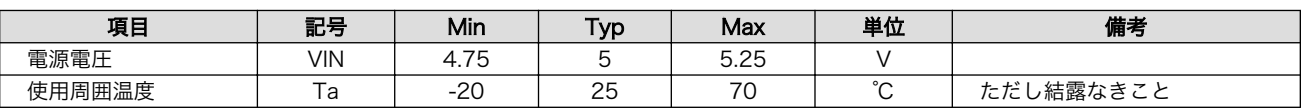

## 表 18.24 推奨動作条件

## 18.3.3. 入出力インターフェースの電気的仕様

#### 表 18.25 入出力インターフェースの電気的仕様

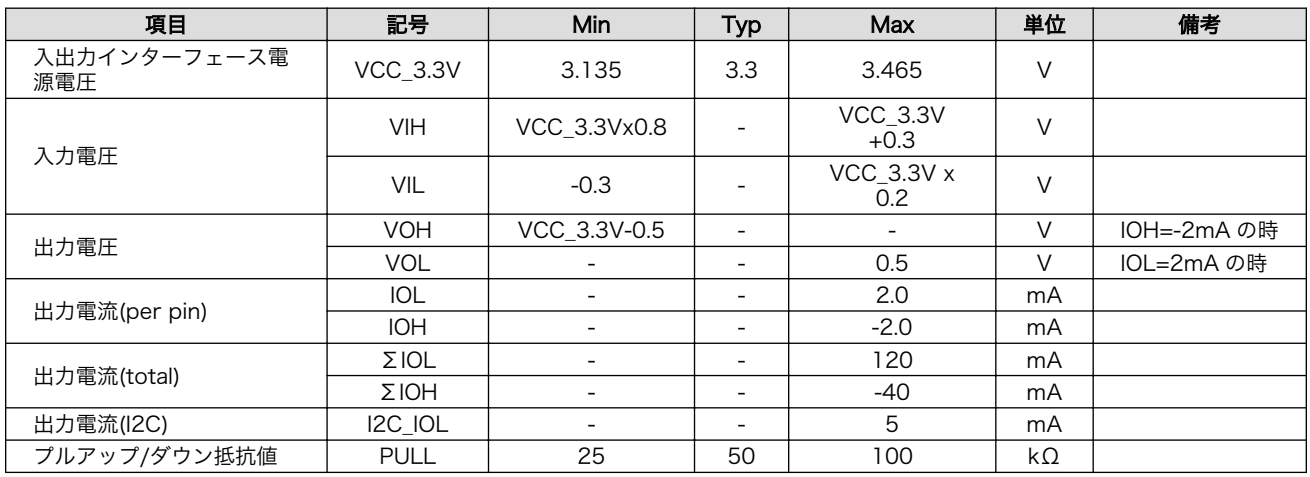

# 18.4. 電源回路の構成

電源回路の構成は次の通りです。

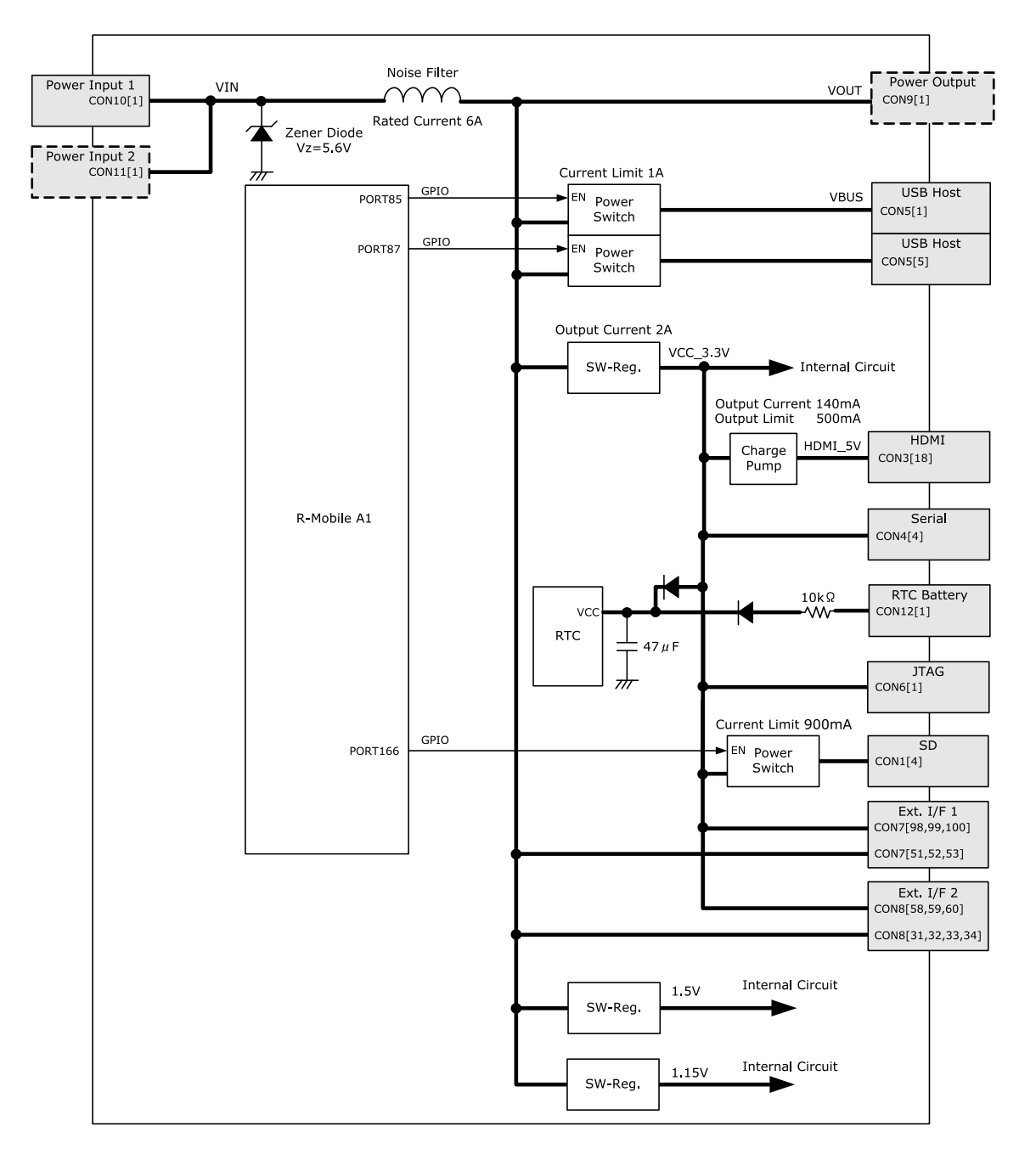

#### 図 18.4 電源回路の構成

CON1 SD インターフェースと CON7 拡張インターフェース 1(C コネクタ)と CON8 拡張インター フェース 2(D コネクタ)の VCC\_3.3V 系統から供給可能な電流は合計で最大 1.4A となります。電流容 量の制限を超えないように、外部機器の接続や供給電源の設定を行ってください。

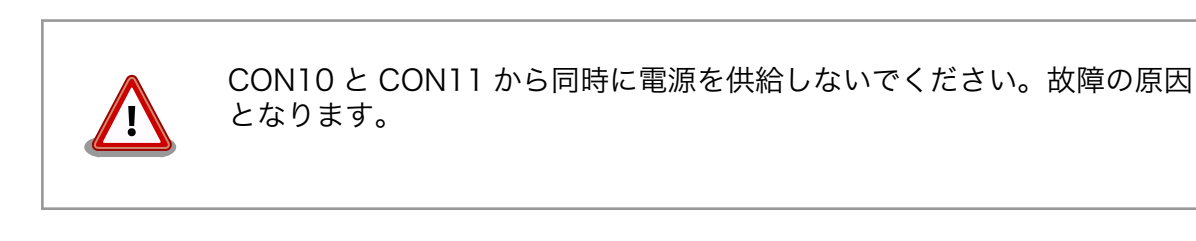

# 18.5. リセット回路の構成

リセット回路の構成は次の通りです。

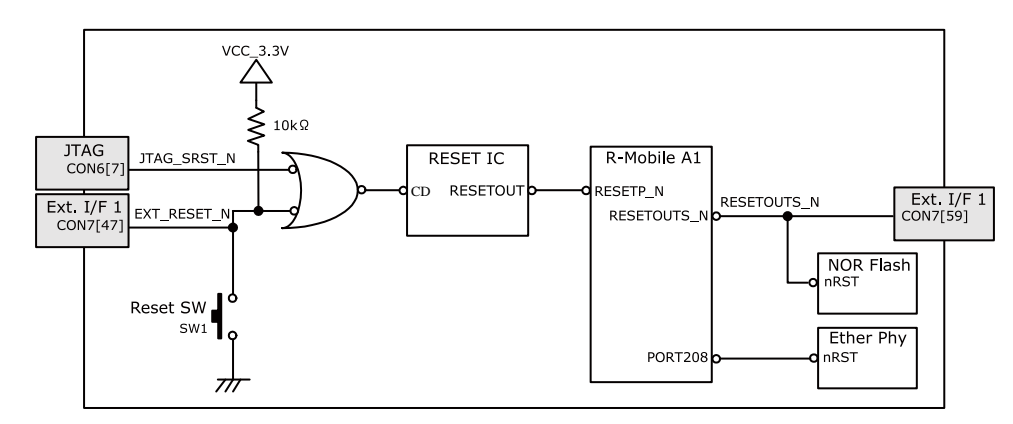

図 18.5 リセット回路の構成

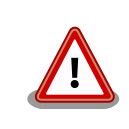

拡張インターフェース 1(CON7)からリセットする場合、オープンドレイ ンで接続してください。プッシュプルで接続した場合、リセットスイッチ からの信号とショートし、故障の原因となる可能性があります。

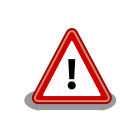

外部からリセットする場合、確実にリセットさせるため、200μs 以上の Low 期間を設定してください。

# 19. 基板形状図

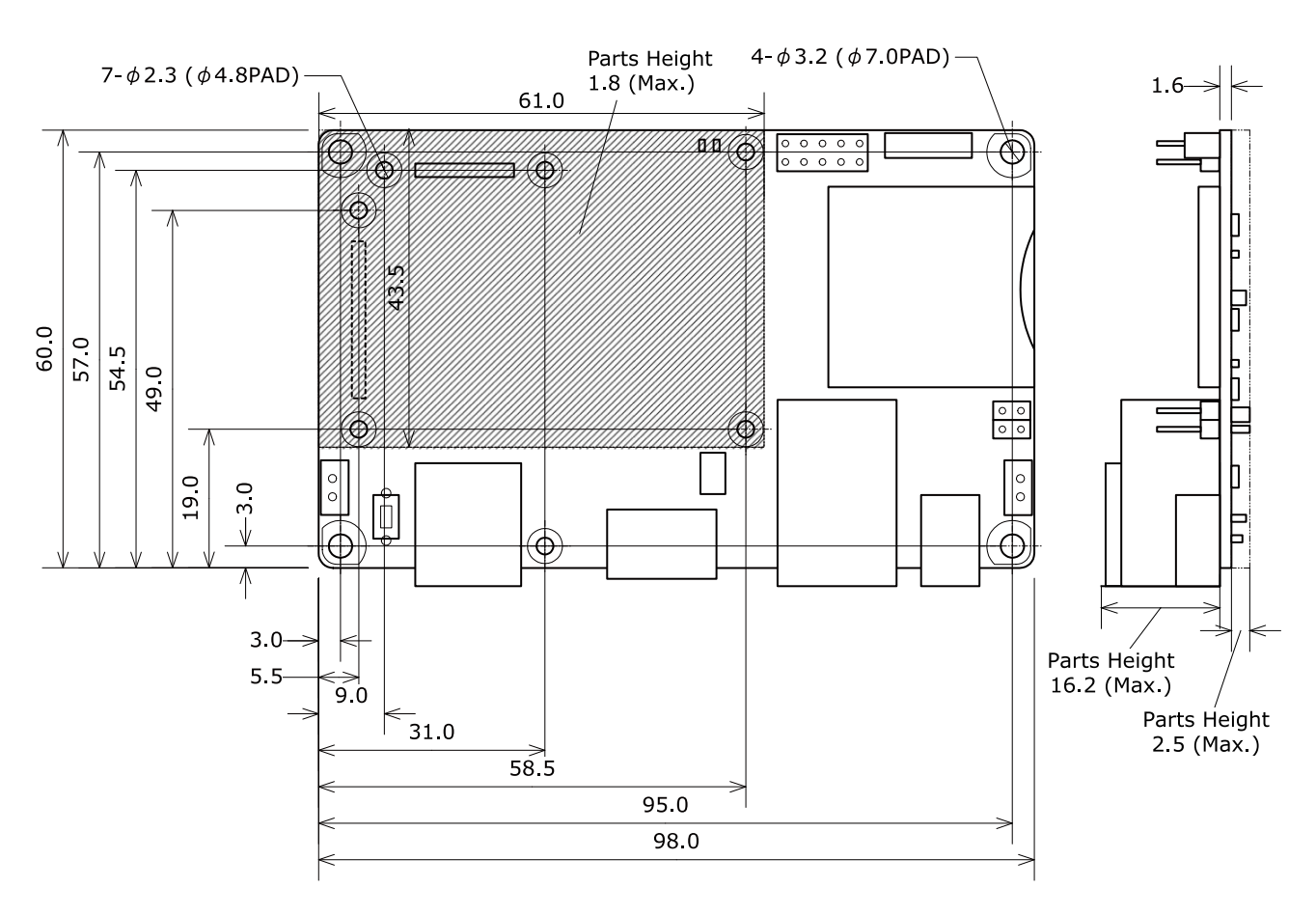

[Unit : mm]

## 図 19.1 基板形状および固定穴寸法

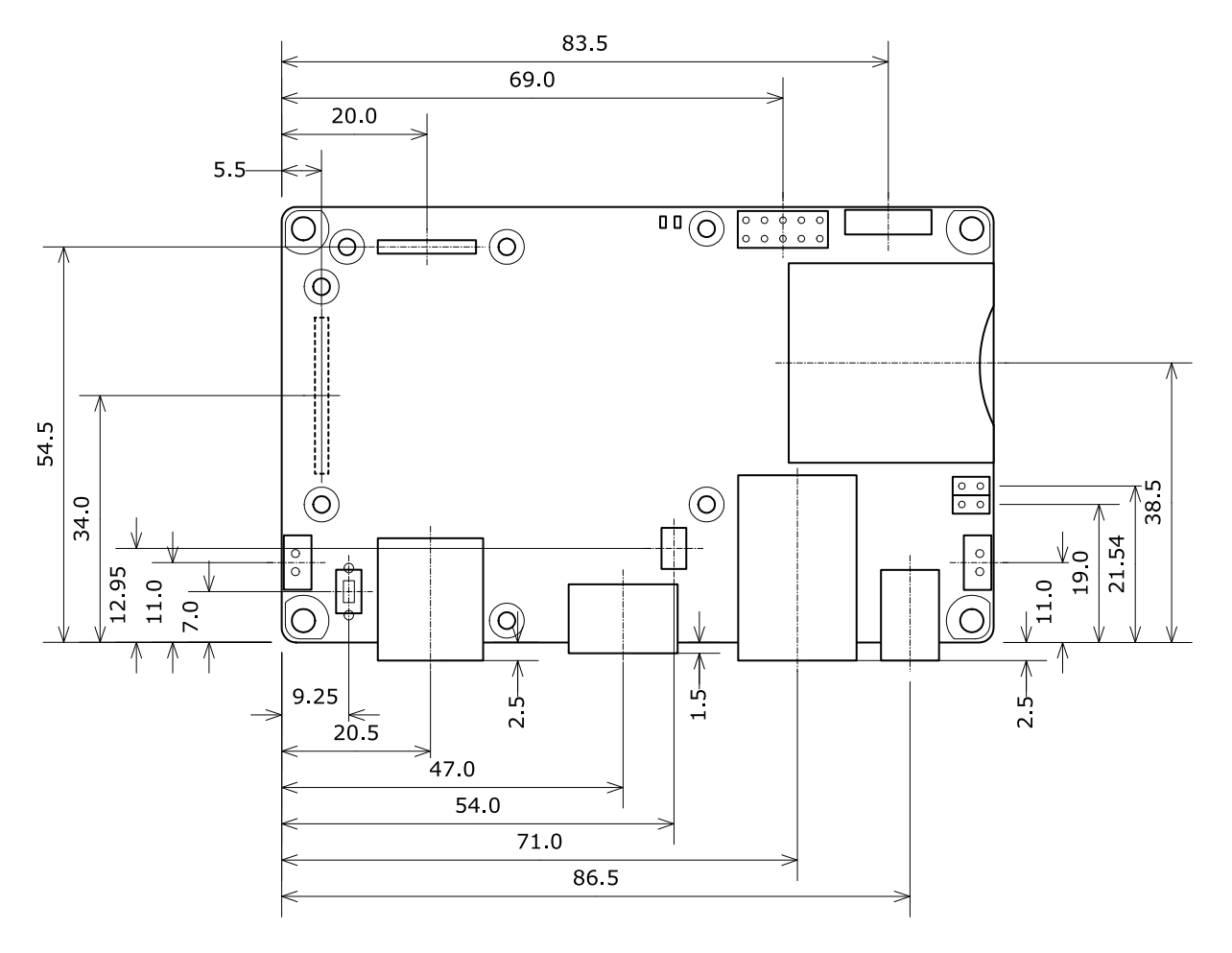

[Unit : mm]

図 19.2 コネクタ中心寸法

# 20. オプション品

本章では、Armadillo-840 関連のオプション品について説明します。

## 表 20.1 Armadillo-840 関連のオプション品

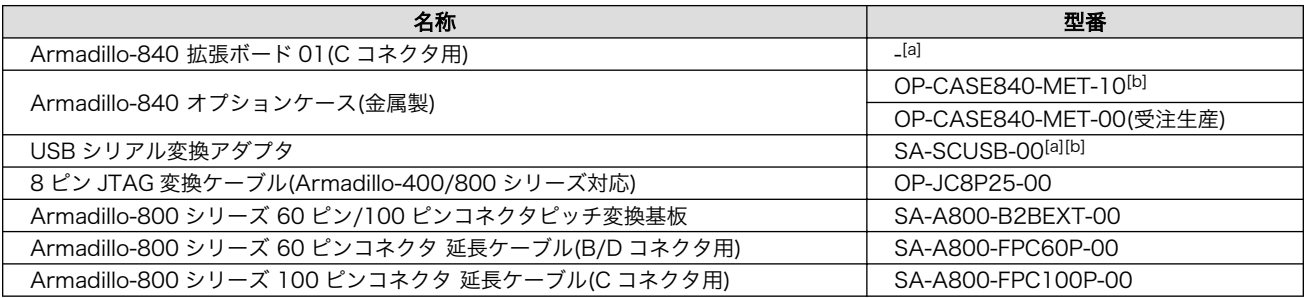

[a]Armadillo-840 液晶モデル開発セットに付属

[b]Armadillo-840 ベーシックモデル開発セットに付属

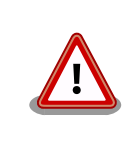

Armadillo-840 オプションケース(金属製)以外のオプション品は、試作・ 開発用の製品です。これらは外観や仕様を予告なく変更する場合があり ます。

# 20.1. Armadillo-840 拡張ボード 01(C コネクタ用)

## 20.1.1. ボード概要

Armadillo-840 拡張ボード 01(C コネクタ用)は Armadillo-840 の CON7 拡張インターフェース 1(C コネクタ)に接続可能な拡張ボード 01 です。タッチパネル LCD、オーディオコーデック、ビデオアン プ、SD スロット等を搭載しています。

Armadillo-840 拡張ボード 01(C コネクタ用)の主な仕様は次の通りです。

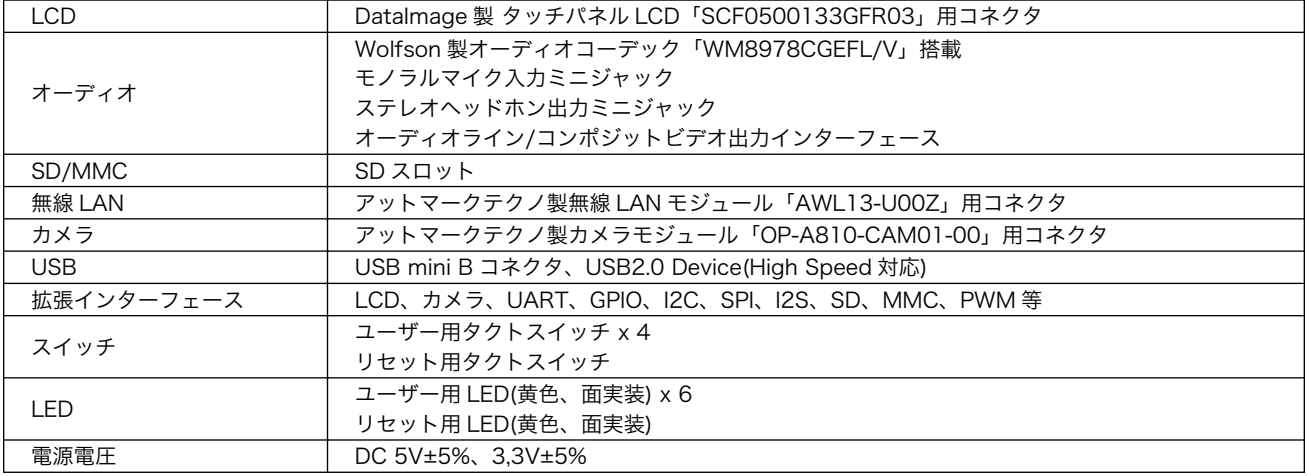

## 表 20.2 Armadillo-840 拡張ボード 01(C コネクタ用)の仕様

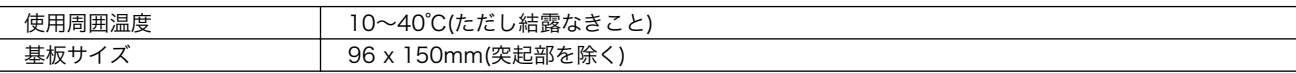

## 表 20.3 タッチパネル LCD の仕様

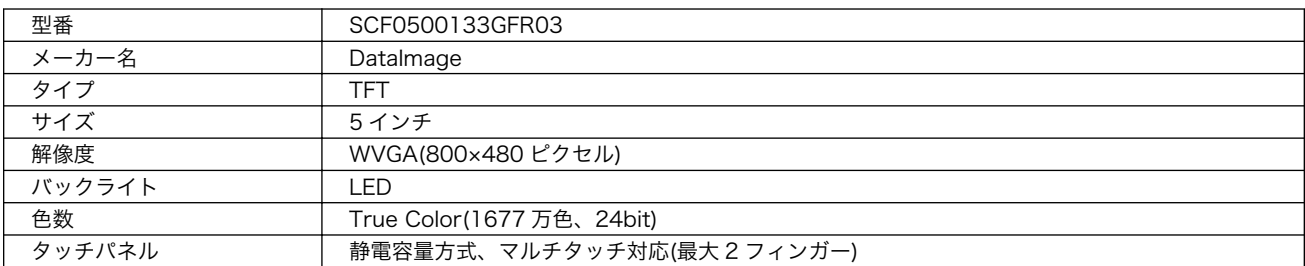

## 20.1.2. ブロック図

Armadillo-840 拡張ボード 01(C コネクタ用)のブロック図は次の通りです。

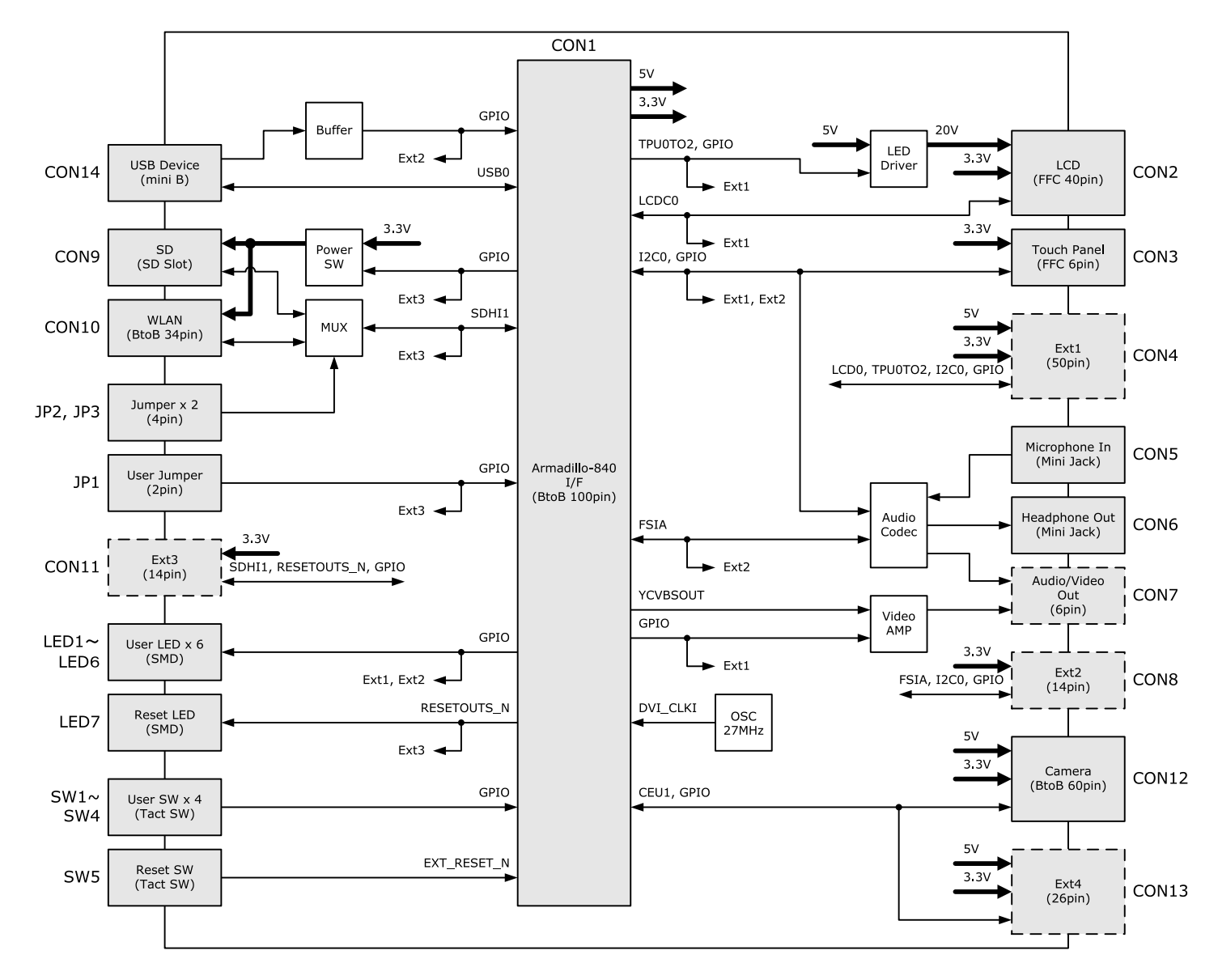

図 20.1 Armadillo-840 拡張ボード 01(C コネクタ用)のブロック図

## 20.1.3. インターフェースレイアウト

Armadillo-840 拡張ボード 01(C コネクタ用)のインターフェースレイアウトは次の通りです。

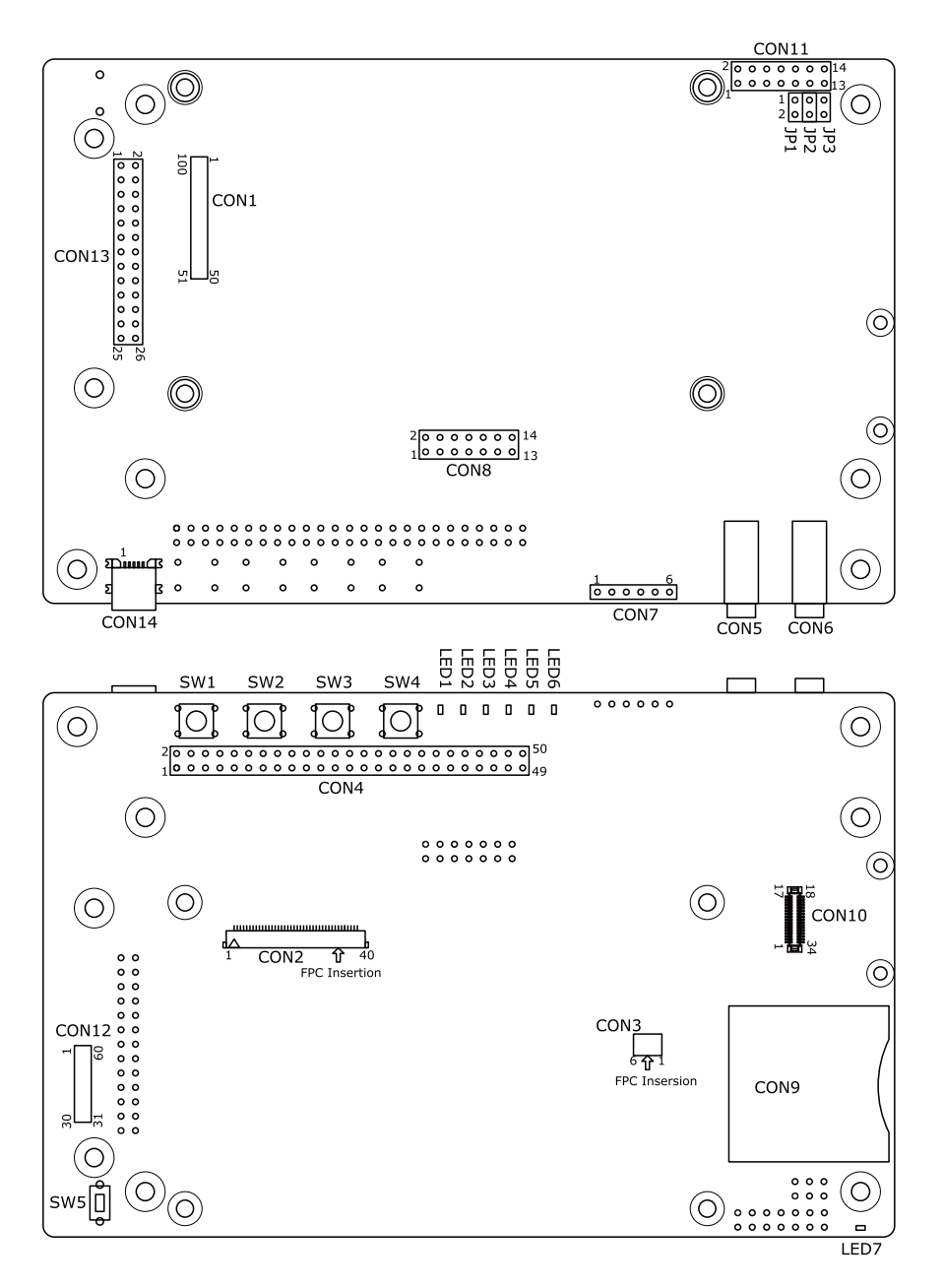

図 20.2 Armadillo-840 拡張ボード 01(C コネクタ用) インターフェースレイアウト図

## 表 20.4 搭載コネクタ、スイッチ型番一覧

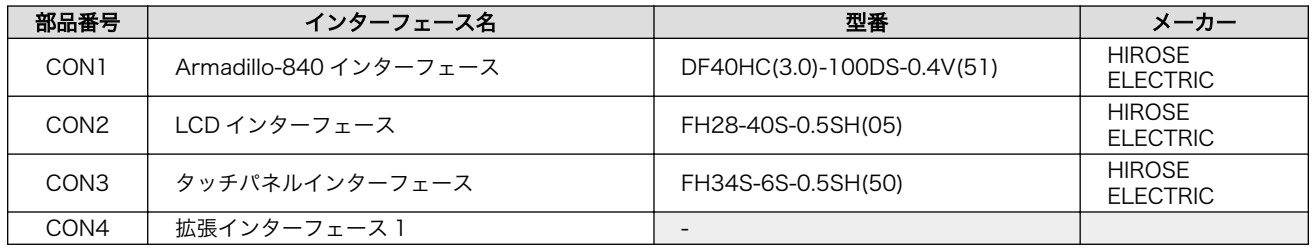

<span id="page-240-0"></span>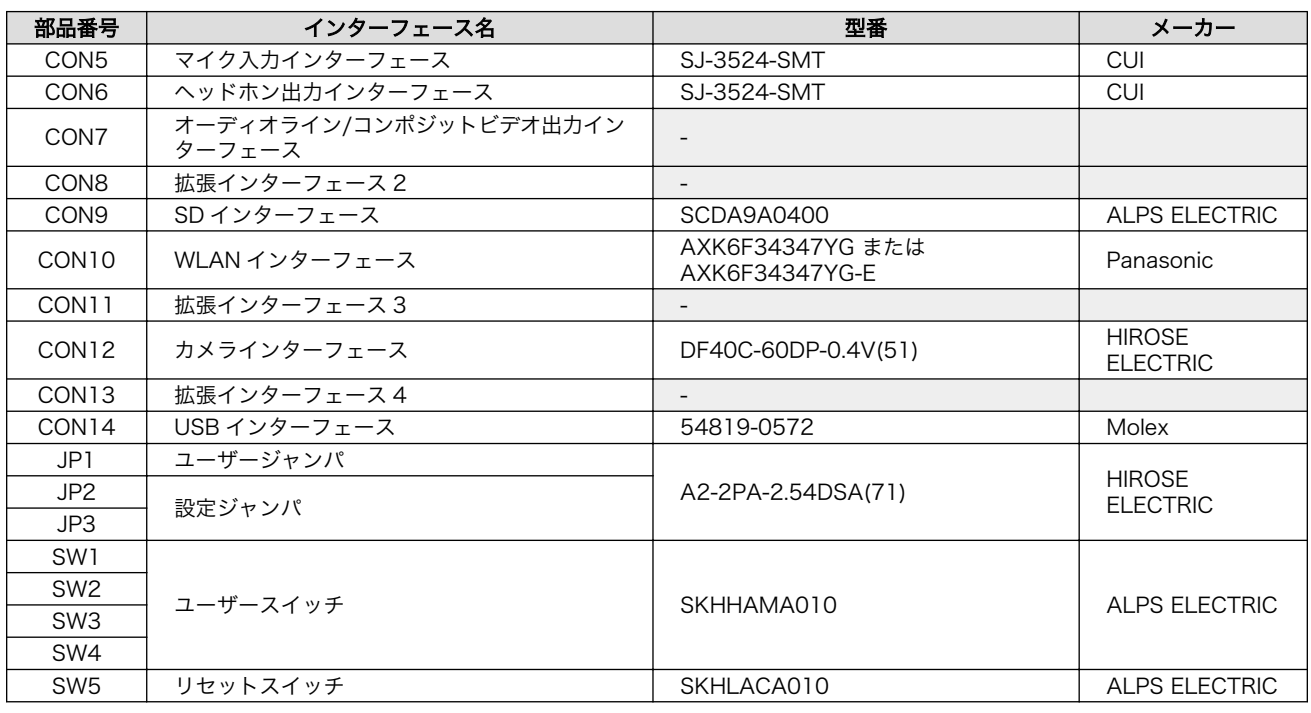

## 20.1.4. インターフェース仕様

## 20.1.4.1. CON1 Armadillo-840 インターフェース

CON1 は Armadillo-840 の拡張インターフェース 1(C コネクタ)との接続用インターフェースです。

搭載コネクタ DF40HC(3.0)-100DS-0.4V(51)/HIROSE ELECTRIC

許容電流: 0.3A 以下(端子 1 本あたり)

## 表 20.5 CON1 信号配列

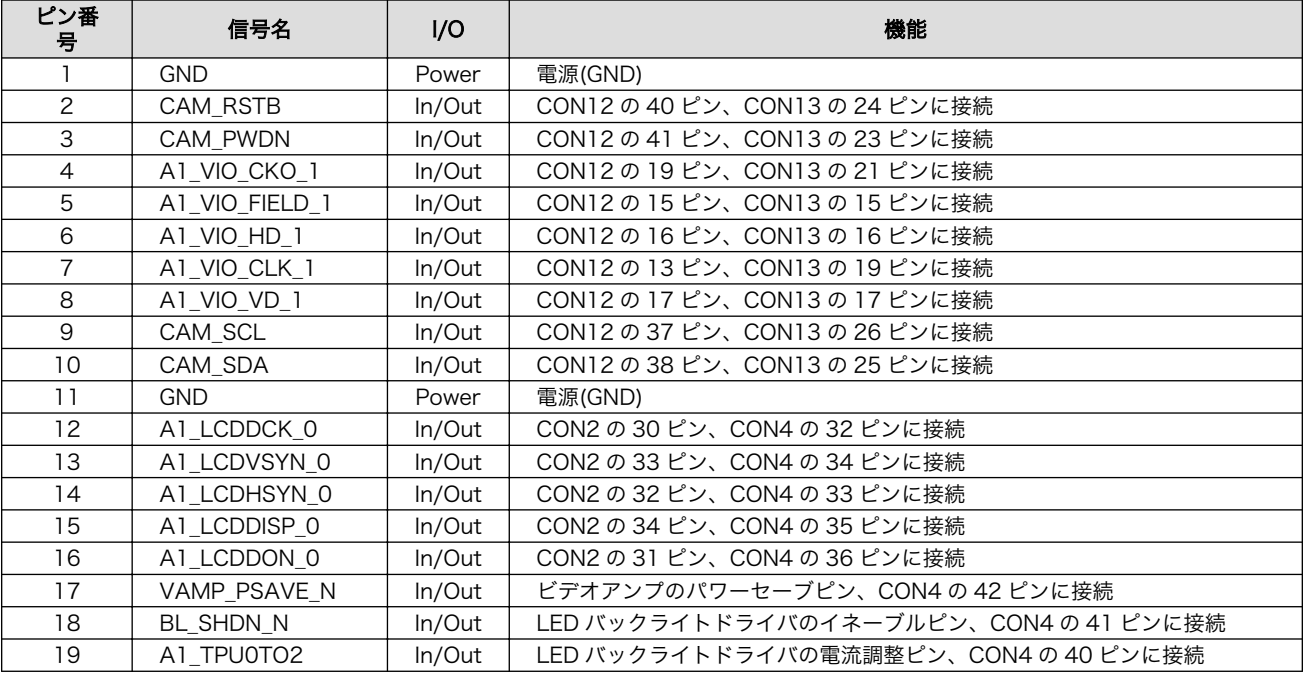

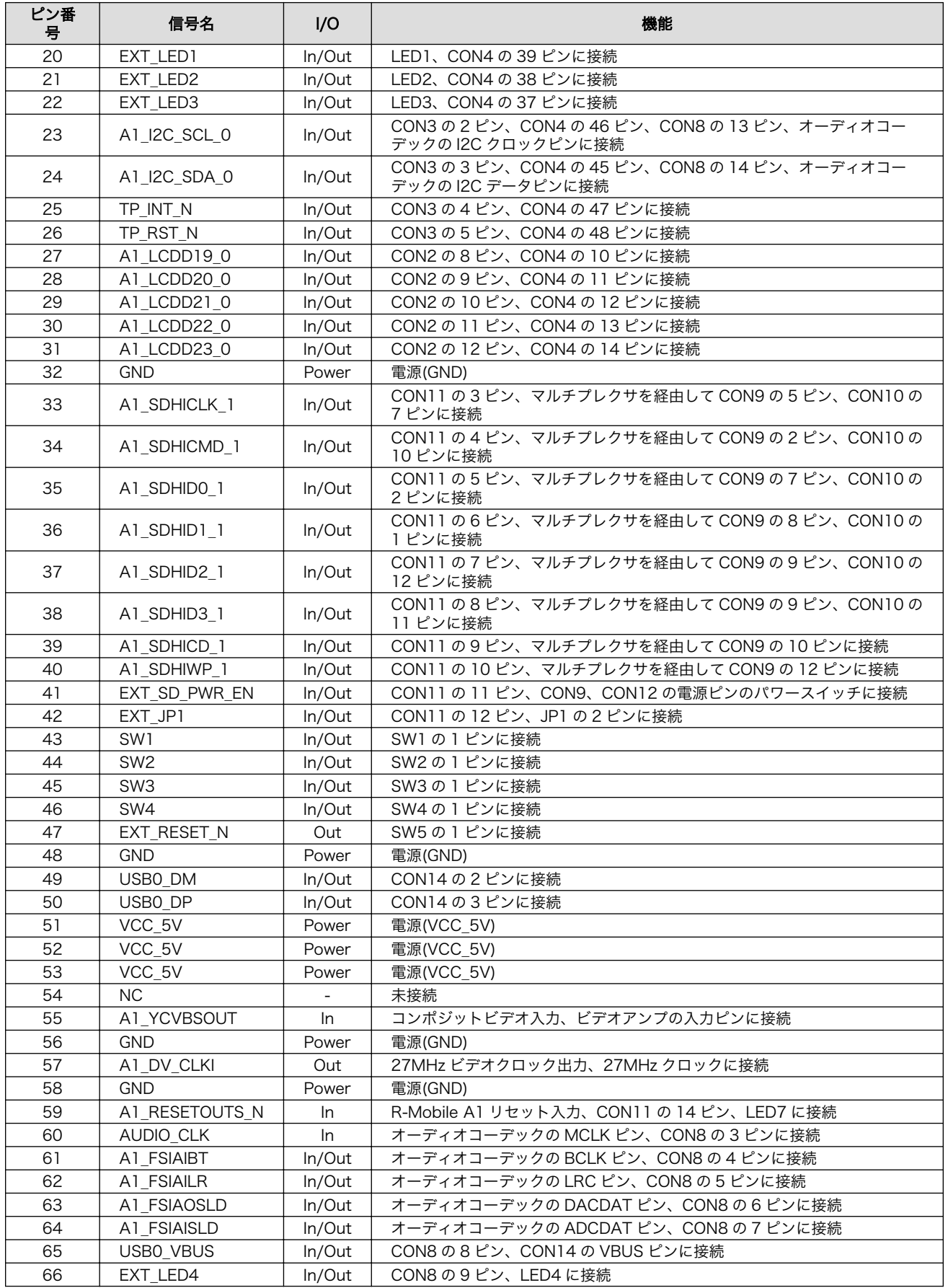

<span id="page-242-0"></span>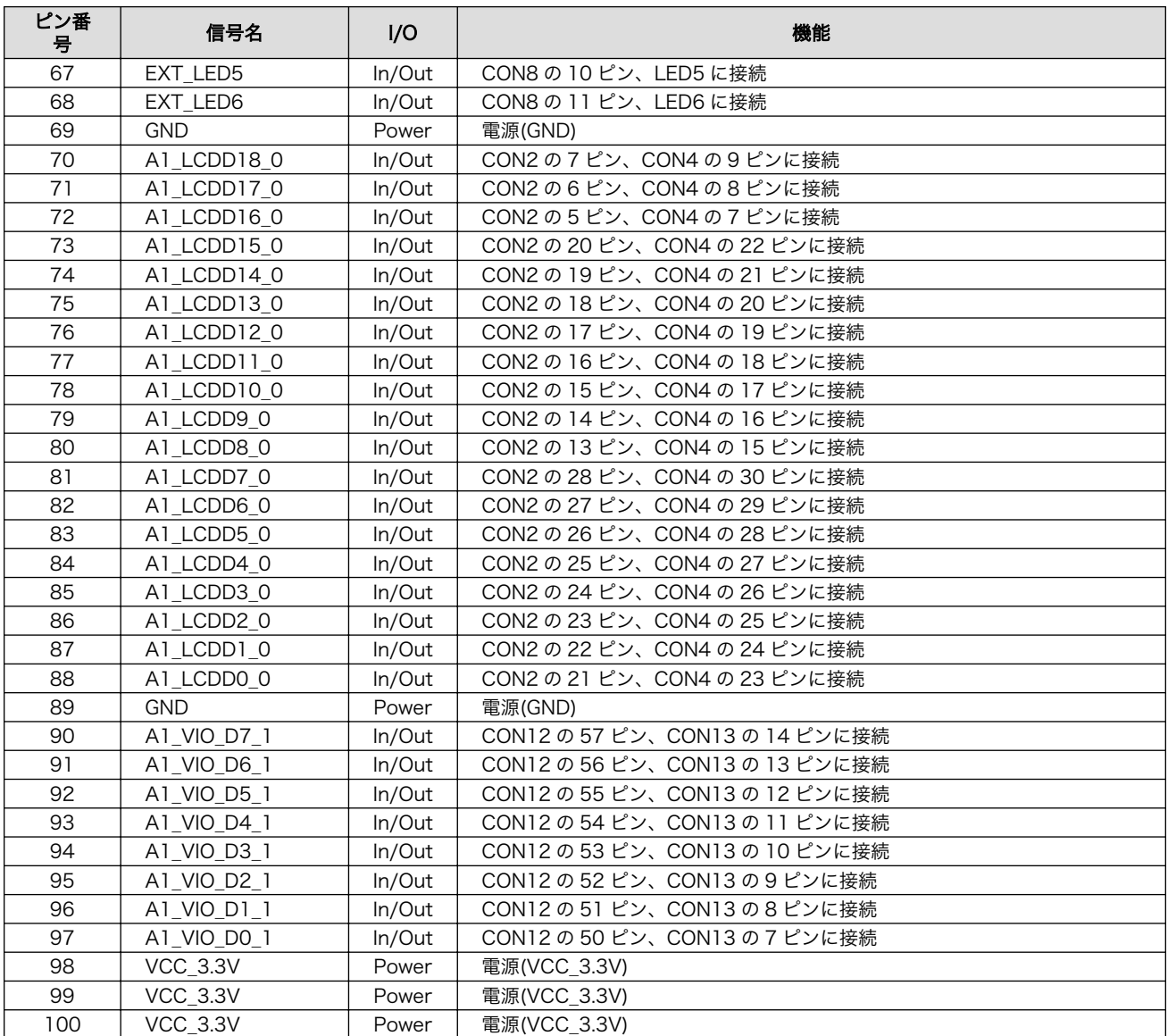

## 20.1.4.2. CON2 LCD インターフェース

CON2 は DataImage 製タッチパネル LCD「SCF0500133GFR03」の接続用インターフェースです。 R-Mobile A1 の LCD コントローラ(LCD0)に接続されます。

搭載コネクタ FH28-40S-0.5SH(05)/HIROSE ELECTRIC

許容電流: 0.5A 以下(端子 1 本あたり)

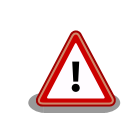

CON4 と共通の信号が接続されています。同時利用には対応していません ので、CON4 を使用する場合は CON2、CON3 からタッチパネル LCD を 取り外してください。

## 表 20.6 CON2 信号配列

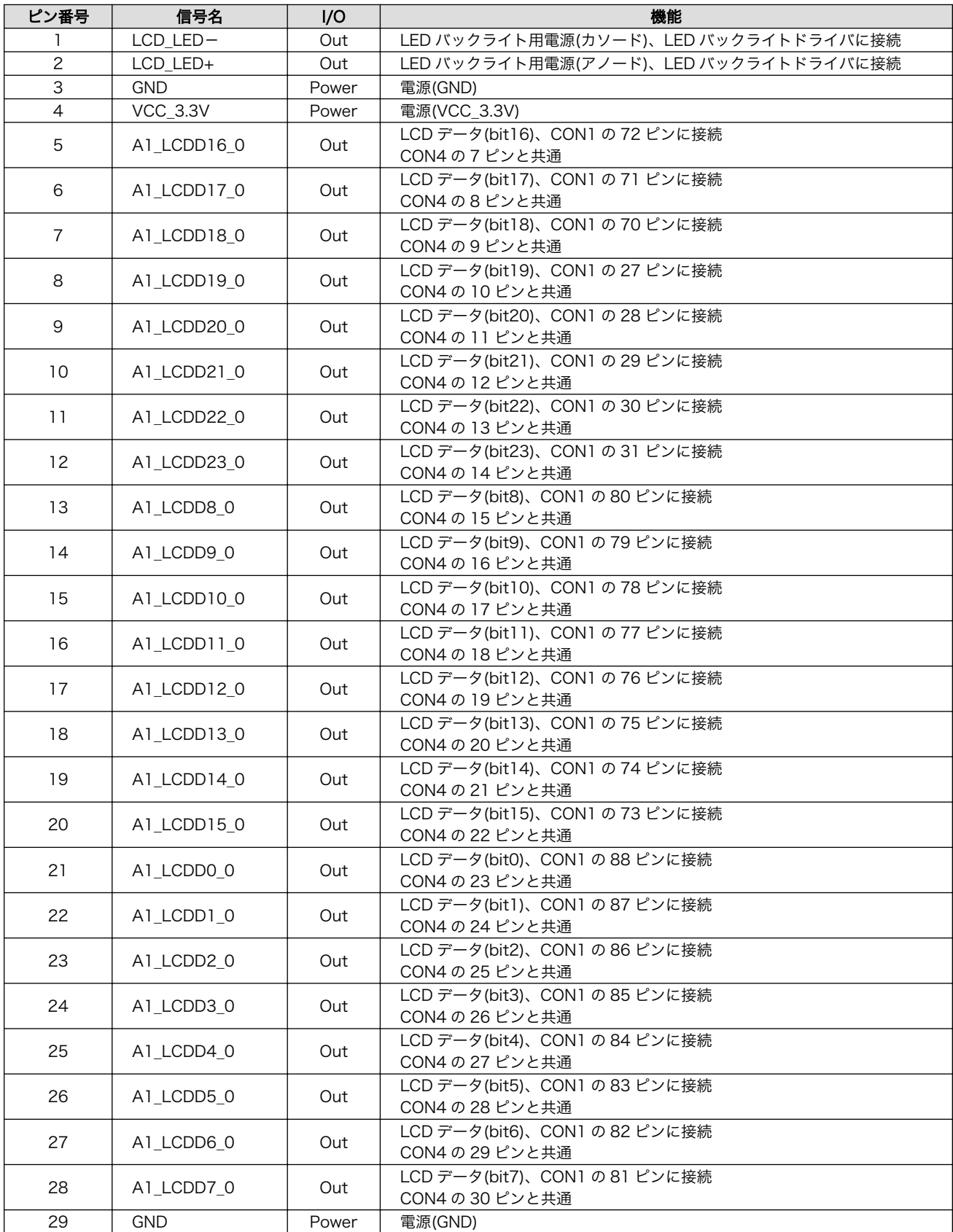

<span id="page-244-0"></span>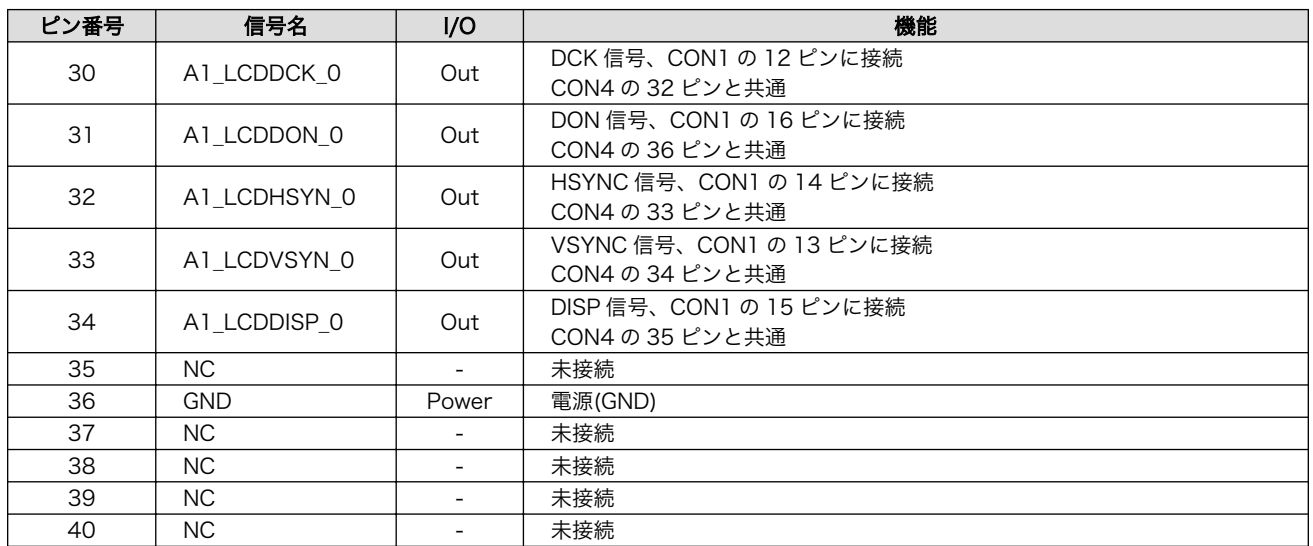

## 20.1.4.3. CON3 タッチパネルインターフェース

CON3 は DataImage 製タッチパネル LCD「SCF0500133GFR03」のタッチパネル接続用インター フェースです。R-Mobile A1 の I2C コントローラ(I2C0)、GPIO コントローラに接続されます。

搭載コネクタ FH34S-6S-0.5SH(50)/HIROSE ELECTRIC

許容電流: 0.5A 以下(端子 1 本あたり)

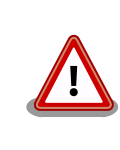

CON4 と共通の信号が接続されています。同時利用には対応していません ので、CON4 を使用する場合は、CON2、CON3 からタッチパネル LCD を取り外してください。

## 表 20.7 CON3 信号配列

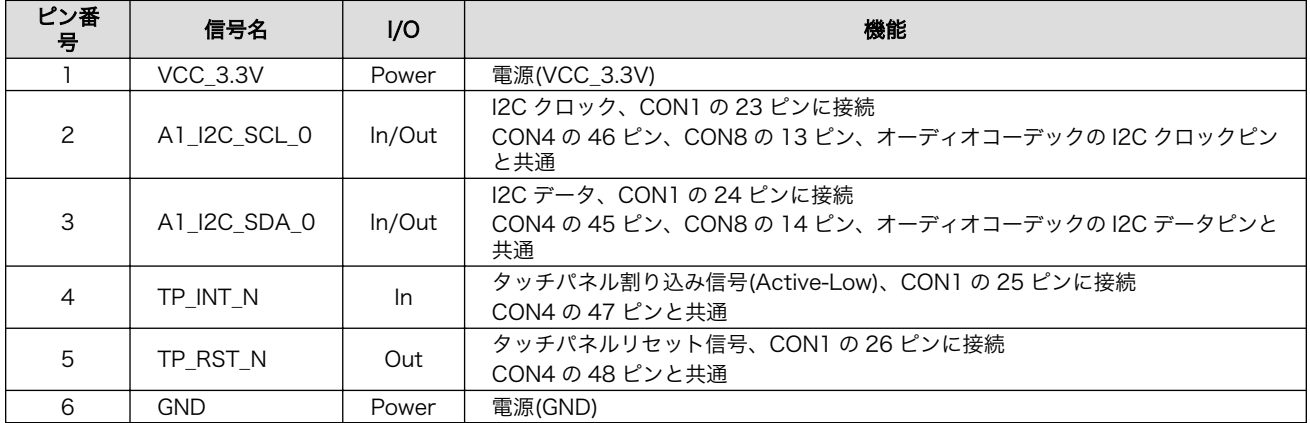

## 20.1.4.4. CON4 拡張インターフェース 1

CON4 は機能拡張用インターフェースです。主に、LCD 接続用の信号が配線されています。

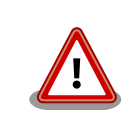

CON2、CON3 と共通の信号が接続されています。同時利用には対応して いませんので、CON4 を使用する場合は、CON2、CON3 からタッチパ ネル LCD を取り外してください。

## 搭載コネクタ例 A1-50PA-2.54DSA(71)/HIROSE ELECTRIC

#### ピン番 号 信号名 インター・レース しょうしょう しょうしょう はんしょう 機能 かいしょう はんしょう 1 | VCC\_5V | Power | 電源(VCC\_5V) 2 | VCC\_5V | Power | 電源(VCC\_5V) 3 | VCC 3.3V | Power | 電源(VCC 3.3V) 4 VCC 3.3V Power 電源(VCC 3.3V) 5 GND Power 電源(GND) 6 | GND | Power | 電源(GND) 7 | A1\_LCDD16\_0 | In/Out | 拡張入出力、CON1 の 72 ピンに接続 CON2 の 5 ピンと共通 8 A1\_LCDD17\_0 In/Out | 拡張入出力、CON1 の 71 ピンに接続 CON2 の 6 ピンと共通 9 A1\_LCDD18\_0 In/Out 拡張入出力、CON1 の 70 ピンに接続 CON2 の 7 ピンと共通 10 A1\_LCDD19\_0 In/Out | 拡張入出力、CON1 の 27 ピンに接続 CON2 の 8 ピンと共通 11 A1\_LCDD20\_0 In/Out | 拡張入出力、CON1 の 28 ピンに接続 CON2 の 9 ピンと共通 12 A1\_LCDD21\_0 In/Out | 拡張入出力、CON1 の 29 ピンに接続 CON2 の 10 ピンと共通 13 A1\_LCDD22\_0 In/Out | 拡張入出力、CON1 の 30 ピンに接続 CON2 の 11 ピンと共通 14 A1\_LCDD23\_0 In/Out | 拡張入出力、CON1 の 31 ピンに接続 CON2 の 12 ピンと共通 15 A1\_LCDD8\_0 In/Out | 拡張入出力、CON1 の 80 ピンに接続 CON2 の 13 ピンと共通 16 A1\_LCDD9\_0 In/Out | 拡張入出力、CON1 の 79 ピンに接続 CON2 の 14 ピンと共通 17 A1\_LCDD10\_0 In/Out | 拡張入出力、CON1 の 78 ピンに接続 CON2 の 15 ピンと共通 18 A1 LCDD11 0 In/Out | 拡張入出力、CON1 の 77 ピンに接続 CON2 の 16 ピンと共通 19 A1 LCDD12\_0 In/Out | 拡張入出力、CON1 の 76 ピンに接続 CON2 の 17 ピンと共通 20 A1 LCDD13\_0 In/Out 拡張入出力、CON1 の 75 ピンに接続 CON2 の 18 ピンと共通 21 A1\_LCDD14\_0 In/Out | 拡張入出力、CON1 の 74 ピンに接続 CON2 の 19 ピンと共通 22 A1\_LCDD15\_0 In/Out | 拡張入出力、CON1 の 73 ピンに接続 CON2 の 20 ピンと共通 23 A1\_LCDD0\_0 In/Out | 拡張入出力、CON1 の 88 ピンに接続 CON2 の 21 ピンと共通 24 A1 LCDD1 0 In/Out 拡張入出力、CON1 の 87 ピンに接続 CON2 の 22 ピンと共通 25 A1\_LCDD2\_0 In/Out | 拡張入出力、CON1 の 86 ピンに接続 CON2 の 23 ピンと共通

## 表 20.8 CON4 信号配列

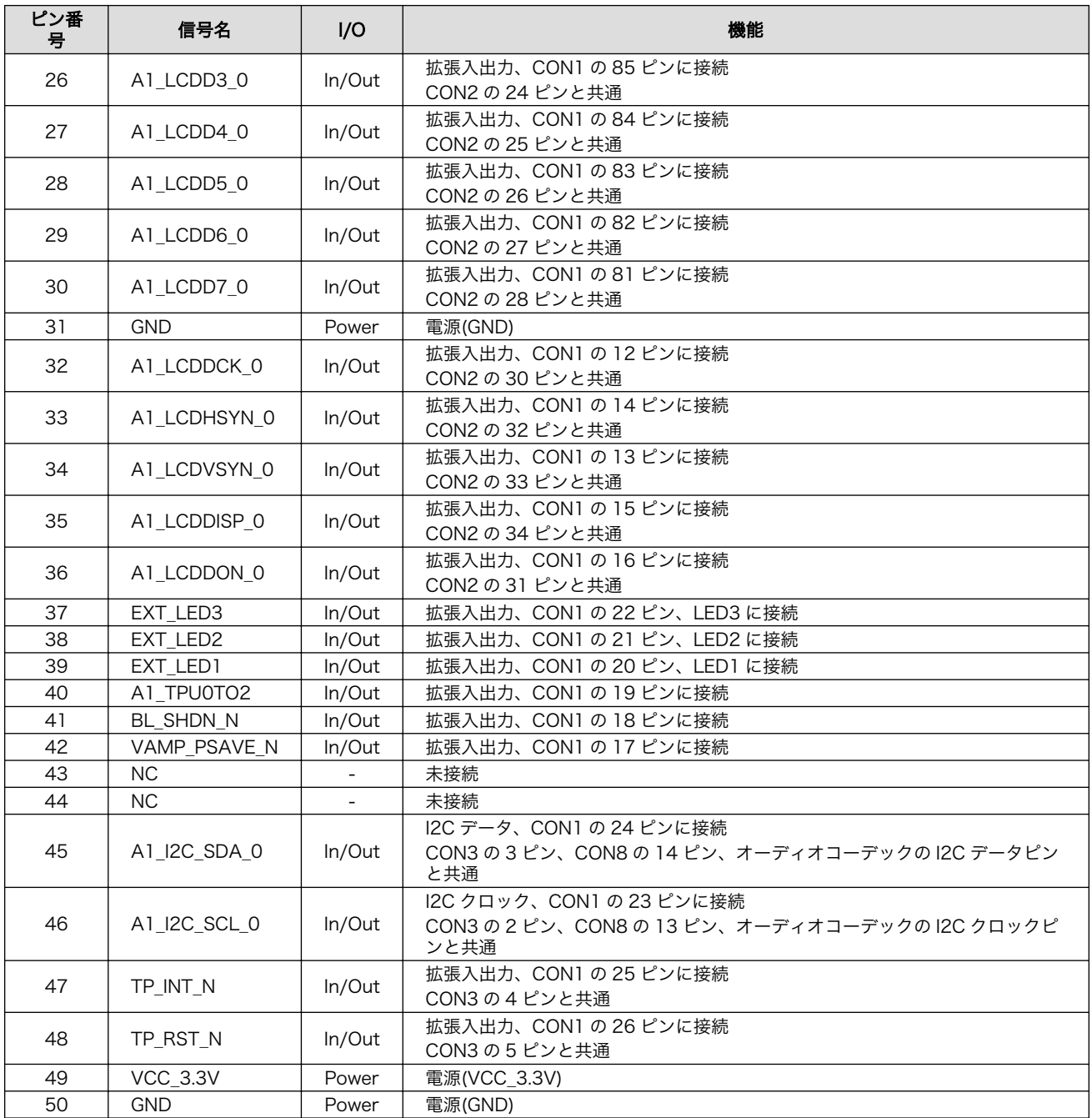

## 表 20.9 CON4 マルチプレクス

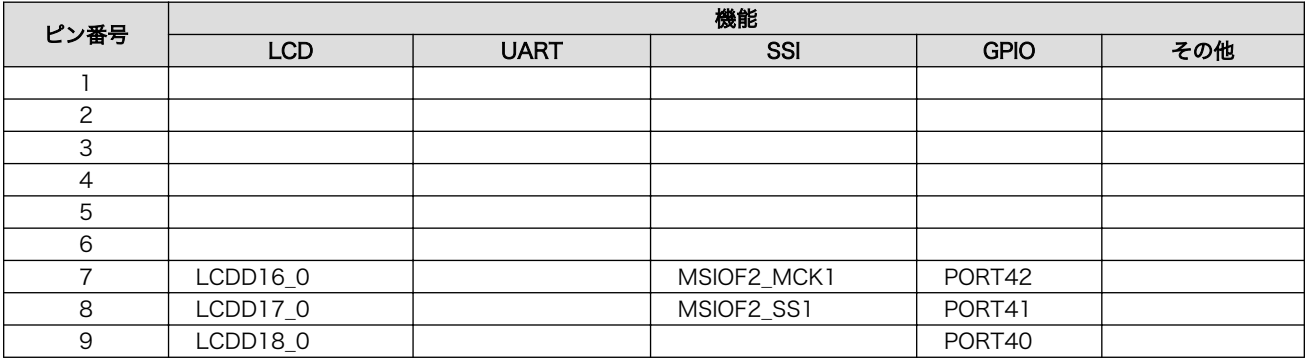

<span id="page-247-0"></span>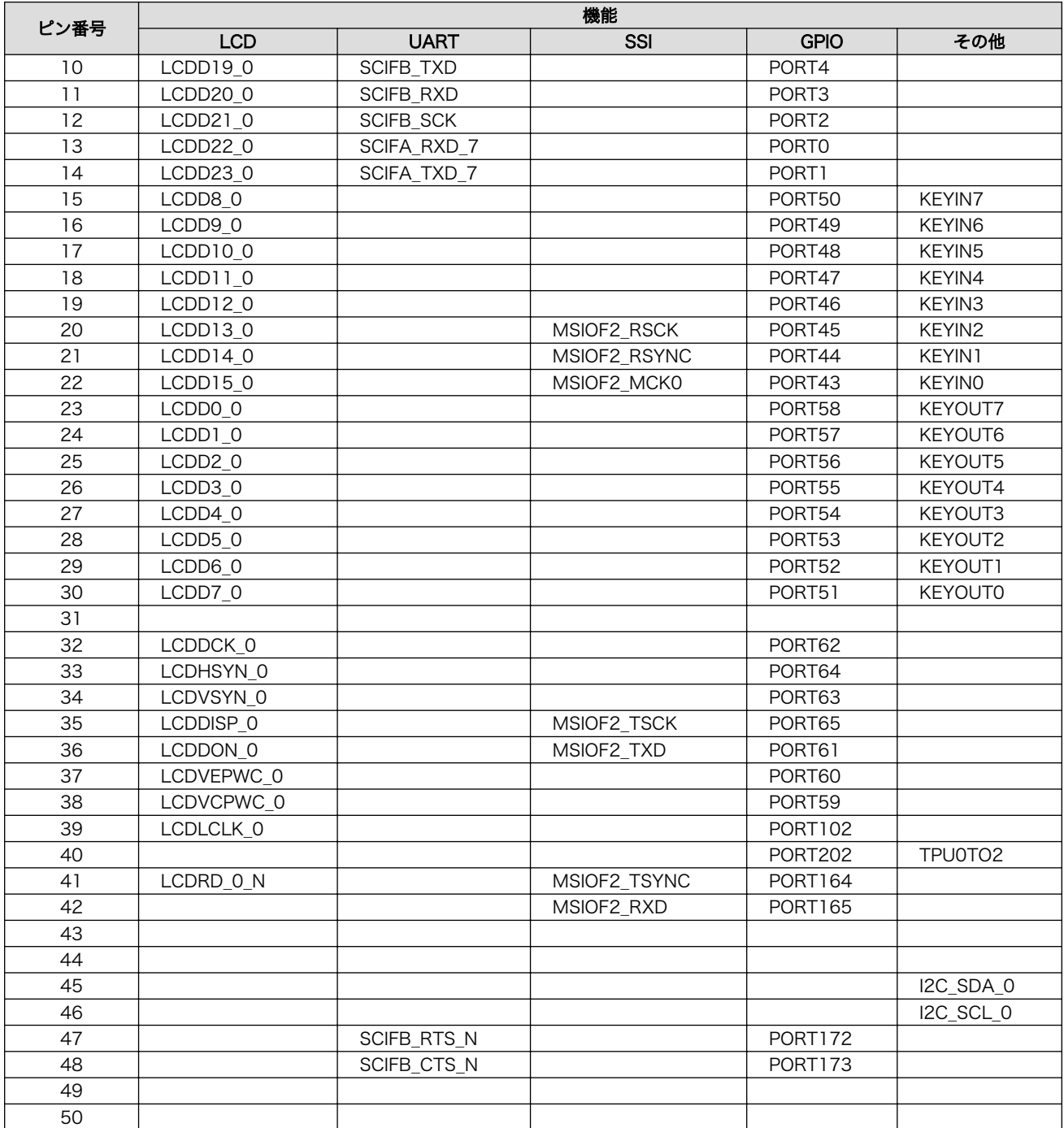

## 20.1.4.5. CON5 マイク入力インターフェース

CON5 はモノラルマイク入力インターフェースです。オーディオコーデックを経由して R-Mobile A1 の I2S コントローラ(FSIA)に接続されます。

搭載コネクタ SJ-3524-SMT/CUI

## 表 20.10 CON5 信号配列

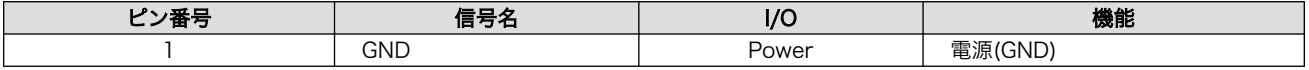

<span id="page-248-0"></span>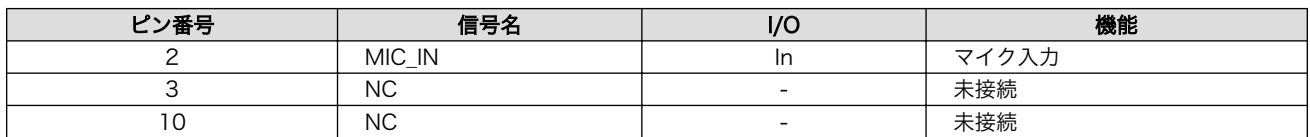

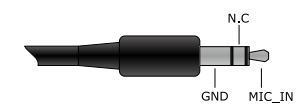

## 図 20.3 ミニプラグ(マイク)のピンアサイン

## 20.1.4.6. CON6 ヘッドホン出力インターフェース

CON6 はステレオヘッドホン出力インターフェースです。オーディオコーデックを経由して R-Mobile A1 の I2S コントローラ(FSIA)に接続されます。

搭載コネクタ SJ-3524-SMT/CUI

## 表 20.11 CON6 信号配列

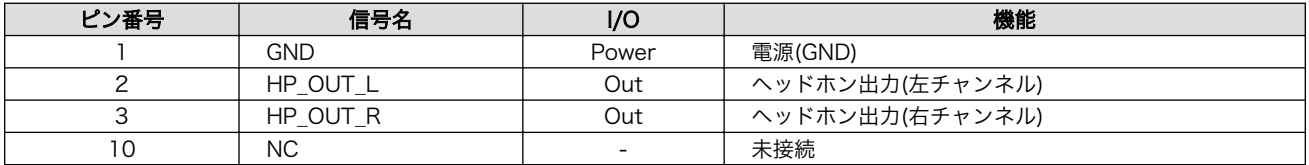

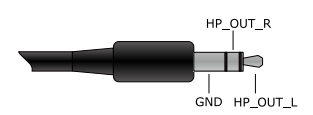

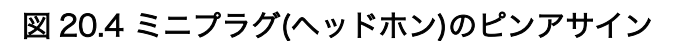

## 20.1.4.7. CON7 オーディオライン/コンポジットビデオ出力インターフェース

CON7 はオーディオライン出力、コンポジットビデオ出力インターフェースです。オーディオライン 信号は Wolfson 製オーディオコーデック「WM8978CGEFL/V」を経由して R-Mobile A1 の I2S コン トローラ(FSIA)に接続されます。コンポジット信号はビデオアンプを経由して R-Mobile A1 の NTSC/ PAL、ビデオエンコーダ(SDENC)に接続されます。

搭載コネクタ例 A2-06PA-2.54DSA(71)/HIROSE ELECTRIC

#### 表 20.12 CON7 信号配列

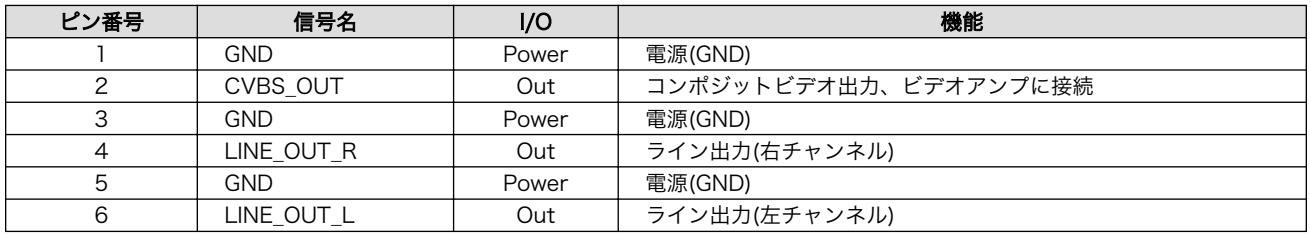

## 20.1.4.8. CON8 拡張インターフェース 2

CON8 は機能拡張用インターフェースです。主にオーディオ用の信号が配線されています。

搭載コネクタ例 A1-14PA-2.54DSA(71)/HIROSE ELECTRIC

<span id="page-249-0"></span>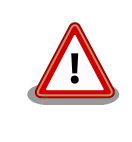

オーディオコーデックと共通の信号が接続されていますので、CON8 を使 用する場合はハードウェアの改造が必要となります。詳細につきましては 「Armadillo-840 拡張ボード 01(C コネクタ用)の回路図」でご確認くださ い。

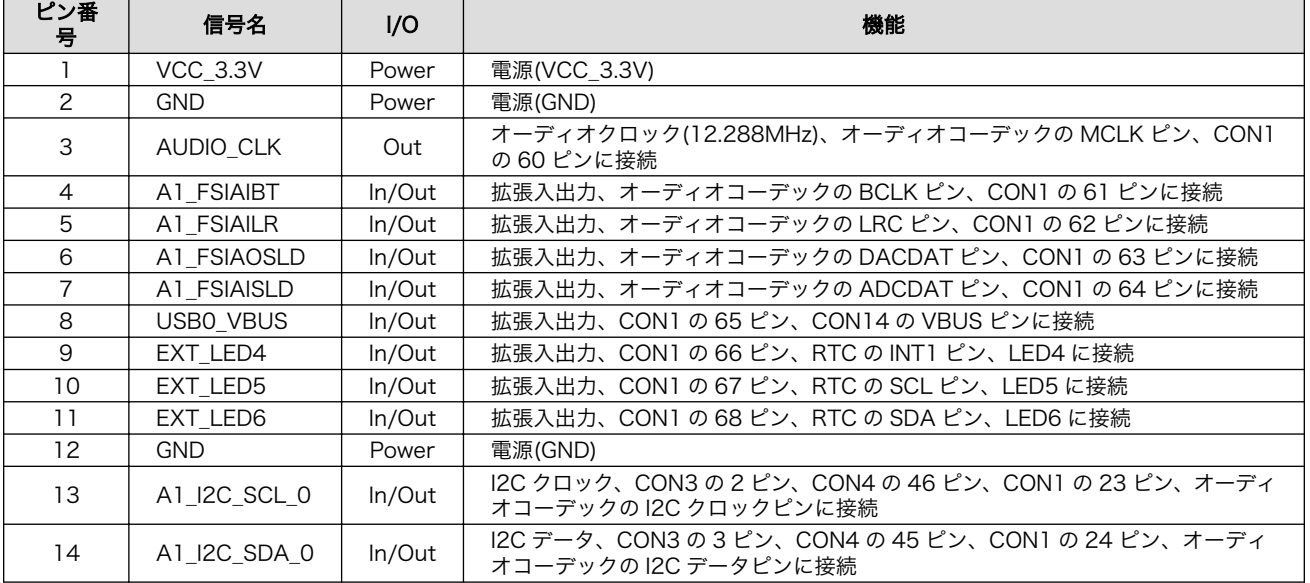

#### 表 20.13 CON8 信号配列

## 表 20.14 CON8 マルチプレクス

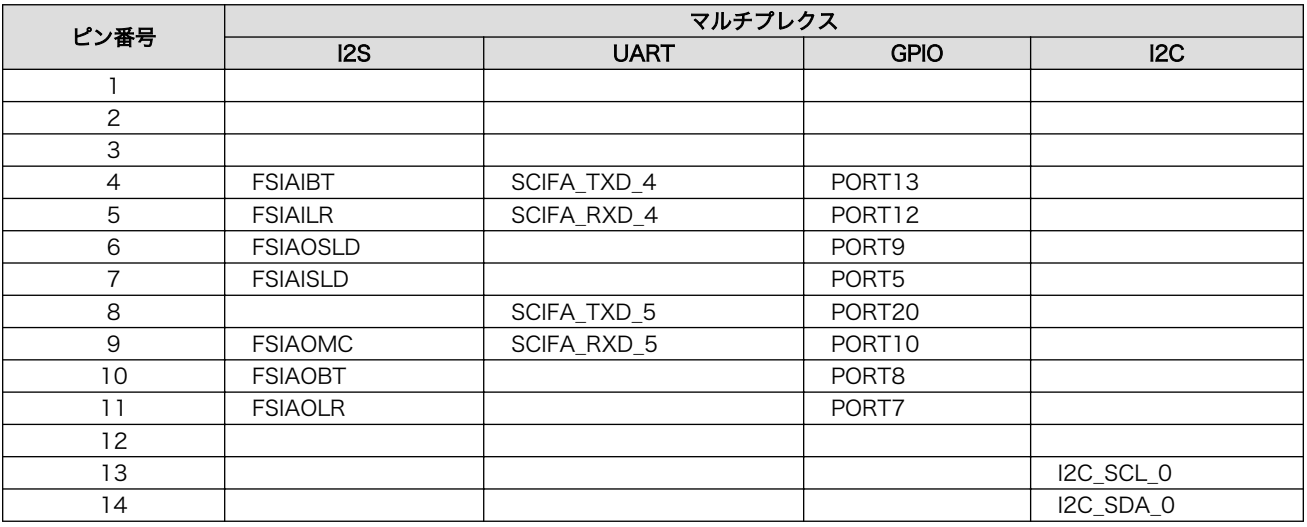

## 20.1.4.9. CON9 SD インターフェース

CON9 は SD インターフェースです。マルチプレクサを経由して R-Mobile A1 の SD コントローラ (SDHI1)に接続されます。JP2、JP3 により CON9、CON10、CON11 のどのインターフェースを有効 にするかを設定して使用します。

搭載コネクタ SCDA9A0400/ALPS ELECTRIC

<span id="page-250-0"></span>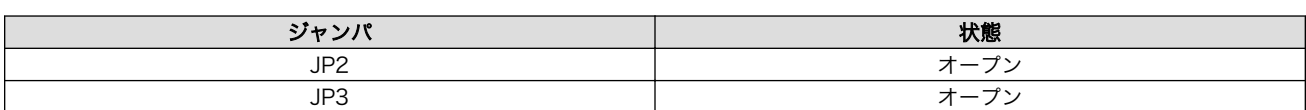

#### 表 20.15 ジャンパの設定(CON9 を有効)

## 表 20.16 CON9 信号配列

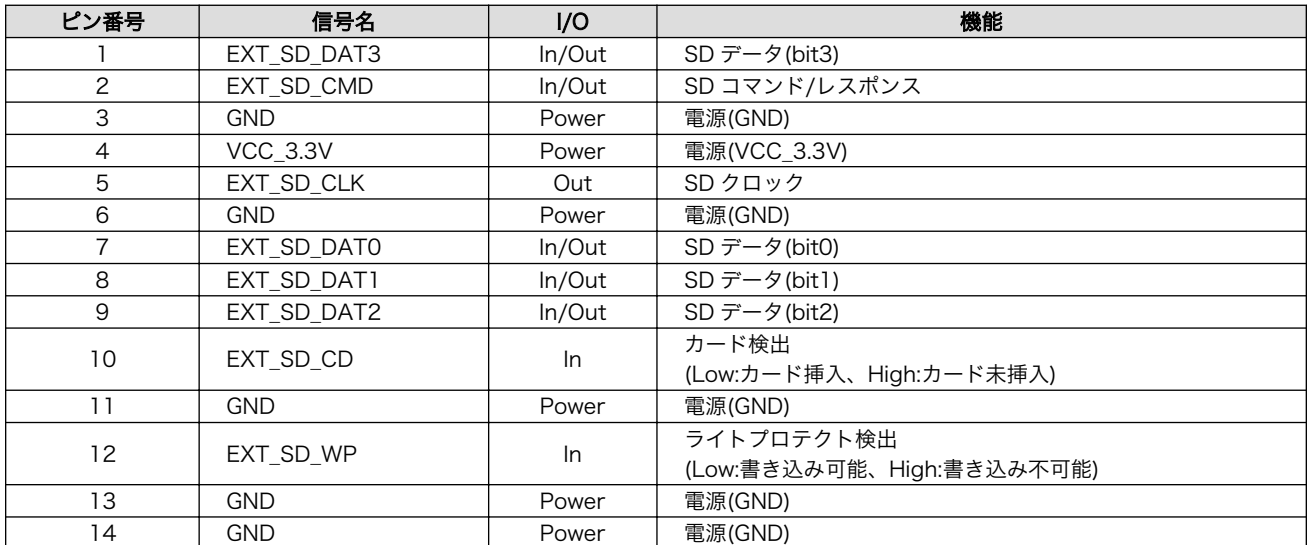

## 20.1.4.10. CON10 WLAN インターフェース

CON10 はアットマークテクノ製無線 LAN モジュール「AWL13-U00Z」の接続用インターフェース です。SDIO 起動モードで動作するよう設定されています。マルチプレクサを経由して R-Mobile A1 の SD コントローラ(SDHI1)に接続されます。JP2、JP3 により CON9、CON10、CON11 のどのインター フェースを有効にするかを設定して使用します。

#### 搭載コネクタ AXK6F34347YG または AXK6F34347YG-E/Panasonic

対向コネクタ例 AXK5F34347YG/Panasonic

#### 表 20.17 ジャンパの設定(CON10 有効)

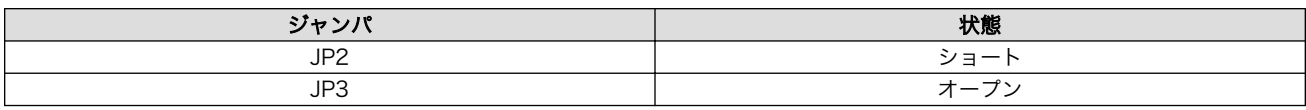

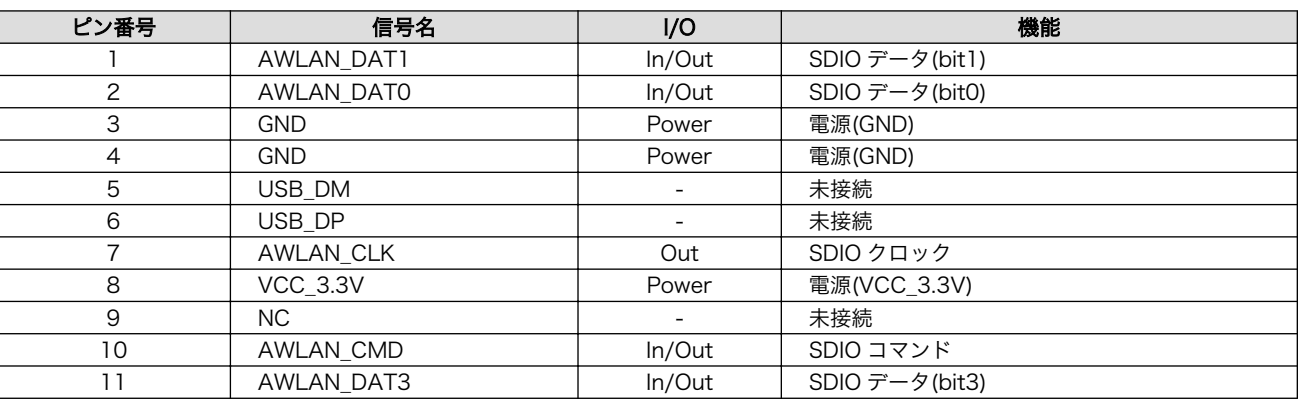

## 表 20.18 CON10 信号配列

<span id="page-251-0"></span>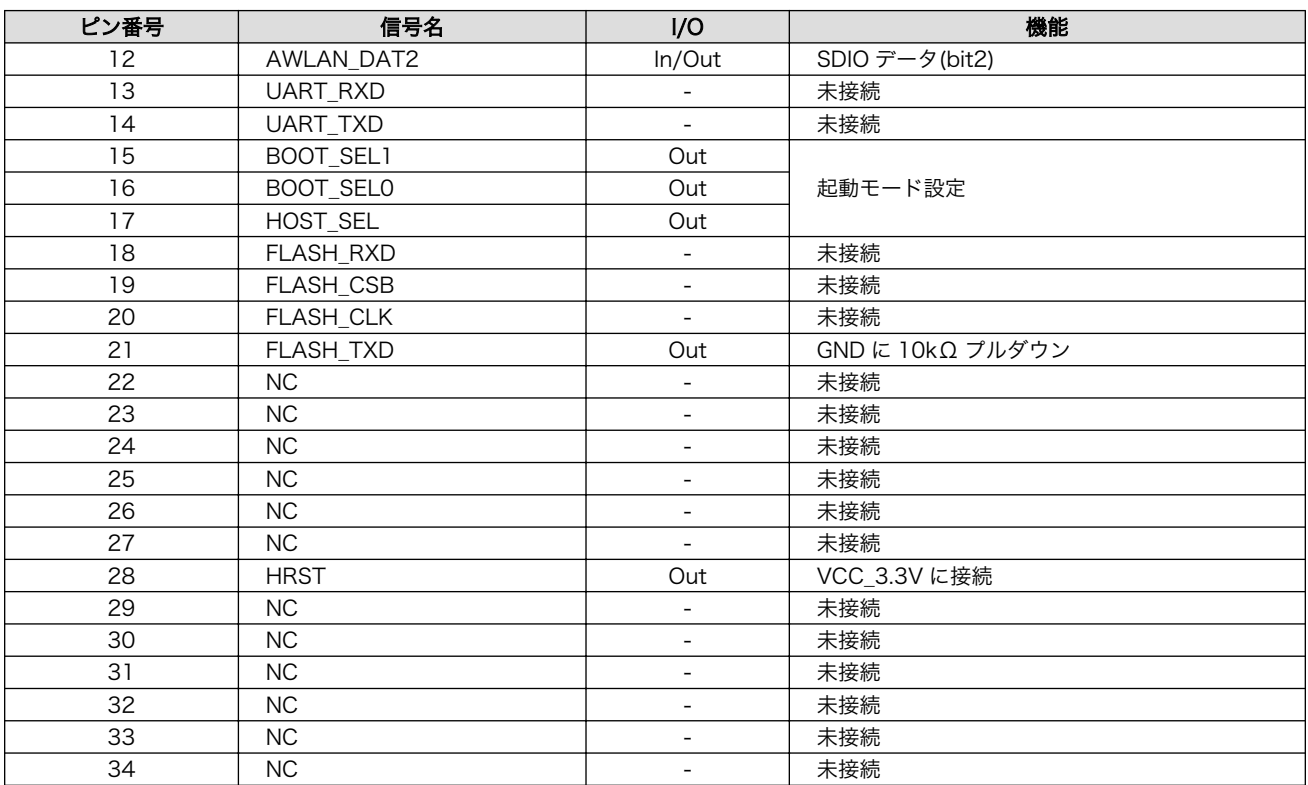

## 20.1.4.11. CON11 拡張インターフェース 3

CON11 は機能拡張用インターフェースです。主に、SD 用の信号が配線されています。JP2、JP3 に より CON9、CON10、CON11 のどのインターフェースを有効にするかを設定して使用します。

搭載コネクタ例 A1-14PA-2.54DSA(71)/HIROSE ELECTRIC

#### 表 20.19 ジャンパの設定(CON11 有効)

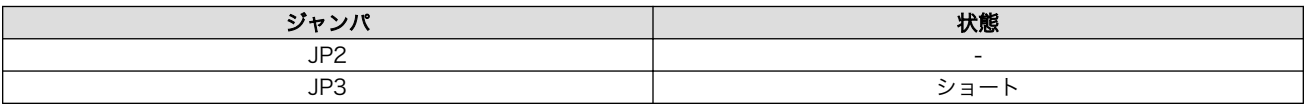

#### 表 20.20 CON11 信号配列

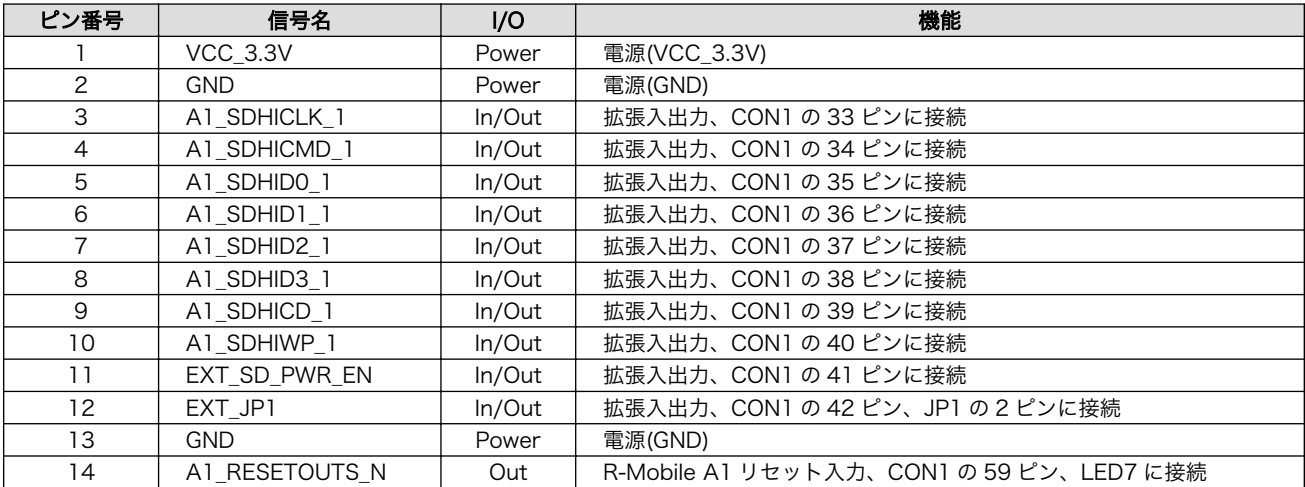
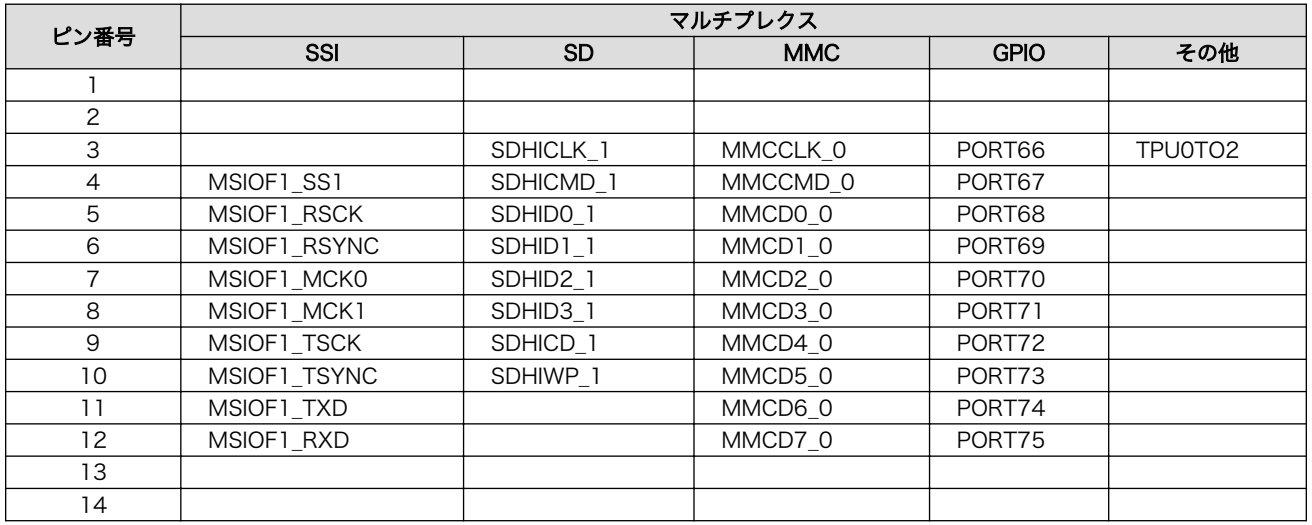

#### 表 20.21 CON11 マルチプレクス

#### 20.1.4.12. CON12 カメラインターフェース

CON12 はアットマークテクノ製カメラモジュール「OP-A810-CAM01-00」の接続用インターフェー スです。R-Mobile A1 の CEU コントローラ(CEU1)に接続されます。

搭載コネクタ DF40C-60DP-0.4V(51)/HIROSE ELECTRIC

許容電流: 0.3A 以下(端子 1 本あたり)

対向コネクタ例 DF40HC(4.0)-60DS-0.4V(51)/HIROSE ELECTRIC

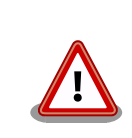

CON13 と共通の信号が接続されていますが、同時利用には対応していま せんので、どちらか一方のコネクタのみでご使用ください。

#### 表 20.22 CON12 信号配列

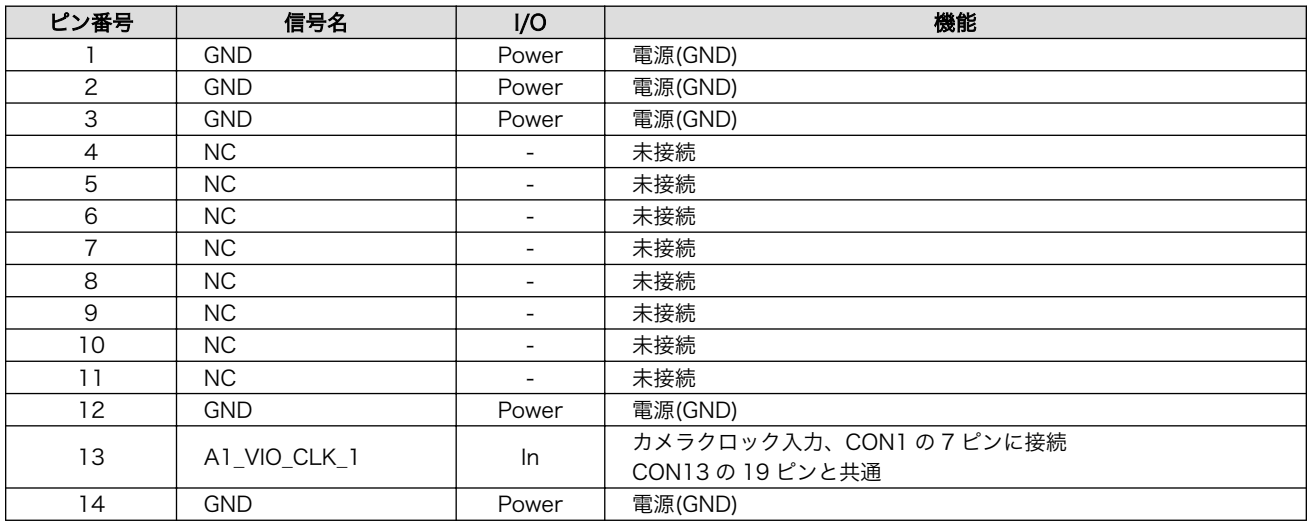

31 VCC\_5V 32 VCC\_5V 33 VCC\_5V 34 VCC\_5V

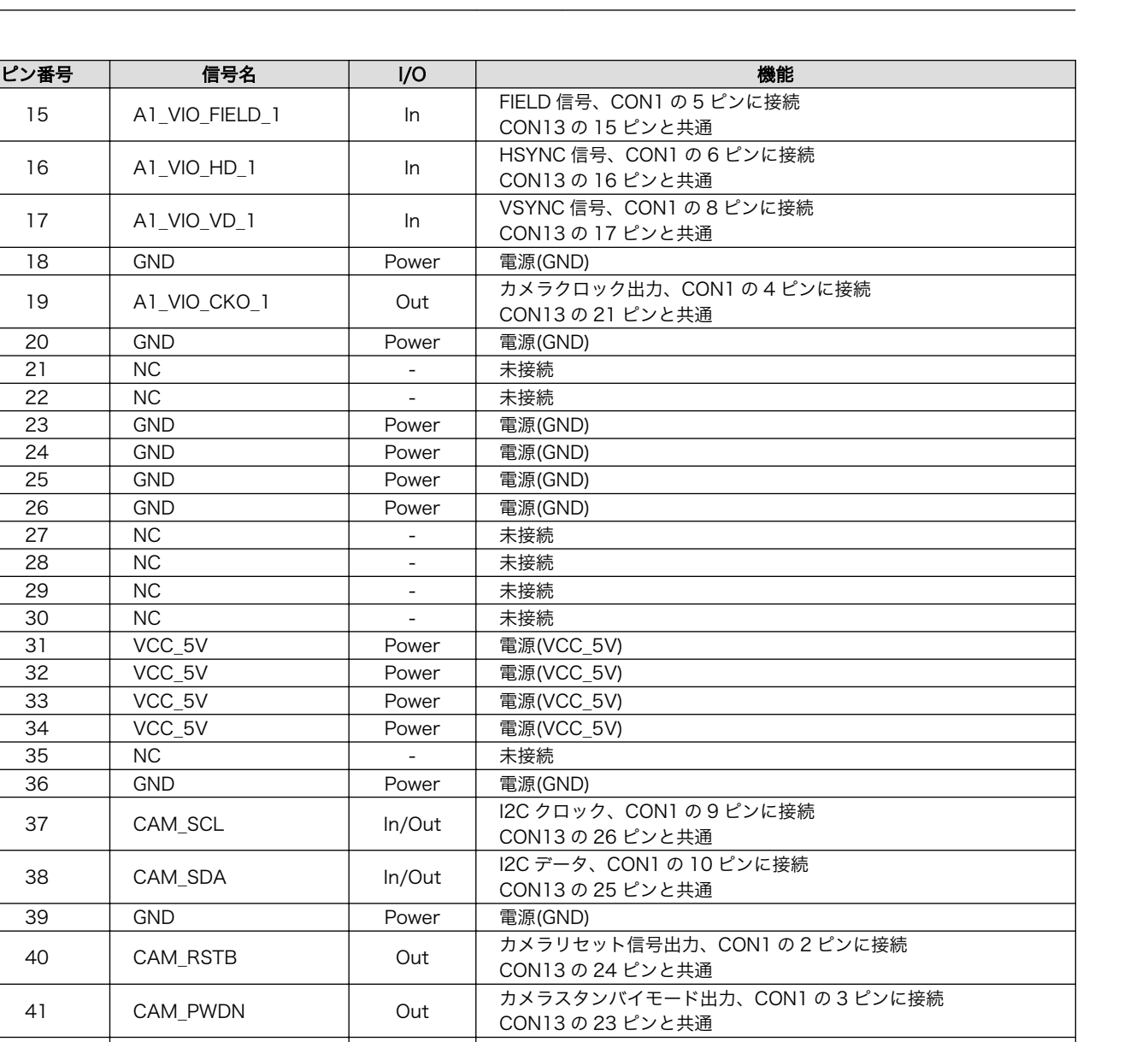

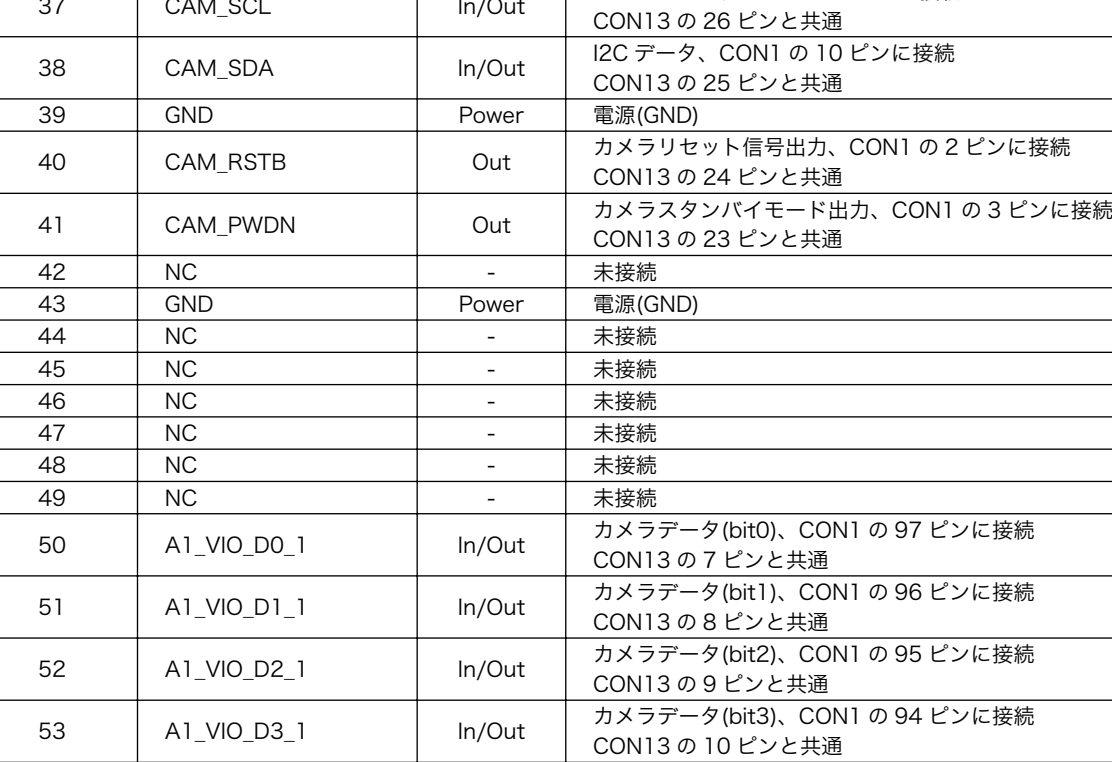

CON13 の 11 ピンと共通

CON13 の 12 ピンと共通

54 A1\_VIO\_D4\_1 In/Out カメラデータ(bit4)、CON1 の 93 ピンに接続

**55 A1\_VIO\_D5\_1** In/Out カメラデータ(bit5)、CON1 の 92 ピンに接続

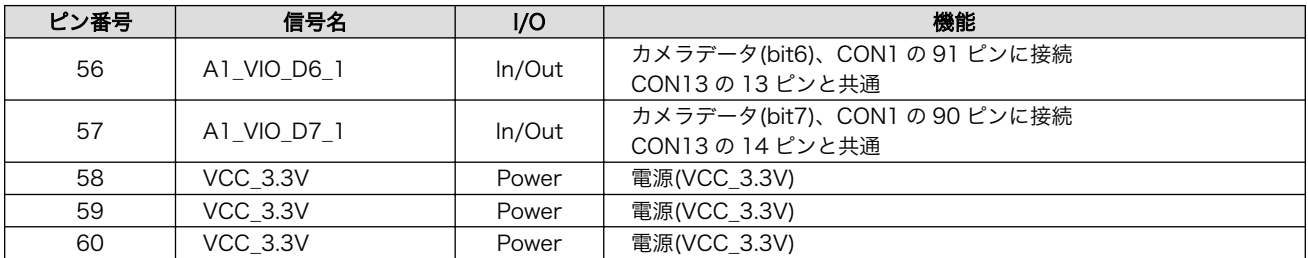

#### 20.1.4.13. CON13 拡張インターフェース 4

CON13 は機能拡張用のインターフェースです。主に、カメラ用の信号が配線されています。

搭載コネクタ例 A1-26PA-2.54DSA(71)/HIROSE ELECTRIC

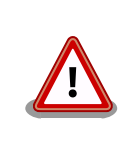

CON12 と共通の信号が接続されていますが、同時利用には対応していま せんので、どちらか一方のコネクタのみでご使用ください。

#### ピン番号 | 信号名 | l/O | 機能 1 VCC 5V Power 電源(VCC 5V) 2 VCC\_5V Power 電源(VCC\_5V) 3 | VCC\_3.3V | Power | 電源(VCC\_3.3V) 4 | VCC\_3.3V | Power | 電源(VCC\_3.3V) 5 | GND | Power | 電源(GND) 6 | GND | Power | 電源(GND) <sup>7</sup> A1\_VIO\_D0\_1 In/Out カメラデータ(bit0)、CON1 の 97 ピンに接続 CON12 の 50 ピンと共通 8 A1\_VIO\_D1\_1 In/Out CON1 の 96 ピンに接続<br>CON12 の F1 ピンとサ CON12 の 51 ピンと共通 9 A1\_VIO\_D2\_1 In/Out 拡張入出力、CON1 の 95 ピンに接続 CON12 の 52 ピンと共通 10 A1\_VIO\_D3\_1 In/Out 拡張入出力、CON1 の 94 ピンに接続 CON12 の 53 ピンと共通 11 A1\_VIO\_D4\_1 In/Out 拡張入出力、CON1 の 93 ピンに接続 CON12 の 54 ピンと共通 12 A1\_VIO\_D5\_1 In/Out 拡張入出力、CON1 の 92 ピンに接続 CON12 の 55 ピンと共通 13 A1\_VIO\_D6\_1 In/Out 拡張入出力、CON1 の 91 ピンに接続 CON12 の 56 ピンと共通 14 A1\_VIO\_D7\_1 In/Out 拡張入出力、CON1 の 90 ピンに接続 CON12 の 57 ピンと共通 15 A1\_VIO\_FIELD\_1 In/Out 拡張入出力、CON1 の 5 ピンに接続 CON12 の 15 ピンと共通 16 A1\_VIO\_HD\_1 In/Out 拡張入出力、CON1 の 6 ピンに接続 CON12 の 16 ピンと共通 17 A1\_VIO\_VD\_1 In/Out 拡張入出力、CON1 の 8 ピンに接続 CON12 の 17 ピンと共通 18 | GND | Power | 電源(GND) 19 A1\_VIO\_CLK\_1 In/Out 拡張入出力、CON1 の 7 ピンに接続 CON12 の 13 ピンと共通 20 | GND | Power | 電源(GND)

#### 表 20.23 CON13 信号配列

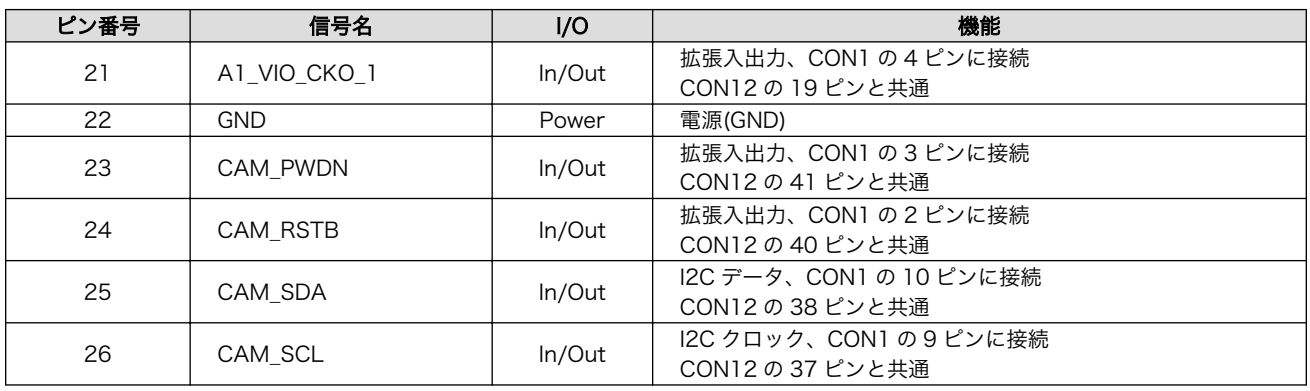

## 表 20.24 CON13 マルチプレクス

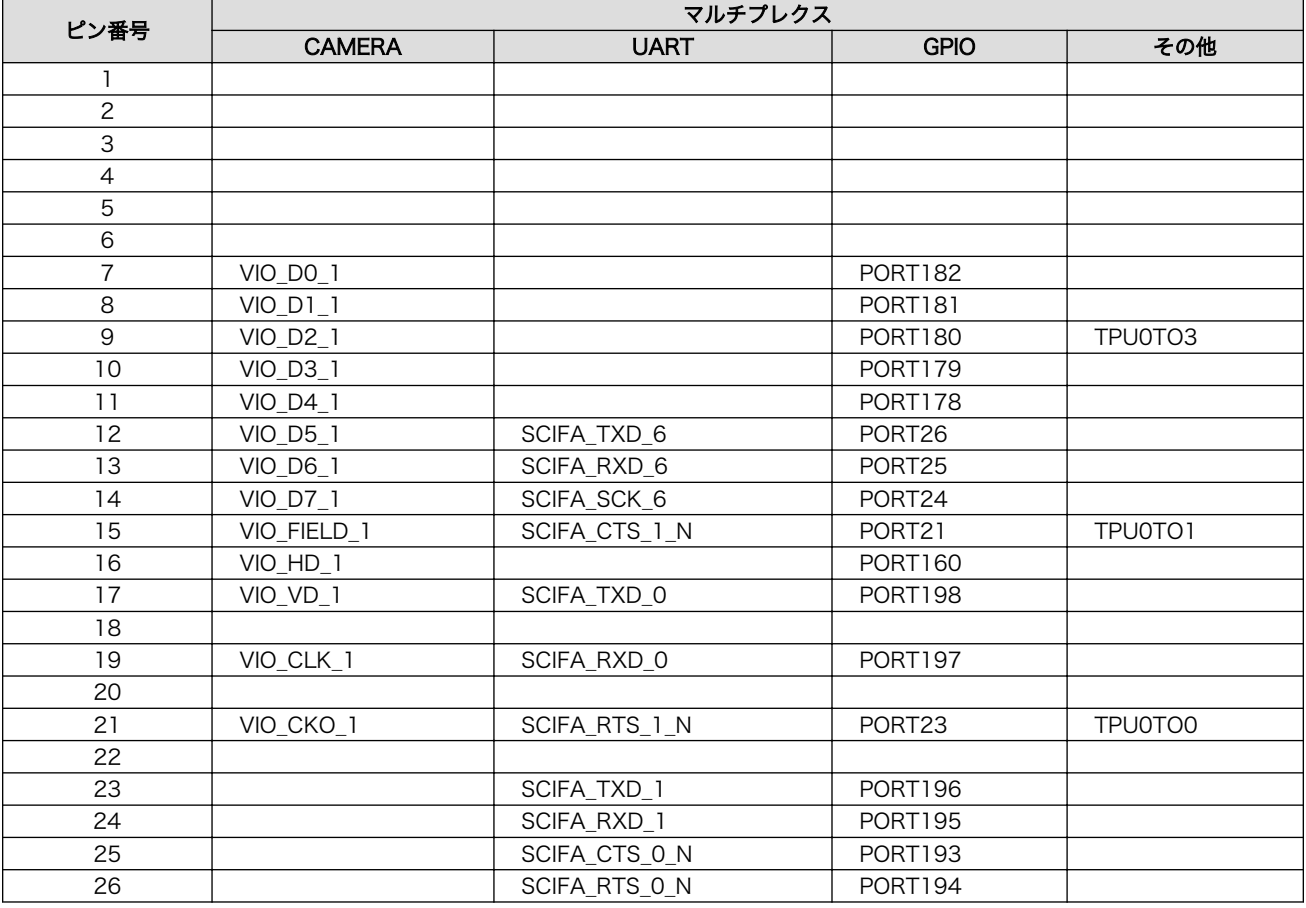

## 20.1.4.14. CON14 USB インターフェース

CON14 は USB デバイスインターフェースです。R-Mobile A1 の USB コントローラ(USB0)に接続 されます。

USB0 データ転送モード: USB2.0 High Speed/Full Speed

搭載コネクタ 54819-0572/Molex

#### 表 20.25 CON14 信号配列

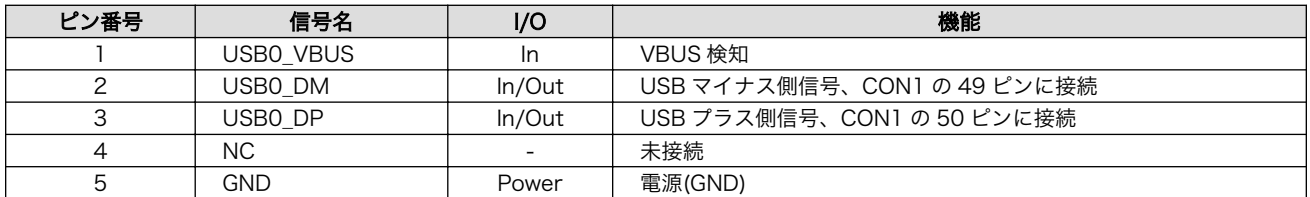

#### 20.1.4.15. JP1 ユーザージャンパ

JP1 はユーザー側で自由に使用できるジャンパです。R-Mobile A1 の GPIO コントローラ(PORT75) に接続されます。

搭載コネクタ A2-2PA-2.54DSA(71)/HIROSE ELECTRIC

#### 表 20.26 JP1 信号配列

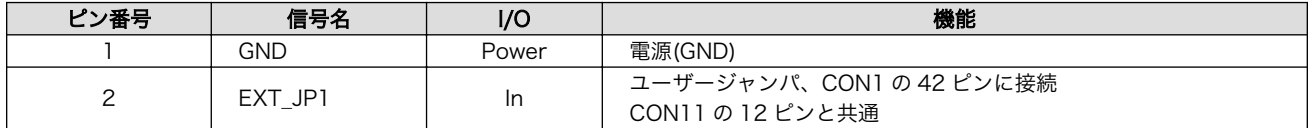

#### 20.1.4.16. JP2、JP3 設定ジャンパ

JP2、JP3 は SD 設定ジャンパです。

搭載コネクタ A2-2PA-2.54DSA(71)/HIROSE ELECTRIC

#### 表 20.27 JP2 信号配列

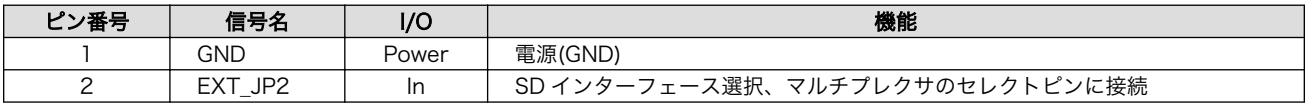

#### 表 20.28 JP3 信号配列

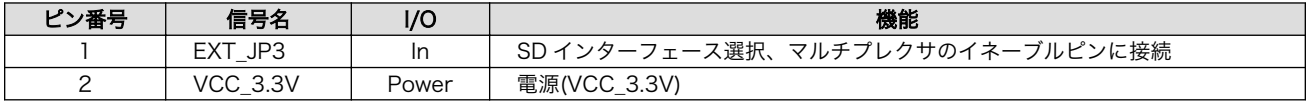

#### 表 20.29 ジャンパの設定

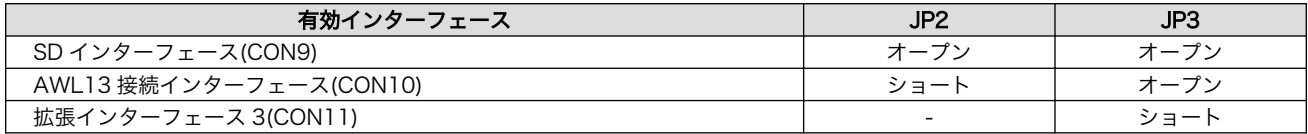

#### 20.1.4.17. SW1~SW4 ユーザースイッチ

SW1~SW4 はユーザー側で自由に使用できるスイッチです。R-Mobile A1 の GPIO コントローラに 接続されます。

#### 搭載スイッチ SKHHAMA010/ALPS ELECTRIC

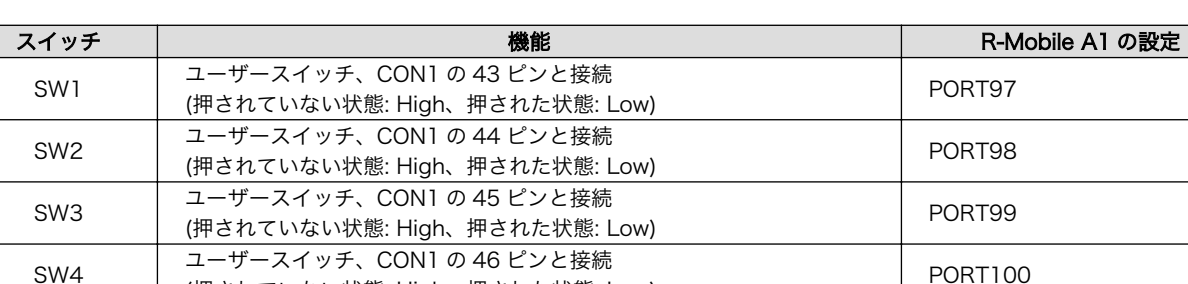

ユーリースイッナ、CONT の 40 ヒノと按称<br>(押されていない状態: High、押された状態: Low) ファインファイン マンクロストリック

#### 表 20.30 ユーザースイッチの機能

#### 20.1.4.18. SW5 リセットスイッチ

SW5 はリセットスイッチです。

搭載スイッチ SKHLACA010/ALPS ELECTRIC

#### 表 20.31 リセットスイッチの機能

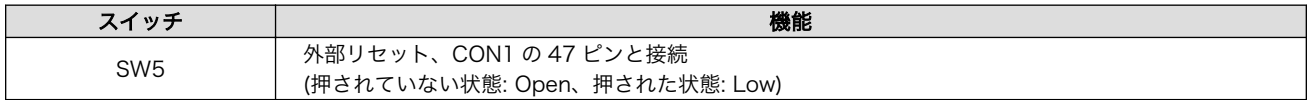

#### 20.1.4.19. LED1~LED6 ユーザー LED

LED1~LED6 はユーザー側で自由に使用できる面実装の黄色 LED です。LED に接続された R-Mobile A1 の信号が GPIO の出力モードに設定されている場合に制御できます。

#### 表 20.32 ユーザー LED の機能

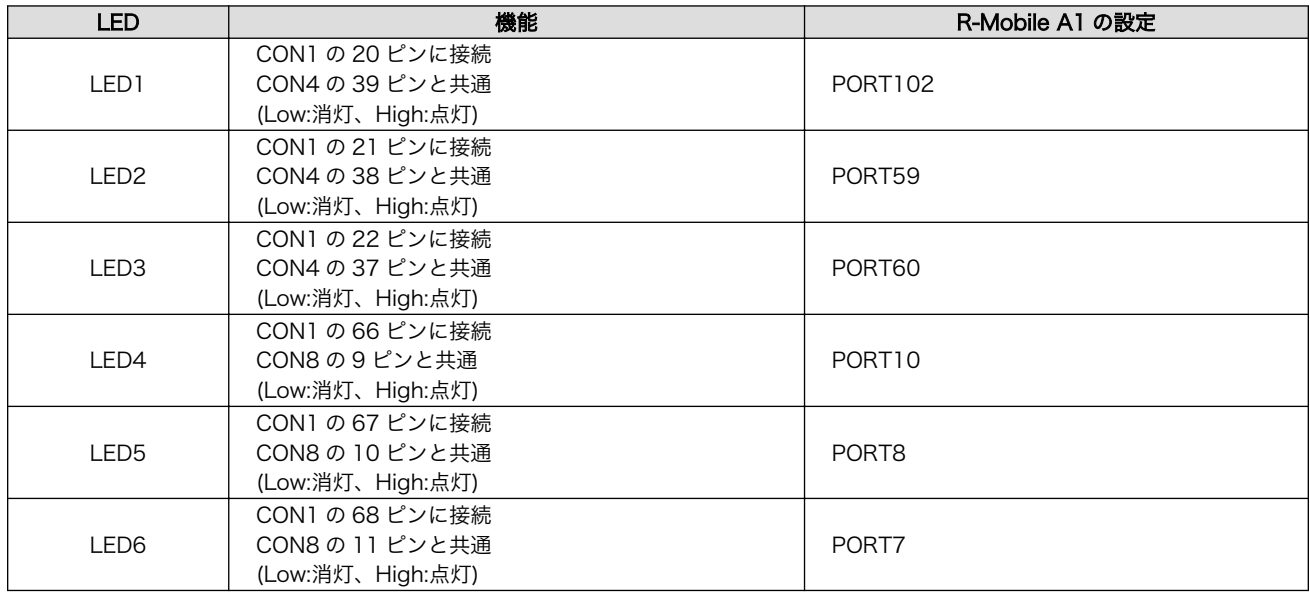

#### 20.1.4.20. LED7 リセット LED

LED7 はリセット LED です。R-Mobile A1 の RESETOUTS N ピンに接続されるため、R-Mobile A1 のリセット状態を確認することが可能です。

#### 表 20.33 リセット LED の機能

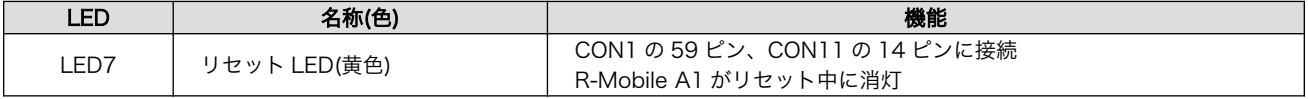

# 20.1.5. 基板形状図

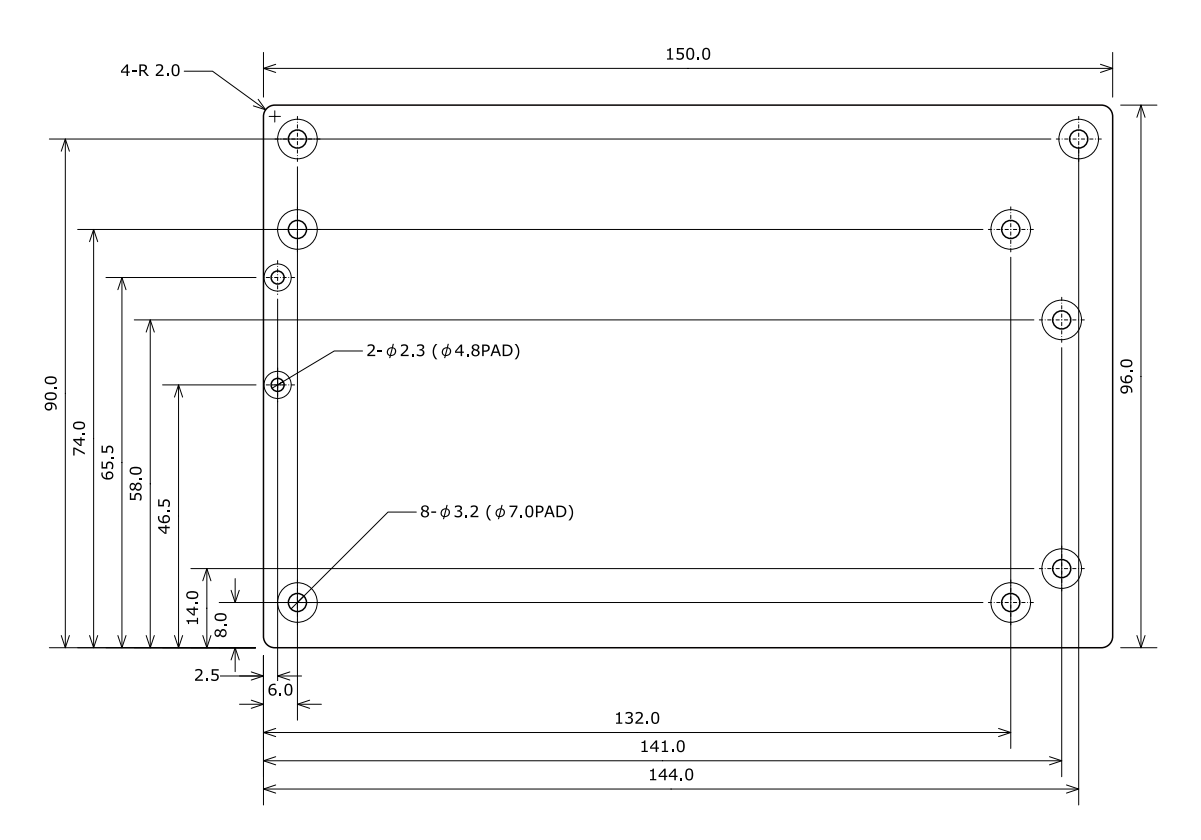

[Unit : mm]

# 図 20.5 基板形状および固定穴寸法

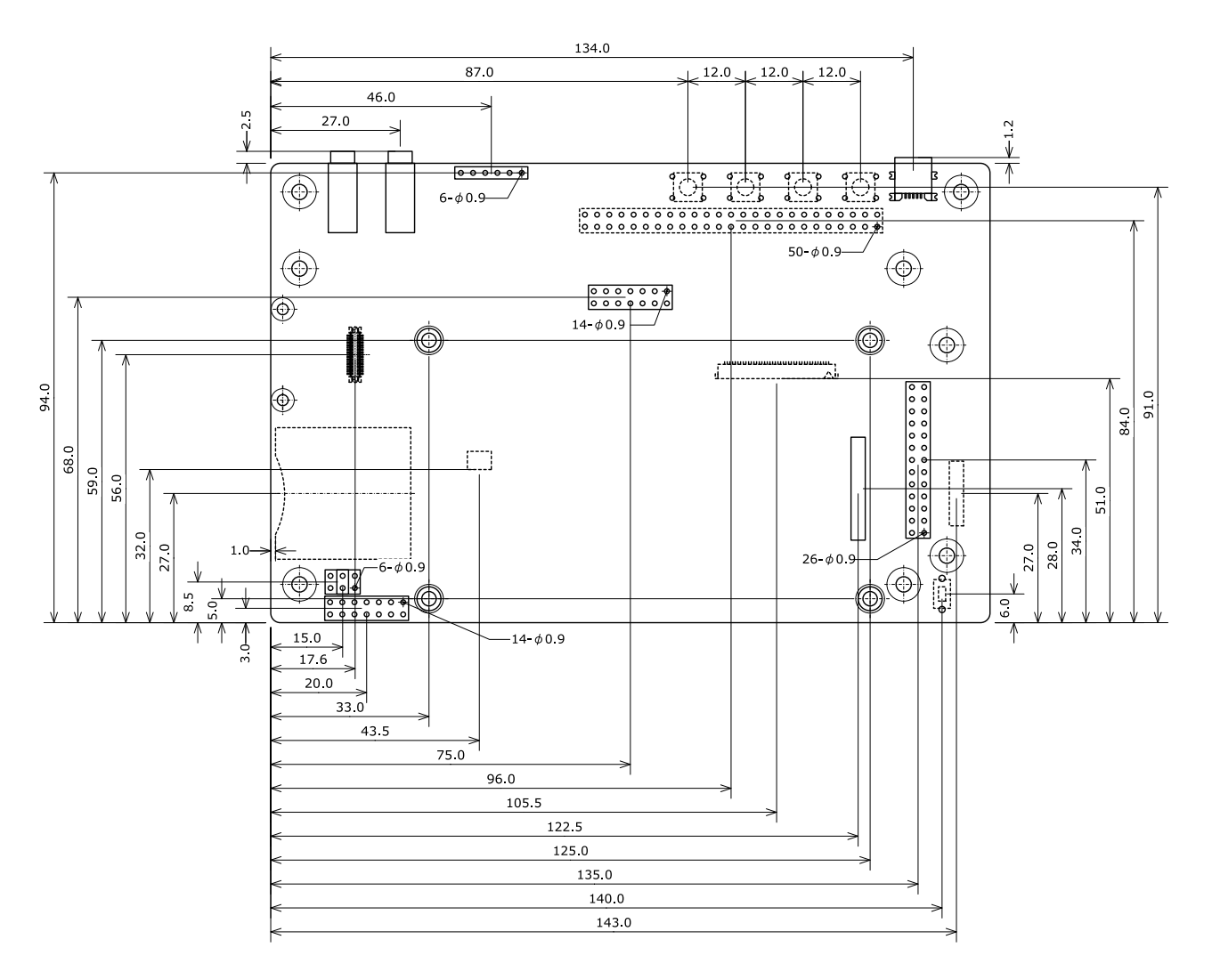

[Unit : mm]

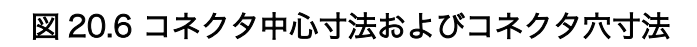

# 20.1.6. 組み立て

### 20.1.6.1. Armadillo-840 と拡張ボード 01 の組み立て

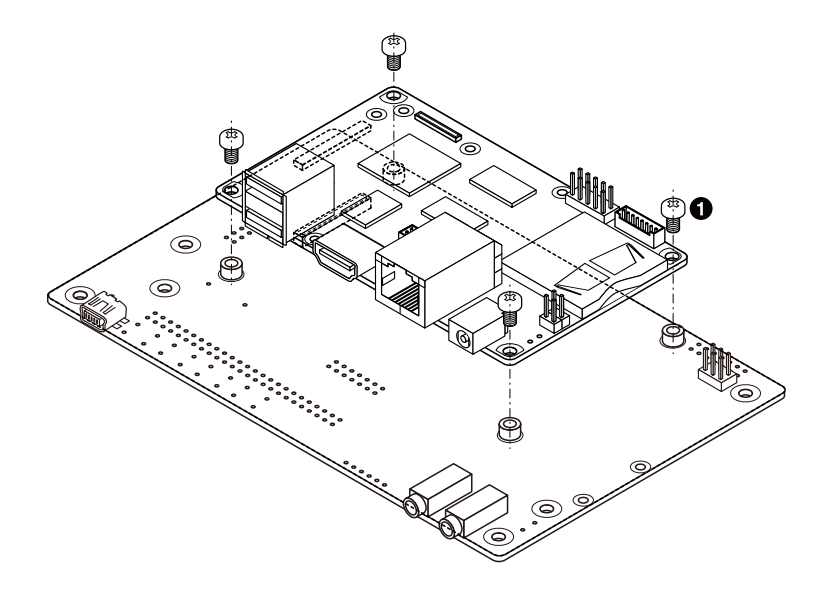

なべ小ねじ(M3、L=5mm)  $\bullet$ 

#### 図 20.7 Armadillo-840 と拡張ボード 01 の組み立て

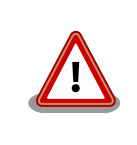

ねじの締め付けトルクは 5kgf・cm(49N・cm)以下とし、締め付け過ぎに ご注意ください。

#### 20.1.6.2. タッチパネル LCD と拡張ボード 01 の組み立て

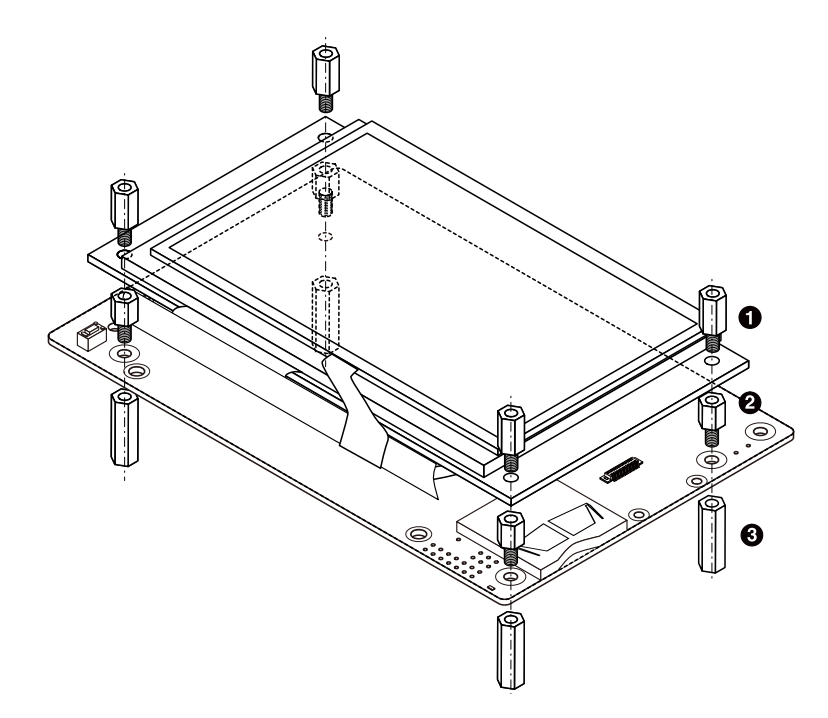

- $\bullet$   $7^\circ$   $\rightarrow$   $10^{10}$
- $\bullet$   $7^{\sim -}$   $\uparrow$  (M3, L=6.5mm)
- $\bullet$   $7^{\circ}$   $\uparrow$  (M3, L=24mm)

#### 図 20.8 タッチパネル LCD と拡張ボード 01 の組み立て

#### 20.1.6.3. WLAN と拡張ボード 01 の組み立て

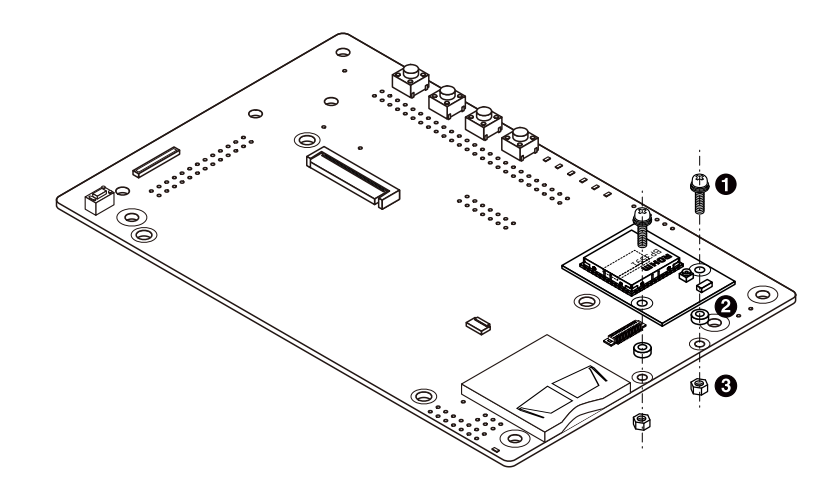

- **1** なべ小ねじ スプリングワッシャー、小径平ワッシャー付(M2、L=8mm)
- $\boldsymbol{\Theta}$ 金属スペーサ(M2、L=1.5mm、直径=4mm)
- $\boldsymbol{\Theta}$ ナット(M2、L=1.6mm、平径=4mm)

#### 図 20.9 WLAN と拡張ボード 01 の組み立て

#### 20.1.6.4. カメラと拡張ボード 01 の組み立て

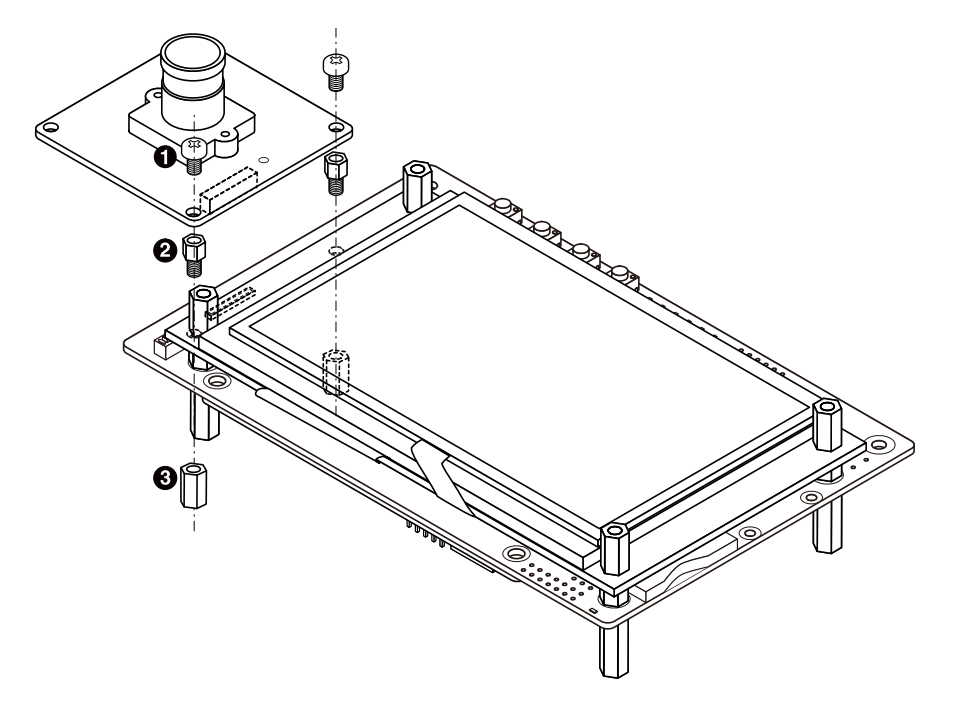

- $\bullet$ なべ小ねじ(M3、L=4mm)
- $\boldsymbol{e}$ 金属スペーサ(M3、L=4mm)
- $\boldsymbol{\Theta}$ ナット(M2、L=1.6mm、平径=4mm)

#### 図 20.10 カメラと拡張ボード 01 の組み立て

# 20.2. Armadillo-840 オプションケース(金属製)

Armadillo-840 オプションケース(金属製)は、アルミ製の Armadillo-840 専用ケースです。 Armadillo-840 を収めた状態で、DC ジャック、LAN インターフェース、HDMI インターフェース、 USB インターフェース×2 にアクセス可能となっています。

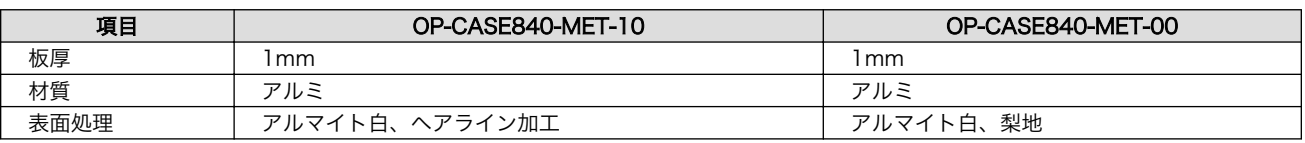

#### 表 20.34 Armadillo-840 オプションケース(金属製)仕様

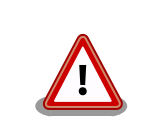

Armadillo-840 オプションケース(金属製)は 2014 年 8 月 29 日にリ ニューアルしています。オプションケースの型番を確認していただき、お 客様がご使用の型番に該当する説明を参照してください。

# 20.2.1. 寸法図

# 20.2.1.1. OP-CASE840-MET-10

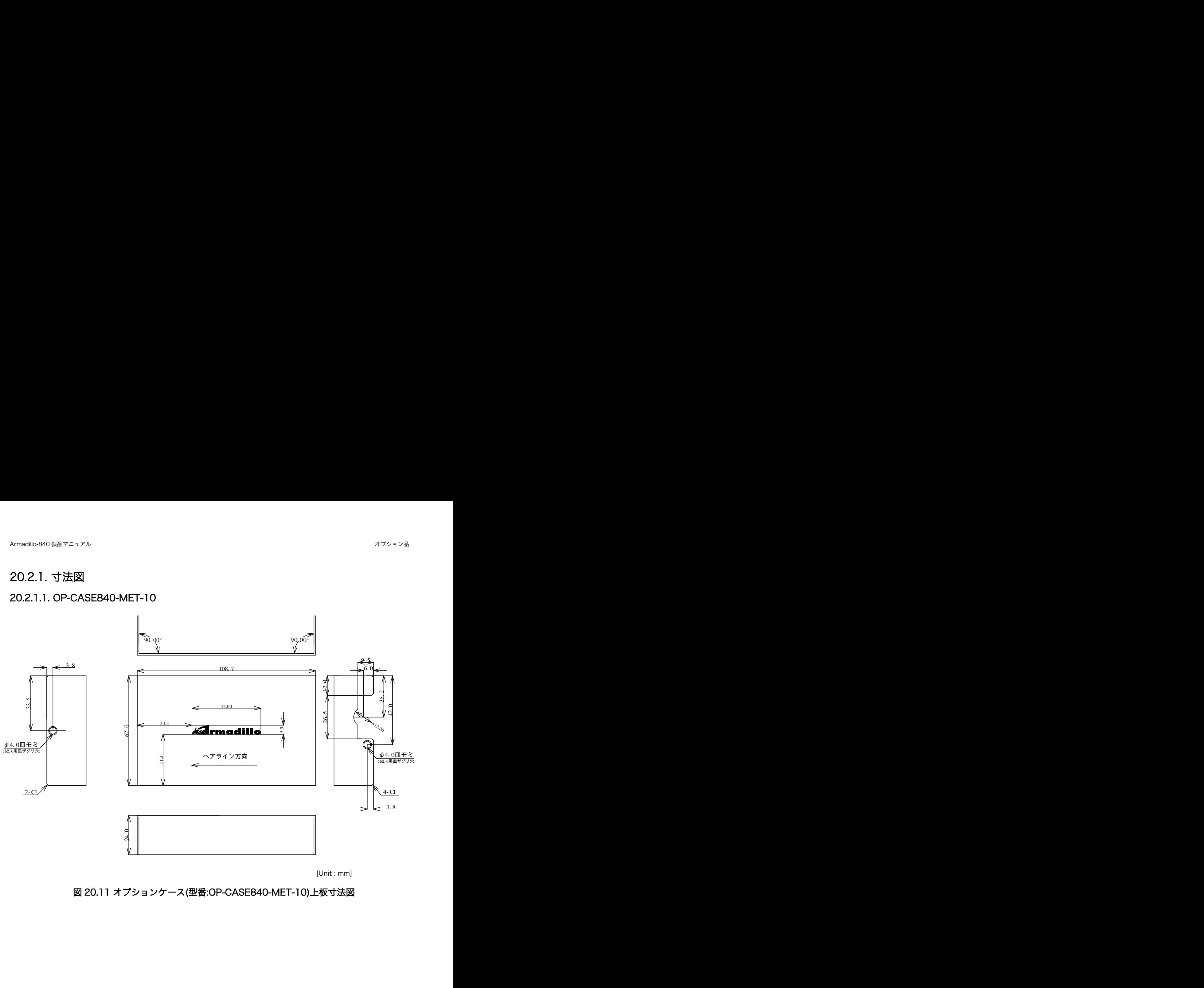

[Unit : mm]

### 図 20.11 オプションケース(型番:OP-CASE840-MET-10)上板寸法図

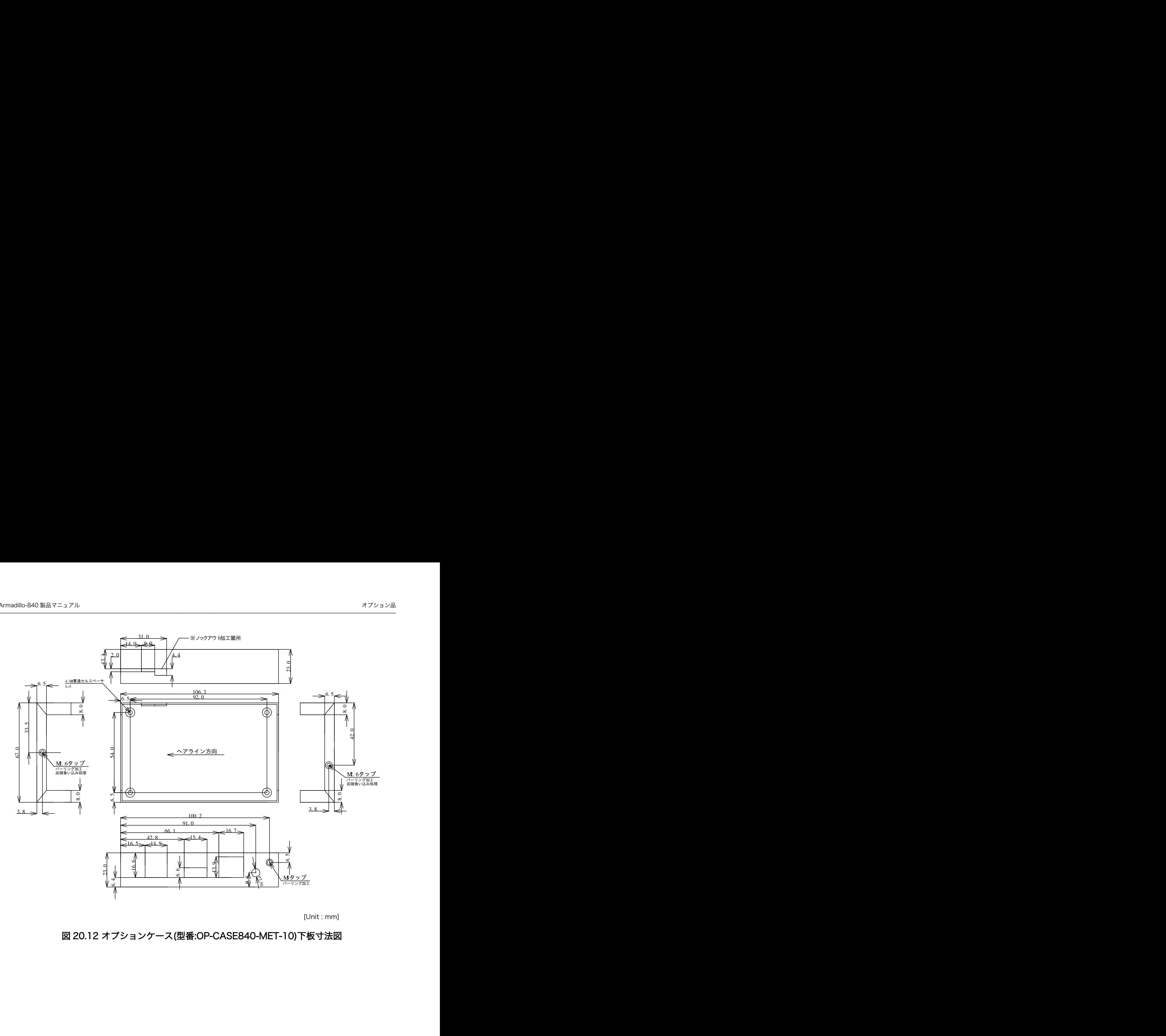

[Unit : mm]

#### 図 20.12 オプションケース(型番:OP-CASE840-MET-10)下板寸法図

### 20.2.1.2. OP-CASE840-MET-00

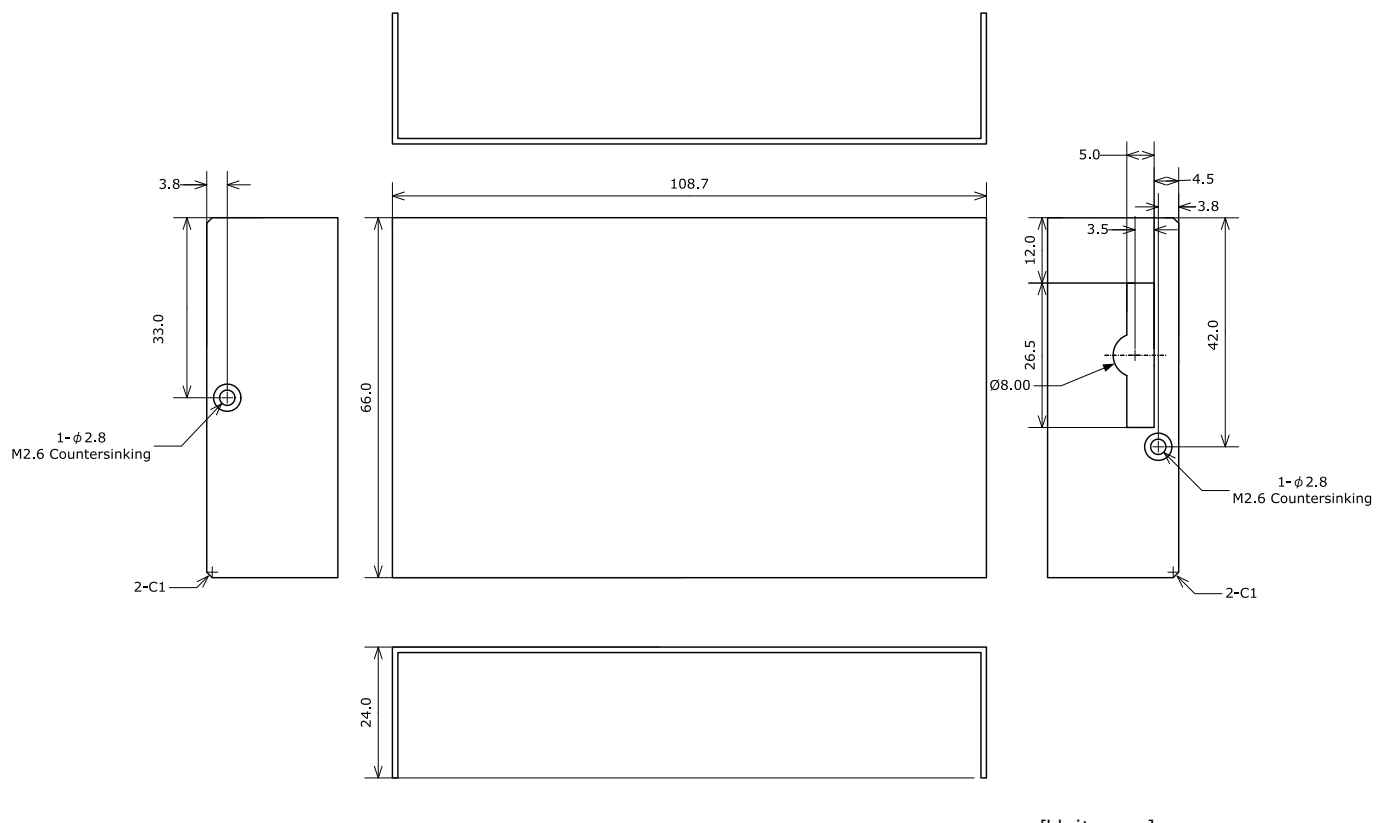

[Unit : mm]

### 図 20.13 オプションケース(型番:OP-CASE840-MET-00)上板寸法図

 $23.0$ 

 $18.0$ 

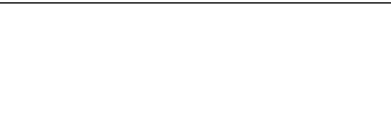

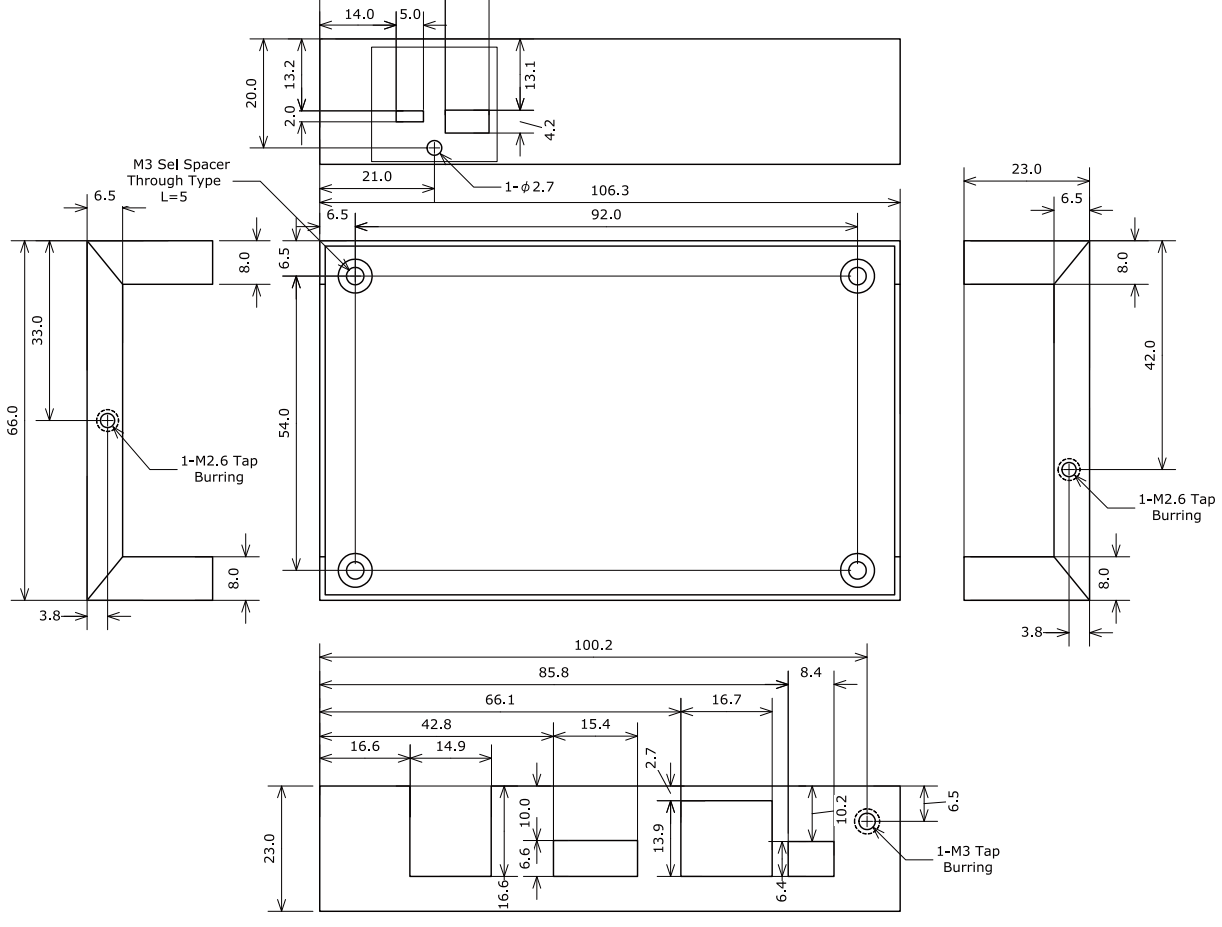

[Unit : mm]

#### 図 20.14 オプションケース(型番:OP-CASE840-MET-00)下板寸法図

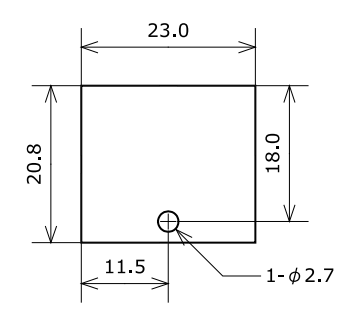

[Unit : mm]

図 20.15 オプションケース(型番:OP-CASE840-MET-00)目隠しプレート寸法図

# 20.2.2. 組み立て

## 20.2.2.1. 目隠しプレートの取り付け

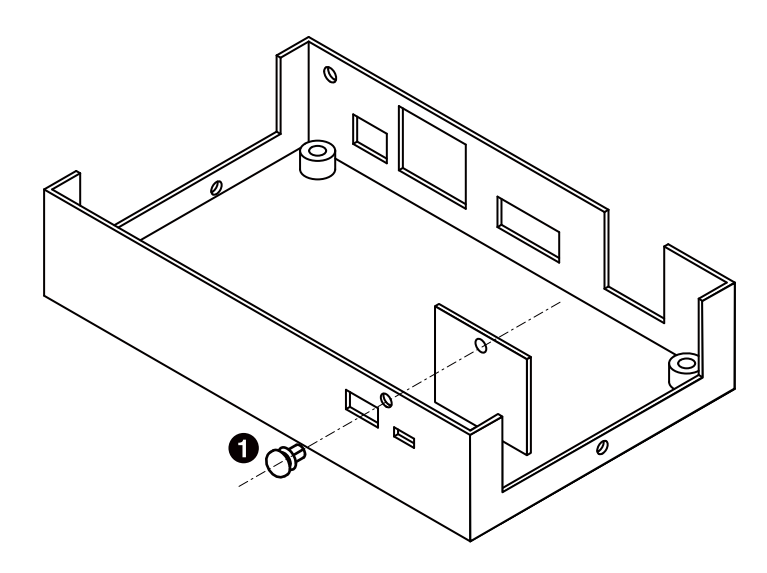

**1 フッシュリベット(NP-2632W/廣杉計器)** 

#### 図 20.16 目隠しプレートの取り付け

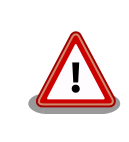

オプションケース(OP-CASE840-MET-10)には、目隠しプレートがあり ません。 OP-CASE840-MET-10 をお持ちのお客様は、本章は対象外です。

#### 20.2.2.2. Armadillo-840 の組み込み

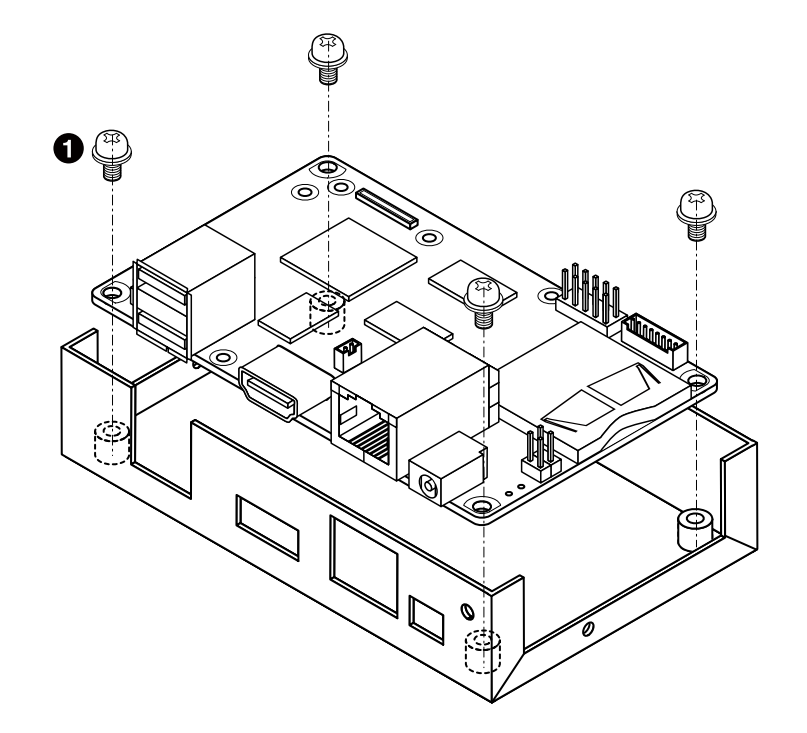

 $\bigoplus$  なべ小ねじ 小径平ワッシャー付(M3、L=4mm)

図 20.17 Armadillo-840 の組み込み

20.2.2.3. オプションケース上板の取り付け

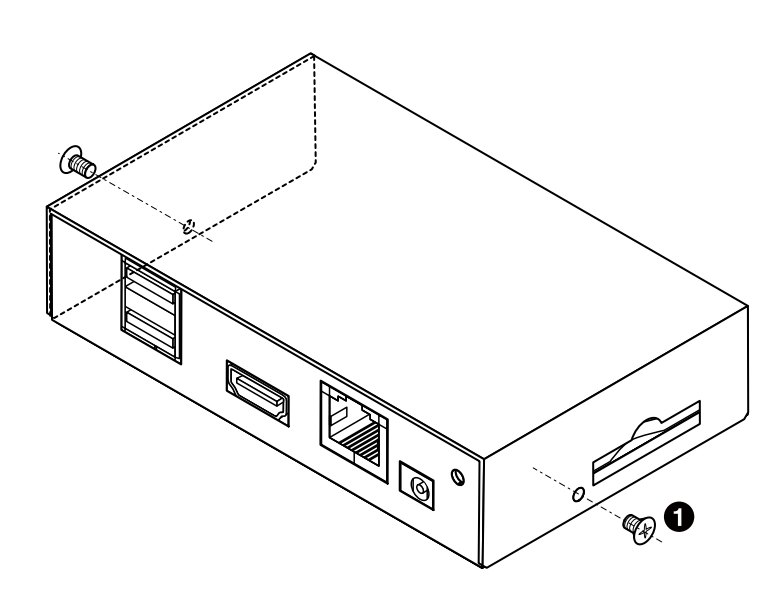

皿小ねじ(M2.6、L=4mm)

 $\bullet$ 

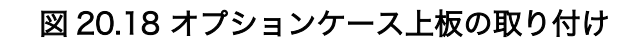

#### 20.2.2.4. アース端子の取り付け例

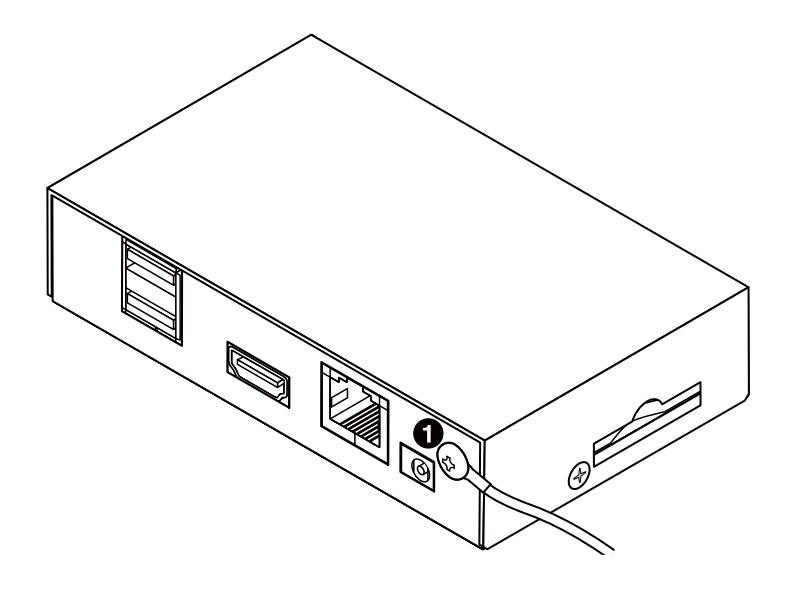

 $\bullet$  トラス小ねじ(M3、L=5mm)

図 20.19 アース端子の取り付け例

20.2.2.5. AC アダプタケーブル抜け防止パーツの取り付け例

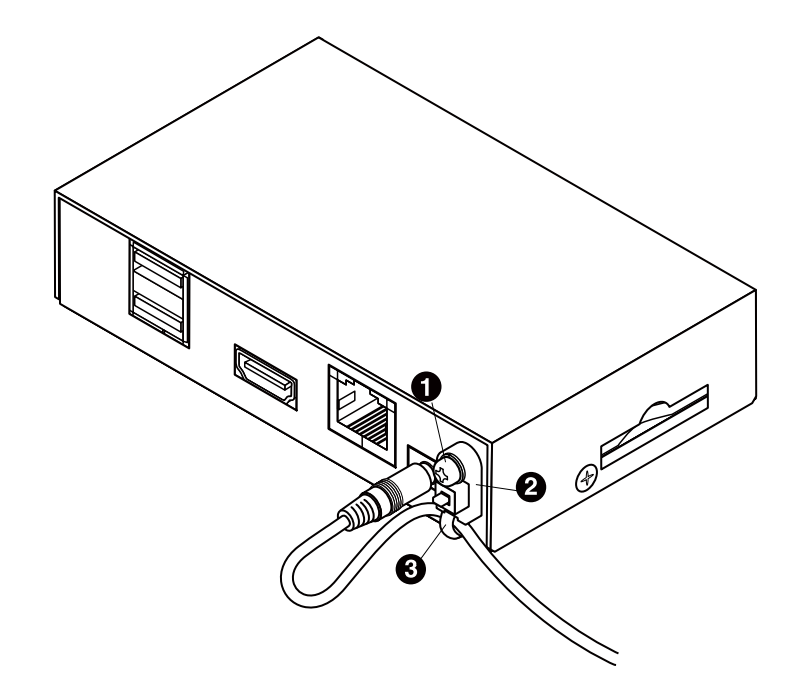

- **1 なべ小ねじ スプリングワッシャー付(M3、L=10mm)**
- マウントヘッド
- $\boldsymbol{\Theta}$ インシュロックタイ

#### 図 20.20 AC アダプタケーブル抜け防止パーツの取り付け例

# 20.3. 開発用 USB シリアル変換アダプタ

開発用 USB シリアル変換アダプタ(Armadillo-800 シリーズ対応)は、FT232RL を搭載した USB-シ リアル変換アダプタです。シリアルの信号レベルは 3.3V CMOS です。Armadillo-840 のシリアルイン ターフェース(CON4)に接続して使用することが可能です。

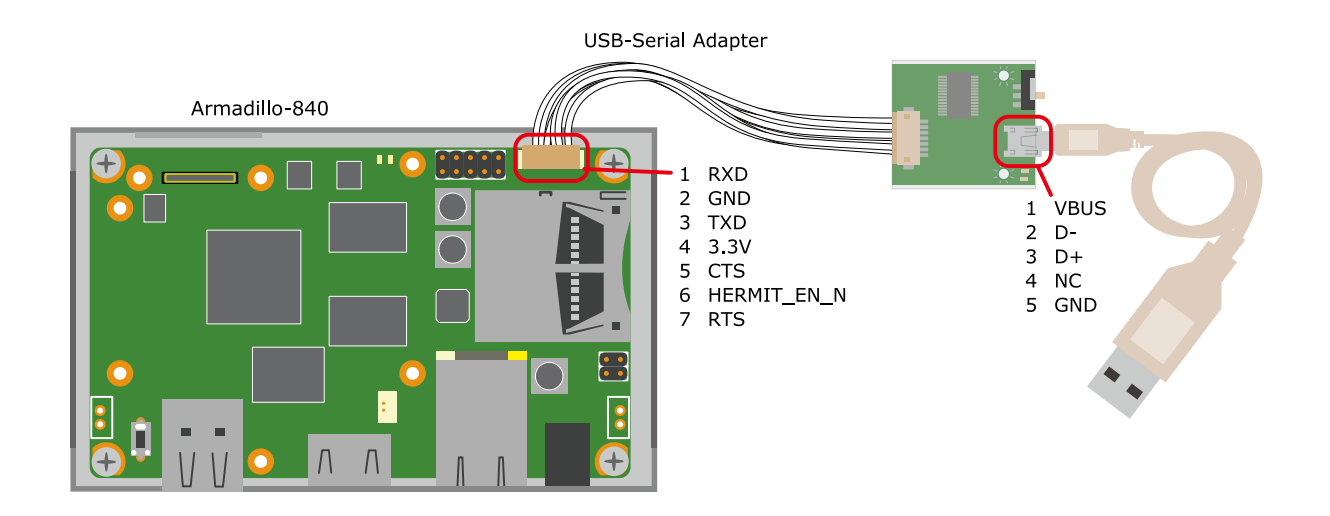

図 20.21 開発用 USB シリアル変換アダプタの配線

スライドスイッチが実装されており、JP1 がオープンの場合に Armadillo-840 の起動モードを設定す ることができます。

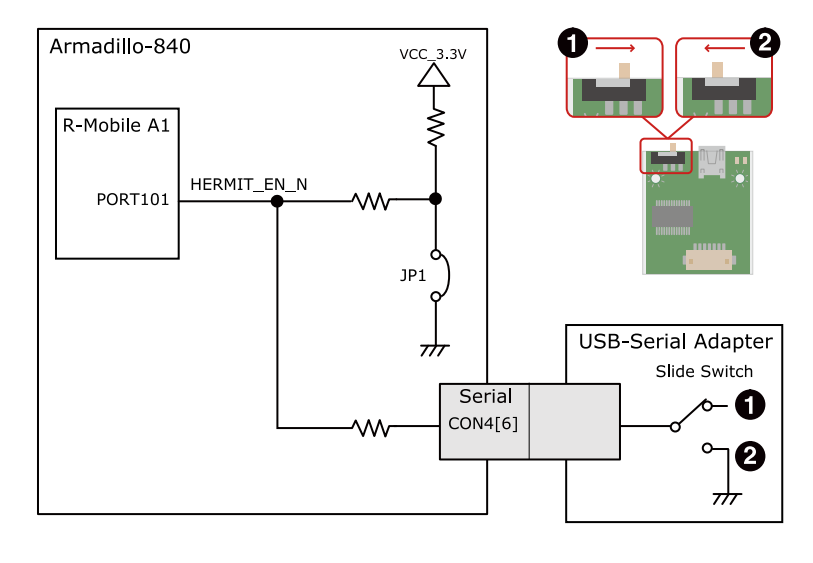

 $\mathbf 0$ OS 自動起動モード

保守モード

 $\boldsymbol{\Omega}$ 

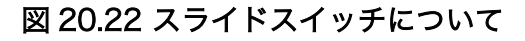

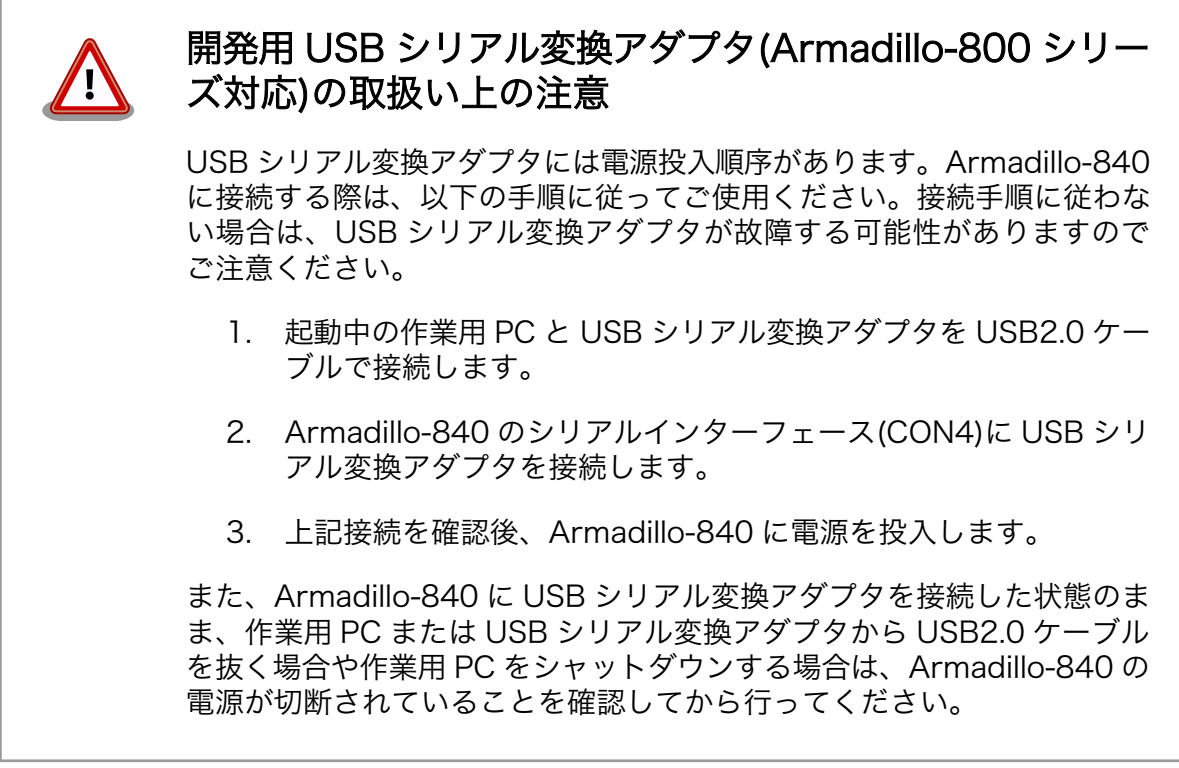

# 20.4. 8 ピン JTAG 変換ケーブル

8 ピン JTAG 変換ケーブルは JTAG インターフェースを ARM 標準コネクタ(20 ピン、2.54mm ピッ チ)に変換するケーブルです。

8 ピン JTAG 変換ケーブルの接続図、参考回路を以下に示します。

**TDO** 

**SRST** 15 16 GND

NC.  $17$ 18<br>20

**NC** 

GND GND

GND

<span id="page-272-0"></span>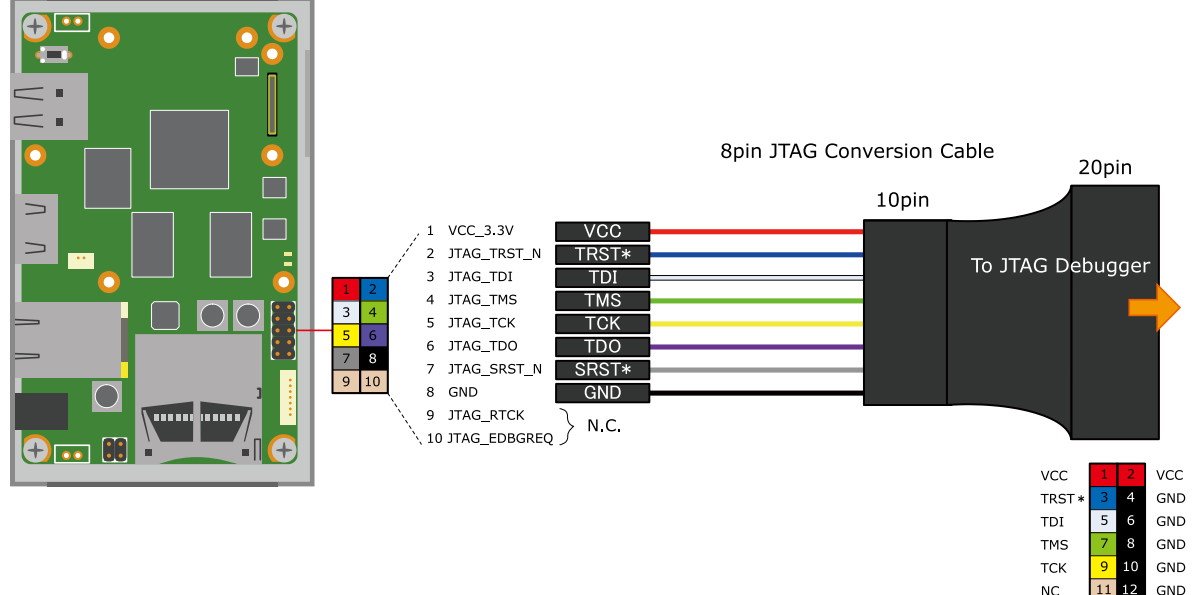

#### 図 20.23 8 ピン JTAG 変換ケーブルの接続図

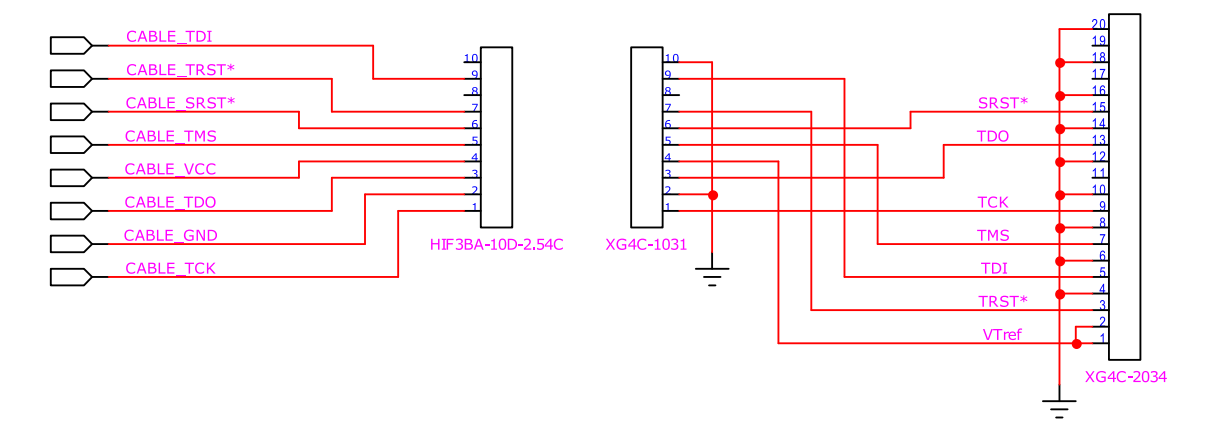

### 図 20.24 8 ピン JTAG 変換ケーブルの参考回路

# 20.5. Armadillo-800 シリーズ 60 ピン/100 ピンコネクタピッ チ変換基板

### 20.5.1. 概要

60 ピ ン /100 ピンコネクタピッチ変換基板は 、 Armadillo-800 シリーズ (Armadillo-810 、 Armadillo-840)に実装されている 0.4mm ピッチの BtoB コネクタ(60 ピン、100 ピン)を、2.54mm ピッチに変換するための基板です。

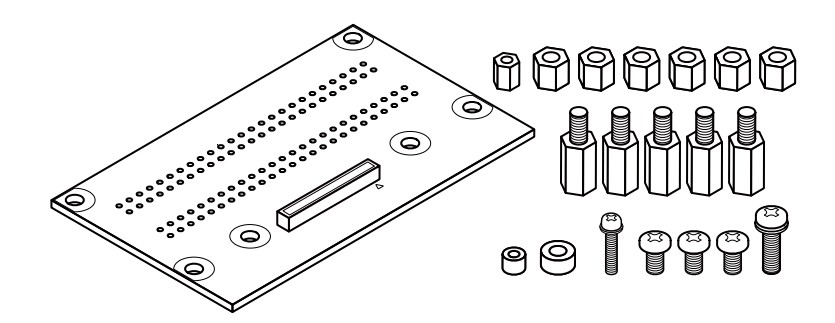

図 20.25 60 ピン/100 ピンコネクタピッチ変換基板のセット内容

表 20.35 60 ピン/100 ピンコネクタピッチ変換基板のセット内容一覧

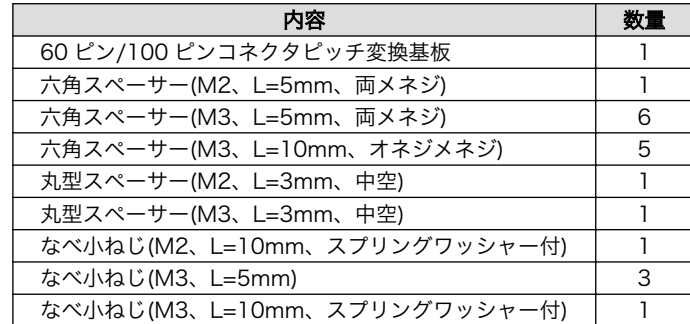

# 20.5.2. インターフェースレイアウト

60 ピン/100 ピンコネクタピッチ変換基板のインターフェースレイアウトは次のとおりです。

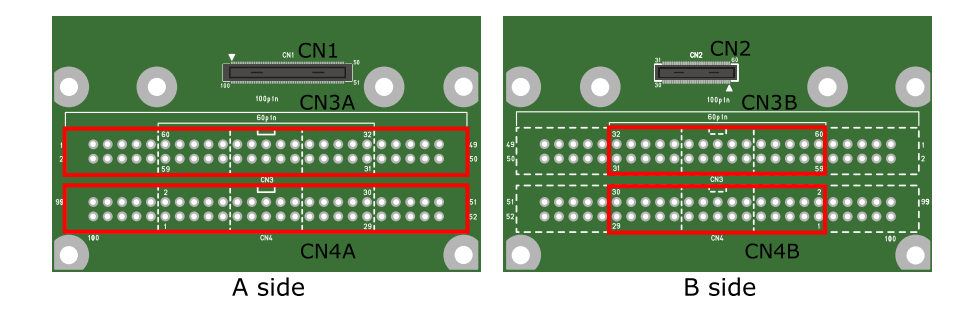

図 20.26 60 ピン/100 ピンコネクタピッチ変換基板 インターフェースレイアウト図

#### 表 20.36 インターフェース内容[a]

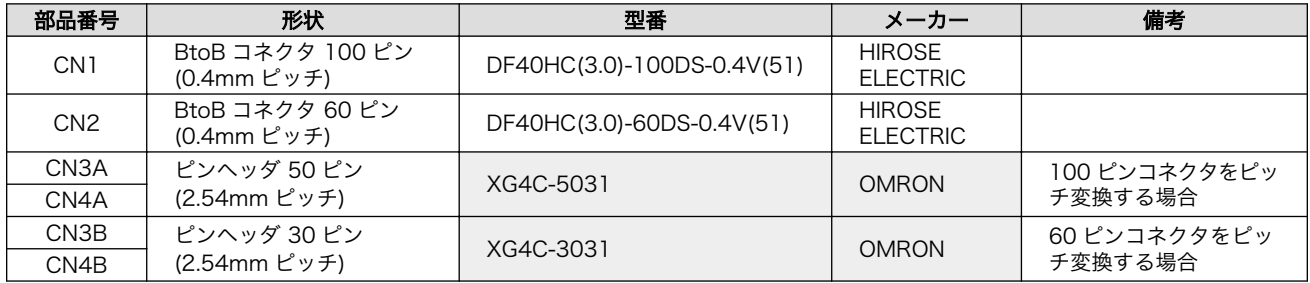

[a]色のついたセルの部品は実装していません。記載は実装例です。

# 20.5.3. 組み立て

60 ピン/100 ピンコネクタピッチ変換基板は Armadillo-840 の CON7 拡張インターフェース 1(C コ ネクタ)、CON8 拡張インターフェース 2(D コネクタ)に接続可能です。組み立て方法は次のとおりです。

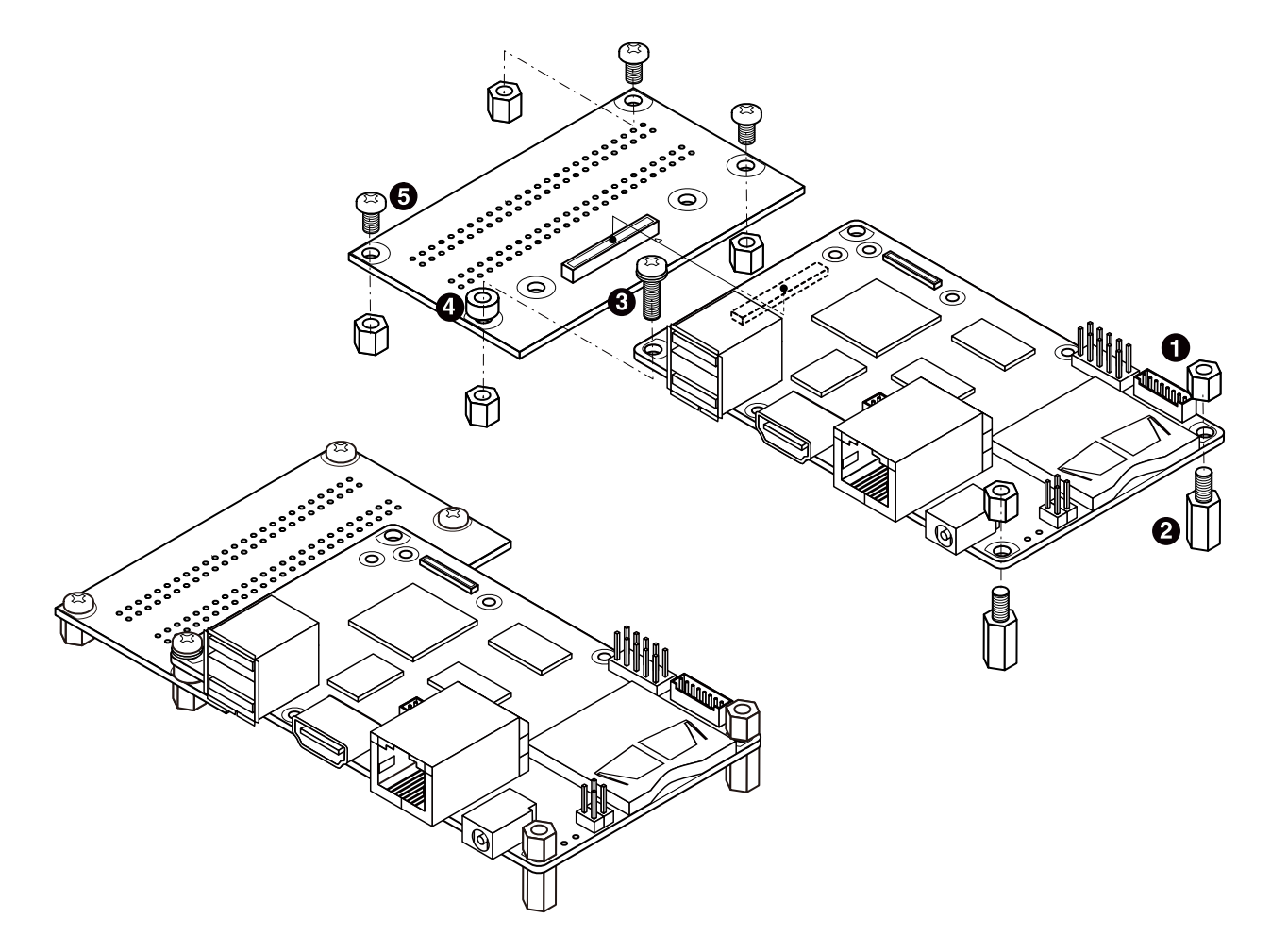

- $\bullet$ 六角スペーサ(M3、L=5mm、両メネジ)×6
- $\boldsymbol{\Theta}$ 六角スペーサ(M3、L=10mm、オネジメネジ)×2
- なべ小ねじ(M3、L=10mm、スプリングワッシャー付)×1  $\boldsymbol{\Theta}$
- $\bullet$ 丸型スペーサ(M3、L=3mm、中空)×1
- $\mathbf{\Theta}$ なべ小ねじ(M3、L=5mm)×3

図 20.27 Armadillo-840 CON7 と 60 ピン/100 ピンコネクタピッチ変換基板の組み立て

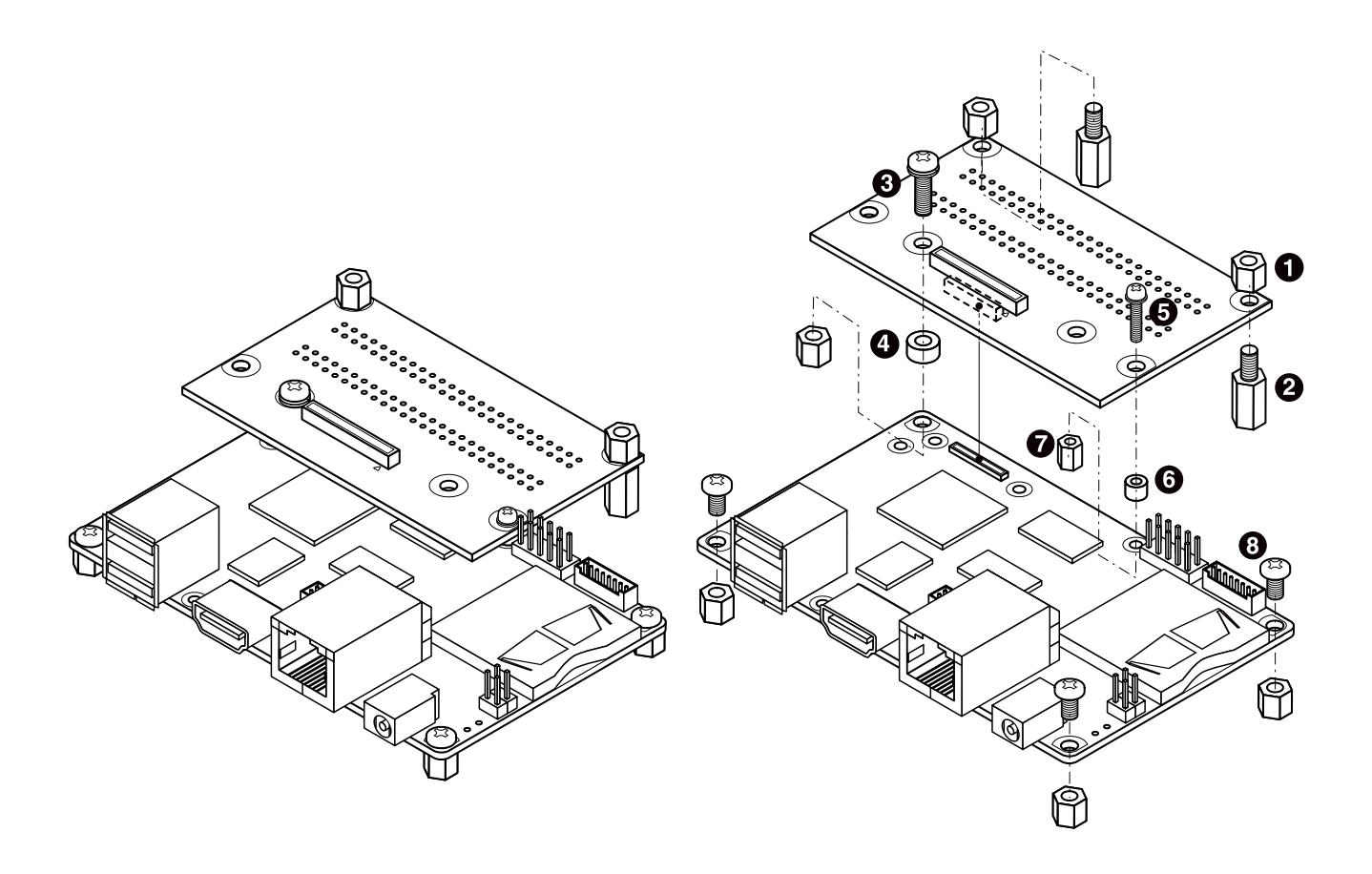

- $\bullet$ 六角スペーサ(M3、L=5mm、両メネジ)×6
- $\boldsymbol{\Omega}$ 六角スペーサ(M3、L=10mm、オネジメネジ)×2
- $\boldsymbol{\Theta}$ なべ小ねじ(M3、L=10mm、スプリングワッシャー付)×1
- $\bullet$ 丸型スペーサ(M3、L=3mm、中空)×1
- $\boldsymbol{\Theta}$ なべ小ねじ(M2、L=10mm、スプリングワッシャー付)×1
- 丸型スペーサ(M2、L=3mm、中空)×1  $\mathbf{\Theta}$
- 六角スペーサ(M2、L=5mm、両メネジ)×1  $\bullet$
- $\boldsymbol{\Theta}$ なべ小ねじ(M3、L=5mm)×3

図 20.28 Armadillo-840 CON8 と 60 ピン/100 ピンコネクタピッチ変換基板の組み立て

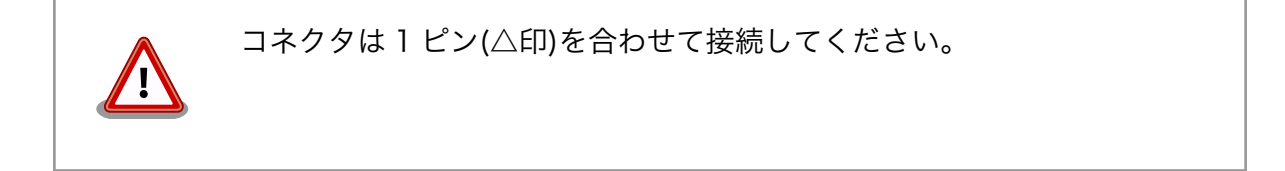

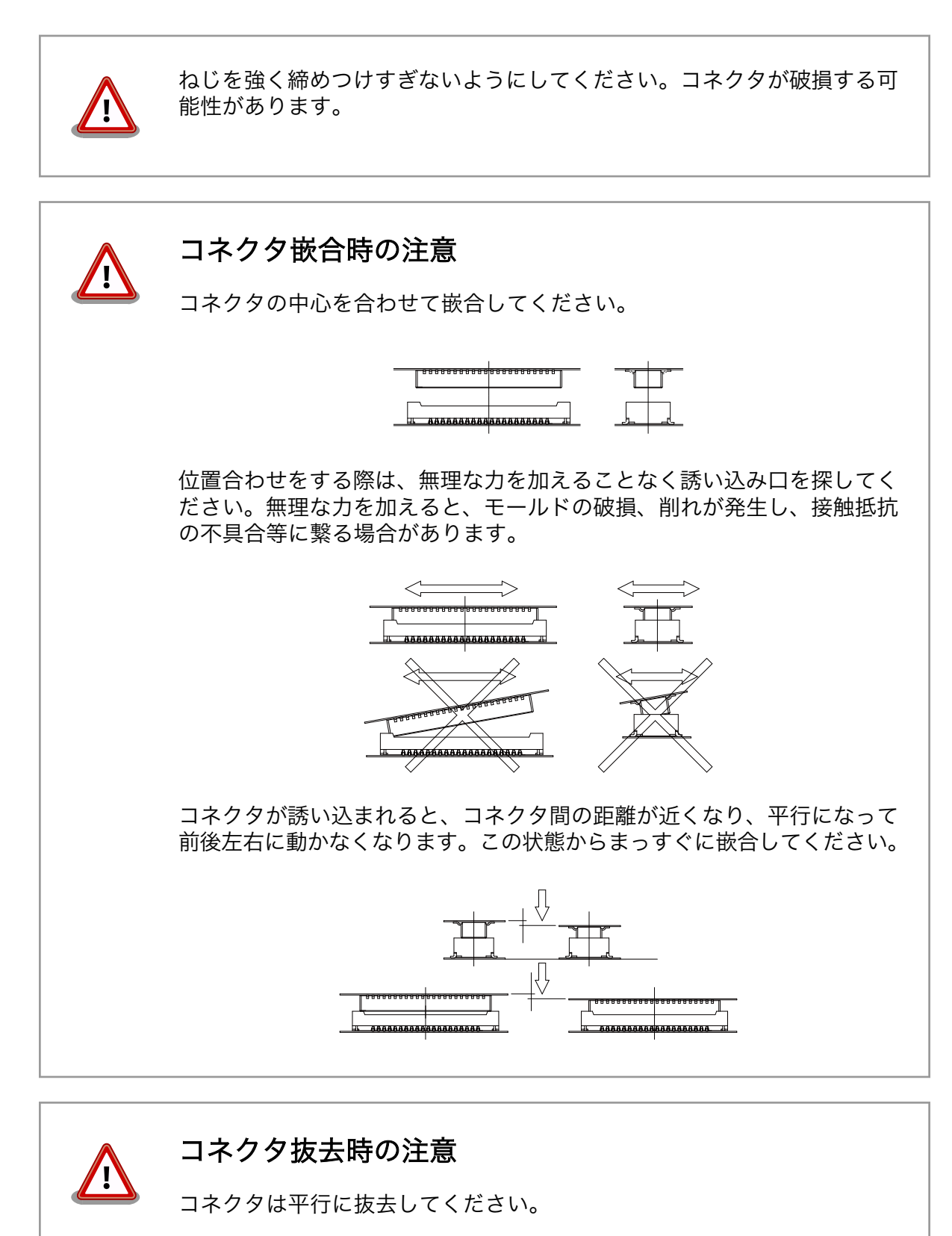

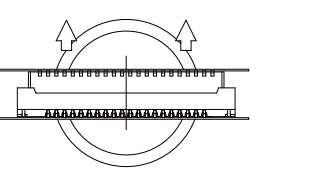

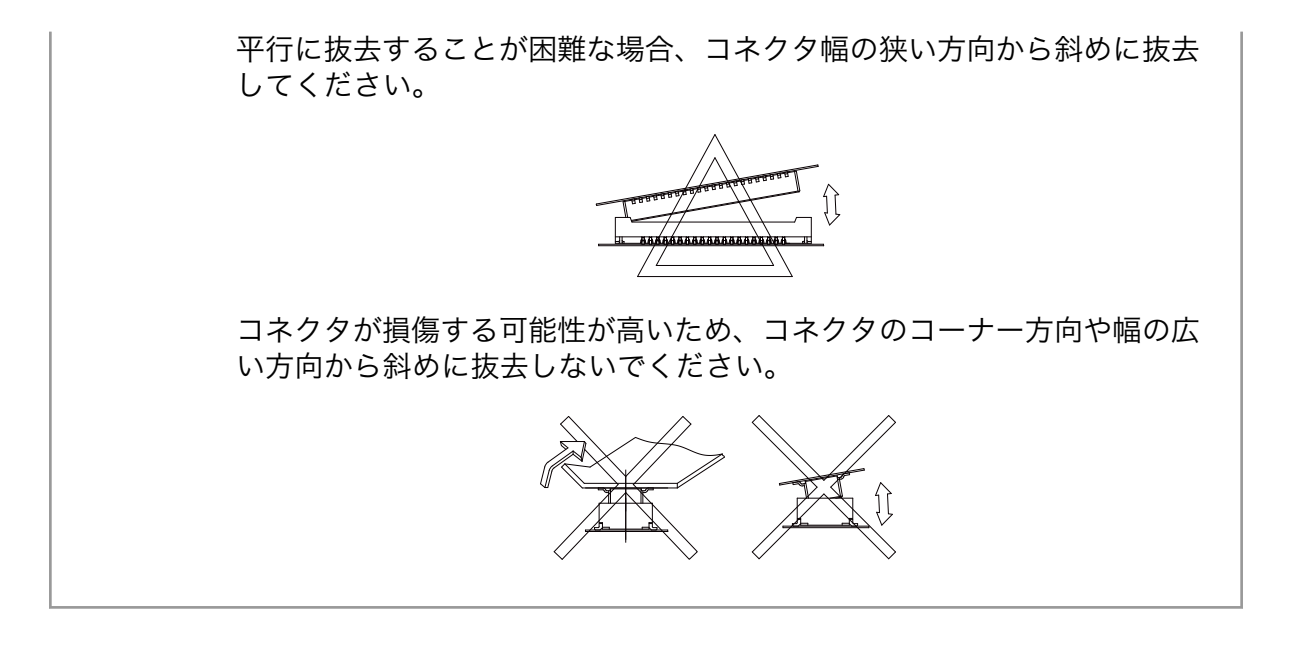

# 20.5.4. 基板形状図

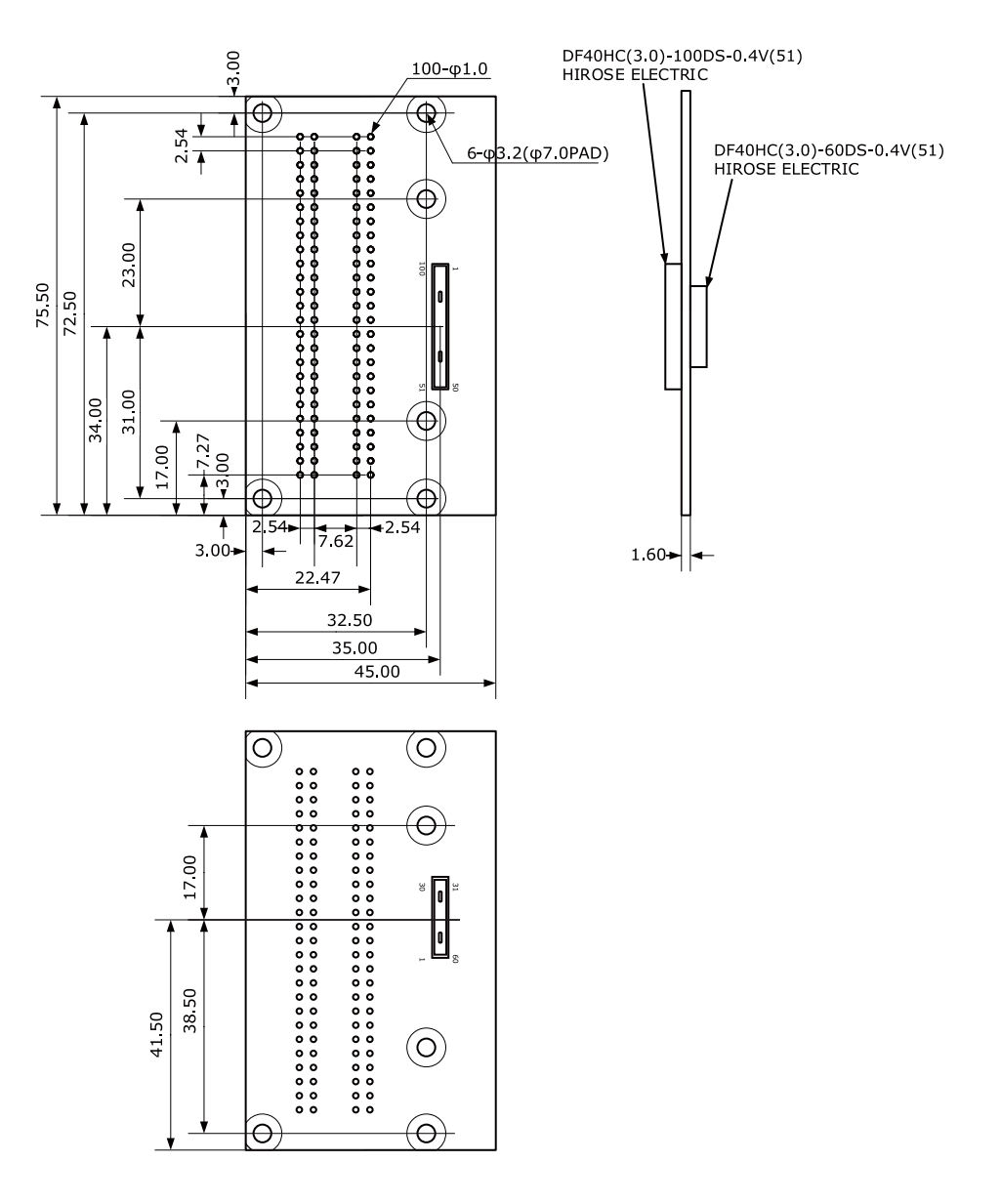

[Unit : mm]

#### 図 20.29 60 ピン/100 ピンコネクタ ピッチ変換基板 形状図

# 20.6. Armadillo-800 シリーズ 60 ピンコネクタ延長ケーブル(B/ D コネクタ用)

#### 20.6.1. 概要

60 ピンコネクタ延長ケーブルは、Armadillo-800 シリーズ(Armadillo-810、Armadillo-840)に実装 されている 0.4mm ピッチの BtoB コネクタ(60 ピン)の延長ケーブルです。60 ピン/100 ピンコネクタ ピッチ変換基板[1]と合わせて使用することが可能です。

<sup>[1]</sup>[「20.5. Armadillo-800 シリーズ 60 ピン/100 ピンコネクタピッチ変換基板」参](#page-272-0)照

# 20.6.2. インターフェースレイアウト

60 ピンコネクタ延長ケーブルのインターフェースレイアウトは次のとおりです。

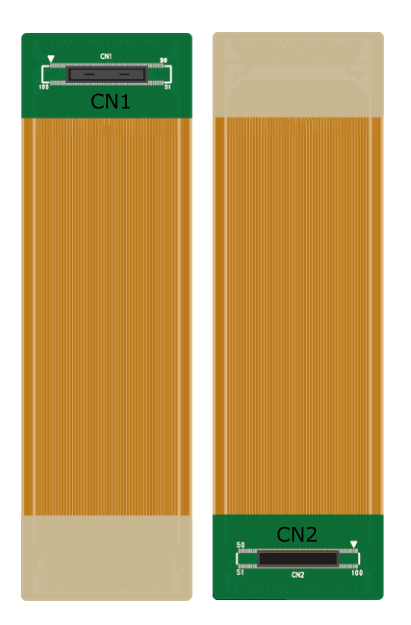

#### 図 20.30 60 ピンコネクタ延長ケーブル インターフェースレイアウト図

#### 表 20.37 インターフェース内容

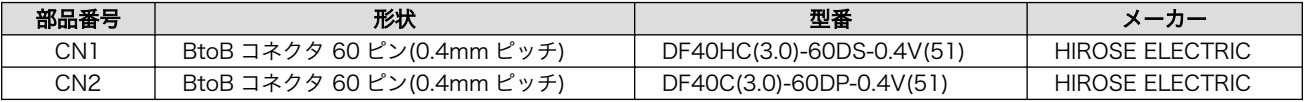

### 20.6.3. 組み立て

60 ピンコネクタ延長ケーブルは、Armadillo-840 の CON8 拡張インターフェース 2(D コネクタ)に 接続可能です。組み立て方法は次のとおりです。

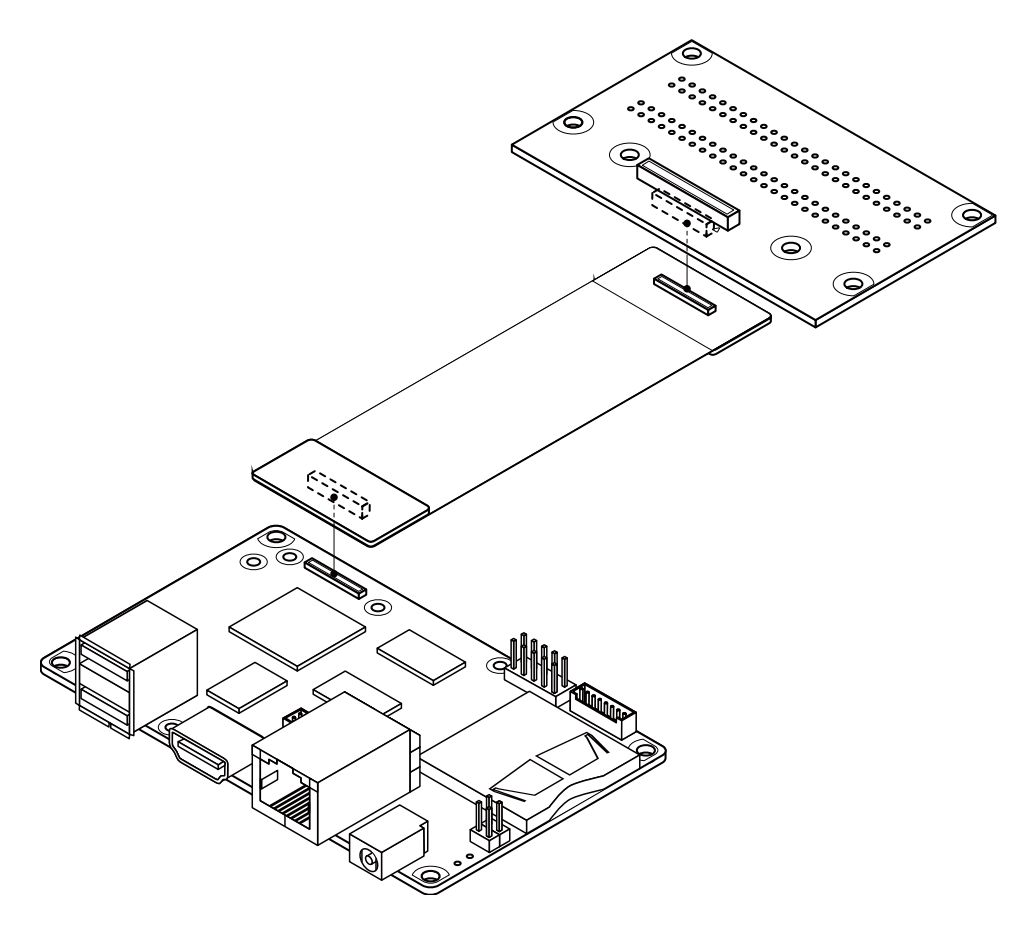

図 20.31 Armadillo-840 CON8 に 60 ピンコネクタ延長ケーブルを接続

# 20.6.4. ケーブル形状図

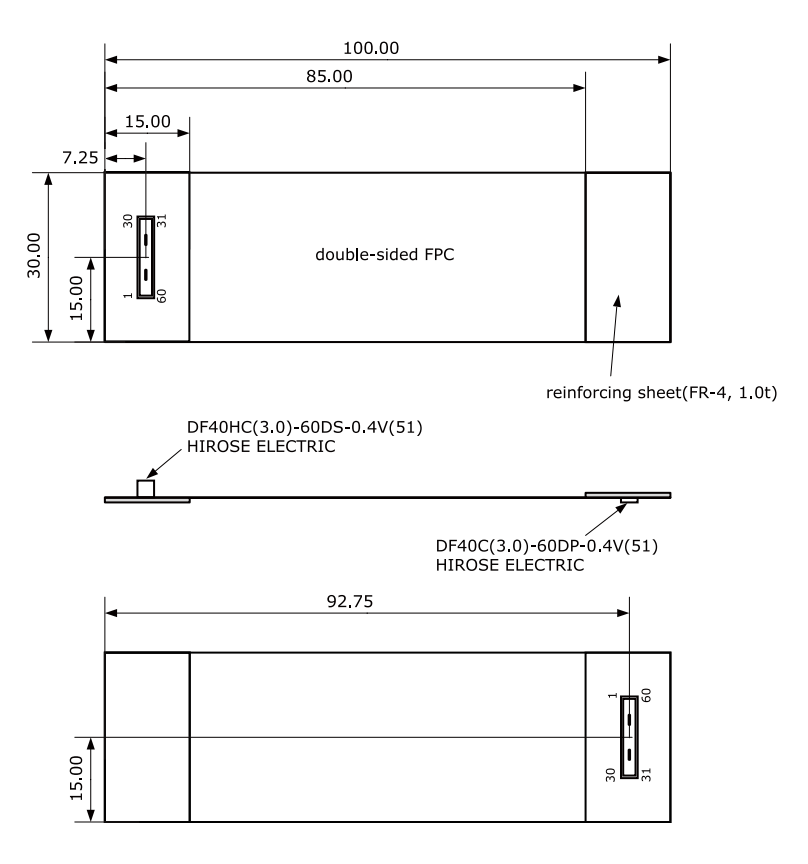

[Unit : mm]

### 図 20.32 60 ピンコネクタ延長ケーブル形状図

# 20.7. Armadillo-800 シリーズ 100 ピンコネクタ延長ケーブル (C コネクタ用)

#### 20.7.1. 概要

100 ピンコネクタ延長ケーブルは、Armadillo-840 に実装されている 0.4mm ピッチの BtoB コネク タ(100 ピン)の延長ケーブルです。60 ピン/100 ピンコネクタピッチ変換基板[2]と合わせて使用するこ とが可能です。

# 20.7.2. インターフェースレイアウト

100 ピンコネクタ延長ケーブルのインターフェースレイアウトは次のとおりです。

<sup>[2]</sup>[「20.5. Armadillo-800 シリーズ 60 ピン/100 ピンコネクタピッチ変換基板」参](#page-272-0)照

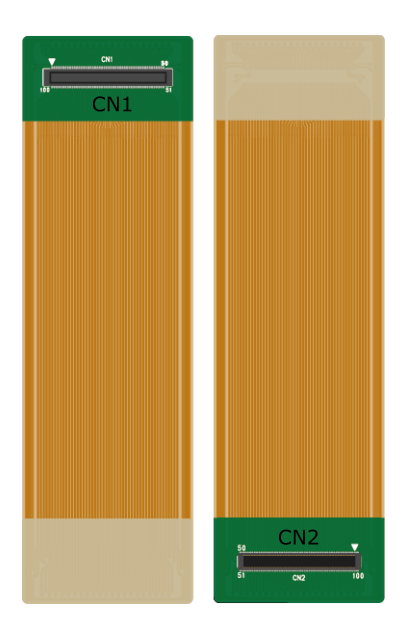

#### 図 20.33 100 ピンコネクタ延長ケーブル インターフェースレイアウト図

#### 表 20.38 インターフェース内容

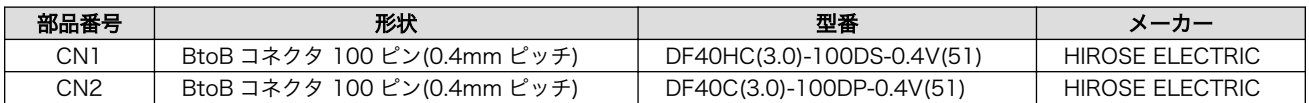

### 20.7.3. 組み立て

100 ピンコネクタ延長ケーブルは、Armadillo-840 の CON7 拡張インターフェース 1(C コネクタ)に 接続可能です。組み立て方法は次のとおりです。

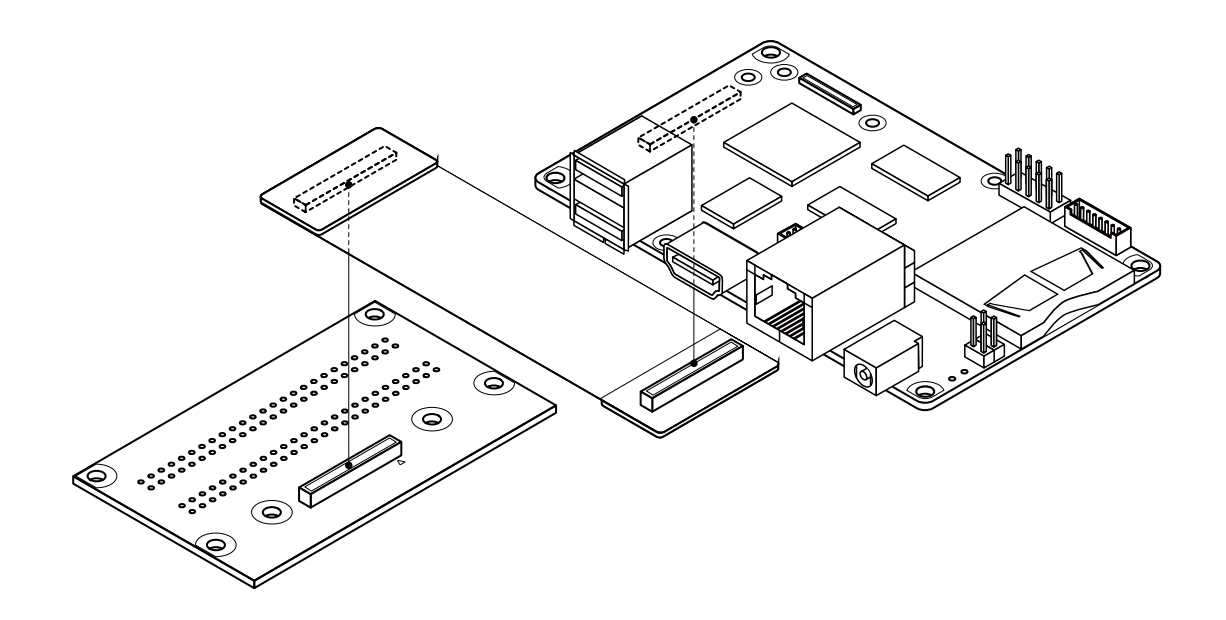

図 20.34 Armadillo-840 CON7 に 100 ピンコネクタ延長ケーブルを接続

# 20.7.4. ケーブル形状図

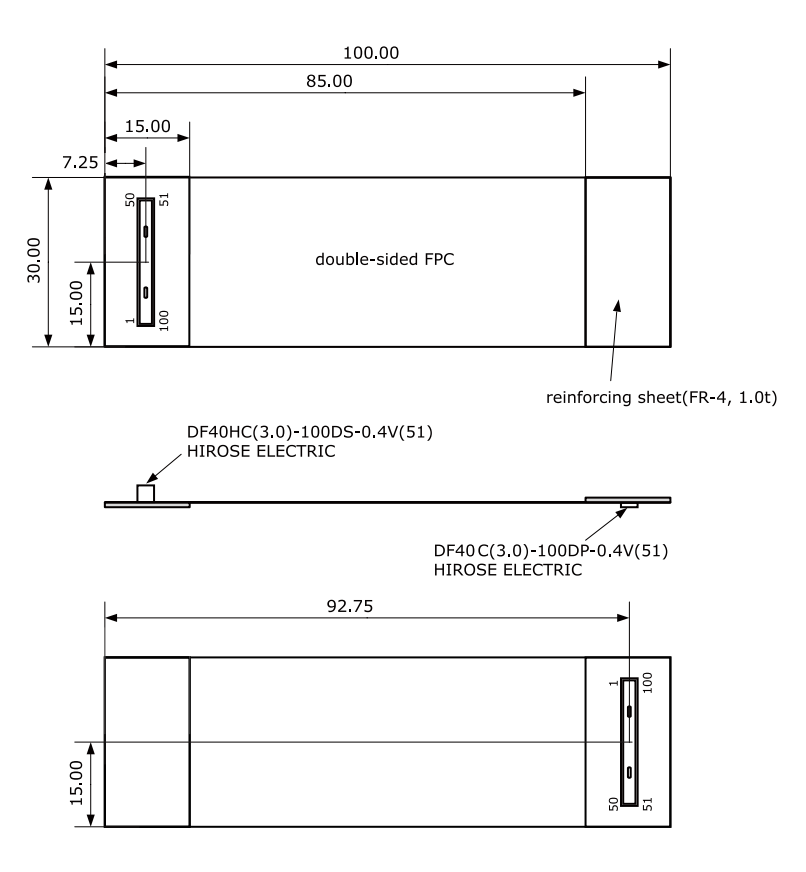

[Unit : mm]

#### 図 20.35 100 ピンコネクタ延長ケーブル形状図

# 21. Howto

本章では、Armadillo-840 のソフトウェアをカスタマイズをする方法や、様々な機能を使用する方法 などについて説明します。

# 21.1. イメージをカスタマイズする

コンフィギュレーションを変更して Linux カーネル、ユーザーランドイメージをカスタマイズする方 法を説明します。

Atmark Dist には様々なアプリケーションやフォントなどが含まれており、コンフィギュレーション によってそれらをイメージに含めたり、外したりすることができます。また、Linux カーネルのコンフィ ギュレーションの変更を行うこともできます。

#### 手順 21.1 イメージをカスタマイズ

#### 1. ソースコードの準備

ソースコードを準備します。Atmark Dist と Linux カーネルのソースコードアーカイブを 準備し展開します。展開後、Atmark Dist に Linux カーネルのソースコードを登録するため に、シンボリックリンクを作成します。

```
[ATDE ~]$ ls
atmark-dist.tar.gz linux-3.4-at.tar.gz
[ATDE ~]$ tar zxf atmark-dist.tar.gz
[ATDE ~]$ tar zxf linux-3.4-at.tar.gz
[ATDE \rceil$ ls
atmark-dist atmark-dist.tar.gz linux-3.4-at linux-3.4-at.tar.gz
[ATDE \tilde{ }]$ ln -s ../linux-3.4-at atmark-dist/linux-3.x \bullet
```
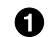

シンボリックリンク名は常に linux-3.x である必要があります

#### 2. コンフィギュレーションの開始

make menuconfig を行い「Vendor/Product Selection --->」を選択します。

```
[ATDE ~]$ cd atmark-dist
[ATDE ~/atmark-dist]$ make menuconfig
```

```
 atmark-dist v1.32.0 Configuration
               ------------------------------------------------------------------------
                                       Main Menu
 Arrow keys navigate the menu. \langleEnter\rangle selects submenus \rightarrow.
  Highlighted letters are hotkeys. Pressing <Y> includes, <N> excludes,
   <M> modularizes features. Press <Esc><Esc> to exit, <?> for Help.
  Legend: [*] built-in [ ] excluded <M> module < > module capable
 --------------------------------------------------------------------
                    Vendor/Product Selection --->
                   Kernel/Library/Defaults Selection --->
 ---
                   Load an Alternate Configuration File
                    Save Configuration to an Alternate File
                          --------------------------------------------------------------------
                        \langle \text{Select} \rangle \langle \text{Exit} \rangle \langle \text{Help} \rangle
```
#### 3. ベンダー/プロダクト名の選択

Vendor に は "AtmarkTechno" を選択し 、 AtmarkTechno Products に は "Armadillo-840" を選択します。その後、前のメニューに戻るために"Exit"を選択し、「Kernel/ Library/Defaults Selection --->」を選択します。

```
 atmark-dist v1.32.0 Configuration
------------------------------------------------------------------------
                          Vendor/Product Selection
 Arrow keys navigate the menu. \langleEnter> selects submenus --->.
  Highlighted letters are hotkeys. Pressing <Y> includes, <N> excludes,
  <M> modularizes features. Press <Esc><Esc> to exit, <?> for Help.
  Legend: [*] built-in [ ] excluded <M> module < > module capable
 --------------------------------------------------------------------
                 --- Select the Vendor you wish to target
                 (AtmarkTechno) Vendor 
                 --- Select the Product you wish to target
                 (Armadillo-840) AtmarkTechno Products 
 --------------------------------------------------------------------
                    \langle \text{Select}\rangle \langle Exit \rangle \langle Help \rangle
```
"AtmarkTechno"を選択します Ω.

2 "Armadillo-840"を選択します

#### 4. コンフィギュレーション変更対象の指定

カーネル、ユーザーランドのそれぞれで、コンフィギュレーションの変更を行うかどうかを 指定します。

カーネルコンフィギュレーションを変更するには、「Customize Kernel Settings」を選択 します。ユーザーランドコンフィギュレーションを変更するには「Customize Vendor/User Settings」を選択します。その後、"Exit"を選択して「Do you wish to save your new kernel configuration?」で"Yes"とします。

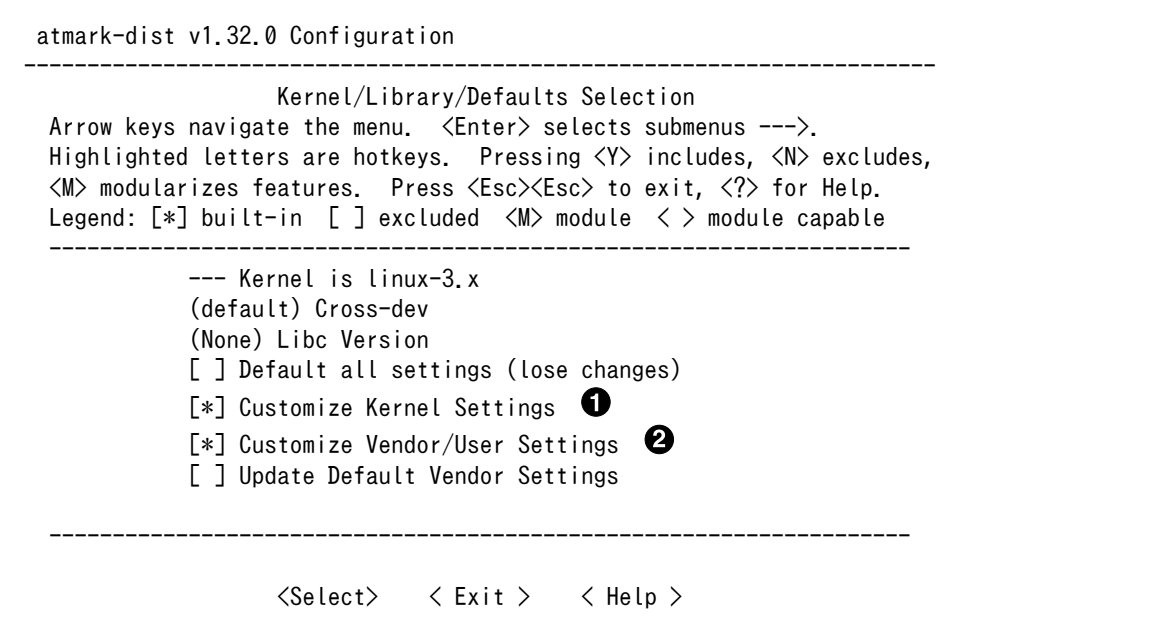

 $\bullet$ カーネルコンフィギュレーションを変更する場合に選択します

 $\boldsymbol{\Omega}$ ユーザーランドコンフィギュレーションを変更する場合に選択します

#### 5. カーネルコンフィギュレーションの変更

「Customize Kernel Settings」を選択した場合は、Linux Kernel Configuration メニュー が表示されます。カーネルコンフィギュレーションを変更後、"Exit"を選択して「Do you wish to save your new kernel configuration ? <ESC><ESC> to continue.」で"Yes"とし、カー ネルコンフィギュレーションを確定します。

```
 .config - Linux/arm 3.4-at4 Kernel Configuration
------------------------------------------------------------------------
                   Linux/arm 3.4-at4 Kernel Configuration
 Arrow keys navigate the menu. \langleEnter\rangle selects submenus ---\rangle.
  Highlighted letters are hotkeys. Pressing <Y> includes, <N> excludes,
  \langle M \rangle modularizes features. Press \langle Esc \rangle \langle Esc \rangle to exit, \langle ? \rangle for Help, \langle / \rangle for Search. Legend: [*] built-in [ ] excluded <M> module < >
 --------------------------------------------------------------------
      [*] Patch physical to virtual translations at runtime
          General setup \leftarrow-\rightarrow[*] Enable loadable module support --->[*] Enable the block layer --->System Type --->Bus support ---\rangle Kernel Features --->
          Boot options ---\rangleCPU Power Management ---\rangleFloating point emulation ---\rangle --------------------------------------------------------------------
                       \langle \text{Select} \rangle \quad \langle \text{Exit} \rangle \quad \langle \text{Help} \rangle
```
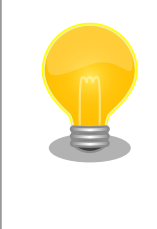

Linux Kernel Configuration メニューで"/"キーを押下すると、 カーネルコンフィギュレーションの検索を行うことができます。 カーネルコンフィギュレーションのシンボル名(の一部)を入力し て"Ok"を選択すると、部分一致するシンボル名を持つカーネル コンフィギュレーションの情報が一覧されます。

#### 6. ユーザーランドコンフィギュレーションの変更

「Customize Vendor/User Settings」を選択した場合は、Userland Configuration メ ニューが表示されます。アプリケーションのユーザーランドコンフィギュレーションを変更 後、"Exit"を選択して「Do you wish to save your new kernel configuration?」で"Yes"と し、ユーザーランドコンフィギュレーションを確定します。
atmark-dist v1.32.0 Configuration ------------------------------------------------------------------------ Userland Confgiguration Arrow keys navigate the menu.  $\langle$ Enter> selects submenus --->. Highlighted letters are hotkeys. Pressing <Y> includes, <N> excludes, <M> modularizes features. Press <Esc><Esc> to exit, <?> for Help. Legend: [\*] built-in [ ] excluded <M> module < > module capable -------------------------------------------------------------------- Vendor specific ---> Fonts  $---$ > Core Applications ---> Library Configuration ---> Flash Tools  $---$ > Filesystem Applications ---> Network Applications  $---\rangle$  Miscellaneous Applications ---> BusyBox  $---$ > Tinylogin  $---$ > --------------------------------------------------------------------  $\langle \text{Select} \rangle \quad \langle \text{Exit} \rangle \quad \langle \text{Help} \rangle$ 

#### 7. ビルド

コンフィギュレーションの確定後にビルドを行います。ビルドは"make"コマンドを実行し ます。

[ATDE ~/atmark-dist]\$ make

#### 8. イメージファイルの生成確認

ビルドが終了すると、atmark-dist/images/ディレクトリ以下にカスタマイズされたイメー ジファイルが作成されています。Armadillo-840 では圧縮済みのイメージ(拡張子が".gz"のも の)を利用します。

```
[ATDE \sqrt{a}tmark-dist]$ ls images/
linux.bin linux.bin.gz romfs.img romfs.img.gz
```
## 21.2. Armadillo-810 カメラモジュール 01 (B コネクタ用)を使 用する

「Armadillo-810 カメラモジュール 01 (B コネクタ用)」を使用する方法について説明します。以降の 説明では、Armadillo-810 カメラモジュール 01 (B コネクタ用)をカメラモジュールと表記します。

カメラモジュールを使用するためには、コンフィギュレーションを変更した Linux カーネルイメージ ファイルを作成する必要があります。

### 21.2.1. 接続方法

Armadillo-840 と周辺装置の接続例を次に示します。

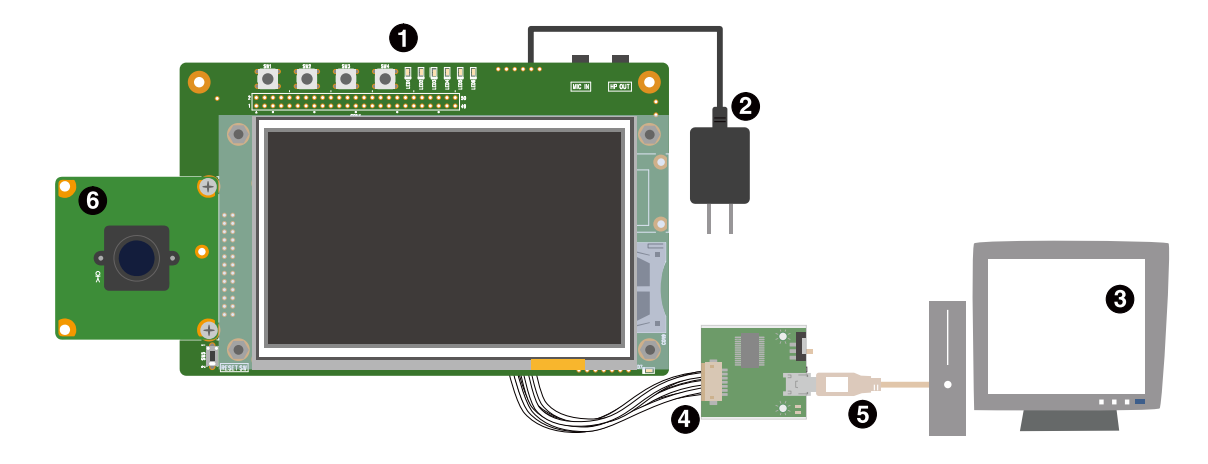

- $\bullet$ Armadillo-840 液晶モデル
- $\boldsymbol{\Omega}$ AC アダプタ(5V/2.0A EIAJ#2)[1]
- $\boldsymbol{\Theta}$ 作業用 PC
- $\bf{a}$ 開発用 USB シリアル変換アダプタ(Armadillo-800 シリーズ対応)[1]
- $\mathbf{\Theta}$ USB2.0 ケーブル(A-miniB タイプ)[1]
- $\mathbf{\Omega}$ カメラモジュール

### 21.2.2. ビルド手順

カーネルコンフィギュレーションを変更して、カメラモジュールに対応した Linux カーネルイメージ ファイルを作成します。ユーザーランドイメージはデフォルトのものが使用できます。

#### 21.2.2.1. カメラモジュール対応イメージのビルド

カーネルコンフィギュレーションを変更して、カメラモジュールを使用可能にします[。「21.1. イメー](#page-284-0) [ジをカスタマイズする」](#page-284-0)を参照して次のコンフィギュレーションを有効化します。

System Type ---> Armadillo-840 System Configuration ---> [\*] use CEU1 [CLKs, SYNCs and D7-0] [\*] CAMERA: KBCR-iC01VG [\*] use I2C-GPIO3 [SCL:PORT194, SDA:PORT193]

カーネルコンフィギュレーションの確定後、make コマンドを実行してイメージファイルを作成します。

### 21.2.3. フラッシュメモリの書き換え

フラッシュメモリの kernel パーティションを「21.2.2. ビルド手順」で作成した Linux カーネルイメー ジファイルで書き換えます。フラッシュメモリの書き換え方法について[は「12. フラッシュメモリの書き](#page-126-0) [換え方法」](#page-126-0)を参照してください。

<sup>[1]</sup>Armadillo-840 液晶モデル開発セット付属品

### 21.2.4. 動作確認方法

カメラモジュールから取得した映像を、拡張ボード 01 の LCD に表示させます。GStreamer を利用 して映像の取得および表示を行う例を、次に示します。

[armadillo ~]# gst-launch-1.0 v4l2src ! videoconvert ! fbdevsink device=/dev/fb1

ユーザーランドイメージ romfs-a840-v1.01.img 以前(Atmark Dist v20131018 以前)では、次のようにコマンドを実行する必要があります。

[armadillo ~]# gst-launch-0.10 v4l2src ! ffmpegcolorspace ! fbdevsink ⏎ device=/dev/fb1

コマンドの違いは、インストールされている Gstreamer のバージョンに よるものです。ユーザーランドイメージ romfs-a840-v1.01.img 以前 (Atmark Dist v20131018 以前)では Gstreamer0.10 がインストールさ れていましたが、ユーザーランドイメージ romfs-a840-v1.02.img 以降 (Atmark Dist v20140131 以降)では Gstreamer1.0 がインストールされ ています。

## 21.3. Armadillo-WLAN モジュール(AWL13)を使用する

無線通信を行うために、「Armadillo-WLAN モジュール(AWL13)」をインフラストラクチャモード (STA)で使用する方法を説明します。以降の説明では、Armadillo-WLAN モジュール(AWL13)を AWL13 と表記します。

AWL13 を使用するためには、コンフィギュレーションを変更したユーザーランドイメージファイルを 作成する必要があります。

### 21.3.1. 接続方法

Armadillo-840 と周辺装置の接続例を次に示します。

<span id="page-291-0"></span>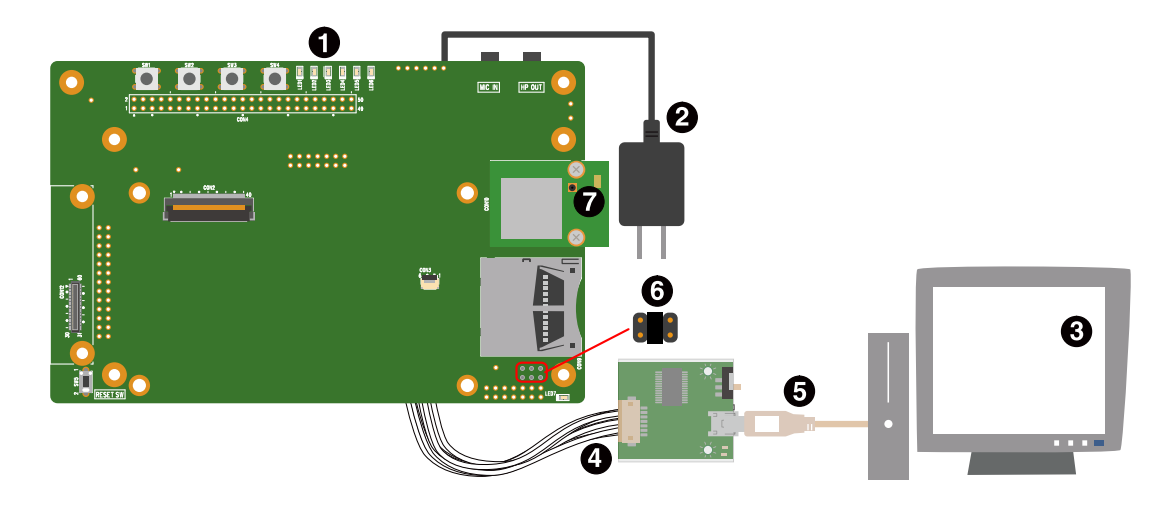

- $\bullet$ Armadillo-840 液晶モデル[2]
- $\boldsymbol{\Omega}$ AC アダプタ(5V/2.0A EIAJ#2)[3]
- $\boldsymbol{\Theta}$ 作業用 PC
- $\bullet$ 開発用 USB シリアル変換アダプタ(Armadillo-800 シリーズ対応)[3]
- $\mathbf{\Theta}$ USB2.0 ケーブル(A-miniB タイプ)[3]
- 6 ジャンパソケット[3][4]
- $\bullet$ AWL13

### 21.3.2. ビルド手順

ユーザーランドコンフィギュレーションを変更して、AWL13 に対応したユーザーランドイメージファ イルを作成します。カーネルコンフィギュレーションは変更しません。

#### 21.3.2.1. ソースコードの準備

ソースコードを準備します。AWL13 に対応したユーザーランドイメージファイルを作成するために は、Atmark Dist と Linux カーネルの他に、AWL13 ドライバーのソースコードが必要です。Atmark Dist に、Linux カーネルと AWL13 ドライバーのソースコードを登録するために、シンボリックリンク を作成します。

使用する AWL13 ドライバーのソースコードは、Armadillo サイトからダウンロードすることができ ます。最新バージョンのソースコードを利用することを推奨します。

#### Armadillo サイト - Armadillo-WLAN (AWL13) ドキュメント・ダウンロード

<http://armadillo.atmark-techno.com/armadillo-wlan/awl13/downloads>

<sup>[2]</sup>AWL13 を接続するために、タッチパネル LCD を取り外します。AWL13 接続後にタッチパネル LCD を接続しても問題ありま せん。

<sup>[3]</sup>Armadillo-840 液晶モデル開発セット付属品

<sup>[4]</sup>AWL13 を使用するために、拡張ボード 01 の JP2 をショート、JP3 をオープンに設定します。

<span id="page-292-0"></span> $[ATDE^{\sim}]$ \$ ls atmark-dist.tar.gz awl13.tar.gz linux-3.4-at.tar.gz [ATDE ~]\$ tar zxf atmark-dist.tar.gz  $[ATDE]$   $\frac{1}{3}$  tar zxf linux-3.4-at.tar.gz [ATDE ~]\$ tar zxf awl13.tar.gz  $[ATDE \rceil$ \$ ls atmark-dist awl13 linux-3.4-at atmark-dist.tar.gz awl13.tar.gz linux-3.4-at.tar.gz [ATDE  $\tilde{ }$ ]\$ ln -s ../linux-3.4-at atmark-dist/linux-3.x  $\Theta$ [ATDE  $\tilde{}$ ]\$ ln -s ../awl13 atmark-dist/awl13  $\Theta$ 

シンボリックリンク名は常に linux-3.x である必要があります Ω

 $\boldsymbol{\Omega}$ シンボリックリンク名は常に awl13 である必要があります

#### 21.3.2.2. AWL13 対応イメージのビルド

ユーザーランドコンフィギュレーションを変更して、AWL13 サポートを有効化します[。「21.1. イメー](#page-284-0) [ジをカスタマイズする」](#page-284-0)を参照して次のようにコンフィギュレーションを変更します。

Vendor specific ---> [\*] Armadillo-WLAN (AWL13) Armadillo-WLAN Products (SDIO) AWL13 Support interface (STA) AWL13 Support mode

ユーザーランドコンフィギュレーションの確定後、make コマンドを実行してイメージファイルを作成 します。

### 21.3.3. フラッシュメモリの書き換え

フラッシュメモリの userland および kernel パーティション[を「21.3.2. ビルド手順」で](#page-291-0)作成したイ メージファイルで書き換えます。フラッシュメモリの書き換え方法については[「12. フラッシュメモリの](#page-126-0) [書き換え方法」](#page-126-0)を参照してください。

### 21.3.4. 無線設定

WPA2-PSK(AES)のアクセスポイントに接続する場合の設定例を次に示します。以降の説明では、ア クセスポイントの ESSID を[essid]、パスフレーズを[passphrase]と表記します。

[armadillo<sup>-</sup>]# iwconfig awlan0 essid *[essid]* [armadillo ~]# **iwpriv awlan0 set\_psk** *[passphrase]* [armadillo ~]# iwpriv awlan0 set\_cryptmode WPA2-AES [armadillo ~]# iwconfig awlan0 mode managed

上記コマンドを実行すると、無線設定が完了します。これで通常のネットワークインターフェースと して使用することができます。ネットワークの設定方法やネットワークを利用するアプリケーションに ついての詳細は[、「6.2. ネットワーク」を](#page-58-0)参照してください。

WPA2-PSK(AES)以外のアクセスポイントへの接続方法など、AWL13 のより詳細な情報については、 「Armadillo-WLAN(AWL13)ソフトウェアマニュアル」を参照してください。

[「21.3.2. ビルド手順」で](#page-291-0)作成したユーザーランドイメージは、システム起 動時に AWL13 が適切に初期化されるように作られています。通常、 AWL13 を動作させる場合は、

- 1. カーネルモジュール「awl13\_sdio.ko」の組み込み
- 2. AWL13 へファームウェアをロード
- 3. AWL13 の無線設定

の 3 つの手順が必要となりますが、1. 及び 2. を起動スクリプトで実行す るため、無線設定のみを行うことで無線通信が可能になります。

#### 21.3.4.1. 無線設定の保存

無線設定をコンフィグ領域に保存することにより、Armadillo を再起動するたびに無線設定を行う必要 が無くなります。コンフィグ領域を保存する方法について[は「7.2. コンフィグ領域の保存」を](#page-87-0)参照して ください。

WPA2-PSK(AES)のアクセスポイントに接続する場合の/etc/config/interfaces の編集例を次に示し ます。

[armadillo ~]# vi /etc/config/interfaces iface usb0 inet manual up ifconfig usb0 up post-up zcip usb0 /etc/zcip.script > /dev/null down ifconfig usb0 down iface awlan0 inet dhcp  $\mathbf 0$ pre-up iwpriv awlan0 set psk  $[passphrase]$   $\bullet$ pre-up iwpriv awlan0 set cryptmode WPA2-AES  $\bullet$ pre-up iwconfig awlan0 essid  $[essid]$   $\bullet$ wireless-mode managed  $\boldsymbol{\Theta}$ 

- 0 awlan0 を DHCP に設定します
- $\boldsymbol{Q}$ パスフレーズを[passphrase]に設定します
- ഒ 暗号化方式を WPA2-PSK(AES)に設定します
- $\boldsymbol{a}$ ESSID を*[essid]*に設定します
- 6 接続モードをインフラストラクチャモード(STA)に設定します

/etc/config/interfaces の編集後、次のようにコマンドを実行すると、無線設定、IP 設定およびネッ トワークの有効化が行われます。

[armadillo ~]# ifup awlan0

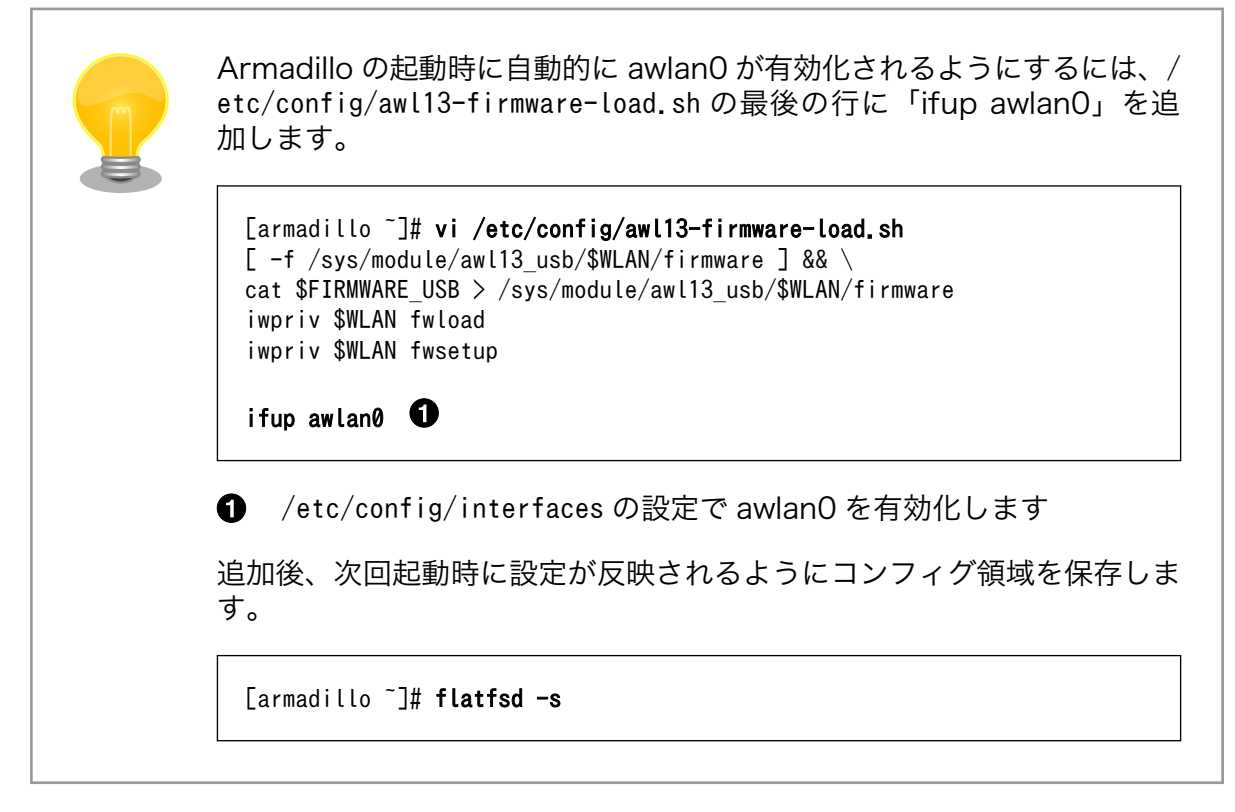

### 21.3.5. 動作確認方法

同じネットワーク内にある通信機器と PING 通信を行います。次の例では、通信機器が 「192.168.10.20」という IP アドレスを持っていると想定しています。

[armadillo ~]# ping 192.168.10.20

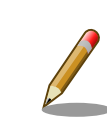

事前に「無線設定」、「IP 設定」、「ネットワークの有効化」が行われている 必要があります[。「21.3.4. 無線設定」お](#page-292-0)よ[び「6.2. ネットワーク」を](#page-58-0)参照 し、行ってください。

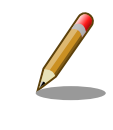

eth0 または usb0 を使用してネットワークに接続している場合、ネット ワーク通信時に awlan0 が使用されない場合があります。確実に awlan0 を使用させる場合は[、「6.2.2. ネットワークの有効化、無効化」](#page-59-0)を参照し て awlan0 以外のネットワークインターフェースを無効化してください。

## <span id="page-295-0"></span>21.4. USB ガジェットを使用する

USB ガジェットを使用する方法について説明します。USB デバイス機能を提供する USB ガジェット ドライバーには様々な種類のものが用意されていますが、ここでは例としてイーサネットガジェットド ライバー<sup>[5]</sup>を有効化した Armadillo-840 を USB デバイスとして使用する方法を紹介します。

イーサネットガジェットを使用するためには、コンフィギュレーションを変更した Linux カーネルイ メージファイルを作成する必要があります。

### 21.4.1. 接続方法

Armadillo-840 と周辺装置の接続例を次に示します。

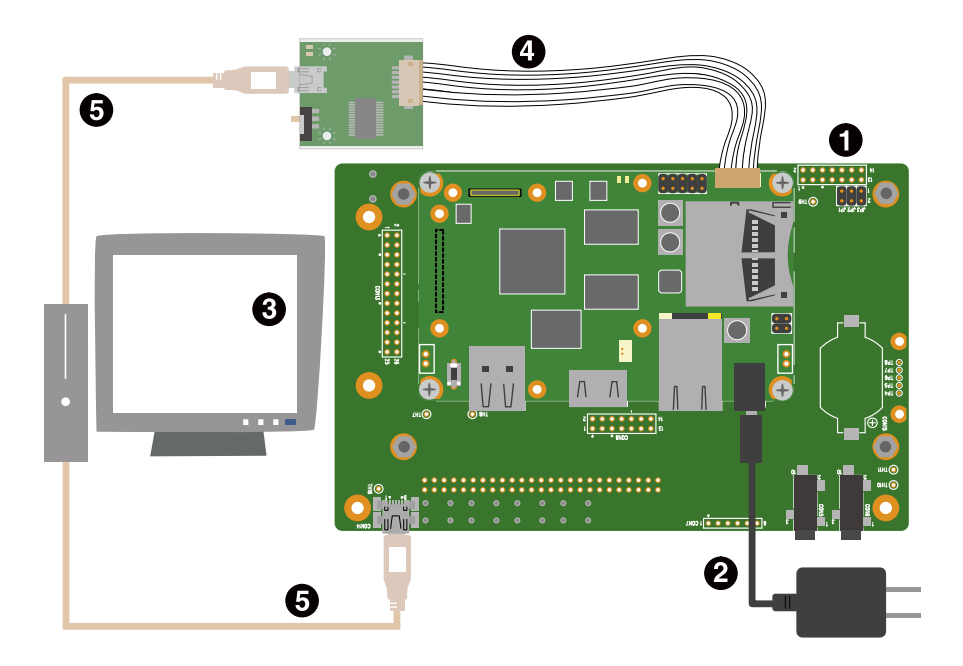

- $\bullet$ Armadillo-840 液晶モデル
- ❷ AC アダプタ(5V/2.0A EIAJ#2)[6]
- ଈ 作業用 PC
- $\bullet$ 開発用 USB シリアル変換アダプタ(Armadillo-800 シリーズ対応)<sup>[6]</sup>
- $\mathbf{\Theta}$ USB2.0 ケーブル(A-miniB タイプ)[6]

### 21.4.2. ビルド手順

カーネルコンフィギュレーションを変更して、イーサネットガジェットに対応した Linux カーネルイ メージファイルを作成します。ユーザーランドイメージはデフォルトのものが使用できます。

### 21.4.2.1. イーサネットガジェット対応イメージのビルド

カーネルコンフィギュレーションを変更して、イーサネットガジェットを使用可能にします[。「21.1.](#page-284-0) [イメージをカスタマイズする」を](#page-284-0)参照して次のようにコンフィギュレーションを変更します。

<sup>[5]</sup>イーサネット機能を提供する USB ガジェットドライバー [6]Armadillo-840 液晶モデル開発セット付属品

```
System Type --->
   Armadillo-840 System Configuration --->
   USB1 selection (CON7 - Device) \leftarrow \rightarrow ( ) CON5 - Host
       (X) CON7 - Device
Device Drivers --->
  [*] USB support ---> <*> USB Gadget Support --->
       <*> USB Gadget Drivers (Ethernet Gadget (with CDC Ethernet support)) --->
         ( ) Audio Gadget (EXPERIMENTAL)
         (X) Ethernet Gadget (with CDC Ethernet support)
         ( ) Network Control Model (NCM) support
      [*] RNDIS support<br>[ ] Ethernet Emul
                Ethernet Emulation Model (EEM) support
```
カーネルコンフィギュレーションの確定後、make コマンドを実行してイメージファイルを作成します。

### 21.4.3. フラッシュメモリの書き換え

フラッシュメモリの kernel パーティションを[「21.4.2. ビルド手順」で](#page-295-0)作成した Linux カーネルイメー ジファイルで書き換えます。フラッシュメモリの書き換え方法について[は「12. フラッシュメモリの書き](#page-126-0) [換え方法」](#page-126-0)を参照してください。

### 21.4.4. 動作確認方法

ATDE5 と Armadillo-840 で、イーサネットガジェットを使用した PING 通信を行います。

事前に[「4.2.2. 取り外し可能デバイスの使用」](#page-38-0)を参照して、ATDE5 に Armadillo-840 を接続する必 要があります。Armadillo-840 のデバイス名は「Netchip RNDIS/Ethernet Gadget」と表示されます。

接続が完了すると、ATDE5 では自動的にネットワークインターフェース"usb0"が有効化されます。有 効化が完了し、リンクローカルアドレス[7]が割り当てられると、"ifconfig"コマンドの出力結果は次のよ うに表示されます。

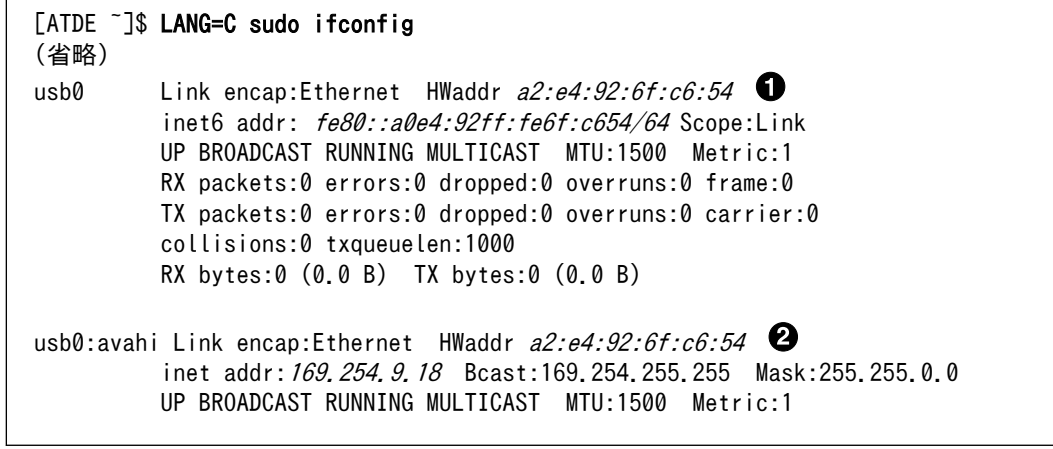

イーサネットガジェットを認識すると"usb0"が表示されます A.

 $\boldsymbol{\Omega}$ リンクローカルアドレスが割り当てられると"usb0:avahi"が表示されます

[7]IPv4LL という機構によって割り当てられる特定のアドレス範囲(169.254.0.1~169.254.255.254)の IP アドレス。

Armadillo-840 では、手動でネットワークインターフェース"usb0"を有効化する必要があります。有 効化が完了し、リンクローカルアドレスが割り当てられると、"ifconfig"コマンドの出力結果は次のよう に表示されます。

```
[armadillo ~]# ifup usb0
[armadillo ~]# ifconfig
(省略)
usb0 Link encap:Ethernet HWaddr F2:13:6A:0F:7D:24inet addr: 169.254.134.176 Bcast:169.254.255.255 Mask:255.255.0.0
          UP BROADCAST RUNNING MULTICAST MTU:1500 Metric:1
          RX packets:0 errors:0 dropped:0 overruns:0 frame:0
          TX packets:11 errors:0 dropped:0 overruns:0 carrier:0
          collisions:0 txqueuelen:1000
          RX bytes:0 (0.0 B) TX bytes:1827 (1.7 KiB)
```
 $\mathbf 0$ ネットワークインターフェースが有効化されると"usb0"が表示されます

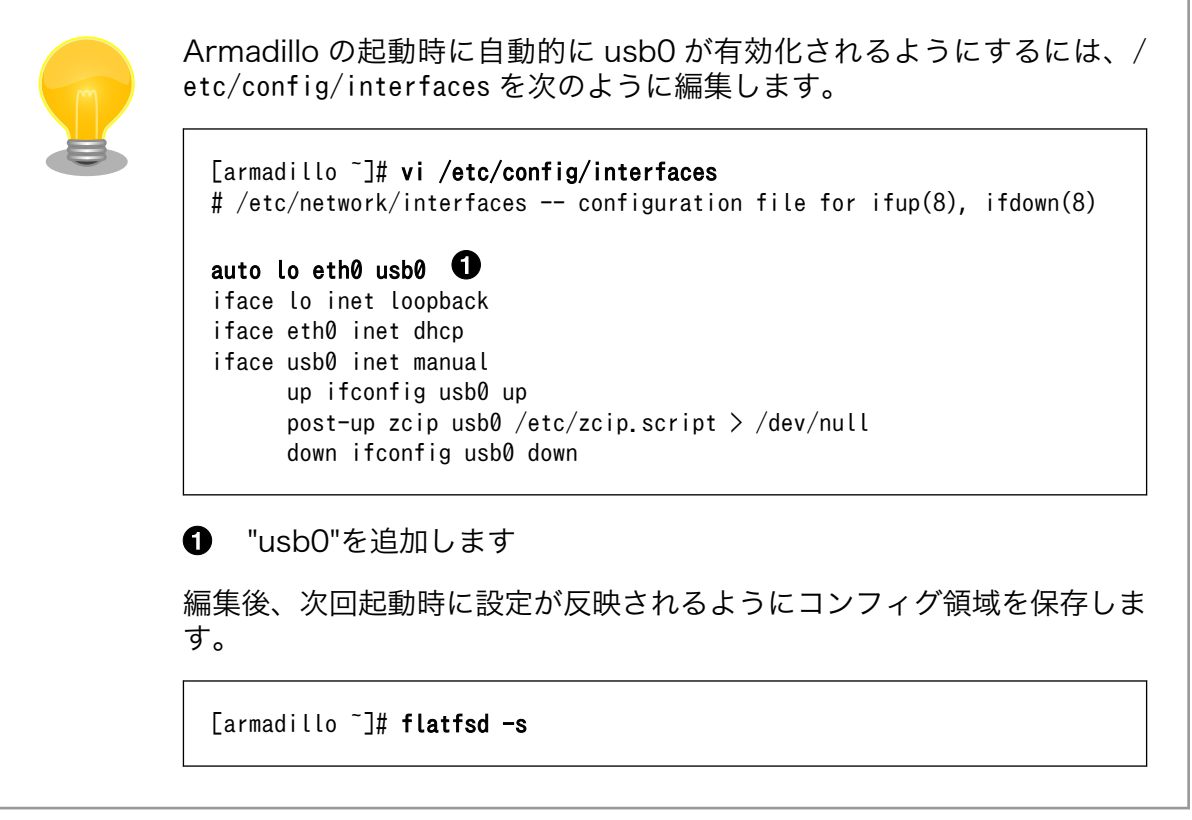

Armadillo-840 から ATDE5 に、イーサネットガジェットを使用した PING 通信を行う例を次に示し ます。

[armadillo<sup>~</sup>]# ping *169.254.9.18* 

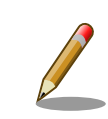

eth0 または awlan0 を使用してネットワークに接続している場合、ネッ トワーク通信時に usb0 が使用されない場合があります。確実に usb0 を

## <span id="page-298-0"></span>21.5. コンポジットビデオ/ライン出力を使用する

コンポジットビデオ出力およびライン出力を使用する方法について説明します。

コンポジットビデオ出力を使用するためには、コンフィギュレーションを変更した Linux カーネルイ メージファイルを作成する必要があります。ライン出力は、デフォルトの Linux カーネルイメージでも 使用することができます。

### 21.5.1. 接続方法

Armadillo-840 と周辺装置の接続例を次に示します。

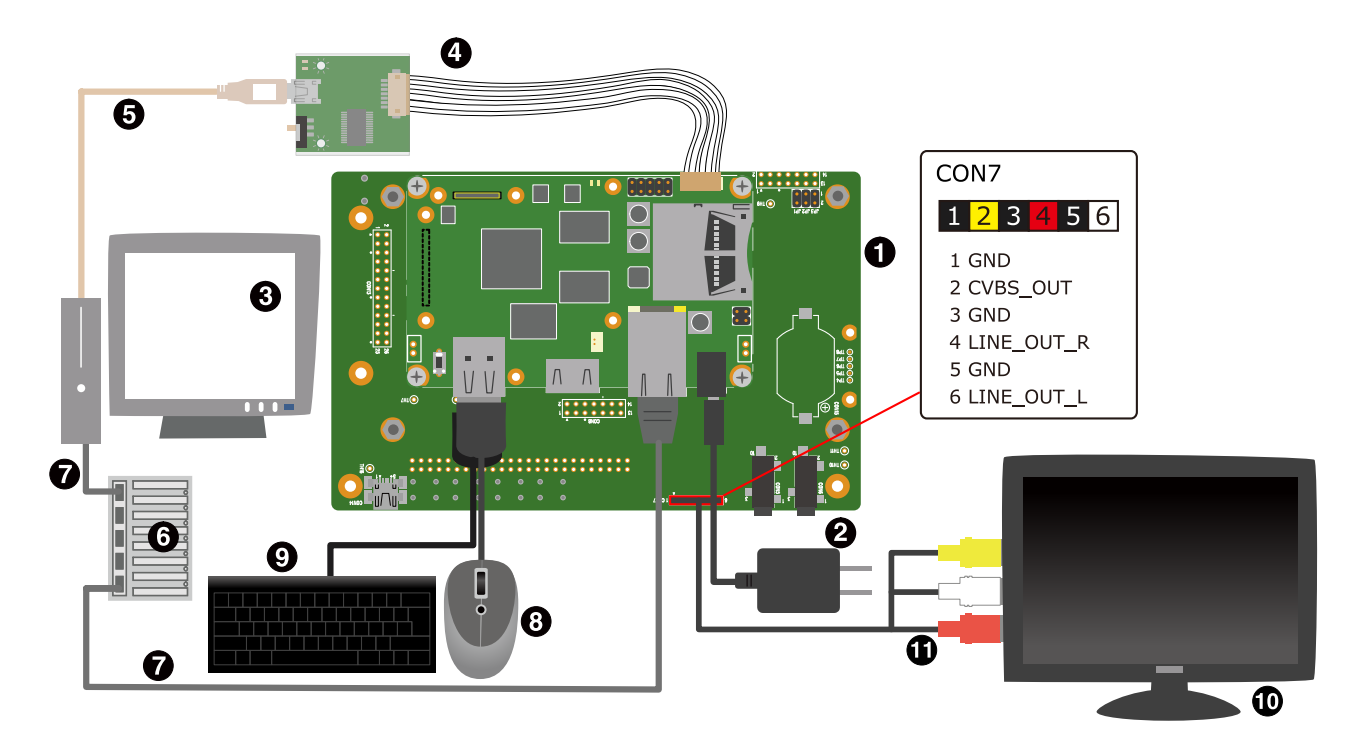

- $\bullet$ Armadillo-840 液晶モデル
- $\boldsymbol{a}$ AC アダプタ(5V/2.0A EIAJ#2)<sup>[8]</sup>
- $\boldsymbol{\Theta}$ 作業用 PC
- $\bullet$ 開発用 USB シリアル変換アダプタ(Armadillo-800 シリーズ対応)[8]
- USB2.0 ケーブル(A-miniB タイプ)[8]  $\boldsymbol{\Theta}$
- $\mathbf{\Theta}$ LAN HUB
- $\boldsymbol{\Omega}$ LAN ケーブル
- 0 USB マウス

[8]Armadillo-840 液晶モデル開発セット付属品

- $\boldsymbol{\Theta}$ USB キーボード
- $\bf \Phi$ RCA 対応ディスプレイ
- RCA ケーブル ⋒

### 21.5.2. ビルド手順

カーネルコンフィギュレーションを変更して、コンポジットビデオ出力に対応した Linux カーネルイ メージファイルを作成します。ユーザーランドイメージはデフォルトのものが使用できます。

#### 21.5.2.1. コンポジットビデオ出力対応イメージのビルド

カーネルコンフィギュレーションを変更して、コンポジットビデオ出力を使用可能にします[。「21.1.](#page-284-0) [イメージをカスタマイズする」を](#page-284-0)参照して次のようにコンフィギュレーションを変更します。

```
System Type --->
   Armadillo-840 System Configuration --->
     [*] use SDENC
    [*] have Power-Save [PSAVE B:PORT165]
Device Drivers --->
  Graphics support --->
    \langle * \rangle Support for frame buffer devices --- \rangle <*> SuperH Mobile SDENC controller support
```
カーネルコンフィギュレーションの確定後、make コマンドを実行してイメージファイルを作成します。

### 21.5.3. フラッシュメモリの書き換え

フラッシュメモリの kernel パーティションを「21.5.2. ビルド手順」で作成した Linux カーネルイメー ジファイルで書き換えます。フラッシュメモリの書き換え方法について[は「12. フラッシュメモリの書き](#page-126-0) [換え方法」](#page-126-0)を参照してください。

#### 21.5.4. 動作確認方法

#### 21.5.4.1. コンポジットビデオ出力

[「6.3.2. HDMI - フレームバッファデバイス /dev/fb0」](#page-66-0)で紹介されている Photo Viewer というデモ アプリケーションを、RCA 対応ディスプレイに表示します。

[「21.5.1. 接続方法」](#page-298-0)のように Armadillo-840 に HDMI 対応ディスプレイを接続せずに電源を入れる と、Photo Viewer が RCA 対応ディスプレイに表示されます。

#### 21.5.4.2. ライン出力

RCA 対応ディスプレイへのサウンドの再生を行います。GStreamer を利用してテストサウンドの出 力を行う例を、次に示します。

[armadillo ~]# gst-launch-1.0 audiotestsrc ! 'audio/x-raw,channels=2,width=16' ! alsasink ⏎ device=hw:1

### ユーザーランドイメージ romfs-a840-v1.01.img 以前(Atmark Dist v20131018 以前)では、次のようにコマンドを実行する必要があります。

[armadillo ~]# gst-launch-0.10 audiotestsrc ! 'audio/x-raw- ⏎ int,channels=2,width=16' ! alsasink device=hw:1

コマンドの違いは、インストールされている Gstreamer のバージョンに よるものです。ユーザーランドイメージ romfs-a840-v1.01.img 以前 (Atmark Dist v20131018 以前)では Gstreamer0.10 がインストールさ れていましたが、ユーザーランドイメージ romfs-a840-v1.02.img 以降 (Atmark Dist v20140131 以降)では Gstreamer1.0 がインストールされ ています。

# 22. ユーザー登録

アットマークテクノ製品をご利用のユーザーに対して、購入者向けの限定公開データの提供や大切な お知らせをお届けするサービスなど、ユーザー登録すると様々なサービスを受けることができます。 サービスを受けるためには、「アットマークテクノ ユーザーズサイト」にユーザー登録をする必要があり ます。

ユーザー登録すると次のようなサービスを受けることができます。

- 製品仕様や部品などの変更通知の閲覧・配信
- 購入者向けの限定公開データのダウンロード
- 該当製品のバージョンアップに伴う優待販売のお知らせ配信
- 該当製品に関する開発セミナーやイベント等のお知らせ配信

詳しくは、「アットマークテクノ ユーザーズサイト」をご覧ください。

#### アットマークテクノ ユーザーズサイト

<https://users.atmark-techno.com/>

### 22.1. 購入製品登録

ユーザー登録完了後に、購入製品登録することで、「購入者向けの限定公開データ[1]」をダウンロード することができるようになります。

#### Armadillo-840 購入製品登録

<https://users.atmark-techno.com/armadillo-840/register>

Armadillo-840 の購入製品登録を行うには、Armadillo-840 から取り出した「正規認証ファイル」を アットマークテクノ ユーザーズサイトからアップロードする必要があります。Armadillo-840 から正規 認証ファイル(board-info.txt)を取り出す手順は以下の通りです。

### 22.1.1. 正規認証ファイルを取り出す手順

Armadillo にログインし、コマンドを実行すると正規認証ファイルが生成されます。そのファイル をお使いの Web ブラウザを使ってダウンロードしてください。

1. ATDE で minicom を立ち上げて、Armadillo-840 に root ユーザーでログインします。デ バイスファイル名(/dev/ttyUSB0)は、ご使用の環境により ttyUSB1 や ttyS0、ttyS1 など になる場合があります。Armadillo に接続されているシリアルポートのデバイスファイルを指 定してください。

atmark@atde5:~\$ LANG=C minicom --noinit --wrap --device /dev/ttyUSB0

[1]拡張ボード 01 の回路図データや、ミドルウェアパッケージなど

armadillo840-0 login: root Password: [root@armadillo840-0 (ttySC2) ~]#

2. "get-board-info-a840"コマンドを実行して正規認証ファイル(board-info.txt)を作成します。

[root@armadillo840-0 (ttySC2) ~]# get-board-info-a840 [root@armadillo840-0 (ttySC2) ~]# ls board-info.txt [root@armadillo840-0 (ttySC2) ~]#

3. Armadillo 上で動いている WEB サーバーがアクセスできる場所に、正規認証ファイルを移 動し、アクセス権限を変更します。

[root@armadillo840-0 (ttySC2) ~]# mv board-info.txt /home/www-data/ [root@armadillo840-0 (ttySC2) ~]# chmod a+r /home/www-data/board-info.txt

4. minicom を終了させ、お使いの Web ブラウザから、Armadillo の URL にアクセスしてく ださい。下記どちらかの指定方法でアクセス可能です。

•http://armadillo840-0.local/board-info.txt •http://[Armadillo の IP アドレス]/board-info.txt [2]

取り出した正規認証ファイルを「Armadillo-840 購入製品登録」ページの「正規認証ファ イル」欄に指定し、アップロードしてください。

<sup>[2]</sup> Armadillo の IP アドレスが 192.168.10.10 の場合、http://192.168.10.10/board-info.txt となります。

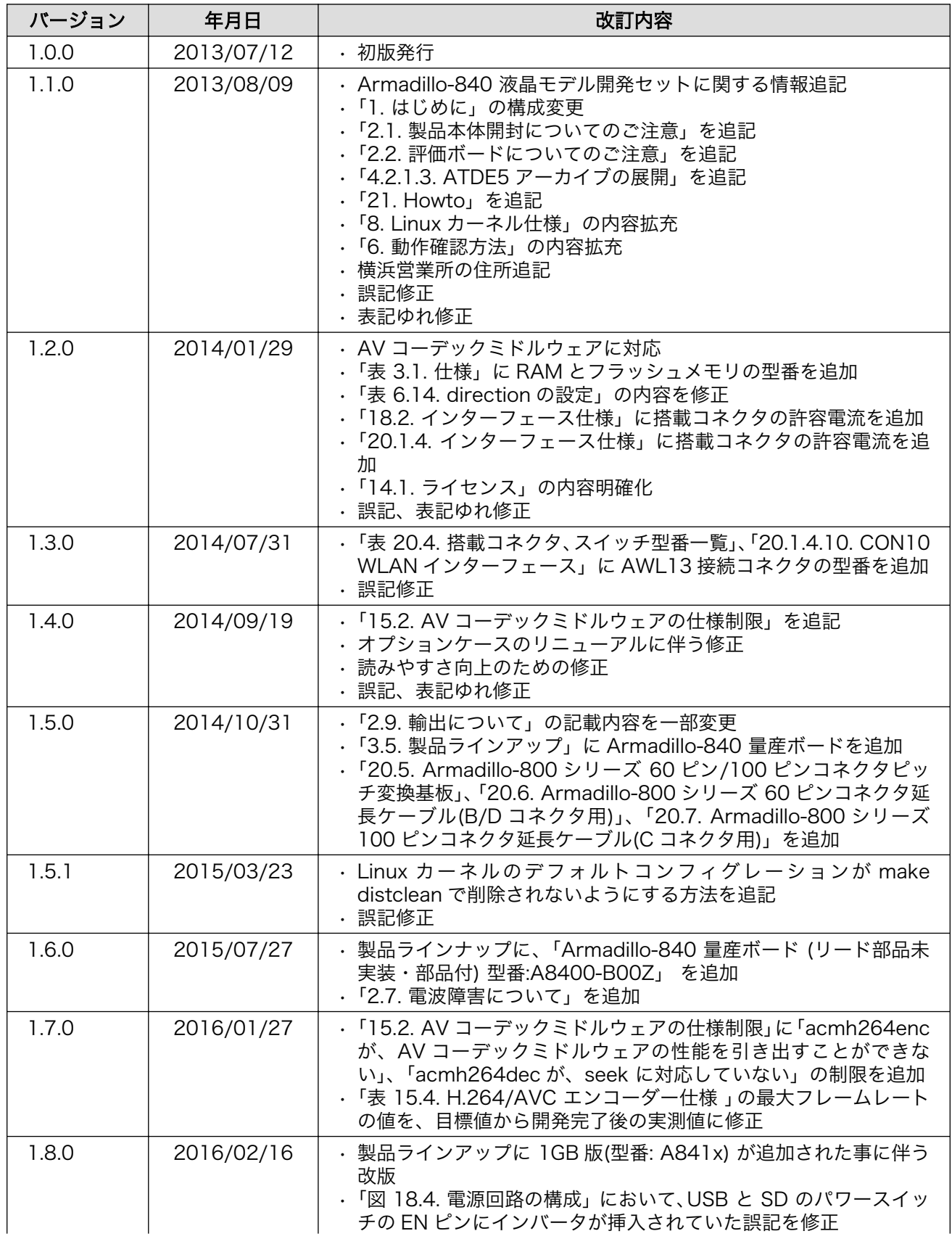

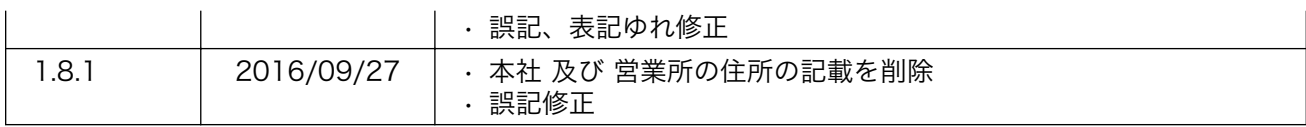

Armadillo-840 製品マニュアル Version 1.8.1 2016/09/27